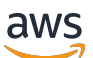

Developer Guide

# **Amazon Managed Streaming for Apache Kafka**

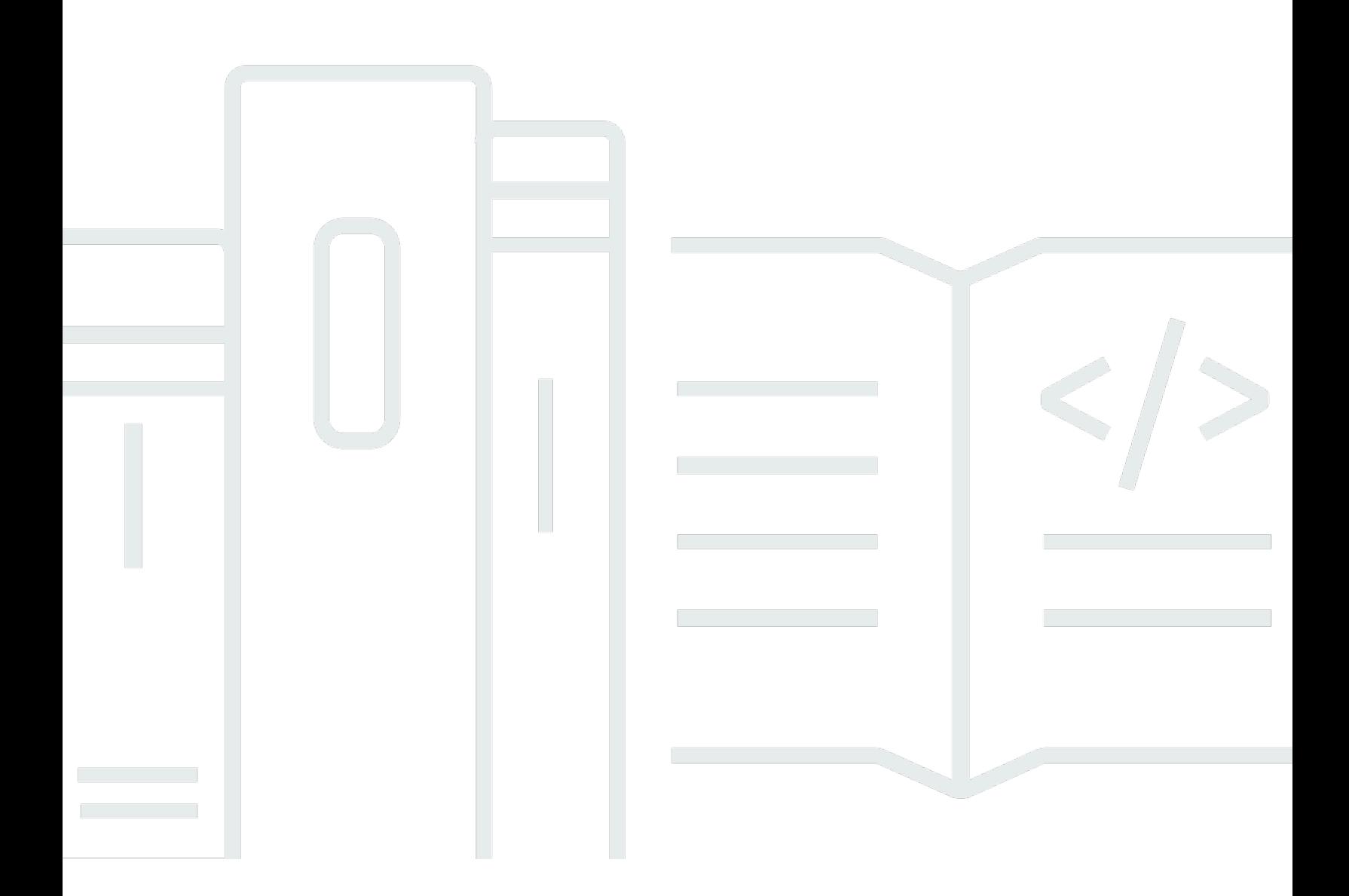

Copyright © 2024 Amazon Web Services, Inc. and/or its affiliates. All rights reserved.

## **Amazon Managed Streaming for Apache Kafka: Developer Guide**

Copyright © 2024 Amazon Web Services, Inc. and/or its affiliates. All rights reserved.

Amazon's trademarks and trade dress may not be used in connection with any product or service that is not Amazon's, in any manner that is likely to cause confusion among customers, or in any manner that disparages or discredits Amazon. All other trademarks not owned by Amazon are the property of their respective owners, who may or may not be affiliated with, connected to, or sponsored by Amazon.

# **Table of Contents**

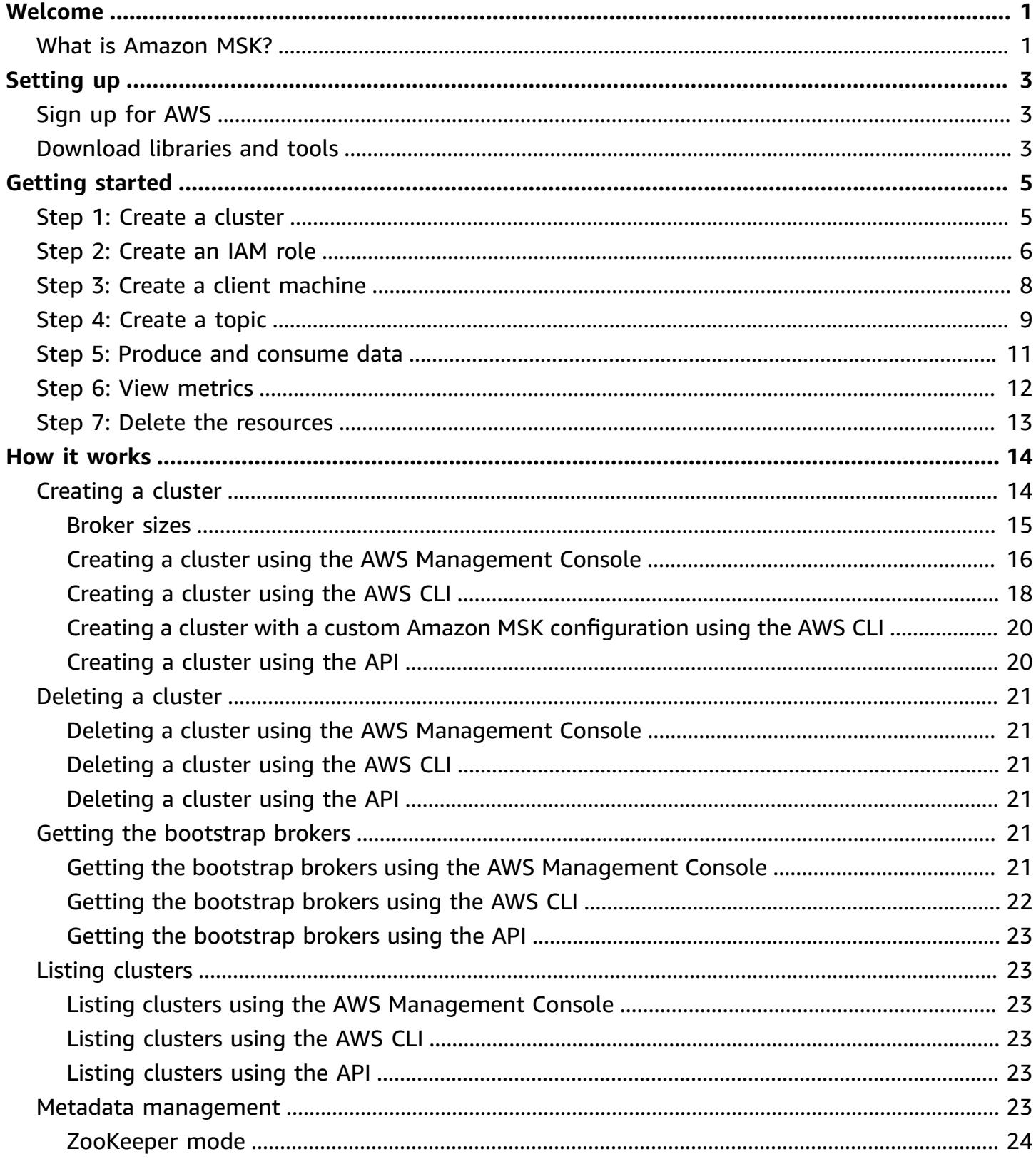

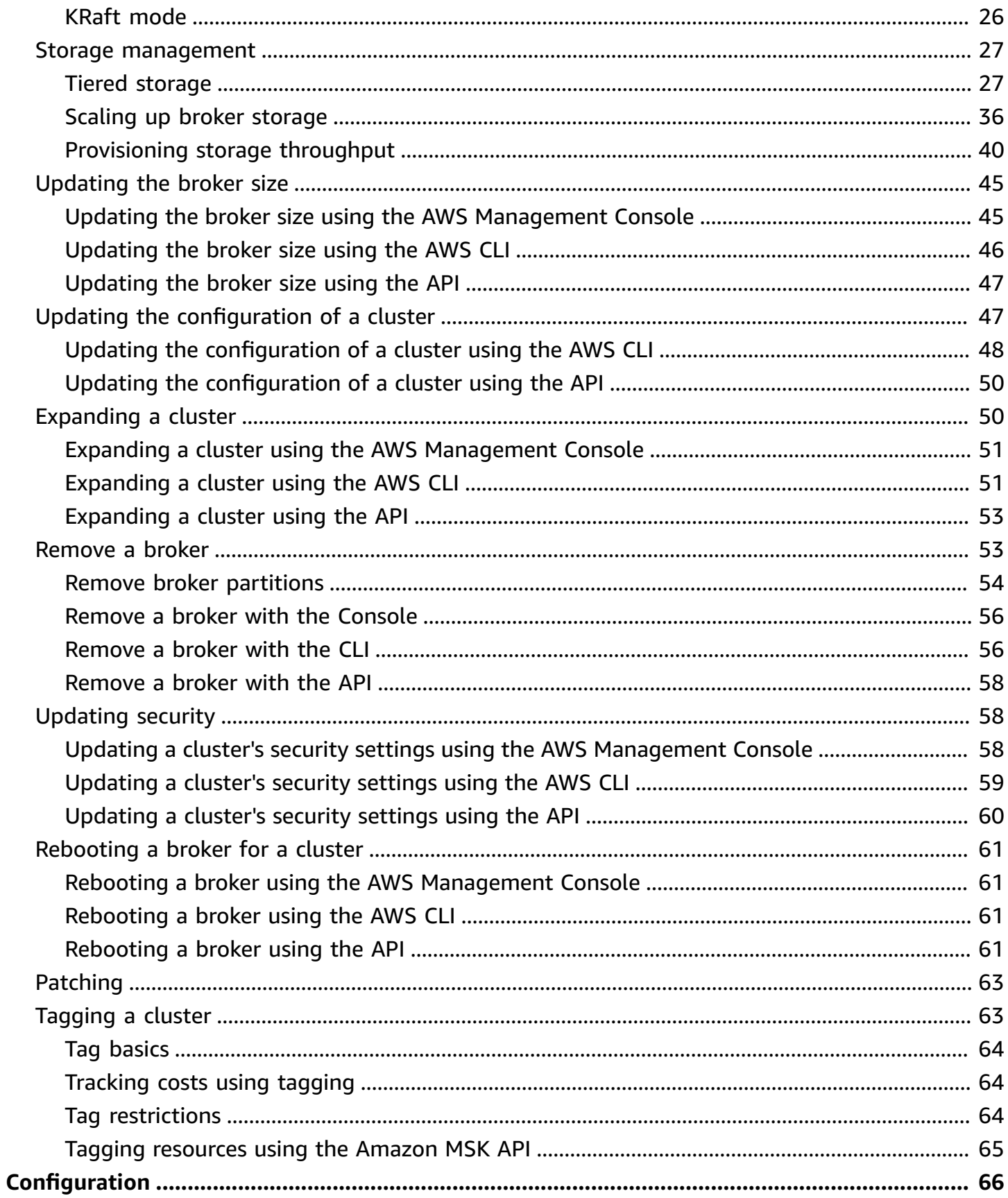

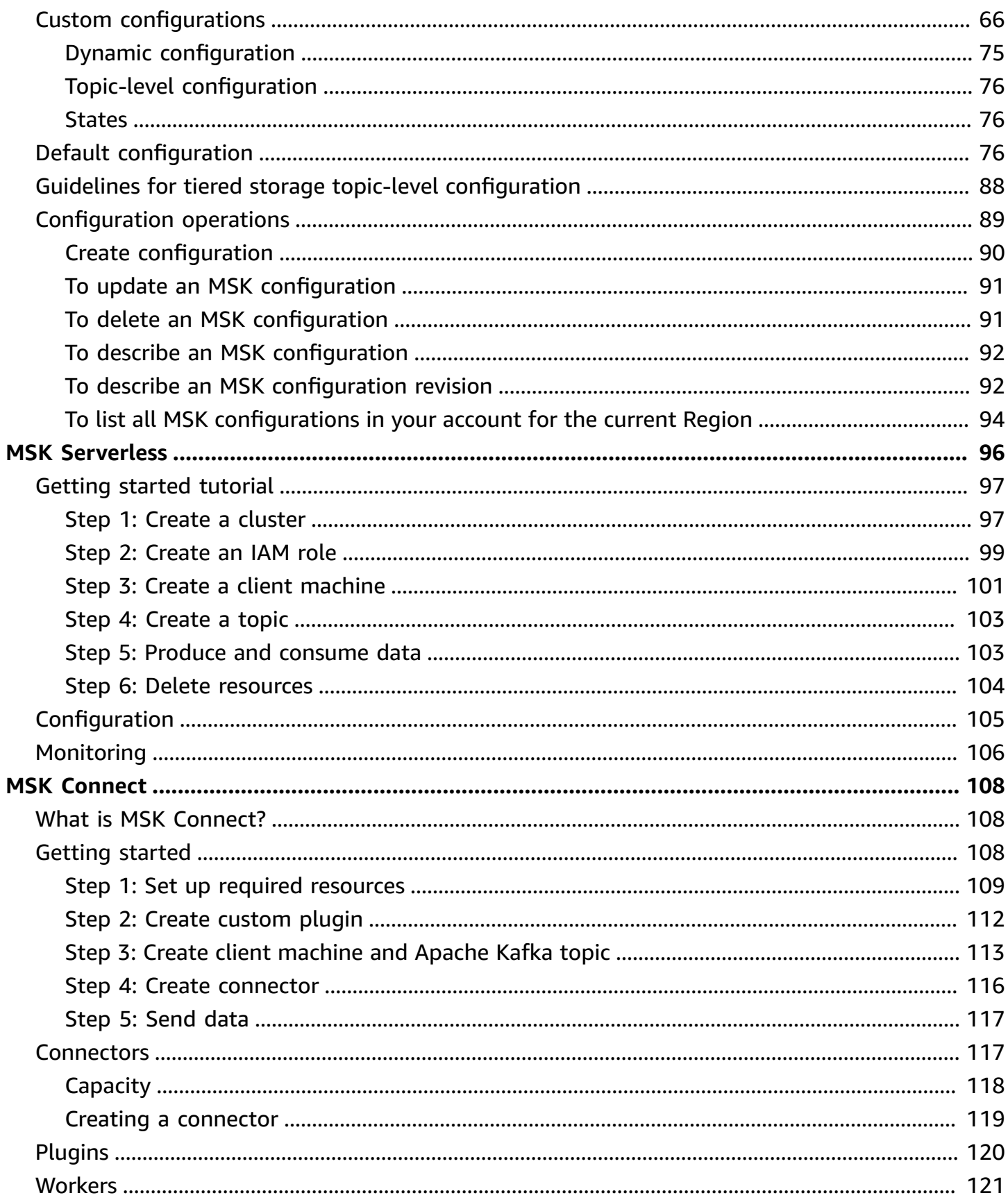

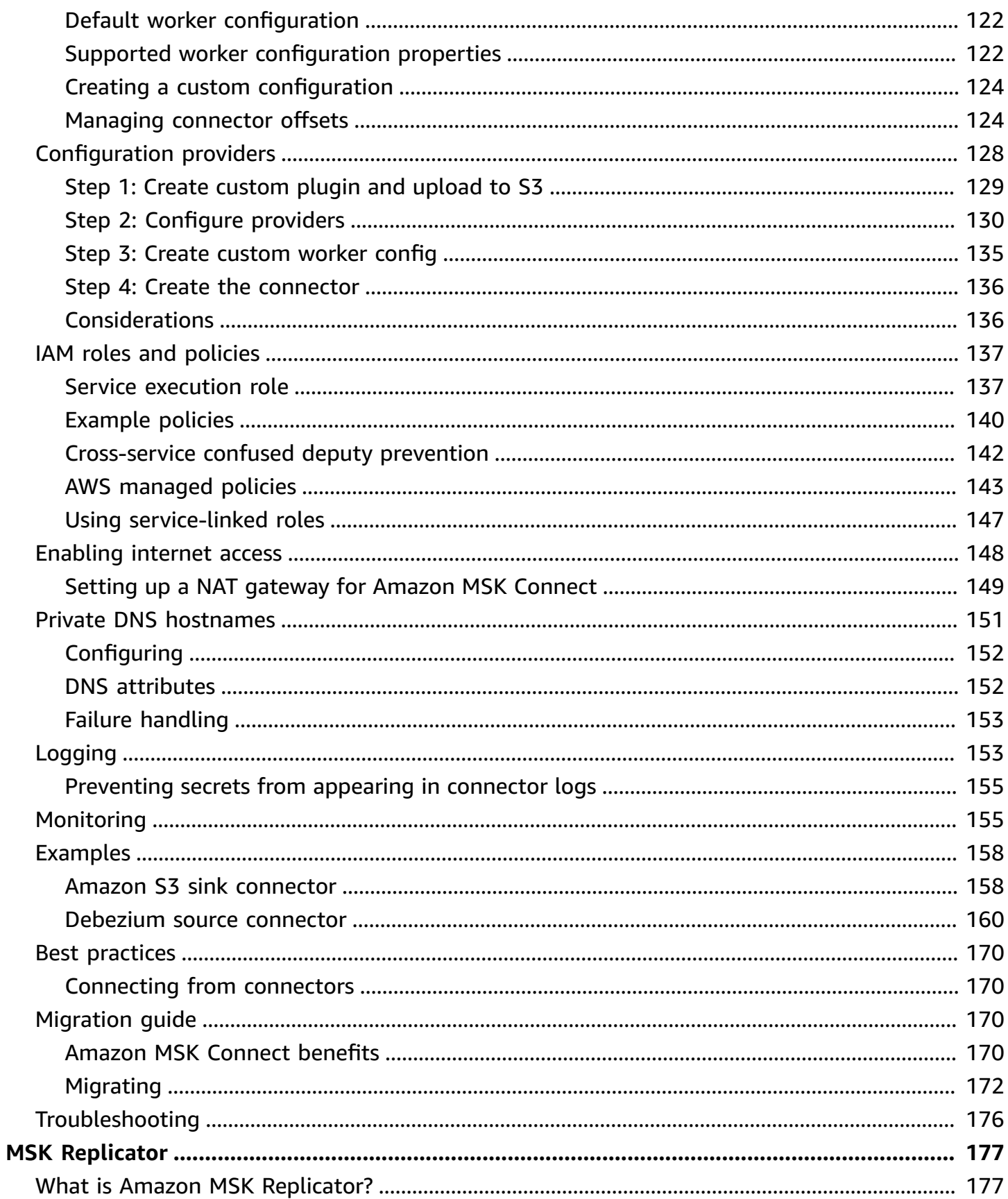

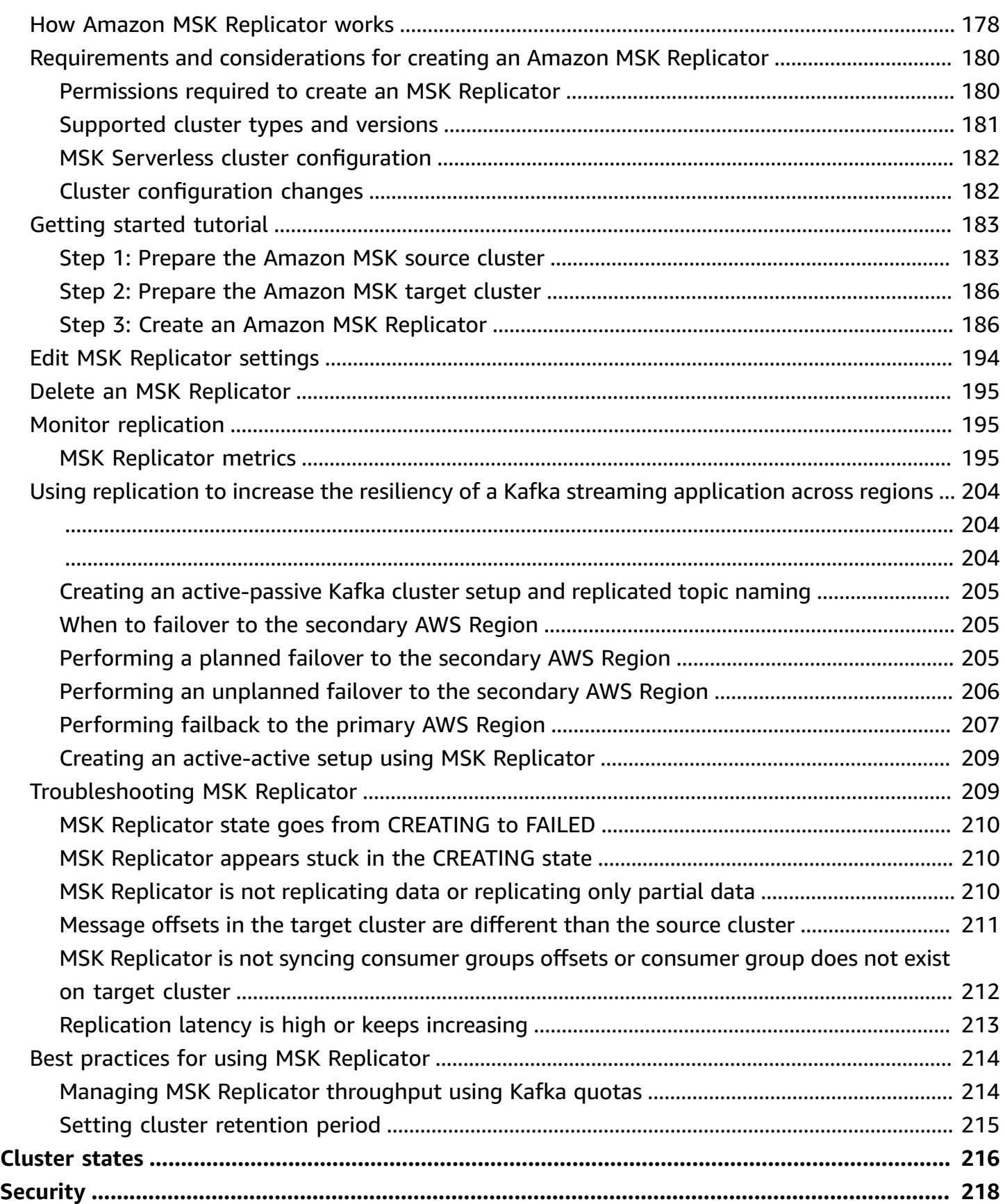

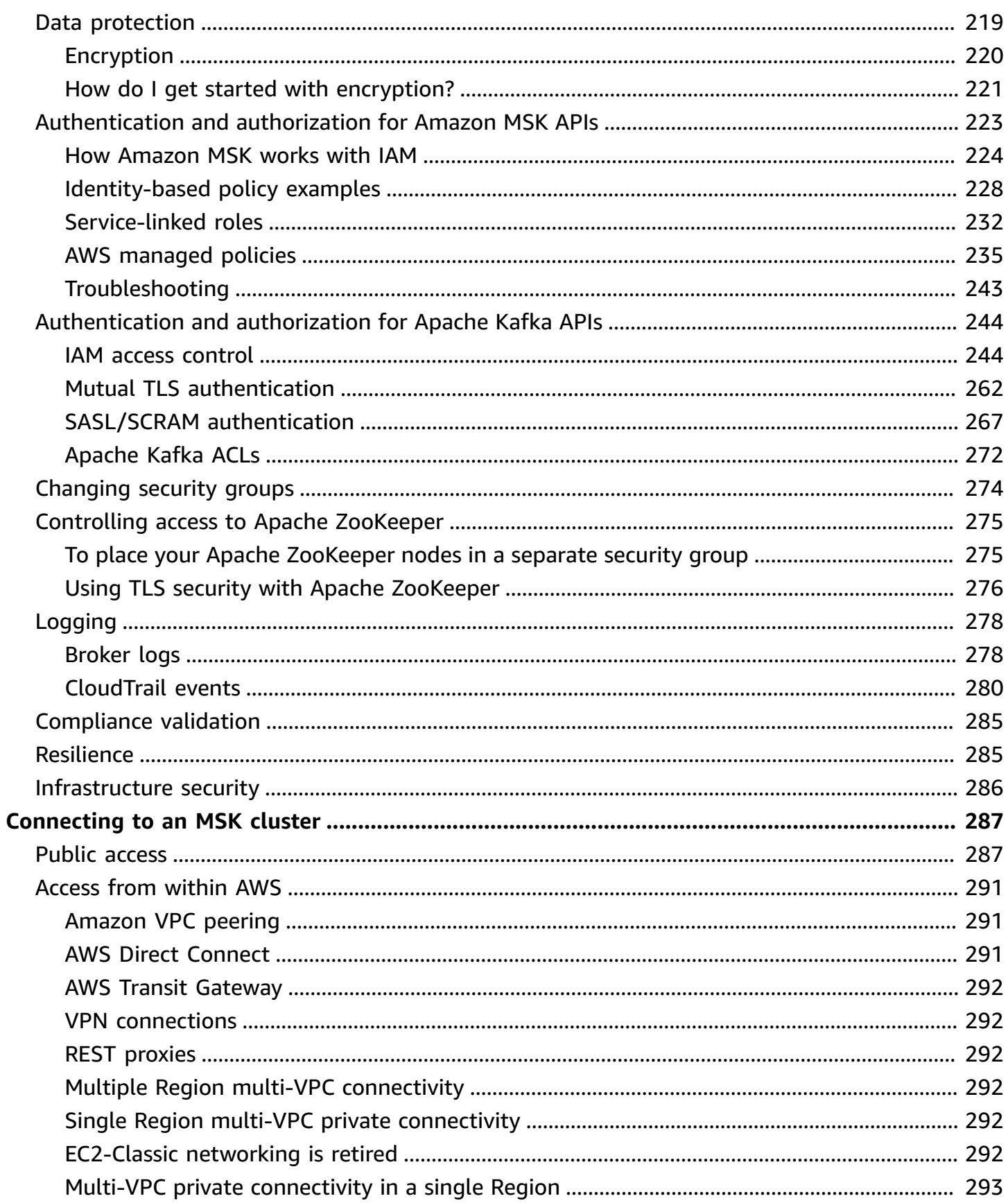

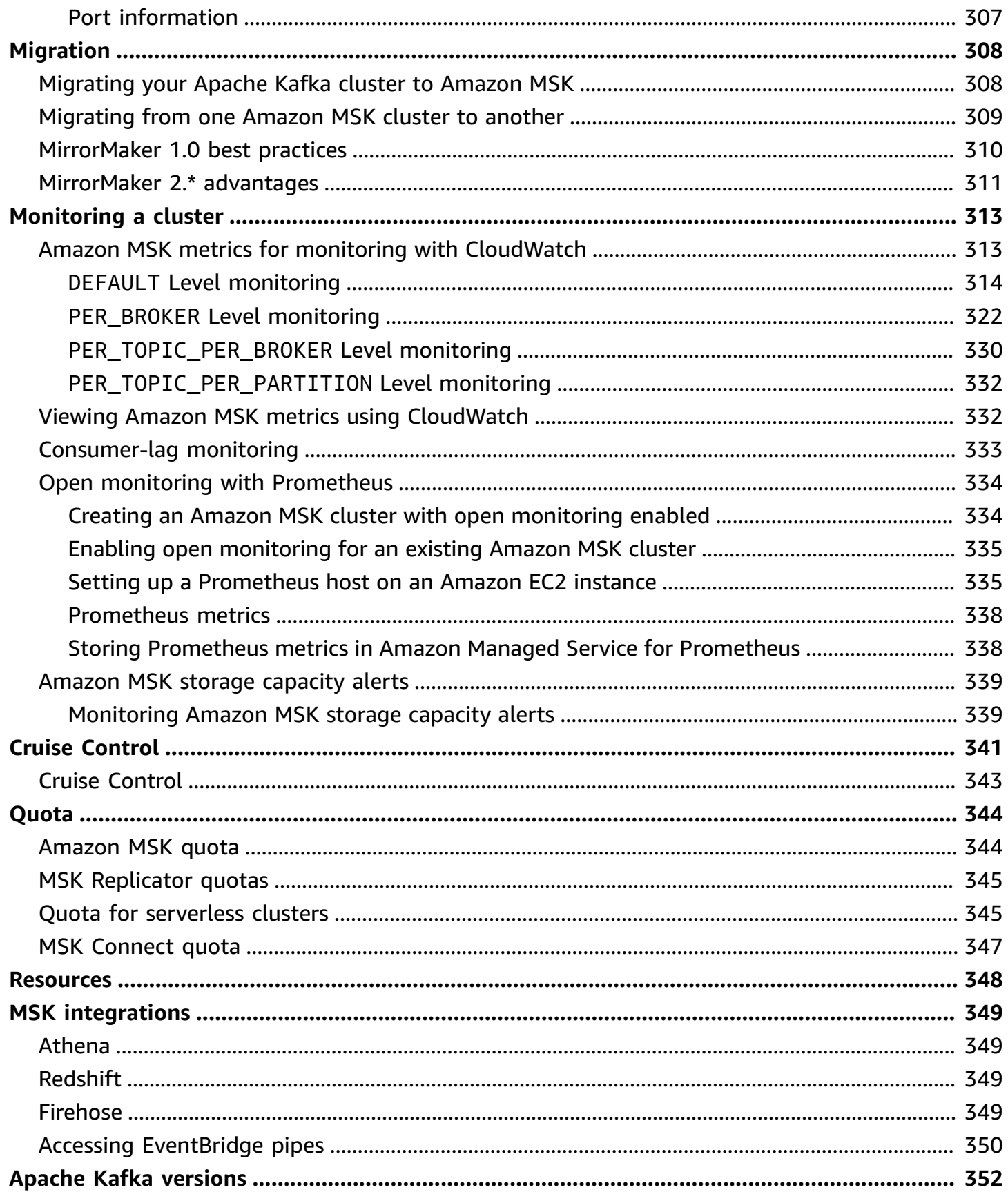

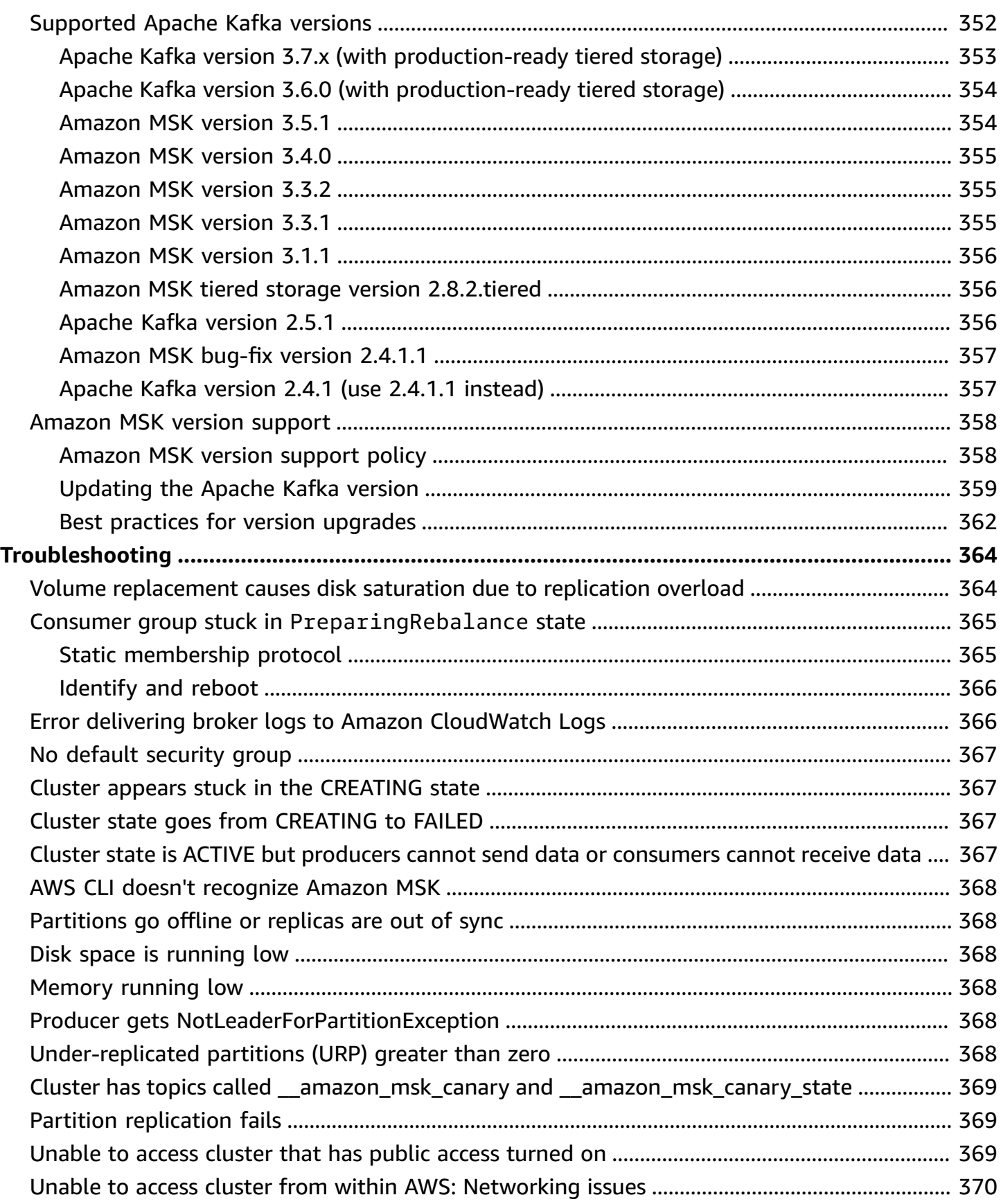

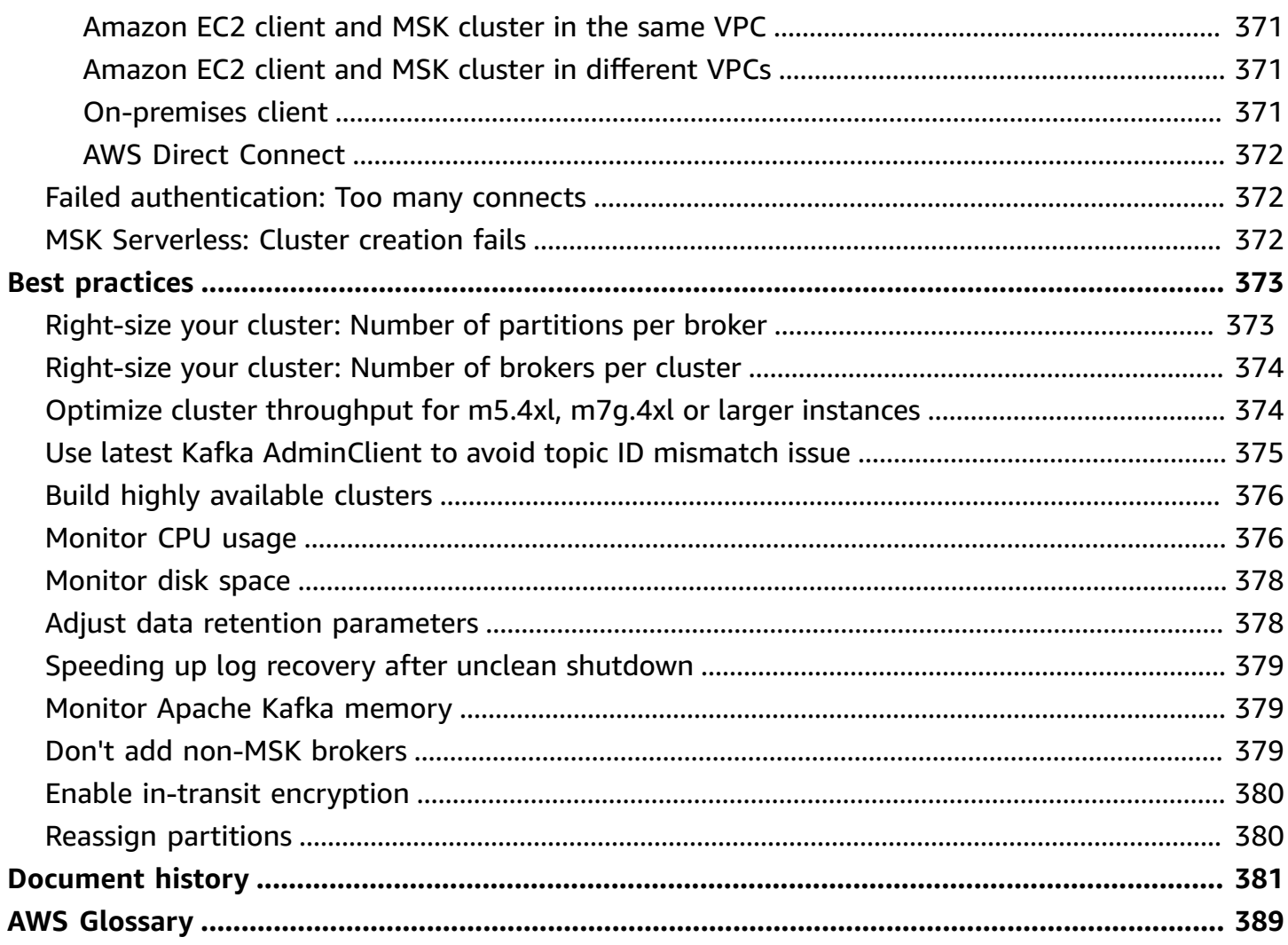

# <span id="page-11-0"></span>**Welcome to the Amazon MSK Developer Guide**

Welcome to the *Amazon MSK Developer Guide*. The following topics can help you get started using this guide, based on what you're trying to do.

- Create an Amazon MSK cluster by following the Getting started using [Amazon](#page-15-0) MSK tutorial.
- Dive deeper into the functionality of Amazon MSK in [Amazon](#page-24-0) MSK: How it works.
- Run Apache Kafka without having to manage and scale cluster capacity with MSK [Serverless.](#page-106-0)
- Use MSK [Connect](#page-118-0) to stream data to and from your Apache Kafka cluster.
- Use MSK [Replicator](#page-187-0) to reliably replicate data across Amazon MSK clusters in different or the same AWS region(s).

<span id="page-11-1"></span>For highlights, product details, and pricing, see the service page for [Amazon](https://aws.amazon.com/msk) MSK.

# **What is Amazon MSK?**

Amazon Managed Streaming for Apache Kafka (Amazon MSK) is a fully managed service that enables you to build and run applications that use Apache Kafka to process streaming data. Amazon MSK provides the control-plane operations, such as those for creating, updating, and deleting clusters. It lets you use Apache Kafka data-plane operations, such as those for producing and consuming data. It runs open-source versions of Apache Kafka. This means existing applications, tooling, and plugins from partners and the Apache Kafka community are supported without requiring changes to application code. You can use Amazon MSK to create clusters that use any of the Apache Kafka versions listed under the section called ["Supported](#page-362-1) Apache Kafka [versions"](#page-362-1).

These components describe the architecture of Amazon MSK:

- **Broker nodes** When creating an Amazon MSK cluster, you specify how many broker nodes you want Amazon MSK to create in each Availability Zone. The minimum is one broker per Availability Zone. Each Availability Zone has its own virtual private cloud (VPC) subnet.
- **ZooKeeper nodes** Amazon MSK also creates the Apache ZooKeeper nodes for you. Apache ZooKeeper is an open-source server that enables highly reliable distributed coordination.
- **KRaft controllers** —The Apache Kafka community developed KRaft to replace Apache ZooKeeper for metadata management in Apache Kafka clusters. In KRaft mode, cluster metadata

is propagated within a group of Kafka controllers, which are part of the Kafka cluster, instead of across ZooKeeper nodes. KRaft controllers are included at no additional cost to you, and require no additional setup or management from you.

#### *(i)* Note

From Apache Kafka version 3.7.x on MSK, you can create clusters that use KRaft mode instead of ZooKeeper mode.

- **Producers, consumers, and topic creators** Amazon MSK lets you use Apache Kafka dataplane operations to create topics and to produce and consume data.
- **Cluster Operations** You can use the AWS Management Console, the AWS Command Line Interface (AWS CLI), or the APIs in the SDK to perform control-plane operations. For example, you can create or delete an Amazon MSK cluster, list all the clusters in an account, view the properties of a cluster, and update the number and type of brokers in a cluster.

Amazon MSK detects and automatically recovers from the most common failure scenarios for clusters so that your producer and consumer applications can continue their write and read operations with minimal impact. When Amazon MSK detects a broker failure, it mitigates the failure or replaces the unhealthy or unreachable broker with a new one. In addition, where possible, it reuses the storage from the older broker to reduce the data that Apache Kafka needs to replicate. Your availability impact is limited to the time required for Amazon MSK to complete the detection and recovery. After a recovery, your producer and consumer apps can continue to communicate with the same broker IP addresses that they used before the failure.

# <span id="page-13-0"></span>**Setting up Amazon MSK**

Before you use Amazon MSK for the first time, complete the following tasks.

#### **Tasks**

- Sign up for [AWS](#page-13-1)
- [Download](#page-13-2) libraries and tools

# <span id="page-13-1"></span>**Sign up for AWS**

When you sign up for AWS, your Amazon Web Services account is automatically signed up for all services in AWS, including Amazon MSK. You are charged only for the services that you use.

If you have an AWS account already, skip to the next task. If you don't have an AWS account, use the following procedure to create one.

#### **To sign up for an Amazon Web Services account**

- 1. Open <https://portal.aws.amazon.com/billing/signup>.
- 2. Follow the online instructions.

Part of the sign-up procedure involves receiving a phone call and entering a verification code on the phone keypad.

When you sign up for an AWS account, an *AWS account root user* is created. The root user has access to all AWS services and resources in the account. As a security best practice, assign administrative access to a user, and use only the root user to perform tasks that [require](https://docs.aws.amazon.com/accounts/latest/reference/root-user-tasks.html) root user [access.](https://docs.aws.amazon.com/accounts/latest/reference/root-user-tasks.html)

# <span id="page-13-2"></span>**Download libraries and tools**

The following libraries and tools can help you work with Amazon MSK:

• The AWS [Command](https://docs.aws.amazon.com/cli/latest/userguide/) Line Interface (AWS CLI) supports Amazon MSK. The AWS CLI enables you to control multiple Amazon Web Services from the command line and automate them through scripts. Upgrade your AWS CLI to the latest version to ensure that it has support for the Amazon MSK features that are documented in this user guide. For detailed instructions on how to upgrade the AWS CLI, see Installing the AWS [Command](https://docs.aws.amazon.com/cli/latest/userguide/cli-chap-install.html) Line Interface. After you install the AWS CLI, you must configure it. For information on how to configure the AWS CLI, see [aws](https://docs.aws.amazon.com/cli/latest/reference/configure/index.html) [configure](https://docs.aws.amazon.com/cli/latest/reference/configure/index.html).

- The Amazon Managed [Streaming](https://docs.aws.amazon.com//msk/1.0/apireference/what-is-msk.html) for Kafka API Reference documents the API operations that Amazon MSK supports.
- The Amazon Web Services SDKs for [Go,](https://docs.aws.amazon.com/sdk-for-go/api/service/kafka/) [Java,](https://aws.amazon.com/sdk-for-java/) [JavaScript](https://aws.amazon.com/sdk-for-javascript/), [.NET,](https://aws.amazon.com/sdk-for-net/) [Node.js,](https://aws.amazon.com/sdk-for-javascript/) [PHP](https://aws.amazon.com/developers/getting-started/php/), [Python](https://aws.amazon.com/sdk-for-python/), and [Ruby](https://aws.amazon.com/developers/getting-started/ruby/) include Amazon MSK support and samples.

# <span id="page-15-0"></span>**Getting started using Amazon MSK**

This tutorial shows you an example of how you can create an MSK cluster, produce and consume data, and monitor the health of your cluster using metrics. This example doesn't represent all the options you can choose when you create an MSK cluster. In different parts of this tutorial, we choose default options for simplicity. This doesn't mean that they're the only options that work for setting up an MSK cluster or client instances.

#### **Topics**

- Step 1: Create an [Amazon](#page-15-1) MSK cluster
- Step 2: [Create](#page-16-0) an IAM role
- Step 3: Create a client [machine](#page-18-0)
- Step 4: [Create](#page-19-0) a topic
- Step 5: Produce and [consume](#page-21-0) data
- Step 6: Use Amazon [CloudWatch](#page-22-0) to view Amazon MSK metrics
- Step 7: Delete the AWS [resources](#page-23-0) created for this tutorial

# <span id="page-15-1"></span>**Step 1: Create an Amazon MSK cluster**

In this step of Getting Started Using [Amazon](#page-15-0) MSK, you create an Amazon MSK cluster.

#### **To create an Amazon MSK cluster using the AWS Management Console**

- 1. Sign in to the AWS Management Console, and open the Amazon MSK console at [https://](https://console.aws.amazon.com/msk/home?region=us-east-1#/home/) [console.aws.amazon.com/msk/home?region=us-east-1#/home/](https://console.aws.amazon.com/msk/home?region=us-east-1#/home/).
- 2. Choose **Create cluster**.
- 3. For **Creation method**, leave the **Quick create** option selected. The **Quick create** option lets you create a cluster with default settings.
- 4. For **Cluster name**, enter a descriptive name for your cluster. For example, **MSKTutorialCluster**.
- 5. For **General cluster properties**, choose **Provisioned** as the **Cluster type**.
- 6. From the table under **All cluster settings**, copy the values of the following settings and save them because you need them later in this tutorial:
- VPC
- Subnets
- Security groups associated with VPC
- 7. Choose **Create cluster**.
- 8. Check the cluster **Status** on the **Cluster summary** page. The status changes from **Creating** to **Active** as Amazon MSK provisions the cluster. When the status is **Active**, you can connect to the cluster. For more information about cluster status, see [Cluster states](#page-226-0).

#### **Next Step**

<span id="page-16-0"></span>Step 2: [Create](#page-16-0) an IAM role

### **Step 2: Create an IAM role**

In this step, you perform two tasks. The first task is to create an IAM policy that grants access to create topics on the cluster and to send data to those topics. The second task is to create an IAM role and associate this policy with it. In a later step, you create a client machine that assumes this role and uses it to create a topic on the cluster and to send data to that topic.

#### **To create an IAM policy that makes it possible to create topics and write to them**

- 1. Open the IAM console at <https://console.aws.amazon.com/iam/>.
- 2. On the navigation pane, choose **Policies**.
- 3. Choose **Create Policy**.
- 4. Choose the **JSON** tab, then replace the JSON in the editor window with the following JSON.

Replace *region* with the code of the AWS region where you created your cluster. Replace *Account-ID* with your account ID. Replace *MSKTutorialCluster* with the name of your cluster.

```
{ 
     "Version": "2012-10-17", 
     "Statement": [ 
          { 
               "Effect": "Allow", 
               "Action": [
```

```
 "kafka-cluster:Connect", 
                  "kafka-cluster:AlterCluster", 
                  "kafka-cluster:DescribeCluster" 
             ], 
             "Resource": [ 
                  "arn:aws:kafka:region:Account-ID:cluster/MSKTutorialCluster/*" 
 ] 
         }, 
         { 
             "Effect": "Allow", 
             "Action": [ 
                  "kafka-cluster:*Topic*", 
                  "kafka-cluster:WriteData", 
                  "kafka-cluster:ReadData" 
             ], 
             "Resource": [ 
                  "arn:aws:kafka:region:Account-ID:topic/MSKTutorialCluster/*" 
 ] 
         }, 
         { 
             "Effect": "Allow", 
             "Action": [ 
                  "kafka-cluster:AlterGroup", 
                  "kafka-cluster:DescribeGroup" 
             ], 
             "Resource": [ 
                  "arn:aws:kafka:region:Account-ID:group/MSKTutorialCluster/*" 
 ] 
         } 
    \mathbf{I}
```
For instructions on how to write secure policies, see the section called "IAM access [control"](#page-254-1).

5. Choose **Next: Tags**.

}

- 6. Choose **Next: Review**.
- 7. For the policy name, enter a descriptive name, such as **msk-tutorial-policy**.
- 8. Choose **Create policy**.

#### **To create an IAM role and attach the policy to it**

1. On the navigation pane, choose **Roles**.

- 2. Choose **Create role**.
- 3. Under **Common use cases**, choose **EC2**, then choose **Next: Permissions**.
- 4. In the search box, enter the name of the policy that you previously created for this tutorial. Then select the box to the left of the policy.
- 5. Choose **Next: Tags**.
- 6. Choose **Next: Review**.
- 7. For the role name, enter a descriptive name, such as **msk-tutorial-role**.
- 8. Choose **Create role**.

#### **Next Step**

<span id="page-18-0"></span>Step 3: Create a client [machine](#page-18-0)

# **Step 3: Create a client machine**

In this step of Getting Started Using [Amazon](#page-15-0) MSK, you create a client machine. You use this client machine to create a topic that produces and consumes data. For simplicity, you'll create this client machine in the VPC that is associated with the MSK cluster so that the client can easily connect to the cluster.

#### **To create a client machine**

- 1. Open the Amazon EC2 console at <https://console.aws.amazon.com/ec2/>.
- 2. Choose **Launch instances**.
- 3. Enter a **Name** for your client machine, such as **MSKTutorialClient**.
- 4. Leave **Amazon Linux 2 AMI (HVM) - Kernel 5.10, SSD Volume Type** selected for **Amazon Machine Image (AMI) type**.
- 5. Leave the **t2.micro** instance type selected.
- 6. Under **Key pair (login)**, choose **Create a new key pair**. Enter **MSKKeyPair** for **Key pair name**, and then choose **Download Key Pair**. Alternatively, you can use an existing key pair.
- 7. Expand the **Advanced details** section and choose the IAM role that you created in [Step 2:](#page-16-0)  [Create](#page-16-0) an IAM role.
- 8. Choose **Launch instance**.
- 9. Choose **View Instances**. Then, in the **Security Groups** column, choose the security group that is associated with your new instance. Copy the ID of the security group, and save it for later.
- 10. Open the Amazon VPC console at <https://console.aws.amazon.com/vpc/>.
- 11. In the navigation pane, choose **Security Groups**. Find the security group whose ID you saved in the section called "Step 1: Create a [cluster"](#page-15-1).
- 12. In the **Inbound Rules** tab, choose **Edit inbound rules**.
- 13. Choose **Add rule**.
- 14. In the new rule, choose **All traffic** in the **Type** column. In the second field in the **Source** column, select the security group of your client machine. This is the group whose name you saved after you launched the client machine instance.
- 15. Choose **Save rules**. Now the cluster's security group can accept traffic that comes from the client machine's security group.

#### **Next Step**

<span id="page-19-0"></span>Step 4: [Create](#page-19-0) a topic

## **Step 4: Create a topic**

In this step of Getting Started Using [Amazon](#page-15-0) MSK, you install Apache Kafka client libraries and tools on the client machine, and then you create a topic.

#### **Warning**

Apache Kafka version numbers used in this tutorial are examples only. We recommend that you use the same version of the client as your MSK cluster version. An older client version may be missing certain features and critical bug fixes.

#### **To find the version of your MSK cluster**

- 1. Go to https://eu-west-2.console.aws.amazon.com/msk/
- 2. Select the MSK cluster.
- 3. Note the version of Apache Kafka used on the cluster.
- 4. Replace instances of Amazon MSK version numbers in this tutorial with the version obtained in Step 3.

#### **To create a topic on the client machine**

- 1. Open the Amazon EC2 console at <https://console.aws.amazon.com/ec2/>.
- 2. In the navigation pane, choose **Instances**. Then select the check box beside the name of the client machine that you created in Step 3: Create a client [machine](#page-18-0).
- 3. Choose **Actions**, and then choose **Connect**. Follow the instructions in the console to connect to your client machine.
- 4. Install Java on the client machine by running the following command:

```
sudo yum -y install java-11
```
5. Run the following command to download Apache Kafka.

```
wget https://archive.apache.org/dist/kafka/{YOUR MSK VERSION}/kafka_2.13-{YOUR MSK 
  VERSION}.tgz
```
#### **A** Note

If you want to use a mirror site other than the one used in this command, you can choose a different one on the [Apache](https://www.apache.org/dyn/closer.cgi?path=/kafka/1.1.1/kafka_2.11-1.1.1.tgz) website.

6. Run the following command in the directory where you downloaded the TAR file in the previous step.

tar -xzf kafka\_2.13-{YOUR MSK VERSION}.tgz

7. Go to the kafka 2.13-{YOUR MSK VERSION}/libs directory, then run the following command to download the Amazon MSK IAM JAR file. The Amazon MSK IAM JAR makes it possible for the client machine to access the cluster.

```
wget https://github.com/aws/aws-msk-iam-auth/releases/download/v1.1.1/aws-msk-iam-
auth-1.1.1-all.jar
```
8. Go to the kafka\_2.13-{YOUR MSK VERSION}/bin directory. Copy the following property settings and paste them into a new file. Name the file **client.properties** and save it.

```
security.protocol=SASL_SSL
sasl.mechanism=AWS_MSK_IAM
sasl.jaas.config=software.amazon.msk.auth.iam.IAMLoginModule required;
```
sasl.client.callback.handler.class=software.amazon.msk.auth.iam.IAMClientCallbackHandler

- 9. Open the Amazon MSK console at [https://console.aws.amazon.com/msk/.](https://console.aws.amazon.com/msk/)
- 10. Wait for the status of your cluster to become **Active**. This might take several minutes. After the status becomes **Active**, choose the cluster name. This takes you to a page containing the cluster summary.
- 11. Choose **View client information**.
- 12. Copy the connection string for the private endpoint.

You will get three endpoints for each of the brokers. You only need one broker endpoint for the following step.

13. Run the following command, replacing *BootstrapServerString* with one of the broker endpoints that you obtained in the previous step.

*<path-to-your-kafka-installation>*/bin/kafka-topics.sh --create --bootstrap-server BootstrapServerString --command-config client.properties --replication-factor 3 - partitions 1 --topic MSKTutorialTopic

If the command succeeds, you see the following message: Created topic MSKTutorialTopic.

#### **Next Step**

#### <span id="page-21-0"></span>Step 5: Produce and [consume](#page-21-0) data

## **Step 5: Produce and consume data**

In this step of Getting Started Using [Amazon](#page-15-0) MSK, you produce and consume data.

#### **To produce and consume messages**

1. Run the following command to start a console producer. Replace *BootstrapServerString* with the plaintext connection string that you obtained in [Create](#page-19-0) a topic. For instructions on how to retrieve this connection string, see Getting the [bootstrap](#page-31-4) brokers for an Amazon MSK [cluster](#page-31-4).

```
<path-to-your-kafka-installation>/bin/kafka-console-producer.sh --
broker-list BootstrapServerString --producer.config client.properties --
topic MSKTutorialTopic
```
- 2. Enter any message that you want, and press **Enter**. Repeat this step two or three times. Every time you enter a line and press **Enter**, that line is sent to your Apache Kafka cluster as a separate message.
- 3. Keep the connection to the client machine open, and then open a second, separate connection to that machine in a new window.
- 4. In the following command, replace *BootstrapServerString* with the plaintext connection string that you saved earlier. Then, to create a console consumer, run the following command with your second connection to the client machine.

```
<path-to-your-kafka-installation>/bin/kafka-console-consumer.sh --bootstrap-
server BootstrapServerString --consumer.config client.properties --
topic MSKTutorialTopic --from-beginning
```
You start seeing the messages you entered earlier when you used the console producer command.

5. Enter more messages in the producer window, and watch them appear in the consumer window.

#### **Next Step**

<span id="page-22-0"></span>Step 6: Use Amazon [CloudWatch](#page-22-0) to view Amazon MSK metrics

## **Step 6: Use Amazon CloudWatch to view Amazon MSK metrics**

In this step of Getting Started Using [Amazon](#page-15-0) MSK, you look at the Amazon MSK metrics in Amazon CloudWatch.

#### **To view Amazon MSK metrics in CloudWatch**

- 1. Open the CloudWatch console at <https://console.aws.amazon.com/cloudwatch/>.
- 2. In the navigation pane, choose **Metrics**.
- 3. Choose the **All metrics** tab, and then choose **AWS/Kafka**.
- 4. To view broker-level metrics, choose **Broker ID, Cluster Name**. For cluster-level metrics, choose **Cluster Name**.
- 5. (Optional) In the graph pane, select a statistic and a time period, and then create a CloudWatch alarm using these settings.

#### **Next Step**

<span id="page-23-0"></span>Step 7: Delete the AWS [resources](#page-23-0) created for this tutorial

# **Step 7: Delete the AWS resources created for this tutorial**

In the final step of Getting Started Using [Amazon](#page-15-0) MSK, you delete the MSK cluster and the client machine that you created for this tutorial.

#### **To delete the resources using the AWS Management Console**

- 1. Open the Amazon MSK console at [https://console.aws.amazon.com/msk/.](https://console.aws.amazon.com/msk/)
- 2. Choose the name of your cluster. For example, **MSKTutorialCluster**.
- 3. Choose **Actions**, then choose **Delete**.
- 4. Open the Amazon EC2 console at <https://console.aws.amazon.com/ec2/>.
- 5. Choose the instance that you created for your client machine, for example, **MSKTutorialClient**.
- 6. Choose **Instance state**, then choose **Terminate instance**.

#### **To delete the IAM policy and role**

- 1. Open the IAM console at <https://console.aws.amazon.com/iam/>.
- 2. On the navigation pane, choose **Roles**.
- 3. In the search box, enter the name of the IAM role that you created for this tutorial.
- 4. Choose the role. Then choose **Delete role**, and confirm the deletion.
- 5. On the navigation pane, choose **Policies**.
- 6. In the search box, enter the name of the policy that you created for this tutorial.
- 7. Choose the policy to open its summary page. On the policy's **Summary** page, choose **Delete policy**.
- 8. Choose **Delete**.

# <span id="page-24-0"></span>**Amazon MSK: How it works**

An Amazon MSK cluster is the primary Amazon MSK resource that you can create in your account. The topics in this section describe how to perform common Amazon MSK operations. For a list of all the operations that you can perform on an MSK cluster, see the following:

- The AWS [Management](https://console.aws.amazon.com/msk) Console
- The Amazon MSK API [Reference](https://docs.aws.amazon.com/msk/1.0/apireference)
- The Amazon MSK CLI [Command](https://docs.aws.amazon.com/cli/latest/reference/kafka/index.html) Reference

#### **Topics**

- [Creating](#page-24-1) an Amazon MSK cluster
- [Deleting](#page-31-0) an Amazon MSK cluster
- Getting the [bootstrap](#page-31-4) brokers for an Amazon MSK cluster
- Listing [Amazon](#page-33-1) MSK clusters
- [Metadata management](#page-33-5)
- [Storage management](#page-37-0)
- [Updating](#page-55-0) the broker size
- Updating the [configuration](#page-57-1) of an Amazon MSK cluster
- [Expanding](#page-60-1) an Amazon MSK cluster
- Remove a broker from an [Amazon](#page-63-1) MSK cluster
- [Updating](#page-68-1) security settings of a cluster
- [Rebooting](#page-71-0) a broker for an Amazon MSK cluster
- Impact of broker restarts during patching and other [maintenance](#page-73-0)
- Tagging an [Amazon](#page-73-1) MSK cluster

# <span id="page-24-1"></span>**Creating an Amazon MSK cluster**

#### **Important**

You can't change the VPC for an Amazon MSK cluster after you create the cluster.

Before you can create an Amazon MSK cluster you need to have an Amazon Virtual Private Cloud (VPC) and set up subnets within that VPC.

You need two subnets in two different Availability Zones in the US West (N. California) Region. In all other Regions where Amazon MSK is available, you can specify either two or three subnets. Your subnets must all be in different Availability Zones. When you create a cluster, Amazon MSK distributes the broker nodes evenly over the subnets that you specify.

### <span id="page-25-0"></span>**Broker sizes**

When you create an Amazon MSK cluster, you specify the size of brokers that you want it to have. Amazon MSK supports the following broker sizes:

- kafka.t3.small
- kafka.m5.large, kafka.m5.xlarge, kafka.m5.2xlarge, kafka.m5.4xlarge, kafka.m5.8xlarge, kafka.m5.12xlarge, kafka.m5.16xlarge, kafka.m5.24xlarge
- kafka.m7g.large, kafka.m7g.xlarge, kafka.m7g.2xlarge, kafka.m7g.4xlarge, kafka.m7g.8xlarge, kafka.m7g.12xlarge, kafka.m7g.16xlarge

M7g brokers use AWS Graviton processors (custom Arm-based processors built by Amazon Web Services). M7g brokers offer improved price performance relative to comparable M5 instances. M7g brokers consume less power than comparable M5 instances.

M7g Graviton brokers are not available in these regions: CDG (Paris), CGK (Jakarta), CPT (Cape Town), DXB (Dubai), HKG (Hong Kong), KIX (Osaka), LHR (London), MEL (Melbourne), MXP (Milan), OSU (US-East), PDT (US-West), TLV (Tel Aviv), YYC (Calgary), ZRH (Zurich).

MSK supports M7g brokers on clusters running one of the following Kafka versions:

- 2.8.2.tiered
- 3.3.2
- 3.4.0
- 3.5.1
- 3.6.0 with tiered storage
- 3.7.x
- 3.7.x.kraft

M7g and M5 brokers have higher baseline throughput performance than T3 brokers and are recommended for production workloads. M7g and M5 brokers can also have more partitions per broker than T3 brokers. Use M7g or M5 brokers if you are running larger production-grade workloads or require a greater number of partitions. To learn more about M7g and M5 instance sizes, see Amazon EC2 General Purpose [Instances](https://aws.amazon.com/ec2/instance-types/).

T3 brokers have the ability to use CPU credits to temporarily burst performance. Use T3 brokers for low-cost development, if you are testing small to medium streaming workloads, or if you have lowthroughput streaming workloads that experience temporary spikes in throughput. We recommend that you run a proof-of-concept test to determine if T3 brokers are sufficient for production or critical workload. To learn more about T3 broker sizes, see Amazon EC2T3 [Instances](https://aws.amazon.com/ec2/instance-types/t3/).

For more information on how to choose broker sizes, see *[Best practices](#page-383-0)*.

### <span id="page-26-0"></span>**Creating a cluster using the AWS Management Console**

This process describes the common task of creating a provisioned cluster using custom create options. You can select other options in the MSK console to create a serverless cluster.

- 1. Open the Amazon MSK console at [https://console.aws.amazon.com/msk/.](https://console.aws.amazon.com/msk/)
- 2. Choose **Create cluster**.
- 3. For **Cluster creation method**, choose **Custom create**.
- 4. Specify a **Cluster name** that is unique and no more than 64 characters.
- 5. For **Cluster type**, choose **Provisioned**, which allows you to specify the number of brokers, broker size, and cluster storage capacity.
- 6. Select the **Apache Kafka version** that you want to run on the brokers. To see a comparison of MSK features that are supported by each Apache Kafka version, select **View version compatibility**.
- 7. Depending on the Apache Kafka version you select, you may have the option to choose the cluster's **Metadata mode**: [ZooKeeper](https://docs.aws.amazon.com/msk/latest/developerguide/metadata-management.html) or KRaft.
- 8. Select a **broker size** to use for the cluster based on the cluster's compute, memory, and storage needs. See [???](#page-25-0),
- 9. Select the **Number of zones** across which brokers are distributed.
- 10. Specify the number of brokers you want MSK to create in each Availability Zone. The minimum is one broker per Availability Zone and the maximum is 30 brokers per cluster for ZooKeeperbased clusters and 60 brokers per cluster for [KRaft-based](#page-36-0) clusters.
- 11. Select the initial amount of **Storage** you want your cluster to have. You can't decrease storage capacity after you create the cluster.
- 12. Depending on the broker size (instance size) you selected, you can specify **Provisioned storage throughput per broker**. To enable this option, choose broker size (instance size) kafka.m5.4xlarge or larger for x86, and kafka.m7g.2xlarge or larger for Graviton-based instances. See [???](#page-50-0).
- 13. Select a **Cluster storage mode** option, either EBS storage only or tiered storage and EBS storage.
- 14. If you want to create and use a custom **Cluster configuration** (or if you already have a cluster configuration saved), choose a configuration. Otherwise, you can create the cluster using the **Amazon MSK default cluster configuration**. For information about Amazon MSK configurations, see *[Configuration](#page-76-0)*.
- 15. Select **Next**.
- 16. For Networking settings, choose the VPC you want to use for the cluster.
- 17. Based on the **Number of zones** you previously selected, specify the Availability Zones and subnets where brokers will deploy. The subnets must be in different Availability Zones.
- 18. You can select one or more security groups that you want to give access to your cluster (for example, the security groups of client machines). If you specify security groups that are shared with you, you must ensure that you have permissions to use them. Specifically, you need the ec2:DescribeSecurityGroups permission. [Connecting](https://docs.aws.amazon.com/msk/latest/developerguide/client-access.html#public-access) to an Amazon MSK cluster.
- 19. Select **Next**.
- 20. Select the cluster's **Access control methods** and **Encryption settings** for encrypting data as it transits between clients and brokers. For more information, see the section called ["Encryption](#page-230-1) [in transit".](#page-230-1)
- 21. Choose the kind of KMS key that you want to use for encrypting data at rest. For more information, see the section called ["Encryption](#page-230-2) at rest".
- 22. Select **Next**.
- 23. Choose the **Monitoring and tags** you want. This determines the set of metrics you get. For more information, see *[Monitoring a cluster](#page-323-0)*. Amazon [CloudWatch](https://docs.aws.amazon.com/msk/latest/developerguide/monitoring.html#monitoring-level), [Prometheus,](https://docs.aws.amazon.com/msk/latest/developerguide/open-monitoring.html) [Broker](https://docs.aws.amazon.com/msk/latest/developerguide/msk-logging.html#broker-logs) log [delivery](https://docs.aws.amazon.com/msk/latest/developerguide/msk-logging.html#broker-logs), or [Cluster tags](https://docs.aws.amazon.com/msk/latest/developerguide/msk-tagging.html), then select **Next**.
- 24. Review the settings for your cluster. You can go back and change settings by selecting **Previous** to go back to the previous console screen, or **Edit** to change specific cluster settings. If the settings are correct, select **Create cluster**.

25. Check the cluster **Status** on the **Cluster summary** page. The status changes from **Creating** to **Active** as Amazon MSK provisions the cluster. When the status is **Active**, you can connect to the cluster. For more information about cluster status, see [Cluster states](#page-226-0).

### <span id="page-28-0"></span>**Creating a cluster using the AWS CLI**

1. Copy the following JSON and save it to a file. Name the file brokernodegroupinfo.json. Replace the subnet IDs in the JSON with the values that correspond to your subnets. These subnets must be in different Availability Zones. Replace *"Security-Group-ID"* with the ID of one or more security groups of the client VPC. Clients associated with these security groups get access to the cluster. If you specify security groups that were shared with you, you must ensure that you have permissions to them. Specifically, you need the ec2:DescribeSecurityGroups permission. For an example, see [Amazon](https://docs.aws.amazon.com/IAM/latest/UserGuide/reference_policies_examples_ec2_securitygroups-vpc.html) EC2: Allows Managing Amazon EC2 Security Groups Associated With a Specific VPC, [Programmatically](https://docs.aws.amazon.com/IAM/latest/UserGuide/reference_policies_examples_ec2_securitygroups-vpc.html) and [in the Console.](https://docs.aws.amazon.com/IAM/latest/UserGuide/reference_policies_examples_ec2_securitygroups-vpc.html) Finally, save the updated JSON file on the computer where you have the AWS CLI installed.

```
\{ "InstanceType": "kafka.m5.large", 
   "ClientSubnets": [ 
     "Subnet-1-ID", 
     "Subnet-2-ID" 
   ], 
   "SecurityGroups": [ 
     "Security-Group-ID"
   ]
}
```
#### **Important**

Specify exactly two subnets if you are using the US West (N. California) Region. For other Regions where Amazon MSK is available, you can specify either two or three subnets. The subnets that you specify must be in distinct Availability Zones. When you create a cluster, Amazon MSK distributes the broker nodes evenly across the subnets that you specify.

2. Run the following AWS CLI command in the directory where you saved the brokernodegroupinfo.json file, replacing *"Your-Cluster-Name"* with a name of your choice. For *"Monitoring-Level"*, you can specify one of the following three values: DEFAULT, PER\_BROKER, or PER\_TOPIC\_PER\_BROKER. For information about these three different levels of monitoring, see [???](#page-323-0). The enhanced-monitoring parameter is optional. If you don't specify it in the create-cluster command, you get the DEFAULT level of monitoring.

```
aws kafka create-cluster --cluster-name "Your-Cluster-Name" --broker-node-group-
info file://brokernodegroupinfo.json --kafka-version "2.8.1" --number-of-broker-
nodes 3 --enhanced-monitoring "Monitoring-Level"
```
The output of the command looks like the following JSON:

```
{ 
     "ClusterArn": "...", 
     "ClusterName": "AWSKafkaTutorialCluster", 
     "State": "CREATING"
}
```
#### *(b)* Note

The create-cluster command might return an error stating that one or more subnets belong to unsupported Availability Zones. When this happens, the error indicates which Availability Zones are unsupported. Create subnets that don't use the unsupported Availability Zones and try the create-cluster command again.

- 3. Save the value of the ClusterArn key because you need it to perform other actions on your cluster.
- 4. Run the following command to check your cluster STATE. The STATE value changes from CREATING to ACTIVE as Amazon MSK provisions the cluster. When the state is ACTIVE, you can connect to the cluster. For more information about cluster status, see [Cluster states](#page-226-0).

aws kafka describe-cluster --cluster-arn *<your-cluster-ARN>*

# <span id="page-30-0"></span>**Creating a cluster with a custom Amazon MSK configuration using the AWS CLI**

For information about custom Amazon MSK configurations and how to create them, see *[Configuration](#page-76-0)*.

1. Save the following JSON to a file, replacing *configuration-arn* with the ARN of the configuration that you want to use to create the cluster.

```
{ 
     "Arn": configuration-arn, 
     "Revision": 1
}
```
2. Run the create-cluster command and use the configuration-info option to point to the JSON file you saved in the previous step. The following is an example.

```
aws kafka create-cluster --cluster-name ExampleClusterName --broker-node-group-
info file://brokernodegroupinfo.json --kafka-version "2.8.1" --number-of-broker-
nodes 3 --enhanced-monitoring PER_TOPIC_PER_BROKER --configuration-info file://
configuration.json
```
The following is an example of a successful response after running this command.

```
{ 
     "ClusterArn": "arn:aws:kafka:us-east-1:123456789012:cluster/
CustomConfigExampleCluster/abcd1234-abcd-dcba-4321-a1b2abcd9f9f-2", 
     "ClusterName": "CustomConfigExampleCluster", 
     "State": "CREATING"
}
```
### <span id="page-30-1"></span>**Creating a cluster using the API**

To create a cluster using the API, see [CreateCluster](https://docs.aws.amazon.com//msk/1.0/apireference/clusters.html#CreateCluster).

# <span id="page-31-0"></span>**Deleting an Amazon MSK cluster**

#### *(b)* Note

If your cluster has an auto-scaling policy, we recommend that you remove the policy before you delete the cluster. For more information, see [Automatic scaling.](#page-47-0)

### <span id="page-31-1"></span>**Deleting a cluster using the AWS Management Console**

- 1. Open the Amazon MSK console at [https://console.aws.amazon.com/msk/.](https://console.aws.amazon.com/msk/)
- 2. Choose the MSK cluster that you want to delete by selecting the check box next to it.
- 3. Choose **Delete**, and then confirm deletion.

### <span id="page-31-2"></span>**Deleting a cluster using the AWS CLI**

Run the following command, replacing *ClusterArn* with the Amazon Resource Name (ARN) that you obtained when you created your cluster. If you don't have the ARN for your cluster, you can find it by listing all clusters. For more information, see the section called "Listing [clusters".](#page-33-1)

aws kafka delete-cluster --cluster-arn *ClusterArn*

### <span id="page-31-3"></span>**Deleting a cluster using the API**

<span id="page-31-4"></span>To delete a cluster using the API, see [DeleteCluster](https://docs.aws.amazon.com//msk/1.0/apireference/clusters-clusterarn.html#DeleteCluster).

## **Getting the bootstrap brokers for an Amazon MSK cluster**

### <span id="page-31-5"></span>**Getting the bootstrap brokers using the AWS Management Console**

The term *bootstrap brokers* refers to a list of brokers that an Apache Kafka client can use as a starting point to connect to the cluster. This list doesn't necessarily include all of the brokers in a cluster.

1. Open the Amazon MSK console at [https://console.aws.amazon.com/msk/.](https://console.aws.amazon.com/msk/)

- 2. The table shows all the clusters for the current region under this account. Choose the name of a cluster to view its description.
- 3. On the **Cluster summary** page, choose **View client information**. This shows you the bootstrap brokers, as well as the Apache ZooKeeper connection string.

### <span id="page-32-0"></span>**Getting the bootstrap brokers using the AWS CLI**

Run the following command, replacing *ClusterArn* with the Amazon Resource Name (ARN) that you obtained when you created your cluster. If you don't have the ARN for your cluster, you can find it by listing all clusters. For more information, see the section called "Listing [clusters".](#page-33-1)

```
aws kafka get-bootstrap-brokers --cluster-arn ClusterArn
```
For an MSK cluster that uses the section called "IAM access [control",](#page-254-1) the output of this command looks like the following JSON example.

```
{ 
     "BootstrapBrokerStringSaslIam": "b-1.myTestCluster.123z8u.c2.kafka.us-
west-1.amazonaws.com:9098,b-2.myTestCluster.123z8u.c2.kafka.us-
west-1.amazonaws.com:9098"
}
```
The following example shows the bootstrap brokers for a cluster that has public access turned on. Use the BootstrapBrokerStringPublicSaslIam for public access, and the BootstrapBrokerStringSaslIam string for access from within AWS.

```
 "BootstrapBrokerStringPublicSaslIam": "b-2-public.myTestCluster.v4ni96.c2.kafka-
beta.us-east-1.amazonaws.com:9198,b-1-public.myTestCluster.v4ni96.c2.kafka-
beta.us-east-1.amazonaws.com:9198,b-3-public.myTestCluster.v4ni96.c2.kafka-beta.us-
east-1.amazonaws.com:9198", 
     "BootstrapBrokerStringSaslIam": "b-2.myTestCluster.v4ni96.c2.kafka-
beta.us-east-1.amazonaws.com:9098,b-1.myTestCluster.v4ni96.c2.kafka-beta.us-
east-1.amazonaws.com:9098,b-3.myTestCluster.v4ni96.c2.kafka-beta.us-
east-1.amazonaws.com:9098"
```
The bootstrap brokers string should contain three brokers from across the Availability Zones in which your MSK cluster is deployed (unless only two brokers are available).

{

}

### <span id="page-33-0"></span>**Getting the bootstrap brokers using the API**

<span id="page-33-1"></span>To get the bootstrap brokers using the API, see [GetBootstrapBrokers.](https://docs.aws.amazon.com//msk/1.0/apireference/clusters-clusterarn-bootstrap-brokers.html#GetBootstrapBrokers)

# **Listing Amazon MSK clusters**

### <span id="page-33-2"></span>**Listing clusters using the AWS Management Console**

- 1. Open the Amazon MSK console at [https://console.aws.amazon.com/msk/.](https://console.aws.amazon.com/msk/)
- 2. The table shows all the clusters for the current region under this account. Choose the name of a cluster to view its details.

### <span id="page-33-3"></span>**Listing clusters using the AWS CLI**

Run the following command.

aws kafka list-clusters

### <span id="page-33-4"></span>**Listing clusters using the API**

<span id="page-33-5"></span>To list clusters using the API, see [ListClusters.](https://docs.aws.amazon.com//msk/1.0/apireference/clusters.html#ListClusters)

## **Metadata management**

Amazon MSK supports Apache ZooKeeper or KRaft metadata management modes.

From Apache Kafka version 3.7.x on Amazon MSK, you can create clusters that use KRaft mode instead of ZooKeeper mode. KRaft-based clusters rely on controllers within Kafka to manage metadata.

#### **Topics**

- [ZooKeeper](#page-34-0) mode
- KRaft [mode](#page-36-0)

## <span id="page-34-0"></span>**ZooKeeper mode**

Apache [ZooKeeper](https://zookeeper.apache.org/) is "a centralized service for maintaining configuration information, naming, providing distributed synchronization, and providing group services. All of these kinds of services are used in some form or another by distributed applications," including Apache Kafka.

If your cluster is using ZooKeeper mode, you can use the steps below to get the Apache ZooKeeper connection string. However, we recommend that you use the BootstrapServerString to connect to your cluster and perfom admin operations as the --zookeeper flag has been deprecated in Kafka 2.5 and is removed from Kafka 3.0.

### **Getting the Apache ZooKeeper connection string using the AWS Management Console**

- 1. Open the Amazon MSK console at [https://console.aws.amazon.com/msk/.](https://console.aws.amazon.com/msk/)
- 2. The table shows all the clusters for the current region under this account. Choose the name of a cluster to view its description.
- 3. On the **Cluster summary** page, choose **View client information**. This shows you the bootstrap brokers, as well as the Apache ZooKeeper connection string.

### **Getting the Apache ZooKeeper connection string using the AWS CLI**

- 1. If you don't know the Amazon Resource Name (ARN) of your cluster, you can find it by listing all the clusters in your account. For more information, see the section called "Listing [clusters"](#page-33-1).
- 2. To get the Apache ZooKeeper connection string, along with other information about your cluster, run the following command, replacing *ClusterArn* with the ARN of your cluster.

```
aws kafka describe-cluster --cluster-arn ClusterArn
```
The output of this describe-cluster command looks like the following JSON example.

```
{ 
     "ClusterInfo": { 
          "BrokerNodeGroupInfo": { 
              "BrokerAZDistribution": "DEFAULT", 
              "ClientSubnets": [ 
                   "subnet-0123456789abcdef0", 
                   "subnet-2468013579abcdef1",
```

```
 "subnet-1357902468abcdef2" 
             ], 
             "InstanceType": "kafka.m5.large", 
             "StorageInfo": { 
                 "EbsStorageInfo": { 
                     "VolumeSize": 1000 
 } 
 } 
         }, 
         "ClusterArn": "arn:aws:kafka:us-east-1:111122223333:cluster/
testcluster/12345678-abcd-4567-2345-abcdef123456-2", 
         "ClusterName": "testcluster", 
         "CreationTime": "2018-12-02T17:38:36.75Z", 
         "CurrentBrokerSoftwareInfo": { 
             "KafkaVersion": "2.2.1" 
         }, 
         "CurrentVersion": "K13V1IB3VIYZZH", 
         "EncryptionInfo": { 
             "EncryptionAtRest": { 
                 "DataVolumeKMSKeyId": "arn:aws:kms:us-
east-1:555555555555:key/12345678-abcd-2345-ef01-abcdef123456" 
 } 
         }, 
         "EnhancedMonitoring": "DEFAULT", 
         "NumberOfBrokerNodes": 3, 
         "State": "ACTIVE", 
         "ZookeeperConnectString": "10.0.1.101:2018,10.0.2.101:2018,10.0.3.101:2018" 
     }
}
```
The previous JSON example shows the ZookeeperConnectString key in the output of the describe-cluster command. Copy the value corresponding to this key and save it for when you need to create a topic on your cluster.

#### **Important**

Your Amazon MSK cluster must be in the ACTIVE state for you to be able to obtain the Apache ZooKeeper connection string. When a cluster is still in the CREATING state, the output of the describe-cluster command doesn't include ZookeeperConnectString. If this is the case, wait a few minutes and then run the describe-cluster again after your cluster reaches the ACTIVE state.
## **Getting the Apache ZooKeeper connection string using the API**

To get the Apache ZooKeeper connection string using the API, see [DescribeCluster.](https://docs.aws.amazon.com//msk/1.0/apireference/clusters-clusterarn.html#DescribeCluster)

## **KRaft mode**

Amazon MSK introduced support for KRaft (Apache Kafka Raft) in Kafka version 3.7.x. The Apache Kafka community developed KRaft to replace Apache [ZooKeeper](#page-34-0) for metadata management in Apache Kafka clusters. In KRaft mode, cluster metadata is propagated within a group of Kafka controllers, which are part of the Kafka cluster, instead of across ZooKeeper nodes. KRaft controllers are included at no additional cost to you, and require no additional setup or management from you. See [KIP-500](https://cwiki.apache.org/confluence/display/KAFKA/KIP-500%3A+Replace+ZooKeeper+with+a+Self-Managed+Metadata+Quorum) for more information about KRaft.

Here are some points to note about KRaft mode on MSK:

- KRaft mode is only available for new clusters. You cannot switch metadata modes once the cluster is created.
- On the MSK console, you can create a Kraft-based cluster by choosing Kafka version 3.7.x and selecting the KRaft checkbox in the cluster creation window.
- To create a cluster in KRaft mode using the MSK API [CreateCluster](https://docs.aws.amazon.com/msk/1.0/apireference/clusters.html#CreateCluster) or [CreateClusterV2](https://docs.aws.amazon.com/MSK/2.0/APIReference/v2-clusters.html#CreateClusterV2) operations, you should use 3.7.x.kraft as the version. Use 3.7.x as the version to create a cluster in ZooKeeper mode.
- The number of partitions per broker is the same on KRaft and ZooKeeper based clusters. However, KRaft allows you to host more partitions per cluster by provisioning more [brokers](https://docs.aws.amazon.com/msk/latest/developerguide/limits.html) in a [cluster](https://docs.aws.amazon.com/msk/latest/developerguide/limits.html).
- There are no API changes required to use KRaft mode on Amazon MSK. However, if your clients still use the --zookeeper connection string today, you should update your clients to use the --bootstrap-server connection string to connect to your cluster. The --zookeeper flag is deprecated in Apache Kafka version 2.5 and is removed starting with Kafka version 3.0. We therefore recommend you use recent Apache Kafka client versions and the --bootstrapserver connection string for all connections to your cluster.
- ZooKeeper mode continues to be available for all released versions where zookeeper is also supported by Apache Kafka. See [Supported](#page-362-0) Apache Kafka versions for details on the end of support for Apache Kafka versions and future updates.
- You should check that any tools you use are capable of using Kafka Admin APIs without ZooKeeper connections. Refer to Using [LinkedIn's](#page-351-0) Cruise Control for Apache Kafka with Amazon

[MSK](#page-351-0) for updated steps to connect your cluster to Cruise Control. Cruise Control also has instructions for running Cruise Control without [ZooKeeper.](https://github.com/linkedin/cruise-control/wiki/Run-without-ZooKeeper)

- You do not need to access your cluster's KRaft controllers directly for any administrative actions. However, if you are using open monitoring to collect metrics, you also need the DNS endpoints of your controllers in order to collect some non-controller related metrics about your cluster. You can get these DNS endpoints from the MSK Console or using the [ListNodes](https://docs.aws.amazon.com/msk/1.0/apireference/clusters-clusterarn-nodes.html#ListNodes) API operation. See Open monitoring with [Prometheus](#page-344-0) for updated steps for setting up open-monitoring for KRaftbased clusters.
- There are no additional [CloudWatch](https://docs.aws.amazon.com/msk/latest/developerguide/metrics-details.html) metrics you need to monitor for KRaft mode clusters over ZooKeeper mode clusters. MSK manages the KRaft controllers used in your clusters.
- You can continue managing ACLs using in KRaft mode clusters using the --bootstrap-server connection string. You should not use the --zookeeper connection string to manage ACLs. See [Apache](#page-282-0) Kafka ACLs.
- In KRaft mode, your cluster's metadata is stored on KRaft controllers within Kafka and not external ZooKeeper nodes. Therefore, you don't need to control access to controller nodes separately as you do with [ZooKeeper](https://docs.aws.amazon.com/msk/latest/developerguide/zookeeper-security.html) nodes.

## **Storage management**

Amazon MSK provides features to help you with storage management on your MSK clusters.

## **Topics**

- Tiered [storage](#page-37-0)
- Scaling up broker [storage](#page-46-0)
- [Provisioning](#page-50-0) storage throughput

## <span id="page-37-0"></span>**Tiered storage**

Tiered storage is a low-cost storage tier for Amazon MSK that scales to virtually unlimited storage, making it cost-effective to build streaming data applications.

You can create an Amazon MSK cluster configured with tiered storage that balances performance and cost. Amazon MSK stores streaming data in a performance-optimized primary storage tier until it reaches the Apache Kafka topic retention limits. Then, Amazon MSK automatically moves data into the new low-cost storage tier.

When your application starts reading data from the tiered storage, you can expect an increase in read latency for the first few bytes. As you start reading the remaining data sequentially from the low-cost tier, you can expect latencies that are similar to the primary storage tier. You don't need to provision any storage for the low-cost tiered storage or manage the infrastructure. You can store any amount of data and pay only for what you use. This feature is compatible with the APIs introduced in [KIP-405:](https://cwiki.apache.org/confluence/display/KAFKA/KIP-405%3A+Kafka+Tiered+Storage) Kafka Tiered Storage.

Here are some of the features of tiered storage:

- You can scale to virtually unlimited storage. You don't have to guess how to scale your Apache Kafka infrastructure.
- You can retain data longer in your Apache Kafka topics, or increase your topic storage, without the need to increase the number of brokers.
- It provides a longer duration safety buffer to handle unexpected delays in processing.
- You can reprocess old data in its exact production order with your existing stream processing code and Kafka APIs.
- Partitions rebalance faster because data on secondary storage doesn't require replication across broker disks.
- Data between brokers and the tiered storage moves within the VPC and doesn't travel through the internet.
- A client machine can use the same process to connect to new clusters with tiered storage enabled as it does to connect to a cluster without tiered storage enabled. See [Create](https://docs.aws.amazon.com/msk/latest/developerguide/create-client-machine.html) a client [machine](https://docs.aws.amazon.com/msk/latest/developerguide/create-client-machine.html).

## **Tiered storage requirements**

- You must use Apache Kafka client version 3.0.0 or higher to create a new topic with tiered storage enabled. To transition an existing topic to tiered storage, you can reconfigure a client machine that uses a Kafka client version lower than 3.0.0 (minimum supported Apache Kafka version is 2.8.2.tiered) to enable tiered storage. See Step 4: [Create](#page-19-0) a topic.
- The Amazon MSK cluster with tiered storage enabled must use version 3.6.0 or higher, or 2.8.2.tiered.

## **Tiered storage constraints and limitations**

Tiered storage has the following constraints and limitations:

- Tiered storage isn't available in AWS GovCloud (US) regions.
- Tiered storage applies only to provisioned mode clusters.
- Tiered storage doesn't support broker size t3.small.
- The minimum retention period in low-cost storage is 3 days. There is no minimum retention period for primary storage.
- Tiered storage doesn't support Multiple Log directories on a broker (JBOD related features).
- Tiered storage does not support compacted topics. Ensure that all topics that have tiered storage turned on have their cleanup.policy configured to 'DELETE' only.
- Tiered Storage can be disabled for individual topics but not for the entire cluster. Once disabled, tiered storage cannot be re-enabled for a topic.
- If you use Amazon MSK version 2.8.2.tiered, you can migrate only to another tiered storagesupported Apache Kafka version. If you don't want to continue using a tiered storage-supported version, create a new MSK cluster and migrate your data to it.
- The kafka-log-dirs tool can't report tiered storage data size. The tool only reports the size of the log segments in primary storage.

## **How log segments are copied to tiered storage**

When you enable tiered storage for a new or existing topic, Apache Kafka copies closed log segments from primary storage to tiered storage.

- Apache Kafka only copies closed log segments. It copies all messages within the log segment to tiered storage.
- Active segments are not eligible for tiering. The log segment size (segment.bytes) or the segment roll time (segment.ms) controls the rate of segment closure, and the rate Apache Kafka then copies them to tiered storage.

Retention settings for a topic with tiered storage enabled are different from settings for a topic without tiered storage enabled. The following rules control the retention of messages in topics with tiered storage enabled:

• You define retention in Apache Kafka with two settings: log.retention.ms (time) and log.retention.bytes (size). These settings determine the total duration and size of the data that Apache Kafka retains in the cluster. Whether or not you enable tiered storage mode, you set

these configurations at the cluster level. You can override the settings at the topic level with topic configurations.

- When you enable tiered storage, you can additionally specify how long the primary high-performance storage tier stores data. For example, if a topic has overall retention (log.retention.ms) setting of 7 days and local retention (local.retention.ms) of 12 hours, then the cluster primary storage retains data for only the first 12 hours. The low-cost storage tier retains the data for the full 7 days.
- The usual retention settings apply to the full log. This includes its tiered and primary parts.
- The local.retention.ms or local.retention.bytes settings control the retention of messages in primary storage. When data has reached primary storage retention setting thresholds (local.retention.ms/bytes) on a full log, Apache Kafka copies the data in primary storage to tiered storage. The data is then eligible for expiration.
- When Apache Kafka copies a message in a log segment to tiered storage, it removes the message from the cluster based on retention.ms or retention.bytes settings.

#### **Example tiered storage scenario**

This scenario illustrates how an existing topic that has messages in primary storage behaves when tiered storage is enabled. You enable tiered storage on this topic by when you set remote.storage.enable to true. In this example, retention.ms is set to 5 days and local.retention.ms is set to 2 days. The following is the sequence of events when a segment expires.

### **Time T0 - Before you enable tiered storage.**

Before you enable tiered storage for this topic, there are two log segments. One of the segments is active for an existing topic partition 0.

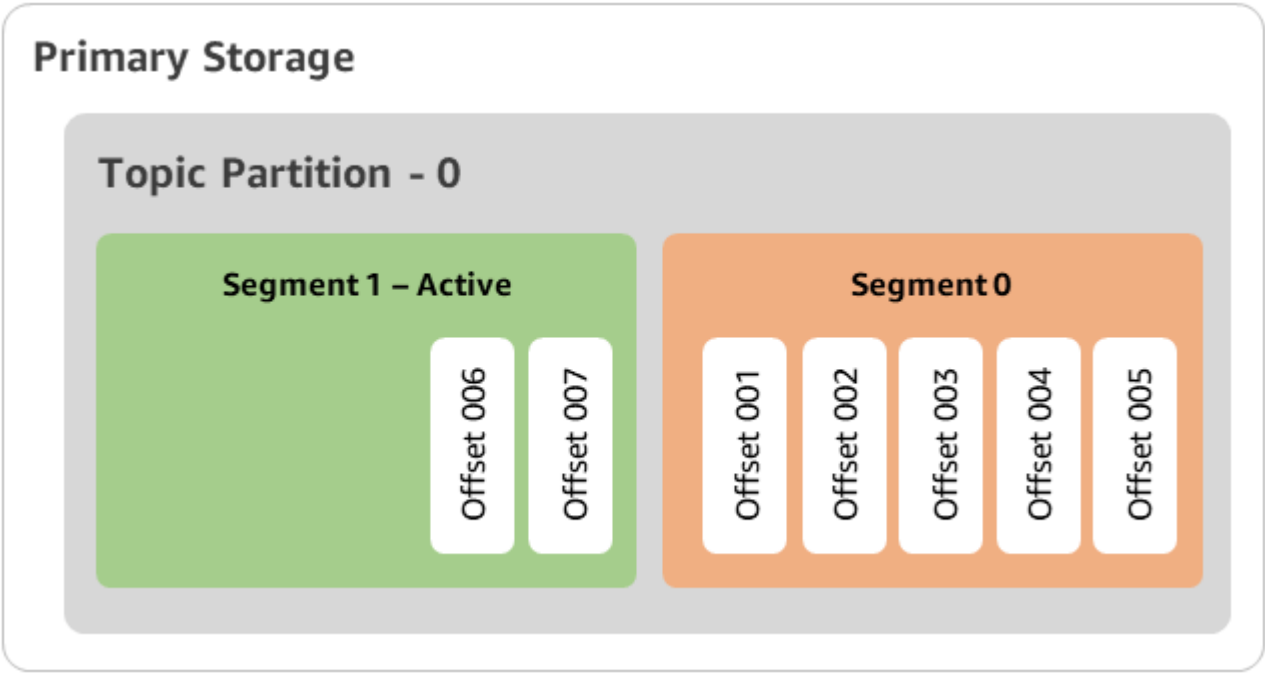

### **Time T1 (< 2 days) - Tiered storage enabled. Segment 0 copied to tiered storage.**

After you enable tiered storage for this topic, Apache Kafka copies log segment 0 to tiered storage after the segment meets initial retention settings. Apache Kafka also retains the primary storage copy of segment 0. The active segment 1 is not eligible to copy over to tiered storage yet. In this timeline, Amazon MSK doesn't apply any of the rerention settings yet for any of the messages in segment 0 and segment 1. (local.retention.bytes/ms, retention.ms/bytes)

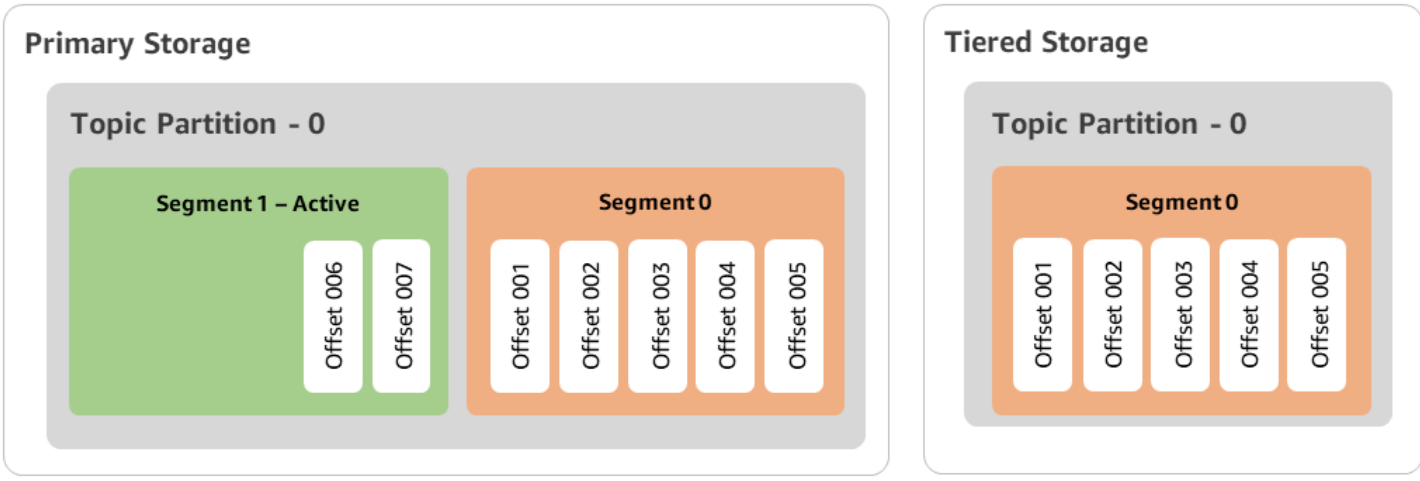

**Time T2 - Local retention in effect.**

After 2 days, primary retention settings take effect for the segment 0 that Apache Kafka copied to the tiered storage. The setting of local.retention.ms as 2 days determines this. Segment 0 now expires from the primary storage. Active segment 1 is neither eligible for expiration nor eligible to copy over to tiered storage yet.

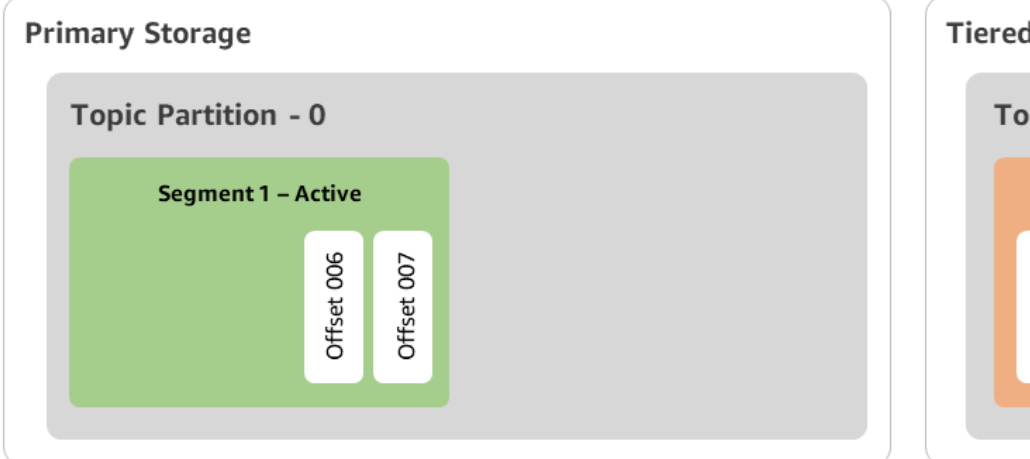

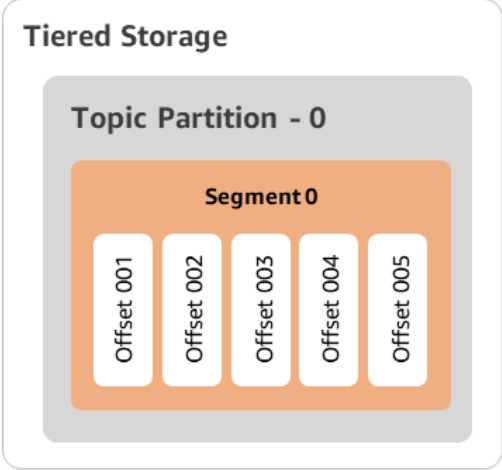

### **Time T3 - Overall retention in effect.**

After 5 days, retention settings take effect, and Kafka clears log segment 0 and associated messages from tiered storage. Segment 1 is neither eligible for expiration nor eligible to copy over to tiered storage yet because it is active. Segment 1 is not yet closed, so it is ineligible for segment roll.

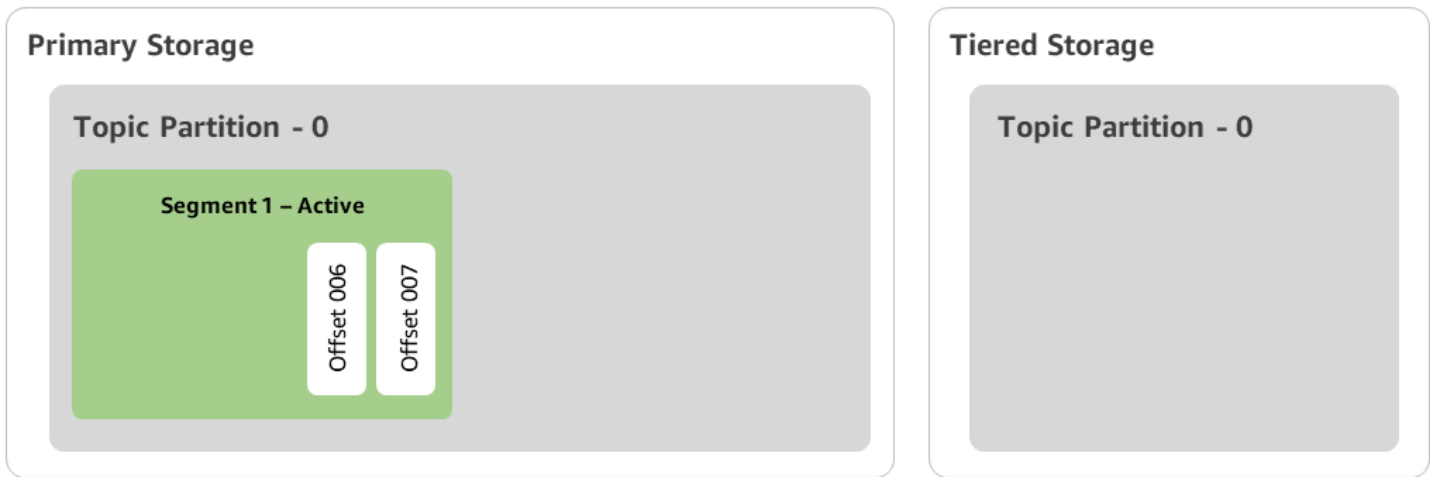

## **Creating a Amazon MSK cluster with tiered storage with the AWS Management Console**

1. Open the Amazon MSK console at [https://console.aws.amazon.com/msk/.](https://console.aws.amazon.com/msk/)

- 2. Choose **Create cluster**.
- 3. Choose **Custom create** for tiered storage.
- 4. Specify a name for the cluster.
- 5. In the **Cluster type**, select **Provisioned**.
- 6. Choose an Amazon Kafka version that supports tiered storage for Amazon MSK to use to create the cluster.
- 7. Specify a size of broker other than **kafka.t3.small**.
- 8. Select the number of brokers that you want Amazon MSK to create in each Availability Zone. The minimum is one broker per Availability Zone, and the maximum is 30 brokers per cluster.
- 9. Specify the number of zones that brokers are distributed across.
- 10. Specify the number of Apache Kafka brokers that are deployed per zone.
- 11. Select **Storage options**. This includes **Tiered storage and EBS storage** to enable tiered storage mode.
- 12. Follow the remaining steps in the cluster creation wizard. When complete, **Tiered storage and EBS storage** appears as the cluster storage mode in the **Review and create** view.
- 13. Select **Create cluster**.

#### **Creating an Amazon MSK cluster with tiered storage with the AWS CLI**

To enable tiered storage on a cluster, create the cluster with the correct Apache Kafka version and attribute for tiered storage. Follow the code example below. Also, complete the steps in the next section to [Creating](#page-44-0) a Kafka topic with tiered storage enabled.

See [create-cluster](https://docs.aws.amazon.com//cli/latest/reference/kafka/create-cluster.html) for a complete list of supported attributes for cluster creation.

```
aws tiered-storage create-cluster \ 
 —cluster-name "MessagingCluster" \ 
 —broker-node-group-info file://brokernodegroupinfo.json \ 
 —number-of-broker-nodes 3 \
--kafka-version "3.6.0" \
--storage-mode "TIERED"
```
### <span id="page-44-0"></span>**Creating a Kafka topic with tiered storage enabled**

To complete the process that you started when you created a cluster with the tiered storage enabled, also create a topic with tiered storage enabled with the attributes in the later code example. The attributes specifically for tiered storage are the following:

- local.retention.ms (for example, 10 mins) for time-based retention settings or local.retention.bytes for log segment size limits.
- remote.storage.enable set to true to enable tiered storage.

The following configuration uses local.retention.ms, but you can replace this attribute with local.retention.bytes. This attribute controls the amount of time that can pass or number of bytes that Apache Kafka can copy before Apache Kafka copies the data from primary to tiered storage. See Topic-level [configuration](https://docs.aws.amazon.com//msk/latest/developerguide/msk-configuration-properties.html#msk-topic-confinguration) for more details on supported configuration attributes.

### **A** Note

You must use the Apache Kafka client version 3.0.0 and above. These versions support a setting called remote.storage.enable only in those client versions of kafkatopics.sh. To enable tiered storage on an existing topic that uses an earlier version of Apache Kafka, see the section [Enabling](#page-44-1) tiered storage on an existing topic.

```
bin/kafka-topics.sh --create --bootstrap-server $bs --replication-factor 2 
  --partitions 6 --topic MSKTutorialTopic --config remote.storage.enable=true 
 --config local.retention.ms=100000 --config retention.ms=604800000 --config 
 segment.bytes=134217728
```
## **Enabling and disabling tiered storage on an existing topic**

These sections cover how to enable and disable tiered storage on a topic that you've already created. To create a new cluster and topic with tiered storage enabled, see [Creating](https://docs.aws.amazon.com//msk/latest/developerguide/msk-create-cluster-tiered-storage-console) a cluster with tiered storage using the AWS [Management](https://docs.aws.amazon.com//msk/latest/developerguide/msk-create-cluster-tiered-storage-console) Console.

### <span id="page-44-1"></span>**Enabling tiered storage on an existing topic**

To enable tiered storage on an existing topic, use the alter command syntax in the following example. When you enable tiered storage on an already existing topic, you aren't restricted to a certain Apache Kafka client version.

```
bin/kafka-configs.sh --bootstrap-server $bsrv --alter --entity-type topics 
  --entity-name msk-ts-topic --add-config 'remote.storage.enable=true, 
  local.retention.ms=604800000, retention.ms=15550000000'
```
#### **Disabling tiered storage on an existing topic**

To disable tiered storage on an existing topic, use the alter command syntax in the same order as when you enable tiered storage.

```
bin/kafka-configs.sh --bootstrap-server $bs --alter --entity-type topics --
entity-name MSKTutorialTopic --add-config 'remote.log.msk.disable.policy=Delete, 
  remote.storage.enable=false'
```
#### **A** Note

When you disable tiered storage, you completely delete the topic data in tiered storage. Apache Kafka retains primary storage data , but it still applies the primary retention rules based on local.retention.ms. After you disable tiered storage on a topic, you can't reenable it. If you want to disable tiered storage on an existing topic, you aren't restricted to a certain Apache Kafka client version.

## **Enabling tiered storage on an existing cluster using AWS CLI**

#### **A** Note

You can enable tiered storage only if your cluster's log.cleanup.policy is set to delete, as compacted topics are not supported on tiered storage. Later, you can configure an individual topic's log.cleanup.policy to compact if tiered storage is not enabled on that particular topic. See Topic-level [configuration](https://docs.aws.amazon.com//msk/latest/developerguide/msk-configuration-properties.html#msk-topic-confinguration) for more details on supported configuration attributes.

1. **Update the Kafka version** – Cluster versions aren't simple integers. To find the current version of the cluster, use the DescribeCluster operation or the describe-cluster AWS CLI command. An example version is KTVPDKIKX0DER.

```
aws kafka update-cluster-kafka-version --cluster-arn ClusterArn --current-version 
  Current-Cluster-Version --target-kafka-version 3.6.0
```
2. Edit cluster storage mode. The following code example shows editing the cluster storage mode to TIERED using the [update-storage](https://docs.aws.amazon.com/cli/latest/reference/kafka/update-storage.html) API.

```
aws kafka update-storage --current-version Current-Cluster-Version --cluster-arn 
  Cluster-arn --storage-mode TIERED
```
### **Updating tiered storage on an existing cluster using the console**

#### **A** Note

You can enable tiered storage only if your cluster's log.cleanup.policy is set to delete, as compacted topics are not supported on tiered storage. Later, you can configure an individual topic's log.cleanup.policy to compact if tiered storage is not enabled on that particular topic. See Topic-level [configuration](https://docs.aws.amazon.com//msk/latest/developerguide/msk-configuration-properties.html#msk-topic-confinguration) for more details on supported configuration attributes.

- 1. Open the Amazon MSK console at <https://console.aws.amazon.com/msk/>.
- 2. Go to the cluster summary page and choose **Properties**.
- 3. Go to the **Storage** section and choose **Edit cluster storage mode**.
- 4. Choose **Tiered storage and EBS storage** and **Save changes**.

## <span id="page-46-0"></span>**Scaling up broker storage**

You can increase the amount of EBS storage per broker. You can't decrease the storage.

Storage volumes remain available during this scaling-up operation.

#### **Important**

When storage is scaled for an MSK cluster, the additional storage is made available right away. However, the cluster requires a cool-down period after every storage scaling event. Amazon MSK uses this cool-down period to optimize the cluster before it can be scaled

again. This period can range from a minimum of 6 hours to over 24 hours, depending on the cluster's storage size and utilization and on traffic. This is applicable for both auto scaling events and manual scaling using the [UpdateBrokerStorage](https://docs.aws.amazon.com/msk/1.0/apireference/clusters-clusterarn-nodes-storage.html#UpdateBrokerStorage) operation. For information about right-sizing your storage, see *[Best practices](#page-383-0)*.

You can use tiered storage to scale up to unlimited amounts of storage for your broker. See, [Tiered](#page-37-0) [storage.](#page-37-0)

#### **Topics**

•

- [Automatic scaling](#page-47-0)
- [Manual scaling](#page-49-0)

## <span id="page-47-0"></span>**Automatic scaling**

To automatically expand your cluster's storage in response to increased usage, you can configure an Application Auto-Scaling policy for Amazon MSK. In an auto-scaling policy, you set the target disk utilization and the maximum scaling capacity.

Before you use automatic scaling for Amazon MSK, you should consider the following:

### **Important**

A storage scaling action can occur only once every six hours.

We recommend that you start with a right-sized storage volume for your storage demands. For guidance on right-sizing your cluster, see [Right-size](#page-384-0) your cluster: Number of brokers per cluster.

- Amazon MSK does not reduce cluster storage in response to reduced usage. Amazon MSK does not support decreasing the size of storage volumes. If you need to reduce the size of your cluster storage, you must migrate your existing cluster to a cluster with smaller storage. For information about migrating a cluster, see [Migration](#page-318-0).
- Amazon MSK does not support automatic scaling in the Asia Pacific (Osaka) and Africa (Cape Town) Regions.
- When you associate an auto-scaling policy with your cluster, Amazon EC2 Auto Scaling automatically creates an Amazon CloudWatch alarm for target tracking. If you delete a cluster

with an auto-scaling policy, this CloudWatch alarm persists. To delete the CloudWatch alarm, you should remove an auto-scaling policy from a cluster before you delete the cluster. To learn more about target tracking, see Target tracking scaling policies for [Amazon](https://docs.aws.amazon.com/autoscaling/ec2/userguide/as-scaling-target-tracking.html) EC2 Auto Scaling in the *Amazon EC2 Auto Scaling User Guide*.

#### **Auto-scaling policy details**

An auto-scaling policy defines the following parameters for your cluster:

- **Storage Utilization Target**: The storage utilization threshold that Amazon MSK uses to trigger an auto-scaling operation. You can set the utilization target between 10% and 80% of the current storage capacity. We recommend that you set the Storage Utilization Target between 50% and 60%.
- **Maximum Storage Capacity**: The maximum scaling limit that Amazon MSK can set for your broker storage. You can set the maximum storage capacity up to 16 TiB per broker. For more information, see [Amazon](#page-354-0) MSK quota.

When Amazon MSK detects that your Maximum Disk Utilization metric is equal to or greater than the Storage Utilization Target setting, it increases your storage capacity by an amount equal to the larger of two numbers: 10 GiB or 10% of current storage. For example, if you have 1000 GiB, that amount is 100 GiB. The service checks your storage utilization every minute. Further scaling operations continue to increase storage by an amount equal to the larger of two numbers: 10 GiB or 10% of current storage.

To determine if auto-scaling operations have occurred, use the [ListClusterOperations](https://docs.aws.amazon.com/msk/1.0/apireference/clusters-clusterarn-operations.html#ListClusterOperations) operation.

### **Setting up automatic scaling for your Amazon MSK cluster**

You can use the Amazon MSK console, the Amazon MSK API, or AWS CloudFormation to implement automatic scaling for storage. CloudFormation support is available through [Application Auto](https://docs.aws.amazon.com/AWSCloudFormation/latest/UserGuide/aws-resource-applicationautoscaling-scalabletarget.html)  [Scaling](https://docs.aws.amazon.com/AWSCloudFormation/latest/UserGuide/aws-resource-applicationautoscaling-scalabletarget.html).

### **A** Note

You can't implement automatic scaling when you create a cluster. You must first create the cluster, and then create and enable an auto-scaling policy for it. However, you can create the policy while Amazon MSK service creates your cluster.

#### **Setting up automatic scaling using the AWS Management Console**

- 1. Sign in to the AWS Management Console, and open the Amazon MSK console at [https://](https://console.aws.amazon.com/msk/home?region=us-east-1#/home/) [console.aws.amazon.com/msk/home?region=us-east-1#/home/](https://console.aws.amazon.com/msk/home?region=us-east-1#/home/).
- 2. In the list of clusters, choose your cluster. This takes you to a page that lists details about the cluster.
- 3. In the **Auto scaling for storage** section, choose **Configure**.
- 4. Create and name an auto-scaling policy. Specify the storage utilization target, the maximum storage capacity, and the target metric.
- 5. Choose Save changes.

When you save and enable the new policy, the policy becomes active for the cluster. Amazon MSK then expands the cluster's storage when the storage utilization target is reached.

### **Setting up automatic scaling using the CLI**

- 1. Use the [RegisterScalableTarget](https://docs.aws.amazon.com/cli/latest/reference/application-autoscaling/#available-commands) command to register a storage utilization target.
- 2. Use the [PutScalingPolicy](https://docs.aws.amazon.com/cli/latest/reference/application-autoscaling/#available-commands) command to create an auto-expansion policy.

### **Setting up automatic-scaling using the API**

- 1. Use the [RegisterScalableTarget](https://docs.aws.amazon.com/autoscaling/application/APIReference/API_RegisterScalableTarget.html) API to register a storage utilization target.
- 2. Use the [PutScalingPolicy](https://docs.aws.amazon.com/autoscaling/application/APIReference/API_PutScalingPolicy.html) API to create an auto-expansion policy.

## <span id="page-49-0"></span>**Manual scaling**

To increase storage, wait for the cluster to be in the ACTIVE state. Storage scaling has a cool-down period of at least six hours between events. Even though the operation makes additional storage available right away, the service performs optimizations on your cluster that can take up to 24 hours or more. The duration of these optimizations is proportional to your storage size.

### **Scaling up broker storage using the AWS Management Console**

- 1. Open the Amazon MSK console at [https://console.aws.amazon.com/msk/.](https://console.aws.amazon.com/msk/)
- 2. Choose the MSK cluster for which you want to update broker storage.
- 3. In the **Storage** section, choose **Edit**.
- 4. Specify the storage volume you want. You can only increase the amount of storage, you can't decrease it.
- 5. Choose **Save changes**.

#### **Scaling up broker storage using the AWS CLI**

Run the following command, replacing *ClusterArn* with the Amazon Resource Name (ARN) that you obtained when you created your cluster. If you don't have the ARN for your cluster, you can find it by listing all clusters. For more information, see the section called "Listing [clusters".](#page-33-0)

Replace *Current-Cluster-Version* with the current version of the cluster.

#### **Important**

Cluster versions aren't simple integers. To find the current version of the cluster, use the [DescribeCluster](https://docs.aws.amazon.com/msk/1.0/apireference/clusters-clusterarn.html#DescribeCluster) operation or the [describe-cluster](https://awscli.amazonaws.com/v2/documentation/api/latest/reference/kafka/describe-cluster.html) AWS CLI command. An example version is KTVPDKIKX0DER.

The *Target-Volume-in-GiB* parameter represents the amount of storage that you want each broker to have. It is only possible to update the storage for all the brokers. You can't specify individual brokers for which to update storage. The value you specify for *Target-Volume-in-GiB* must be a whole number that is greater than 100 GiB. The storage per broker after the update operation can't exceed 16384 GiB.

```
aws kafka update-broker-storage --cluster-arn ClusterArn --current-version Current-
Cluster-Version --target-broker-ebs-volume-info '{"KafkaBrokerNodeId": "All", 
  "VolumeSizeGB": Target-Volume-in-GiB}'
```
#### **Scaling up broker storage using the API**

<span id="page-50-0"></span>To update a broker storage using the API, see [UpdateBrokerStorage.](https://docs.aws.amazon.com//msk/1.0/apireference/clusters-clusterarn-nodes-storage.html#UpdateBrokerStorage)

## **Provisioning storage throughput**

Amazon MSK brokers persist data on storage volumes. Storage I/O is consumed when producers write to the cluster, when data is replicated between brokers, and when consumers read data that isn't in memory. The volume storage throughput is the rate at which data can be written into and

read from a storage volume. Provisioned storage throughput is the ability to specify that rate for the brokers in your cluster.

You can specify the provisioned throughput rate in MiB per second for clusters whose brokers are of size kafka.m5.4xlarge or larger and if the storage volume is 10 GiB or greater. It is possible to specify provisioned throughput during cluster creation. You can also enable or disable provisioned throughput for a cluster that is in the ACTIVE state.

## **Throughput bottlenecks**

There are multiple causes of bottlenecks in broker throughput: volume throughput, Amazon EC2 to Amazon EBS network throughput, and Amazon EC2 egress throughput. You can enable provisioned storage throughput to adjust volume throughput. However, broker throughput limitations can be caused by Amazon EC2 to Amazon EBS network throughput and Amazon EC2 egress throughput.

Amazon EC2 egress throughput is impacted by the number of consumer groups and consumers per consumer groups. Also, both Amazon EC2 to Amazon EBS network throughput and Amazon EC2 egress throughput are higher for larger broker sizes.

For volume sizes of 10 GiB or larger, you can provision storage throughput of 250 MiB per second or greater. 250 MiB per second is the default. To provision storage throughput, you must choose broker size kafka.m5.4xlarge or larger (or kafka.m7g.2xlarge or larger), and you can specify maximum throughput as shown in the following table.

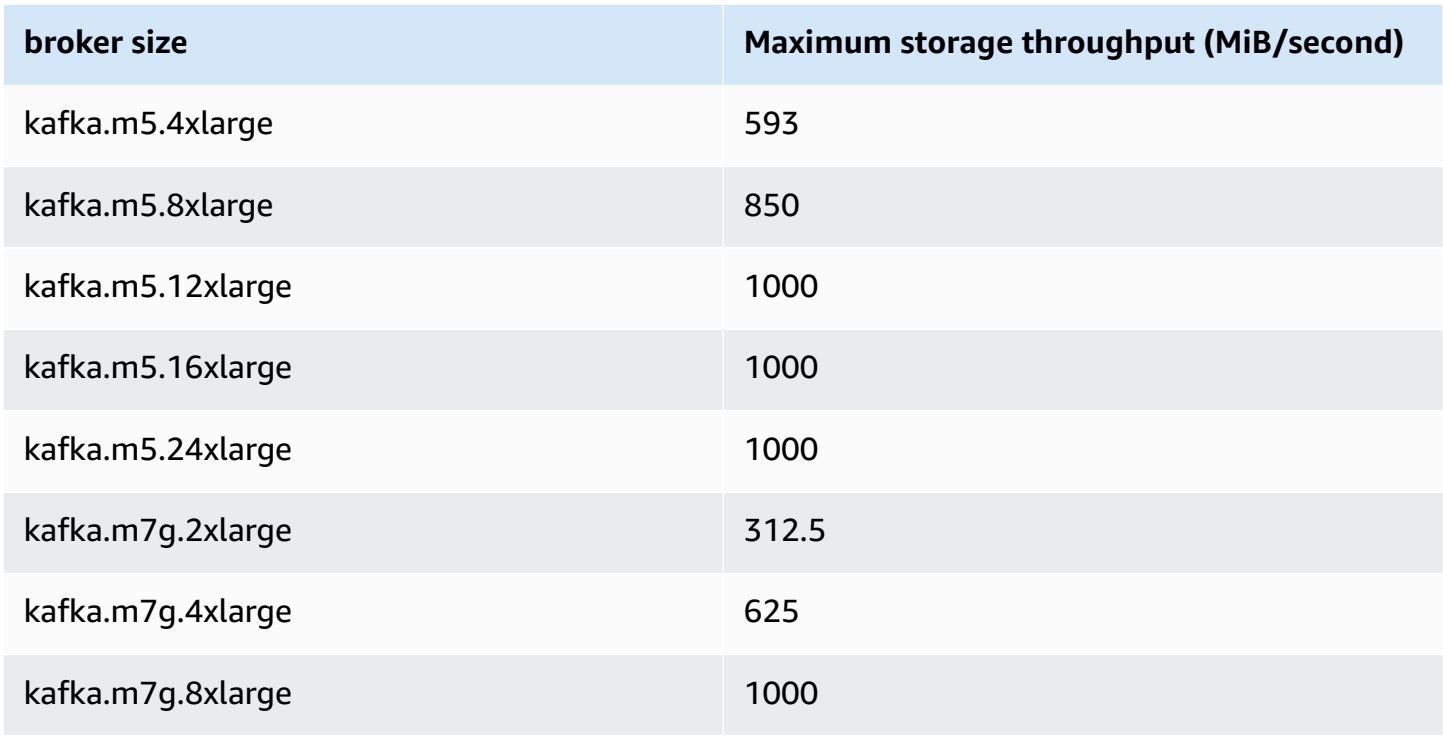

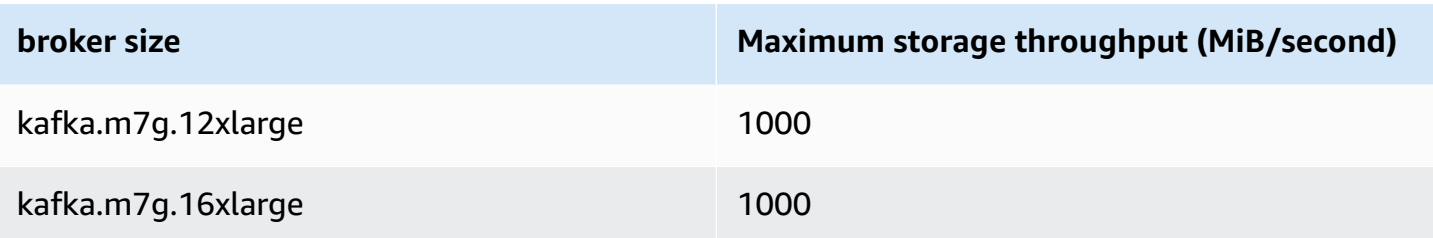

### **Measuring storage throughput**

You can use the VolumeReadBytes and VolumeWriteBytes metrics to measure the average storage throughput of a cluster. The sum of these two metrics gives the average storage throughput in bytes. To get the average storage throughput for a cluster, set these two metrics to SUM and the period to 1 minute, then use the following formula.

```
Average storage throughput in MiB/s = (Sum(VolumeReadBytes) + Sum(VolumeWriteBytes)) / 
  (60 * 1024 * 1024)
```
For information about the VolumeReadBytes and VolumeWriteBytes metrics, see the [section](#page-332-0) called "[PER\\_BROKER](#page-332-0) Level monitoring".

## **Configuration update**

You can update your Amazon MSK configuration either before or after you turn on provisioned throughput. However, you won't see the desired throughput until you perform both actions: update the num.replica.fetchers configuration parameter and turn on provisioned throughput.

In the default Amazon MSK configuration, num. replica. fetchers has a value of 2. To update your num.replica.fetchers, you can use the suggested values from the following table. These values are for guidance purposes. We recommend that you adjust these values based on your use case.

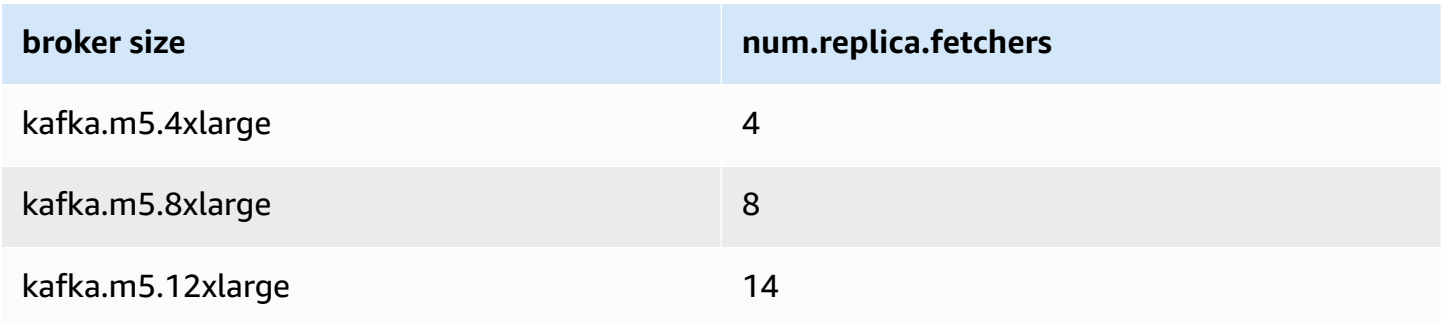

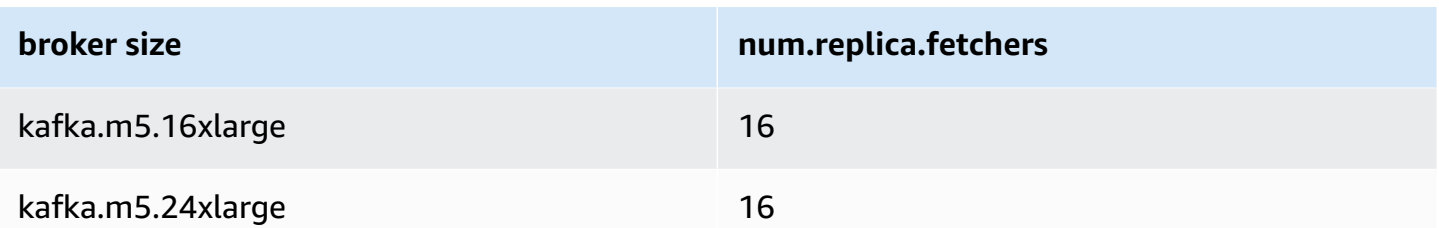

Your updated configuration may not take effect for up to 24 hours, and may take longer when a source volume is not fully utilized. However, transitional volume performance at least equals the performance of source storage volumes during the migration period. A fully-utilized 1 TiB volume typically takes about six hours to migrate to an updated configuration.

## **Provisioning storage throughput using the AWS Management Console**

- 1. Sign in to the AWS Management Console, and open the Amazon MSK console at [https://](https://console.aws.amazon.com/msk/home?region=us-east-1#/home/) [console.aws.amazon.com/msk/home?region=us-east-1#/home/](https://console.aws.amazon.com/msk/home?region=us-east-1#/home/).
- 2. Choose **Create cluster**.
- 3. Choose **Custom create**.
- 4. Specify a name for the cluster.
- 5. In the **Storage** section, choose **Enable**.
- 6. Choose a value for storage throughput per broker.
- 7. Choose a VPC, zones and subnets, and a security group.
- 8. Choose **Next**.
- 9. At the bottom of the **Security** step, choose **Next**.
- 10. At the bottom of the **Monitoring and tags** step, choose **Next**.
- 11. Review the cluster settings, then choose **Create cluster**.

## **Provisioning storage throughput using the AWS CLI**

This section shows an example of how you can use the AWS CLI to create a cluster with provisioned throughput enabled.

1. Copy the following JSON and paste it into a file. Replace the subnet IDs and security group ID placeholders with values from your account. Name the file cluster-creation.json and save it.

{

```
 "Provisioned": { 
         "BrokerNodeGroupInfo":{ 
             "InstanceType":"kafka.m5.4xlarge", 
             "ClientSubnets":[ 
                 "Subnet-1-ID", 
                 "Subnet-2-ID" 
             ], 
             "SecurityGroups":[ 
                 "Security-Group-ID" 
             ], 
             "StorageInfo": { 
                 "EbsStorageInfo": { 
                      "VolumeSize": 10, 
                      "ProvisionedThroughput": { 
                          "Enabled": true, 
                          "VolumeThroughput": 250 
1 1 1 1 1 1 1
 } 
 } 
         }, 
         "EncryptionInfo": { 
             "EncryptionInTransit": { 
                 "InCluster": false, 
                 "ClientBroker": "PLAINTEXT" 
 } 
         }, 
         "KafkaVersion":"2.8.1", 
         "NumberOfBrokerNodes": 2 
     }, 
     "ClusterName": "provisioned-throughput-example"
}
```
2. Run the following AWS CLI command from the directory where you saved the JSON file in the previous step.

aws kafka create-cluster-v2 --cli-input-json file://cluster-creation.json

## **Provisioning storage throughput using the API**

To configure provisioned storage throughput while creating a cluster, use [CreateClusterV2.](https://docs.aws.amazon.com/MSK/2.0/APIReference/v2-clusters.html#CreateClusterV2)

# **Updating the broker size**

You can scale your MSK cluster on demand by changing the size of your brokers without reassigning Apache Kafka partitions. Changing the size of your brokers gives you the flexibility to adjust your MSK cluster's compute capacity based on changes in your workloads, without interrupting your cluster I/O. Amazon MSK uses the same broker size for all the brokers in a given cluster.

This section describes how to update the broker size for your MSK cluster. You can update your cluster broker size from M5 or T3 to M7g, or from M7g to M5. Be aware that migrating to a smaller broker size can decrease performance and reduce maxiumum achievable throughput per broker. Migrating to a larger broker size can increase performance but may cost more.

The broker-size update happens in a rolling fashion while the cluster is up and running. This means that Amazon MSK takes down one broker at a time to perform the broker-size update. For information about how to make a cluster highly available during a broker-size update, see the section called "Build highly [available](#page-386-0) clusters". To further reduce any potential impact on productivity, you can perform the broker-size update during a period of low traffic.

During a broker-size update, you can continue to produce and consume data. However, you must wait until the update is done before you can reboot brokers or invoke any of the update operations listed under Amazon MSK [operations.](https://docs.aws.amazon.com/msk/1.0/apireference/operations.html)

If you want to update your cluster to a smaller broker size, we recommend that you try the update on a test cluster first to see how it affects your scenario.

## **Important**

You can't update a cluster to a smaller broker size if the number of partitions per broker exceeds the maximum number specified in the section called " [Right-size](#page-383-1) your cluster: Number of [partitions](#page-383-1) per broker".

## **Updating the broker size using the AWS Management Console**

- 1. Open the Amazon MSK console at [https://console.aws.amazon.com/msk/.](https://console.aws.amazon.com/msk/)
- 2. Choose the MSK cluster for which you want to update the broker size.
- 3. On the details page for the cluster, find the **Brokers summary** section, and choose **Edit broker size**.
- 4. Choose the broker size you want from the list.
- 5. Save changes.

## **Updating the broker size using the AWS CLI**

1. Run the following command, replacing *ClusterArn* with the Amazon Resource Name (ARN) that you obtained when you created your cluster. If you don't have the ARN for your cluster, you can find it by listing all clusters. For more information, see the section called ["Listing](#page-33-0) [clusters".](#page-33-0)

Replace *Current-Cluster-Version* with the current version of the cluster and *TargetType* with the new size that you want the brokers to be. To learn more about broker sizes, see the section called ["Broker](#page-25-0) sizes".

```
aws kafka update-broker-type --cluster-arn ClusterArn --current-version Current-
Cluster-Version --target-instance-type TargetType
```
The following is an example of how to use this command:

```
aws kafka update-broker-type --cluster-arn "arn:aws:kafka:us-
east-1:0123456789012:cluster/exampleName/abcd1234-0123-abcd-5678-1234abcd-1" --
current-version "K1X5R6FKA87" --target-instance-type kafka.m5.large
```
The output of this command looks like the following JSON example.

```
{ 
     "ClusterArn": "arn:aws:kafka:us-east-1:0123456789012:cluster/exampleName/
abcd1234-0123-abcd-5678-1234abcd-1", 
     "ClusterOperationArn": "arn:aws:kafka:us-east-1:012345678012:cluster-
operation/exampleClusterName/abcdefab-1234-abcd-5678-cdef0123ab01-2/0123abcd-
abcd-4f7f-1234-9876543210ef"
}
```
2. To get the result of the update-broker-type operation, run the following command, replacing *ClusterOperationArn* with the ARN that you obtained in the output of the update-broker-type command.

aws kafka describe-cluster-operation --cluster-operation-arn *ClusterOperationArn*

The output of this describe-cluster-operation command looks like the following JSON example.

```
{ 
   "ClusterOperationInfo": { 
     "ClientRequestId": "982168a3-939f-11e9-8a62-538df00285db", 
     "ClusterArn": "arn:aws:kafka:us-east-1:0123456789012:cluster/exampleName/
abcd1234-0123-abcd-5678-1234abcd-1", 
     "CreationTime": "2021-01-09T02:24:22.198000+00:00", 
     "OperationArn": "arn:aws:kafka:us-east-1:012345678012:cluster-operation/
exampleClusterName/abcdefab-1234-abcd-5678-cdef0123ab01-2/0123abcd-
abcd-4f7f-1234-9876543210ef", 
     "OperationState": "UPDATE_COMPLETE", 
     "OperationType": "UPDATE_BROKER_TYPE", 
     "SourceClusterInfo": { 
       "InstanceType": "t3.small" 
     }, 
     "TargetClusterInfo": { 
       "InstanceType": "m5.large" 
     } 
   }
}
```
If OperationState has the value UPDATE\_IN\_PROGRESS, wait a while, then run the describe-cluster-operation command again.

## **Updating the broker size using the API**

To update the broker size using the API, see [UpdateBrokerType](https://docs.aws.amazon.com/msk/1.0/apireference/clusters-clusterarn-nodes-type.html#UpdateBrokerType).

You can use UpdateBrokerType to update your cluster broker size from M5 or T3 to M7g, or from M7g to M5.

## **Updating the configuration of an Amazon MSK cluster**

To update the configuration of a cluster, make sure that the cluster is in the ACTIVE state. You must also ensure that the number of partitions per broker on your MSK cluster is under the limits described in the section called " [Right-size](#page-383-1) your cluster: Number of partitions per broker". You can't update the configuration of a cluster that exceeds these limits.

For information about MSK configuration, including how to create a custom configuration, which properties you can update, and what happens when you update the configuration of an existing cluster, see *[Configuration](#page-76-0)*.

## **Updating the configuration of a cluster using the AWS CLI**

1. Copy the following JSON and save it to a file. Name the file configuration-info.json. Replace *ConfigurationArn* with the Amazon Resource Name (ARN) of the configuration that you want to use to update the cluster. The ARN string must be in quotes in the following JSON.

Replace *Configuration-Revision* with the revision of the configuration that you want to use. Configuration revisions are integers (whole numbers) that start at 1. This integer mustn't be in quotes in the following JSON.

```
{ 
      "Arn": ConfigurationArn, 
      "Revision": Configuration-Revision
}
```
2. Run the following command, replacing *ClusterArn* with the ARN that you obtained when you created your cluster. If you don't have the ARN for your cluster, you can find it by listing all clusters. For more information, see the section called "Listing [clusters"](#page-33-0).

Replace *Path-to-Config-Info-File* with the path to your configuration info file. If you named the file that you created in the previous step configuration-info.json and saved it in the current directory, then *Path-to-Config-Info-File* is configurationinfo.json.

Replace *Current-Cluster-Version* with the current version of the cluster.

#### **Important**

Cluster versions aren't simple integers. To find the current version of the cluster, use the [DescribeCluster](https://docs.aws.amazon.com/msk/1.0/apireference/clusters-clusterarn.html#DescribeCluster) operation or the [describe-cluster](https://awscli.amazonaws.com/v2/documentation/api/latest/reference/kafka/describe-cluster.html) AWS CLI command. An example version is KTVPDKIKX0DER.

```
aws kafka update-cluster-configuration --cluster-arn ClusterArn --configuration-
info file://Path-to-Config-Info-File --current-version Current-Cluster-Version
```
The following is an example of how to use this command:

```
aws kafka update-cluster-configuration --cluster-arn "arn:aws:kafka:us-
east-1:0123456789012:cluster/exampleName/abcd1234-0123-abcd-5678-1234abcd-1" --
configuration-info file://c:\users\tester\msk\configuration-info.json --current-
version "K1X5R6FKA87"
```
The output of this update-cluster-configuration command looks like the following JSON example.

```
{ 
     "ClusterArn": "arn:aws:kafka:us-east-1:012345678012:cluster/exampleClusterName/
abcdefab-1234-abcd-5678-cdef0123ab01-2", 
     "ClusterOperationArn": "arn:aws:kafka:us-east-1:012345678012:cluster-
operation/exampleClusterName/abcdefab-1234-abcd-5678-cdef0123ab01-2/0123abcd-
abcd-4f7f-1234-9876543210ef"
}
```
3. To get the result of the update-cluster-configuration operation, run the following command, replacing *ClusterOperationArn* with the ARN that you obtained in the output of the update-cluster-configuration command.

aws kafka describe-cluster-operation --cluster-operation-arn *ClusterOperationArn*

The output of this describe-cluster-operation command looks like the following JSON example.

```
{ 
     "ClusterOperationInfo": { 
         "ClientRequestId": "982168a3-939f-11e9-8a62-538df00285db", 
         "ClusterArn": "arn:aws:kafka:us-east-1:012345678012:cluster/
exampleClusterName/abcdefab-1234-abcd-5678-cdef0123ab01-2", 
         "CreationTime": "2019-06-20T21:08:57.735Z",
```

```
 "OperationArn": "arn:aws:kafka:us-east-1:012345678012:cluster-
operation/exampleClusterName/abcdefab-1234-abcd-5678-cdef0123ab01-2/0123abcd-
abcd-4f7f-1234-9876543210ef", 
         "OperationState": "UPDATE_COMPLETE", 
         "OperationType": "UPDATE_CLUSTER_CONFIGURATION", 
         "SourceClusterInfo": {}, 
         "TargetClusterInfo": { 
             "ConfigurationInfo": { 
                 "Arn": "arn:aws:kafka:us-east-1:123456789012:configuration/
ExampleConfigurationName/abcdabcd-abcd-1234-abcd-abcd123e8e8e-1", 
                 "Revision": 1 
 } 
         } 
     }
}
```
In this output, OperationType is UPDATE\_CLUSTER\_CONFIGURATION. If OperationState has the value UPDATE\_IN\_PROGRESS, wait a while, then run the describe-clusteroperation command again.

## **Updating the configuration of a cluster using the API**

To use the API to update the configuration of a cluster, see [UpdateClusterConfiguration](https://docs.aws.amazon.com//msk/1.0/apireference/clusters-clusterarn-configuration.html#UpdateClusterConfiguration).

## **Expanding an Amazon MSK cluster**

Use this Amazon MSK operation when you want to increase the number of brokers in your MSK cluster. To expand a cluster, make sure that it is in the ACTIVE state.

#### **Important**

If you want to expand an MSK cluster, make sure to use this Amazon MSK operation . Don't try to add brokers to a cluster without using this operation.

For information about how to rebalance partitions after you add brokers to a cluster, see [the](#page-390-0) section called "Reassign [partitions".](#page-390-0)

## **Expanding a cluster using the AWS Management Console**

- 1. Open the Amazon MSK console at [https://console.aws.amazon.com/msk/.](https://console.aws.amazon.com/msk/)
- 2. Choose the MSK cluster whose number of brokers you want to increase.
- 3. On the cluster details page, choose the **Edit** button next to the **Cluster-Level Broker Details** heading.
- 4. Enter the number of brokers that you want the cluster to have per Availability Zone and then choose **Save changes**.

## **Expanding a cluster using the AWS CLI**

1. Run the following command, replacing *ClusterArn* with the Amazon Resource Name (ARN) that you obtained when you created your cluster. If you don't have the ARN for your cluster, you can find it by listing all clusters. For more information, see the section called ["Listing](#page-33-0) [clusters".](#page-33-0)

Replace *Current-Cluster-Version* with the current version of the cluster.

### **Important**

Cluster versions aren't simple integers. To find the current version of the cluster, use the [DescribeCluster](https://docs.aws.amazon.com/msk/1.0/apireference/clusters-clusterarn.html#DescribeCluster) operation or the [describe-cluster](https://awscli.amazonaws.com/v2/documentation/api/latest/reference/kafka/describe-cluster.html) AWS CLI command. An example version is KTVPDKIKX0DER.

The *Target-Number-of-Brokers* parameter represents the total number of broker nodes that you want the cluster to have when this operation completes successfully. The value you specify for *Target-Number-of-Brokers* must be a whole number that is greater than the current number of brokers in the cluster. It must also be a multiple of the number of Availability Zones.

```
aws kafka update-broker-count --cluster-arn ClusterArn --current-version Current-
Cluster-Version --target-number-of-broker-nodes Target-Number-of-Brokers
```
The output of this update-broker-count operation looks like the following JSON.

{

```
 "ClusterArn": "arn:aws:kafka:us-east-1:012345678012:cluster/exampleClusterName/
abcdefab-1234-abcd-5678-cdef0123ab01-2", 
     "ClusterOperationArn": "arn:aws:kafka:us-east-1:012345678012:cluster-
operation/exampleClusterName/abcdefab-1234-abcd-5678-cdef0123ab01-2/0123abcd-
abcd-4f7f-1234-9876543210ef"
}
```
2. To get the result of the update-broker-count operation, run the following command, replacing *ClusterOperationArn* with the ARN that you obtained in the output of the update-broker-count command.

```
aws kafka describe-cluster-operation --cluster-operation-arn ClusterOperationArn
```
The output of this describe-cluster-operation command looks like the following JSON example.

```
{ 
     "ClusterOperationInfo": { 
         "ClientRequestId": "c0b7af47-8591-45b5-9c0c-909a1a2c99ea", 
         "ClusterArn": "arn:aws:kafka:us-east-1:012345678012:cluster/
exampleClusterName/abcdefab-1234-abcd-5678-cdef0123ab01-2", 
         "CreationTime": "2019-09-25T23:48:04.794Z", 
         "OperationArn": "arn:aws:kafka:us-east-1:012345678012:cluster-
operation/exampleClusterName/abcdefab-1234-abcd-5678-cdef0123ab01-2/0123abcd-
abcd-4f7f-1234-9876543210ef", 
         "OperationState": "UPDATE_COMPLETE", 
         "OperationType": "INCREASE_BROKER_COUNT", 
         "SourceClusterInfo": { 
             "NumberOfBrokerNodes": 9 
         }, 
         "TargetClusterInfo": { 
             "NumberOfBrokerNodes": 12 
         } 
     }
}
```
In this output, OperationType is INCREASE\_BROKER\_COUNT. If OperationState has the value UPDATE IN PROGRESS, wait a while, then run the describe-cluster-operation command again.

## **Expanding a cluster using the API**

To increase the number of brokers in a cluster using the API, see [UpdateBrokerCount](https://docs.aws.amazon.com//msk/1.0/apireference/clusters-clusterarn-nodes-count.html#UpdateBrokerCount).

## **Remove a broker from an Amazon MSK cluster**

Use this Amazon MSK operation when you want to remove brokers from Amazon Managed Streaming for Apache Kafka (MSK) provisioned clusters. You can reduce your cluster's storage and compute capacity by removing sets of brokers, with no availability impact, data durability risk, or disruption to your data streaming applications.

You can add more brokers to your cluster to handle increase in traffic, and remove brokers when the traffic subsides. With broker addition and removal capability, you can best utilize your cluster capacity and optimize your MSK infrastructure costs. Broker removal gives you broker-level control over existing cluster capacity to fit your workload needs and avoid migration to another cluster.

Use the AWS Console, Command Line Interface (CLI), SDK, or AWS CloudFormation to reduce broker count of your provisioned cluster. MSK picks the brokers that do not have any partitions on them (except for canary topics) and prevents applications from producing data to those brokers, while safely removing those brokers from the cluster.

You should remove one broker per Availability Zone, if you want to reduce a cluster's storage and compute. For example, you can remove two brokers from a two Availability Zone cluster, or three brokers from a three Availability Zone cluster in a single broker removal operation.

For information about how to rebalance partitions after you remove brokers from a cluster, see [the](#page-390-0) section called "Reassign [partitions".](#page-390-0)

You can remove brokers from all M5 and M7g based MSK provisioned clusters, regardless of the instance size.

Broker removal is supported on Kafka versions 2.8.1 and above, including on KRaft mode clusters.

## **Topics**

- Prepare to remove brokers by removing all [partitions](#page-64-0)
- Remove a broker with the AWS [Management](#page-66-0) Console
- [Remove](#page-66-1) a broker with the AWS CLI
- [Remove](#page-68-0) a broker with the AWS API

## <span id="page-64-0"></span>**Prepare to remove brokers by removing all partitions**

Before you start the broker removal process, first move all partitions, except ones for topics \_\_amazon\_msk\_canary and \_\_amazon\_msk\_canary\_state from the brokers you plan to remove. These are internal topics that Amazon MSK creates for cluster health and diagnostic metrics.

You can use Kafka admin APIs or Cruise Control to move partitions to other brokers that you intend to retain in the cluster. See Reassign [partitions.](https://docs.aws.amazon.com/msk/latest/developerguide/bestpractices.html#bestpractices-balance-cluster)

## **Example process to remove partitions**

This section is an example of how to remove partitions from the broker you intend to remove. Assume you have a cluster with 6 brokers, 2 brokers in each AZ, and it has four topics:

- \_\_amazon\_msk\_canary
- \_\_consumer\_offsets
- \_\_amazon\_msk\_connect\_offsets\_my-mskc-connector\_12345678-09e7 c657f7e4ff32-2
- msk-brk-rmv
- 1. Create a client machine as described in Create a client [machine.](https://docs.aws.amazon.com/msk/latest/developerguide/create-client-machine.html)
- 2. After configuring the client machine, run the following command to list all the available topics in your cluster.

./bin/kafka-topics.sh --bootstrap-server "CLUSTER\_BOOTSTRAP\_STRING" --list

In this example, we see four topic names, \_\_amazon\_msk\_canary, \_\_consumer\_offsets, \_\_amazon\_msk\_connect\_offsets\_my-mskc-connector\_12345678-09e7 c657f7e4ff32-2, and msk-brk-rmv.

3. Create a json file called topics. json on the client machine and add all the user topic names as in the following code example. You don't need to include the samazon msk canary topic name as this is a service managed topic that will be automatically moved when necessary.

```
{
"topics": [
{"topic": "msk-brk-rmv"},
{"topic": "__consumer_offsets"},
{"topic": "__amazon_msk_connect_offsets_my-mskc-connector_12345678-09e7-
c657f7e4ff32-2"}
],
"version":1
}
```
4. Run the following command to generate a proposal to move partitions to only 3 brokers out of 6 brokers on the cluster.

```
./bin/kafka-reassign-partitions.sh --bootstrap-server "CLUSTER_BOOTSTRAP_STRING" --
topics-to-move-json-file topics.json --broker-list 1,2,3 --generate
```
- 5. Create a file called reassignment-file.json and copy the proposed partition reassignment configuration you got from above command.
- 6. Run the following command to move partitions that you specified in the reassignmentfile.json.

```
./bin/kafka-reassign-partitions.sh --bootstrap-server "CLUSTER_BOOTSTRAP_STRING" --
reassignment-json-file reassignment-file.json --execute
```
The output looks similar to the following:

```
Successfully started partition reassignments for morpheus-test-topic-1-0,test-
topic-1-0
```
7. Run the following command to verify all partitions have moved.

```
./bin/kafka-reassign-partitions.sh --bootstrap-server "CLUSTER_BOOTSTRAP_STRING" --
reassignment-json-file reassignment-file.json --verify
```
The output looks similar to the following. Monitor the status until all partitions in your requested topics have been reassignmed successfully:

```
Status of partition reassignment:
Reassignment of partition msk-brk-rmv-0 is completed.
Reassignment of partition msk-brk-rmv-1 is completed.
Reassignment of partition __consumer_offsets-0 is completed.
Reassignment of partition __consumer_offsets-1 is completed.
```
8. When the status indicates that the partition reassignment for each partition is completed, monitor the UserPartitionExists metrics for 5 minutes to ensure it displays 0 for the brokers from which you moved the partitions. After confirming this, you can proceed to remove the broker from the cluster.

## <span id="page-66-0"></span>**Remove a broker with the AWS Management Console**

#### **To remove brokers with the AWS Management Console**

- 1. Open the Amazon MSK console at [https://console.aws.amazon.com/msk/.](https://console.aws.amazon.com/msk/)
- 2. Choose the MSK cluster that contains brokers you want to remove.
- 3. On the cluster details page, choose the **Actions** button and select the **Edit number of brokers** option.
- 4. Enter the number of brokers that you want the cluster to have per Availability Zone. The console summarizes the number of brokers across availability zones that will be removed. Make sure this what you want.
- 5. Choose **Save changes**.

To prevent accidental broker removal, the console asks you to confirm that you want to delete brokers.

## <span id="page-66-1"></span>**Remove a broker with the AWS CLI**

Run the following command, replacing ClusterArn with the Amazon Resource Name (ARN) that you obtained when you created your cluster. If you don't have the ARN for your cluster, you can find it by listing all clusters. For more information, Listing [Amazon](https://docs.aws.amazon.com/msk/latest/developerguide/msk-list-clusters.html) MSK clusters. Replace Current-Cluster-Version with the current version of the cluster.

### **Important**

Cluster versions aren't simple integers. To find the current version of the cluster, use the [DescribeCluster](https://docs.aws.amazon.com/msk/1.0/apireference/clusters-clusterarn.html#DescribeCluster) operation or the [describe-cluster](https://awscli.amazonaws.com/v2/documentation/api/latest/reference/kafka/describe-cluster.html) AWS CLI command. An example version is KTVPDKIKX0DER.

The *Target-Number-of-Brokers* parameter represents the total number of broker nodes that you want the cluster to have when this operation completes successfully. The value you specify for *Target-Number-of-Brokers* must be a whole number that is less than the current number of brokers in the cluster. It must also be a multiple of the number of Availability Zones.

```
aws kafka update-broker-count --cluster-arn ClusterArn --current-version Current-
Cluster-Version --target-number-of-broker-nodes Target-Number-of-Brokers
```
The output of this update-broker-count operation looks like the following JSON.

```
{
"ClusterOperationInfo": {
"ClientRequestId": "c0b7af47-8591-45b5-9c0c-909a1a2c99ea", 
         "ClusterArn": "arn:aws:kafka:us-east-1:012345678012:cluster/exampleClusterName/
abcdefab-1234-abcd-5678-cdef0123ab01-2", 
         "CreationTime": "2019-09-25T23:48:04.794Z", 
         "OperationArn": "arn:aws:kafka:us-east-1:012345678012:cluster-
operation/exampleClusterName/abcdefab-1234-abcd-5678-cdef0123ab01-2/0123abcd-
abcd-4f7f-1234-9876543210ef", 
         "OperationState": "UPDATE_COMPLETE", 
         "OperationType": "DECREASE_BROKER_COUNT", 
         "SourceClusterInfo": {
"NumberOfBrokerNodes": 12 
         }, 
         "TargetClusterInfo": {
"NumberOfBrokerNodes": 9 
         } 
     }
}
```
In this output, OperationType is DECREASE\_BROKER\_COUNT. If OperationState has the value UPDATE\_IN\_PROGRESS, wait a while, then run the describe-cluster-operation command again.

## <span id="page-68-0"></span>**Remove a broker with the AWS API**

To remove brokers in a cluster using the API, see [UpdateBrokerCount](https://docs.aws.amazon.com/msk/1.0/apireference/clusters-clusterarn-nodes-count.html#clusters-clusterarn-nodes-count-url) in the *Amazon Managed Streaming for Apache Kafka API Reference*.

# **Updating security settings of a cluster**

Use this Amazon MSK operation to update the authentication and client-broker encryption settings of your MSK cluster. You can also update the Private Security Authority used to sign certificates for mutual TLS authentication. You can't change the in-cluster (broker-to-broker) encryption setting.

The cluster must be in the ACTIVE state for you to update its security settings.

If you turn on authentication using IAM, SASL, or TLS, you must also turn on encryption between clients and brokers. The following table shows the possible combinations.

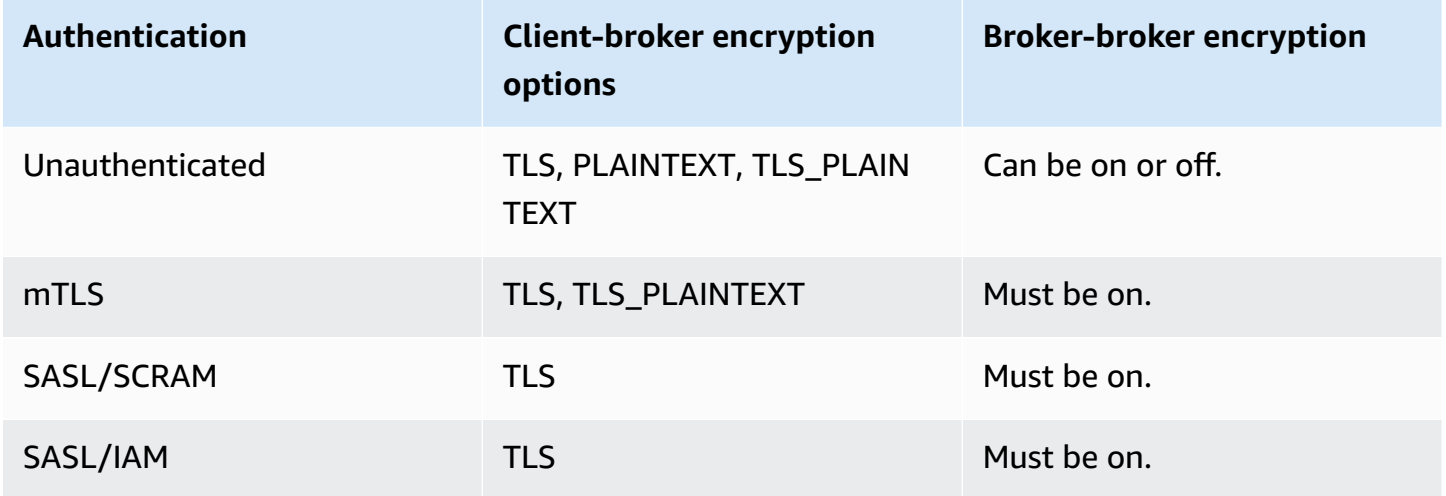

When client-broker encryption is set to TLS\_PLAINTEXT and client-authentication is set to mTLS, Amazon MSK creates two types of listeners for clients to connect to: one listener for clients to connect using mTLS authentication with TLS Encryption, and another for clients to connect without authentication or encryption (plaintext).

For more information about security settings, see *[Security](#page-228-0)*.

# **Updating a cluster's security settings using the AWS Management Console**

1. Open the Amazon MSK console at [https://console.aws.amazon.com/msk/.](https://console.aws.amazon.com/msk/)

- 2. Choose the MSK cluster that you want to update.
- 3. In the **Security settings** section, choose **Edit**.
- 4. Choose the authentication and encryption settings that you want for the cluster, then choose **Save changes**.

## **Updating a cluster's security settings using the AWS CLI**

1. Create a JSON file that contains the encryption settings that you want the cluster to have. The following is an example.

#### **Note**

You can only update the client-broker encryption setting. You can't update the incluster (broker-to-broker) encryption setting.

{"EncryptionInTransit":{"ClientBroker": "TLS"}}

2. Create a JSON file that contains the authentication settings that you want the cluster to have. The following is an example.

```
{"Sasl":{"Scram":{"Enabled":true}}}
```
3. Run the following AWS CLI command:

```
aws kafka update-security --cluster-arn ClusterArn --current-version Current-
Cluster-Version --client-authentication file://Path-to-Authentication-Settings-
JSON-File --encryption-info file://Path-to-Encryption-Settings-JSON-File
```
The output of this update-security operation looks like the following JSON.

```
{ 
     "ClusterArn": "arn:aws:kafka:us-east-1:012345678012:cluster/exampleClusterName/
abcdefab-1234-abcd-5678-cdef0123ab01-2", 
     "ClusterOperationArn": "arn:aws:kafka:us-east-1:012345678012:cluster-
operation/exampleClusterName/abcdefab-1234-abcd-5678-cdef0123ab01-2/0123abcd-
abcd-4f7f-1234-9876543210ef"
```
}

4. To see the status of the update-security operation, run the following command, replacing *ClusterOperationArn* with the ARN that you obtained in the output of the updatesecurity command.

```
aws kafka describe-cluster-operation --cluster-operation-arn ClusterOperationArn
```
The output of this describe-cluster-operation command looks like the following JSON example.

```
{ 
     "ClusterOperationInfo": { 
         "ClientRequestId": "c0b7af47-8591-45b5-9c0c-909a1a2c99ea", 
         "ClusterArn": "arn:aws:kafka:us-east-1:012345678012:cluster/
exampleClusterName/abcdefab-1234-abcd-5678-cdef0123ab01-2", 
         "CreationTime": "2021-09-17T02:35:47.753000+00:00", 
         "OperationArn": "arn:aws:kafka:us-east-1:012345678012:cluster-
operation/exampleClusterName/abcdefab-1234-abcd-5678-cdef0123ab01-2/0123abcd-
abcd-4f7f-1234-9876543210ef", 
         "OperationState": "PENDING", 
         "OperationType": "UPDATE_SECURITY", 
         "SourceClusterInfo": {}, 
         "TargetClusterInfo": {} 
     }
}
```
If OperationState has the value PENDING or UPDATE\_IN\_PROGRESS, wait a while, then run the describe-cluster-operation command again.

## **Updating a cluster's security settings using the API**

To update the security settings for a cluster using the API, see [UpdateSecurity.](https://docs.aws.amazon.com//msk/1.0/apireference/clusters-clusterarn-security.html#UpdateSecurity)

#### *(i)* Note

The AWS CLI and API operations for updating the security settings of a cluster are idempotent. This means that if you invoke the security update operation and specify an authentication or encryption setting that is the same setting that the cluster currently has, that setting won't change.

## **Rebooting a broker for an Amazon MSK cluster**

Use this Amazon MSK operation when you want to reboot a broker for your MSK cluster. To reboot a broker for a cluster, make sure that the cluster in the ACTIVE state.

The Amazon MSK service may reboot the brokers for your MSK cluster during system maintenance, such as patching or version upgrades. Rebooting a broker manually lets you test resilience of your Kafka clients to determine how they respond to system maintenance.

## **Rebooting a broker using the AWS Management Console**

- 1. Open the Amazon MSK console at [https://console.aws.amazon.com/msk/.](https://console.aws.amazon.com/msk/)
- 2. Choose the MSK cluster whose broker you want to reboot.
- 3. Scroll down to the **Broker details** section, and choose the broker you want to reboot.
- 4. Choose the **Reboot broker** button.

## **Rebooting a broker using the AWS CLI**

1. Run the following command, replacing *ClusterArn* with the Amazon Resource Name (ARN) that you obtained when you created your cluster, and the *BrokerId* with the ID of the broker that you want to reboot.

## **Note**

The reboot-broker operation only supports rebooting one broker at a time.

If you don't have the ARN for your cluster, you can find it by listing all clusters. For more information, see the section called "Listing [clusters"](#page-33-0).

If you don't have the broker IDs for your cluster, you can find them by listing the broker nodes. For more information, see [list-nodes.](https://awscli.amazonaws.com/v2/documentation/api/latest/reference/kafka/list-nodes.html)
aws kafka reboot-broker --cluster-arn *ClusterArn* --broker-ids *BrokerId*

The output of this reboot-broker operation looks like the following JSON.

```
{ 
     "ClusterArn": "arn:aws:kafka:us-east-1:012345678012:cluster/exampleClusterName/
abcdefab-1234-abcd-5678-cdef0123ab01-2", 
     "ClusterOperationArn": "arn:aws:kafka:us-east-1:012345678012:cluster-
operation/exampleClusterName/abcdefab-1234-abcd-5678-cdef0123ab01-2/0123abcd-
abcd-4f7f-1234-9876543210ef"
}
```
2. To get the result of the reboot-broker operation, run the following command, replacing *ClusterOperationArn* with the ARN that you obtained in the output of the rebootbroker command.

aws kafka describe-cluster-operation --cluster-operation-arn *ClusterOperationArn*

The output of this describe-cluster-operation command looks like the following JSON example.

```
{ 
     "ClusterOperationInfo": { 
         "ClientRequestId": "c0b7af47-8591-45b5-9c0c-909a1a2c99ea", 
         "ClusterArn": "arn:aws:kafka:us-east-1:012345678012:cluster/
exampleClusterName/abcdefab-1234-abcd-5678-cdef0123ab01-2", 
         "CreationTime": "2019-09-25T23:48:04.794Z", 
         "OperationArn": "arn:aws:kafka:us-east-1:012345678012:cluster-
operation/exampleClusterName/abcdefab-1234-abcd-5678-cdef0123ab01-2/0123abcd-
abcd-4f7f-1234-9876543210ef", 
         "OperationState": "REBOOT_IN_PROGRESS", 
         "OperationType": "REBOOT_NODE", 
         "SourceClusterInfo": {}, 
         "TargetClusterInfo": {} 
     }
}
```
When the reboot operation is complete, the OperationState is REBOOT\_COMPLETE.

## **Rebooting a broker using the API**

To reboot a broker in a cluster using the API, see [RebootBroker.](https://docs.aws.amazon.com/msk/1.0/apireference/clusters-clusterarn-reboot-broker.html#RebootBroker)

# **Impact of broker restarts during patching and other maintenance**

Periodically, Amazon MSK updates software on your brokers. These updates have no impact on your applications' writes and reads if you follow best [practices](#page-383-0).

Amazon MSK uses rolling updates for software to maintain high availability of your clusters. During this process, brokers are rebooted one at a time, and Kafka automatically moves leadership to another online broker. Kafka clients have built-in mechanisms to automatically detect the change in leadership for the partitions and continue to write and read data into a MSK cluster.

Following a broker going offline, it is normal to see transient disconnect errors on your clients. You will also observe for a brief window (up to 2 mins, typically less) some spikes in p99 read and write latency (typically high milliseconds, up to ~2 seconds). These spikes are expected and are caused by the client re-reconnecting to a new leader broker; it does not impact your produce or consume and will resolve following the re-connect.

You will also observe an increase in the metric UnderReplicatedPartitions, which is expected as the partitions on the broker that was shutdown are no longer replicating data. This has no impact on applications' writes and reads as replicas for these partitions that are hosted on other brokers are now serving the requests.

After the software update, when the broker comes back online, it needs to "catch up" on the messages produced while it was offline. During catch up, you may also observe an increase in usage of the volume throughput and CPU. These should have no impact on writes and reads into the cluster if you have enough CPU, memory, network, and volume resources on your brokers.

## **Tagging an Amazon MSK cluster**

You can assign your own metadata in the form of *tags* to an Amazon MSK resource, such as an MSK cluster. A tag is a key-value pair that you define for the resource. Using tags is a simple yet powerful way to manage AWS resources and organize data, including billing data.

#### **Topics**

- Tag [basics](#page-74-0)
- [Tracking](#page-74-1) costs using tagging
- Tag [restrictions](#page-74-2)
- Tagging [resources](#page-75-0) using the Amazon MSK API

## <span id="page-74-0"></span>**Tag basics**

You can use the Amazon MSK API to complete the following tasks:

- Add tags to an Amazon MSK resource.
- List the tags for an Amazon MSK resource.
- Remove tags from an Amazon MSK resource.

You can use tags to categorize your Amazon MSK resources. For example, you can categorize your Amazon MSK clusters by purpose, owner, or environment. Because you define the key and value for each tag, you can create a custom set of categories to meet your specific needs. For example, you might define a set of tags that help you track clusters by owner and associated application.

The following are several examples of tags:

- Project: *Project name*
- Owner: *Name*
- Purpose: Load testing
- Environment: Production

## <span id="page-74-1"></span>**Tracking costs using tagging**

You can use tags to categorize and track your AWS costs. When you apply tags to your AWS resources, including Amazon MSK clusters, your AWS cost allocation report includes usage and costs aggregated by tags. You can organize your costs across multiple services by applying tags that represent business categories (such as cost centers, application names, or owners). For more information, see Use Cost [Allocation](https://docs.aws.amazon.com/awsaccountbilling/latest/aboutv2/cost-alloc-tags.html) Tags for Custom Billing Reports in the *AWS Billing User Guide*.

## <span id="page-74-2"></span>**Tag restrictions**

The following restrictions apply to tags in Amazon MSK.

#### **Basic restrictions**

- The maximum number of tags per resource is 50.
- Tag keys and values are case-sensitive.
- You can't change or edit tags for a deleted resource.

#### **Tag key restrictions**

- Each tag key must be unique. If you add a tag with a key that's already in use, your new tag overwrites the existing key-value pair.
- You can't start a tag key with aws: because this prefix is reserved for use by AWS. AWS creates tags that begin with this prefix on your behalf, but you can't edit or delete them.
- Tag keys must be between 1 and 128 Unicode characters in length.
- Tag keys must consist of the following characters: Unicode letters, digits, white space, and the following special characters:  $\therefore$  / = + - @.

#### **Tag value restrictions**

- Tag values must be between 0 and 255 Unicode characters in length.
- Tag values can be blank. Otherwise, they must consist of the following characters: Unicode letters, digits, white space, and any of the following special characters:  $\Box$ .  $\Box$  = + - @.

### <span id="page-75-0"></span>**Tagging resources using the Amazon MSK API**

You can use the following operations to tag or untag an Amazon MSK resource or to list the current set of tags for a resource:

- [ListTagsForResource](https://docs.aws.amazon.com//msk/1.0/apireference/tags-resourcearn.html#ListTagsForResource)
- **[TagResource](https://docs.aws.amazon.com//msk/1.0/apireference/tags-resourcearn.html#TagResource)**
- [UntagResource](https://docs.aws.amazon.com//msk/1.0/apireference/tags-resourcearn.html#UntagResource)

# **Amazon MSK configuration**

Amazon Managed Streaming for Apache Kafka provides a default configuration for brokers, topics, and Apache ZooKeeper nodes. You can also create custom configurations and use them to create new MSK clusters or to update existing clusters. An MSK configuration consists of a set of properties and their corresponding values.

#### **Topics**

- Custom MSK [configurations](#page-76-0)
- The default Amazon MSK [configuration](#page-86-0)
- Guidelines for tiered storage topic-level [configuration](#page-98-0)
- Amazon MSK [configuration](#page-99-0) operations

## <span id="page-76-0"></span>**Custom MSK configurations**

You can use Amazon MSK to create a custom MSK configuration where you set the following properties. Properties that you don't set explicitly get the values they have in the [section](#page-86-0) called "Default [configuration".](#page-86-0) For more information about configuration properties, see [Apache Kafka](https://kafka.apache.org/documentation/#configuration) [Configuration](https://kafka.apache.org/documentation/#configuration).

#### **Apache Kafka configuration properties**

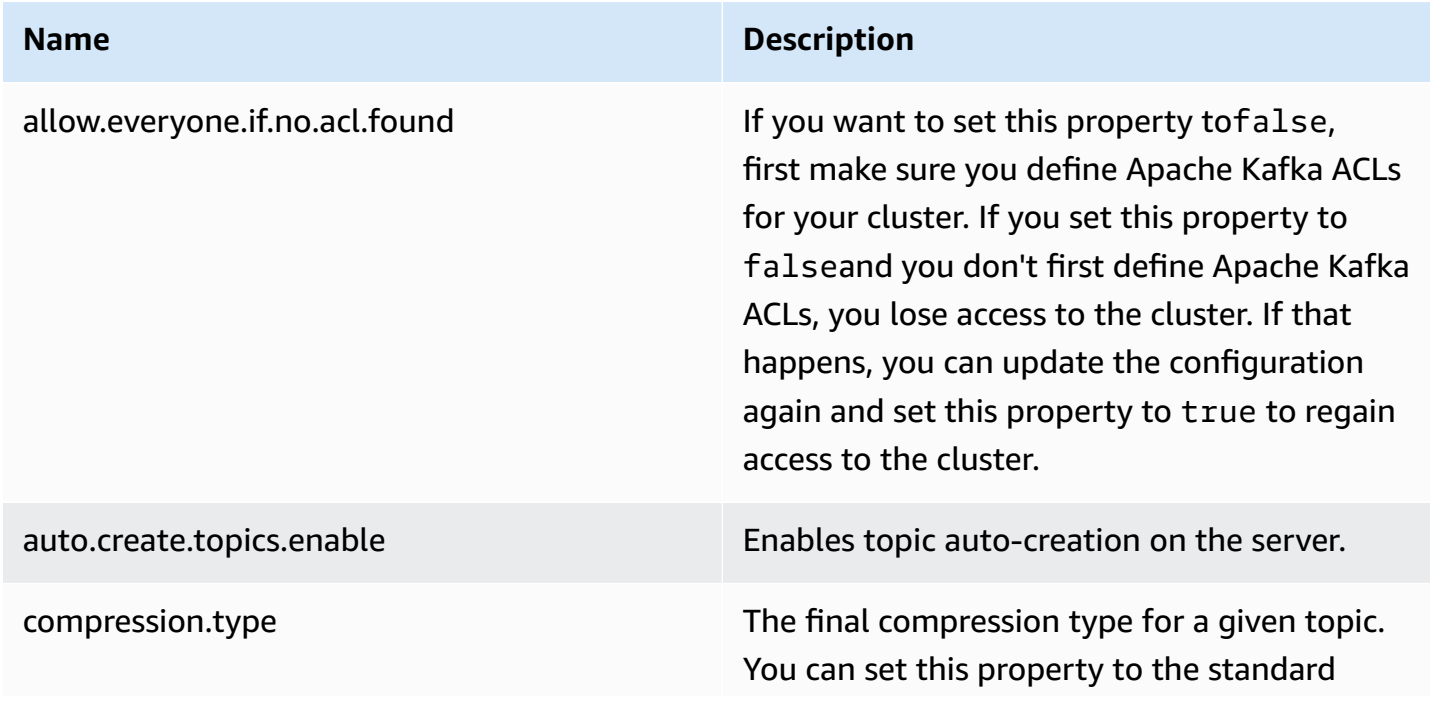

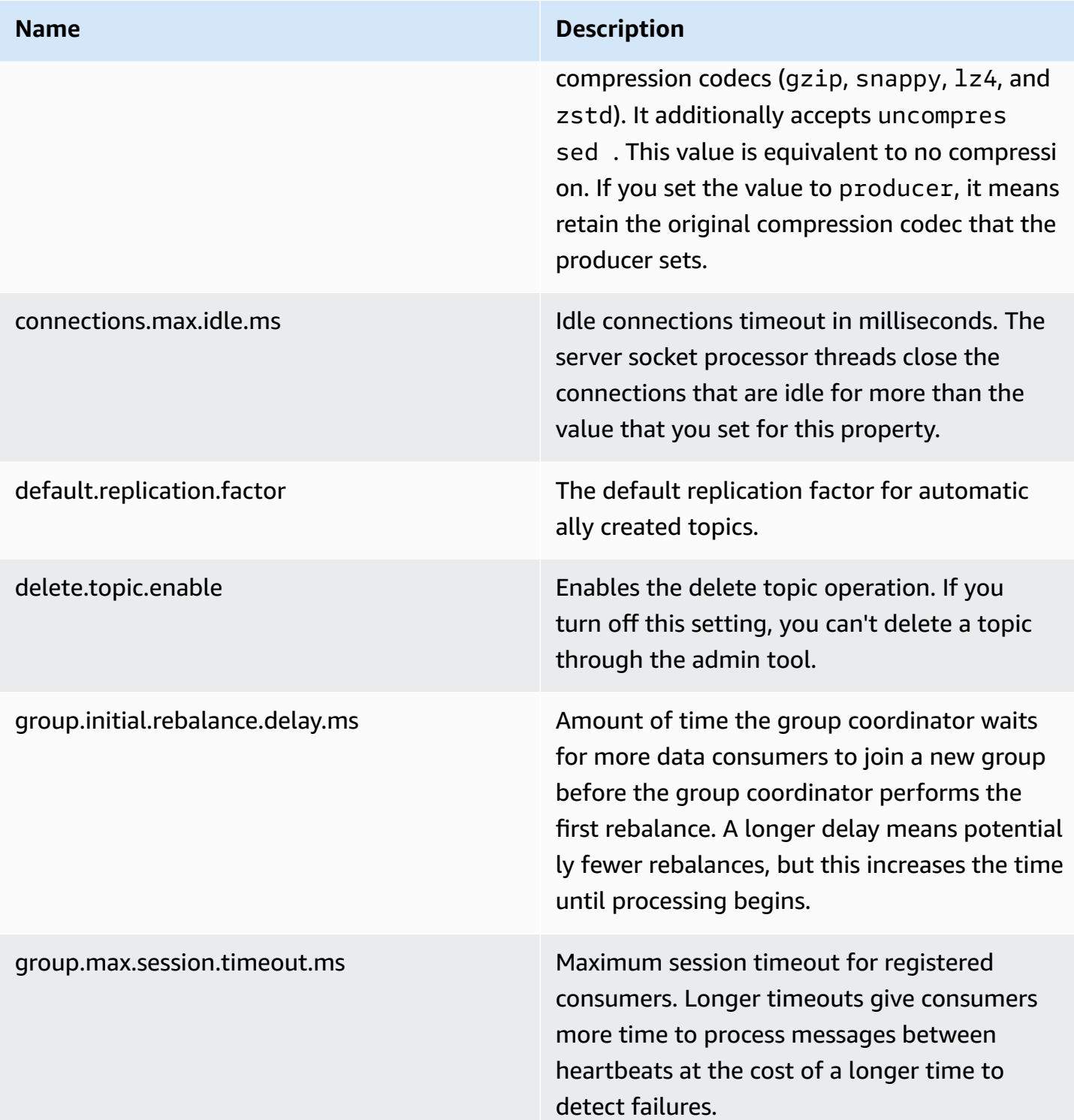

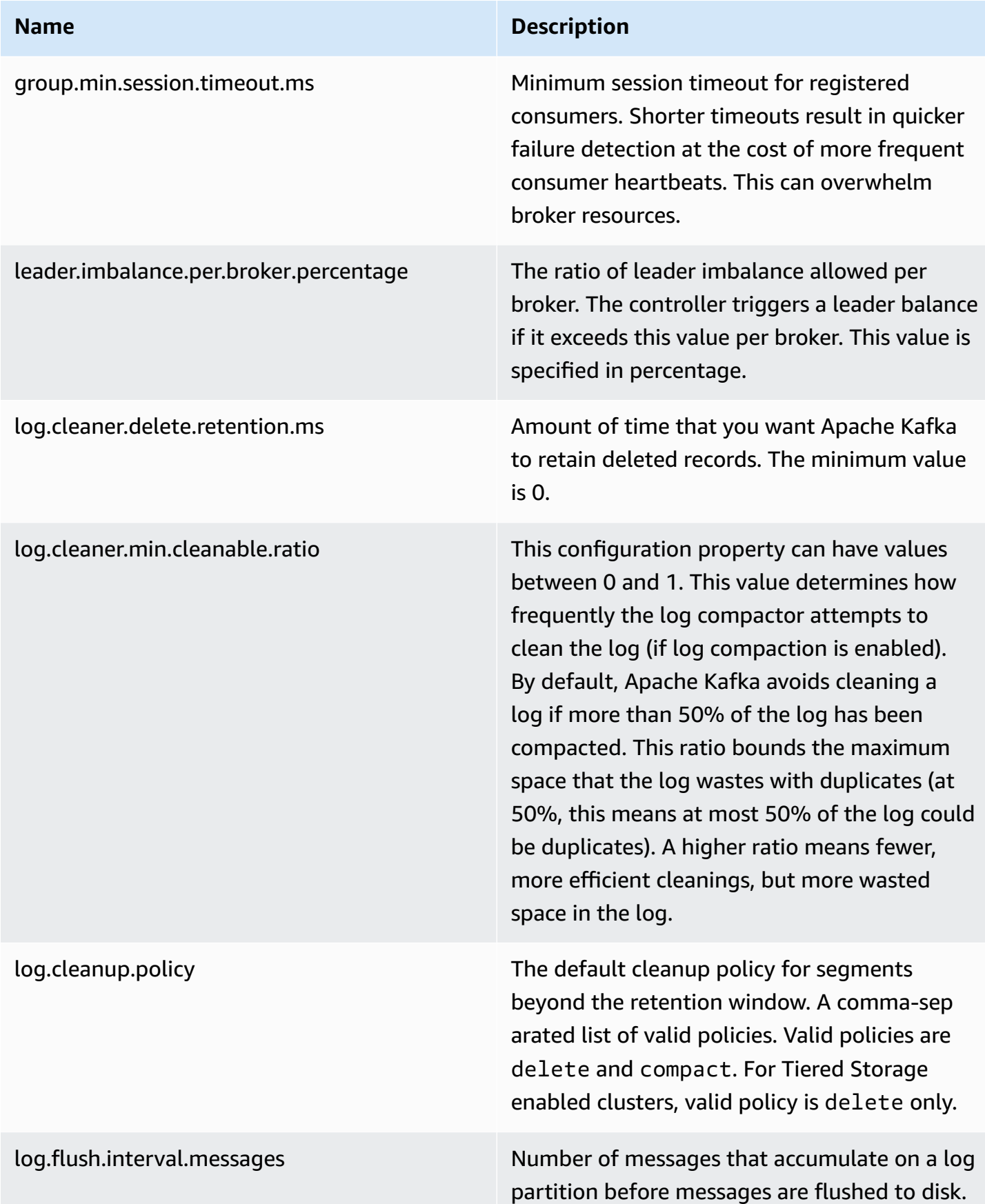

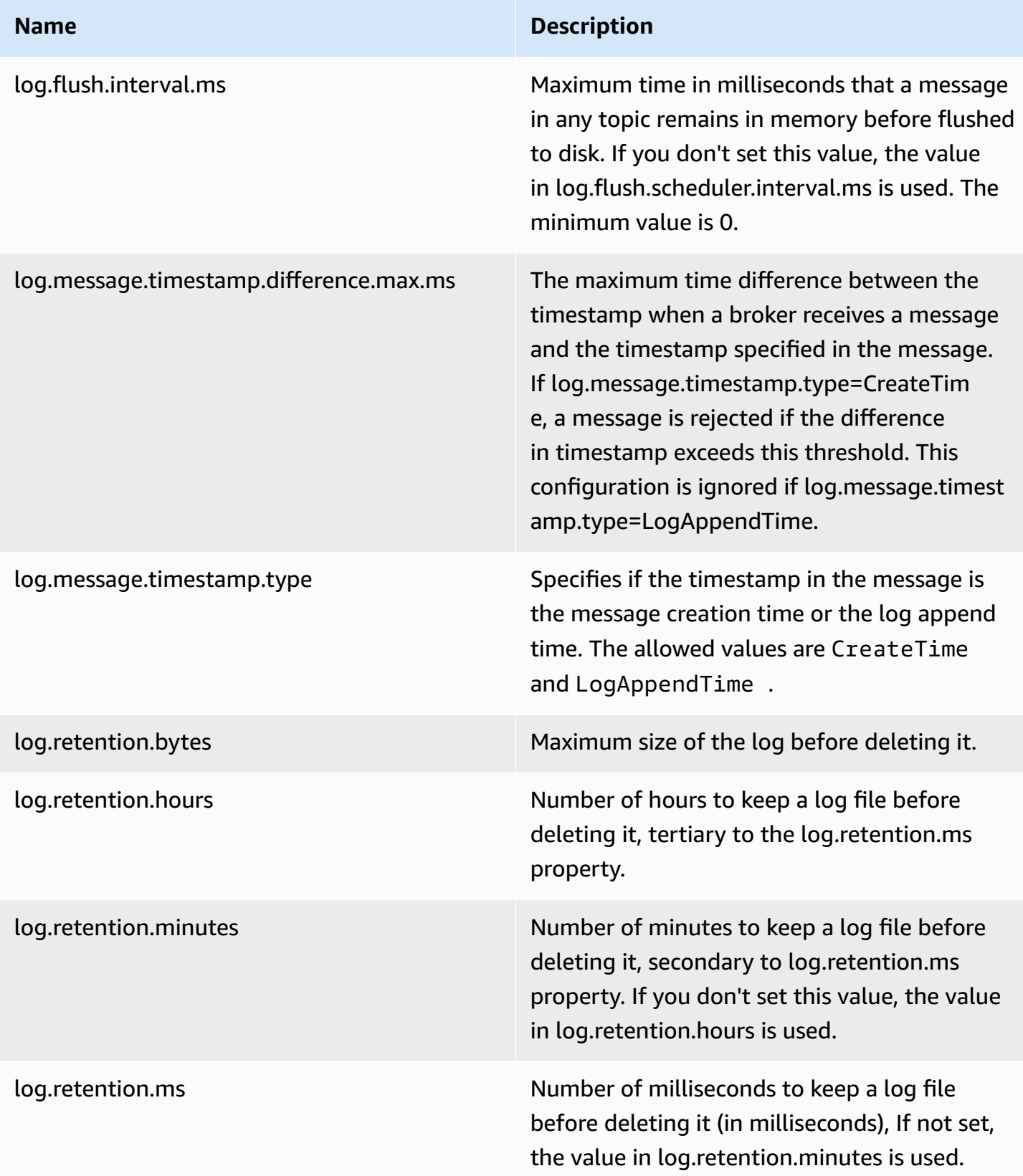

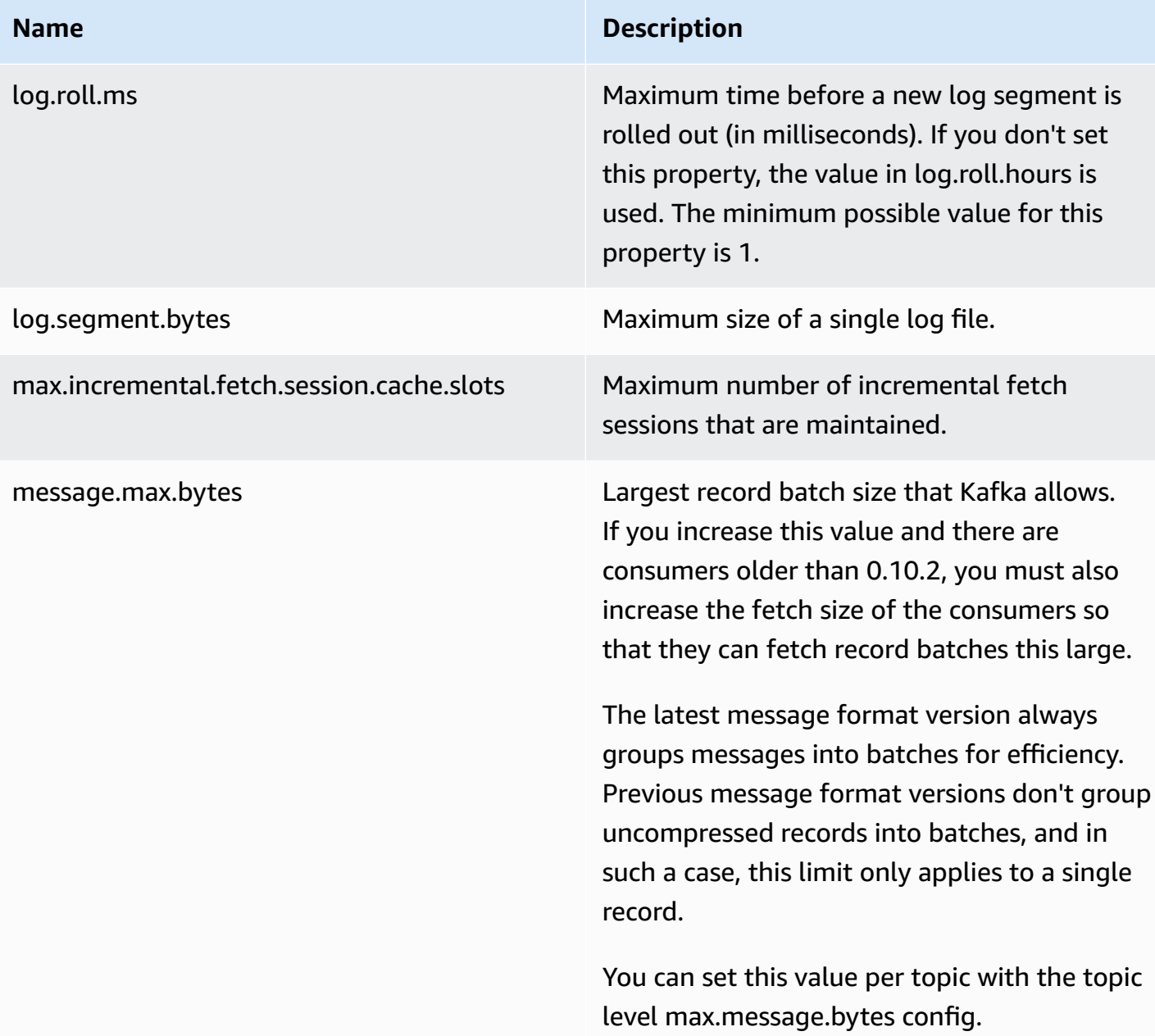

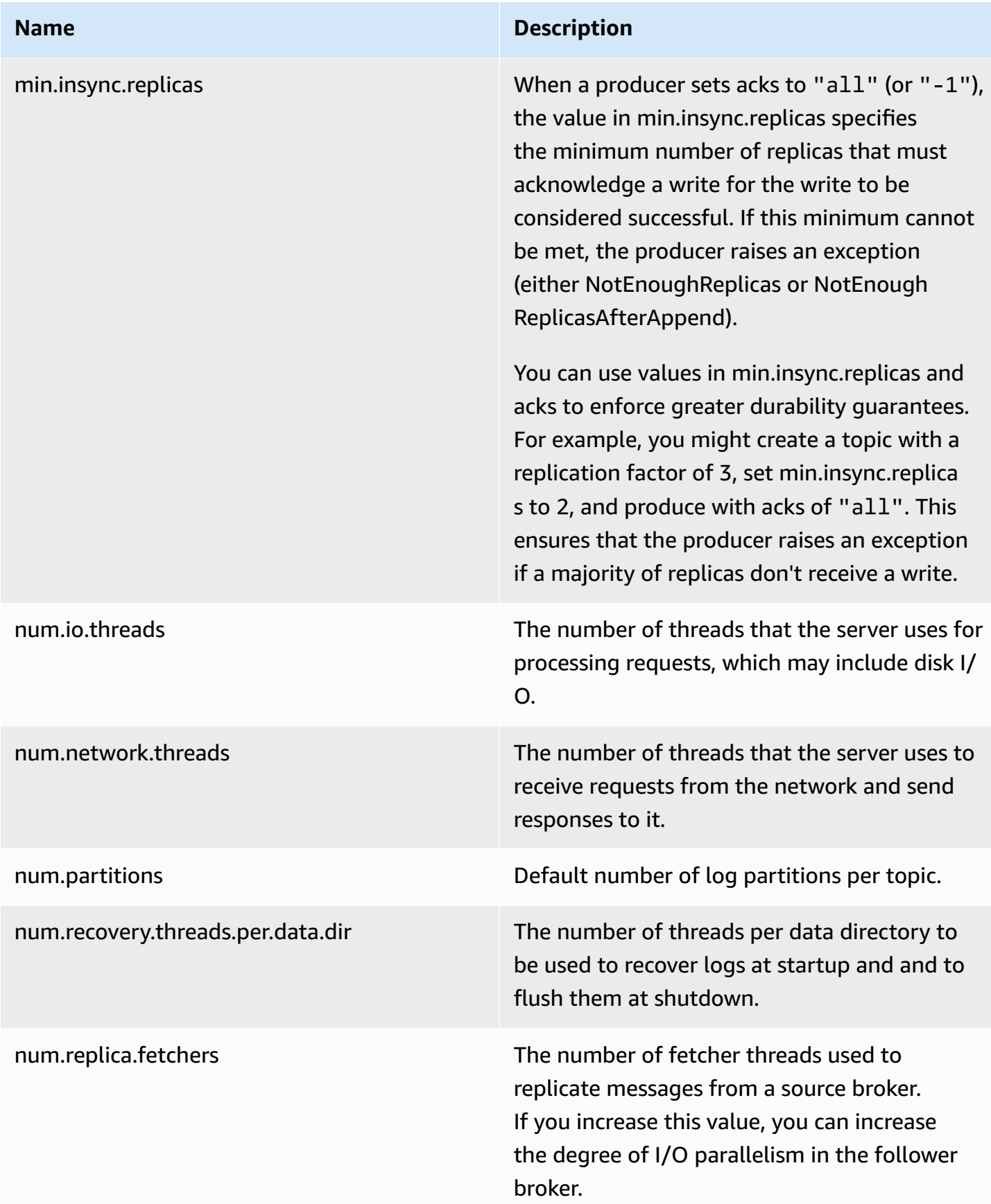

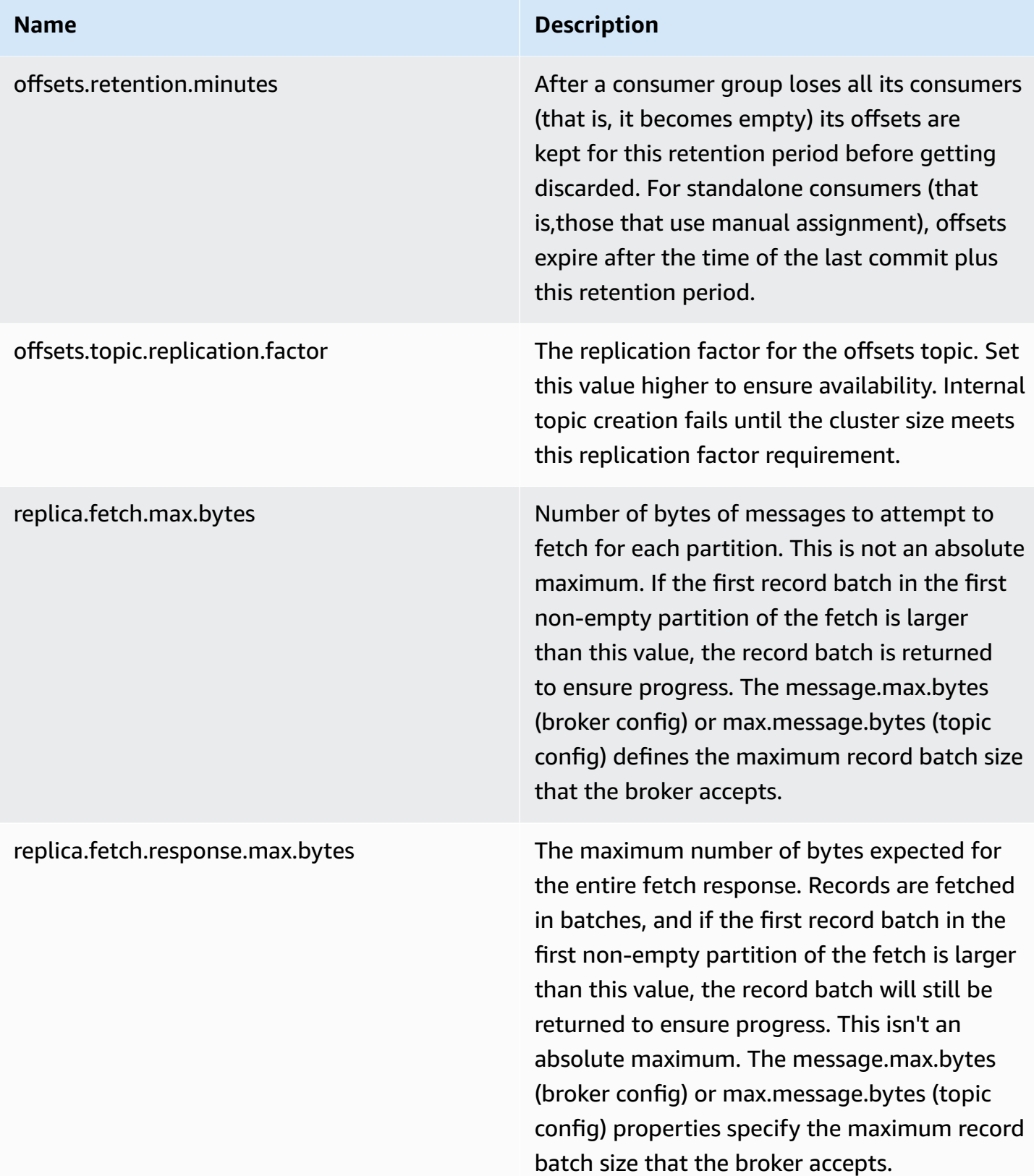

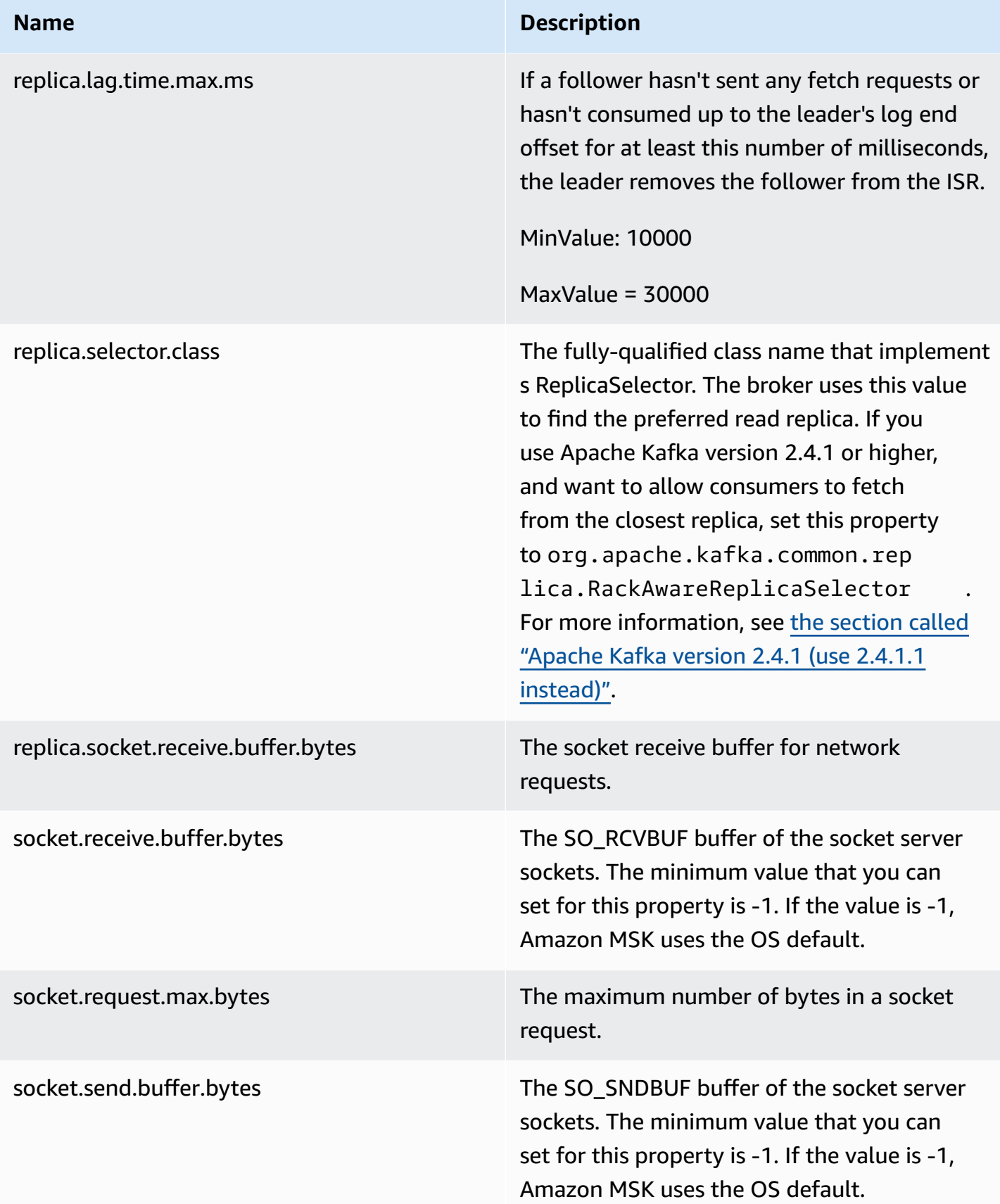

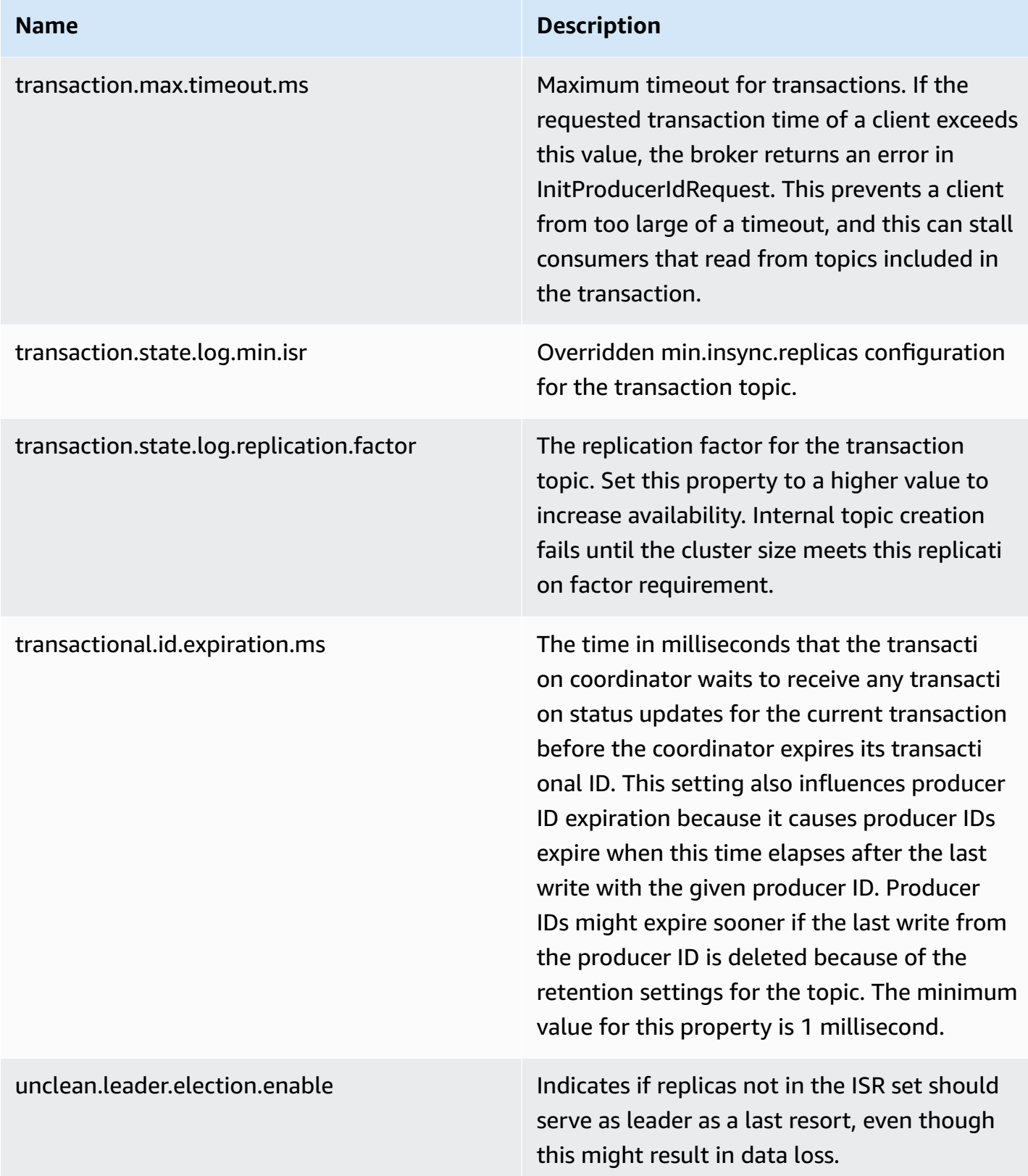

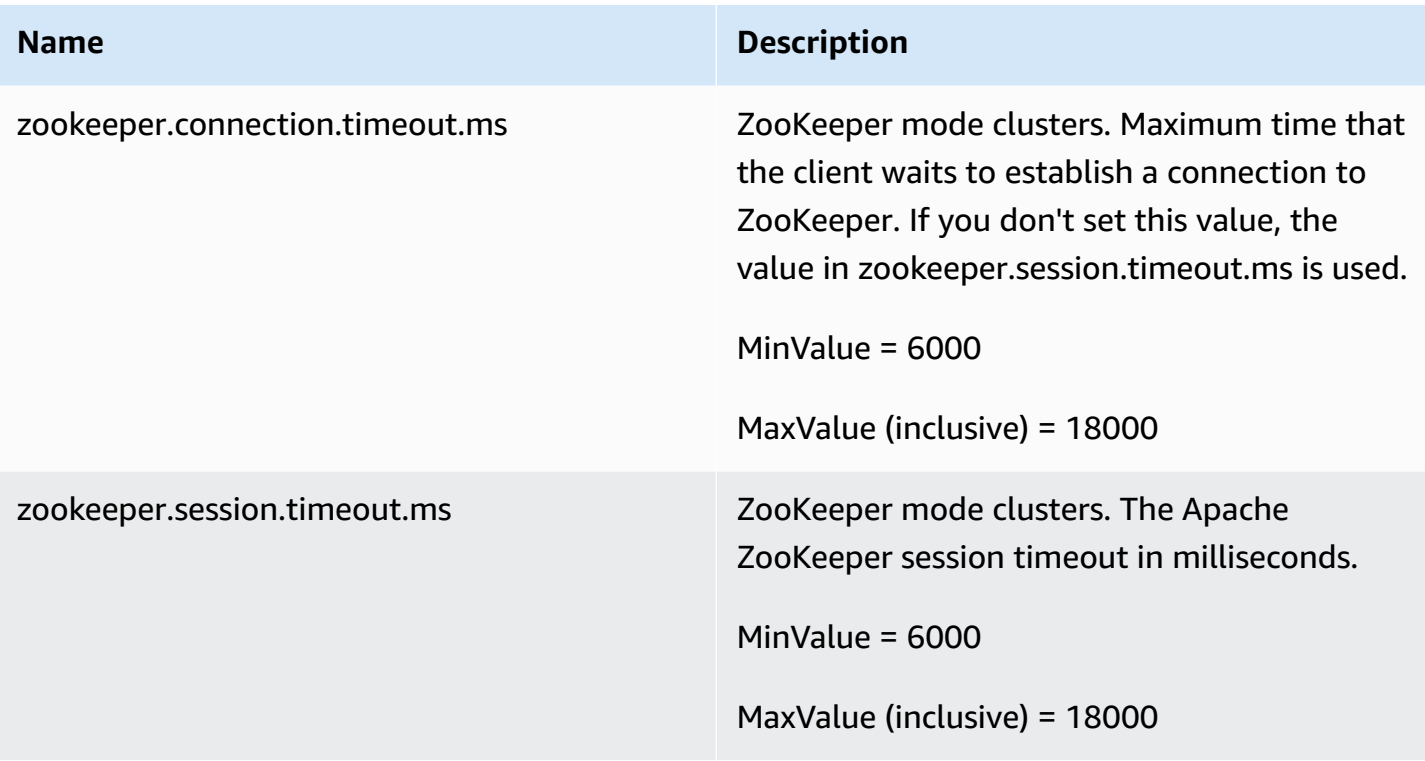

To learn how you can create a custom MSK configuration, list all configurations, or describe them, see the section called ["Configuration](#page-99-0) operations". To create an MSK cluster with a custom MSK configuration, or to update a cluster with a new custom configuration, see *[How it works](#page-24-0)*.

When you update your existing MSK cluster with a custom MSK configuration, Amazon MSK does rolling restarts when necessary, and uses best practices to minimize customer downtime. For example, after Amazon MSK restarts each broker, Amazon MSK tries to let the broker catch up on data that the broker might have missed during the configuration update before it moves to the next broker.

## **Dynamic configuration**

In addition to the configuration properties that Amazon MSK provides, you can dynamically set cluster-level and broker-level configuration properties that don't require a broker restart. You can dynamically set some configuration properties. These are the properties not marked as readonly in the table under Broker [Configs](https://kafka.apache.org/documentation/#brokerconfigs) in the Apache Kafka documentation. For information on dynamic configuration and example commands, see [Updating](https://kafka.apache.org/documentation/#dynamicbrokerconfigs) Broker Configs in the Apache Kafka documentation.

#### **A** Note

You can set the advertised.listeners property, but not the listeners property.

## **Topic-level configuration**

You can use Apache Kafka commands to set or modify topic-level configuration properties for new and existing topics. For more information on topic-level configuration properties and examples on how to set them, see [Topic-Level](https://kafka.apache.org/documentation/#topicconfigs) Configs in the Apache Kafka documentation.

## **Configuration states**

An Amazon MSK configuration can be in one of the following states. To perform an operation on a configuration, the configuration must be in the ACTIVE or DELETE\_FAILED state:

- ACTIVE
- DELETING
- DELETE FAILED

## <span id="page-86-0"></span>**The default Amazon MSK configuration**

When you create an MSK cluster and don't specify a custom MSK configuration, Amazon MSK creates and uses a default configuration with the values shown in the following table. For properties that aren't in this table, Amazon MSK uses the defaults associated with your version of Apache Kafka. For a list of these default values, see [Apache Kafka Configuration](https://kafka.apache.org/documentation/#configuration).

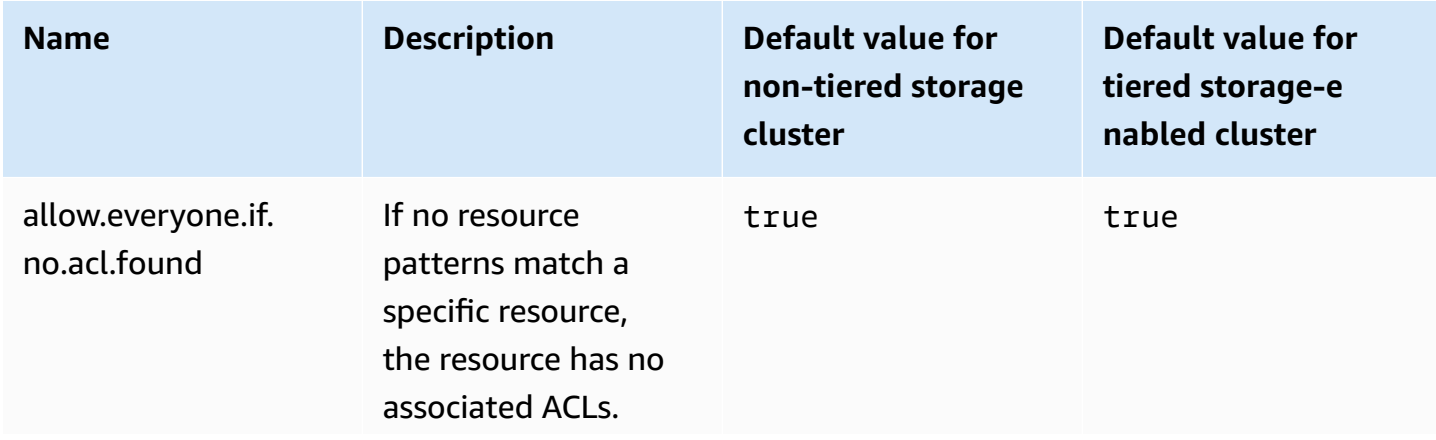

#### **Default configuration values**

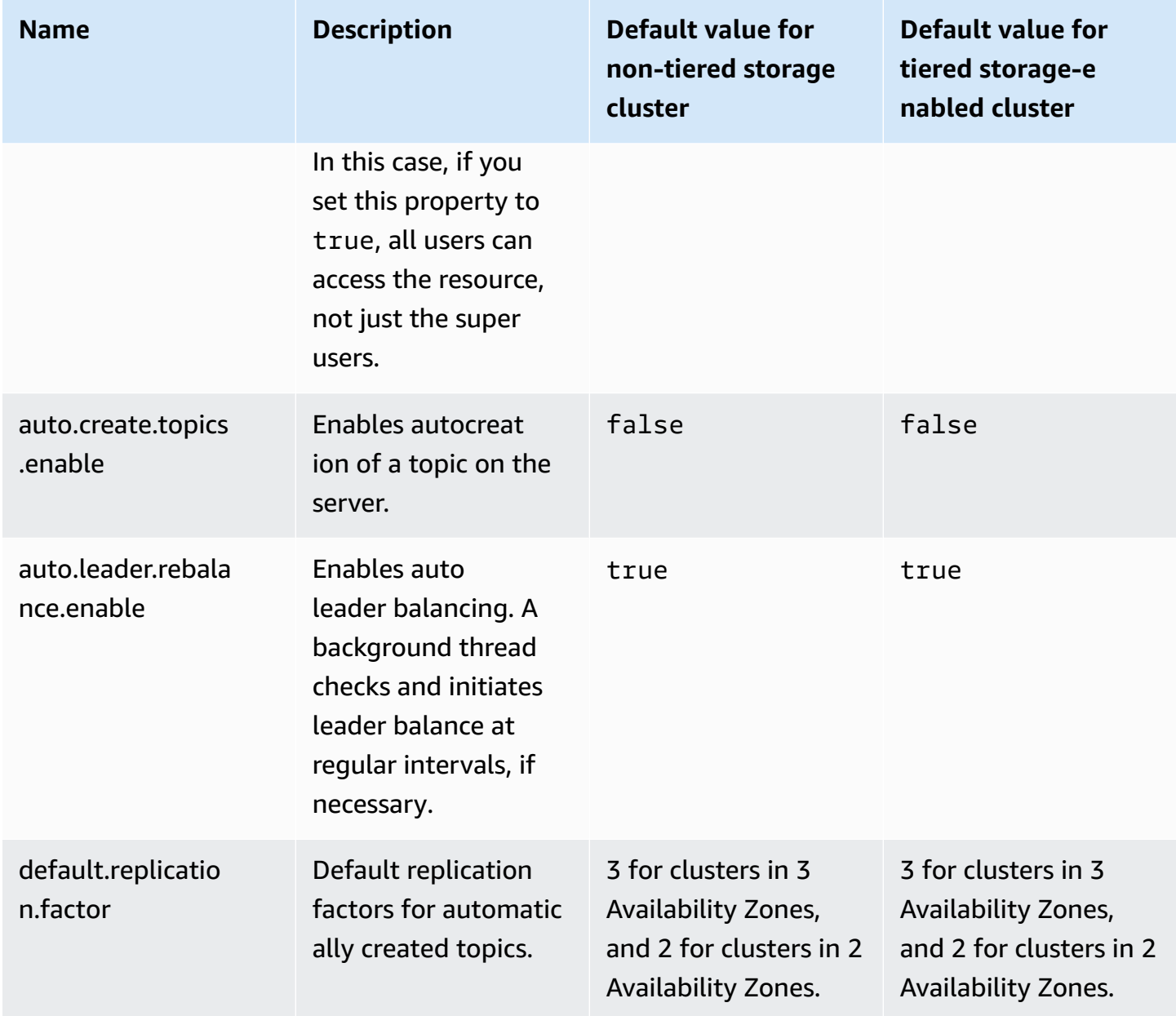

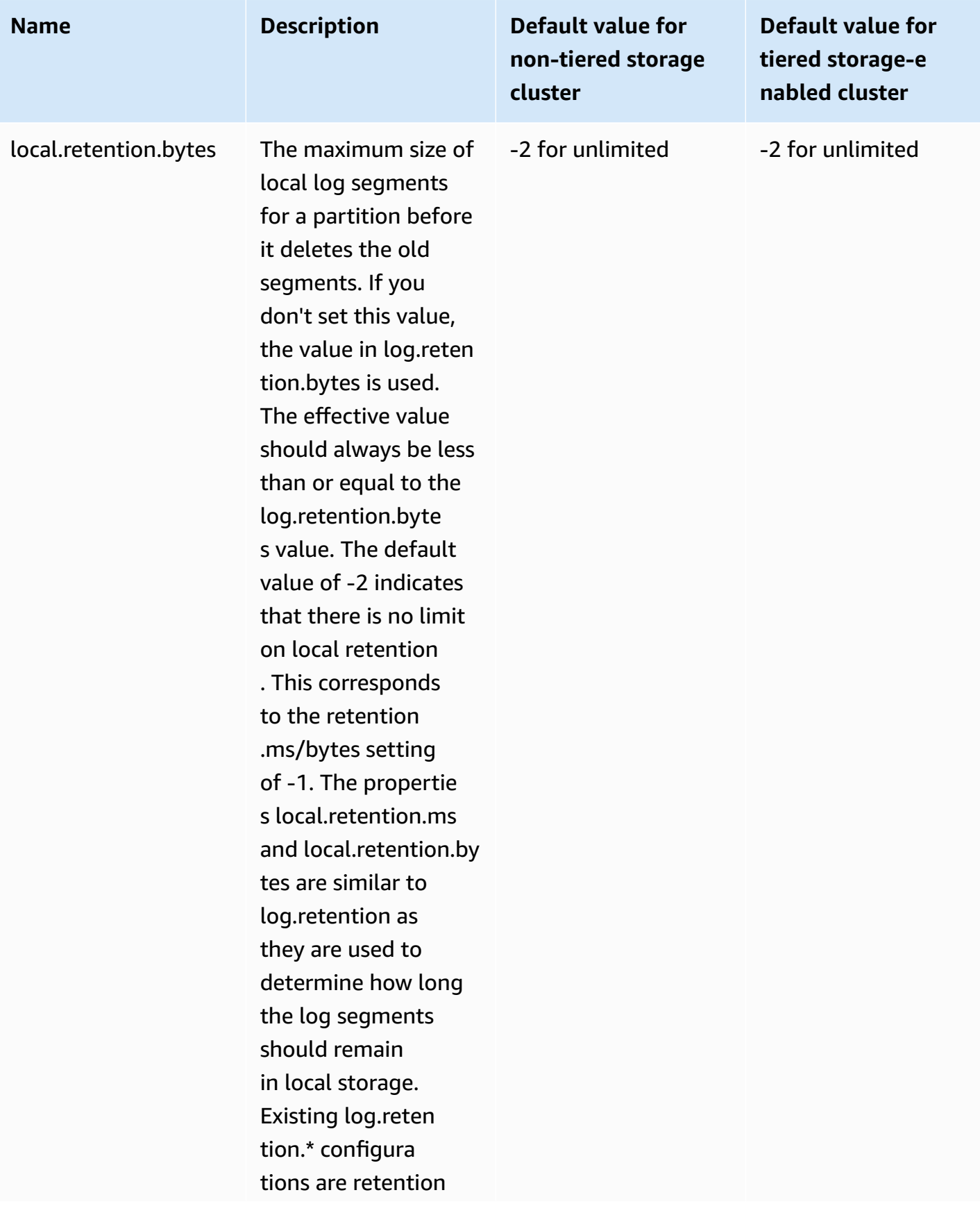

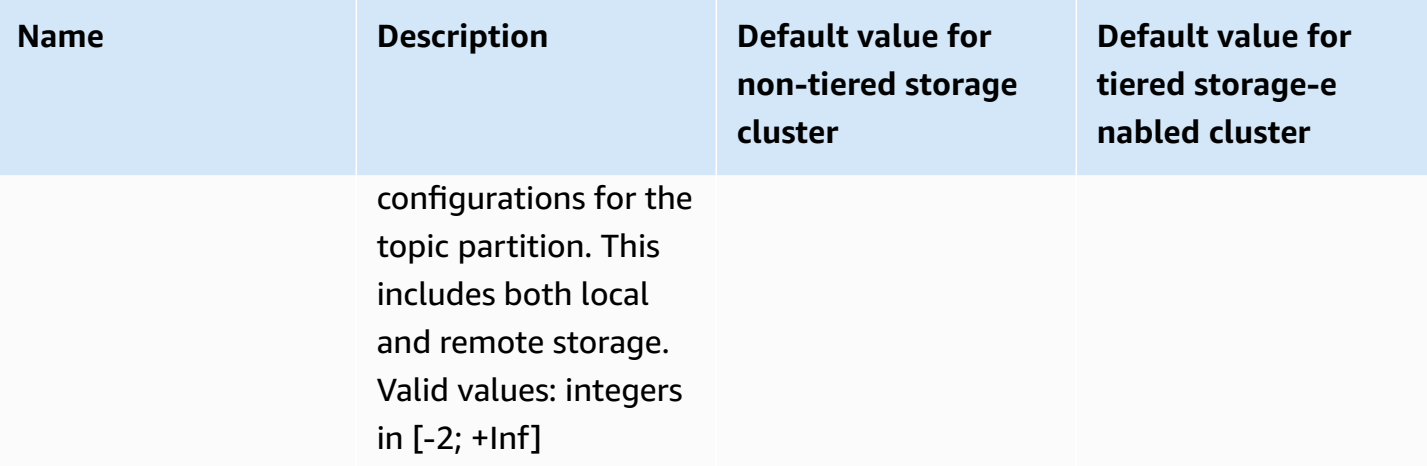

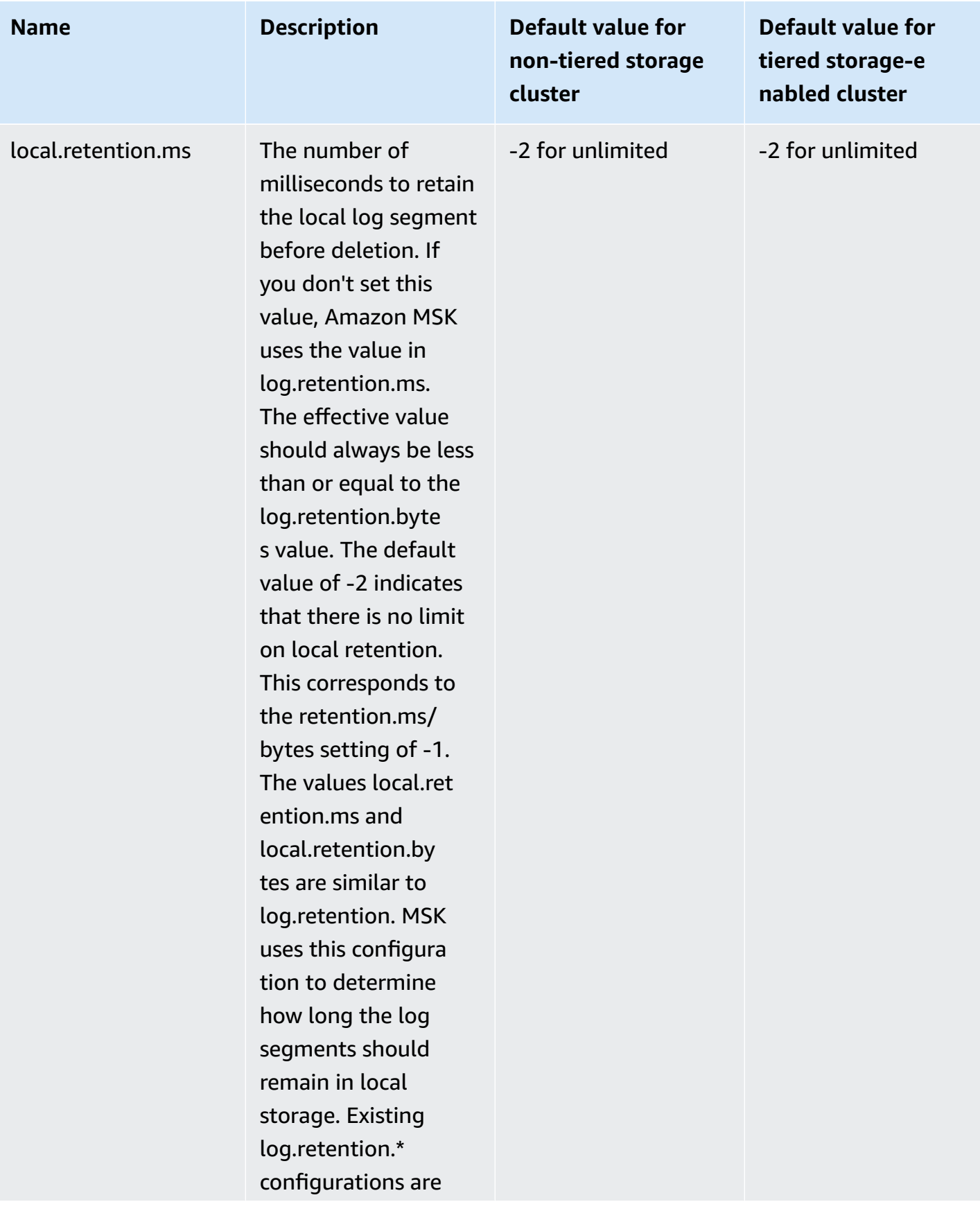

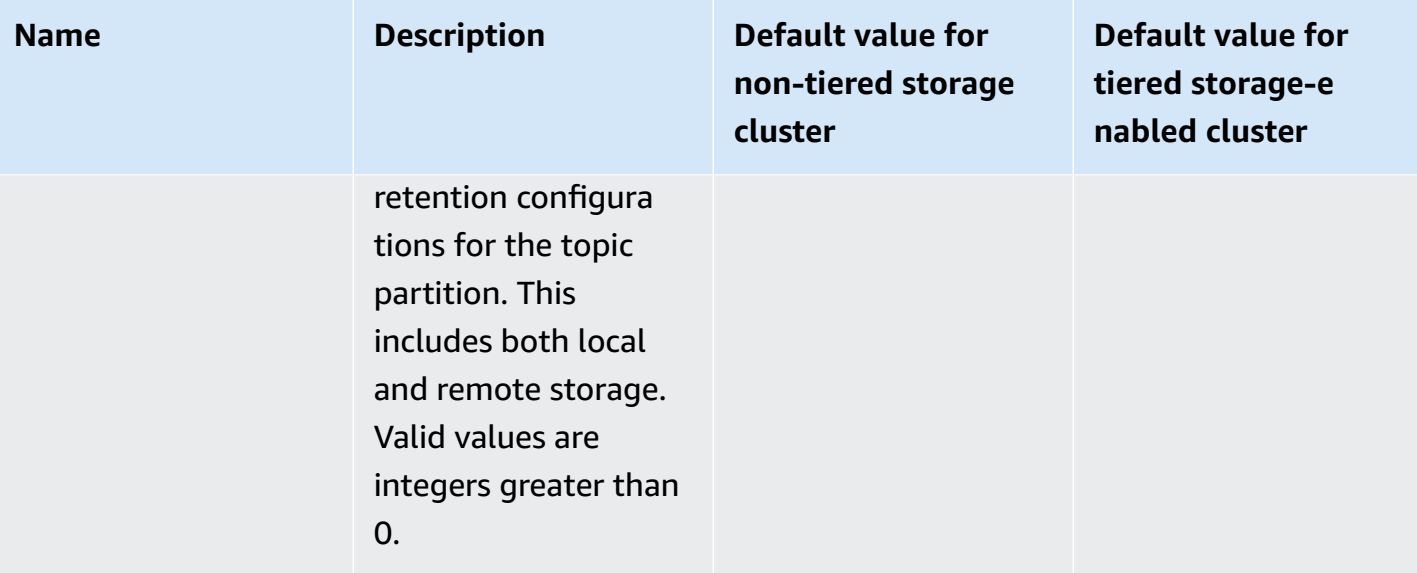

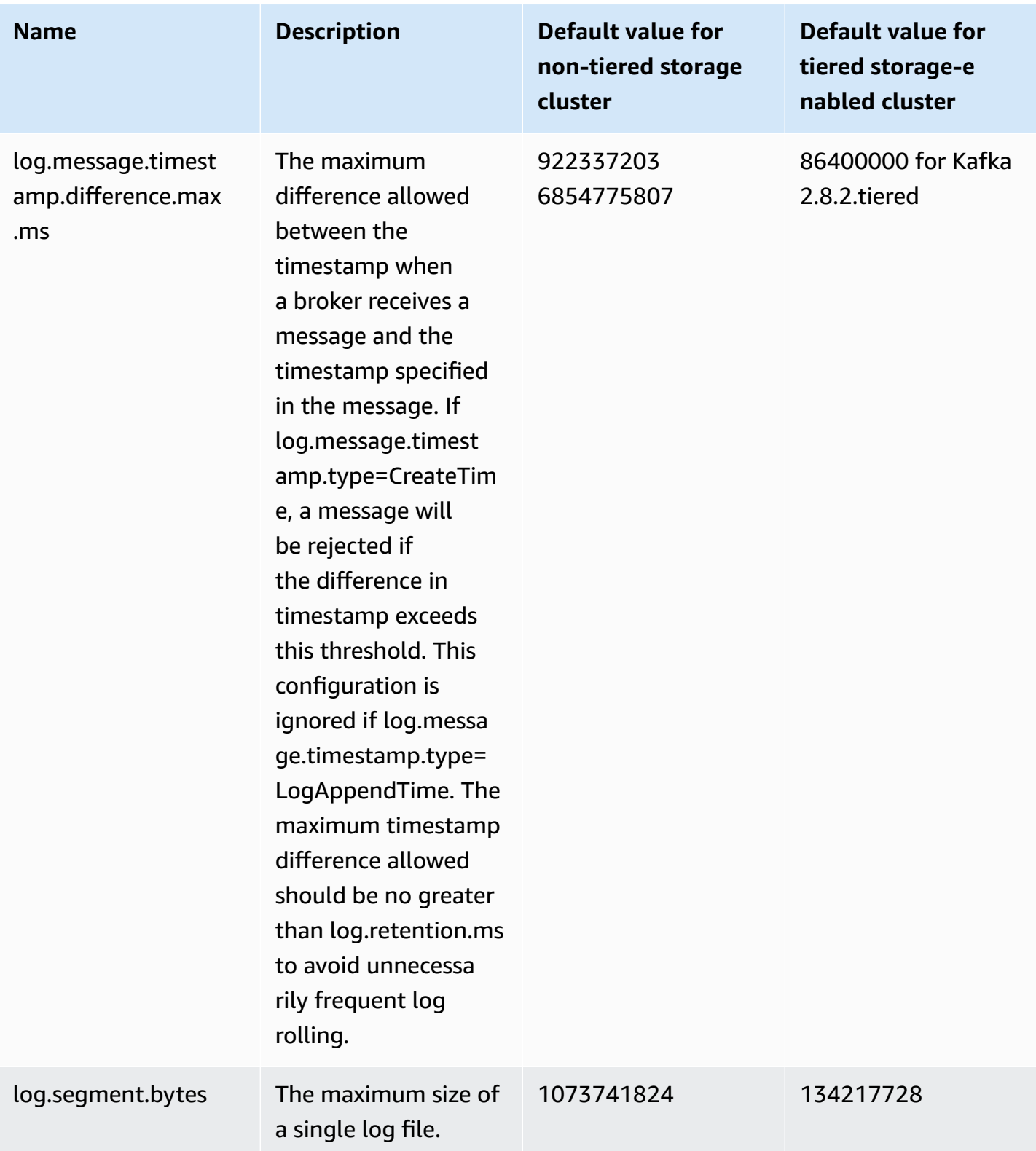

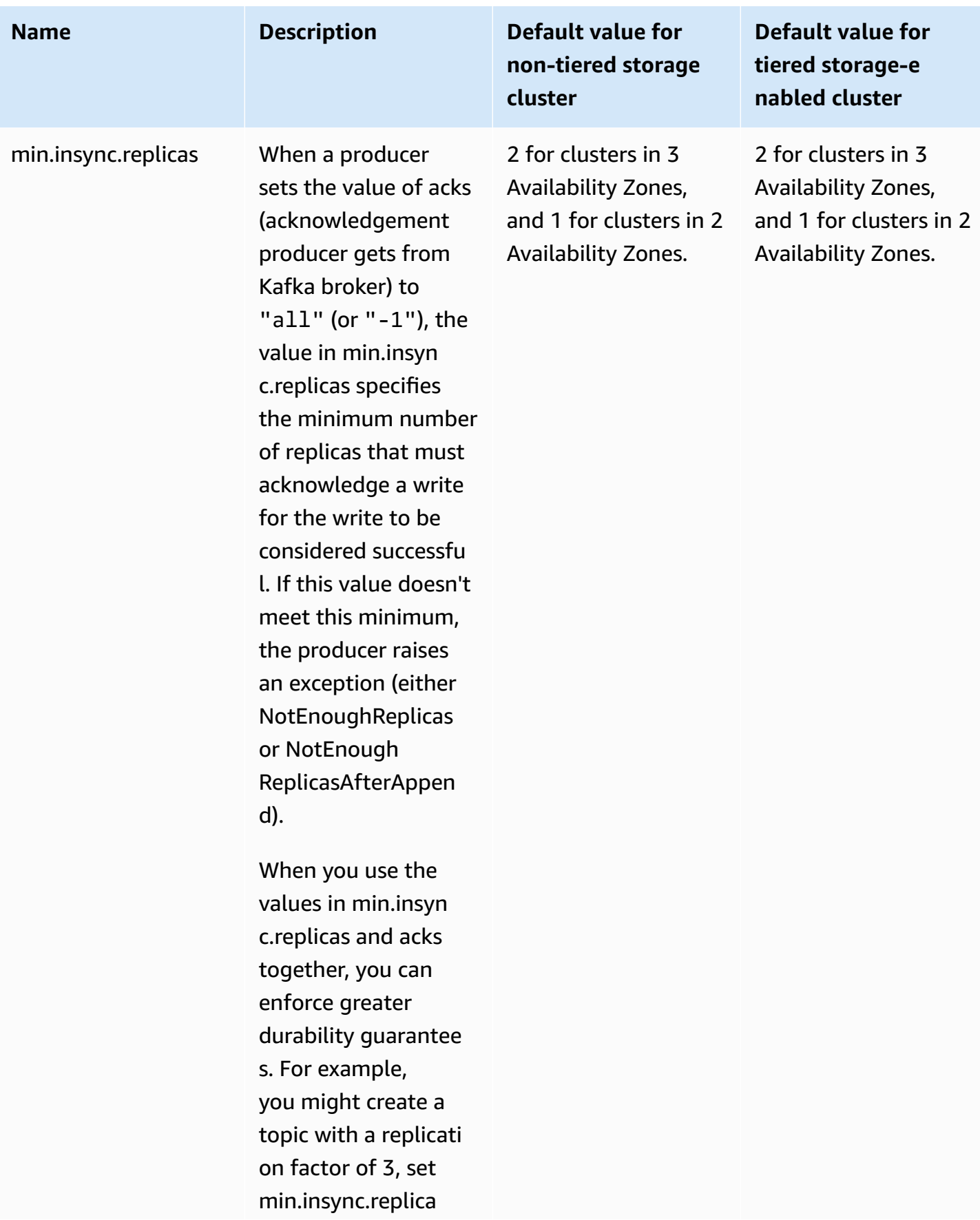

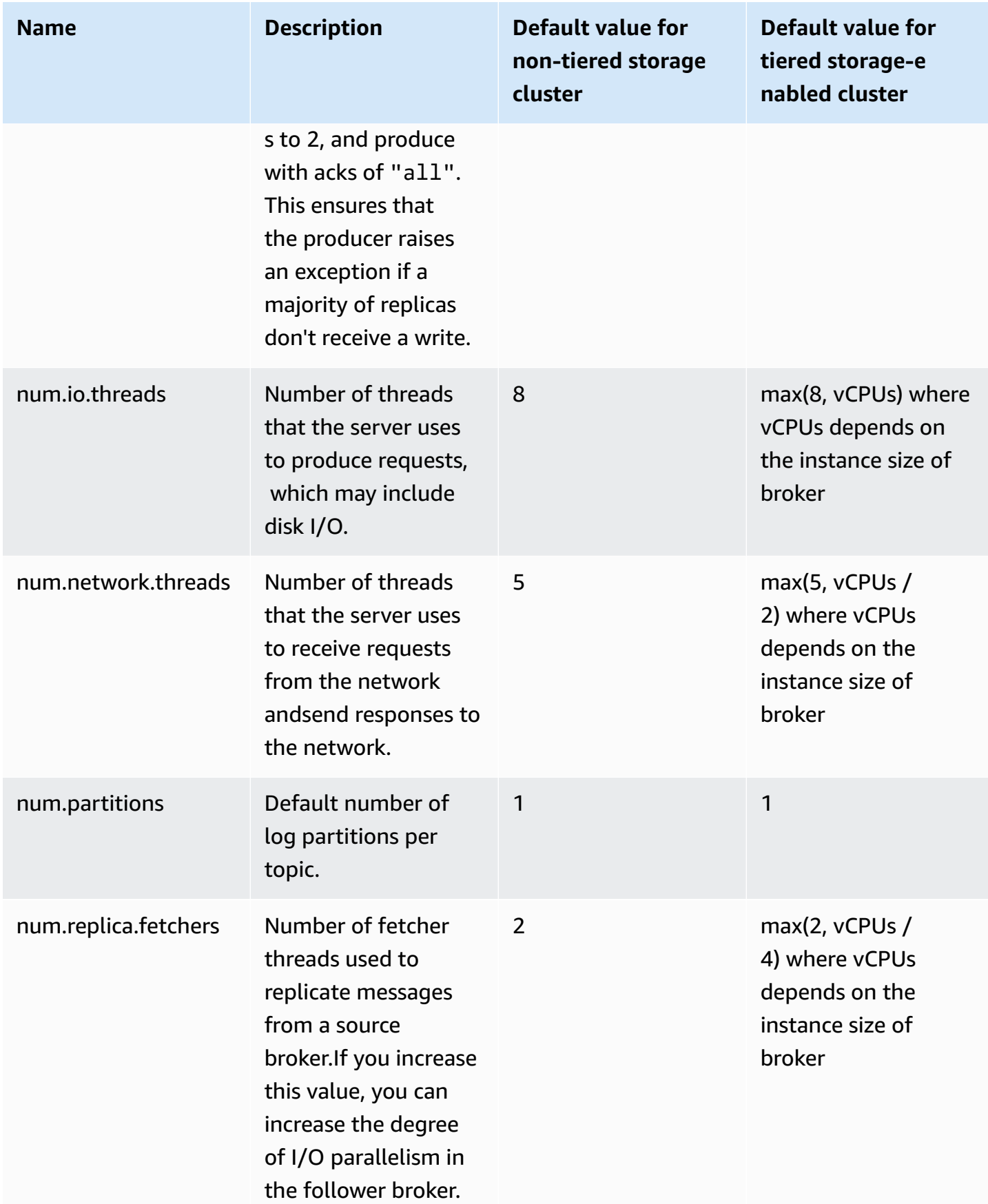

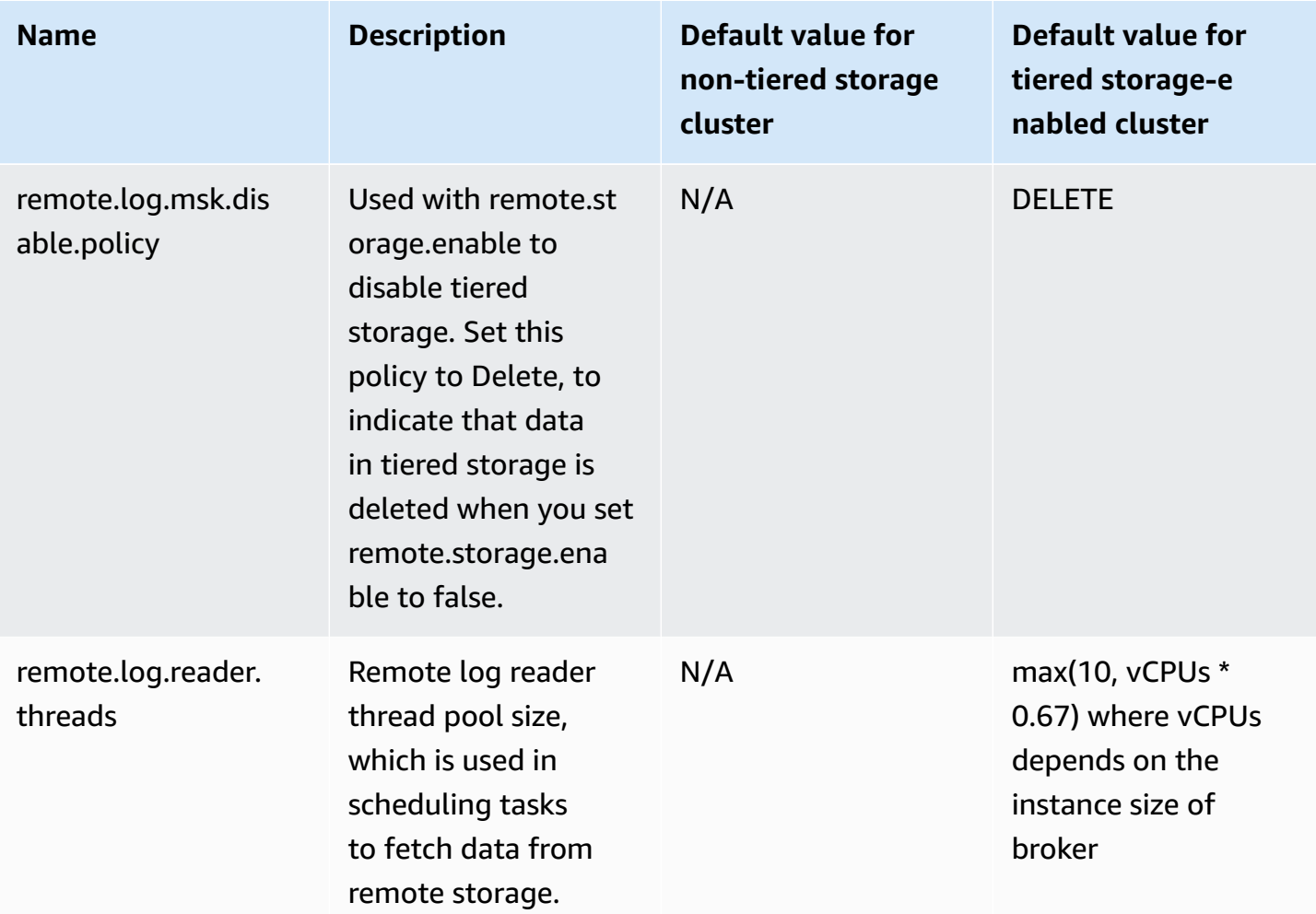

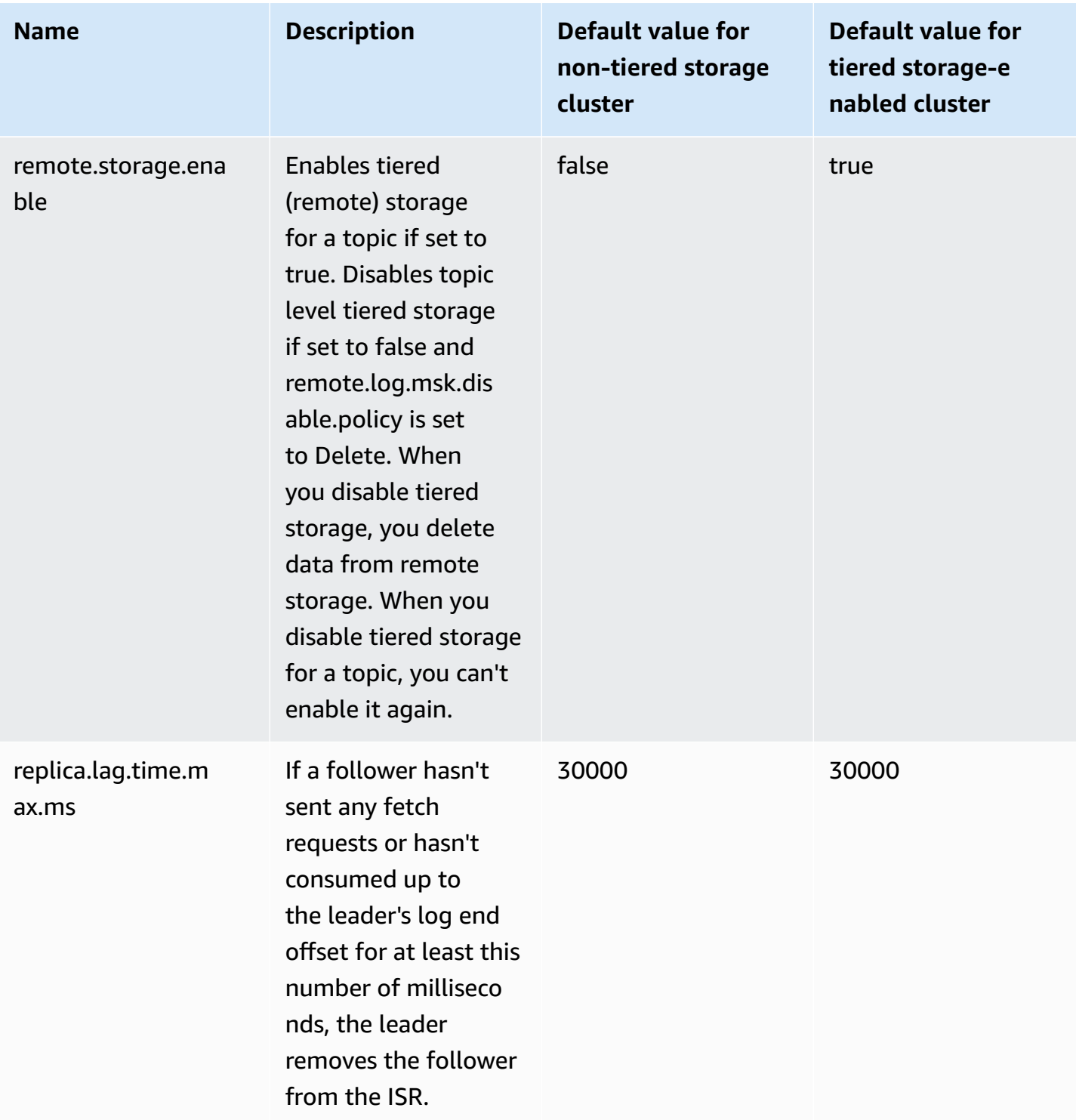

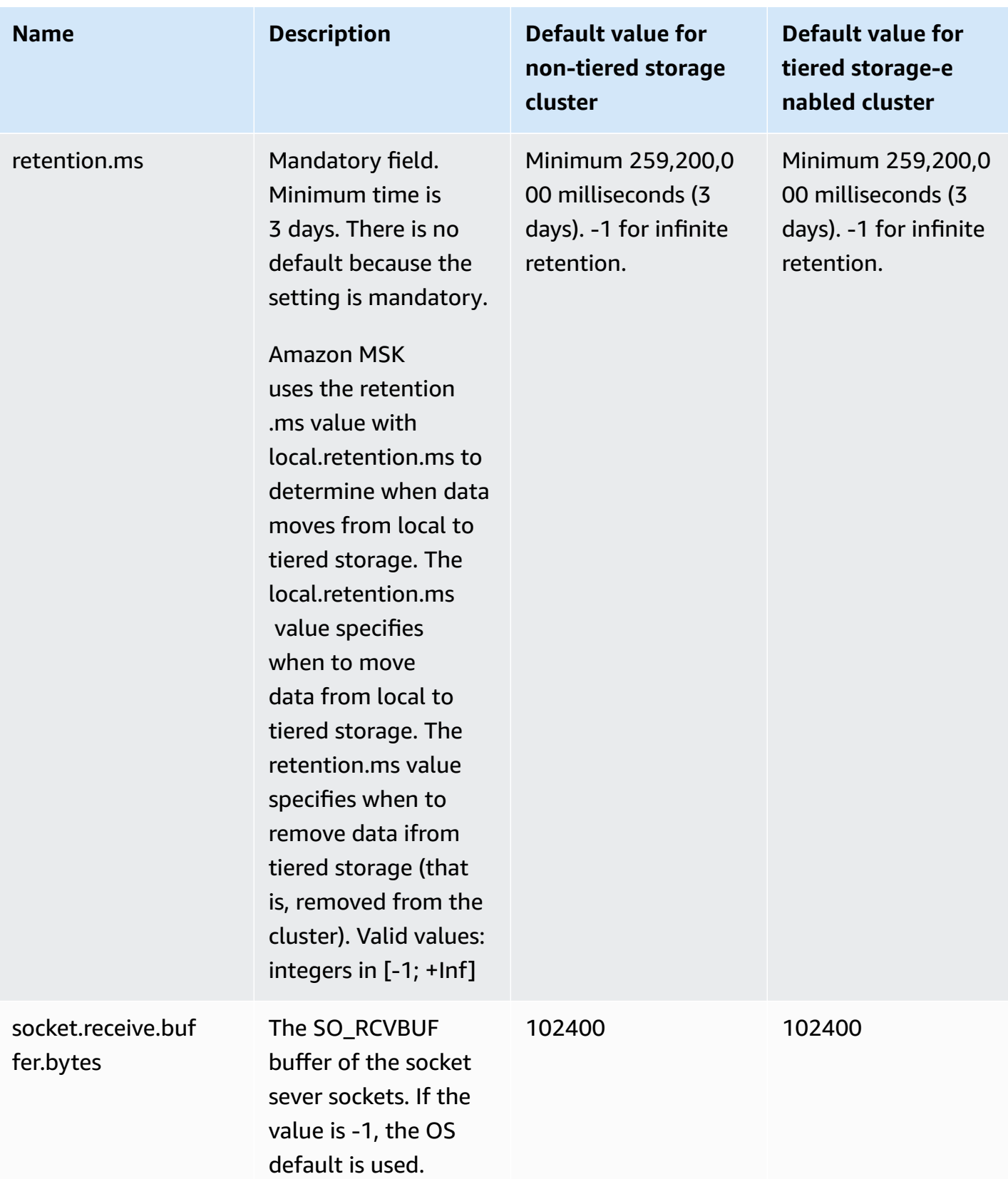

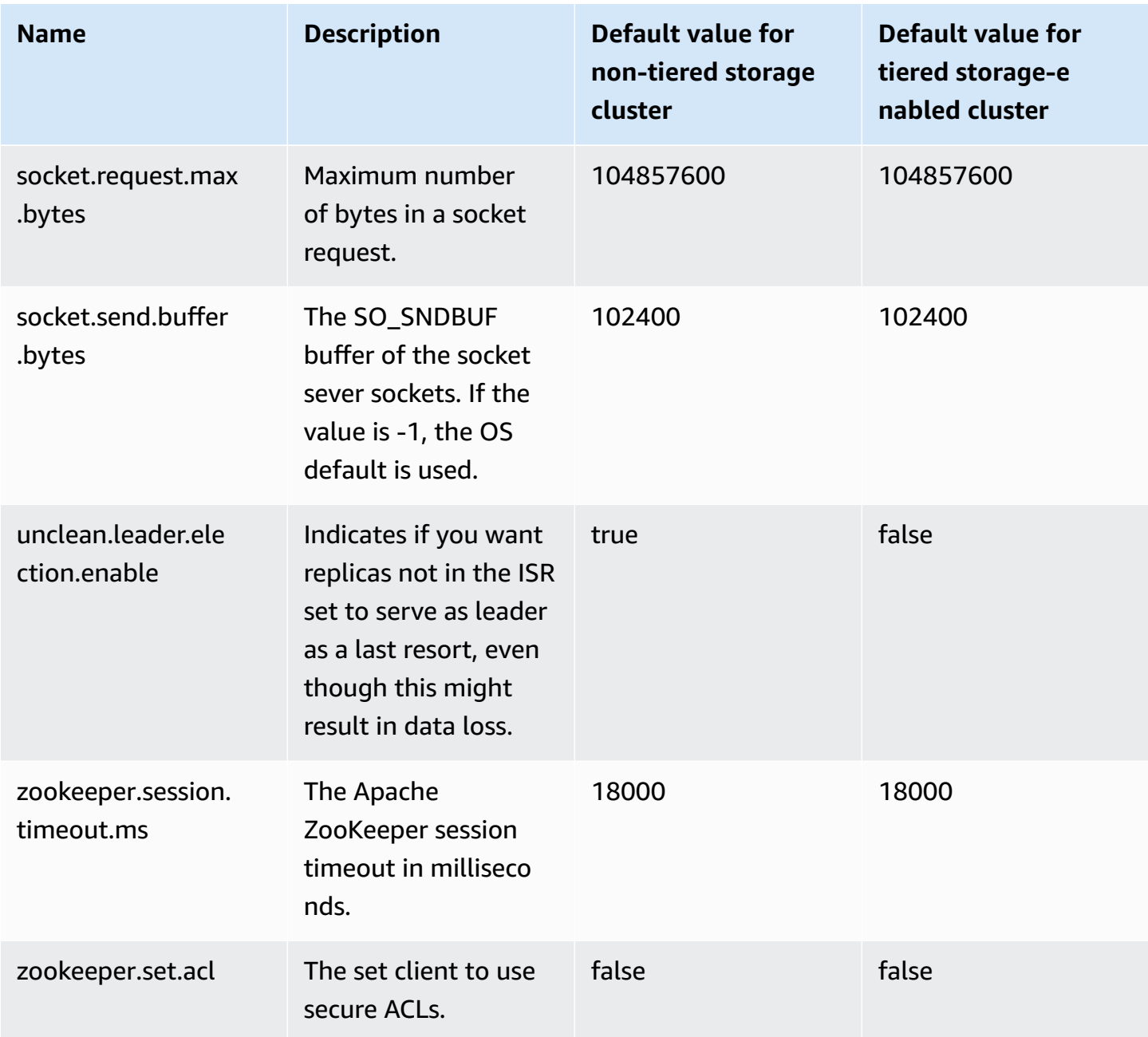

For information on how to specify custom configuration values, see the section called ["Custom](#page-76-0) [configurations"](#page-76-0).

## <span id="page-98-0"></span>**Guidelines for tiered storage topic-level configuration**

The following are default settings and limitations when you configure tiered storage at the topic level.

- Amazon MSK doesn't support smaller log segment sizes for topics with tiered storage activated. If you want to create a segment, there is a minimum log segment size of 48 MiB, or a minimum segment roll time of 10 minutes. These values map to the segment.bytes and segment.ms properties.
- The value of local.retention.ms/bytes can't equal or exceed the retention.ms/bytes. This is the tiered storage retention setting.
- The default value for for local.retention.ms/bytes is -2. This means that the retention.ms value is used for local.retention.ms/bytes. In this case, data remains in both local storage and tiered storage (one copy in each), and they expire together. For this option, a copy of the local data is persisted to the remote storage. In this case, the data read from consume traffic comes from the local storage.
- The default value for retention.ms is 7 days. There is no default size limit for retention.bytes.
- The minimum value for retention.ms/bytes is -1. This means infinite retention.
- The minimum value for local.retention.ms/bytes is -2. This means infinite retention for local storage. It matches with the retention.ms/bytes setting as -1.
- The topic level configuration retention.ms is mandatory for topics with tiered storage activated. The minimum retention.ms is 3 days.

## <span id="page-99-0"></span>**Amazon MSK configuration operations**

This topic describes how to create custom MSK configurations and how to perform operations on them. For information about how to use MSK configurations to create or update clusters, see *[How](#page-24-0) [it works](#page-24-0)*.

#### **This topic contains the following sections:**

- To create an MSK [configuration](#page-100-0)
- To update an MSK [configuration](#page-101-0)
- To delete an MSK [configuration](#page-101-1)
- To describe an MSK [configuration](#page-102-0)
- To describe an MSK [configuration](#page-102-0) revision
- To list all MSK [configurations](#page-104-0) in your account for the current Region

### <span id="page-100-0"></span>**To create an MSK configuration**

1. Create a file where you specify the configuration properties that you want to set and the values that you want to assign to them. The following are the contents of an example configuration file.

```
auto.create.topics.enable = true
```

```
log.roll.ms = 604800000
```
2. Run the following AWS CLI command, and replace *config-file-path* with the path to the file where you saved your configuration in the previous step.

#### **A** Note

The name that you choose for your configuration must match the following regex: "^[0-9A-Za-z][0-9A-Za-z-]{0,}\$".

aws kafka create-configuration --name "ExampleConfigurationName" --description "Example configuration description." --kafka-versions "1.1.1" --server-properties fileb://*config-file-path*

The following is an example of a successful response after you run this command.

```
{ 
     "Arn": "arn:aws:kafka:us-east-1:123456789012:configuration/SomeTest/
abcdabcd-1234-abcd-1234-abcd123e8e8e-1", 
     "CreationTime": "2019-05-21T19:37:40.626Z", 
     "LatestRevision": { 
         "CreationTime": "2019-05-21T19:37:40.626Z", 
         "Description": "Example configuration description.", 
         "Revision": 1 
     }, 
     "Name": "ExampleConfigurationName"
}
```
3. The previous command returns an Amazon Resource Name (ARN) for your new configuration. Save this ARN because you need it to refer to this configuration in other commands. If you lose your configuration ARN, you can list all the configurations in your account to find it again.

### <span id="page-101-0"></span>**To update an MSK configuration**

1. Create a file where you specify the configuration properties that you want to update and the values that you want to assign to them. The following are the contents of an example configuration file.

```
auto.create.topics.enable = true
```

```
min.insync.replicas = 2
```
2. Run the following AWS CLI command, and replace *config-file-path* with the path to the file where you saved your configuration in the previous step.

Replace *configuration-arn* with the ARN that you obtained when you created the configuration. If you didn't save the ARN when you created the configuration, you can use the list-configurations command to list all configuration in your account. The configuration that you want in the list appears in the response. The ARN of the configuration also appears in that list.

```
aws kafka update-configuration --arn configuration-arn --description "Example 
  configuration revision description." --server-properties fileb://config-file-path
```
3. The following is an example of a successful response after you run this command.

```
{ 
     "Arn": "arn:aws:kafka:us-east-1:123456789012:configuration/SomeTest/
abcdabcd-1234-abcd-1234-abcd123e8e8e-1", 
     "LatestRevision": { 
         "CreationTime": "2020-08-27T19:37:40.626Z", 
         "Description": "Example configuration revision description.", 
         "Revision": 2 
     }
}
```
### <span id="page-101-1"></span>**To delete an MSK configuration**

The following procedure shows how to delete a configuration that isn't attached to a cluster. You can't delete a configuration that's attached to a cluster.

1. To run this example, replace *configuration-arn* with the ARN that you obtained when you created the configuration. If you didn't save the ARN when you created the configuration, you can use the list-configurations command to list all configuration in your account. The configuration that you want in the list appears in the response. The ARN of the configuration also appears in that list.

```
aws kafka delete-configuration --arn configuration-arn
```
2. The following is an example of a successful response after you run this command.

```
{ 
     "arn": " arn:aws:kafka:us-east-1:123456789012:configuration/SomeTest/
abcdabcd-1234-abcd-1234-abcd123e8e8e-1", 
     "state": "DELETING"
}
```
### <span id="page-102-0"></span>**To describe an MSK configuration**

1. The following command returns metadata about the configuration. To get a detailed description of the configuration, run the describe-configuration-revision.

To run this example, replace *configuration-arn* with the ARN that you obtained when you created the configuration. If you didn't save the ARN when you created the configuration, you can use the list-configurations command to list all configuration in your account. The configuration that you want in the list appears in the response. The ARN of the configuration also appears in that list.

```
aws kafka describe-configuration --arn configuration-arn
```
2. The following is an example of a successful response after you run this command.

```
{ 
     "Arn": "arn:aws:kafka:us-east-1:123456789012:configuration/SomeTest/abcdabcd-
abcd-1234-abcd-abcd123e8e8e-1", 
     "CreationTime": "2019-05-21T00:54:23.591Z", 
     "Description": "Example configuration description.", 
     "KafkaVersions": [ 
         "1.1.1" 
     ],
```

```
 "LatestRevision": { 
          "CreationTime": "2019-05-21T00:54:23.591Z", 
          "Description": "Example configuration description.", 
          "Revision": 1 
     }, 
     "Name": "SomeTest"
}
```
### **To describe an MSK configuration revision**

If you use the describe-configuration command to describe an MSK configuration, you see the metadata of the configuration. To get a description of the configuration, use the command, describe-configuration-revision.

• Run the following command and replace *configuration-arn* with the ARN that you obtained when you created the configuration. If you didn't save the ARN when you created the configuration, you can use the list-configurations command to list all configuration in your account. The configuration that you want in the list that appears in the response. The ARN of the configuration also appears in that list.

aws kafka describe-configuration-revision --arn *configuration-arn* --revision 1

The following is an example of a successful response after you run this command.

```
{ 
     "Arn": "arn:aws:kafka:us-east-1:123456789012:configuration/SomeTest/abcdabcd-
abcd-1234-abcd-abcd123e8e8e-1", 
     "CreationTime": "2019-05-21T00:54:23.591Z", 
     "Description": "Example configuration description.", 
     "Revision": 1, 
     "ServerProperties": 
 "YXV0by5jcmVhdGUudG9waWNzLmVuYWJsZSA9IHRydWUKCgp6b29rZWVwZXIuY29ubmVjdGlvbi50aW1lb3V0Lm1zI
}
```
The value of ServerProperties is encoded with base64. If you use a base64 decoder (for example, https://www.base64decode.org/) to decode it manually, you get the contents of the original configuration file that you used to create the custom configuration. In this case, you get the following:

```
auto.create.topics.enable = true
```
log.roll.ms = 604800000

### <span id="page-104-0"></span>**To list all MSK configurations in your account for the current Region**

• Run the following command.

```
aws kafka list-configurations
```
The following is an example of a successful response after you run this command.

```
{ 
     "Configurations": [ 
         { 
              "Arn": "arn:aws:kafka:us-east-1:123456789012:configuration/SomeTest/
abcdabcd-abcd-1234-abcd-abcd123e8e8e-1", 
             "CreationTime": "2019-05-21T00:54:23.591Z", 
              "Description": "Example configuration description.", 
             "KafkaVersions": [ 
                  "1.1.1" 
             ], 
             "LatestRevision": { 
                  "CreationTime": "2019-05-21T00:54:23.591Z", 
                  "Description": "Example configuration description.", 
                  "Revision": 1 
             }, 
             "Name": "SomeTest" 
         }, 
         { 
              "Arn": "arn:aws:kafka:us-east-1:123456789012:configuration/SomeTest/
abcdabcd-1234-abcd-1234-abcd123e8e8e-1", 
              "CreationTime": "2019-05-03T23:08:29.446Z", 
             "Description": "Example configuration description.", 
             "KafkaVersions": [ 
                  "1.1.1" 
             ], 
              "LatestRevision": { 
                  "CreationTime": "2019-05-03T23:08:29.446Z", 
                  "Description": "Example configuration description.",
```

```
 "Revision": 1 
               }, 
               "Name": "ExampleConfigurationName" 
          } 
      ]
}
```
# **MSK Serverless**

#### **A** Note

MSK Serverless is available in the US East (Ohio), US East (N. Virginia), US West (Oregon), Canada (Central), Asia Pacific (Mumbai), Asia Pacific (Singapore), Asia Pacific (Sydney), Asia Pacific (Tokyo), Asia Pacific (Seoul), Europe (Frankfurt), Europe (Stockholm), Europe (Ireland), Europe (Paris), and Europe (London) Regions.

MSK Serverless is a cluster type for Amazon MSK that makes it possible for you to run Apache Kafka without having to manage and scale cluster capacity. It automatically provisions and scales capacity while managing the partitions in your topic, so you can stream data without thinking about right-sizing or scaling clusters. MSK Serverless offers a throughput-based pricing model, so you pay only for what you use. Consider using a serverless cluster if your applications need ondemand streaming capacity that scales up and down automatically.

MSK Serverless is fully compatible with Apache Kafka, so you can use any compatible client applications to produce and consume data. It also integrates with the following services:

- AWS PrivateLink to provide private connectivity
- AWS Identity and Access Management (IAM) for authentication and authorization using Java and non-Java languages. For instruction on configuring clients for IAM, see [Configure](#page-256-0) clients for IAM access [control.](#page-256-0)
- AWS Glue Schema Registry for schema management
- Amazon Managed Service for Apache Flink for Apache Flink-based stream processing
- AWS Lambda for event processing

#### **Note**

MSK Serverless requires IAM access control for all clusters. Apache Kafka access control lists (ACLs) are not supported. For more information, see the section called "IAM access [control"](#page-254-0). For information about the service quota that apply to MSK Serverless, see the [section](#page-355-0) called "Quota for [serverless](#page-355-0) clusters".

To help you get started with serverless clusters, and to learn more about configuration and monitoring options for serverless clusters, see the following.

#### **Topics**

- Getting started using MSK [Serverless](#page-107-0) clusters
- [Configuration](#page-115-0) for serverless clusters
- [Monitoring](#page-116-0) serverless clusters

## <span id="page-107-0"></span>**Getting started using MSK Serverless clusters**

This tutorial shows you an example of how you can create an MSK Serverless cluster, create a client machine that can access it, and use the client to create topics on the cluster and to write data to those topics. This exercise doesn't represent all the options that you can choose when you create a serverless cluster. In different parts of this exercise, we choose default options for simplicity. This doesn't mean that they're the only options that work for setting up a serverless cluster. You can also use the AWS CLI or the Amazon MSK API. For more information, see the [Amazon](https://docs.aws.amazon.com/MSK/2.0/APIReference/what-is-msk.html) MSK API [Reference](https://docs.aws.amazon.com/MSK/2.0/APIReference/what-is-msk.html) 2.0.

#### **Topics**

- Step 1: Create an MSK [Serverless](#page-107-1) cluster
- Step 2: [Create](#page-109-0) an IAM role
- Step 3: Create a client [machine](#page-111-0)
- Step 4: Create an [Apache](#page-113-0) Kafka topic
- Step 5: Produce and [consume](#page-113-1) data
- Step 6: Delete [resources](#page-114-0)

### <span id="page-107-1"></span>**Step 1: Create an MSK Serverless cluster**

In this step, you perform two tasks. First, you create an MSK Serverless cluster with default settings. Second, you gather information about the cluster. This is information that you need in later steps when you create a client that can send data to the cluster.
#### **To create a serverless cluster**

- 1. Sign in to the AWS Management Console, and open the Amazon MSK console at [https://](https://console.aws.amazon.com/msk/home) [console.aws.amazon.com/msk/home](https://console.aws.amazon.com/msk/home).
- 2. Choose **Create cluster**.
- 3. For **Creation method**, leave the **Quick create** option selected. The **Quick create** option lets you create a serverless cluster with default settings.
- 4. For **Cluster name**, enter a descriptive name, such as **msk-serverless-tutorial-cluster**.
- 5. For **General cluster properties**, choose **Serverless** as the **Cluster type**. Use the default values for the remaining **General cluster** properties.
- 6. Note the table under **All cluster settings**. This table lists the default values for important settings such as networking and availability, and indicates whether you can change each setting after you create the cluster. To change a setting before you create the cluster, you should choose the **Custom create** option under **Creation method**.

### **A** Note

You can connect clients from up to five different VPCs with MSK Serverless clusters. To help client applications switch over to another Availability Zone in the event of an outage, you must specify at least two subnets in each VPC.

7. Choose **Create cluster**.

## **To gather information about the cluster**

- 1. In the **Cluster summary** section, choose **View client information**. This button remains grayed out until Amazon MSK finishes creating the cluster. You might need to wait a few minutes until the button becomes active so you can use it.
- 2. Copy the string under the label **Endpoint**. This is your bootstrap server string.
- 3. Choose the **Properties** tab.
- 4. Under the **Networking settings** section, copy the IDs of the subnets and the security group and save them because you need this information later to create a client machine.
- 5. Choose any of the subnets. This opens the Amazon VPC Console. Find the ID of the Amazon VPC that is associated with the subnet. Save this Amazon VPC ID for later use.

#### **Next Step**

#### Step 2: [Create](#page-109-0) an IAM role

## <span id="page-109-0"></span>**Step 2: Create an IAM role**

In this step, you perform two tasks. The first task is to create an IAM policy that grants access to create topics on the cluster and to send data to those topics. The second task is to create an IAM role and associate this policy with it. In a later step, we create a client machine that assumes this role and uses it to create a topic on the cluster and to send data to that topic.

#### **To create an IAM policy that makes it possible to create topics and write to them**

- 1. Open the IAM console at <https://console.aws.amazon.com/iam/>.
- 2. On the navigation pane, choose **Policies**.
- 3. Choose **Create Policy**.
- 4. Choose the **JSON** tab, then replace the JSON in the editor window with the following JSON.

Replace *region* with the code of the AWS Region where you created your cluster. Replace *Account-ID* with your account ID. Replace *msk-serverless-tutorial-cluster* with the name of your serverless cluster.

```
{ 
     "Version": "2012-10-17", 
     "Statement": [ 
         { 
              "Effect": "Allow", 
              "Action": [ 
                  "kafka-cluster:Connect", 
                  "kafka-cluster:AlterCluster", 
                   "kafka-cluster:DescribeCluster" 
              ], 
              "Resource": [ 
                   "arn:aws:kafka:region:Account-ID:cluster/msk-serverless-tutorial-
cluster/*" 
 ] 
         }, 
          { 
              "Effect": "Allow", 
              "Action": [ 
                  "kafka-cluster:*Topic*",
```

```
 "kafka-cluster:WriteData", 
                  "kafka-cluster:ReadData" 
              ], 
              "Resource": [ 
                  "arn:aws:kafka:region:Account-ID:topic/msk-serverless-tutorial-
cluster/*" 
 ] 
         }, 
         { 
              "Effect": "Allow", 
              "Action": [ 
                  "kafka-cluster:AlterGroup", 
                  "kafka-cluster:DescribeGroup" 
              ], 
              "Resource": [ 
                  "arn:aws:kafka:region:Account-ID:group/msk-serverless-tutorial-
cluster/*" 
 ] 
         } 
    \mathbf{I}}
```
For instructions on how to write secure policies, see the section called "IAM access [control"](#page-254-0).

- 5. Choose **Next: Tags**.
- 6. Choose **Next: Review**.
- 7. For the policy name, enter a descriptive name, such as **msk-serverless-tutorial-policy**.
- 8. Choose **Create policy**.

#### **To create an IAM role and attach the policy to it**

- 1. On the navigation pane, choose **Roles**.
- 2. Choose **Create role**.
- 3. Under **Common use cases**, choose **EC2**, then choose **Next: Permissions**.
- 4. In the search box, enter the name of the policy that you previously created for this tutorial. Then select the box to the left of the policy.
- 5. Choose **Next: Tags**.
- 6. Choose **Next: Review**.
- 7. For the role name, enter a descriptive name, such as **msk-serverless-tutorial-role**.

#### 8. Choose **Create role**.

#### **Next Step**

<span id="page-111-0"></span>Step 3: Create a client [machine](#page-111-0)

## **Step 3: Create a client machine**

In the step, you perform two tasks. The first task is to create an Amazon EC2 instance to use as an Apache Kafka client machine. The second task is to install Java and Apache Kafka tools on the machine.

#### **To create a client machine**

- 1. Open the Amazon EC2 console at <https://console.aws.amazon.com/ec2/>.
- 2. Choose **Launch instance**.
- 3. Enter a descriptive **Name** for your client machine, such as **msk-serverless-tutorialclient**.
- 4. Leave the **Amazon Linux 2 AMI (HVM) - Kernel 5.10, SSD Volume Type** selected for **Amazon Machine Image (AMI) type**.
- 5. Leave the **t2.micro** instance type selected.
- 6. Under **Key pair (login)**, choose **Create a new key pair**. Enter **MSKServerlessKeyPair** for **Key pair name**. Then choose **Download Key Pair**. Alternatively, you can use an existing key pair.
- 7. For **Network settings**, choose **Edit**.
- 8. Under **VPC**, enter the ID of the virtual private cloud (VPC) for your serverless cluster . This is the VPC based on the Amazon VPC service whose ID you saved after you created the cluster.
- 9. For **Subnet**, choose the subnet whose ID you saved after you created the cluster.
- 10. For **Firewall (security groups)**, select the security group associated with the cluster. This value works if that security group has an inbound rule that allows traffic from the security group to itself. With such a rule, members of the same security group can communicate with each other. For more information, see [Security](https://docs.aws.amazon.com/vpc/latest/userguide/VPC_SecurityGroups.html#SecurityGroupRules) group rules in the Amazon VPC Developer Guide.
- 11. Expand the **Advanced details** section and choose the IAM role that you created in [Step 2:](#page-109-0)  [Create](#page-109-0) an IAM role.
- 12. Choose **Launch**.
- 13. In the left navigation pane, choose **Instances**. Then choose the check box in the row that represents your newly created Amazon EC2 instance. From this point forward, we call this instance the *client machine*.
- 14. Choose **Connect** and follow the instructions to connect to the client machine.

#### **To set up Apache Kafka client tools on the client machine**

1. To install Java, run the following command on the client machine:

sudo yum -y install java-11

2. To get the Apache Kafka tools that we need to create topics and send data, run the following commands:

wget https://archive.apache.org/dist/kafka/2.8.1/kafka\_2.12-2.8.1.tgz

tar -xzf kafka\_2.12-2.8.1.tgz

3. Go to the kafka\_2.12-2.8.1/libs directory, then run the following command to download the Amazon MSK IAM JAR file. The Amazon MSK IAM JAR makes it possible for the client machine to access the cluster.

```
wget https://github.com/aws/aws-msk-iam-auth/releases/download/v1.1.1/aws-msk-iam-
auth-1.1.1-all.jar
```
4. Go to the kafka\_2.12-2.8.1/bin directory. Copy the following property settings and paste them into a new file. Name the file client.properties and save it.

```
security.protocol=SASL_SSL
sasl.mechanism=AWS_MSK_IAM
sasl.jaas.config=software.amazon.msk.auth.iam.IAMLoginModule required;
sasl.client.callback.handler.class=software.amazon.msk.auth.iam.IAMClientCallbackHandler
```
#### **Next Step**

#### Step 4: Create an [Apache](#page-113-0) Kafka topic

# <span id="page-113-0"></span>**Step 4: Create an Apache Kafka topic**

In this step, you use the previously created client machine to create a topic on the serverless cluster.

#### **To create a topic and write data to it**

1. In the following export command, replace *my-endpoint* with the bootstrap-server string you that you saved after you created the cluster. Then, go to the kafka\_2.12-2.8.1/bin directory on the client machine and run the export command.

export BS=*my-endpoint*

2. Run the following command to create a topic called msk-serverless-tutorial.

```
<path-to-your-kafka-installation>/bin/kafka-topics.sh --bootstrap-server $BS 
  --command-config client.properties --create --topic msk-serverless-tutorial --
partitions 6
```
#### **Next Step**

<span id="page-113-1"></span>Step 5: Produce and [consume](#page-113-1) data

# **Step 5: Produce and consume data**

In this step, you produce and consume data using the topic that you created in the previous step.

#### **To produce and consume messages**

1. Run the following command to create a console producer.

*<path-to-your-kafka-installation>*/bin/kafka-console-producer.sh --broker-list \$BS --producer.config client.properties --topic msk-serverless-tutorial

- 2. Enter any message that you want, and press **Enter**. Repeat this step two or three times. Every time you enter a line and press **Enter**, that line is sent to your cluster as a separate message.
- 3. Keep the connection to the client machine open, and then open a second, separate connection to that machine in a new window.

4. Use your second connection to the client machine to create a console consumer with the following command. Replace *my-endpoint* with the bootstrap server string that you saved after you created the cluster.

```
<path-to-your-kafka-installation>/bin/kafka-console-consumer.sh --bootstrap-
server my-endpoint --consumer.config client.properties --topic msk-serverless-
tutorial --from-beginning
```
You start seeing the messages you entered earlier when you used the console producer command.

5. Enter more messages in the producer window, and watch them appear in the consumer window.

#### **Next Step**

#### <span id="page-114-0"></span>Step 6: Delete [resources](#page-114-0)

## **Step 6: Delete resources**

In this step, you delete the resources that you created in this tutorial.

#### **To delete the cluster**

- 1. Open the Amazon MSK console at [https://console.aws.amazon.com/msk/home.](https://console.aws.amazon.com/msk/home)
- 2. In the list of clusters, choose the cluster that you created for this tutorial.
- 3. For **Actions**, choose **Delete cluster**.
- 4. Enter delete in the field, then choose **Delete**.

#### **To stop the client machine**

- 1. Open the Amazon EC2 console at <https://console.aws.amazon.com/ec2/>.
- 2. In the list of Amazon EC2 instances, choose the client machine that you created for this tutorial.
- 3. Choose **Instance state**, then choose **Terminate instance**.
- 4. Choose **Terminate**.

## **To delete the IAM policy and role**

- 1. Open the IAM console at <https://console.aws.amazon.com/iam/>.
- 2. On the navigation pane, choose **Roles**.
- 3. In the search box, enter the name of the IAM role that you created for this tutorial.
- 4. Choose the role. Then choose **Delete role**, and confirm the deletion.
- 5. On the navigation pane, choose **Policies**.
- 6. In the search box, enter the name of the policy that you created for this tutorial.
- 7. Choose the policy to open its summary page. On the policy's **Summary** page, choose **Delete policy**.
- 8. Choose **Delete**.

# **Configuration for serverless clusters**

Amazon MSK sets broker configuration properties for serverless clusters. You can't change these broker configuration property settings. However, you can set the following topic configuration properties.

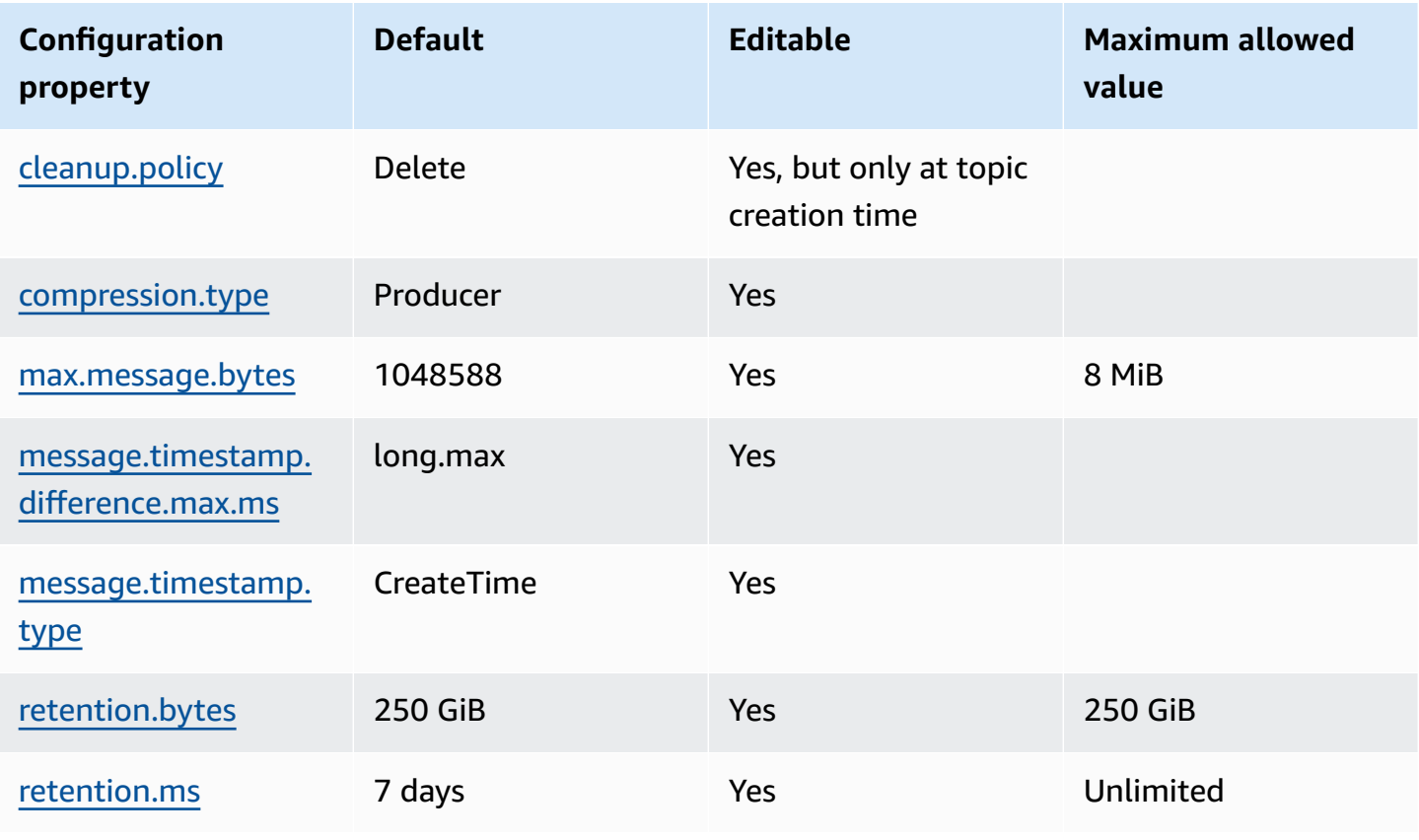

You can also use Apache Kafka commands to set or modify topic-level configuration properties for new or existing topics. For more information about topic-level configuration properties and examples of how to set them, see [Topic-Level](https://kafka.apache.org/documentation/#topicconfigs) Configs in the official Apache Kafka documentation.

# **Monitoring serverless clusters**

Amazon MSK integrates with Amazon CloudWatch so that you can collect, view, and analyze metrics for your MSK Serverless cluster. The metrics shown in the following table are available for all serverless clusters. As these metrics are published as individual data points for each partition in the topic, we recommend viewing them as a 'SUM' statistic to get the topic-level view.

Amazon MSK publishes PerSec metrics to CloudWatch at a frequency of once per minute. This means that the 'SUM' statistic for a one-minute period accurately represents per-second data for PerSec metrics. To collect per-second data for a period of longer than one minute, use the following CloudWatch math expression: m1 \* 60/PERIOD(m1).

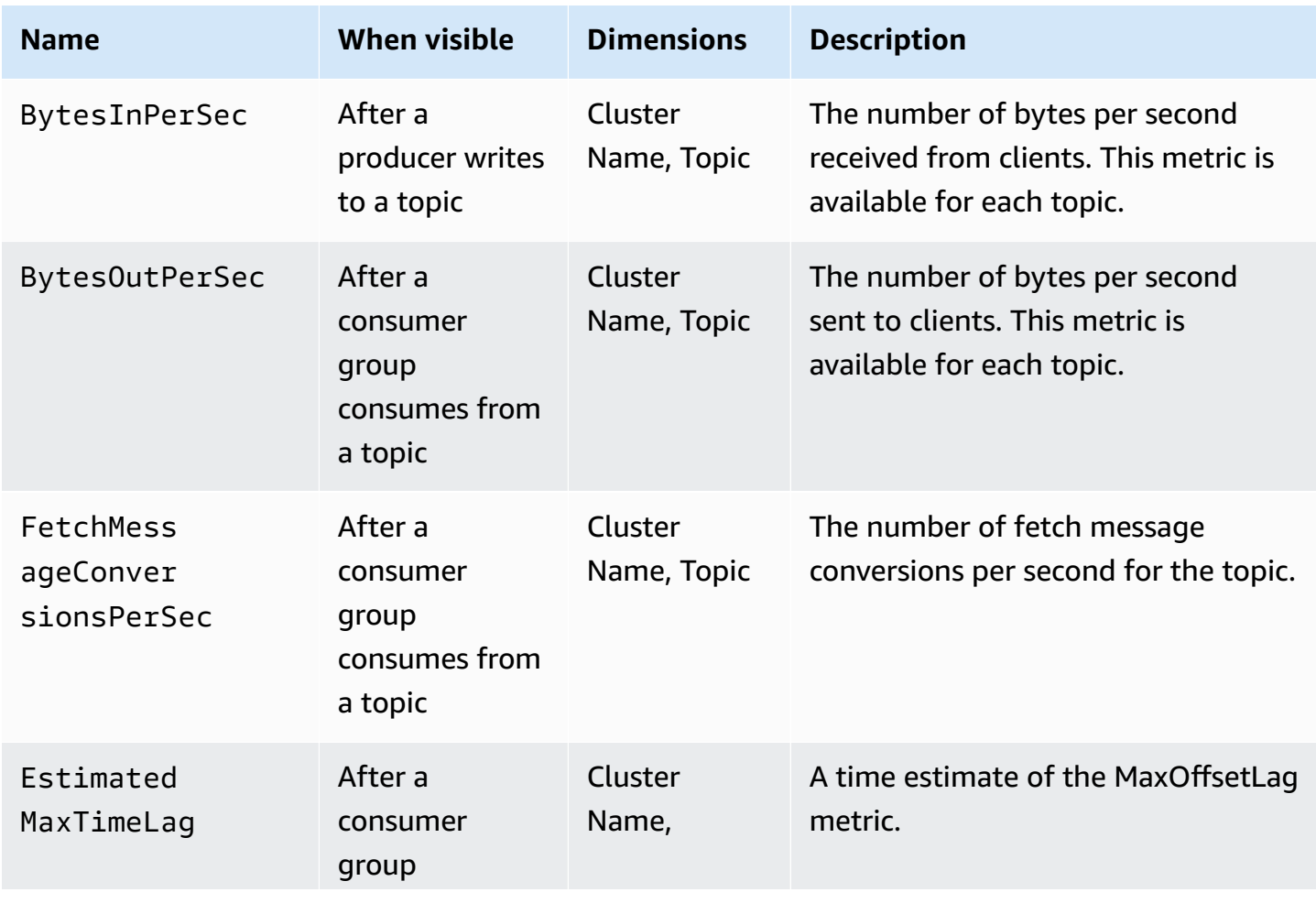

## **Metrics available at the DEFAULT monitoring level**

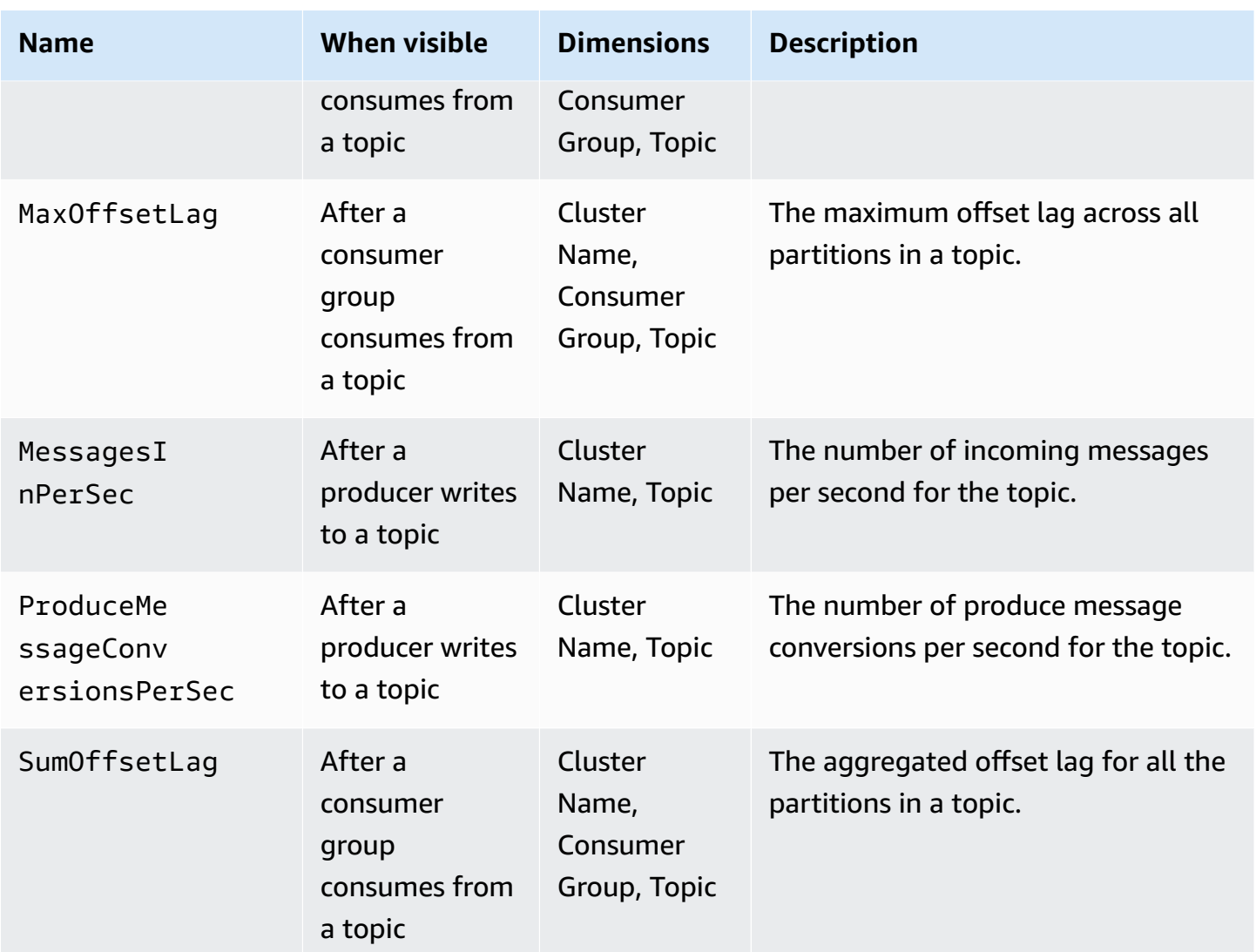

### **To view MSK Serverless metrics**

- 1. Sign in to the AWS Management Console and open the CloudWatch console at [https://](https://console.aws.amazon.com/cloudwatch/) [console.aws.amazon.com/cloudwatch/.](https://console.aws.amazon.com/cloudwatch/)
- 2. In the navigation pane, under **Metrics**, choose **All metrics**.
- 3. In the metrics search for the term **kafka**.
- 4. Choose **AWS/Kafka / Cluster Name, Topic** or **AWS/Kafka / Cluster Name, Consumer Group, Topic** to see different metrics.

# **MSK Connect**

# **What is MSK Connect?**

MSK Connect is a feature of Amazon MSK that makes it easy for developers to stream data to and from their Apache Kafka clusters. MSK Connect uses Kafka Connect 2.7.1, an open-source framework for connecting Apache Kafka clusters with external systems such as databases, search indexes, and file systems. With MSK Connect, you can deploy fully managed connectors built for Kafka Connect that move data into or pull data from popular data stores like Amazon S3 and Amazon OpenSearch Service. You can deploy connectors developed by 3rd parties like Debezium for streaming change logs from databases into an Apache Kafka cluster, or deploy an existing connector with no code changes. Connectors automatically scale to adjust for changes in load and you pay only for the resources that you use.

Use source connectors to import data from external systems into your topics. With sink connectors, you can export data from your topics to external systems.

MSK Connect supports connectors for any Apache Kafka cluster with connectivity to an Amazon VPC, whether it is an MSK cluster or an independently hosted Apache Kafka cluster.

MSK Connect continuously monitors connector health and delivery state, patches and manages the underlying hardware, and autoscales the connectors to match changes in throughput.

To get started using MSK Connect, see the section called ["Getting](#page-118-0) started".

To learn about the AWS resources that you can create with MSK Connect, see the [section](#page-127-0) called ["Connectors"](#page-127-0), the section called ["Plugins",](#page-130-0) and the section called ["Workers"](#page-131-0).

<span id="page-118-0"></span>For information about the MSK Connect API, see the Amazon MSK Connect API [Reference](https://docs.aws.amazon.com/MSKC/latest/mskc/Welcome.html).

# **Getting started using MSK Connect**

This is a step-by-step tutorial that uses the AWS Management Console to create an MSK cluster and a sink connector that sends data from the cluster to an S3 bucket.

## **Topics**

• Step 1: Set up required [resources](#page-119-0)

- Step 2: Create [custom](#page-122-0) plugin
- Step 3: Create client [machine](#page-123-0) and Apache Kafka topic
- Step 4: Create [connector](#page-126-0)
- [Step 5: Send data](#page-127-1)

# <span id="page-119-0"></span>**Step 1: Set up required resources**

In this step you create the following resources that you need for this getting-started scenario:

- An S3 bucket to serve as the destination that receives data from the connector.
- An MSK cluster to which you will send data. The connector will then read the data from this cluster and send it to the destination S3 bucket.
- An IAM role that allows the connector to write to the destination S3 bucket.
- An Amazon VPC endpoint to make it possible to send data from the Amazon VPC that has the cluster and the connector to Amazon S3.

## **To create the S3 bucket**

- 1. Sign in to the AWS Management Console and open the Amazon S3 console at [https://](https://console.aws.amazon.com/s3/) [console.aws.amazon.com/s3/](https://console.aws.amazon.com/s3/).
- 2. Choose **Create bucket**.
- 3. For the name of the bucket, enter a descriptive name such as mkc-tutorial-destinationbucket.
- 4. Scroll down and choose **Create bucket**.
- 5. In the list of buckets, choose the newly created bucket.
- 6. Choose **Create folder**.
- 7. Enter tutorial for the name of the folder, then scroll down and choose **Create folder**.

## **To create the cluster**

- 1. Open the Amazon MSK console at [https://console.aws.amazon.com/msk/home?region=us](https://console.aws.amazon.com/msk/home?region=us-east-1#/home/)[east-1#/home/](https://console.aws.amazon.com/msk/home?region=us-east-1#/home/).
- 2. In the left pane, under **MSK Clusters**, choose **Clusters**.
- 3. Choose **Create cluster**.
- 4. Choose **Custom create**.
- 5. For the cluster name enter mkc-tutorial-cluster.
- 6. Under General cluster properties, choose **Provisioned** for the cluster type.
- 7. Under **Networking**, choose an Amazon VPC. Then select the Availability Zones and subnets that you want to use. Remember the IDs of the Amazon VPC and subnets that you selected because you need them later in this tutorial.
- 8. Under **Access control methods** ensure that only **Unauthenticated access** is selected.
- 9. Under **Encryption** ensure that only **Plaintext** is selected.
- 10. Continue through the wizard and then choose **Create cluster**. This takes you to the details page for the cluster. On that page, under **Security groups applied**, find the security group ID. Remember that ID because you need it later in this tutorial.

### **To create the IAM role that can write to the destination bucket**

- 1. Open the IAM console at <https://console.aws.amazon.com/iam/>.
- 2. In the left pane, under **Access management**, choose **Roles**.
- 3. Choose **Create role**.
- 4. Under **Or select a service to view its use cases**, choose **S3**.
- 5. Scroll down and under **Select your use case**, again choose **S3**.
- 6. Choose **Next: Permissions**.
- 7. Choose **Create policy**. This opens a new tab in your browser where you will create the policy. Leave the original role-creation tab open because we'll get back to it later.
- 8. Choose the **JSON** tab, and then replace the text in the window with the following policy.

```
{ 
   "Version": "2012-10-17", 
   "Statement": [ 
     { 
        "Effect": "Allow", 
        "Action": [ 
          "s3:ListAllMyBuckets" 
        ], 
        "Resource": "arn:aws:s3:::*" 
     },
```

```
 { 
        "Effect": "Allow", 
        "Action": [ 
          "s3:ListBucket", 
          "s3:GetBucketLocation", 
          "s3:DeleteObject" 
       ], 
        "Resource": "arn:aws:s3:::<my-tutorial-destination-bucket>" 
     }, 
     { 
        "Effect": "Allow", 
        "Action": [ 
          "s3:PutObject", 
          "s3:GetObject", 
          "s3:AbortMultipartUpload", 
          "s3:ListMultipartUploadParts", 
          "s3:ListBucketMultipartUploads" 
       ], 
        "Resource": "*" 
     } 
   ]
}
```
- 9. Choose **Next: Tags**.
- 10. Choose **Next: Review**.
- 11. Enter mkc-tutorial-policy for the policy name, then scroll down and choose **Create policy**.
- 12. Back in the browser tab where you were creating the role, choose the refresh button.
- 13. Find the mkc-tutorial-policy and select it by choosing the button to its left.
- 14. Choose **Next: Tags**.
- 15. Choose **Next: Review**.
- 16. Enter mkc-tutorial-role for the role name, and delete the text in the description box.
- 17. Choose **Create role**.

## **To allow MSK Connect to assume the role**

- 1. In the IAM console, in the left pane, under **Access management**, choose **Roles**.
- 2. Find the mkc-tutorial-role and choose it.
- 3. Under the role's **Summary**, choose the **Trust relationships** tab.
- 4. Choose **Edit trust relationship**.
- 5. Replace the existing trust policy with the following JSON.

```
{ 
   "Version": "2012-10-17", 
   "Statement": [ 
     { 
        "Effect": "Allow", 
        "Principal": { 
          "Service": "kafkaconnect.amazonaws.com" 
        }, 
        "Action": "sts:AssumeRole" 
     } 
   ]
}
```
6. Choose **Update Trust Policy**.

## **To create an Amazon VPC endpoint from the cluster's VPC to Amazon S3**

- 1. Open the Amazon VPC console at <https://console.aws.amazon.com/vpc/>.
- 2. In the left pane, choose **Endpoints**.
- 3. Choose **Create endpoint**.
- 4. Under **Service Name** choose the **com.amazonaws.us-east-1.s3** service and the **Gateway** type.
- 5. Choose the cluster's VPC and then select the box to the left of the route table that is associated with the cluster's subnets.
- 6. Choose **Create endpoint**.

## **Next Step**

Step 2: Create [custom](#page-122-0) plugin

# <span id="page-122-0"></span>**Step 2: Create custom plugin**

A plugin contains the code that defines the logic of the connector. In this step you create a custom plugin that has the code for the Lenses Amazon S3 Sink Connector. In a later step, when you create the MSK connector, you specify that its code is in this custom plugin. You can use the same plugin to create multiple MSK connectors with different configurations.

#### **To create the custom plugin**

- 1. Download the S3 [connector.](https://www.confluent.io/hub/confluentinc/kafka-connect-s3)
- 2. Upload the ZIP file to an S3 bucket to which you have access. For information on how to upload files to Amazon S3, see [Uploading](https://docs.aws.amazon.com/AmazonS3/latest/userguide/upload-objects.html) objects in the Amazon S3 user guide.
- 3. Open the Amazon MSK console at [https://console.aws.amazon.com/msk/.](https://console.aws.amazon.com/msk/)
- 4. In the left pane expand **MSK Connect**, then choose **Custom plugins**.
- 5. Choose **Create custom plugin**.
- 6. Choose **Browse S3**.
- 7. In the list of buckets find the bucket where you uploaded the ZIP file, and choose that bucket.
- 8. In the list of objects in the bucket, select the radio button to the left of the ZIP file, then choose the button labeled **Choose**.
- 9. Enter mkc-tutorial-plugin for the custom plugin name, then choose **Create custom plugin**.

It might take AWS a few minutes to finish creating the custom plugin. When the creation process is complete, you see the following message in a banner at the top of the browser window.

**Custom plugin mkc-tutorial-plugin was successfully created** The custom plugin was created. You can now create a connector using this custom plugin.

#### **Next Step**

#### <span id="page-123-0"></span>Step 3: Create client [machine](#page-123-0) and Apache Kafka topic

# **Step 3: Create client machine and Apache Kafka topic**

In this step you create an Amazon EC2 instance to use as an Apache Kafka client instance. You then use this instance to create a topic on the cluster.

#### **To create a client machine**

1. Open the Amazon EC2 console at <https://console.aws.amazon.com/ec2/>.

- 2. Choose **Launch instances**.
- 3. Enter a **Name** for your client machine, such as **mkc-tutorial-client**.
- 4. Leave **Amazon Linux 2 AMI (HVM) - Kernel 5.10, SSD Volume Type** selected for **Amazon Machine Image (AMI) type**.
- 5. Choose the **t2.xlarge** instance type.
- 6. Under **Key pair (login)**, choose **Create a new key pair**. Enter **mkc-tutorial-key-pair** for **Key pair name**, and then choose **Download Key Pair**. Alternatively, you can use an existing key pair.
- 7. Choose **Launch instance**.
- 8. Choose **View Instances**. Then, in the **Security Groups** column, choose the security group that is associated with your new instance. Copy the ID of the security group, and save it for later.

#### **To allow the newly created client to send data to the cluster**

- 1. Open the Amazon VPC console at <https://console.aws.amazon.com/vpc/>.
- 2. In the left pane, under **SECURITY**, choose **Security Groups**. In the **Security group ID** column, find the security group of the cluster. You saved the ID of this security group when you created the cluster in the section called "Step 1: Set up required [resources"](#page-119-0). Choose this security group by selecting the box to the left of its row. Make sure no other security groups are simultaneously selected.
- 3. In the bottom half of the screen, choose the **Inbound rules** tab.
- 4. Choose **Edit inbound rules**.
- 5. In the bottom left of the screen, choose **Add rule**.
- 6. In the new rule, choose **All traffic** in the **Type** column. In the field to the right of the **Source** column, enter the ID of the security group of the client machine. This is the security group ID that you saved after you created the client machine.
- 7. Choose **Save rules**. Your MSK cluster will now accept all traffic from the client you created in the previous procedure.

#### **To create a topic**

- 1. Open the Amazon EC2 console at <https://console.aws.amazon.com/ec2/>.
- 2. In the table of instances choose mkc-tutorial-client.
- 3. Near the top of the screen, choose **Connect**, then follow the instructions to connect to the instance.
- 4. Install Java on the client instance by running the following command:

sudo yum install java-1.8.0

5. Run the following command to download Apache Kafka.

wget https://archive.apache.org/dist/kafka/2.2.1/kafka\_2.12-2.2.1.tgz

#### *A* Note

If you want to use a mirror site other than the one used in this command, you can choose a different one on the [Apache](https://www.apache.org/dyn/closer.cgi?path=/kafka/1.1.1/kafka_2.11-1.1.1.tgz) website.

6. Run the following command in the directory where you downloaded the TAR file in the previous step.

tar -xzf kafka\_2.12-2.2.1.tgz

- 7. Go to the **kafka\_2.12-2.2.1** directory.
- 8. Open the Amazon MSK console at [https://console.aws.amazon.com/msk/home?region=us](https://console.aws.amazon.com/msk/home?region=us-east-1#/home/)[east-1#/home/](https://console.aws.amazon.com/msk/home?region=us-east-1#/home/).
- 9. In the left pane choose **Clusters**, then choose the name mkc-tutorial-cluster.
- 10. Choose **View client information**.
- 11. Copy the **Plaintext** connection string.
- 12. Choose **Done**.
- 13. Run the following command on the client instance (mkc-tutorial-client), replacing *bootstrapServerString* with the value that you saved when you viewed the cluster's client information.

```
<path-to-your-kafka-installation>/bin/kafka-topics.sh --create --bootstrap-
server bootstrapServerString --replication-factor 2 --partitions 1 --topic mkc-
tutorial-topic
```
If the command succeeds, you see the following message: Created topic mkc-tutorialtopic.

#### **Next Step**

Step 4: Create [connector](#page-126-0)

## <span id="page-126-0"></span>**Step 4: Create connector**

#### **To create the connector**

- 1. Sign in to the AWS Management Console, and open the Amazon MSK console at [https://](https://console.aws.amazon.com/msk/home?region=us-east-1#/home/) [console.aws.amazon.com/msk/home?region=us-east-1#/home/](https://console.aws.amazon.com/msk/home?region=us-east-1#/home/).
- 2. In the left pane, expand **MSK Connect**, then choose **Connectors**.
- 3. Choose **Create connector**.
- 4. In the list of plugins, choose mkc-tutorial-plugin, then choose **Next**.
- 5. For the connector name enter mkc-tutorial-connector.
- 6. In the list of clusters, choose mkc-tutorial-cluster.
- 7. Copy the following configuration and paste it into the connector configuration field.

```
connector.class=io.confluent.connect.s3.S3SinkConnector
s3.region=us-east-1
format.class=io.confluent.connect.s3.format.json.JsonFormat
flush.size=1
schema.compatibility=NONE
tasks.max=2
topics=mkc-tutorial-topic
partitioner.class=io.confluent.connect.storage.partitioner.DefaultPartitioner
storage.class=io.confluent.connect.s3.storage.S3Storage
s3.bucket.name=<my-tutorial-destination-bucket>
topics.dir=tutorial
```
- 8. Under **Access permissions** choose mkc-tutorial-role.
- 9. Choose **Next**. On the **Security** page, choose **Next** again.
- 10. On the **Logs** page choose **Next**.
- 11. Under **Review and create** choose **Create connector**.

#### **Next Step**

#### [Step 5: Send data](#page-127-1)

# <span id="page-127-1"></span>**Step 5: Send data**

In this step you send data to the Apache Kafka topic that you created earlier, and then look for that same data in the destination S3 bucket.

## **To send data to the MSK cluster**

1. In the bin folder of the Apache Kafka installation on the client instance, create a text file named client.properties with the following contents.

```
security.protocol=PLAINTEXT
```
2. Run the following command to create a console producer. Replace *BootstrapBrokerString* with the value that you obtained when you ran the previous command.

```
<path-to-your-kafka-installation>/bin/kafka-console-producer.sh --broker-
list BootstrapBrokerString --producer.config client.properties --topic mkc-
tutorial-topic
```
- 3. Enter any message that you want, and press **Enter**. Repeat this step two or three times. Every time you enter a line and press **Enter**, that line is sent to your Apache Kafka cluster as a separate message.
- 4. Look in the destination Amazon S3 bucket to find the messages that you sent in the previous step.

# <span id="page-127-0"></span>**Connectors**

A connector integrates external systems and Amazon services with Apache Kafka by continuously copying streaming data from a data source into your Apache Kafka cluster, or continuously copying data from your cluster into a data sink. A connector can also perform lightweight logic such as transformation, format conversion, or filtering data before delivering the data to a destination. Source connectors pull data from a data source and push this data into the cluster, while sink connectors pull data from the cluster and push this data into a data sink.

The following diagram shows the architecture of a connector. A worker is a Java virtual machine (JVM) process that runs the connector logic. Each worker creates a set of tasks that run in parallel threads and do the work of copying the data. Tasks don't store state, and can therefore be started, stopped, or restarted at any time in order to provide a resilient and scalable data pipeline.

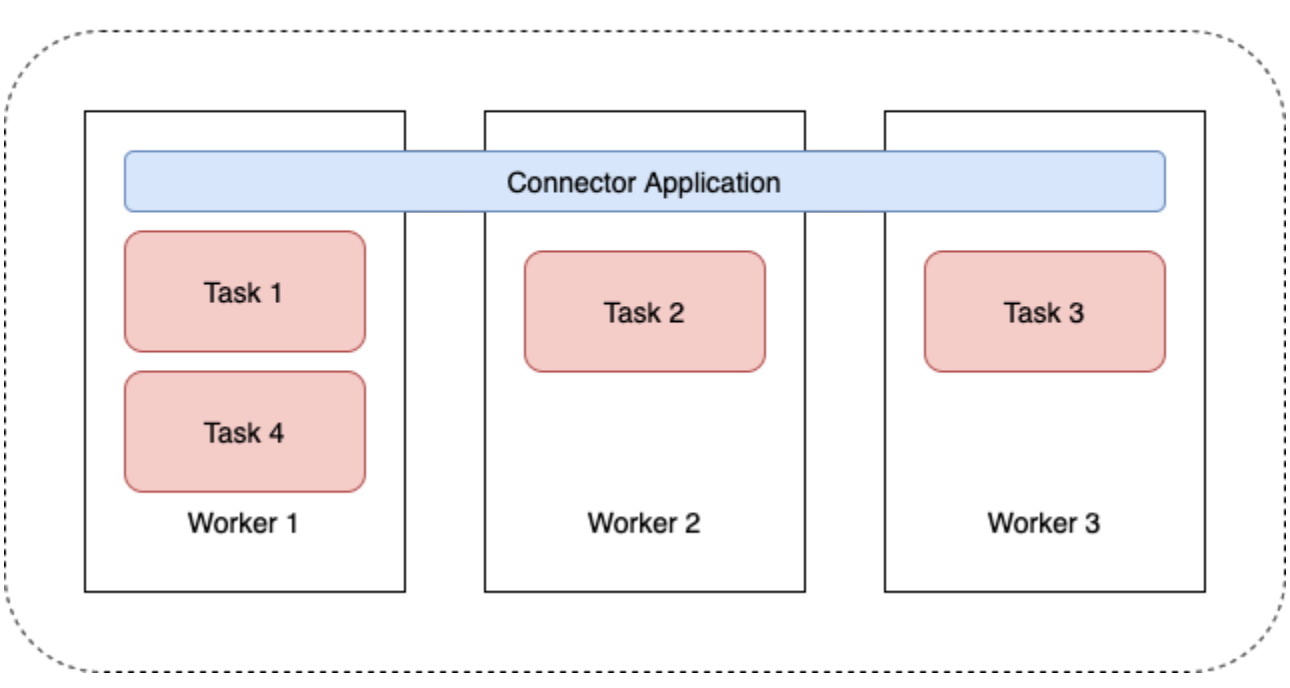

## **Connector Architecture**

# <span id="page-128-0"></span>**Connector capacity**

The total capacity of a connector depends on the number of workers that the connector has, as well as on the number of MSK Connect Units (MCUs) per worker. Each MCU represents 1 vCPU of compute and 4 GiB of memory. The MCU memory pertains to the total memory of a worker instance and not the heap memory in use.

MSK Connect workers consume IP addresses in the customer-provided subnets. Each worker uses one IP address from one of the customer-provided subnets. You should ensure that you have enough available IP addresses in the subnets provided to a CreateConnector request to account for their specified capacity, especially when autoscaling connectors where the number of workers can fluctuate.

To create a connector, you must choose between one of the following two capacity modes.

- *Provisioned* Choose this mode if you know the capacity requirements for your connector. You specify two values:
	- The number of workers.
	- The number of MCUs per worker.

• *Autoscaled* - Choose this mode if the capacity requirements for your connector are variable or if you don't know them in advance. When you use autoscaled mode, Amazon MSK Connect overrides your connector's tasks.max property with a value that is proportional to the number of workers running in the connector and the number of MCUs per worker.

You specify three sets of values:

- The minimum and maximum number of workers.
- The scale-in and scale-out percentages for CPU utilization, which is determined by the CpuUtilization metric. When the CpuUtilization metric for the connector exceeds the scale-out percentage, MSK Connect increases the number of workers that are running in the connector. When the CpuUtilization metric goes below the scale-in percentage, MSK Connect decreases the number of workers. The number of workers always remains within the minimum and maximum numbers that you specify when you create the connector.
- The number of MCUs per worker.

For more information about workers, see the section called ["Workers".](#page-131-0) To learn about MSK Connect metrics, see the section called ["Monitoring".](#page-165-0)

# <span id="page-129-0"></span>**Creating a connector**

## **Creating a connector using the AWS Management Console**

- 1. Open the Amazon MSK console at [https://console.aws.amazon.com/msk/.](https://console.aws.amazon.com/msk/)
- 2. In the left pane, under **MSK Connect**, choose **Connectors**.
- 3. Choose **Create connector**.
- 4. You can choose between using an existing custom plugin to create the connector, or creating a new custom plugin first. For information on custom plugins and how to create them, see the section called ["Plugins"](#page-130-0). In this procedure, let's assume you have a custom plugin that you want to use. In the list of custom plugins, find the one that you want to use, and select the box to its left, then choose **Next**.
- 5. Enter a name and, optionally, a description.
- 6. Choose the cluster that you want to connect to.
- 7. Specify the connector configuration. The configuration parameters that you need to specify depend on the type of connector that you want to create. However, some parameters are

common to all connectors, for example, the connector.class and tasks.max parameters. The following is an example configuration for the Confluent Amazon S3 Sink [Connector](https://www.confluent.io/hub/confluentinc/kafka-connect-s3).

```
connector.class=io.confluent.connect.s3.S3SinkConnector
tasks.max=2
topics=my-example-topic
s3.region=us-east-1
s3.bucket.name=my-destination-bucket
flush.size=1
storage.class=io.confluent.connect.s3.storage.S3Storage
format.class=io.confluent.connect.s3.format.json.JsonFormat
partitioner.class=io.confluent.connect.storage.partitioner.DefaultPartitioner
key.converter=org.apache.kafka.connect.storage.StringConverter
value.converter=org.apache.kafka.connect.storage.StringConverter
schema.compatibility=NONE
```
- 8. Next, you configure your connector capacity. You can choose between two capacity modes: provisioned and auto scaled. For information about these two options, see the [section](#page-128-0) called ["Capacity".](#page-128-0)
- 9. Choose either the default worker configuration or a custom worker configuration. For information about creating custom worker configurations, see the section called ["Workers"](#page-131-0).
- 10. Next, you specify the service execution role. This must be an IAM role that MSK Connect can assume, and that grants the connector all the permissions that it needs to access the necessary AWS resources. Those permissions depend on the logic of the connector. For information about how to create this role, see the section called "Service [execution](#page-147-0) role".
- 11. Choose **Next**, review the security information, then choose **Next** again.
- 12. Specify the logging options that you want, then choose **Next**. For information about logging, see the section called ["Logging".](#page-163-0)
- 13. Choose **Create connector**.

<span id="page-130-0"></span>To use the MSK Connect API to create a connector, see [CreateConnector](https://docs.aws.amazon.com/MSKC/latest/mskc/API_CreateConnector.html).

# **Plugins**

A plugin is an AWS resource that contains the code that defines your connector logic. You upload a JAR file (or a ZIP file that contains one or more JAR files) to an S3 bucket, and specify the location of the bucket when you create the plugin. When you create a connector, you specify the plugin that you want MSK Connect to use for it. The relationship of plugins to connectors is one-to-many: You can create one or more connectors from the same plugin.

For information on how to develop the code for a connector, see the Connector [Development](https://kafka.apache.org/documentation/#connect_development) [Guidei](https://kafka.apache.org/documentation/#connect_development)n the Apache Kafka documentation.

### **Creating a custom plugin using the AWS Management Console**

- 1. Open the Amazon MSK console at [https://console.aws.amazon.com/msk/.](https://console.aws.amazon.com/msk/)
- 2. In the left pane, under **MSK Connect**, choose **Custom plugins**.
- 3. Choose **Create custom plugin**.
- 4. Choose **Browse S3**.
- 5. In the list of S3 buckets, choose the bucket that has the JAR or ZIP file for the plugin.
- 6. In the list of object, select the box to the left of the JAR or ZIP file for the plugin, then choose **Choose**.
- 7. Choose **Create custom plugin**.

<span id="page-131-0"></span>To use the MSK Connect API to create a custom plugin, see [CreateCustomPlugin.](https://docs.aws.amazon.com/MSKC/latest/mskc/API_CreateCustomPlugin.html)

# **Workers**

A worker is a Java virtual machine (JVM) process that runs the connector logic. Each worker creates a set of tasks that run in parallel threads and do the work of copying the data. Tasks don't store state, and can therefore be started, stopped, or restarted at any time in order to provide a resilient and scalable data pipeline. Changes to the number of workers, whether due to a scaling event or due to unexpected failures, are automatically detected by the remaining workers. They coordinate to rebalance tasks across the set of remaining workers. Connect workers use Apache Kafka's consumer groups to coordinate and rebalance.

If your connector's capacity requirements are variable or difficult to estimate, you can let MSK Connect scale the number of workers as needed between a lower limit and an upper limit that you specify. Alternatively, you can specify the exact number of workers that you want to run your connector logic. For more information, see the section called ["Capacity".](#page-128-0)

## **MSK Connect workers consume IP addresses**

MSK Connect workers consume IP addresses in the customer-provided subnets. Each worker uses one IP address from one of the customer-provided subnets. You should ensure that you have

enough available IP addresses in the subnets provided to a CreateConnector request to account for their specified capacity, especially when autoscaling connectors where the number of workers can fluctuate.

#### **Topics**

- Default worker [configuration](#page-132-0)
- Supported worker [configuration](#page-132-1) properties
- Creating a custom worker [configuration](#page-134-0)
- Managing source connector offsets using [offset.storage.topic](#page-134-1)

# <span id="page-132-0"></span>**Default worker configuration**

MSK Connect provides the following default worker configuration:

key.converter=org.apache.kafka.connect.storage.StringConverter value.converter=org.apache.kafka.connect.storage.StringConverter

# <span id="page-132-1"></span>**Supported worker configuration properties**

MSK Connect provides a default worker configuration. You also have the option to create a custom worker configuration to use with your connectors. The following list includes information about the worker configuration properties that Amazon MSK Connect does or does not support.

- The key.converter and value.converter properties are required.
- MSK Connect supports the following producer. configuration properties.

```
producer.acks
producer.batch.size
producer.buffer.memory
producer.compression.type
producer.enable.idempotence
producer.key.serializer
producer.max.request.size
producer.metadata.max.age.ms
producer.metadata.max.idle.ms
producer.partitioner.class
producer.reconnect.backoff.max.ms
producer.reconnect.backoff.ms
```
producer.request.timeout.ms producer.retry.backoff.ms producer.value.serializer

• MSK Connect supports the following consumer. configuration properties.

```
consumer.allow.auto.create.topics
consumer.auto.offset.reset
consumer.check.crcs
consumer.fetch.max.bytes
consumer.fetch.max.wait.ms
consumer.fetch.min.bytes
consumer.heartbeat.interval.ms
consumer.key.deserializer
consumer.max.partition.fetch.bytes
consumer.max.poll.records
consumer.metadata.max.age.ms
consumer.partition.assignment.strategy
consumer.reconnect.backoff.max.ms
consumer.reconnect.backoff.ms
consumer.request.timeout.ms
consumer.retry.backoff.ms
consumer.session.timeout.ms
consumer.value.deserializer
```
• All other configuration properties that don't start with the producer. or consumer. prefixes are supported *except* for the following properties.

```
access.control.
admin.
admin.listeners.https.
client.
connect.
inter.worker.
internal.
listeners.https.
metrics.
metrics.context.
rest.
sasl.
security.
socket.
ssl.
```
topic.tracking. worker. bootstrap.servers config.storage.topic connections.max.idle.ms connector.client.config.override.policy group.id listeners metric.reporters plugin.path receive.buffer.bytes response.http.headers.config scheduled.rebalance.max.delay.ms send.buffer.bytes status.storage.topic

For more information about worker configuration properties and what they represent, see Kafka [Connect](https://kafka.apache.org/documentation/#connectconfigs) Configs in the Apache Kafka documentation.

# <span id="page-134-0"></span>**Creating a custom worker configuration**

#### **Creating a custom worker configuration using the AWS Management Console**

- 1. Open the Amazon MSK console at [https://console.aws.amazon.com/msk/.](https://console.aws.amazon.com/msk/)
- 2. In the left pane, under **MSK Connect**, choose **Worker configurations**.
- 3. Choose **Create worker configuration**.
- 4. Enter a name and an optional description, then add the properties and values that you want to set them to.
- 5. Choose **Create worker configuration**.

<span id="page-134-1"></span>To use the MSK Connect API to create a worker configuration, see [CreateWorkerConfiguration](https://docs.aws.amazon.com/MSKC/latest/mskc/API_CreateWorkerConfiguration.html).

# **Managing source connector offsets using offset.storage.topic**

This section provides information to help you manage source connector offsets using the *offset storage topic*. The offset storage topic is an internal topic that Kafka Connect uses to store connector and task configuration offsets.

## <span id="page-135-0"></span>**Using the default offset storage topic**

By default, Amazon MSK Connect generates a new offset storage topic on your Kafka cluster for each connector that you create. MSK constructs the default topic name using parts of the connector ARN. For example, samazon\_msk\_connect\_offsets\_my-mskcconnector\_12345678-09e7-4abc-8be8-c657f7e4ff32-2.

## **Specifying your own offset storage topic**

To provide offset continuity between source connectors, you can use an offset storage topic of your choice instead of the default topic. Specifying an offset storage topic helps you accomplish tasks like creating a source connector that resumes reading from the last offset of a previous connector.

To specify an offset storage topic, you supply a value for the offset.storage.topic property in your worker configuration before you create a connector. If you want to reuse the offset storage topic to consume offsets from a previously created connector, you must give the new connector the same name as the old connector. If you create a custom offset storage topic, you must set [cleanup.policy](https://kafka.apache.org/27/documentation.html#topicconfigs_cleanup.policy) to compact in your topic configuration.

## **A** Note

If you specify an offset storage topic when you create a *sink* connector, MSK Connect creates the topic if it does not already exist. However, the topic will not be used to store connector offsets.

Sink connector offsets are instead managed using the Kafka consumer group protocol. Each sink connector creates a group named connect-{CONNECTOR\_NAME}. As long as the consumer group exists, any successive sink connectors that you create with the same CONNECTOR\_NAME value will continue from the last committed offset.

## **Example : Specifying an offset storage topic to recreate a source connector with an updated configuration**

Suppose you have a change data capture (CDC) connector and you want to modify the connector configuration without losing your place in the CDC stream. You can't update the existing connector configuration, but you can delete the connector and create a new one with the same name. To tell the new connector where to start reading in the CDC stream, you can specify the old connector's offset storage topic in your worker configuration. The following steps demonstrate how to accomplish this task.

1. On your client machine, run the following command to find the name of your connector's offset storage topic. Replace *<bootstrapBrokerString>* with your cluster's bootstrap broker string. For instructions on getting your bootstrap broker string, see [Getting](#page-31-0) the [bootstrap](#page-31-0) brokers for an Amazon MSK cluster.

```
<path-to-your-kafka-installation>/bin/kafka-topics.sh --list --bootstrap-
server <bootstrapBrokerString>
```
The following output shows a list of all cluster topics, including any default internal connector topics. In this example, the existing CDC connector uses the [default offset](#page-135-0)  [storage topic](#page-135-0) created by MSK Connect. This is why the offset storage topic is called \_\_amazon\_msk\_connect\_offsets\_my-mskc-connector\_12345678-09e7-4abc-8be8 c657f7e4ff32-2.

```
__consumer_offsets
__amazon_msk_canary
__amazon_msk_connect_configs_my-mskc-connector_12345678-09e7-4abc-8be8-
c657f7e4ff32-2
__amazon_msk_connect_offsets_my-mskc-connector_12345678-09e7-4abc-8be8-
c657f7e4ff32-2
__amazon_msk_connect_status_my-mskc-connector_12345678-09e7-4abc-8be8-
c657f7e4ff32-2
my-msk-topic-1
my-msk-topic-2
```
- 2. Open the Amazon MSK console at [https://console.aws.amazon.com/msk/.](https://console.aws.amazon.com/msk)
- 3. Choose your connector from the **Connectors** list. Copy and save the contents of the **Connector configuration** field so that you can modify it and use it to create the new connector.
- 4. Choose **Delete** to delete the connector. Then enter the connector name in the text input field to confirm deletion.
- 5. Create a custom worker configuration with values that fit your scenario. For instructions, see Creating a custom worker [configuration](#page-134-0).

In your worker configuration, you must specify the name of the offset storage topic that you previously retrieved as the value for offset.storage.topic like in the following configuration.

```
config.providers.secretManager.param.aws.region=us-east-1
key.converter=<org.apache.kafka.connect.storage.StringConverter>
```

```
value.converter=<org.apache.kafka.connect.storage.StringConverter>
config.providers.secretManager.class=com.github.jcustenborder.kafka.config.aws.SecretsManac
config.providers=secretManager
offset.storage.topic=__amazon_msk_connect_offsets_my-mskc-
connector_12345678-09e7-4abc-8be8-c657f7e4ff32-2
```
6.

#### **Important**

You must give your new connector the same name as the old connector.

Create a new connector using the worker configuration that you set up in the previous step. For instructions, see Creating a [connector.](#page-129-0)

## **Considerations**

Consider the following when you manage source connector offsets.

- To specify an offset storage topic, provide the name of the Kafka topic where connector offsets are stored as the value for offset.storage.topic in your worker configuration.
- Use caution when you make changes to a connector configuration. Changing configuration values may result in unintended connector behavior if a source connector uses values from the configuration to key offset records. We recommend that you refer to your plugin's documentation for guidance.
- **Customize default number of partitions** In addition to customizing the worker configuration by adding offset.storage.topic, you can customize the number of partitions for the offset and status storage topics. Default partitions for internal topics are as follows.
	- config.storage.topic: 1, not configurable, must be single partition topic
	- offset.storage.topic: 25, configurable by providing offset.storage.partitions
	- status.storage.topic: 5, configurable by providing status.storage.partitions
- **Manually deleting topics** Amazon MSK Connect creates new Kafka connect internal topics (topic name starts with \_\_amazon\_msk\_connect) on every deployment of connectors. Old topics that are attached to deleted connectors are not automatically removed because internal topics, such as offset.storage.topic, can be reused among connectors. However, you can manually delete unused internal topics created by MSK Connect. The internal topics are named following the format \_\_amazon\_msk\_connect\_<offsets|status| configs>\_*connector\_name*\_*connector\_id*.

The regular expression \_\_amazon\_msk\_connect\_<offsets|status| configs>\_*connector\_name*\_*connector\_id* can be used to delete the internal topics. You should not delete an internal topic that is currently in use by a running connector.

• **Using the same name for the internal topics created by MSK Connect** – If you want to reuse the offset storage topic to consume offsets from a previously created connector, you must give the new connector the same name as the old connector. The offset.storage.topic property can be set using the worker configuration to assign the same name to the offset.storage.topic and reused between different connectors. This configuration is described in Managing [connector](https://docs.aws.amazon.com/msk/latest/developerguide/msk-connect-workers.html#msk-connect-create-custom-worker-config) offsets. MSK Connect does not allow different connectors to share config.storage.topic and status.storage.topic. Those topics are created each time you create a new connector in MSKC. They are automatically named following the format \_\_amazon\_msk\_connect\_<status|configs>\_*connector\_name*\_*connector\_id*, and so are different across the different connectors that you create.

# **Externalizing sensitive information using config providers**

This example shows how to externalize sensitive information for Amazon MSK Connect using an open source configuration provider. A configuration providers lets you specify variables instead of plaintext in a connector or worker configuration, and workers running in your connector resolve these variables at runtime. This prevents credentials and other secrets from being stored in plaintext. The configuration provider in the example supports retrieving configuration parameters from AWS Secrets Manager, Amazon S3 and Systems Manager (SSM). In [Step 2](#page-140-0), you can see how to set up storage and retrieval of sensitive information for the service that you want to configure.

## **Topics**

- Step 1: Create a [custom](#page-139-0) plugin and upload to S3
- Step 2: Configure parameters and [permissions](#page-140-0) for different providers
- Step 3: Create a custom worker [configuration](#page-145-0) with information about your configuration [provider](#page-145-0)
- Step 4: Create the [connector](#page-146-0)
- [Considerations](#page-146-1)

# <span id="page-139-0"></span>**Step 1: Create a custom plugin and upload to S3**

To create a custom-plugin, create a zip file that contains the connector and the msk-configprovider by running the following commands on your local machine.

#### **To create a custom plugin using a terminal window and Debezium as the connector**

Use the AWS CLI to run commands as a superuser with credentials that allow you to access your AWS S3 bucket. For information on installing and setting up the AWS CLI, see [Getting](https://docs.aws.amazon.com/cli/latest/userguide/cli-chap-getting-started.html) started with the [AWS](https://docs.aws.amazon.com/cli/latest/userguide/cli-chap-getting-started.html) CLI in the *AWS Command Line Interface User Guide*. For information on using the AWS CLI with Amazon S3, see Using [Amazon](https://docs.aws.amazon.com/cli/latest/userguide/cli-services-s3.html) S3 with the AWS CLI in the *AWS Command Line Interface User Guide*.

1. In a terminal window, create a folder named custom-plugin in your workspace using the following command.

mkdir custom-plugin && cd custom-plugin

2. Download the latest stable release of the **MySQL Connector Plug-in** from the [Debezium site](https://debezium.io/releases/) using the following command.

wget https://repo1.maven.org/maven2/io/debezium/debezium-connectormysql/ 2.2.0.Final/debezium-connector-mysql-2.2.0.Final-plugin.tar.gz

Extract the downloaded gzip file in the custom-plugin folder using the following command.

tar xzf debezium-connector-mysql-2.2.0.Final-plugin.tar.gz

3. Download the MSK config [provider](https://github.com/aws-samples/msk-config-providers/releases/download/r0.1.0/msk-config-providers-0.1.0-with-dependencies.zip) zip file using the following command.

wget https://github.com/aws-samples/msk-config-providers/releases/download/r0.1.0/ msk-config-providers-0.1.0-with-dependencies.zip

Extract the downloaded zip file in the custom-plugin folder using the follwoing command.

unzip msk-config-providers-0.1.0-with-dependencies.zip

4. Zip the contents of the MSK config provider from the above step and the custom connector into a single file named custom-plugin.zip.

zip -r ../custom-plugin.zip \*

5. Upload the file to S3 to be referenced later.

aws s3 cp ../custom-plugin.zip s3:<*S3\_URI\_BUCKET\_LOCATION*>

6. On the Amazon MSK console, under the **MSK Connect** section, choose **Custom Plugin**, then choose **Create custom plugin** and browse the **s3:<***S3\_URI\_BUCKET\_LOCATION***>** S3 bucket to select the custom plugin ZIP file you just uploaded.

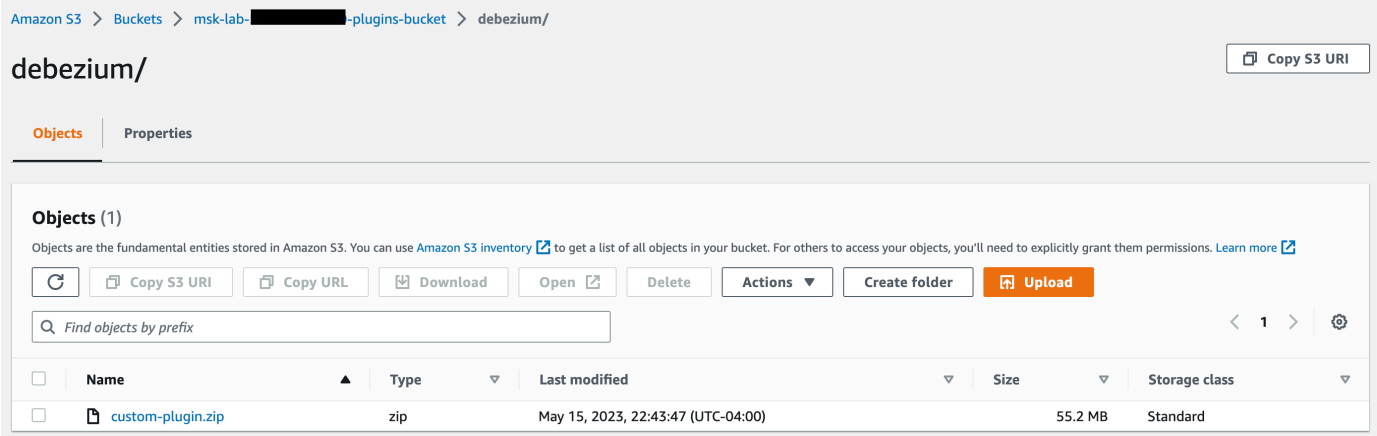

7. Enter **debezium-custom-plugin** for the plugin name. Optionally, enter a description and choose **Create Custom Plugin**.

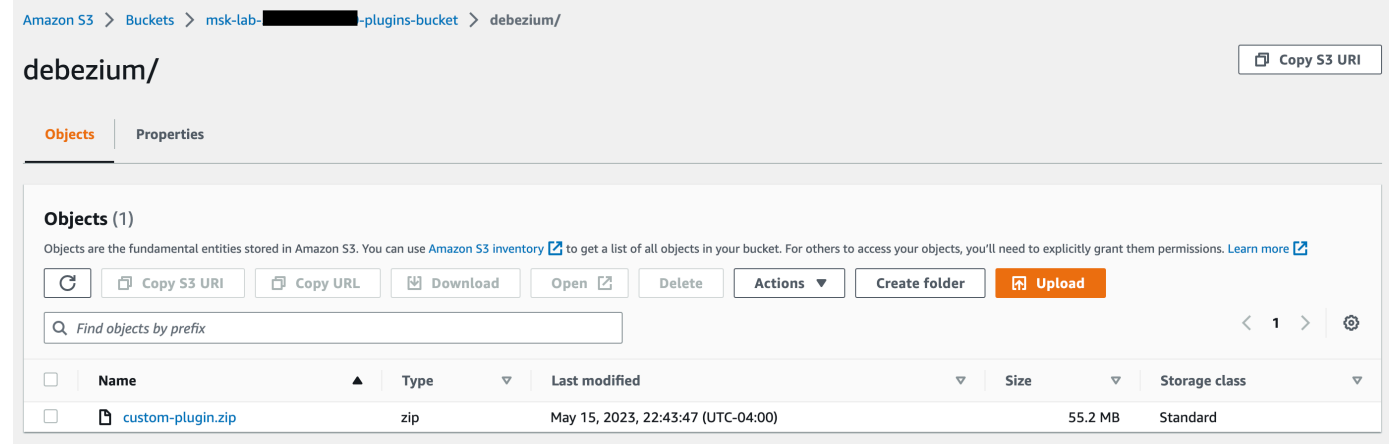

# <span id="page-140-0"></span>**Step 2: Configure parameters and permissions for different providers**

You can configure parameter values in these three services:

- Secrets Manager
- Systems Manager Parameter Store
- S3 Simple Storage Service

Select one of the tabs below for instructions on setting up parameters and relevant permissions for that service.

Configure in Secrets Manager

#### **To configure parameter values in Secrets Manager**

- 1. Open the Secrets [Manager](https://console.aws.amazon.com/secretsmanager/) console.
- 2. Create a new secret to store your credentials or secrets. For instructions, see [Create](https://docs.aws.amazon.com/secretsmanager/latest/userguide/create_secret.html) an AWS Secrets [Manager](https://docs.aws.amazon.com/secretsmanager/latest/userguide/create_secret.html) secret in the AWS Secrets Manager User Guide.
- 3. Copy your secret's ARN.
- 4. Add the Secrets Manager permissions from the following example policy to your Service [execution](https://docs.aws.amazon.com/msk/latest/developerguide/msk-connect-service-execution-role.html) role. Replace *<arn:aws:secretsmanager:useast-1:123456789000:secret:MySecret-1234>* with the ARN of your secret.
- 5. Add worker configuration and connector instructions.

```
{ 
         "Version": "2012-10-17", 
         "Statement": [ 
\{\hspace{.1cm} \} "Effect": "Allow", 
                  "Action": [ 
                      "secretsmanager:GetResourcePolicy", 
                      "secretsmanager:GetSecretValue", 
                      "secretsmanager:DescribeSecret", 
                      "secretsmanager:ListSecretVersionIds" 
                  ], 
                  "Resource": [ 
                  "<arn:aws:secretsmanager:us-
east-1:123456789000:secret:MySecret-1234>" 
 ] 
 } 
        \mathbf{I} }
```
6. For using the Secrets Manager configuration provider, copy the following lines of code to the worker configuration textbox in Step 3:

```
# define name of config provider:
config.providers = secretsmanager
# provide implementation classes for secrets manager:
config.providers.secretsmanager.class = 
  com.amazonaws.kafka.config.providers.SecretsManagerConfigProvider
# configure a config provider (if it needs additional initialization), for 
  example you can provide a region where the secrets or parameters are located:
config.providers.secretsmanager.param.region = us-east-1
```
7. For the secrets manager configuration provider, copy the following lines of code in the connector configuration in Step 4.

```
#Example implementation for secrets manager variable
database.hostname=${secretsmanager:MSKAuroraDBCredentials:username}
database.password=${secretsmanager:MSKAuroraDBCredentials:password}
```
You may also use the above step with more configuration providers.

Configure in Systems Manager Parameter Store

#### **To configure parameter values in Systems Manager Parameter Store**

- 1. Open the Systems [Manager](https://console.aws.amazon.com/systems-manager/) console.
- 2. In the navigation pane, choose **Parameter Store**.
- 3. Create a new parameter to store in the Systems Manager. For instructions, see [Create](https://docs.aws.amazon.com/systems-manager/latest/userguide/parameter-create-console.html) a Systems Manager [parameter](https://docs.aws.amazon.com/systems-manager/latest/userguide/parameter-create-console.html) (console) in the AWS Systems Manager User Guide.
- 4. Copy your parameter's ARN.
- 5. Add the Systems Manager permissions from the following example policy to your [Service](https://docs.aws.amazon.com/msk/latest/developerguide/msk-connect-service-execution-role.html) [execution](https://docs.aws.amazon.com/msk/latest/developerguide/msk-connect-service-execution-role.html) role. Replace *<arn:aws:ssm:us-east-1:123456789000:parameter/ MyParameterName>* with the ARN of your parameter.

```
{ 
         "Version": "2012-10-17", 
         "Statement": [ 
\{\hspace{.1cm} \} "Sid": "VisualEditor0", 
                 "Effect": "Allow", 
                 "Action": [ 
                      "ssm:GetParameterHistory", 
                      "ssm:GetParametersByPath", 
                      "ssm:GetParameters", 
                      "ssm:GetParameter" 
 ], 
                  "Resource": "arn:aws:ssm:us-east-1:123456789000:parameter/
MyParameterName" 
 } 
         ] 
     }
```
6. For using the parameter store configuration provider, copy the following lines of code to the worker configuration textbox in Step 3:

```
# define name of config provider:
config.providers = ssm
# provide implementation classes for parameter store:
config.providers.ssm.class = 
  com.amazonaws.kafka.config.providers.SsmParamStoreConfigProvider
# configure a config provider (if it needs additional initialization), for 
  example you can provide a region where the secrets or parameters are located:
config.providers.ssm.param.region = us-east-1
```
7. For the parameter store configuration provider copy the following lines of code in the connector configuration in Step 5.

```
#Example implementation for parameter store variable
schema.history.internal.kafka.bootstrap.servers=
${ssm::MSKBootstrapServerAddress}
```
You may also bundle the above two steps with more configuration providers.

#### Configure in Amazon S3

#### **To configure objects/files in Amazon S3**

- 1. Open the [Amazon](https://console.aws.amazon.com/s3/) S3 console.
- 2. Upload your object to a bucket in S3. For instructions, see [Uploading](https://docs.aws.amazon.com/AmazonS3/latest/userguide/upload-objects.html) objects.
- 3. Copy your object's ARN.
- 4. Add the Amazon S3 Object Read permissions from the following example policy to your Service [execution](https://docs.aws.amazon.com/msk/latest/developerguide/msk-connect-service-execution-role.html) role. Replace *<arn:aws:s3:::MY\_S3\_BUCKET/path/to/customplugin.zip>* with the ARN of your object.

```
{ 
     "Version": "2012-10-17", 
     "Statement": [ 
\{\hspace{.1cm} \} "Sid": "VisualEditor0", 
                  "Effect": "Allow", 
                  "Action": "s3:GetObject", 
                  "Resource": "<arn:aws:s3:::MY_S3_BUCKET/path/to/custom-
plugin.zip>" 
 } 
         ] 
     }
```
5. For using the Amazon S3 configuration provider, copy the following lines of code to the worker configuration text-box in Step 3:

```
# define name of config provider:
config.providers = s3import
# provide implementation classes for S3:
config.providers.s3import.class = 
  com.amazonaws.kafka.config.providers.S3ImportConfigProvider
```
6. For the Amazon S3 configuration provider, copy the following lines of code to the connector configuration in Step 4.

```
#Example implementation for S3 object
database.ssl.truststore.location = ${s3import:us-west-2:my_cert_bucket/path/to/
trustore_unique_filename.jks}
```
You may also bundle the above two steps with more configuration providers.

# **Step 3: Create a custom worker configuration with information about your configuration provider**

- 1. Select **Worker configurations** under the **Amazon MSK Connect** section.
- 2. Select **Create worker configuration**.
- 3. Enter SourceDebeziumCustomConfig in the Worker Configuration Name textbox. The Description is optional.
- 4. Copy the relevant configuration code based on the providers desired, and paste it in the **Worker configuration** textbox.
- 5. This is an example of the worker configuration for all the three providers:

```
key.converter=org.apache.kafka.connect.storage.StringConverter
key.converter.schemas.enable=false
value.converter=org.apache.kafka.connect.json.JsonConverter
value.converter.schemas.enable=false
offset.storage.topic=offsets_my_debezium_source_connector
# define names of config providers:
config.providers=secretsmanager,ssm,s3import
# provide implementation classes for each provider:
config.providers.secretsmanager.class = 
 com.amazonaws.kafka.config.providers.SecretsManagerConfigProvider
config.providers.ssm.class = 
 com.amazonaws.kafka.config.providers.SsmParamStoreConfigProvider
config.providers.s3import.class = 
  com.amazonaws.kafka.config.providers.S3ImportConfigProvider
```
# configure a config provider (if it needs additional initialization), for example you can provide a region where the secrets or parameters are located:

config.providers.secretsmanager.param.region = us-east-1 config.providers.ssm.param.region = us-east-1

6. Click on Create worker configuration.

## **Step 4: Create the connector**

- 1. Create a new connector using the instructions in Create a new [connector.](https://docs.aws.amazon.com/msk/latest/developerguide/mkc-create-connector.html)
- 2. Choose the custom-plugin.zip file that you uploaded to your S3 bucket in [???](#page-139-0) as the source for the custom plugin.
- 3. Copy the relevant configuration code based on the providers desired, and paste them in the Connector configuration field.
- 4. This is an example for the connector configuration for all the three providers:

```
#Example implementation for parameter store variable
schema.history.internal.kafka.bootstrap.servers=${ssm::MSKBootstrapServerAddress}
#Example implementation for secrets manager variable
database.hostname=${secretsmanager:MSKAuroraDBCredentials:username}
database.password=${secretsmanager:MSKAuroraDBCredentials:password}
#Example implementation for Amazon S3 file/object
database.ssl.truststore.location = ${s3import:us-west-2:my_cert_bucket/path/to/
trustore_unique_filename.jks}
```
- 5. Select **Use a custom configuration** and choose **SourceDebeziumCustomConfig** from the **Worker Configuration** dropdown.
- 6. Follow the remaining steps from instructions in Create [connector.](https://docs.aws.amazon.com/msk/latest/developerguide/mkc-create-connector.html)

## **Considerations**

Consider the following while using the MSK config provider with Amazon MSK Connect:

- Assign appropriate permissions when using the config providers to the IAM Service Execution Role.
- Define the config providers in worker configurations and their implementation in the connector configuration.
- Sensitive configuration values can appear in connector logs if a plugin does not define those values as secret. Kafka Connect treats undefined configuration values the same as any other plaintext value. To learn more, see [Preventing](#page-165-0) secrets from appearing in connector logs.
- By default, MSK Connect frequently restarts a connector when the connector uses a configuration provider. To turn off this restart behavior, you can set the config.action.reload value to none in your connector configuration.

# <span id="page-147-1"></span>**IAM roles and policies for MSK Connect**

### **Topics**

- Service [execution](#page-147-0) role
- [Examples](#page-150-0) of IAM policies for MSK Connect
- [Cross-service](#page-152-0) confused deputy prevention
- AWS [managed](#page-153-0) policies for MSK Connect
- Using [service-linked](#page-157-0) roles for MSK Connect

# <span id="page-147-0"></span>**Service execution role**

### **A** Note

Amazon MSK Connect does not support using the [Service-linked](#page-157-0) role as the service execution role. You must create a separate service execution role. For instructions on how to create a custom IAM role, see Creating a role to delegate [permissions](https://docs.aws.amazon.com/IAM/latest/UserGuide/id_roles_create_for-service.html) to an AWS service in the *IAM User Guide*.

When you create a connector with MSK Connect, you are required to specify an AWS Identity and Access Management (IAM) role to use with it. Your service execution role must have the following trust policy so that MSK Connect can assume it. For information about the condition context keys in this policy, see the section called ["Cross-service](#page-152-0) confused deputy prevention".

```
{ 
   "Version": "2012-10-17", 
   "Statement": [ 
     { 
        "Effect": "Allow", 
        "Principal": { 
          "Service": "kafkaconnect.amazonaws.com" 
        }, 
        "Action": "sts:AssumeRole", 
        "Condition": { 
          "StringEquals": { 
             "aws:SourceAccount": "Account-ID" 
          }, 
          "ArnLike": { 
             "aws:SourceArn": "MSK-Connector-ARN" 
          } 
        } 
     } 
   ]
}
```
If the Amazon MSK cluster that you want to use with your connector is a cluster that uses IAM authentication, then you must add the following permissions policy to the connector's service execution role. For information on how to find your cluster's UUID and how to construct topic ARNs, see the section called ["Resources"](#page-268-0).

```
{ 
      "Version": "2012-10-17", 
      "Statement": [ 
           { 
                "Effect": "Allow", 
                "Action": [ 
                    "kafka-cluster:Connect", 
                    "kafka-cluster:DescribeCluster" 
               ], 
                "Resource": [ 
                    "cluster-arn" 
              \mathbf{I} }, 
           { 
                "Effect": "Allow", 
                "Action": [
```

```
 "kafka-cluster:ReadData", 
                  "kafka-cluster:DescribeTopic" 
              ], 
              "Resource": [ 
                  "ARN of the topic that you want a sink connector to read from" 
              ] 
         }, 
          { 
              "Effect": "Allow", 
              "Action": [ 
                  "kafka-cluster:WriteData", 
                  "kafka-cluster:DescribeTopic" 
              ], 
              "Resource": [ 
                  "ARN of the topic that you want a source connector to write to" 
             \mathbf{I} }, 
          { 
              "Effect": "Allow", 
              "Action": [ 
                  "kafka-cluster:CreateTopic", 
                  "kafka-cluster:WriteData", 
                  "kafka-cluster:ReadData", 
                  "kafka-cluster:DescribeTopic" 
              ], 
              "Resource": [ 
                  "arn:aws:kafka:region:account-id:topic/cluster-name/cluster-uuid/
  __amazon_msk_connect_*" 
 ] 
         }, 
          { 
              "Effect": "Allow", 
              "Action": [ 
                  "kafka-cluster:AlterGroup", 
                  "kafka-cluster:DescribeGroup" 
              ], 
              "Resource": [ 
                  "arn:aws:kafka:region:account-id:group/cluster-name/cluster-uuid/
 __amazon_msk_connect_*", 
                  "arn:aws:kafka:region:account-id:group/cluster-name/cluster-uuid/
connect-*" 
 ] 
          } 
    \mathbf{I}
```
Depending on the kind of connector, you might also need to attach to the service execution role a permissions policy that allows it to access AWS resources. For example, if your connector needs to send data to an S3 bucket, then the service execution role must have a permissions policy that grants permission to write to that bucket. For testing purposes, you can use one of the pre-built IAM policies that give full access, like arn:aws:iam::aws:policy/AmazonS3FullAccess. However, for security purposes, we recommend that you use the most restrictive policy that allows your connector to read from the AWS source or write to the AWS sink.

## <span id="page-150-0"></span>**Examples of IAM policies for MSK Connect**

To give a non-admin user full access to all MSK Connect functionality, attach a policy like the following one to the user's IAM role.

```
{ 
     "Version": "2012-10-17", 
     "Statement": [ 
          { 
              "Effect": "Allow", 
              "Action": [ 
                   "kafkaconnect:*", 
                   "ec2:CreateNetworkInterface", 
                   "ec2:DescribeSubnets", 
                   "ec2:DescribeVpcs", 
                   "ec2:DescribeSecurityGroups", 
                   "logs:CreateLogDelivery", 
                   "logs:GetLogDelivery", 
                   "logs:DeleteLogDelivery", 
                   "logs:ListLogDeliveries", 
                   "logs:PutResourcePolicy", 
                   "logs:DescribeResourcePolicies", 
                   "logs:DescribeLogGroups" 
              ], 
              "Resource": "*" 
          }, 
          { 
              "Effect": "Allow", 
              "Action": "iam:CreateServiceLinkedRole", 
              "Resource": "arn:aws:iam::*:role/aws-service-role/
kafkaconnect.amazonaws.com/AWSServiceRoleForKafkaConnect*", 
              "Condition": {
```

```
 "StringLike": { 
                      "iam:AWSServiceName": "kafkaconnect.amazonaws.com" 
 } 
 } 
         }, 
         { 
             "Effect": "Allow", 
             "Action": [ 
                  "iam:AttachRolePolicy", 
                 "iam:PutRolePolicy" 
             ], 
             "Resource": "arn:aws:iam::*:role/aws-service-role/
kafkaconnect.amazonaws.com/AWSServiceRoleForKafkaConnect*" 
         }, 
         { 
             "Effect": "Allow", 
             "Action": "iam:CreateServiceLinkedRole", 
             "Resource": "arn:aws:iam::*:role/aws-service-role/
delivery.logs.amazonaws.com/AWSServiceRoleForLogDelivery*", 
             "Condition": { 
                  "StringLike": { 
                      "iam:AWSServiceName": "delivery.logs.amazonaws.com" 
 } 
 } 
         }, 
         { 
             "Effect": "Allow", 
             "Action": [ 
                 "s3:PutBucketPolicy", 
                 "s3:GetBucketPolicy" 
             ], 
             "Resource": "ARN of the Amazon S3 bucket to which you want MSK Connect to 
  deliver logs" 
         }, 
         { 
             "Effect": "Allow", 
             "Action": "iam:PassRole", 
             "Resource": "ARN of the service execution role" 
         }, 
         { 
             "Effect": "Allow", 
             "Action": "s3:GetObject", 
             "Resource": "ARN of the Amazon S3 object that corresponds to the custom 
  plugin that you want to use for creating connectors"
```

```
 }, 
          { 
              "Effect": "Allow", 
              "Action": "firehose:TagDeliveryStream", 
              "Resource": "ARN of the Firehose delivery stream to which you want MSK 
  Connect to deliver logs" 
          } 
     ]
}
```
## <span id="page-152-0"></span>**Cross-service confused deputy prevention**

The confused deputy problem is a security issue where an entity that doesn't have permission to perform an action can coerce a more-privileged entity to perform the action. In AWS, cross-service impersonation can result in the confused deputy problem. Cross-service impersonation can occur when one service (the *calling service*) calls another service (the *called service*). The calling service can be manipulated to use its permissions to act on another customer's resources in a way it should not otherwise have permission to access. To prevent this, AWS provides tools that help you protect your data for all services with service principals that have been given access to resources in your account.

We recommend using the aws: SourceArn and aws: SourceAccount global condition context keys in resource policies to limit the permissions that MSK Connect gives another service to the resource. If the aws:SourceArn value does not contain the account ID (for example, an Amazon S3 bucket ARN doesn't contain the account ID), you must use both global condition context keys to limit permissions. If you use both global condition context keys and the aws:SourceArn value contains the account ID, the aws:SourceAccount value and the account in the aws:SourceArn value must use the same account ID when used in the same policy statement. Use aws:SourceArn if you want only one resource to be associated with the crossservice access. Use aws:SourceAccount if you want to allow any resource in that account to be associated with the cross-service use.

In the case of MSK Connect, the value of aws:SourceArn must be an MSK connector.

The most effective way to protect against the confused deputy problem is to use the aws:SourceArn global condition context key with the full ARN of the resource. If you don't know the full ARN of the resource or if you are specifying multiple resources, use the aws:SourceArn global context condition key with wildcards (\*) for the unknown portions of the ARN. For example,

*arn:aws:kafkaconnect:us-east-1:123456789012:connector/\** represents all connectors that belong to the account with ID 123456789012 in the US East (N. Virginia) Region.

The following example shows how you can use the aws:SourceArn and aws:SourceAccount global condition context keys in MSK Connect to prevent the confused deputy problem. Replace *Account-ID* and *MSK-Connector-ARN* with your information.

```
{ 
   "Version": "2012-10-17", 
   "Statement": [ 
     { 
        "Effect": "Allow", 
        "Principal": { 
          "Service": " kafkaconnect.amazonaws.com" 
        }, 
        "Action": "sts:AssumeRole", 
        "Condition": { 
          "StringEquals": { 
             "aws:SourceAccount": "Account-ID" 
          }, 
          "ArnLike": { 
             "aws:SourceArn": "MSK-Connector-ARN" 
          } 
        } 
     } 
   ]
}
```
# <span id="page-153-0"></span>**AWS managed policies for MSK Connect**

An AWS managed policy is a standalone policy that is created and administered by AWS. AWS managed policies are designed to provide permissions for many common use cases so that you can start assigning permissions to users, groups, and roles.

Keep in mind that AWS managed policies might not grant least-privilege permissions for your specific use cases because they're available for all AWS customers to use. We recommend that you reduce permissions further by defining [customer managed policies](https://docs.aws.amazon.com/IAM/latest/UserGuide/access_policies_managed-vs-inline.html#customer-managed-policies) that are specific to your use cases.

You cannot change the permissions defined in AWS managed policies. If AWS updates the permissions defined in an AWS managed policy, the update affects all principal identities (users, groups, and roles) that the policy is attached to. AWS is most likely to update an AWS managed policy when a new AWS service is launched or new API operations become available for existing services.

For more information, see AWS [managed](https://docs.aws.amazon.com/IAM/latest/UserGuide/access_policies_managed-vs-inline.html#aws-managed-policies) policies in the *IAM User Guide*.

### **AWS managed policy: AmazonMSKConnectReadOnlyAccess**

This policy grants the user the permissions that are needed to list and describe MSK Connect resources.

You can attach the AmazonMSKConnectReadOnlyAccess policy to your IAM identities.

```
{ 
     "Version": "2012-10-17", 
     "Statement": [ 
          { 
              "Effect": "Allow", 
              "Action": [ 
                   "kafkaconnect:ListConnectors", 
                   "kafkaconnect:ListCustomPlugins", 
                   "kafkaconnect:ListWorkerConfigurations" 
              ], 
              "Resource": "*" 
          }, 
          { 
              "Effect": "Allow", 
              "Action": [ 
                   "kafkaconnect:DescribeConnector" 
              ], 
              "Resource": [ 
                   "arn:aws:kafkaconnect:*:*:connector/*" 
              ] 
          }, 
          { 
              "Effect": "Allow", 
              "Action": [ 
                   "kafkaconnect:DescribeCustomPlugin" 
              ], 
              "Resource": [ 
                   "arn:aws:kafkaconnect:*:*:custom-plugin/*" 
 ] 
          },
```

```
 { 
              "Effect": "Allow", 
              "Action": [ 
                  "kafkaconnect:DescribeWorkerConfiguration" 
              ], 
              "Resource": [ 
                  "arn:aws:kafkaconnect:*:*:worker-configuration/*" 
 ] 
         } 
     ]
}
```
## <span id="page-155-0"></span>**AWS managed policy: KafkaConnectServiceRolePolicy**

This policy grants the MSK Connect service the permissions that are needed to create and manage network interfaces that have the tag AmazonMSKConnectManaged:true. These network interfaces give MSK Connect network access to resources in your Amazon VPC, such as an Apache Kafka cluster or a source or a sink.

You can't attach KafkaConnectServiceRolePolicy to your IAM entities. This policy is attached to a service-linked role that allows MSK Connect to perform actions on your behalf.

```
{ 
  "Version": "2012-10-17", 
  "Statement": [ 
   { 
    "Effect": "Allow", 
    "Action": [ 
     "ec2:CreateNetworkInterface" 
    ], 
    "Resource": "arn:aws:ec2:*:*:network-interface/*", 
    "Condition": { 
     "StringEquals": { 
      "aws:RequestTag/AmazonMSKConnectManaged": "true" 
     }, 
     "ForAllValues:StringEquals": { 
      "aws:TagKeys": "AmazonMSKConnectManaged" 
     } 
    } 
   }, 
   { 
    "Effect": "Allow", 
    "Action": [
```

```
 "ec2:CreateNetworkInterface" 
    ], 
    "Resource": [ 
     "arn:aws:ec2:*:*:subnet/*", 
     "arn:aws:ec2:*:*:security-group/*" 
    ] 
   }, 
   { 
    "Effect": "Allow", 
    "Action": [ 
     "ec2:CreateTags" 
    ], 
    "Resource": "arn:aws:ec2:*:*:network-interface/*", 
    "Condition": { 
     "StringEquals": { 
      "ec2:CreateAction": "CreateNetworkInterface" 
     } 
    } 
   }, 
   { 
    "Effect": "Allow", 
    "Action": [ 
     "ec2:DescribeNetworkInterfaces", 
     "ec2:CreateNetworkInterfacePermission", 
     "ec2:AttachNetworkInterface", 
     "ec2:DetachNetworkInterface", 
     "ec2:DeleteNetworkInterface" 
    ], 
    "Resource": "arn:aws:ec2:*:*:network-interface/*", 
    "Condition": { 
     "StringEquals": { 
      "ec2:ResourceTag/AmazonMSKConnectManaged": "true" 
     } 
    } 
   } 
  ]
}
```
## **MSK Connect updates to AWS managed policies**

View details about updates to AWS managed policies for MSK Connect since this service began tracking these changes.

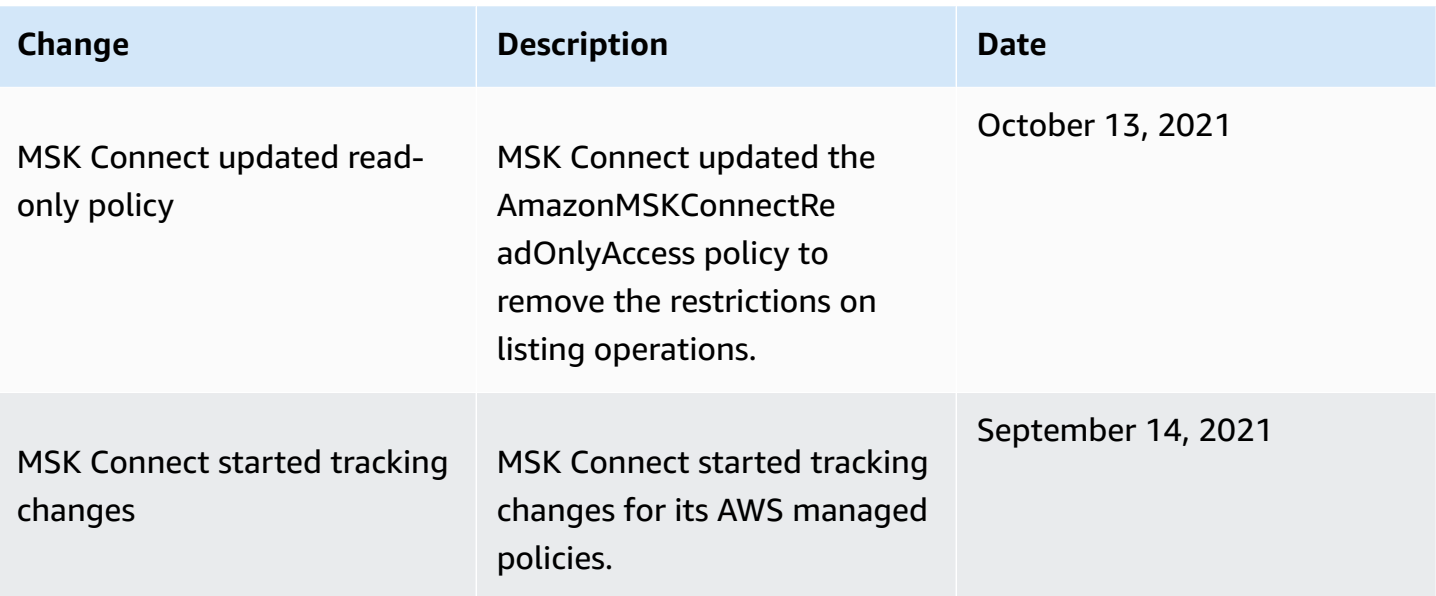

## <span id="page-157-0"></span>**Using service-linked roles for MSK Connect**

Amazon MSK Connect uses AWS Identity and Access Management (IAM) [service-linked](https://docs.aws.amazon.com/IAM/latest/UserGuide/id_roles_terms-and-concepts.html#iam-term-service-linked-role) roles. A service-linked role is a unique type of IAM role that is linked directly to MSK Connect. Servicelinked roles are predefined by MSK Connect and include all the permissions that the service requires to call other AWS services on your behalf.

A service-linked role makes setting up MSK Connect easier because you don't have to manually add the necessary permissions. MSK Connect defines the permissions of its service-linked roles, and unless defined otherwise, only MSK Connect can assume its roles. The defined permissions include the trust policy and the permissions policy, and that permissions policy cannot be attached to any other IAM entity.

For information about other services that support service-linked roles, see AWS [Services](https://docs.aws.amazon.com/IAM/latest/UserGuide/reference_aws-services-that-work-with-iam.html) That Work [with IAM](https://docs.aws.amazon.com/IAM/latest/UserGuide/reference_aws-services-that-work-with-iam.html) and look for the services that have **Yes** in the **Service-Linked Role** column. Choose a **Yes** with a link to view the service-linked role documentation for that service.

## **Service-linked role permissions for MSK Connect**

MSK Connect uses the service-linked role named **AWSServiceRoleForKafkaConnect** – Allows Amazon MSK Connect to access Amazon resources on your behalf.

The AWSServiceRoleForKafkaConnect service-linked role trusts the kafkaconnect.amazonaws.com service to assume the role.

For information about the permissions policy that the role uses, see the [section](#page-155-0) called ["KafkaConnectServiceRolePolicy"](#page-155-0).

You must configure permissions to allow an IAM entity (such as a user, group, or role) to create, edit, or delete a service-linked role. For more information, see [Service-Linked](https://docs.aws.amazon.com/IAM/latest/UserGuide/using-service-linked-roles.html#service-linked-role-permissions) Role Permissions in the *IAM User Guide*.

## **Creating a service-linked role for MSK Connect**

You don't need to manually create a service-linked role. When you create a connector in the AWS Management Console, the AWS CLI, or the AWS API, MSK Connect creates the service-linked role for you.

If you delete this service-linked role, and then need to create it again, you can use the same process to recreate the role in your account. When you create a connector, MSK Connect creates the service-linked role for you again.

## **Editing a service-linked role for MSK Connect**

MSK Connect does not allow you to edit the AWSServiceRoleForKafkaConnect service-linked role. After you create a service-linked role, you can't change the name of the role because various entities might reference the role. However, you can edit the description of the role using IAM. For more information, see Editing a [Service-Linked](https://docs.aws.amazon.com/IAM/latest/UserGuide/using-service-linked-roles.html#edit-service-linked-role) Role in the *IAM User Guide*.

## **Deleting a service-linked role for MSK Connect**

You can use the IAM console, the AWS CLI or the AWS API to manually delete the service-linked role. To do this, you must first manually delete all of your MSK Connect connectors, and then you can manually delete the role. For more information, see Deleting a [Service-Linked](https://docs.aws.amazon.com/IAM/latest/UserGuide/using-service-linked-roles.html#delete-service-linked-role) Role in the *IAM User Guide*.

## **Supported Regions for MSK Connect service-linked roles**

MSK Connect supports using service-linked roles in all of the regions where the service is available. For more information, see AWS Regions and [Endpoints.](https://docs.aws.amazon.com/general/latest/gr/rande.html)

# <span id="page-158-0"></span>**Enabling internet access for Amazon MSK Connect**

If your connector for Amazon MSK Connect needs access to the internet, we recommend that you use the following Amazon Virtual Private Cloud (VPC) settings to enable that access.

- Configure your connector with private subnets.
- Create a public NAT [gateway](https://docs.aws.amazon.com/vpc/latest/userguide/vpc-nat-gateway.html) or NAT [instance](https://docs.aws.amazon.com/vpc/latest/userguide/VPC_NAT_Instance.html) for your VPC in a public subnet. For more information, see the [Connect](https://docs.aws.amazon.com/vpc/latest/userguide/vpc-nat-gateway.html) subnets to the internet or other VPCs using NAT devices page in the *Amazon Virtual Private Cloud User Guide*.
- Allow outbound traffic from your private subnets to your NAT gateway or instance.

## **Setting up a NAT gateway for Amazon MSK Connect**

The following steps show you how to set up a NAT gateway to enable internet access for a connector. You must complete these steps before you create a connector in a private subnet.

### **Prerequisites**

Make sure you have the following items.

- The ID of the Amazon Virtual Private Cloud (VPC) associated with your cluster. For example, *vpc-123456ab*.
- The IDs of the private subnets in your VPC. For example, *subnet-a1b2c3de*, *subnet-f4g5h6ij*, etc. You must configure your connector with private subnets.

### **To enable internet access for your connector**

- 1. Open the Amazon Virtual Private Cloud console at <https://console.aws.amazon.com/vpc/>.
- 2. Create a public subnet for your NAT gateway with a descriptive name, and note the subnet ID. For detailed instructions, see Create a [subnet](https://docs.aws.amazon.com/vpc/latest/userguide/working-with-vpcs.html#AddaSubnet) in your VPC.
- 3. Create an internet gateway so that your VPC can communicate with the internet, and note the gateway ID. Attach the internet gateway to your VPC. For instructions, see [Create](https://docs.aws.amazon.com/vpc/latest/userguide/VPC_Internet_Gateway.html#Add_IGW_Attach_Gateway) and attach an internet [gateway.](https://docs.aws.amazon.com/vpc/latest/userguide/VPC_Internet_Gateway.html#Add_IGW_Attach_Gateway)
- 4. Provision a public NAT gateway so that hosts in your private subnets can reach your public subnet. When you create the NAT gateway, select the public subnet that you created earlier. For instructions, see Create a NAT [gateway.](https://docs.aws.amazon.com/vpc/latest/userguide/vpc-nat-gateway.html#nat-gateway-creating)
- 5. Configure your route tables. You must have two route tables in total to complete this setup. You should already have a main route table that was automatically created at the same time as your VPC. In this step you create an additional route table for your public subnet.

a. Use the following settings to modify your VPC's main route table so that your private subnets route traffic to your NAT gateway. For instructions, see Work with route [tables](https://docs.aws.amazon.com/vpc/latest/userguide/WorkWithRouteTables.html) in the *Amazon Virtual Private Cloud User Guide*.

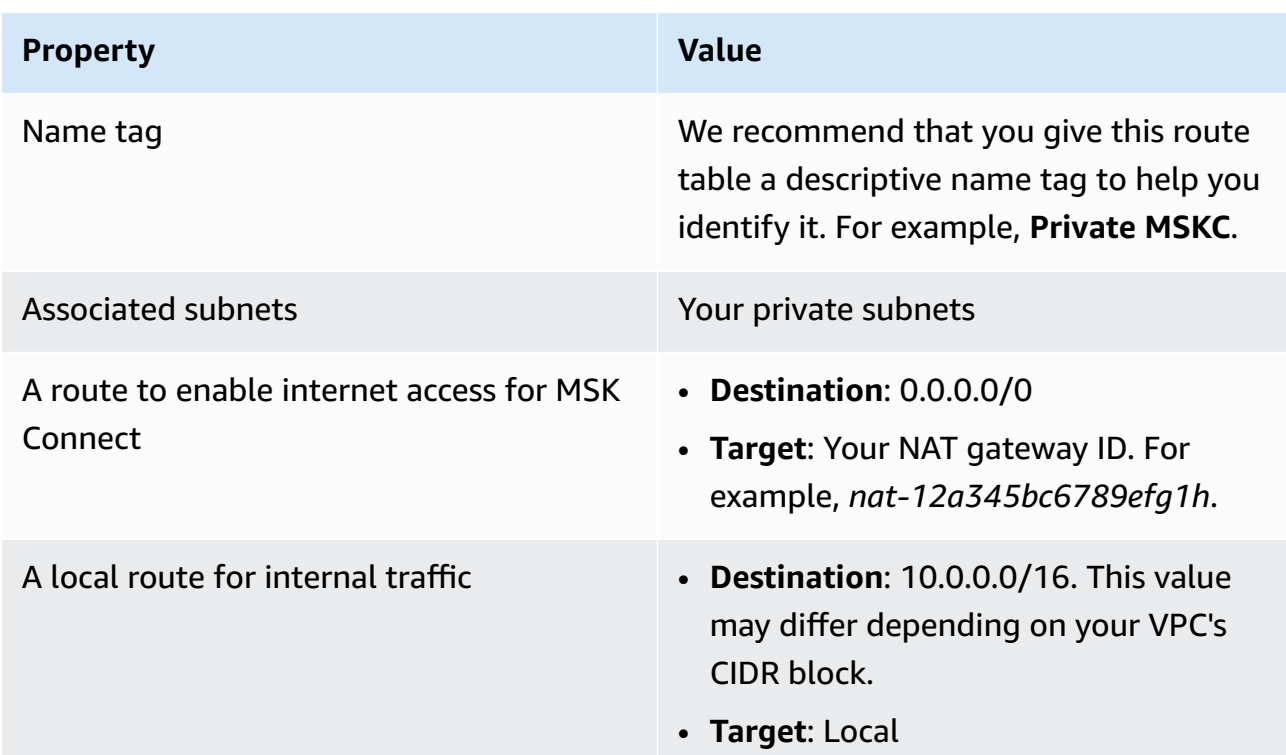

#### **Private MSKC route table**

- b. Follow the instructions in Create a [custom](https://docs.aws.amazon.com/vpc/latest/userguide/VPC_Internet_Gateway.html#Add_IGW_Routing) route table to create a route table for your public subnet. When you create the table, enter a descriptive name in the **Name tag** field to help you identify which subnet the table is associated with. For example, **Public MSKC**.
- c. Configure your **Public MSKC** route table using the following settings.

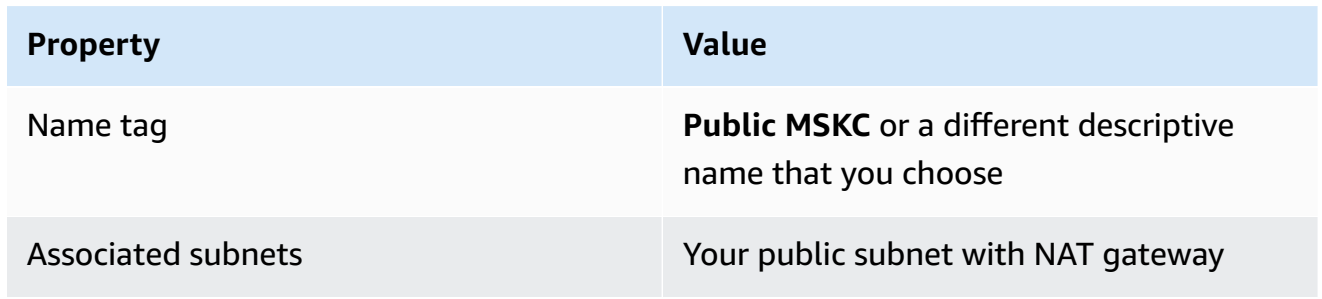

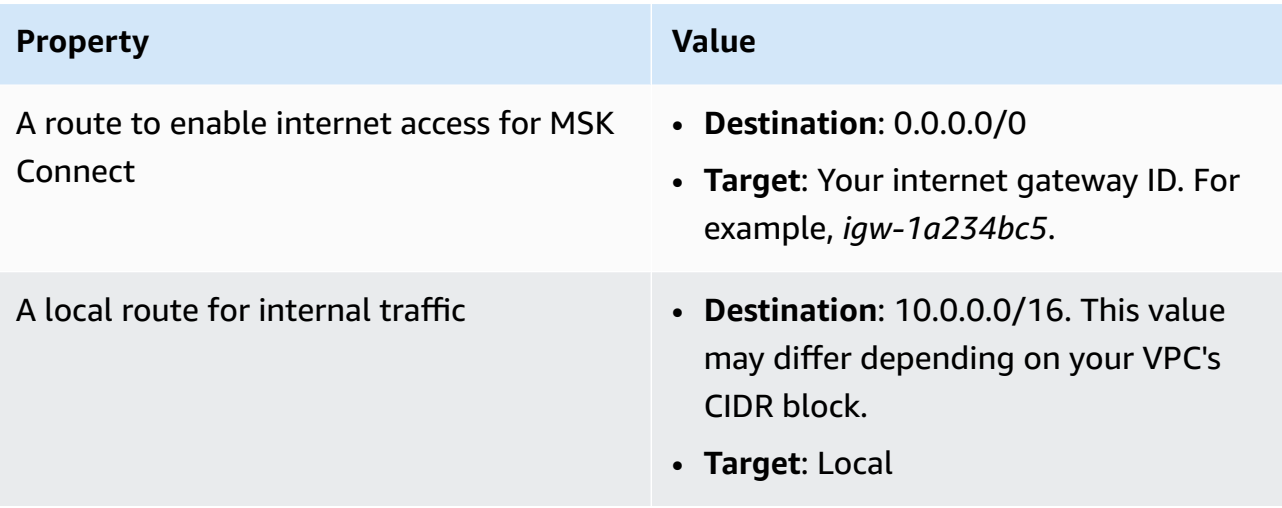

# **Private DNS hostnames**

With Private DNS hostname support in MSK Connect, you can configure connectors to reference public or private domain names. Support depends on the DNS servers specified in the VPC *DHCP option set*.

A DHCP option set is a group of network configurations that EC2 instances use in a VPC to communicate over the VPC network. Each VPC has a default DHCP option set, but you can create a custom DHCP option set if you want instances in a VPC to use a different DNS server for domain name resolution, instead of the Amazon-provided DNS server. See DHCP option sets in [Amazon](https://docs.aws.amazon.com/vpc/latest/userguide/VPC_DHCP_Options.html) [VPC](https://docs.aws.amazon.com/vpc/latest/userguide/VPC_DHCP_Options.html).

Before the Private DNS resolution capability/feature was included with MSK Connect, connectors used the service VPC DNS resolvers for DNS queries from a customer connector. Connectors did not use the DNS servers defined in the customer VPC DHCP option sets for DNS resolution.

Connectors could only reference hostnames in customer connector configurations or plugins that were publicly resolvable. They couldn't resolve private hostnames defined in a privately-hosted zone or use DNS servers in another customer network.

Without Private DNS, customers who chose to make their databases, data warehouses, and systems like the Secrets Manager in their own VPC inaccessible to the internet, couldn't work with MSK connectors. Customers often use private DNS hostnames to comply with corporate security posture.

### **Topics**

- [Configuring](#page-162-0) a VPC DHCP option set for your connector
- DNS [attributes](#page-162-1) for your VPC
- Failure [handling](#page-163-0)

## <span id="page-162-0"></span>**Configuring a VPC DHCP option set for your connector**

Connectors automatically use the DNS servers defined in their VPC DHCP option set when the connector is created. Before you create a connector, make sure that you configure the VPC DHCP option set for your connector's DNS hostname resolution requirements.

Connectors that you created before the Private DNS hostname feature was available in MSK Connect continue to use the previous DNS resolution configuration with no modification required.

If you need only publicly resolvable DNS hostname resolution in your connector, for easier setup we recommend using the default VPC of your account when you create the connector. See [Amazon](https://docs.aws.amazon.com/vpc/latest/userguide/vpc-dns.html#AmazonDNS) DNS [Server](https://docs.aws.amazon.com/vpc/latest/userguide/vpc-dns.html#AmazonDNS) in the *Amazon VPC User Guide* for more information on the Amazon-provided DNS server or Amazon Route 53 Resolver.

If you need to resolve private DNS hostnames, make sure the VPC that is passed during connector creation has its DHCP options set correctly configured. For more information, see Work with [DHCP](https://docs.aws.amazon.com/vpc/latest/userguide/DHCPOptionSet.html) [option sets](https://docs.aws.amazon.com/vpc/latest/userguide/DHCPOptionSet.html) in the *Amazon VPC User Guide*.

When you configure a DHCP option set for private DNS hostname resolution, ensure that the connector can reach the custom DNS servers that you configure in the DHCP option set. Otherwise, your connector creation will fail.

After you customize the VPC DHCP option set, connectors subsequently created in that VPC use the DNS servers that you specified in the option set. If you change the option set after you create a connector, the connector adopts the settings in the new option set within a couple of minutes.

# <span id="page-162-1"></span>**DNS attributes for your VPC**

Make sure you have the VPC DNS attributes correctly configured as described in DNS [attributes](https://docs.aws.amazon.com/vpc/latest/userguide/vpc-dns.html#vpc-dns-support) in [your](https://docs.aws.amazon.com/vpc/latest/userguide/vpc-dns.html#vpc-dns-support) VPC and [DNS hostnames](https://docs.aws.amazon.com/vpc/latest/userguide/vpc-dns.html#vpc-dns-hostnames) in the *Amazon VPC User Guide*.

See [Resolving](https://docs.aws.amazon.com/Route53/latest/DeveloperGuide/resolver.html) DNS queries between VPCs and your network in the *Amazon Route 53 Developer Guide* for information on using inbound and outbound resolver endpoints to connect other networks to your VPC to work with your connector.

# <span id="page-163-0"></span>**Failure handling**

This section describes possible connector creation failures associated with DNS resolution and suggested actions to resolve the issues.

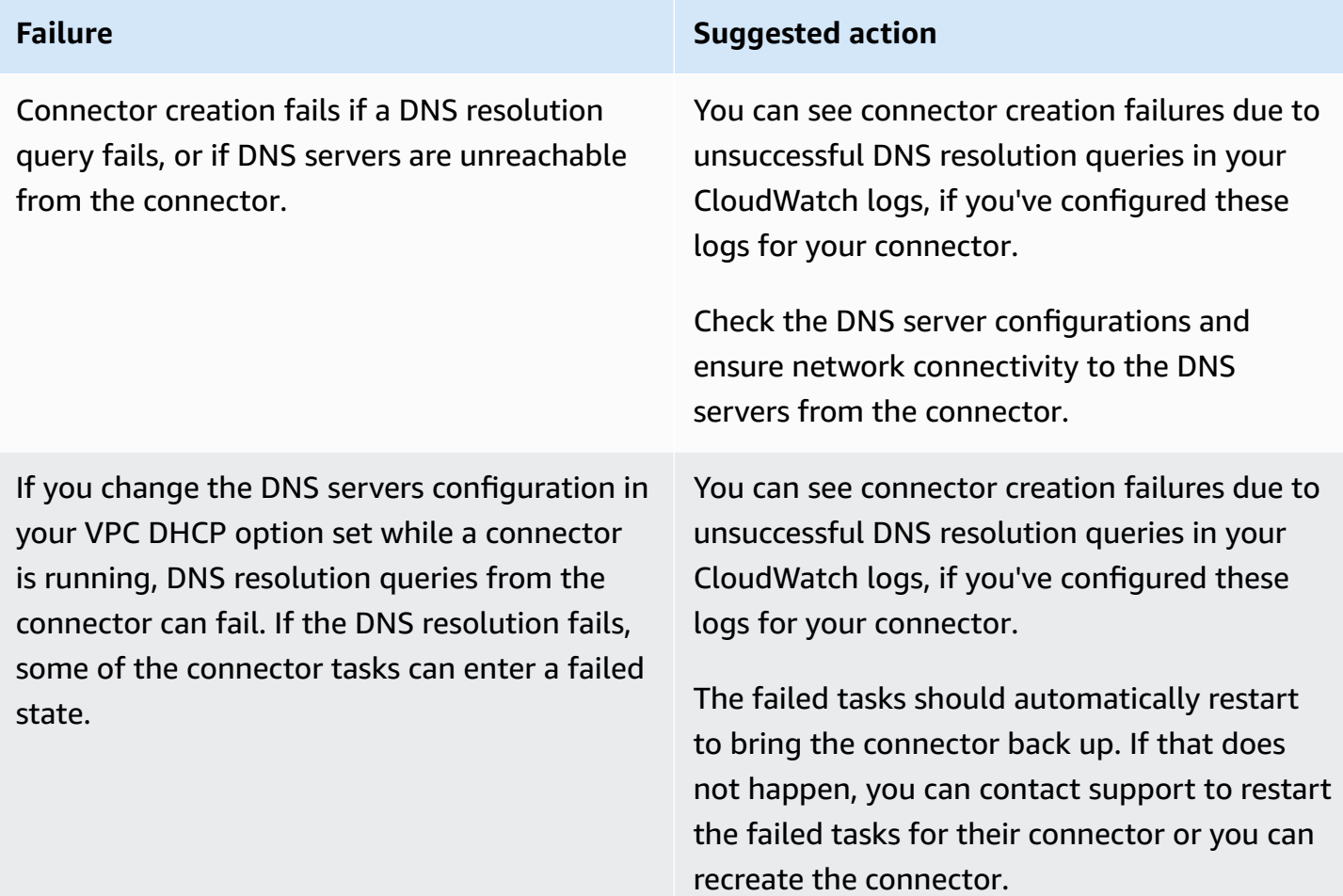

# **Logging for MSK Connect**

MSK Connect can write log events that you can use to debug your connector. When you create a connector, you can specify zero or more of the following log destinations:

• Amazon CloudWatch Logs: You specify the log group to which you want MSK Connect to send your connector's log events. For information on how to create a log group, see [Create](https://docs.aws.amazon.com/AmazonCloudWatch/latest/logs/Working-with-log-groups-and-streams.html#Create-Log-Group) a log [group](https://docs.aws.amazon.com/AmazonCloudWatch/latest/logs/Working-with-log-groups-and-streams.html#Create-Log-Group) in the *CloudWatch Logs User Guide*.

- Amazon S3: You specify the S3 bucket to which you want MSK Connect to send your connector's log events. For information on how to create an S3 bucket, see [Creating](https://docs.aws.amazon.com/AmazonS3/latest/userguide/create-bucket-overview.html) a bucket in the *Amazon S3 User Guide*.
- Amazon Data Firehose: You specify the delivery stream to which you want MSK Connect to send your connector's log events. For information on how to create a delivery stream, see [Creating](https://docs.aws.amazon.com/firehose/latest/dev/basic-create.html) an Amazon Data [Firehose](https://docs.aws.amazon.com/firehose/latest/dev/basic-create.html) delivery stream in the *Firehose User Guide*.

To learn more about setting up logging, see [Enabling](https://docs.aws.amazon.com/AmazonCloudWatch/latest/logs/AWS-logs-and-resource-policy.html) logging from certain AWS services in the *Amazon CloudWatch Logs User Guide*.

MSK Connect emits the following types of log events:

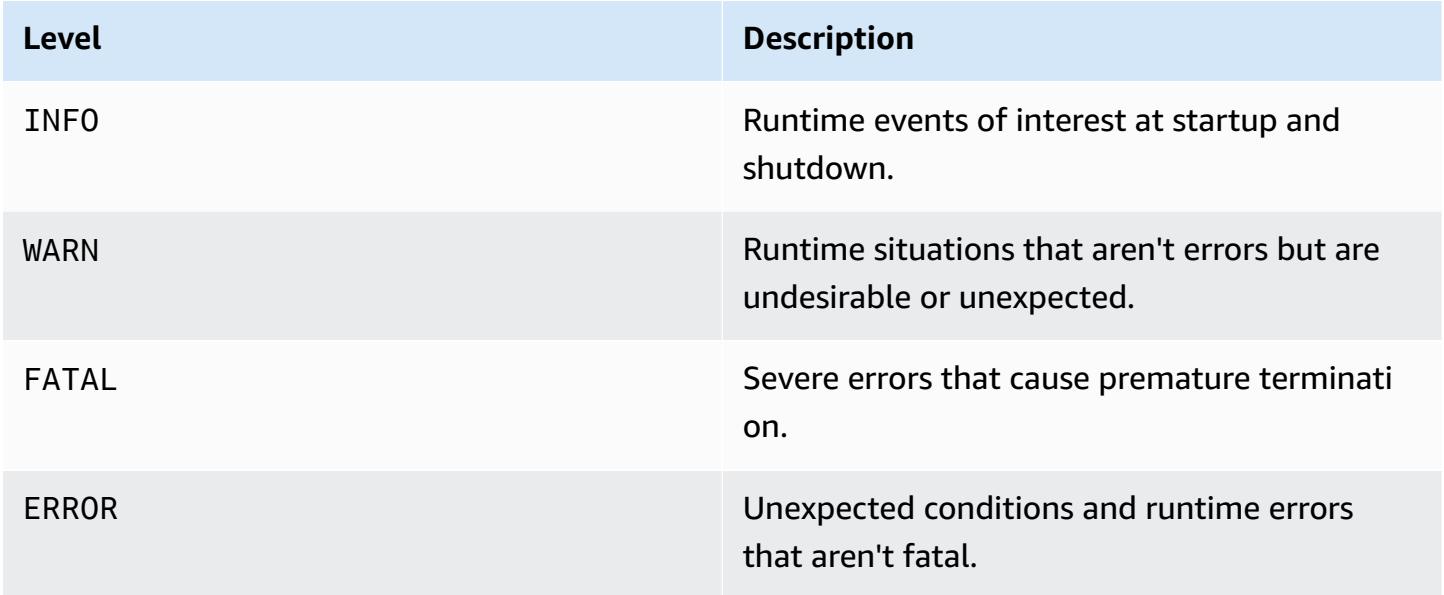

The following is an example of a log event sent to CloudWatch Logs:

```
[Worker-0bb8afa0b01391c41] [2021-09-06 16:02:54,151] WARN [Producer 
 clientId=producer-1] Connection to node 1 (b-1.my-test-cluster.twwhtj.c2.kafka.us-
east-1.amazonaws.com/INTERNAL_IP) could not be established. Broker may not be 
 available. (org.apache.kafka.clients.NetworkClient:782)
```
# <span id="page-165-0"></span>**Preventing secrets from appearing in connector logs**

### **(i)** Note

Sensitive configuration values can appear in connector logs if a plugin does not define those values as secret. Kafka Connect treats undefined configuration values the same as any other plaintext value.

If your plugin defines a property as secret, Kafka Connect redacts the property's value from connector logs. For example, the following connector logs demonstrate that if a plugin defines aws.secret.key as a PASSWORD type, then its value is replaced with **[hidden]**.

```
 2022-01-11T15:18:55.000+00:00 [Worker-05e6586a48b5f331b] [2022-01-11 
 15:18:55,150] INFO SecretsManagerConfigProviderConfig values: 
    2022-01-11T15:18:55.000+00:00 [Worker-05e6586a48b5f331b] aws.access.key = 
 my_access_key 
    2022-01-11T15:18:55.000+00:00 [Worker-05e6586a48b5f331b] aws.region = us-east-1 
    2022-01-11T15:18:55.000+00:00 [Worker-05e6586a48b5f331b] aws.secret.key 
 = [hidden]
    2022-01-11T15:18:55.000+00:00 [Worker-05e6586a48b5f331b] secret.prefix = 
    2022-01-11T15:18:55.000+00:00 [Worker-05e6586a48b5f331b] secret.ttl.ms = 300000 
    2022-01-11T15:18:55.000+00:00 [Worker-05e6586a48b5f331b] 
 (com.github.jcustenborder.kafka.config.aws.SecretsManagerConfigProviderConfig:361)
```
To prevent secrets from appearing in connector log files, a plugin developer must use the Kafka Connect enum constant [ConfigDef.Type.PASSWORD](https://kafka.apache.org/27/javadoc/org/apache/kafka/common/config/ConfigDef.Type.html#PASSWORD) to define sensitive properties. When a property is type ConfigDef.Type.PASSWORD, Kafka Connect excludes its value from connector logs even if the value is sent as plaintext.

# **Monitoring MSK Connect**

Monitoring is an important part of maintaining the reliability, availability, and performance of MSK Connect and your other AWS solutions. Amazon CloudWatch monitors your AWS resources and the applications that you run on AWS in real time. You can collect and track metrics, create customized dashboards, and set alarms that notify you or take actions when a specified metric reaches a threshold that you specify. For example, you can have CloudWatch track CPU usage or other metrics of your connector, so that you can increase its capacity if needed. For more information, see the Amazon [CloudWatch](https://docs.aws.amazon.com/AmazonCloudWatch/latest/monitoring/) User Guide.

The following table shows the metrics that MSK Connect sends to CloudWatch under the ConnectorName dimension. MSK Connect delivers these metrics by default and at no additional cost. CloudWatch keeps these metrics for 15 months, so that you can access historical information and gain a better perspective on how your connectors are performing. You can also set alarms that watch for certain thresholds, and send notifications or take actions when those thresholds are met. For more information, see the Amazon [CloudWatch](https://docs.aws.amazon.com/AmazonCloudWatch/latest/monitoring/) User Guide.

### **MSK Connect metrics**

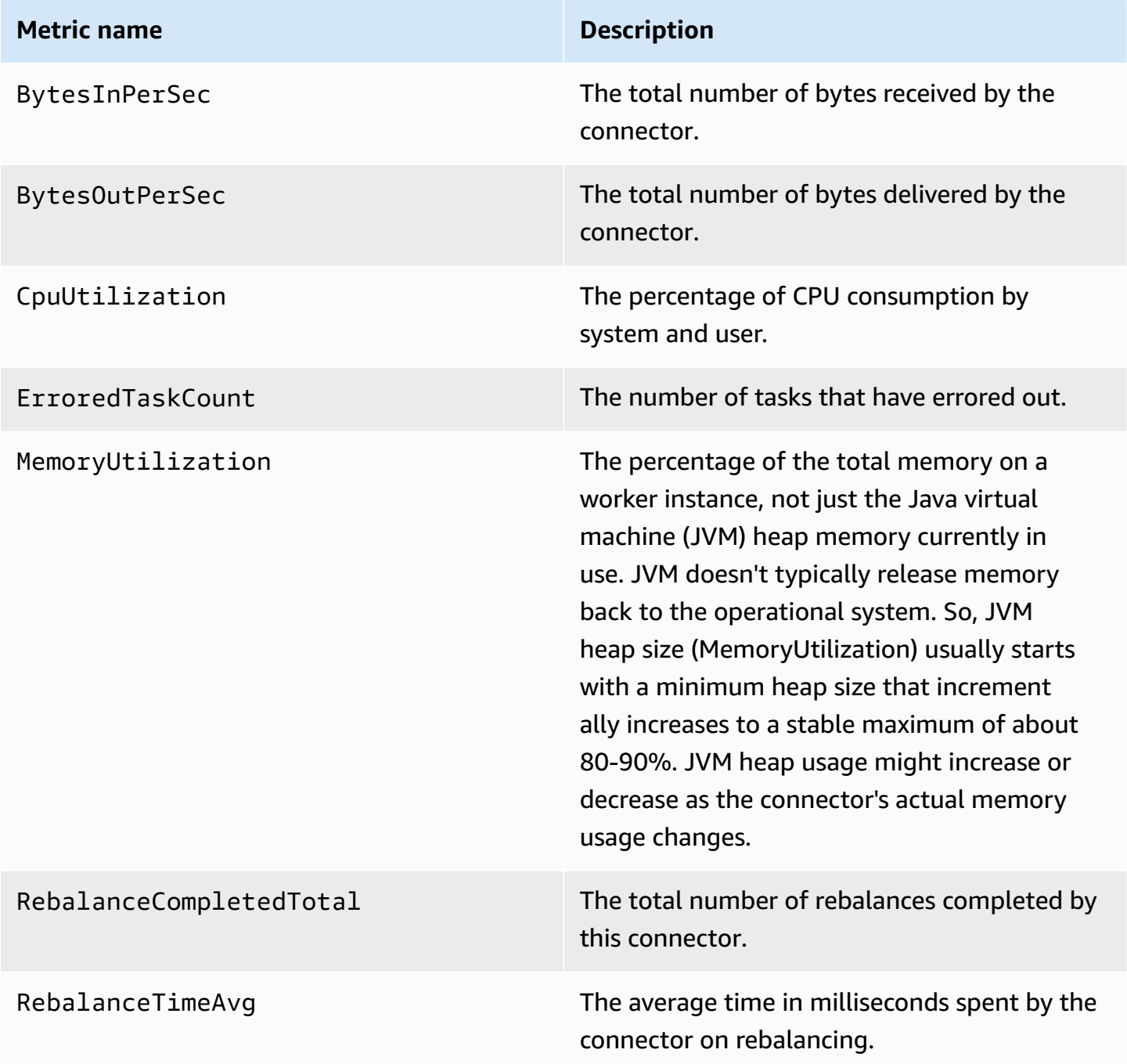

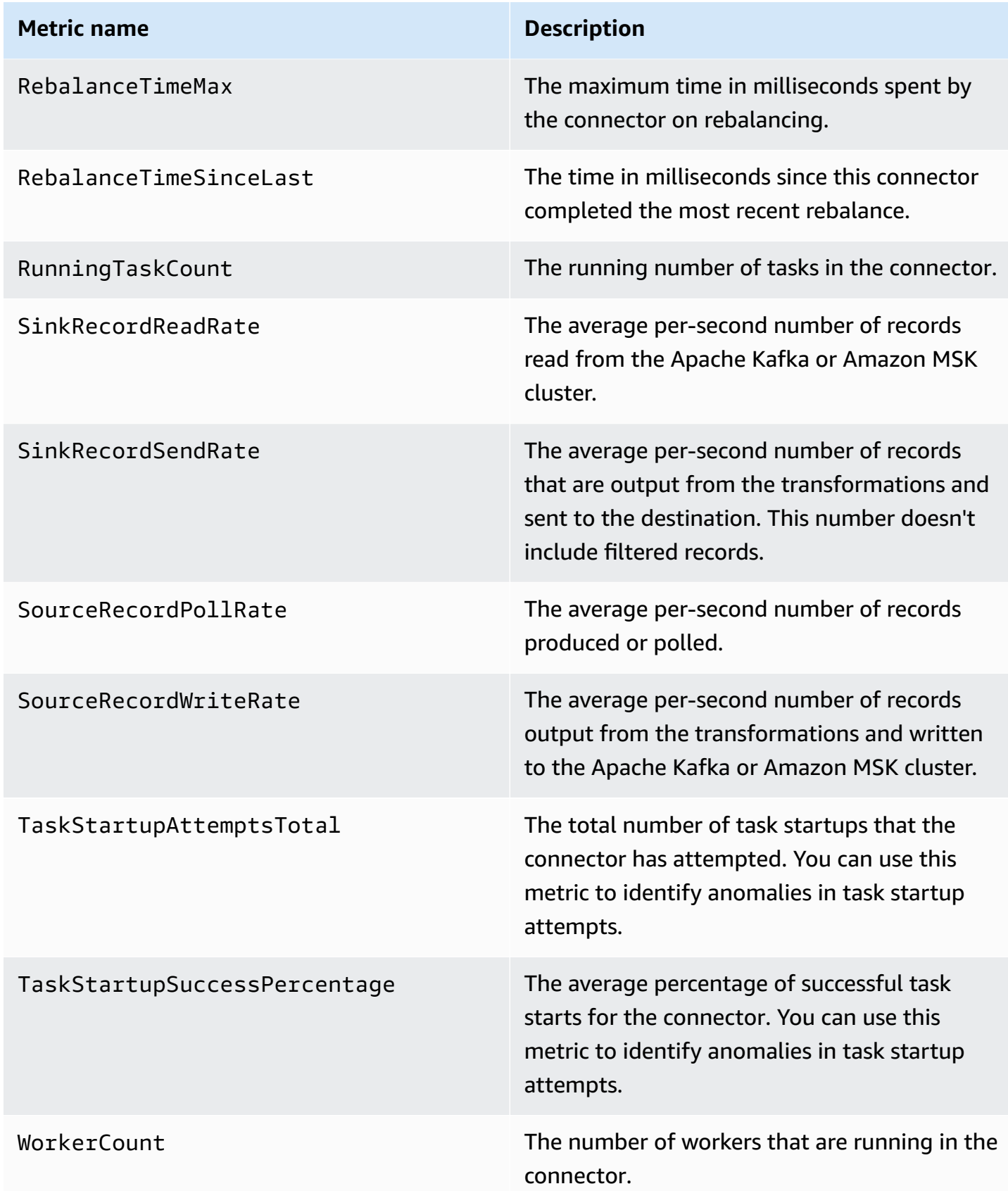

# **Examples**

This section includes examples to help you set up Amazon MSK Connect resources such as common third-party connectors and configuration providers.

### **Topics**

- Amazon S3 sink [connector](#page-168-0)
- Debezium source connector with [configuration](#page-170-0) provider

## <span id="page-168-0"></span>**Amazon S3 sink connector**

This example shows how to use the Confluent Amazon S3 sink [connector](https://www.confluent.io/hub/confluentinc/kafka-connect-s3) and the AWS CLI to create an Amazon S3 sink connector in MSK Connect.

1. Copy the following JSON and paste it in a new file. Replace the placeholder strings with values that correspond to your Amazon MSK cluster's bootstrap servers connection string and the cluster's subnet and security group IDs. For information about how to set up a service execution role, see the section called "IAM roles and [policies"](#page-147-1).

```
{ 
     "connectorConfiguration": { 
         "connector.class": "io.confluent.connect.s3.S3SinkConnector", 
         "s3.region": "us-east-1", 
         "format.class": "io.confluent.connect.s3.format.json.JsonFormat", 
         "flush.size": "1", 
         "schema.compatibility": "NONE", 
         "topics": "my-test-topic", 
         "tasks.max": "2", 
         "partitioner.class": 
  "io.confluent.connect.storage.partitioner.DefaultPartitioner", 
         "storage.class": "io.confluent.connect.s3.storage.S3Storage", 
         "s3.bucket.name": "my-test-bucket" 
     }, 
     "connectorName": "example-S3-sink-connector", 
     "kafkaCluster": { 
         "apacheKafkaCluster": { 
              "bootstrapServers": "<cluster-bootstrap-servers-string>", 
              "vpc": { 
                  "subnets": [ 
                      "<cluster-subnet-1>",
```

```
 "<cluster-subnet-2>", 
                      "<cluster-subnet-3>" 
 ], 
                 "securityGroups": ["<cluster-security-group-id>"] 
 } 
         } 
     }, 
     "capacity": { 
         "provisionedCapacity": { 
             "mcuCount": 2, 
             "workerCount": 4 
         } 
     }, 
     "kafkaConnectVersion": "2.7.1", 
     "serviceExecutionRoleArn": "<arn-of-a-role-that-msk-connect-can-assume>", 
     "plugins": [ 
         { 
             "customPlugin": { 
                 "customPluginArn": "<arn-of-custom-plugin-that-contains-connector-
code>", 
                 "revision": 1 
 } 
         } 
     ], 
     "kafkaClusterEncryptionInTransit": {"encryptionType": "PLAINTEXT"}, 
     "kafkaClusterClientAuthentication": {"authenticationType": "NONE"}
}
```
2. Run the following AWS CLI command in the folder where you saved the JSON file in the previous step.

```
aws kafkaconnect create-connector --cli-input-json file://connector-info.json
```
The following is an example of the output that you get when you run the command successfully.

```
{ 
     "ConnectorArn": "arn:aws:kafkaconnect:us-east-1:123450006789:connector/example-
S3-sink-connector/abc12345-abcd-4444-a8b9-123456f513ed-2", 
     "ConnectorState": "CREATING", 
     "ConnectorName": "example-S3-sink-connector"
}
```
## <span id="page-170-0"></span>**Debezium source connector with configuration provider**

This example shows how to use the Debezium MySQL connector plugin with a MySQL-compatible [Amazon](https://aws.amazon.com/rds/aurora/) Aurora database as the source. In this example, we also set up the open-source [AWS](https://github.com/jcustenborder/kafka-config-provider-aws) Secrets [Manager](https://github.com/jcustenborder/kafka-config-provider-aws) Config Provider to externalize database credentials in AWS Secrets Manager. To learn more about configuration providers, see [Externalizing](#page-138-0) sensitive information using config [providers.](#page-138-0)

### **Important**

The Debezium MySQL connector plugin [supports](https://debezium.io/documentation/reference/stable/connectors/mysql.html#mysql-property-tasks-max) only one task and does not work with autoscaled capacity mode for Amazon MSK Connect. You should instead use provisioned capacity mode and set workerCount equal to one in your connector configuration. To learn more about the capacity modes for MSK Connect, see [Connector](#page-128-0) capacity.

## **Before you begin**

Your connector must be able to access the internet so that it can interact with services such as AWS Secrets Manager that are outside of your Amazon Virtual Private Cloud. The steps in this section help you complete the following tasks to enable internet access.

- Set up a public subnet that hosts a NAT gateway and routes traffic to an internet gateway in your VPC.
- Create a default route that directs your private subnet traffic to your NAT gateway.

For more information, see [Enabling](#page-158-0) internet access for Amazon MSK Connect.

### **Prerequisites**

Before you can enable internet access, you need the following items:

- The ID of the Amazon Virtual Private Cloud (VPC) associated with your cluster. For example, *vpc-123456ab*.
- The IDs of the private subnets in your VPC. For example, *subnet-a1b2c3de*, *subnet-f4g5h6ij*, etc. You must configure your connector with private subnets.

### **To enable internet access for your connector**

- 1. Open the Amazon Virtual Private Cloud console at <https://console.aws.amazon.com/vpc/>.
- 2. Create a public subnet for your NAT gateway with a descriptive name, and note the subnet ID. For detailed instructions, see Create a [subnet](https://docs.aws.amazon.com/vpc/latest/userguide/working-with-vpcs.html#AddaSubnet) in your VPC.
- 3. Create an internet gateway so that your VPC can communicate with the internet, and note the gateway ID. Attach the internet gateway to your VPC. For instructions, see [Create](https://docs.aws.amazon.com/vpc/latest/userguide/VPC_Internet_Gateway.html#Add_IGW_Attach_Gateway) and attach an internet [gateway.](https://docs.aws.amazon.com/vpc/latest/userguide/VPC_Internet_Gateway.html#Add_IGW_Attach_Gateway)
- 4. Provision a public NAT gateway so that hosts in your private subnets can reach your public subnet. When you create the NAT gateway, select the public subnet that you created earlier. For instructions, see Create a NAT [gateway.](https://docs.aws.amazon.com/vpc/latest/userguide/vpc-nat-gateway.html#nat-gateway-creating)
- 5. Configure your route tables. You must have two route tables in total to complete this setup. You should already have a main route table that was automatically created at the same time as your VPC. In this step you create an additional route table for your public subnet.
	- a. Use the following settings to modify your VPC's main route table so that your private subnets route traffic to your NAT gateway. For instructions, see Work with route [tables](https://docs.aws.amazon.com/vpc/latest/userguide/WorkWithRouteTables.html) in the *Amazon Virtual Private Cloud User Guide*.

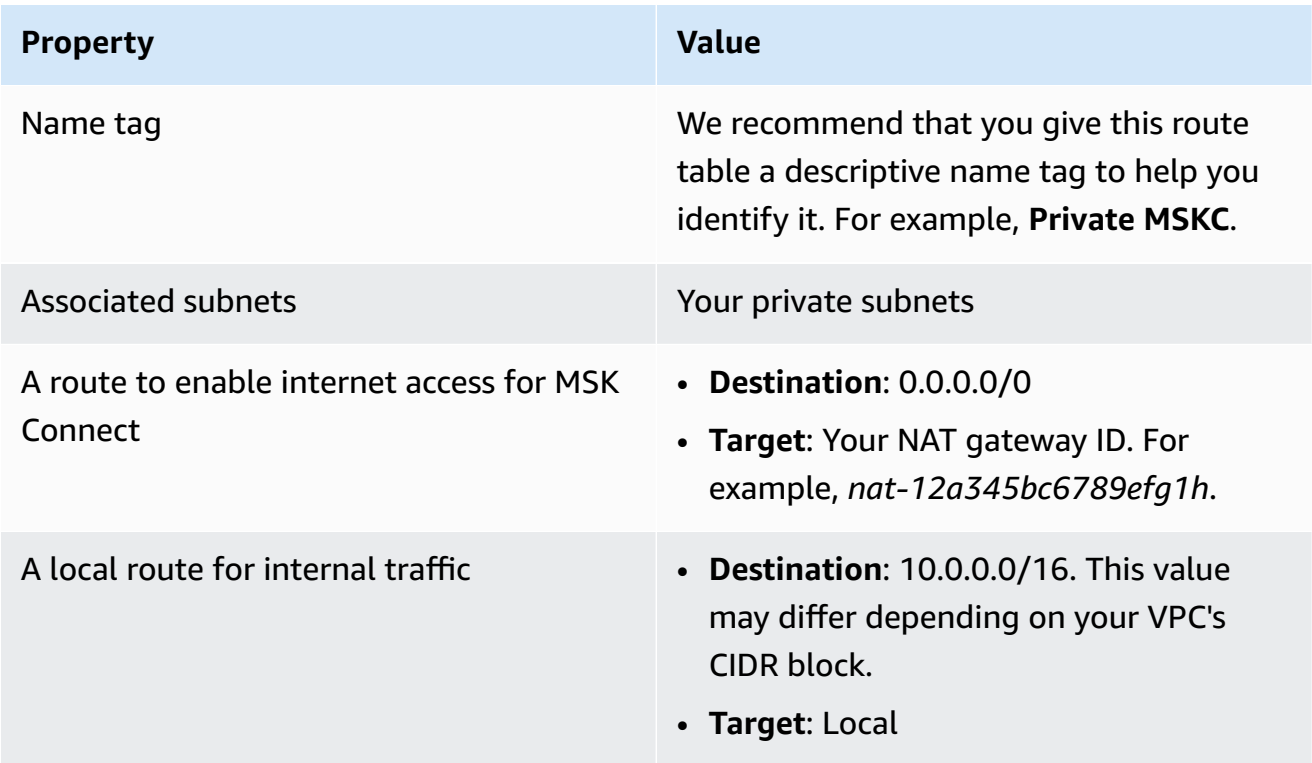

### **Private MSKC route table**

- b. Follow the instructions in Create a [custom](https://docs.aws.amazon.com/vpc/latest/userguide/VPC_Internet_Gateway.html#Add_IGW_Routing) route table to create a route table for your public subnet. When you create the table, enter a descriptive name in the **Name tag** field to help you identify which subnet the table is associated with. For example, **Public MSKC**.
- c. Configure your **Public MSKC** route table using the following settings.

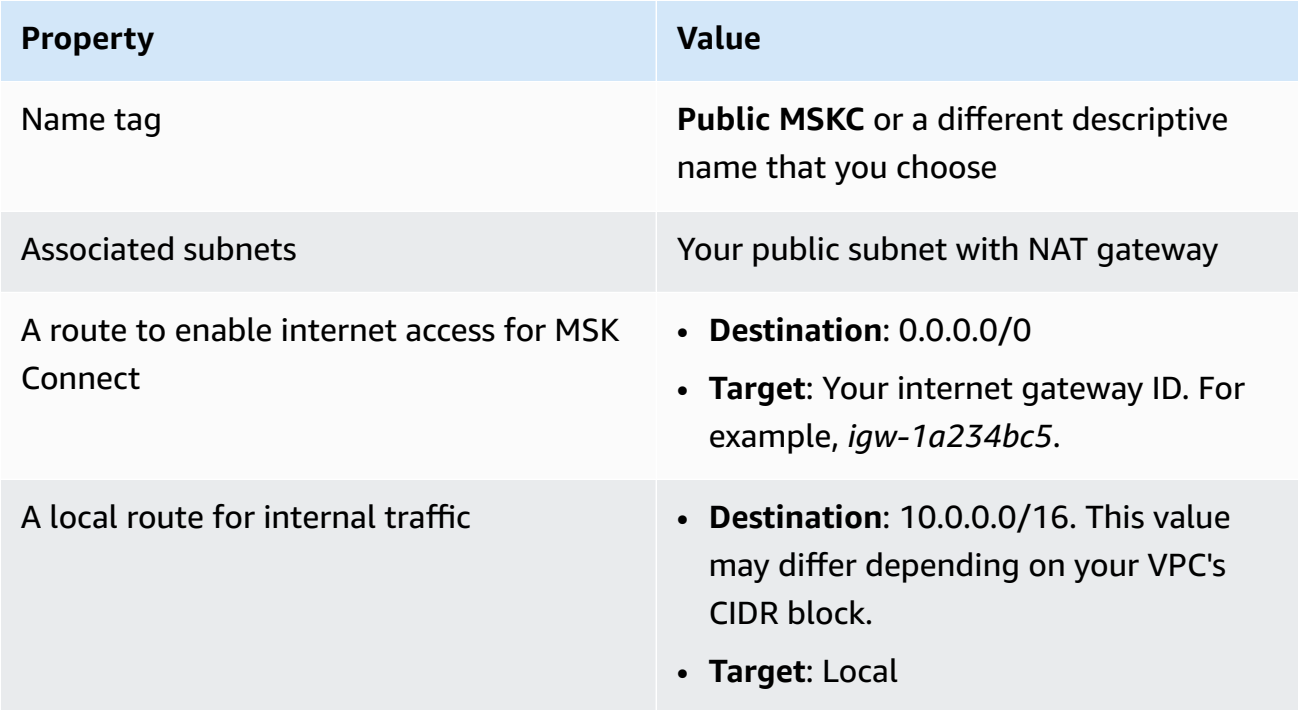

Now that you have enabled internet access for Amazon MSK Connect you are ready to create a connector.

### **Creating a Debezium source connector**

### 1. **Create a custom plugin**

- a. Download the MySQL connector plugin for the latest stable release from the [Debezium](https://debezium.io/releases/) site. Make a note of the Debezium release version you download (version 2.x, or the older series 1.x). Later in this procedure, you'll create a connector based on your Debezium version.
- b. Download and extract the AWS Secrets [Manager](https://www.confluent.io/hub/jcustenborder/kafka-config-provider-aws) Config Provider.
- c. Place the following archives into the same directory:
	- The debezium-connector-mysql folder
- The jcusten-border-kafka-config-provider-aws-0.1.1 folder
- d. Compress the directory that you created in the previous step into a ZIP file and then upload the ZIP file to an S3 bucket. For instructions, see [Uploading](https://docs.aws.amazon.com/AmazonS3/latest/userguide/upload-objects.html) objects in the *Amazon S3 User Guide.*
- e. Copy the following JSON and paste it in a file. For example, debezium-source-customplugin.json. Replace *<example-custom-plugin-name>* with the name that you want the plugin to have, <arn-of-your-s3-bucket> with the ARN of the S3 bucket where you uploaded the ZIP file, and *<file-key-of-ZIP-object>* with the file key of the ZIP object that you uploaded to S3.

```
{ 
     "name": "<example-custom-plugin-name>", 
     "contentType": "ZIP", 
     "location": { 
          "s3Location": { 
              "bucketArn": "<arn-of-your-s3-bucket>", 
              "fileKey": "<file-key-of-ZIP-object>" 
         } 
     }
}
```
f. Run the following AWS CLI command from the folder where you saved the JSON file to create a plugin.

```
aws kafkaconnect create-custom-plugin --cli-input-json file://<debezium-source-
custom-plugin.json>
```
You should see output similar to the following example.

```
{ 
     "CustomPluginArn": "arn:aws:kafkaconnect:us-east-1:012345678901:custom-
plugin/example-custom-plugin-name/abcd1234-a0b0-1234-c1-12345678abcd-1", 
     "CustomPluginState": "CREATING", 
     "Name": "example-custom-plugin-name", 
     "Revision": 1
}
```
g. Run the following command to check the plugin state. The state should change from CREATING to ACTIVE. Replace the ARN placeholder with the ARN that you got in the output of the previous command.

aws kafkaconnect describe-custom-plugin --custom-plugin-arn "<arn-of-your*custom-plugin>*"

- 2. **Configure AWS Secrets Manager and create a secret for your database credentials**
	- a. Open the Secrets Manager console at [https://console.aws.amazon.com/secretsmanager/.](https://console.aws.amazon.com/secrets-manager/)
	- b. [Create](https://docs.aws.amazon.com/secretsmanager/latest/userguide/manage_create-basic-secret.html) a new secret to store your database sign-in credentials. For instructions, see Create a [secret](https://docs.aws.amazon.com/secretsmanager/latest/userguide/manage_create-basic-secret.html) in the *AWS Secrets Manager* User Guide.
	- c. Copy your secret's ARN.
	- d. Add the Secrets Manager permissions from the following example policy to your Service [execution](#page-147-0) role. Replace *<arn:aws:secretsmanager:useast-1:123456789000:secret:MySecret-1234>* with the ARN of your secret.

```
\{ "Version": "2012-10-17", 
   "Statement": [ 
     { 
        "Effect": "Allow", 
       "Action": [ 
          "secretsmanager:GetResourcePolicy", 
          "secretsmanager:GetSecretValue", 
          "secretsmanager:DescribeSecret", 
          "secretsmanager:ListSecretVersionIds" 
       ], 
       "Resource": [ 
          "<arn:aws:secretsmanager:us-east-1:123456789000:secret:MySecret-1234>" 
       ] 
     } 
  \mathbf{I}}
```
For instructions on how to add IAM permissions, see Adding and [removing](https://docs.aws.amazon.com/IAM/latest/UserGuide/access_policies_manage-attach-detach.html) IAM identity [permissions](https://docs.aws.amazon.com/IAM/latest/UserGuide/access_policies_manage-attach-detach.html) in the *IAM User Guide*.

#### 3. **Create a custom worker configuration with information about your configuration provider**

a. Copy the following worker configuration properties into a file, replacing the placeholder strings with values that correspond to your scenario. To learn more about the configuration properties for the AWS Secrets Manager Config Provider, see [SecretsManagerConfigProvider](https://jcustenborder.github.io/kafka-connect-documentation/projects/kafka-config-provider-aws/configProviders/SecretsManagerConfigProvider.html) in the plugin's documentation.

```
key.converter=<org.apache.kafka.connect.storage.StringConverter>
value.converter=<org.apache.kafka.connect.storage.StringConverter>
config.providers.secretManager.class=com.github.jcustenborder.kafka.config.aws.SecretsM
config.providers=secretManager
config.providers.secretManager.param.aws.region=<us-east-1>
```
b. Run the following AWS CLI command to create your custom worker configuration.

Replace the following values:

- *<my-worker-config-name>* a descriptive name for your custom worker configuration
- *<encoded-properties-file-content-string>* a base64-encoded version of the plaintext properties that you copied in the previous step

aws kafkaconnect create-worker-configuration --name *<my-worker-config-name>* - properties-file-content *<encoded-properties-file-content-string>*

#### 4. **Create a connector**

a. Copy the following JSON that corresponds to your Debezium version (2.x or 1.x) and paste it in a new file. Replace the *<placeholder>* strings with values that correspond to your scenario. For information about how to set up a service execution role, see the [section](#page-147-1) called "IAM roles and [policies"](#page-147-1).

Note that the configuration uses variables like

\${secretManager:MySecret-1234:dbusername} instead of plaintext to specify database credentials. Replace *MySecret-1234* with the name of your secret and then include the name of the key that you want to retrieve. You must also replace <arn-of*config-provider-worker-configuration>* with the ARN of your custom worker configuration.

#### Debezium 2.x

For Debezium 2.x versions, copy the following JSON and paste it in a new file. Replace the *<placeholder>* strings with values that correspond to your scenario.

```
{ 
  "connectorConfiguration": { 
   "connector.class": "io.debezium.connector.mysql.MySqlConnector", 
   "tasks.max": "1", 
   "database.hostname": "<aurora-database-writer-instance-endpoint>", 
   "database.port": "3306", 
   "database.user": "<${secretManager:MySecret-1234:dbusername}>", 
   "database.password": "<${secretManager:MySecret-1234:dbpassword}>", 
   "database.server.id": "123456", 
   "database.include.list": "<list-of-databases-hosted-by-specified-server>", 
   "topic.prefix": "<logical-name-of-database-server>", 
   "schema.history.internal.kafka.topic": "<kafka-topic-used-by-debezium-to-
track-schema-changes>", 
   "schema.history.internal.kafka.bootstrap.servers": "<cluster-bootstrap-
servers-string>", 
   "schema.history.internal.consumer.security.protocol": "SASL_SSL", 
   "schema.history.internal.consumer.sasl.mechanism": "AWS_MSK_IAM", 
   "schema.history.internal.consumer.sasl.jaas.config": 
  "software.amazon.msk.auth.iam.IAMLoginModule required;", 
   "schema.history.internal.consumer.sasl.client.callback.handler.class": 
  "software.amazon.msk.auth.iam.IAMClientCallbackHandler", 
   "schema.history.internal.producer.security.protocol": "SASL_SSL", 
   "schema.history.internal.producer.sasl.mechanism": "AWS_MSK_IAM", 
   "schema.history.internal.producer.sasl.jaas.config": 
  "software.amazon.msk.auth.iam.IAMLoginModule required;", 
   "schema.history.internal.producer.sasl.client.callback.handler.class": 
  "software.amazon.msk.auth.iam.IAMClientCallbackHandler", 
  "include.schema.changes": "true" 
  }, 
  "connectorName": "example-Debezium-source-connector", 
  "kafkaCluster": { 
   "apacheKafkaCluster": { 
    "bootstrapServers": "<cluster-bootstrap-servers-string>", 
    "vpc": { 
     "subnets": [ 
      "<cluster-subnet-1>", 
      "<cluster-subnet-2>",
```

```
 "<cluster-subnet-3>" 
     ], 
     "securityGroups": ["<id-of-cluster-security-group>"] 
    } 
   } 
  }, 
  "capacity": { 
   "provisionedCapacity": { 
    "mcuCount": 2, 
    "workerCount": 1 
   } 
 }, 
  "kafkaConnectVersion": "2.7.1", 
  "serviceExecutionRoleArn": "<arn-of-service-execution-role-that-msk-
connect-can-assume>", 
  "plugins": [{ 
   "customPlugin": { 
    "customPluginArn": "<arn-of-msk-connect-plugin-that-contains-connector-
code>", 
    "revision": 1 
   } 
 }], 
  "kafkaClusterEncryptionInTransit": { 
  "encryptionType": "TLS" 
  }, 
  "kafkaClusterClientAuthentication": { 
  "authenticationType": "IAM" 
 }, 
  "workerConfiguration": { 
   "workerConfigurationArn": "<arn-of-config-provider-worker-configuration>", 
   "revision": 1 
 }
}
```
#### Debezium 1.x

For Debezium 1.x versions, copy the following JSON and paste it in a new file. Replace the *<placeholder>* strings with values that correspond to your scenario.

```
{ 
 "connectorConfiguration": { 
  "connector.class": "io.debezium.connector.mysql.MySqlConnector", 
  "tasks.max": "1",
```

```
 "database.hostname": "<aurora-database-writer-instance-endpoint>", 
   "database.port": "3306", 
   "database.user": "<${secretManager:MySecret-1234:dbusername}>", 
   "database.password": "<${secretManager:MySecret-1234:dbpassword}>", 
   "database.server.id": "123456", 
   "database.server.name": "<logical-name-of-database-server>", 
   "database.include.list": "<list-of-databases-hosted-by-specified-server>", 
   "database.history.kafka.topic": "<kafka-topic-used-by-debezium-to-track-
schema-changes>", 
   "database.history.kafka.bootstrap.servers": "<cluster-bootstrap-servers-
string>", 
   "database.history.consumer.security.protocol": "SASL_SSL", 
   "database.history.consumer.sasl.mechanism": "AWS_MSK_IAM", 
   "database.history.consumer.sasl.jaas.config": 
  "software.amazon.msk.auth.iam.IAMLoginModule required;", 
   "database.history.consumer.sasl.client.callback.handler.class": 
  "software.amazon.msk.auth.iam.IAMClientCallbackHandler", 
   "database.history.producer.security.protocol": "SASL_SSL", 
   "database.history.producer.sasl.mechanism": "AWS_MSK_IAM", 
   "database.history.producer.sasl.jaas.config": 
  "software.amazon.msk.auth.iam.IAMLoginModule required;", 
   "database.history.producer.sasl.client.callback.handler.class": 
  "software.amazon.msk.auth.iam.IAMClientCallbackHandler", 
   "include.schema.changes": "true" 
  }, 
  "connectorName": "example-Debezium-source-connector", 
  "kafkaCluster": { 
   "apacheKafkaCluster": { 
    "bootstrapServers": "<cluster-bootstrap-servers-string>", 
    "vpc": { 
     "subnets": [ 
      "<cluster-subnet-1>", 
      "<cluster-subnet-2>", 
      "<cluster-subnet-3>" 
     ], 
     "securityGroups": ["<id-of-cluster-security-group>"] 
    } 
   } 
  }, 
  "capacity": { 
   "provisionedCapacity": { 
    "mcuCount": 2, 
    "workerCount": 1 
   }
```

```
 }, 
  "kafkaConnectVersion": "2.7.1", 
  "serviceExecutionRoleArn": "<arn-of-service-execution-role-that-msk-
connect-can-assume>", 
  "plugins": [{ 
   "customPlugin": { 
    "customPluginArn": "<arn-of-msk-connect-plugin-that-contains-connector-
code>", 
    "revision": 1 
   } 
 }], 
  "kafkaClusterEncryptionInTransit": { 
   "encryptionType": "TLS" 
 }, 
  "kafkaClusterClientAuthentication": { 
   "authenticationType": "IAM" 
  }, 
  "workerConfiguration": { 
   "workerConfigurationArn": "<arn-of-config-provider-worker-configuration>", 
   "revision": 1 
 }
}
```
b. Run the following AWS CLI command in the folder where you saved the JSON file in the previous step.

aws kafkaconnect create-connector --cli-input-json file://connector-info.json

The following is an example of the output that you get when you run the command successfully.

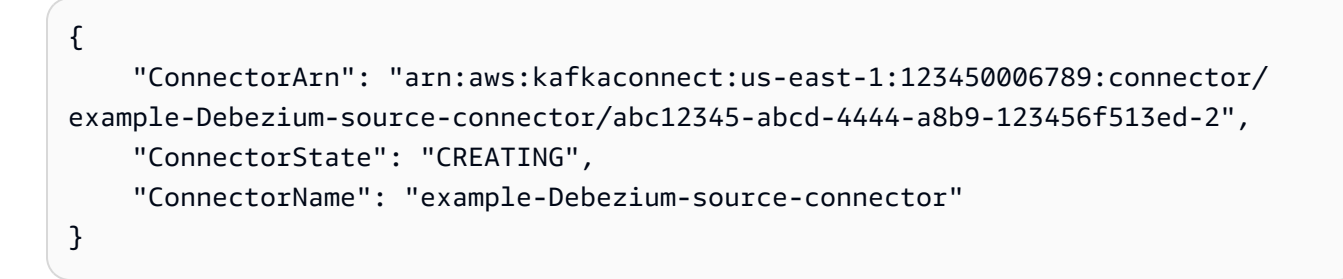

For a Debezium connector example with detailed steps, see [Introducing](https://aws.amazon.com/blogs/aws/introducing-amazon-msk-connect-stream-data-to-and-from-your-apache-kafka-clusters-using-managed-connectors/) Amazon MSK Connect - Stream Data to and from Your Apache Kafka Clusters Using Managed [Connectors.](https://aws.amazon.com/blogs/aws/introducing-amazon-msk-connect-stream-data-to-and-from-your-apache-kafka-clusters-using-managed-connectors/)
## **Best practices**

Use this as a reference to quickly find recommendations for maximizing performance with Amazon MSK Connect.

### **Topics**

• [Connecting](#page-180-0) from connectors

### <span id="page-180-0"></span>**Connecting from connectors**

The following best practices can improve the performance of your connectivity to Amazon MSK Connect.

### **Do not overlap IPs for Amazon VPC peering or Transit Gateway**

If you are using Amazon VPC peering or Transit Gateway with Amazon MSK Connect, do not configure your connector for reaching the peered VPC resources with IPs in the CIDR ranges:

- "10.99.0.0/16"
- "192.168.0.0/16"
- "172.21.0.0/16"

## **Amazon MSK Connect migration guide**

This section describes how to migrate your Apache Kafka connector application to Amazon Managed Streaming for Apache Kafka Connect (Amazon MSK Connect).

### **Topics**

- Benefits of using Amazon MSK [Connect](#page-180-1)
- [Migrating](#page-182-0) to Amazon MSK Connect

## <span id="page-180-1"></span>**Benefits of using Amazon MSK Connect**

Apache Kafka is one of the most widely adopted open source streaming platforms for ingesting and processing real-time data streams. With Apache Kafka, you can decouple and independently scale your data-producing and data-consuming applications.

Kafka Connect is an important component of building and running streaming applications with Apache Kafka. Kafka Connect provides a standardized way of moving data between Kafka and external systems. Kafka Connect is highly scalable and can handle large volumes of data Kafka Connect provides a powerful set of API operations and tools for configuring, deploying, and monitoring connectors that move data between Kafka topics and external systems. You can use these tools to customize and extend the functionality of Kafka Connect to meet the specific needs of your streaming application.

You might encounter challenges when you're operating Apache Kafka Connect clusters on their own, or when you're trying to migrate open source Apache Kafka Connect applications to AWS. These challenges include time required to setup infrastructure and deploying applications, engineering obstacles when setting up self-managed Apache Kafka Connect clusters, and administrative operational overhead.

To address these challenges, we recommend using Amazon Managed Streaming for Apache Kafka Connect (Amazon MSK Connect) to migrate your open source Apache Kafka Connect applications to AWS. Amazon MSK Connect simplifies using Kafka Connect to stream data to and from between Apache Kafka clusters and external systems, such as databases, search indexes, and file systems.

Here are some of the benefits to migrating to Amazon MSK Connect:

- **Elimination of operational overhead** Amazon MSK Connect takes away the operational burden associated with patching, provisioning, and scaling of Apache Kafka Connect clusters. Amazon MSK Connect continuously monitors the health of your Connect clusters and automates patching and version upgrades without causing any disruptions to your workloads.
- **Automatic restarting of Connect tasks** Amazon MSK Connect can automatically recover failed tasks to reduce production disruptions. Task failures can be caused by temporary errors, such as breaching the TCP connection limit for Kafka, and task rebalancing when new workers join the consumer group for sink connectors.
- **Automatic horizontal and vertical scaling** Amazon MSK Connect enables the connector application to automatically scale to support higher throughputs. Amazon MSK Connect manages scaling for you. You only need to specifying the number of workers in the auto scaling group and the utilization thresholds. You can use the Amazon MSK Connect UpdateConnector API operation to vertically scale up or scale down the vCPUs between 1 and 8 vCPUs for supporting variable throughput.
- **Private network connectivity** Amazon MSK Connect privately connects to source and sink systems by using AWS PrivateLink and private DNS names.

## <span id="page-182-0"></span>**Migrating to Amazon MSK Connect**

This section briefly describes the state management topics used by Kafka Connect and Amazon MSK Connect. This section also covers procedures for migrating source and sink connectors.

### **Topics**

- Internal topics used by Kafka [Connect](#page-182-1)
- State [management](#page-183-0) of Amazon MSK Connect applications
- Migrating source [connectors](#page-183-1) to Amazon MSK Connect
- Migrating sink [connectors](#page-184-0) to Amazon MSK Connect

### <span id="page-182-1"></span>**Internal topics used by Kafka Connect**

An Apache Kafka Connect application that's running in distributed mode stores its state by using internal topics in the Kafka cluster and group membership. The following are the configuration values that correspond to the internal topics that are used for Kafka Connect applications:

• Configuration topic, specified through config.storage.topic

In the configuration topic, Kafka Connect stores the configuration of all the connectors and tasks that have been started by users. Each time users update the configuration of a connector or when a connector requests a reconfiguration (for example, the connector detects that it can start more tasks), a record is emitted to this topic. This topic is compaction enabled, so it always keeps the last state for each entity.

• Offsets topic, specified through offset.storage.topic

In the offsets topic, Kafka Connect stores the offsets of the source connectors. Like the configuration topic, the offsets topic is compaction enabled. This topic is used to write the source positions only for source connectors that produce data to Kafka from external systems. Sink connectors, which read data from Kafka and send to external systems, store their consumer offsets by using regular Kafka consumer groups.

• Status topic, specified through status.storage.topic

In the status topic, Kafka Connect stores the current state of connectors and tasks. This topic is used as the central place for the data that is queried by users of the REST API. This topic allows users to query any worker and still get the status of all running plugins. Like the configuration and offsets topics, the status topic is also compaction enabled.

In addition to these topics, Kafka Connect makes extensive use of Kafka's group membership API. The groups are named after the connector name. For example, for a connector named file-sink, the group is named connect-file-sink. Each consumer in the group provides records to a single task. These groups and their offsets can be retrieved by using regular consumer groups tools, such as Kafka-consumer-group.sh. For each sink connector, the Connect runtime runs a regular consumer group that extracts records from Kafka.

### <span id="page-183-0"></span>**State management of Amazon MSK Connect applications**

By default, Amazon MSK Connect creates three separate topics in the Kafka cluster for each Amazon MSK Connector to store the connector's configuration, offset, and status. The default topic names are structured as follows:

- \_\_msk\_connect\_configs\_*connector-name*\_*connector-id*
- \_\_msk\_connect\_status\_*connector-name*\_*connector-id*
- \_\_msk\_connect\_offsets\_*connector-name*\_*connector-id*

#### *(i)* Note

To provide the offset continuity between source connectors, you can use an offset storage topic of your choice, instead of the default topic. Specifying an offset storage topic helps you accomplish tasks like creating a source connector that resumes reading from the last offset of a previous connector. To specify an offset storage topic, supply a value for the [offset.storage.topic](https://docs.aws.amazon.com/msk/latest/developerguide/msk-connect-workers.html#msk-connect-manage-connector-offsets) property in the Amazon MSK Connect worker configuration before creating the connector.

### <span id="page-183-1"></span>**Migrating source connectors to Amazon MSK Connect**

Source connectors are Apache Kafka Connect applications that import records from external systems into Kafka. This section describes the process for migrating Apache Kafka Connect source connector applications that are running on-premises or self-managed Kafka Connect clusters that are running on AWS to Amazon MSK Connect.

The Kafka Connect source connector application stores offsets in a topic that's named with the value that's set for the config property offset.storage.topic. The following are the sample offset messages for a JDBC connector that's running two tasks that import data from two different tables named movies and shows. The most recent row imported from the table movies has a primary ID of 18343. The most recent row imported from the shows table has a primary ID of 732.

```
["jdbcsource",{"protocol":"1","table":"sample.movies"}] {"incrementing":18343}
["jdbcsource",{"protocol":"1","table":"sample.shows"}] {"incrementing":732}
```
To migrate source connectors to Amazon MSK Connect, do the following:

- 1. Create an Amazon MSK Connect [custom plugin](https://docs.aws.amazon.com/msk/latest/developerguide/msk-connect-plugins.html) by pulling connector libraries from your onpremises or self-managed Kafka Connect cluster.
- 2. Create Amazon MSK Connect worker [properties](https://docs.aws.amazon.com/msk/latest/developerguide/msk-connect-config-provider.html#msk-connect-config-providers-create-custom-config) and set the properties key.converter, value.converter, and offset.storage.topic to the same values that are set for the Kafka connector that's running in your existing Kafka Connect cluster.
- 3. Pause the connector application on the existing cluster by making a PUT / connectors/*connector-name*/pause request on the existing Kafka Connect cluster.
- 4. Make sure that all of the connector application's tasks are completely stopped. You can stop the tasks either by making a GET /connectors/*connector-name*/status request on the existing Kafka Connect cluster or by consuming the messages from the topic name that's set for the property status.storage.topic.
- 5. Get the connector configuration from the existing cluster. You can get the connector configuration either by making a GET /connectors/*connector-name*/config/ request on the existing cluster or by consuming the messages from the topic name that's set for the property config.storage.topic.
- 6. Create a new Amazon MSK [Connector](https://docs.aws.amazon.com/msk/latest/developerguide/msk-connect-connectors.html) with the same name as an existing cluster. Create this connector by using the connector custom plugin that you created in step 1, the worker properties that you created in step 2, and the connector configuration that you extracted in step 5.
- 7. When the Amazon MSK Connector status is active, view the logs to verify that the connector has started importing data from the source system.
- 8. Delete the connector in the existing cluster by making a DELETE /connectors/*connectorname* request.

### <span id="page-184-0"></span>**Migrating sink connectors to Amazon MSK Connect**

Sink connectors are Apache Kafka Connect applications that export data from Kafka to external systems. This section describes the process for migrating Apache Kafka Connect sink connector

applications that are running on-premises or self-managed Kafka Connect clusters that are running on AWS to Amazon MSK Connect.

Kafka Connect sink connectors use the Kafka group membership API and store offsets in the same \_\_consumer\_offset topics as a typical consumer application. This behavior simplifies migration of the sink connector from a self-managed cluster to Amazon MSK Connect.

To migrate sink connectors to Amazon MSK Connect, do the following:

- 1. Create an Amazon MSK Connect [custom plugin](https://docs.aws.amazon.com/msk/latest/developerguide/msk-connect-plugins.html) by pulling connector libraries from your onpremises or self-managed Kafka Connect cluster.
- 2. Create Amazon MSK Connect worker [properties](https://docs.aws.amazon.com/msk/latest/developerguide/msk-connect-config-provider.html#msk-connect-config-providers-create-custom-config) and set the properties key.converter and value.converter to the same values that are set for the Kafka connector that's running in your existing Kafka Connect cluster.
- 3. Pause the connector application on your existing cluster by making a PUT / connectors/*connector-name*/pause request on the existing Kafka Connect cluster.
- 4. Make sure that all of the connector application's tasks are completely stopped. You can stop the tasks either by making a GET /connectors/*connector-name*/status request on the existing Kafka Connect cluster, or by consuming the messages from the topic name that's set for the property status.storage.topic.
- 5. Get the connector configuration from the existing cluster. You can get the connector configuration either by making a GET /connectors/*connector-name*/config request on the existing cluster, or by consuming the messages from the topic name that's set for the property config.storage.topic.
- 6. Create a new Amazon MSK [Connector](https://docs.aws.amazon.com/msk/latest/developerguide/msk-connect-connectors.html) with same name as the existing cluster. Create this connector by using the connector custom plugin that you created in step 1, the worker properties that you created in step 2, and the connector configuration that you extracted in step 5.
- 7. When the Amazon MSK Connector status is active, view the logs to verify that the connector has started importing data from the source system.
- 8. Delete the connector in the existing cluster by making a DELETE /connectors/*connectorname* request.

## **Troubleshooting Amazon MSK Connect**

The following information can help you troubleshoot problems that you might have while using MSK Connect. You can also post your issue to the AWS [re:Post](https://repost.aws/).

#### **Connector is unable to access resources hosted on the public internet**

See [Enabling](https://docs.aws.amazon.com/msk/latest/developerguide/msk-connect-internet-access.html) internet access for Amazon MSK Connect.

#### **Connector's number of running tasks is not equal to the number of tasks specified in tasks.max**

Here are some reasons a connector may use fewer tasks than the specified tasks.max configuration:

- Some connector implementations limit the number of tasks the can be used. For example, the Debezium connector for MySQL is limited to using a single task.
- When using autoscaled capacity mode, Amazon MSK Connect overrides a connector's tasks.max property with a value that is proportional to the number of workers running in the connector and the number of MCUs per worker.
- For sink connectors, the level of parallelism (number of tasks) cannot be more than the number of topic partitions. While you can set the tasks.max larger than that, a single partition is never processed by more than a single task at a time.
- In Kafka Connect 2.7.x, the default consumer partition assignor is RangeAssignor. The behavior of this assignor is to give the first partition of every topic to a single consumer, the second partition of every topic to a single consumer, etc. This means that the maximum number of active tasks for a sink connector using RangeAssignor is equal to the maximum number of partitions in any single topic being consumed. If this doesn't work for your use case, you should create a Worker [Configuration](https://docs.aws.amazon.com/msk/latest/developerguide/msk-connect-workers.html#msk-connect-create-custom-worker-config) in which the consumer.partition.assignment.strategy property is set to a more suitable consumer partition assignor. See Kafka 2.7 [Interface](https://kafka.apache.org/27/javadoc/org/apache/kafka/clients/consumer/ConsumerPartitionAssignor.html) ConsumerPartitionAssignor: *[All Known Implementing Classes](https://kafka.apache.org/27/javadoc/org/apache/kafka/clients/consumer/ConsumerPartitionAssignor.html)*.

# **MSK Replicator**

## **What is Amazon MSK Replicator?**

Amazon MSK Replicator is an Amazon MSK feature that enables you to reliably replicate data across Amazon MSK clusters in different or the same AWS region(s). With MSK Replicator, you can easily build regionally resilient streaming applications for increased availability and business continuity. MSK Replicator provides automatic asynchronous replication across MSK clusters, eliminating the need to write custom code, manage infrastructure, or setup cross-region networking.

MSK Replicator automatically scales the underlying resources so that you can replicate data ondemand without having to monitor or scale capacity. MSK Replicator also replicates the necessary Kafka metadata including topic configurations, Access Control Lists (ACLs), and consumer group offsets. If an unexpected event occurs in a region, you can failover to the other AWS region and seamlessly resume processing.

MSK Replicator supports both cross-region replication (CRR) and same-region replication (SRR). In cross-region replication, the source and target MSK clusters are in different AWS Regions. In sameregion replication, both the source and target MSK clusters are in the same AWS Region. You need to create source and target MSK clusters before using them with MSK Replicator.

**A** Note

MSK Replicator supports the following AWS Regions: US East (us-east-1, N. Virginia); US East (us-east-2, Ohio); US West (us-west-2, Oregon); Europe (eu-west-1, Ireland); Europe (eu-central-1, Frankfurt); Asia Pacific (ap-southeast-1, Singapore); Asia Pacific (ap-southeast-2, Sydney), Europe (eu-north-1, Stockholm), Asia Pacific (ap-south-1, Mumbai), Europe (eu-west-3, Paris), South America (sa-east-1, São Paulo), Asia Pacific (apnortheast-2, Seoul), Europe (eu-west-2, London), Asia Pacific (ap-northeast-1, Tokyo), US West (us-west-1, N. California), Canada (ca-central-1, Central).

Here are some common uses for Amazon MSK replicator.

• Build multi-region streaming applications: Build highly available and fault-tolerant streaming applications for increased resiliency without setting up custom solutions.

- Lower latency data access: Provide lower latency data access to consumers in different geographic regions.
- Distribute data to your partners: Copy data from one Apache Kafka cluster to many Apache Kafka clusters, so that different teams/partners have their own copies of data.
- Aggregate data for analytics: Copy data from multiple Apache Kafka clusters into one cluster for easily generating insights on aggregated real-time data.
- Write locally, access your data globally: Set up multi-active replication to automatically propagate writes performed in one AWS Region to other Regions for providing data at lower latency and cost.

## **How Amazon MSK Replicator works**

To get started with MSK Replicator, you need create a new Replicator in your target cluster's AWS Region. MSK Replicator automatically copies all data from the cluster in the primary AWS Region called *source* to the cluster in the destination region called *target*. Source and target clusters can be in the same or different AWS Regions. You will need to create the target cluster if it does not already exist.

When you create a Replicator, MSK Replicator deploys all required resources in the target cluster's AWS Region to optimize for data replication latency. Replication latency varies based on many factors, including the network distance between the AWS Regions of your MSK clusters, the throughput capacity of your source and target clusters, and the number of partitions on your source and target clusters. MSK Replicator automatically scales the underlying resources so that you can replicate data on-demand without having to monitor or scale capacity.

### **Data Replication**

By default, MSK Replicator copies all data asynchronously from the latest offset in the source cluster topic partitions to the target cluster. If the "Detect and copy new topics" setting is turned on, MSK Replicator automatically detects and copies new topics or topic partitions to the target cluster. However, it may take up to 30 seconds for the Replicator to detect and create the new topics or topic partitions on the target cluster. Any messages produced to the source topic before the topic has been created on the target cluster will not be replicated. Alternatively, you can configure your [Replicator](#page-193-0) during creation to start replication from the earliest offset in the source cluster topic partitions if you want to replicate existing messages on your topics to the target cluster.

MSK replicator does not store your data. Data is consumed from your source cluster, buffered inmemory and written to the target cluster. The buffer is cleared automatically when the data is either successfully written or fails after retries. All the communication and data between MSK Replicator and your clusters are always encrypted in-transit. All MSK Replicator API calls like DescribeClusterV2, CreateTopic, DescribeTopicDynamicConfiguration are captured in AWS CloudTrail. Your MSK broker logs will also reflect the same.

MSK Replicator creates topics in the target cluster with a Replicator Factor of 3. If you need to, you can modify the replication factor directly on the target cluster.

### **Metadata Replication**

MSK Replicator also supports copying the metadata from the source cluster to the target cluster. The metadata includes topic configuration, read Access Control Lists (ACLs), and consumer groups offsets. Like data replication, metadata replication also happens asynchronously. For better performance, MSK Replicator prioritizes data replication over metadata replication.

As part of consumer groups offsets syncing, MSK Replicator optimizes for your consumers on the source cluster which are reading from a position closer to the tip of the stream (end of the topic partition). If your consumer groups are lagging on the source cluster, you may see higher lag for those consumer groups on the target as compared to the source. This means after failover to the target cluster, your consumers will reprocess more duplicate messages. To reduce this lag, your consumers on the source cluster would need to catch up and start consuming from the tip of the stream (end of the topic partition). As your consumers catch up, MSK Replicator will automatically reduce the lag.

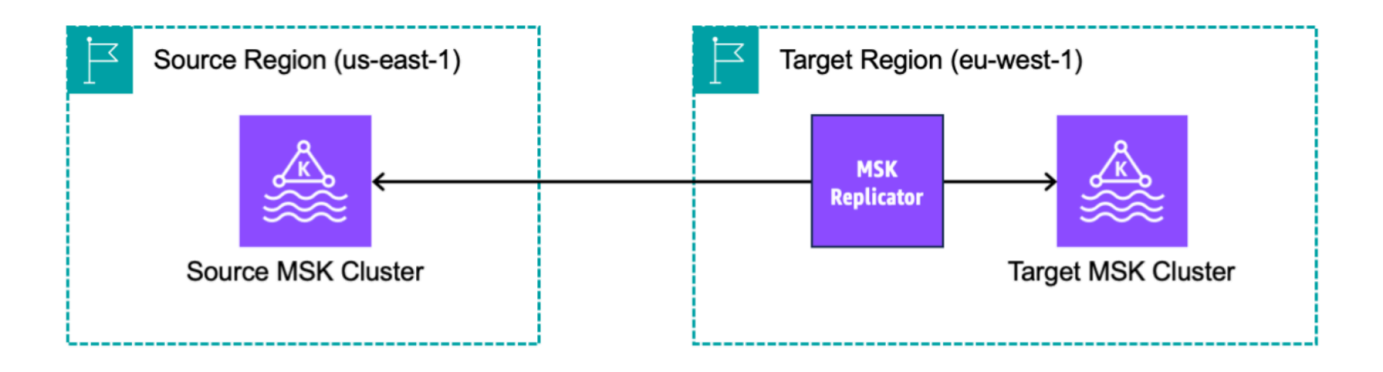

# **Requirements and considerations for creating an Amazon MSK Replicator**

Note these MSK cluster requirements for running an Amazon MSK Replicator.

#### **Topics**

- [Permissions](#page-190-0) required to create an MSK Replicator
- [Supported](#page-191-0) cluster types and versions
- MSK Serverless cluster [configuration](#page-192-0)
- Cluster [configuration](#page-192-1) changes

### <span id="page-190-0"></span>**Permissions required to create an MSK Replicator**

Here is an example of the IAM policy required to create an MSK Replicator. The action kafka:TagResource is only needed if tags are provided when creating the MSK Replicator.

```
{ 
     "Version": "2012-10-17", 
     "Statement": [ 
          { 
               "Sid": "VisualEditor1", 
               "Effect": "Allow", 
               "Action": [ 
                    "iam:PassRole", 
                    "iam:CreateServiceLinkedRole", 
                    "ec2:DescribeSubnets", 
                    "ec2:DescribeSecurityGroups", 
                    "ec2:CreateNetworkInterface", 
                    "ec2:DescribeVpcs", 
                    "kafka:CreateReplicator", 
                    "kafka:TagResource" 
               ], 
               "Resource": "*" 
          } 
    \mathbf{I}}
```
The following is an example IAM policy to describe replicator. Either the kafka:DescribeReplicator action or kafka:ListTagsForResource action is needed, not both.

```
{ 
     "Version": "2012-10-17", 
     "Statement": [ 
          { 
               "Sid": "VisualEditor1", 
               "Effect": "Allow", 
               "Action": [ 
                    "kafka:DescribeReplicator", 
                    "kafka:ListTagsForResource" 
               ], 
               "Resource": "*" 
          } 
     ]
}
```
### <span id="page-191-0"></span>**Supported cluster types and versions**

These are requirements for supported instance types, Kafka versions, and network configurations.

- MSK Replicator supports both MSK provisioned clusters and MSK Serverless clusters in any combination as source and target clusters. Other types of Kafka clusters are not supported at this time by MSK Replicator.
- MSK Serverless clusters require IAM access control, don't support Apache Kafka ACL replication and with limited support on-topic configuration replication. See MSK [Serverless](#page-106-0).
- MSK Replicator is supported only on clusters running Apache Kafka 2.7.0 or higher, regardless of whether your source and target clusters are in the same or in different AWS Regions.
- MSK Replicator supports clusters using instance types of m5.large or larger. t3.small clusters are not supported.
- If you are using MSK Replicator with an MSK Provisioned cluster, you need a minimum of three brokers in both source and target clusters. You can replicate data across clusters in two Availability Zones, but you would need a minimum of four brokers in those clusters.
- Both your source and target MSK clusters must be in the same AWS account. Replication across clusters in different accounts is not supported.

• If the source and target MSK clusters are in different AWS Regions (cross-region), MSK Replicator requires the source cluster to have multi-VPC private connectivity turned on for its IAM Access Control method. Multi-VPC is not required for other authentication methods on the source cluster. Multi-VPC is not required if you are replicating data between clusters in the same AWS Region. See the section called "Multi-VPC private [connectivity](#page-303-0) in a single Region".

### <span id="page-192-0"></span>**MSK Serverless cluster configuration**

- MSK Serverless supports replication of these topic configurations for MSK Serverless target clusters during topic creation: cleanup.policy, compression.type, max.message.bytes, retention.bytes, retention.ms.
- MSK Serverless supports only these topic configurations during topic configuration sync: compression.type, max.message.bytes, retention.bytes, retention.ms.
- Replicator uses 83 compacted partitions on target MSK Serverless clusters. Make sure that target MSK Serverless clusters have a sufficient number of compacted partitions. See MSK [Serverless](#page-355-0) [quota.](#page-355-0)

### <span id="page-192-1"></span>**Cluster configuration changes**

- It's recommended that you do not turn tiered storage on or off after the MSK Replicator has been created. If your target cluster is not tiered, then MSK won't copy the tiered storage configurations, regardless of whether your source cluster is tiered or not. If you turn on tiered storage on the target cluster after Replicator is created, the Replicator needs to be recreated. If you want to copy data from a non-tiered to a tiered cluster, you should not copy topic configurations. See Enabling and [disabling](https://docs.aws.amazon.com/msk/latest/developerguide/msk-enable-disable-topic-tiered-storage-cli.html) tiered storage on an existing topic.
- Don't change cluster configuration settings after MSK Replicator creation. Cluster configuration settings are validated during MSK Replicator creation. To avoid problems with the MSK Replicator, don't change the following settings after the MSK Replicator is created.
	- Change MSK cluster to t3 instance type.
	- Change service execution role permissions.
	- Disable MSK multi-VPC private connectivity.
	- Change the attached cluster resource-based policy.
	- Change cluster security group rules.

## **Getting started using Amazon MSK Replicator**

This tutorial shows you how to set up a source cluster and a target claster in the same AWS Region or in different AWS Regions. You then use those clusters to create an Amazon MSK Replicator.

### <span id="page-193-0"></span>**Step 1: Prepare the Amazon MSK source cluster**

If you already have an MSK source cluster created for the MSK Replicator, make sure that it meets the requirements described in this section. Otherwise, follow these steps to create an MSK provisioned or serverless source cluster.

The process for creating a cross-region and same-region MSK Replicator source cluster are similar. Differences are called out in the following procedures.

- 1. Create an MSK provisioned or serverless cluster with IAM access [control](#page-256-0) turned on in the source region. Your source cluster must have a minimum of three brokers.
- 2. For a cross-region MSK Replicator, if the source is a provisioned cluster, configure it with multi-VPC private connectivity turned on for IAM access control schemes. Note that the unauthenticated auth type is not supported when multi-VPC is turned on. You do not need to turn on multi-VPC private connectivity for other authentication schemes (mTLS or SASL/ SCRAM). You can simultaneously use mTLS or SASL/SCRAM auth schemes for your other clients connecting to your MSK cluster. You can configure multi-VPC private connectivity in the console cluster details **Network settings** or with the UpdateConnectivity API. See [Cluster](#page-306-0) owner [turns on multi-VPC](#page-306-0). If your source cluster is an MSK Serverlesss cluster, you do not need to turn on multi-VPC private connectivity.

For a same-region MSK Replicator, the MSK source cluster does not require multi-VPC private connectivity and the cluster can still be accessed by other clients using the unauthenticated auth type.

3. For cross-region MSK Replicators, you must attach a resource-based permissions policy to the source cluster. This allows MSK to connect to this cluster for replicating data. You can do this using the CLI or AWS Console procedures below. See also, Amazon MSK [resource-based](#page-234-0) policies. You do not need to perform this step for same-region MSK Replicators.

Console: create resource policy

Update the source cluster policy with the following JSON. Replace the placeholder with the ARN of your source cluster.

```
{ 
     "Version": "2012-10-17", 
     "Statement": [ 
     { 
          "Effect": "Allow", 
          "Principal": { 
              "Service": [ 
                   "kafka.amazonaws.com" 
 ] 
         }, 
          "Action": [ 
              "kafka:CreateVpcConnection", 
              "kafka:GetBootstrapBrokers", 
              "kafka:DescribeClusterV2" 
          ], 
          "Resource": "<sourceClusterARN>" 
     } 
   ]
}
```
Use the **Edit cluster policy** option under the **Actions** menu on the cluster details page.

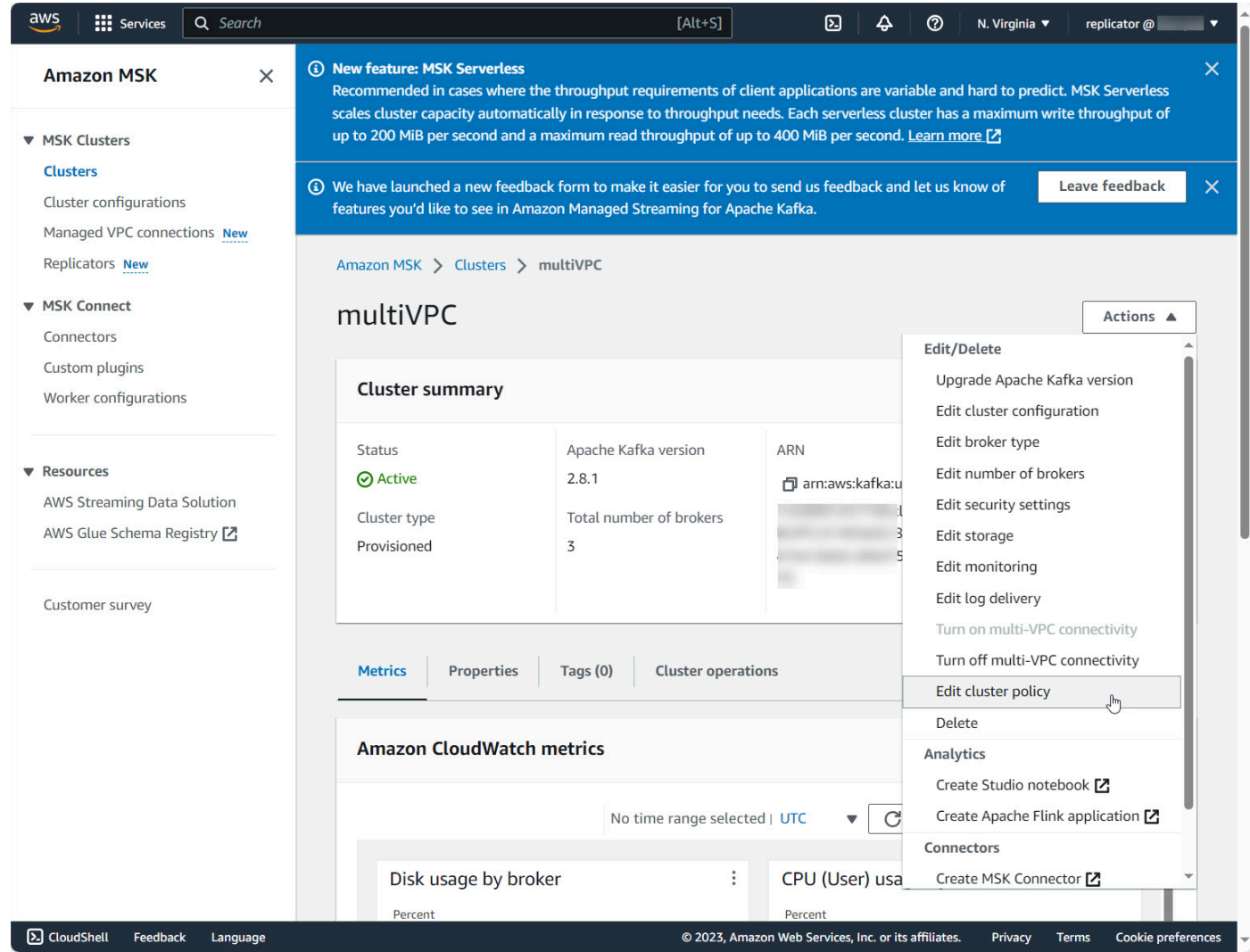

CLI: create resource policy

Note: If you use the AWS console to create a source cluster and choose the option to create a new IAM role, AWS attaches the required trust policy to the role. If you want MSK to use an existing IAM role or if you create a role on your own, attach the following trust policies to that role so that MSK Replicator can assume it. For information about how to modify the trust relationship of a role, see [Modifying](https://docs.aws.amazon.com/IAM/latest/UserGuide/id_roles_manage_modify.html) a Role.

1. Get the current version of the MSK cluster policy using this command. Replace placeholders with the actual cluster ARN.

```
aws kafka get-cluster-policy —cluster-arn <Cluster ARN>
{
"CurrentVersion": "K1PA6795UKM GR7",
"Policy": "..."
```
}

2. Create a resource-based policy to allow MSK Replicator to access your source cluster. Use the following syntax as a template, replacing the placeholder with the actual source cluster ARN.

```
aws kafka put-cluster-policy --cluster-arn "<sourceClusterARN>" --policy '{
"Version": "2012-10-17",
"Statement": [
{
"Effect": "Allow",
"Principal": {
"Service": [
"kafka.amazonaws.com"
\mathbf{I}},
"Action": [
"kafka:CreateVpcConnection",
"kafka:GetBootstrapBrokers",
"kafka:DescribeClusterV2"
],
"Resource": "<sourceClusterARN>"
}
]
```
### **Step 2: Prepare the Amazon MSK target cluster**

Create an MSK target cluster (provisioned or serverless) with IAM access control turned on. The target cluster doesn't require multi-VPC private connectivity turned on. The target cluster can be in the same AWS Region or a different Region as the source cluster. Both the source and target clusters must be in the same AWS account. Your target cluster must have a minimum of three brokers.

### **Step 3: Create an Amazon MSK Replicator**

Before you create the Amazon MSK Replicator, make sure you have [Permissions](#page-190-0) required to create an MSK [Replicator](#page-190-0).

#### **Topics**

• Create [replicator](#page-197-0) using the AWS console in the target cluster Region

- [Choose](#page-197-1) your source cluster
- [Choose](#page-199-0) your target cluster
- Configure replicator settings and [permissions](#page-201-0)

### <span id="page-197-0"></span>**Create replicator using the AWS console in the target cluster Region**

- 1. In the AWS Region where your target MSK cluster is located, open the Amazon MSK console at [https://console.aws.amazon.com/msk/home?region=us-east-1#/home/.](https://console.aws.amazon.com/msk/home?region=us-east-1#/home/)
- 2. Choose **Replicators** to display the list of replicators in the account.
- 3. Choose **Create replicator**.
- 4. In the **Replicator details** pane, give the new replicator a unique name.

### <span id="page-197-1"></span>**Choose your source cluster**

The source cluster contains the data you want to copy to a target MSK cluster.

1. In the **Source cluster** pane, choose the AWS Region where the source cluster is located.

You can look up a cluster's Region by going to **MSK Clusters** and looking at the **Cluster** details ARN. The Region name is embedded in the ARN string. In the following example ARN, apsoutheast-2 is the cluster region.

```
arn:aws:kafka:ap-southeast-2:123456789012:cluster/cluster-11/
eec93c7f-4e8b-4baf-89fb-95de01ee639c-s1
```
- 2. Enter the ARN of your source cluster or browse to choose your source cluster.
- 3. Choose subnet(s) for your source cluster.

The console displays the subnets available in the source cluster's Region for you to select. You must select a minimum of two subnets. For a same-region MSK Replicator, the subnets that you select set to access the source cluster and the subnets to access the target cluster must be in the same Availability Zone.

- 4. Choose security group(s) for the MSK replicator to access your source cluster.
	- For cross-region replication (CRR), you do not need to provide security group(s) for your source cluster.

• For same region replication (SRR), go to the Amazon EC2 console at https:// console.aws.amazon.com/ec2/ and ensure that the security groups you will provide for the Replicator have outbound rules to allow traffic to your source cluster's security groups. Also, ensure that your source cluster's security groups have inbound rules that allow traffic from the Replicator security groups provided for the source.

#### **To add inbound rules to your source cluster's security group:**

- 1. In the AWS console, go to your source cluster's details by selecting the the **Cluster name**.
- 2. Select the **Properties tab**, then scroll down to the **Network settings** pane to select the name of the **Security group** applied.
- 3. Go to the inbound rules and select **Edit inbound rules**.
- 4. Select **Add rule**.
- 5. In the **Type** column for the new rule, select **Custom TCP**.
- 6. In the **Port range** column, type 9098. MSK Replicator uses IAM access control to connect to your cluster which uses port 9098.
- 7. In the **Source** column, type the name of the security group that you will provide during Replicator creation for the source cluster (this may be the same as the MSK source cluster's security group), and then select **Save rules**.

#### **To add outbound rules to Replicator's security group provided for the source:**

- 1. In the AWS console for Amazon EC2, go to the security group that you will provide during Replicator creation for the source.
- 2. Go to the outbound rules and select **Edit outbound rules**.
- 3. Select **Add rule**.
- 4. In the **Type** column for the new rule, select **Custom TCP**.
- 5. In the **Port range** column, type 9098. MSK Replicator uses IAM access control to connect to your cluster which uses port 9098.
- 6. In the **Source** column, type the name of the MSK source cluster's security group, and then select **Save rules**.

#### **A** Note

Alternately, if you do not want to restrict traffic using your security groups, you can add inbound and outbound rules allowing All Traffic.

- 1. Select **Add rule**.
- 2. In the **Type** column, select **All Traffic**.
- 3. In the Source column, type 0.0.0.0/0, and then select **Save rules**.

### <span id="page-199-0"></span>**Choose your target cluster**

The target cluster is the MSK provisioned or serverless cluster to which the source data is copied.

#### **A** Note

MSK Replicator creates new topics in the target cluster with an auto-generated prefix added to the topic name. For instance, MSK Replicator replicates data in "topic" from the source cluster to a new topic in the target cluster called <sourceKafkaClusterAlias>.topic. This is to distinguish topics that contain data replicated from source cluster from other topics in the target cluster and to avoid data being circularly replicated between the clusters. You can find the prefix that will be added to the topic names in the target cluster under the **sourceKafkaClusterAlias** field using DescribeReplicator API or the **Replicator details** page on the MSK Console. The prefix in the target cluster is <sourceKafkaClusterAlias>.

- 1. In the **Target cluster** pane, choose the AWS Region where the target cluster is located.
- 2. Enter the ARN of your target cluster or browse to choose your target cluster.
- 3. Choose subnet(s) for your target cluster.

The console displays subnets available in the target cluster's Region for you to select. Select a minimum of two subnets.

4. Choose security group(s) for the MSK replicator to access your target cluster.

The security groups available in the target cluster's Region are displayed for you to select. The chosen security group is associated with each connection. For more information about using security groups, see the Control traffic to your AWS [resources](https://docs.aws.amazon.com/vpc/latest/userguide/vpc-security-groups.html) using security groups in the *Amazon VPC User Guide*.

• For both cross region replication (CRR) and same region replication (SRR), go to the Amazon EC2 console at <https://console.aws.amazon.com/ec2/> and ensure that the security groups you will provide to the Replicator have outbound rules to allow traffic to your target cluster's security groups. Also ensure that your target cluster's security groups have inbound rules that accept traffic from the Replicator security groups provided for the target.

#### **To add inbound rules to your target cluster's security group:**

- 1. In the AWS console, go to your target cluster's details by selecting the the **Cluster name**.
- 2. Select the **Properties** tab, then scroll down to the Network settings pane to select the name of the **Security group** applied.
- 3. Go to the inbound rules and select **Edit inbound rules**.
- 4. Select **Add rule**.
- 5. In the **Type** column for the new rule, select **Custom TCP**.
- 6. In the **Port range** column, type 9098. MSK Replicator uses IAM access control to connect to your cluster which uses port 9098.
- 7. In the **Source** column, type the name of the security group that you will provide during Replicator creation for the target cluster (this may be the same as the MSK target cluster's security group), and then select **Save rules**.

#### **To add outbound rules to Replicator's security group provided for the target:**

- 1. In the AWS console, go to the security group that you will provide during Replicator creation for the target.
- 2. Select the **Properties** tab, then scroll down to the Network settings pane to select the name of the **Security group** applied.
- 3. Go to the outbound rules and select **Edit outbound rules**.
- 4. Select **Add rule**.
- 5. In the **Type** column for the new rule, select **Custom TCP**.
- 6. In the **Port range** column, type 9098. MSK Replicator uses IAM access control to connect to your cluster which uses port 9098.
- 7. In the **Source** column, type the name of the MSK target cluster's security group, and then select **Save rules**.

#### **A** Note

Alternately, if you do not want to restrict traffic using your security groups, you can add inbound and outbound rules allowing All Traffic.

- 1. Select **Add rule**.
- 2. In the **Type** column, select **All Traffic**.

3. In the Source column, type 0.0.0.0/0, and then select **Save rules**.

### <span id="page-201-0"></span>**Configure replicator settings and permissions**

1. In the **Replicator settings** pane, specify the topics you want to replicate using regular expressions in the allow and deny lists. By default, all topics are replicated.

#### **A** Note

MSK Replicator only replicates up to 750 topics in sorted order. If you need to replicate more topics, we recommend that you create a separate Replicator. Go to the AWS console Support Center and create a [support](https://console.aws.amazon.com/support/home#/) case if you need support for more than 750 topics per Replicator. You can monitor the number of topics being replicated using the "TopicCount" metric. See [Amazon](#page-354-0) MSK quota.

2. By default, MSK Replicator starts replication from the *latest* (most recent) offset in the selected topics. Alternatively, you can start replication from the *earliest* (oldest) offset in the selected topics if you want to replicate existing data on your topics. Once the replicator is created, you can't change this setting. This setting corresponds to the [startingPosition](https://docs.aws.amazon.com/msk/1.0/apireference-replicator/v1-replicators-replicatorarn.html#v1-replicators-replicatorarn-model-replicationstartingposition) field in the [CreateReplicator](https://docs.aws.amazon.com/msk/1.0/apireference-replicator/v1-replicators.html#CreateReplicator) request and [DescribeReplicator](https://docs.aws.amazon.com/msk/1.0/apireference-replicator/v1-replicators-replicatorarn.html#DescribeReplicator) response APIs.

### *(i)* Note

MSK Replicator acts like a new consumer for your source cluster. Depending on the amount of data you are replicating and the consume capacity you have in your source cluster, this can cause other consumers on your source cluster to be throttled. If you create a Replicator set to *earliest* starting position, MSK Replicator will read a burst of data at the beginning which may consume all of your source cluster's consume capacity. After your Replicator catches up, the consume rate should go down to match the throughput of your source cluster topics. If you are replicating from *earliest* position, we recommend that you manage Replicator [throughput](https://docs.aws.amazon.com/msk/1.0/apireference-replicator/v1-replicators-replicatorarn.html#DescribeReplicator) using Kafka quotas to make sure other consumers are not throttled.

3. By default, MSK Replicator copies all metadata including topic configurations, Access Control Lists (ACLs) and consumer group offsets for seamless failover. If you are not creating the Replicator for failover, you can optionally choose to turn off one or more of these settings available in the **Additional settings** section.

### *A* Note

MSK Replicator does not replicate write ACLs since your producers should not be writing directly to the replicated topic in the target cluster. Your producers should write to the local topic in the target cluster after failover. See [Performing](#page-215-0) a planned failover to the [secondary](#page-215-0) AWS Region for details.

- 4. In the **Consumer group replication** pane, specify the consumer groups you want to replicate using regular expressions in the allow and deny lists. By default, all consumer groups are replicated.
- 5. In the **Compression** pane, you can optionally choose to compress the data written to the target cluster. If you're going to use compression, we recommend that you use the same compression method as the data in your source cluster.
- 6. In the **Access permissions** pane do either of the following:
	- a. Select **Create or update IAM role with required policies**. MSK console will automatically attach the necessary permissions and trust policy to the service execution role required to read and write to your source and target MSK clusters.

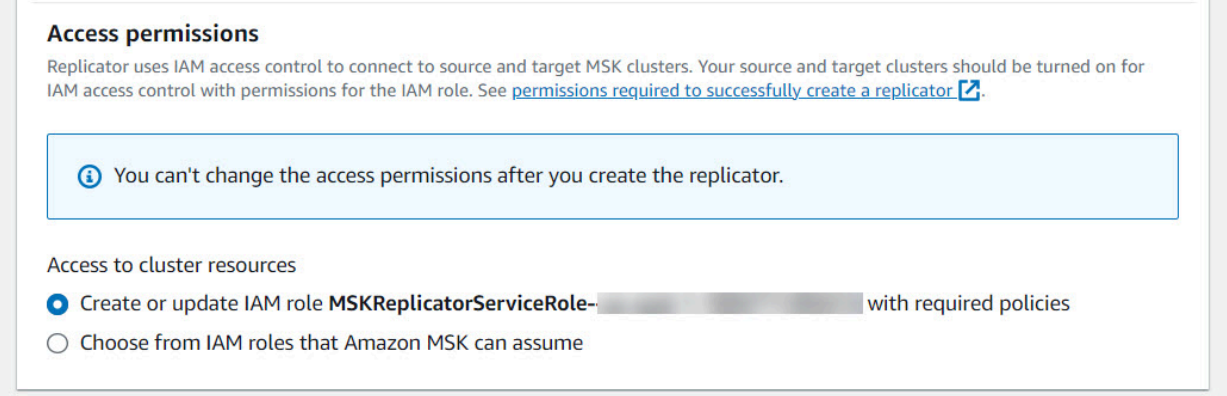

- b. Provide your own IAM role by selecting **Choose from IAM roles that Amazon MSK can assume**. We recommend that you attach the AWSMSKReplicatorExecutionRole managed IAM policy to your service execution role, instead of writing your own IAM policy.
	- Create the IAM role that the replicator will use to read and write to your source and target MSK clusters with the below JSON as part of the trust policy and the AWSMSKReplicatorExecutionRole attached to the role. In the trust policy, replace the placeholder <yourAccountID> with your actual account ID.

```
{ 
     "Version": "2012-10-17", 
     "Statement": [ 
         { 
             "Effect": "Allow", 
             "Principal": { 
                  "Service": "kafka.amazonaws.com" 
             }, 
             "Action": "sts:AssumeRole", 
             "Condition": { 
                  "StringEquals": { 
                      "aws:SourceAccount": "<yourAccountID>" 
 } 
 } 
         } 
     ]
}
```
- 7. In the **Replicator tags** pane, you can optionally assign tags to the MSK Replicator resource. For more information, see Tagging an [Amazon](#page-73-0) MSK cluster. For a cross-region MSK Replicator, tags are synced to the remote Region automatically when the Replicator is created. If you change tags after the Replicator is created, the change is not automatically synced to the remote Region, so you'll need to sync local replicator and remote replicator references manually.
- 8. Select **Create**.

If you want to restrict kafka-cluster:WriteData permission, refer to the *Create authorization policies* section of How IAM access control for [Amazon](https://docs.aws.amazon.com/msk/latest/developerguide/iam-access-control.html#how-to-use-iam-access-control) MSK works. You'll need to add kafkacluster:WriteDataIdempotently permission to both the source and target cluster.

It takes approximately 30 minutes for the MSK Replicator to be successfully created and transitioned to RUNNING status.

If you create a new MSK Replicator to replace one that you deleted, the new Replicator starts replication from the latest offset.

If your MSK Replicator has transitioned to a FAILED status, refer to the troubleshooting section [Troubleshooting](#page-219-0) MSK Replicator.

## **Edit MSK Replicator settings**

You can't change the source cluster, target cluster or Replicator starting position once the MSK Replicator has been created. However, you can edit other Replicator settings, such as topics and consumer groups to replicate.

- 1. Sign in to the AWS Management Console, and open the Amazon MSK console at [https://](https://console.aws.amazon.com/msk/home?region=us-east-1#/home/) [console.aws.amazon.com/msk/home?region=us-east-1#/home/](https://console.aws.amazon.com/msk/home?region=us-east-1#/home/).
- 2. In the left navigation pane, choose **Replicators** to display the list of replicators in the account and select the MSK Replicator you want to edit.
- 3. Choose the **Properties** tab.
- 4. In the **Replicator settings** section, choose **Edit replicator**.
- 5. You can edit the MSK Replicator settings by changing any of these settings.
	- Specify the topics you want to replicate using regular expressions in the allow and deny lists. By default, MSK Replicator copies all metadata including topic configurations, Access Control Lists (ACLs) and consumer group offsets for seamless failover. If you are not creating the Replicator for failover, you can optionally choose to turn off one or more of these settings available in the **Additional settings** section.

### **A** Note

MSK Replicator does not replicate write ACLs since your producers should not be writing directly to the replicated topic in the target cluster. Your producers should write to the local topic in the target cluster after failover. See [Performing](#page-215-0) a planned failover to the [secondary](#page-215-0) AWS Region for details.

• For **Consumer group replication**, you can specify the consumer groups you want to replicate using regular expressions in the allow and deny lists. By default, all consumer groups are replicated. If allow and deny lists are empty, consumer group replication is turned off.

- Under **Target compression type**, you can choose whether to compress the data written to the target cluster. If you're going to use compression, we recommend that you use the same compression method as the data in your source cluster.
- 6. Save your changes.

It takes approximately 30 minutes for the MSK Replicator to be successfully created and transitioned to running state. If your MSK Replicator has transitioned to a FAILED status, refer to the troubleshooting section [???.](#page-219-0)

## **Delete an MSK Replicator**

You may need to delete a MSK Replicator if it fails to create (FAILED status). The source and target clusters assigned to an MSK Replicator can't be changed once the MSK Replicator is created. You can delete an existing MSK Replicator and create a new one. If you create a new MSK Replicator to replace the deleted one, the new Replicator starts replication from the latest offset.

- 1. In the AWS Region where your source cluster is located, sign in to the AWS Management Console, and open the Amazon MSK console at [https://console.aws.amazon.com/msk/home?](https://console.aws.amazon.com/msk/home?region=us-east-1#/home/) [region=us-east-1#/home/](https://console.aws.amazon.com/msk/home?region=us-east-1#/home/).
- 2. In the navigation pane, select **Replicators**.
- 3. From the list of MSK Replicators, select the one you want to delete and choose **Delete**.

## **Monitor replication**

You can use <https://console.aws.amazon.com/cloudwatch/> in the target cluster Region to view metrics for ReplicationLatency, MessageLag, and ReplicatorThroughput at a topic and aggregate level for each Amazon MSK Replicator. Metrics are visible under **ReplicatorName** in the "AWS/Kafka" namespace. You can also see ReplicatorFailure, AuthError and ThrottleTime metrics to check for issues.

The MSK console displays a subset of CloudWatch metrics for each MSK Replicator. From the console **Replicator** list, select the name of a Replicator and select the **Monitoring** tab.

### **MSK Replicator metrics**

The following metrics describes performance or connection metrics for the MSK Replicator.

AuthError metrics do not cover topic-level auth errors. To monitor your MSK Replicator's topic-level auth errors, monitor Replicator's ReplicationLatency metrics and the source cluster's topic-level metrics, MessagesInPerSec. If a topic's ReplicationLatency dropped to 0 but the topic still has data being produced to it, it indicates that the Replicator has an Auth issue with the topic. Check that the Replicator's service execution IAM role has sufficient permission to access the topic.

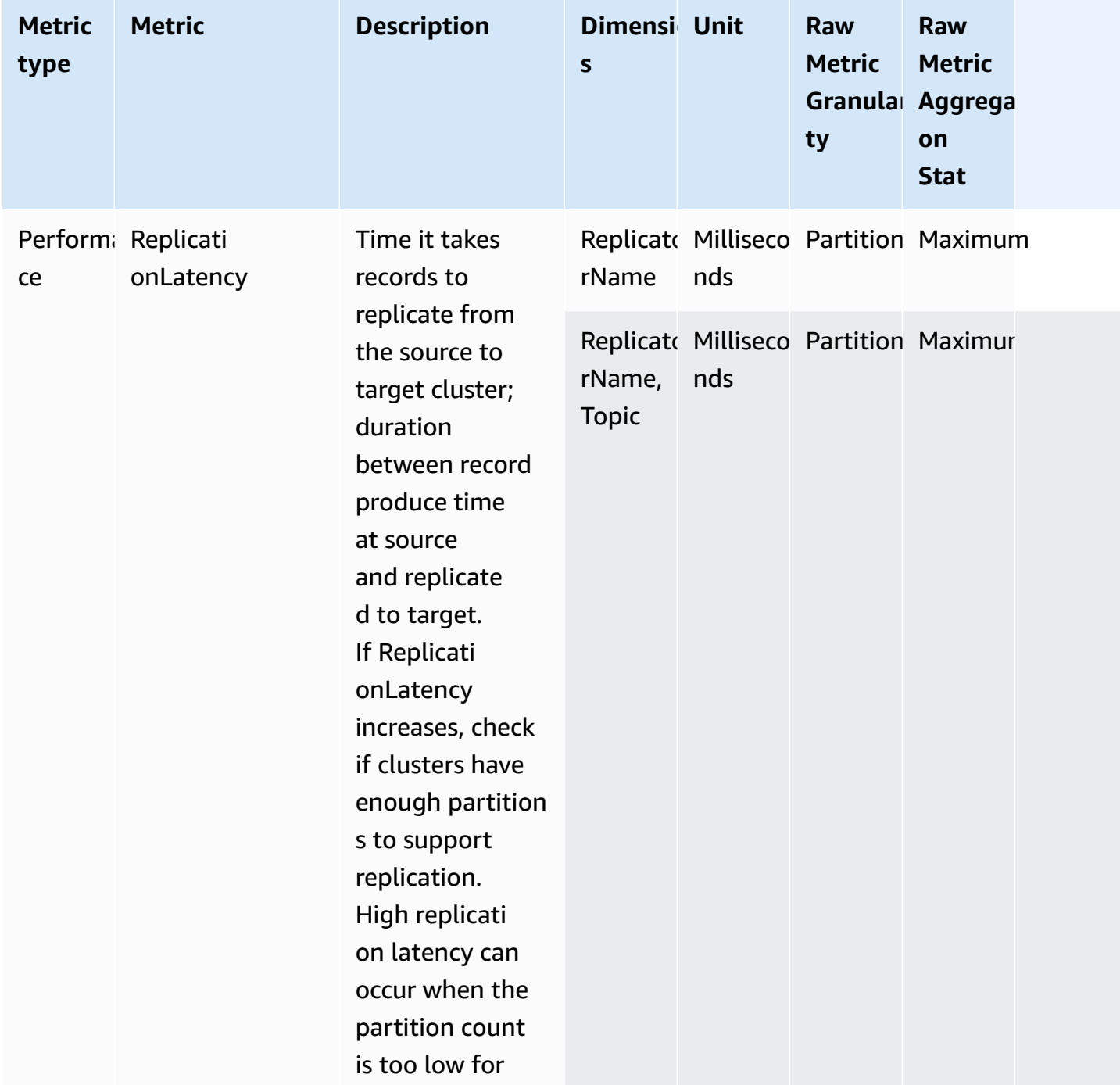

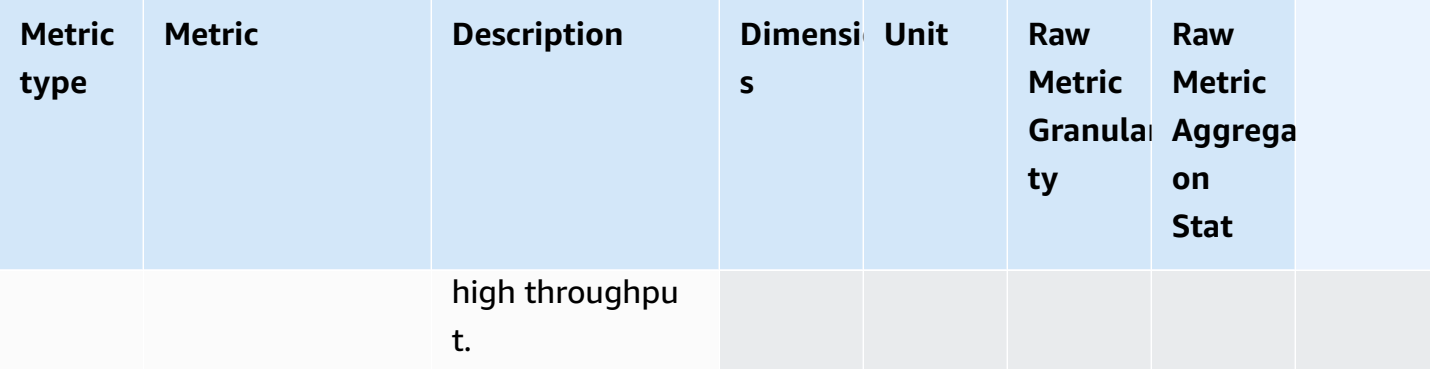

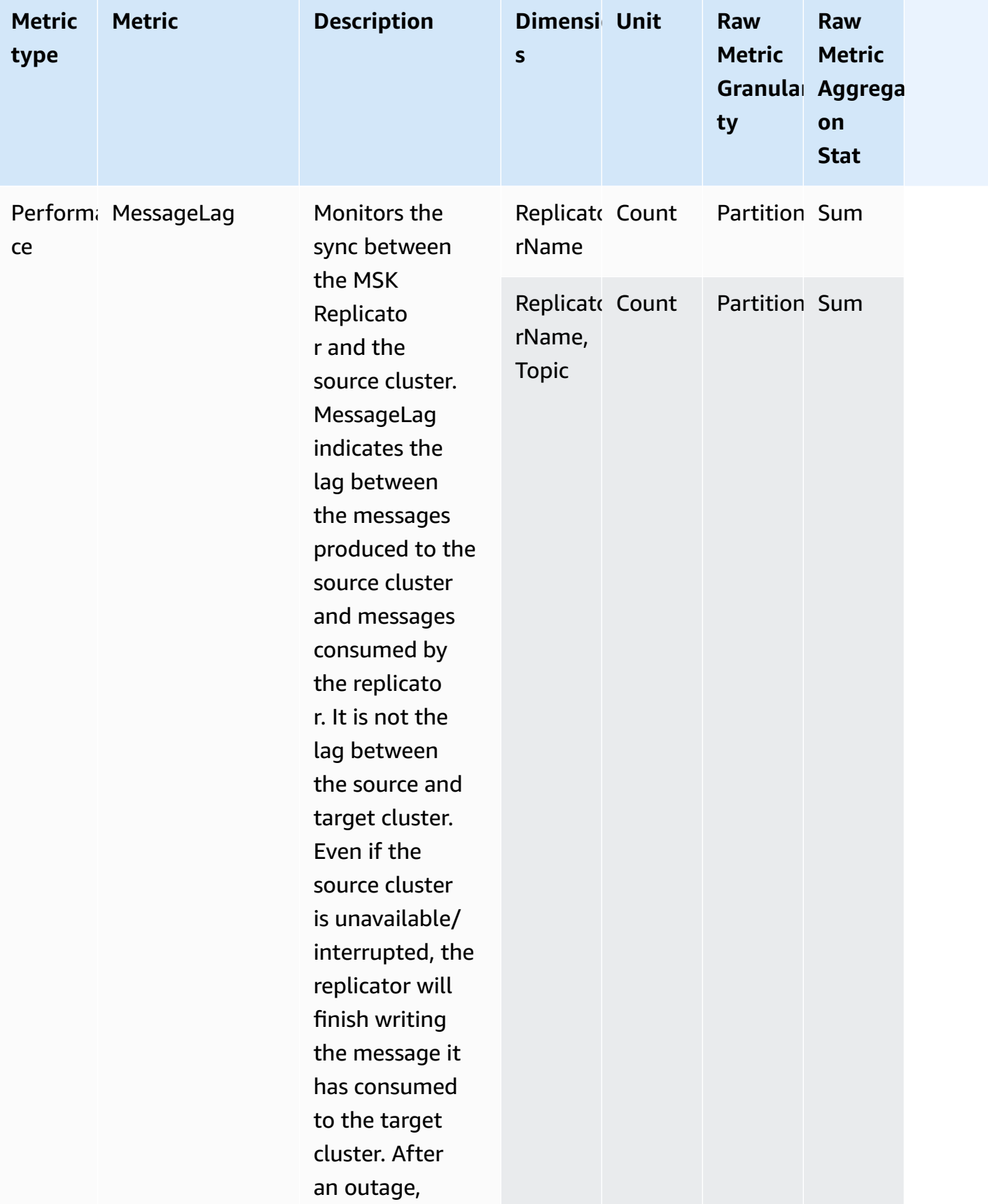

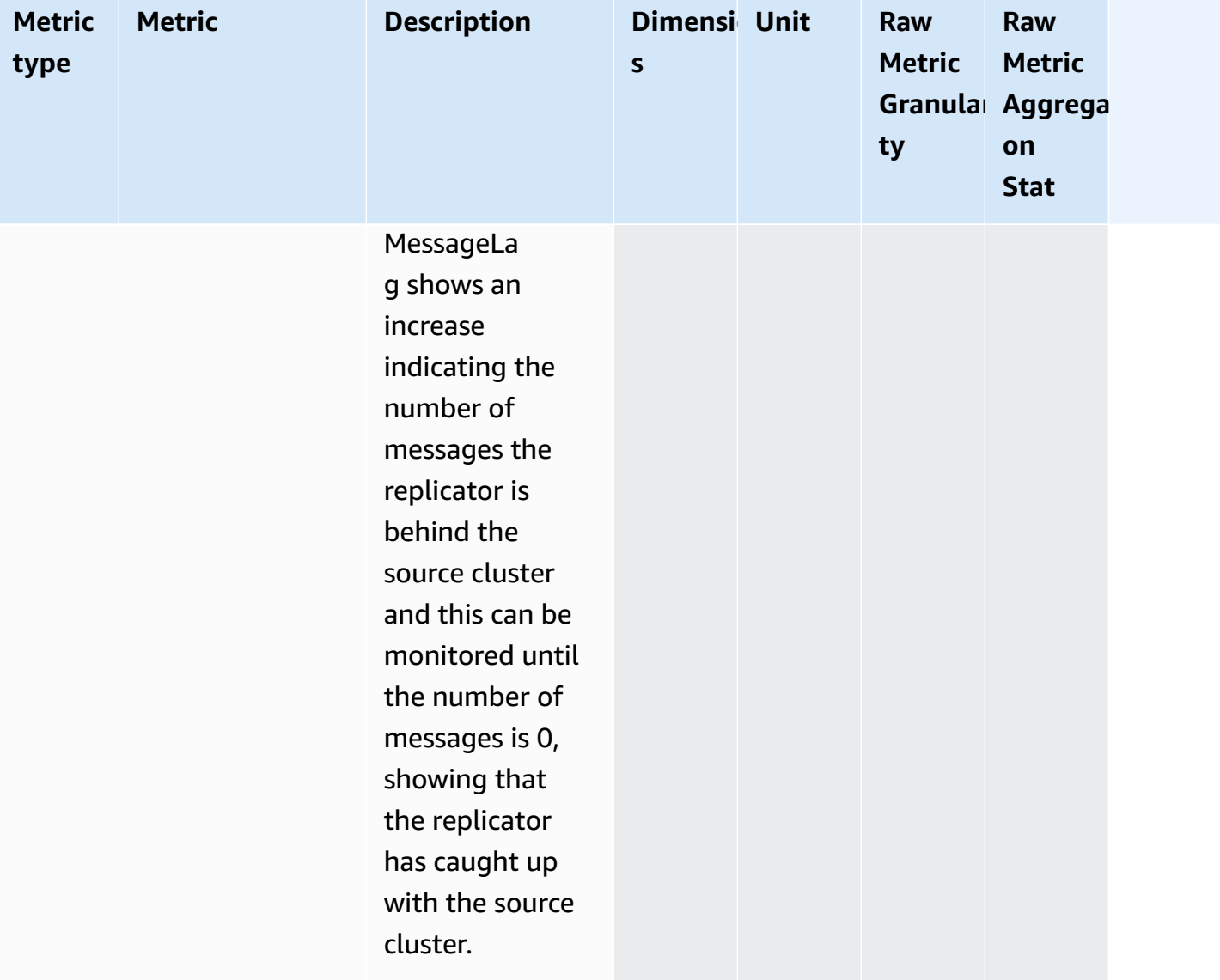

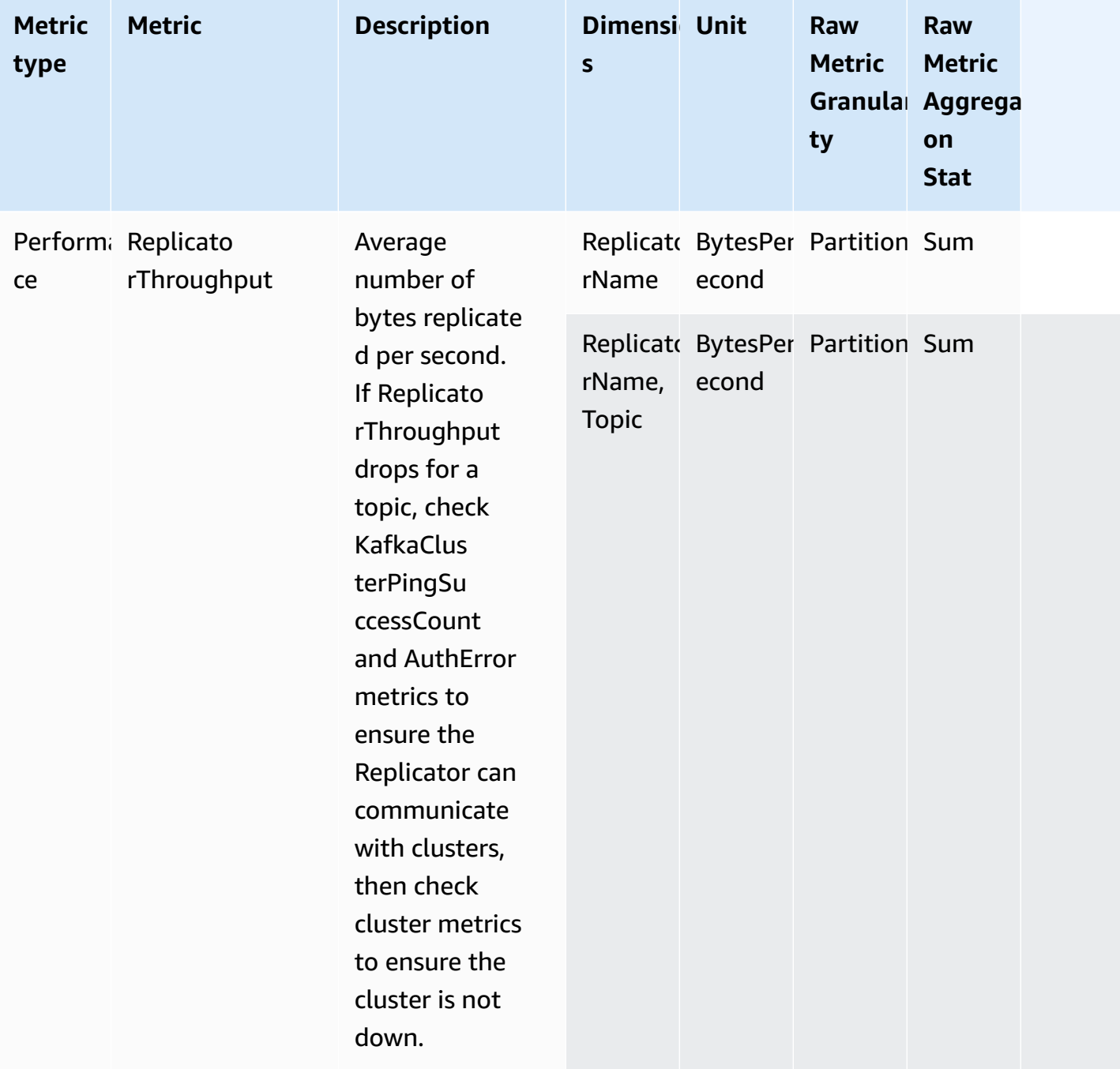

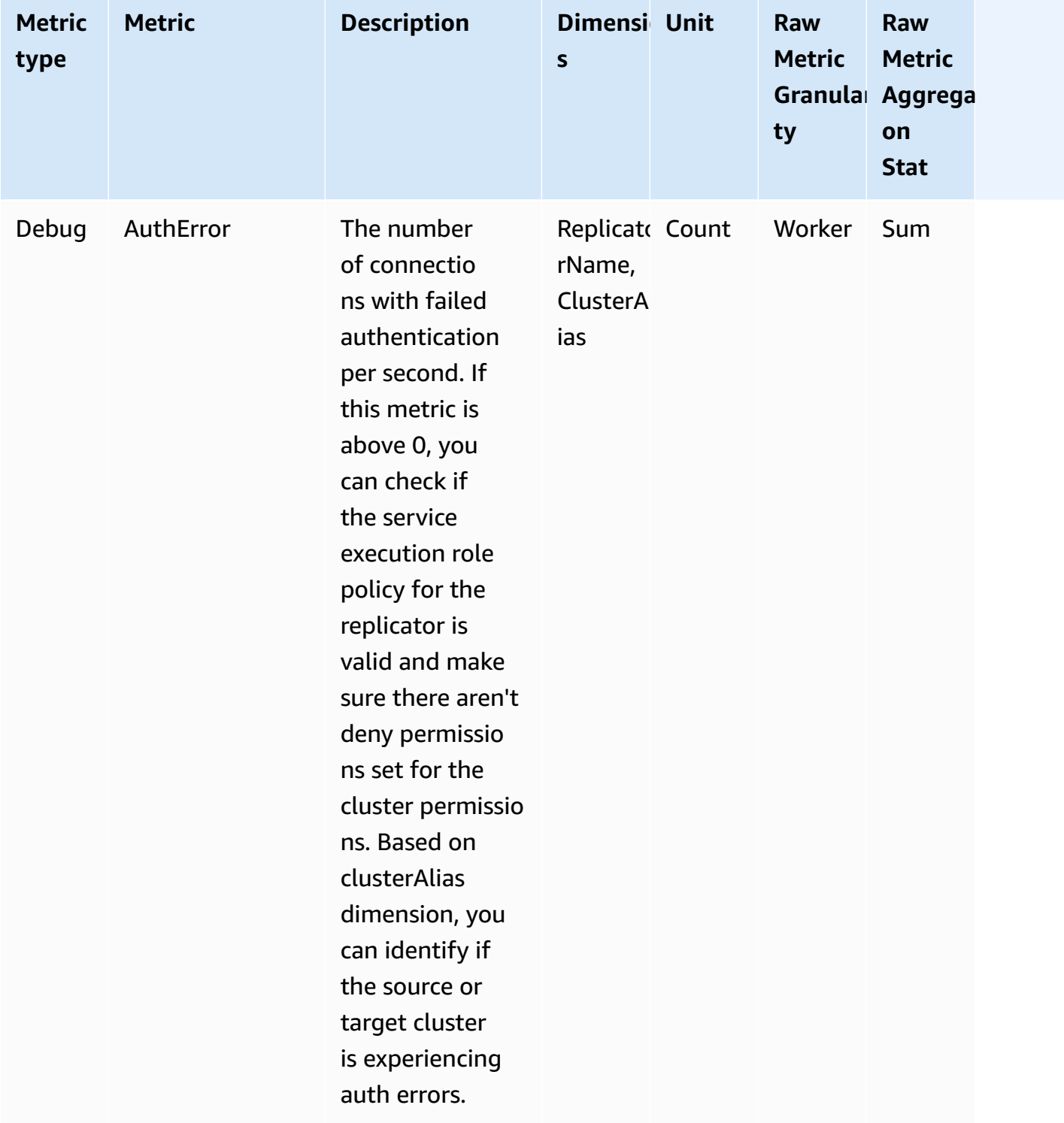

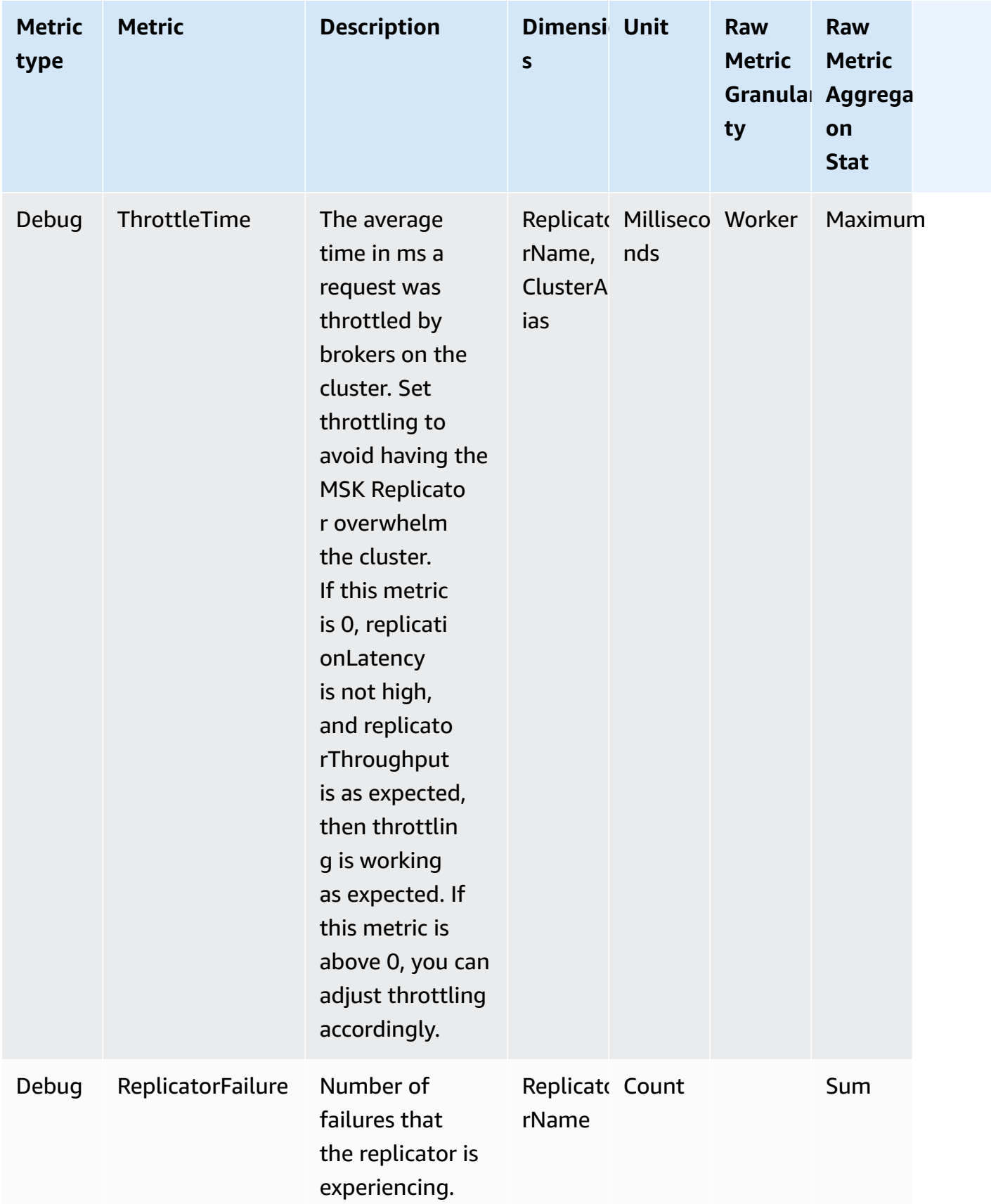

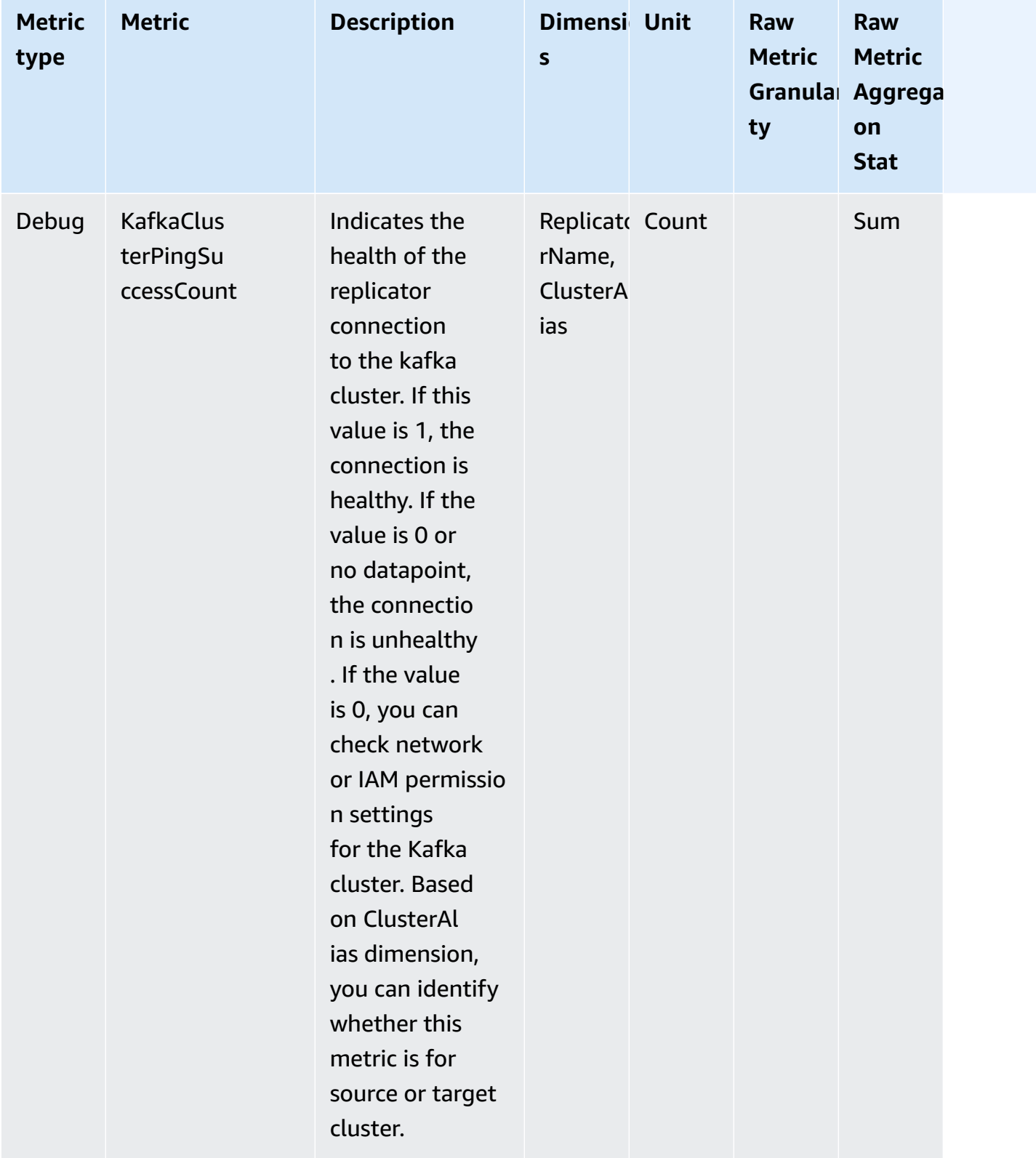

# **Using replication to increase the resiliency of a Kafka streaming application across regions**

You can use MSK Replicator to set up active-active or active-passive cluster topologies to increase resiliency of your Apache Kafka application across AWS Regions. In an active-active setup, both MSK clusters are actively serving reads and writes. In an active-passive setup, only one MSK cluster at a time is actively serving streaming data, while the other cluster is on standby.

### **Considerations for building multi-region Apache Kafka applications**

Your consumers must be able to reprocess duplicate messages without downstream impact. MSK Replicator replicates data at-least-once which may result in duplicates in the standby cluster. When you switch over to the secondary AWS Region, your consumers may process the same data more than once. MSK Replicator prioritizes copying data over consumer offsets for better performance. After a failover, the consumer may start reading from earlier offsets resulting in duplicate processing.

Producers and consumers must also tolerate losing minimal data. Since MSK Replicator replicates data asynchronously, when the primary AWS Region starts experiencing failures, there is no guarantee that all data is replicated to the secondary Region. You can use the replication latency to determine maximum data that was not copied into the secondary Region.

### **Using active-active versus active-passive cluster topology**

An active-active cluster topology offers near zero recovery time and the capability for your streaming application to operate simultaneously in multiple AWS Regions. When a cluster in one Region is impaired, applications connected to the cluster in the other Region continue processing data.

Active-passive setups are suited to applications that can run in only one AWS Region at a time, or when you need more control over the data processing order. Active-passive setups require more recovery time than active-active setups, as you must start your entire active-passive setup, including your producers and consumers, in the secondary Region to resume streaming data after a failover.

## **Creating an active-passive Kafka cluster setup and replicated topic naming**

For an active-passive setup, we recommend you to operate a similar setup of producers, MSK clusters, and consumers (with the same consumer group name) in two different AWS Regions. It is important that the two MSK clusters have identical read and write capacity to ensure reliable data replication. You need to create a MSK Replicator to continuously copy data from the primary to the standby cluster. You also need to configure your producers to write data into topics on a cluster in the same AWS Region.

To make sure your consumers can reliably restart processing from the standby cluster, you need to configure your consumers to read data from the topics using a wildcard operator '.\*'. For instance, MSK Replicator replicates "topic1" from the primary cluster to a new topic in the standby cluster called "<sourceKafkaClusterAlias>.topic1". For example, you can configure your producers to write to "topic1" and your consumers to consume using ".\*topic1" in both Regions. This example would also include a topic such as footopic1, so adjust the wildcard operator according to your needs.

## **When to failover to the secondary AWS Region**

We recommend that you monitor replication latency in the secondary AWS Region using CloudWatch. During a service event in the primary AWS Region, replication latency may suddenly increase. If the latency keeps increasing, use the AWS Service Health Dashboard to check for service events in the primary AWS Region. If there's an event, you can failover to the secondary AWS Region.

## <span id="page-215-0"></span>**Performing a planned failover to the secondary AWS Region**

You can conduct a planned failover to test the resiliency of your application against an unexpected event in your primary AWS region which has your source MSK cluster. A planned failover should not result in data loss.

- 1. Shutdown all producers and consumers connecting to your source cluster.
- 2. Create a new MSK Replicator to replicate data from your MSK cluster in the secondary Region to your MSK cluster in the primary Region. This is required to copy the data that you will be writing to the secondary region back to the primary Region so that you can failback to the primary Region after the unexpected event has ended.
- 3. Start producers on target cluster in the secondary AWS Region.
4. Depending on your application's message ordering requirements, follow the steps in one of the following tabs.

#### No message ordering

If your application does not require message ordering, start consumers in the secondary AWS Region that read from both the local (for example, topic) and replicated topics (for example, <sourceKafkaClusterAlias>.topic) using a wildcard operator (for example, .\*topic).

#### Message ordering

If your application requires message ordering, start consumers only for the replicated topics on target cluster (for example, <sourceKafkaClusterAlias>.topic) but not the local topics (for example, topic).

- 1. Wait for all the consumers of replicated topics on the target MSK cluster to finish processing all data, so that consumer lag is 0 and the number of records processed is also 0. Then, stop consumers for the replicated topics on target cluster. At this point, all records that were replicated from the source MSK cluster to target MSK cluster have been consumed.
- 2. Start consumers for the local topics (for example, topic) on the target MSK cluster.

# **Performing an unplanned failover to the secondary AWS Region**

You can conduct an unplanned failover when there is a service event in the primary AWS Region which has your source MSK cluster and you want to temporarily redirect your traffic to the secondary AWS Region which has your target MSK cluster. An unplanned failover could result in some data loss.

- 1. Attempt to shut down all producers and consumers connecting to the source MSK cluster in the primary Region. This might fail.
- 2. Start producers connecting to the target MSK cluster in the secondary Region.
- 3. Depending on your application's message ordering requirements, follow the steps in one of the following tabs.

#### No message ordering

If your application does not require message ordering, start consumers in the target AWS Region that read from both the local (for example, topic) and replicated topics (for

example, <sourceKafkaClusterAlias>.topic) using a wildcard operator (for example, .\*topic).

#### Message ordering

- 1. Start consumers only for the replicated topics on target cluster (for example, <sourceKafkaClusterAlias>.topic) but not the local topics (for example, topic).
- 2. Wait for all the consumers of replicated topics on the target MSK cluster to finish processing all data, so that offset lag is 0 and the number of records processed is also 0. Then, stop consumers for the replicated topics on target cluster. At this point, all records that were replicated from the source MSK cluster to target MSK cluster have been consumed.
- 3. Start consumers for the local topics (for example, topic) on the target MSK cluster.
- 4. Once the service event has ended in the primary Region, create a new MSK Replicator to replicate data from your MSK cluster in the secondary Region to your MSK cluster in the primary Region with Replicator starting position set to *earliest*. This is required to copy the data that you will be writing to the secondary Region back to the primary Region so that you can failback to the primary Region after the service event has ended. If you don't set the Replicator starting position to *earliest*, any data you produced to the cluster in the secondary region during the service event in the primary region will not be copied back to the cluster in the primary region.

# **Performing failback to the primary AWS Region**

You can failback to the primary AWS region after the service event in that region has ended. MSK Replicator automatically skips topics which have the source cluster alias as prefix when replicating data back to the primary Region during failback.

If you followed the [unplanned](https://docs.aws.amazon.com/msk/latest/developerguide/msk-replicator-perform-unplanned-failover.html) failover steps, you should have already created the failback Replicator as part of the last step of failing over from primary to secondary region.

If you didn't follow the unplanned failover steps, once the service event has ended in the primary Region, create a new MSK Replicator to replicate data from your MSK cluster in the secondary Region to your MSK cluster in the primary Region with Replicator starting position set to *earliest*. This is required to copy the data that you will be writing to the secondary Region back to the primary Region so that you can failback to the primary Region after the service event has ended. If you do not change the Replicator starting position from its default value of *latest* to *earliest*, any

data you produced to the cluster in the secondary region during the service event in the primary region will not be copied back to the cluster in the primary region.

You should initiate failback steps only after replication from the cluster in the secondary Region to the cluster in the primary Region has caught up and the MessageLag metric in CloudWatch is close to 0. A planned failback should not result in any data loss.

- 1. Shut down all producers and consumers connecting to the MSK cluster in the secondary Region.
- 2. For active-passive topology, delete the Replicator that is replicating data from cluster in the secondary Region to primary Region. You do not need to delete the Replicator for active-active topology.
- 3. Start producers connecting to the MSK cluster in the primary Region.
- 4. Depending on your application's message ordering requirements, follow the steps in one of the following tabs.

#### No message ordering

If your application does not require message ordering, start consumers in the primary AWS Region that read from both the local (for example, topic) and replicated topics (for example, <sourceKafkaClusterAlias>.topic) using a wildcard operator (for example, .\*topic). The consumers on local topics (e.g.: topic) will resume from the last offset they consumed before the failover. If there was any unprocessed data from before the failover, it will get processed now. In the case of a planned failover, there should be no such record.

### Message ordering

- 1. Start consumers only for the replicated topics on primary Region (for example, <sourceKafkaClusterAlias>.topic) but not the local topics (for example, topic).
- 2. Wait for all the consumers of replicated topics on the cluster in the primary Region to finish processing all data, so that offset lag is 0 and the number of records processed is also 0. Then, stop consumers for the replicated topics on cluster in the primary Region. At this point, all records that were produced in the secondary Region after failover have been consumed in the primary Region.
- 3. Start consumers for the local topics (for example, topic) on the cluster in the primary Region.

5. Verify that the existing Replicator from cluster in primary to cluster in secondary Region is in RUNNING state and working as expected using the ReplicatorThroughput and latency metrics.

### **Creating an active-active setup using MSK Replicator**

Follow these steps to set up active-active topology between source MSK cluster A and target MSK cluster B.

- 1. Create a MSK Replicator with MSK cluster A as source and MSK cluster B as target.
- 2. After the above MSK Replicator has been successfully created, create a Replicator with cluster B as source and cluster A as target.
- 3. Create two sets of producers, each writing data at the same time into the local topic (for example, "topic") in the cluster in the same region as the producer.
- 4. Create two sets of consumers, each reading data using a wildcard subscription (such as ".\*topic") from the MSK cluster in the same AWS Region as the consumer. This way your consumers will automatically read data produced locally in the Region from the local topic (for example, topic), as well as data replicated from other Region in topic with the prefix <sourceKafkaClusterAlias>.topic). These two sets of consumers should have different consumer group IDs so that consumer group offsets are not overwritten when MSK Replicator copies them to the other cluster.

# **Troubleshooting MSK Replicator**

### **Topics**

- MSK Replicator state goes from [CREATING](#page-220-0) to FAILED
- MSK Replicator appears stuck in the [CREATING](#page-220-1) state
- MSK Replicator is not [replicating](#page-220-2) data or replicating only partial data
- Message offsets in the target cluster are [different](#page-221-0) than the source cluster
- MSK [Replicator](#page-222-0) is not syncing consumer groups offsets or consumer group does not exist on target [cluster](#page-222-0)
- [Replication](#page-223-0) latency is high or keeps increasing

The following information can help you troubleshoot problems that you might have with MSK Replicator. You can also post your issue to AWS [re:Post.](https://repost.aws/)

# <span id="page-220-0"></span>**MSK Replicator state goes from CREATING to FAILED**

Here are some common causes for MSK Replicator creation failure.

- 1. Verify that the security groups you provided for the Replicator creation in the Target cluster section have outbound rules to allow traffic to your target cluster's security groups. Also verify that your target cluster's security groups have inbound rules that accept traffic from the security groups you provide for the Replicator creation in the Target cluster section. See [Choose](#page-199-0) your target [cluster](#page-199-0).
- 2. If you are creating Replicator for cross-region replication, verify that your source cluster has multi-VPC connectivity turned on for IAM Access Control authentication method. See [Amazon](#page-303-0) MSK multi-VPC private [connectivity](#page-303-0) in a single Region. Also verify that the cluster policy is setup on the source cluster so that the MSK Replicator can connect to the source cluster. See [Step 1:](#page-193-0) Prepare the [Amazon](#page-193-0) MSK source cluster.
- 3. Verify that the IAM role that you provided during MSK Replicator creation has the permissions required to read and write to your source and target clusters. Also, verify that the IAM role has permissions to write to topics. See Configure replicator settings and [permissions](#page-201-0)
- 4. Verify that your network ACLs are not blocking the connection between the MSK Replicator and your source and target clusters.
- 5. It's possible that source or target clusters are not fully available when the MSK Replicator tried to connect to them. This might be due to excessive load, disk usage or CPU usage, which causes the Replicator to be unable to connect to the brokers. Fix the issue with the brokers and retry Replicator creation.

After you have performed the validations above, create the MSK Replicator again.

# <span id="page-220-1"></span>**MSK Replicator appears stuck in the CREATING state**

Sometimes MSK Replicator creation can take up to 30 minutes. Wait for 30 minutes and check the state of the Replicator again.

# <span id="page-220-2"></span>**MSK Replicator is not replicating data or replicating only partial data**

Follow these steps to troubleshoot data replication problems.

- 1. Verify that your Replicator is not running into any authentication errors using the AuthError metric provided by MSK Replicator in CloudWatch. If this metric is above 0, check if the policy of the IAM role you provided for the replicator is valid and there aren't deny permissions set for the cluster permissions. Based on clusterAlias dimension, you can identify if the source or target cluster is experiencing authentication errors.
- 2. Verify that your source and target clusters are not experiencing any issues. It is possible that the Replicator is not able to connect to your source or target cluster. This might happen due to too many connections, disk at full capacity or high CPU usage.
- 3. Verify that your source and target clusters are reachable from MSK Replicator using the KafkaClusterPingSuccessCount metric in CloudWatch. Based on clusterAlias dimension, you can identify if the source or target cluster is experiencing auth errors. If this metric is 0 or has no datapoint, the connection is unhealthy. You should check network and IAM role permissions that MSK Replicator is using to connect to your clusters.
- 4. Verify that your Replicator is not running into failures due to missing topic-level permissions using the ReplicatorFailure metric in CloudWatch. If this metric is above 0, check the IAM role you provided for topic-level permissions.
- 5. Verify that the regular expression you provided in the allow list while creating the Replicator matches the names of the topics you want to replicate. Also, verify that the topics are not being excluded from replication due to a regular expression in the deny list.
- 6. Note that it may take up to 30 seconds for the Replicator to detect and create the new topics or topic partitions on the target cluster. Any messages produced to the source topic before the topic has been created on the target cluster will not be replicated if replicator starting position is latest (default). Alternatively, you can start replication from the earliest offset in the source cluster topic partitions if you want to replicate existing messages on your topics on the target cluster. See Configure replicator settings and [permissions.](#page-201-0)

# <span id="page-221-0"></span>**Message offsets in the target cluster are different than the source cluster**

As part of replicating data, MSK Replicator consumes messages from the source cluster and produces them to the target cluster. This can lead to messages having different offsets on your source and target clusters. However, if you have turned on consumer groups offsets syncing during Replicator creation, MSK Replicator will automatically translate the offsets while copying the metadata so that after failing over to the target cluster, your consumers can resume processing from near where they left off in the source cluster.

# <span id="page-222-0"></span>**MSK Replicator is not syncing consumer groups offsets or consumer group does not exist on target cluster**

Follow these steps to troubleshoot metadata replication problems.

- 1. Verify that your data replication is working as expected. If not, see MSK [Replicator](#page-220-2) is not [replicating](#page-220-2) data or replicating only partial data.
- 2. Verify that the regular expression you provided in the allow list while creating the Replicator matches the names of the consumer groups you want to replicate. Also, verify that the consumer groups are not being excluded from replication due to a regular expression in the deny list.
- 3. Verify that MSK Replicator has created the topic on the target cluster. It may take up to 30 seconds for the Replicator to detect and create the new topics or topic partitions on the target cluster. Any messages produced to the source topic before the topic has been created on the target cluster will not be replicated if the replicator starting position is *latest* (default). If your consumer group on the source cluster has only consumed the mesages that have not been replicated by MSK Replicator, the consumer group will not be replicated to the target cluster. After the topic is successfuly created on the target cluster, MSK Replicator will start replicating newly written messages on the source cluster to the target. Once your consumer group starts reading these messages from the source, MSK Replicator will automatically replicate the consumer group to the target cluster. Alternatively, you can start replication from the earliest offset in the source cluster topic partitions if you want to replicate existing messages on your topics on the target cluster. See Configure replicator settings and [permissions](#page-201-0).

### **(i)** Note

MSK Replicator optimizes consumer groups offset syncing for your consumers on the source cluster which are reading from a position closer to the end of the topic partition. If your consumer groups are lagging on the source cluster, you may see higher lag for those consumer groups on the target as compared to the source. This means after failover to the target cluster, your consumers will reprocess more duplicate messages. To reduce this lag, your consumers on the source cluster would need to catch up and start consuming from the tip of the stream (end of the topic partition). As your consumers catch up, MSK Replicator will automatically reduce the lag.

# <span id="page-223-0"></span>**Replication latency is high or keeps increasing**

Here are some common causes for high replication latency.

1. Verify that you have the right number of partitions on your source and target MSK clusters. Having too few or too many partitions can impact performance. For guidance on choosing the number of partitions, see Best practices for using MSK [Replicator](#page-224-0). The following table shows the recommended minimum number of partitions for getting the throughput you want with MSK Replicator.

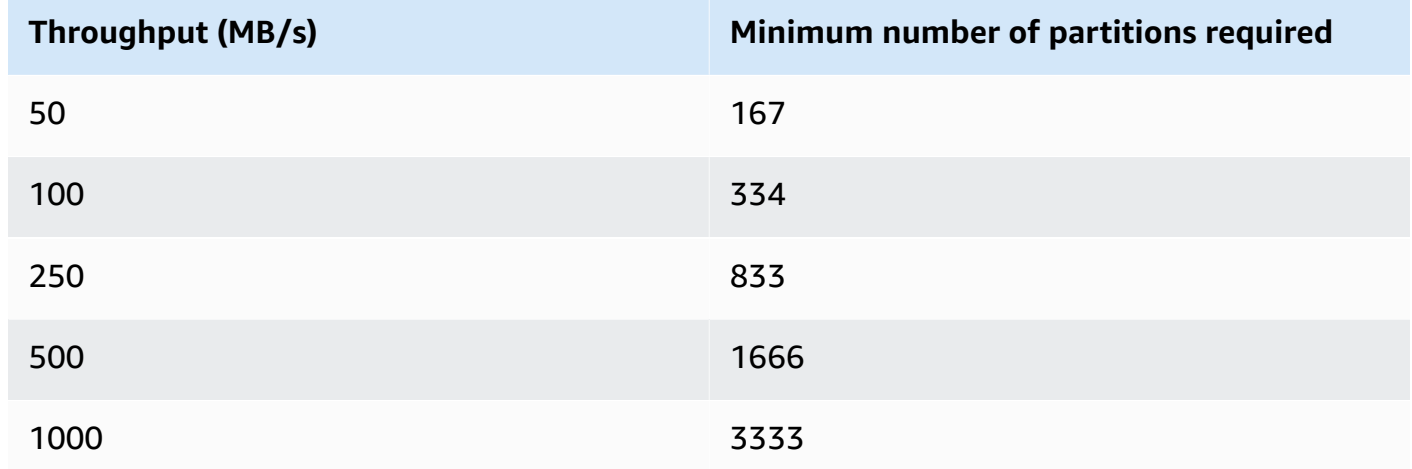

### **Throughput and recommended minimum number of partitions**

- 2. Verify that you have enough read and write capacity in your source and target MSK clusters to support the replication traffic. MSK Replicator acts as a consumer for your source cluster (egress) and as a producer for your target cluster (ingress). Therefore, you should provision cluster capacity to support the replication traffic in addition to other traffic on your clusters. See [???](#page-224-0) for guidance on sizing your MSK clusters.
- 3. Replication latency might vary for MSK clusters in different source and destination AWS Region pairs, depending on how geographically far apart the clusters are from each other. For example, Replication latency is typically lower when replicating between clusters in the Europe (Ireland) and Europe (London) Regions compared to replication between clusters in the Europe (Ireland) and Asia Pacific (Sydney) Regions.
- 4. Verify that your Replicator is not getting throttled due to overly aggressive quotas set on your source or target clusters. You can use the ThrottleTime metric provided by MSK Replicator in CloudWatch to see the average time in milliseconds a request was throttled by brokers on your source/target cluster. If this metric is above 0, you should adjust Kafka quotas to reduce

throttling so that Replicator can catch-up. See Managing MSK Replicator [throughput](#page-224-1) using Kafka [quotas](#page-224-1) for information on managing Kafka quotas for the Replicator.

5. ReplicationLatency and MessageLag might increase when an AWS Region becomes degraded. Use the AWS Service Health [Dashboard](https://health.aws.amazon.com/health/status) to check for an MSK service event in the Region where your primary MSK cluster is located. If there's a service event, you can temporarily redirect your application reads and writes to the other Region.

# <span id="page-224-0"></span>**Best practices for using MSK Replicator**

This section covers common best practices and implementation strategies for using &MSK; Replicator.

### **Topics**

- Managing MSK Replicator [throughput](#page-224-1) using Kafka quotas
- Setting cluster [retention](#page-225-0) period

# <span id="page-224-1"></span>**Managing MSK Replicator throughput using Kafka quotas**

Since MSK Replicator acts as a consumer for your source cluster, replication can cause other consumers to be throttled on your source cluster. The amount of throttling depends on the read capacity you have on your source cluster and the throughput of data you're replicating. We recommend that your provision identical capacity for your source and target clusters, and account for the replication throughput when calculating how much capacity you need.

You can also set Kafka quotas for the Replicator on your source and target clusters to control how much capacity the MSK Replicator can use. A network bandwidth quota is recommended. A network bandwidth quota defines a byte rate threshold, defined as bytes per second, for one or more clients sharing a quota. This quota is defined on a per-broker basis.

Follow these steps to apply a quota.

- 1. Retrieve the [bootstrap](#page-31-0) server string for the source cluster. See Getting the bootstrap brokers for an [Amazon](#page-31-0) MSK cluster.
- 2. Retrieve the service execution role (SER) used by the MSK Replicator. This is the SER you used for a CreateReplicator request. You can also pull the SER from the DescribeReplicator response from an existing Replicator.

#### 3. Using Kafka CLI tools, run the following command against the source cluster.

```
./kafka-configs.sh --bootstrap-server <source-cluster-bootstrap-server> --alter --
add-config 'consumer_byte_
rate=<quota_in_bytes_per_second>' --entity-type users --entity-name 
  arn:aws:sts::<customer-account-id>:assumed-role/<ser-role-name>/<customer-account-
id> --command-config <client-properties-for-iam-auth></programlisting>
```
4. After executing the above command, verify that the ReplicatorThroughput metric does not cross the quota you have set.

Note that if you re-use a service execution role between multiple MSK Replicators they are all subject to this quota. If you want to maintain separate quotas per Replicator, use separate service execution roles.

For more information on using MSK IAM authentication with quotas, see [Multi-tenancy](https://aws.amazon.com/blogs/big-data/multi-tenancy-apache-kafka-clusters-in-amazon-msk-with-iam-access-control-and-kafka-quotas-part-1/) Apache Kafka clusters in [Amazon](https://aws.amazon.com/blogs/big-data/multi-tenancy-apache-kafka-clusters-in-amazon-msk-with-iam-access-control-and-kafka-quotas-part-1/) MSK with IAM access control and Kafka Quotas – Part 1.

#### **Warning**

Setting an extremely low consumer\_byte\_rate may cause your MSK Replicator to act in unexpected ways.

### <span id="page-225-0"></span>**Setting cluster retention period**

You can set the log retention period for MSK provisioned and serverless clusters. The recommended retention period is 7 days. See Cluster [configuration](#page-192-0) changes or MSK [Serverless](#page-192-1) cluster [configuration.](#page-192-1)

# **Cluster states**

The following table shows the possible states of a cluster and describes what they mean. It also describes what actions you can and cannot perform when a cluster is in one of these states. To find out the state of a cluster, you can visit the AWS Management Console. You can also use the [describe-cluster-v2](https://awscli.amazonaws.com/v2/documentation/api/latest/reference/kafka/describe-cluster-v2.html) command or the [DescribeClusterV2](https://docs.aws.amazon.com/MSK/2.0/APIReference/v2-clusters-clusterarn.html#DescribeClusterV2) operation to describe the cluster. The description of a cluster includes its state.

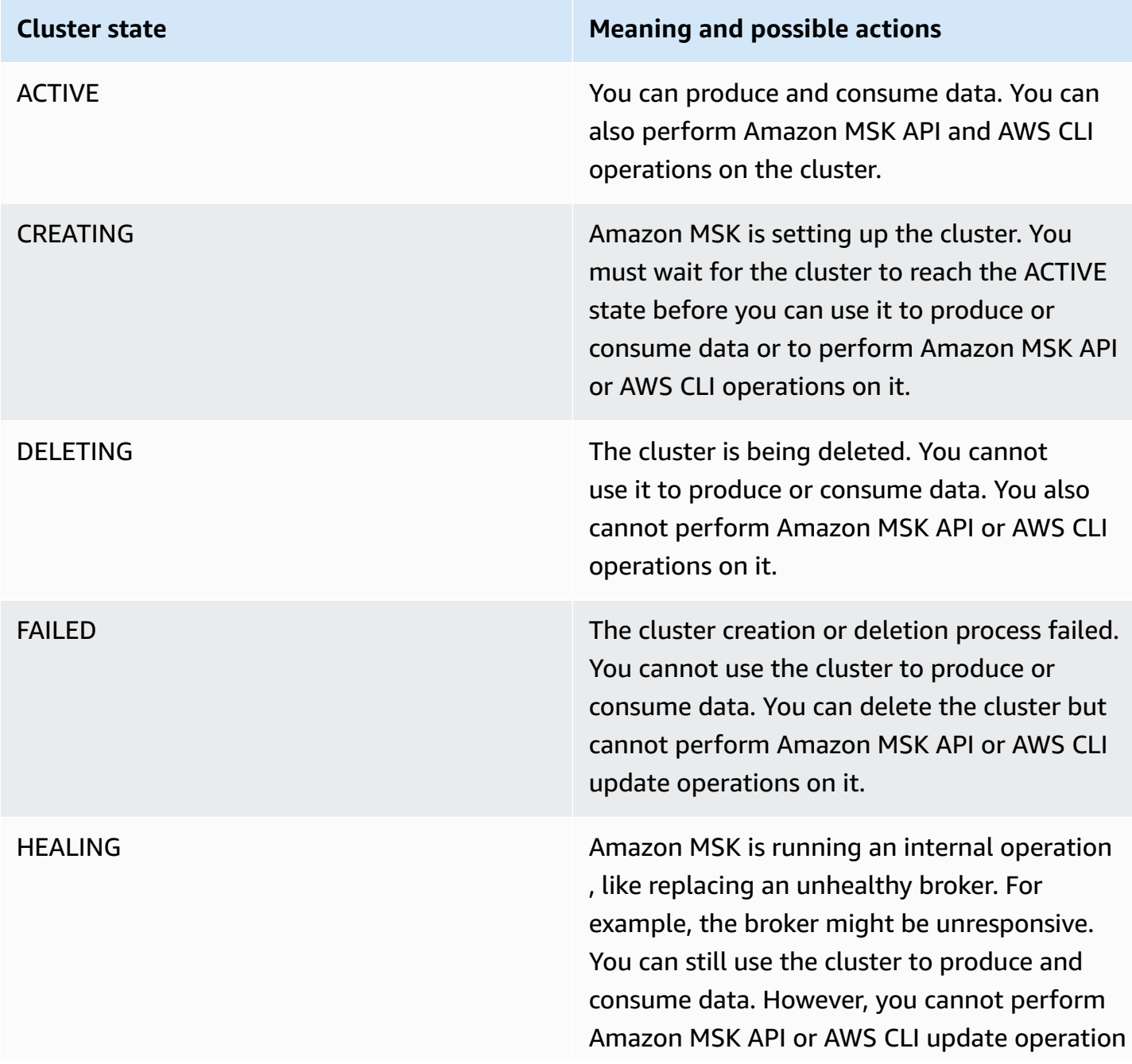

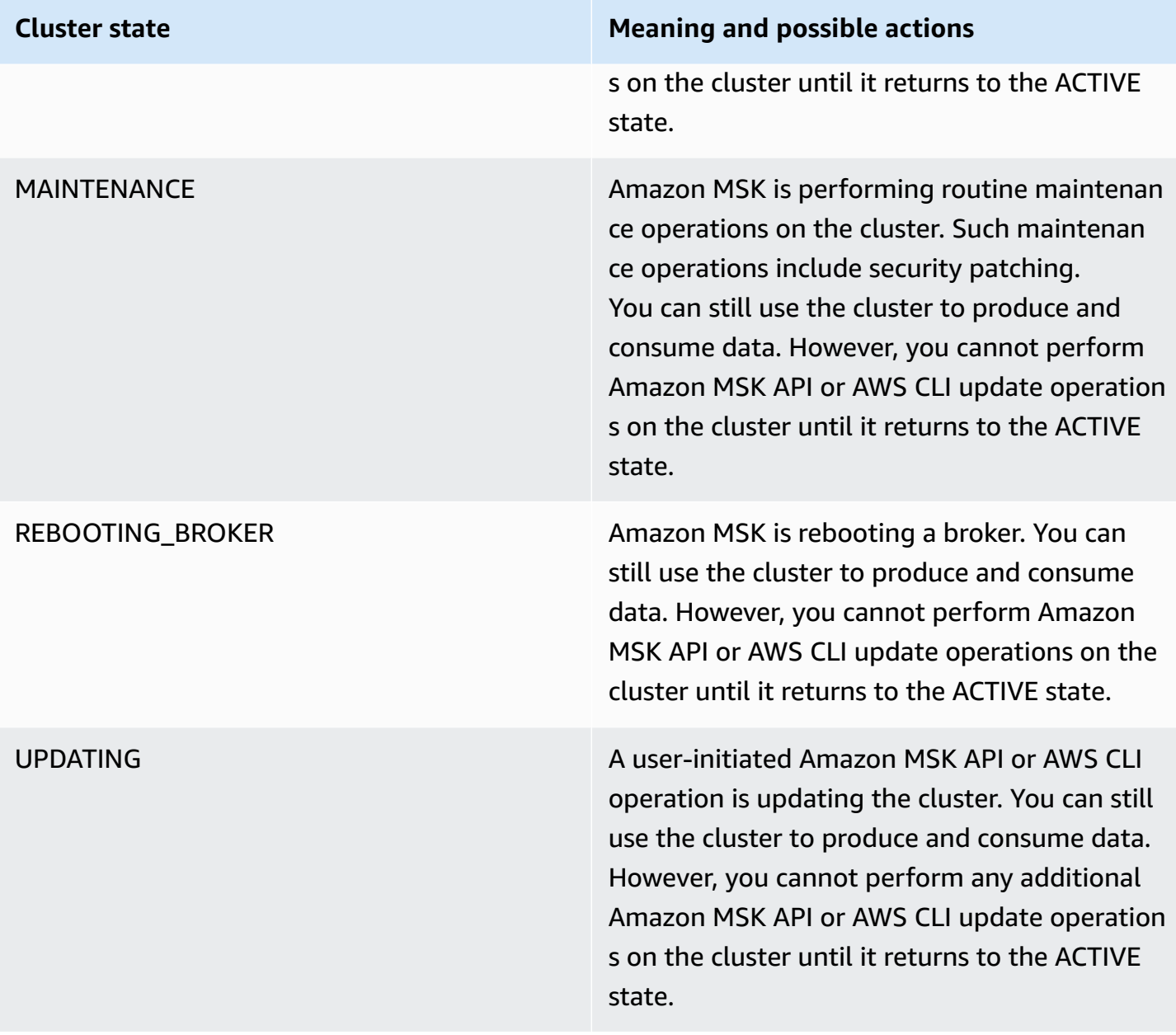

# **Security in Amazon Managed Streaming for Apache Kafka**

Cloud security at AWS is the highest priority. As an AWS customer, you benefit from a data center and network architecture that is built to meet the requirements of the most security-sensitive organizations.

Security is a shared responsibility between AWS and you. The shared [responsibility](https://aws.amazon.com/compliance/shared-responsibility-model/) model describes this as security *of* the cloud and security *in* the cloud:

- **Security of the cloud** AWS is responsible for protecting the infrastructure that runs AWS services in the AWS Cloud. AWS also provides you with services that you can use securely. Thirdparty auditors regularly test and verify the effectiveness of our security as part of the [AWS](https://aws.amazon.com/compliance/programs/) [Compliance](https://aws.amazon.com/compliance/programs/) Programs. To learn about the compliance programs that apply to Amazon Managed Streaming for Apache Kafka, see Amazon Web Services in Scope by [Compliance](https://aws.amazon.com/compliance/services-in-scope/) Program.
- **Security in the cloud** Your responsibility is determined by the AWS service that you use. You are also responsible for other factors including the sensitivity of your data, your company's requirements, and applicable laws and regulations.

This documentation helps you understand how to apply the shared responsibility model when using Amazon MSK. The following topics show you how to configure Amazon MSK to meet your security and compliance objectives. You also learn how to use other Amazon Web Services that help you to monitor and secure your Amazon MSK resources.

### **Topics**

- Data [protection](#page-229-0) in Amazon Managed Streaming for Apache Kafka
- [Authentication](#page-233-0) and authorization for Amazon MSK APIs
- [Authentication and authorization for Apache Kafka APIs](#page-254-0)
- [Changing](#page-284-0) an Amazon MSK cluster's security group
- [Controlling](#page-285-0) access to Apache ZooKeeper
- [Logging](#page-288-0)
- [Compliance](#page-295-0) validation for Amazon Managed Streaming for Apache Kafka
- Resilience in Amazon Managed [Streaming](#page-295-1) for Apache Kafka
- [Infrastructure](#page-296-0) security in Amazon Managed Streaming for Apache Kafka

# <span id="page-229-0"></span>**Data protection in Amazon Managed Streaming for Apache Kafka**

The AWS shared [responsibility](https://aws.amazon.com/compliance/shared-responsibility-model/) model applies to data protection in Amazon Managed Streaming for Apache Kafka. As described in this model, AWS is responsible for protecting the global infrastructure that runs all of the AWS Cloud. You are responsible for maintaining control over your content that is hosted on this infrastructure. You are also responsible for the security configuration and management tasks for the AWS services that you use. For more information about data privacy, see the Data [Privacy](https://aws.amazon.com/compliance/data-privacy-faq) FAQ. For information about data protection in Europe, see the [AWS](https://aws.amazon.com/blogs/security/the-aws-shared-responsibility-model-and-gdpr/) Shared [Responsibility](https://aws.amazon.com/blogs/security/the-aws-shared-responsibility-model-and-gdpr/) Model and GDPR blog post on the *AWS Security Blog*.

For data protection purposes, we recommend that you protect AWS account credentials and set up individual users with AWS IAM Identity Center or AWS Identity and Access Management (IAM). That way, each user is given only the permissions necessary to fulfill their job duties. We also recommend that you secure your data in the following ways:

- Use multi-factor authentication (MFA) with each account.
- Use SSL/TLS to communicate with AWS resources. We require TLS 1.2 and recommend TLS 1.3.
- Set up API and user activity logging with AWS CloudTrail.
- Use AWS encryption solutions, along with all default security controls within AWS services.
- Use advanced managed security services such as Amazon Macie, which assists in discovering and securing sensitive data that is stored in Amazon S3.
- If you require FIPS 140-2 validated cryptographic modules when accessing AWS through a command line interface or an API, use a FIPS endpoint. For more information about the available FIPS endpoints, see Federal [Information](https://aws.amazon.com/compliance/fips/) Processing Standard (FIPS) 140-2.

We strongly recommend that you never put confidential or sensitive information, such as your customers' email addresses, into tags or free-form text fields such as a **Name** field. This includes when you work with Amazon MSK or other AWS services using the console, API, AWS CLI, or AWS SDKs. Any data that you enter into tags or free-form text fields used for names may be used for billing or diagnostic logs. If you provide a URL to an external server, we strongly recommend that you do not include credentials information in the URL to validate your request to that server.

### **Topics**

• Amazon MSK [encryption](#page-230-0)

### • How do I get started with [encryption?](#page-231-0)

### <span id="page-230-0"></span>**Amazon MSK encryption**

Amazon MSK provides data encryption options that you can use to meet strict data management requirements. The certificates that Amazon MSK uses for encryption must be renewed every 13 months. Amazon MSK automatically renews these certificates for all clusters. It sets the state of the cluster to MAINTENANCE when it starts the certificate-update operation. It sets it back to ACTIVE when the update is done. While a cluster is in the MAINTENANCE state, you can continue to produce and consume data, but you can't perform any update operations on it.

### **Encryption at rest**

Amazon MSK integrates with AWS Key [Management](https://docs.aws.amazon.com/kms/latest/developerguide/) Service (KMS) to offer transparent serverside encryption. Amazon MSK always encrypts your data at rest. When you create an MSK cluster, you can specify the AWS KMS key that you want Amazon MSK to use to encrypt your data at rest. If you don't specify a KMS key, Amazon MSK creates an AWS [managed](https://docs.aws.amazon.com/kms/latest/developerguide/concepts.html#aws-managed-cmk) key for you and uses it on your behalf. For more information about KMS keys, see [AWS](https://docs.aws.amazon.com/kms/latest/developerguide/concepts.html#kms_keys) KMS keys in the *AWS Key Management Service Developer Guide*.

### **Encryption in transit**

Amazon MSK uses TLS 1.2. By default, it encrypts data in transit between the brokers of your MSK cluster. You can override this default at the time you create the cluster.

For communication between clients and brokers, you must specify one of the following three settings:

- Only allow TLS encrypted data. This is the default setting.
- Allow both plaintext, as well as TLS encrypted data.
- Only allow plaintext data.

Amazon MSK brokers use public AWS Certificate Manager certificates. Therefore, any truststore that trusts Amazon Trust Services also trusts the certificates of Amazon MSK brokers.

While we highly recommend enabling in-transit encryption, it can add additional CPU overhead and a few milliseconds of latency. Most use cases aren't sensitive to these differences, however, and the magnitude of impact depends on the configuration of your cluster, clients, and usage profile.

# <span id="page-231-0"></span>**How do I get started with encryption?**

When creating an MSK cluster, you can specify encryption settings in JSON format. The following is an example.

```
{ 
    "EncryptionAtRest": { 
        "DataVolumeKMSKeyId": "arn:aws:kms:us-east-1:123456789012:key/abcdabcd-1234-
abcd-1234-abcd123e8e8e" 
     }, 
    "EncryptionInTransit": { 
          "InCluster": true, 
          "ClientBroker": "TLS" 
     }
}
```
For DataVolumeKMSKeyId, you can specify a customer [managed](https://docs.aws.amazon.com/kms/latest/developerguide/concepts.html#customer-cmk) key or the AWS managed key for MSK in your account (alias/aws/kafka). If you don't specify EncryptionAtRest, Amazon MSK still encrypts your data at rest under the AWS managed key. To determine which key your cluster is using, send a GET request or invoke the DescribeCluster API operation.

For EncryptionInTransit, the default value of InCluster is true, but you can set it to false if you don't want Amazon MSK to encrypt your data as it passes between brokers.

To specify the encryption mode for data in transit between clients and brokers, set ClientBroker to one of three values: TLS, TLS\_PLAINTEXT, or PLAINTEXT.

### **To specify encryption settings when creating a cluster**

- 1. Save the contents of the previous example in a file and give the file any name that you want. For example, call it encryption-settings.json.
- 2. Run the create-cluster command and use the encryption-info option to point to the file where you saved your configuration JSON. The following is an example. Replace *{YOUR MSK VERSION}* with a version that matches the Apache Kafka client version. For information on how to find your MSK cluster version, see To find the [version](#page-19-0) of your MSK cluster. Be aware that using an Apache Kafka client version that is not the same as your MSK cluster version may lead to Apache Kafka data corruption, loss and down time.

aws kafka create-cluster --cluster-name "ExampleClusterName" --broker-node-groupinfo file://brokernodegroupinfo.json --encryption-info file://encryptioninfo.json --kafka-version "*{YOUR MSK VERSION}*" --number-of-broker-nodes 3

The following is an example of a successful response after running this command.

```
{ 
     "ClusterArn": "arn:aws:kafka:us-east-1:123456789012:cluster/SecondTLSTest/
abcdabcd-1234-abcd-1234-abcd123e8e8e", 
     "ClusterName": "ExampleClusterName", 
     "State": "CREATING"
}
```
#### **To test TLS encryption**

- 1. Create a client machine following the guidance in the [section](#page-18-0) called "Step 3: Create a client [machine"](#page-18-0).
- 2. Install Apache Kafka on the client machine.
- 3. In this example we use the JVM truststore to talk to the MSK cluster. To do this, first create a folder named /tmp on the client machine. Then, go to the bin folder of the Apache Kafka installation, and run the following command. (Your JVM path might be different.)

```
cp /usr/lib/jvm/java-1.8.0-openjdk-1.8.0.201.b09-0.amzn2.x86_64/jre/lib/security/
cacerts /tmp/kafka.client.truststore.jks
```
4. While still in the bin folder of the Apache Kafka installation on the client machine, create a text file named client.properties with the following contents.

```
security.protocol=SSL
ssl.truststore.location=/tmp/kafka.client.truststore.jks
```
5. Run the following command on a machine that has the AWS CLI installed, replacing *clusterARN* with the ARN of your cluster.

aws kafka get-bootstrap-brokers --cluster-arn *clusterARN*

A successful result looks like the following. Save this result because you need it for the next step.

```
{ 
     "BootstrapBrokerStringTls": "a-1.example.g7oein.c2.kafka.us-
east-1.amazonaws.com:0123,a-3.example.g7oein.c2.kafka.us-
east-1.amazonaws.com:0123,a-2.example.g7oein.c2.kafka.us-east-1.amazonaws.com:0123"
}
```
6. Run the following command, replacing *BootstrapBrokerStringTls* with one of the broker endpoints that you obtained in the previous step.

```
<path-to-your-kafka-installation>/bin/kafka-console-producer.sh --broker-
list BootstrapBrokerStringTls --producer.config client.properties --topic 
 TLSTestTopic
```
7. Open a new command window and connect to the same client machine. Then, run the following command to create a console consumer.

```
<path-to-your-kafka-installation>/bin/kafka-console-consumer.sh --bootstrap-
server BootstrapBrokerStringTls --consumer.config client.properties --topic 
  TLSTestTopic
```
8. In the producer window, type a text message followed by a return, and look for the same message in the consumer window. Amazon MSK encrypted this message in transit.

For more information about configuring Apache Kafka clients to work with encrypted data, see [Configuring Kafka Clients](https://kafka.apache.org/documentation/#security_configclients).

# <span id="page-233-0"></span>**Authentication and authorization for Amazon MSK APIs**

AWS Identity and Access Management (IAM) is an AWS service that helps an administrator securely control access to AWS resources. IAM administrators control who can be *authenticated* (signed in) and *authorized* (have permissions) to use Amazon MSK resources. IAM is an AWS service that you can use with no additional charge.

This page describes how you can use IAM to control who can perform Amazon MSK [operations](https://docs.aws.amazon.com/msk/1.0/apireference/operations.html) on your cluster. For information on how to control who can perform Apache Kafka operations on your cluster, see the section called ["Authentication](#page-254-0) and authorization for Apache Kafka APIs".

### **Topics**

- How [Amazon](#page-234-0) MSK works with IAM
- Amazon MSK [identity-based](#page-238-0) policy examples
- Using [service-linked](#page-242-0) roles for Amazon MSK
- AWS [managed](#page-245-0) policies for Amazon MSK
- [Troubleshooting](#page-253-0) Amazon MSK identity and access

# <span id="page-234-0"></span>**How Amazon MSK works with IAM**

Before you use IAM to manage access to Amazon MSK, you should understand what IAM features are available to use with Amazon MSK. To get a high-level view of how Amazon MSK and other AWS services work with IAM, see AWS [Services](https://docs.aws.amazon.com/IAM/latest/UserGuide/reference_aws-services-that-work-with-iam.html) That Work with IAM in the *IAM User Guide*.

### **Topics**

- Amazon MSK [identity-based](#page-234-1) policies
- Amazon MSK [resource-based](#page-237-0) policies
- AWS [managed](#page-238-1) policies
- [Authorization](#page-238-2) based on Amazon MSK tags
- [Amazon](#page-238-3) MSK IAM roles

### <span id="page-234-1"></span>**Amazon MSK identity-based policies**

With IAM identity-based policies, you can specify allowed or denied actions and resources as well as the conditions under which actions are allowed or denied. Amazon MSK supports specific actions, resources, and condition keys. To learn about all of the elements that you use in a JSON policy, see IAM JSON Policy Elements [Reference](https://docs.aws.amazon.com/IAM/latest/UserGuide/reference_policies_elements.html) in the *IAM User Guide*.

### **Actions**

Administrators can use AWS JSON policies to specify who has access to what. That is, which **principal** can perform **actions** on what **resources**, and under what **conditions**.

The Action element of a JSON policy describes the actions that you can use to allow or deny access in a policy. Policy actions usually have the same name as the associated AWS API operation. There are some exceptions, such as *permission-only actions* that don't have a matching API operation. There are also some operations that require multiple actions in a policy. These additional actions are called *dependent actions*.

Include actions in a policy to grant permissions to perform the associated operation.

Policy actions in Amazon MSK use the following prefix before the action: kafka:. For example, to grant someone permission to describe an MSK cluster with the Amazon MSK DescribeCluster API operation, you include the kafka:DescribeCluster action in their policy. Policy statements must include either an Action or NotAction element. Amazon MSK defines its own set of actions that describe tasks that you can perform with this service.

To specify multiple actions in a single statement, separate them with commas as follows:

```
"Action": ["kafka:action1", "kafka:action2"]
```
You can specify multiple actions using wildcards (\*). For example, to specify all actions that begin with the word Describe, include the following action:

"Action": "kafka:Describe\*"

To see a list of Amazon MSK actions, see Actions, [resources,](https://docs.aws.amazon.com/service-authorization/latest/reference/list_amazonmanagedstreamingforapachekafka.html) and condition keys for Amazon Managed [Streaming](https://docs.aws.amazon.com/service-authorization/latest/reference/list_amazonmanagedstreamingforapachekafka.html) for Apache Kafka in the *IAM User Guide*.

#### **Resources**

Administrators can use AWS JSON policies to specify who has access to what. That is, which **principal** can perform **actions** on what **resources**, and under what **conditions**.

The Resource JSON policy element specifies the object or objects to which the action applies. Statements must include either a Resource or a NotResource element. As a best practice, specify a resource using its Amazon [Resource](https://docs.aws.amazon.com/general/latest/gr/aws-arns-and-namespaces.html) Name (ARN). You can do this for actions that support a specific resource type, known as *resource-level permissions*.

For actions that don't support resource-level permissions, such as listing operations, use a wildcard (\*) to indicate that the statement applies to all resources.

"Resource": "\*"

The Amazon MSK instance resource has the following ARN:

arn:\${Partition}:kafka:\${Region}:\${Account}:cluster/\${ClusterName}/\${UUID}

For more information about the format of ARNs, see Amazon [Resource](https://docs.aws.amazon.com/general/latest/gr/aws-arns-and-namespaces.html) Names (ARNs) and AWS Service [Namespaces.](https://docs.aws.amazon.com/general/latest/gr/aws-arns-and-namespaces.html)

For example, to specify the CustomerMessages instance in your statement, use the following ARN:

```
"Resource": "arn:aws:kafka:us-east-1:123456789012:cluster/CustomerMessages/abcd1234-
abcd-dcba-4321-a1b2abcd9f9f-2"
```
To specify all instances that belong to a specific account, use the wildcard (\*):

"Resource": "arn:aws:kafka:us-east-1:123456789012:cluster/\*"

Some Amazon MSK actions, such as those for creating resources, cannot be performed on a specific resource. In those cases, you must use the wildcard (\*).

```
"Resource": "*"
```
To specify multiple resources in a single statement, separate the ARNs with commas.

```
"Resource": ["resource1", "resource2"]
```
To see a list of Amazon MSK resource types and their ARNs, see [Resources](https://docs.aws.amazon.com/IAM/latest/UserGuide/list_amazonmanagedstreamingforkafka.html#amazonmanagedstreamingforkafka-resources-for-iam-policies) Defined by Amazon Managed [Streaming](https://docs.aws.amazon.com/IAM/latest/UserGuide/list_amazonmanagedstreamingforkafka.html#amazonmanagedstreamingforkafka-resources-for-iam-policies) for Apache Kafka in the *IAM User Guide*. To learn with which actions you can specify the ARN of each resource, see Actions Defined by Amazon Managed [Streaming](https://docs.aws.amazon.com/IAM/latest/UserGuide/list_amazonmanagedstreamingforkafka.html#amazonmanagedstreamingforkafka-actions-as-permissions) for Apache [Kafka.](https://docs.aws.amazon.com/IAM/latest/UserGuide/list_amazonmanagedstreamingforkafka.html#amazonmanagedstreamingforkafka-actions-as-permissions)

#### **Condition keys**

Administrators can use AWS JSON policies to specify who has access to what. That is, which **principal** can perform **actions** on what **resources**, and under what **conditions**.

The Condition element (or Condition *block*) lets you specify conditions in which a statement is in effect. The Condition element is optional. You can create conditional expressions that use condition [operators,](https://docs.aws.amazon.com/IAM/latest/UserGuide/reference_policies_elements_condition_operators.html) such as equals or less than, to match the condition in the policy with values in the request.

If you specify multiple Condition elements in a statement, or multiple keys in a single Condition element, AWS evaluates them using a logical AND operation. If you specify multiple values for a single condition key, AWS evaluates the condition using a logical OR operation. All of the conditions must be met before the statement's permissions are granted.

You can also use placeholder variables when you specify conditions. For example, you can grant an IAM user permission to access a resource only if it is tagged with their IAM user name. For more information, see IAM policy [elements:](https://docs.aws.amazon.com/IAM/latest/UserGuide/reference_policies_variables.html) variables and tags in the *IAM User Guide*.

AWS supports global condition keys and service-specific condition keys. To see all AWS global condition keys, see AWS global [condition](https://docs.aws.amazon.com/IAM/latest/UserGuide/reference_policies_condition-keys.html) context keys in the *IAM User Guide*.

Amazon MSK defines its own set of condition keys and also supports using some global condition keys. To see all AWS global condition keys, see AWS Global [Condition](https://docs.aws.amazon.com/IAM/latest/UserGuide/reference_policies_condition-keys.html) Context Keys in the *IAM User Guide*.

To see a list of Amazon MSK condition keys, see Condition Keys for Amazon Managed [Streaming](https://docs.aws.amazon.com/IAM/latest/UserGuide/list_amazonmanagedstreamingforkafka.html#amazonmanagedstreamingforkafka-policy-keys) [for Apache Kafka](https://docs.aws.amazon.com/IAM/latest/UserGuide/list_amazonmanagedstreamingforkafka.html#amazonmanagedstreamingforkafka-policy-keys) in the *IAM User Guide*. To learn with which actions and resources you can use a condition key, see Actions Defined by Amazon Managed [Streaming](https://docs.aws.amazon.com/IAM/latest/UserGuide/list_amazonmanagedstreamingforkafka.html#amazonmanagedstreamingforkafka-actions-as-permissions) for Apache Kafka.

### **Examples**

To view examples of Amazon MSK identity-based policies, see Amazon MSK [identity-based](#page-238-0) policy [examples](#page-238-0).

### <span id="page-237-0"></span>**Amazon MSK resource-based policies**

Amazon MSK supports a cluster policy (also known as a resource-based policy) for use with Amazon MSK clusters. You can use a cluster policy to define which IAM principals have crossaccount permissions to set up private connectivity to your Amazon MSK cluster. When used with IAM client authentication, you can also use the cluster policy to granularly define Kafka data plane permissions for the connecting clients.

To view an example of how to configure a cluster policy, refer to Step 2: Attach a [cluster](#page-308-0) policy to [the MSK cluster](#page-308-0).

### <span id="page-238-1"></span>**AWS managed policies**

### <span id="page-238-2"></span>**Authorization based on Amazon MSK tags**

You can attach tags to Amazon MSK clusters. To control access based on tags, you provide tag information in the [condition](https://docs.aws.amazon.com/IAM/latest/UserGuide/reference_policies_elements_condition.html) element of a policy using the kafka:ResourceTag/*key-name*, aws:RequestTag/*key-name*, or aws:TagKeys condition keys. For more information about tagging Amazon MSK resources, see the section called ["Tagging](#page-73-0) a cluster".

To view an example identity-based policy for limiting access to a cluster based on the tags on that cluster, see [Accessing](#page-241-0) Amazon MSK clusters based on tags.

### <span id="page-238-3"></span>**Amazon MSK IAM roles**

An [IAM](https://docs.aws.amazon.com/IAM/latest/UserGuide/id_roles.html) role is an entity within your Amazon Web Services account that has specific permissions.

#### **Using temporary credentials with Amazon MSK**

You can use temporary credentials to sign in with federation, assume an IAM role, or to assume a cross-account role. You obtain temporary security credentials by calling AWS STS API operations such as [AssumeRole](https://docs.aws.amazon.com/STS/latest/APIReference/API_AssumeRole.html) or [GetFederationToken](https://docs.aws.amazon.com/STS/latest/APIReference/API_GetFederationToken.html).

Amazon MSK supports using temporary credentials.

### **Service-linked roles**

[Service-linked](https://docs.aws.amazon.com/IAM/latest/UserGuide/id_roles_terms-and-concepts.html#iam-term-service-linked-role) roles allow Amazon Web Services to access resources in other services to complete an action on your behalf. Service-linked roles appear in your IAM account and are owned by the service. An administrator can view but not edit the permissions for service-linked roles.

Amazon MSK supports service-linked roles. For details about creating or managing Amazon MSK service-linked roles, the section called ["Service-linked](#page-242-0) roles".

# <span id="page-238-0"></span>**Amazon MSK identity-based policy examples**

By default, IAM users and roles don't have permission to execute Amazon MSK API actions. An administrator must create IAM policies that grant users and roles permission to perform specific API operations on the specified resources they need. The administrator must then attach those policies to the IAM users or groups that require those permissions.

To learn how to create an IAM identity-based policy using these example JSON policy documents, see [Creating](https://docs.aws.amazon.com/IAM/latest/UserGuide/access_policies_create.html#access_policies_create-json-editor) Policies on the JSON Tab in the *IAM User Guide*.

#### **Topics**

- Policy best [practices](#page-239-0)
- Allow users to view their own [permissions](#page-240-0)
- [Accessing](#page-241-1) one Amazon MSK cluster
- [Accessing](#page-241-0) Amazon MSK clusters based on tags

### <span id="page-239-0"></span>**Policy best practices**

Identity-based policies determine whether someone can create, access, or delete Amazon MSK resources in your account. These actions can incur costs for your AWS account. When you create or edit identity-based policies, follow these guidelines and recommendations:

- **Get started with AWS managed policies and move toward least-privilege permissions** To get started granting permissions to your users and workloads, use the *AWS managed policies* that grant permissions for many common use cases. They are available in your AWS account. We recommend that you reduce permissions further by defining AWS customer managed policies that are specific to your use cases. For more information, see AWS [managed](https://docs.aws.amazon.com/IAM/latest/UserGuide/access_policies_managed-vs-inline.html#aws-managed-policies) policies or [AWS](https://docs.aws.amazon.com/IAM/latest/UserGuide/access_policies_job-functions.html) managed policies for job [functions](https://docs.aws.amazon.com/IAM/latest/UserGuide/access_policies_job-functions.html) in the *IAM User Guide*.
- **Apply least-privilege permissions** When you set permissions with IAM policies, grant only the permissions required to perform a task. You do this by defining the actions that can be taken on specific resources under specific conditions, also known as *least-privilege permissions*. For more information about using IAM to apply permissions, see Policies and [permissions](https://docs.aws.amazon.com/IAM/latest/UserGuide/access_policies.html) in IAM in the *IAM User Guide*.
- **Use conditions in IAM policies to further restrict access** You can add a condition to your policies to limit access to actions and resources. For example, you can write a policy condition to specify that all requests must be sent using SSL. You can also use conditions to grant access to service actions if they are used through a specific AWS service, such as AWS CloudFormation. For more information, see IAM JSON policy elements: [Condition](https://docs.aws.amazon.com/IAM/latest/UserGuide/reference_policies_elements_condition.html) in the *IAM User Guide*.
- **Use IAM Access Analyzer to validate your IAM policies to ensure secure and functional permissions** – IAM Access Analyzer validates new and existing policies so that the policies

adhere to the IAM policy language (JSON) and IAM best practices. IAM Access Analyzer provides more than 100 policy checks and actionable recommendations to help you author secure and functional policies. For more information, see IAM Access Analyzer policy [validation](https://docs.aws.amazon.com/IAM/latest/UserGuide/access-analyzer-policy-validation.html) in the *IAM User Guide*.

• **Require multi-factor authentication (MFA)** – If you have a scenario that requires IAM users or a root user in your AWS account, turn on MFA for additional security. To require MFA when API operations are called, add MFA conditions to your policies. For more information, see Configuring [MFA-protected](https://docs.aws.amazon.com/IAM/latest/UserGuide/id_credentials_mfa_configure-api-require.html) API access in the *IAM User Guide*.

For more information about best practices in IAM, see Security best [practices](https://docs.aws.amazon.com/IAM/latest/UserGuide/best-practices.html) in IAM in the *IAM User Guide*.

### <span id="page-240-0"></span>**Allow users to view their own permissions**

This example shows how you might create a policy that allows IAM users to view the inline and managed policies that are attached to their user identity. This policy includes permissions to complete this action on the console or programmatically using the AWS CLI or AWS API.

```
{ 
     "Version": "2012-10-17", 
     "Statement": [ 
          { 
              "Sid": "ViewOwnUserInfo", 
              "Effect": "Allow", 
              "Action": [ 
                   "iam:GetUserPolicy", 
                   "iam:ListGroupsForUser", 
                   "iam:ListAttachedUserPolicies", 
                   "iam:ListUserPolicies", 
                   "iam:GetUser" 
              ], 
              "Resource": ["arn:aws:iam::*:user/${aws:username}"] 
          }, 
          { 
              "Sid": "NavigateInConsole", 
              "Effect": "Allow", 
               "Action": [ 
                   "iam:GetGroupPolicy", 
                   "iam:GetPolicyVersion", 
                   "iam:GetPolicy", 
                   "iam:ListAttachedGroupPolicies",
```
}

```
 "iam:ListGroupPolicies", 
               "iam:ListPolicyVersions", 
               "iam:ListPolicies", 
               "iam:ListUsers" 
          ], 
          "Resource": "*" 
     } 
 ]
```
### <span id="page-241-1"></span>**Accessing one Amazon MSK cluster**

In this example, you want to grant an IAM user in your Amazon Web Services account access to one of your clusters, purchaseQueriesCluster. This policy allows the user to describe the cluster, get its bootstrap brokers, list its broker nodes, and update it.

```
{ 
    "Version":"2012-10-17", 
    "Statement":[ 
       { 
           "Sid":"UpdateCluster", 
           "Effect":"Allow", 
           "Action":[ 
              "kafka:Describe*", 
              "kafka:Get*", 
              "kafka:List*", 
              "kafka:Update*" 
           ], 
           "Resource":"arn:aws:kafka:us-east-1:012345678012:cluster/
purchaseQueriesCluster/abcdefab-1234-abcd-5678-cdef0123ab01-2" 
        } 
    ]
}
```
### <span id="page-241-0"></span>**Accessing Amazon MSK clusters based on tags**

You can use conditions in your identity-based policy to control access to Amazon MSK resources based on tags. This example shows how you might create a policy that allows the user to describe the cluster, get its bootstrap brokers, list its broker nodes, update it, and delete it. However, permission is granted only if the cluster tag Owner has the value of that user's user name.

```
{
```

```
 "Version": "2012-10-17", 
   "Statement": [ 
     { 
        "Sid": "AccessClusterIfOwner", 
        "Effect": "Allow", 
        "Action": [ 
          "kafka:Describe*", 
          "kafka:Get*", 
          "kafka:List*", 
          "kafka:Update*", 
          "kafka:Delete*" 
        ], 
        "Resource": "arn:aws:kafka:us-east-1:012345678012:cluster/*", 
        "Condition": { 
          "StringEquals": { 
             "aws:ResourceTag/Owner": "${aws:username}" 
          } 
        } 
     } 
   ]
}
```
You can attach this policy to the IAM users in your account. If a user named richard-roe attempts to update an MSK cluster, the cluster must be tagged Owner=richard-roe or owner=richard-roe. Otherwise, he is denied access. The condition tag key Owner matches both Owner and owner because condition key names are not case-sensitive. For more information, see IAM JSON Policy [Elements:](https://docs.aws.amazon.com/IAM/latest/UserGuide/reference_policies_elements_condition.html) Condition in the *IAM User Guide*.

# <span id="page-242-0"></span>**Using service-linked roles for Amazon MSK**

Amazon MSK uses AWS Identity and Access Management (IAM) [service-linked](https://docs.aws.amazon.com/IAM/latest/UserGuide/id_roles_terms-and-concepts.html#iam-term-service-linked-role) roles. A servicelinked role is a unique type of IAM role that is linked directly to Amazon MSK. Service-linked roles are predefined by Amazon MSK and include all the permissions that the service requires to call other AWS services on your behalf.

A service-linked role makes setting up Amazon MSK easier because you do not have to manually add the necessary permissions. Amazon MSK defines the permissions of its service-linked roles. Unless defined otherwise, only Amazon MSK can assume its roles. The defined permissions include the trust policy and the permissions policy, and that permissions policy cannot be attached to any other IAM entity.

For information about other services that support service-linked roles, see [Amazon](https://docs.aws.amazon.com/IAM/latest/UserGuide/reference_aws-services-that-work-with-iam.html) Web Services That [Work](https://docs.aws.amazon.com/IAM/latest/UserGuide/reference_aws-services-that-work-with-iam.html) with IAM, and look for the services that have **Yes** in the **Service-Linked Role** column. Choose a **Yes** with a link to view the service-linked role documentation for that service.

#### **Topics**

- [Service-linked](#page-157-0) role permissions for Amazon MSK
- Creating a [service-linked](#page-158-0) role for Amazon MSK
- Editing a [service-linked](#page-158-1) role for Amazon MSK
- Supported Regions for Amazon MSK [service-linked](#page-158-2) roles

### **Service-linked role permissions for Amazon MSK**

Amazon MSK uses the service-linked role named **AWSServiceRoleForKafka**. Amazon MSK uses this role to access your resources and perform operations such as:

- \*NetworkInterface create and manage network interfaces in the customer account that make cluster brokers accessible to clients in the customer VPC.
- \*VpcEndpoints manage VPC endpoints in the customer account that make cluster brokers accessible to clients in the customer VPC using AWS PrivateLink. Amazon MSK uses permissions to DescribeVpcEndpoints, ModifyVpcEndpoint and DeleteVpcEndpoints.
- secretsmanager manage client credentials with AWS Secrets Manager.
- GetCertificateAuthorityCertificate retrieve the certificate for your private certificate authority.

This service-linked role is attached to the following managed policy: KafkaServiceRolePolicy. For updates to this policy, see [KafkaServiceRolePolicy](https://docs.aws.amazon.com/msk/latest/developerguide/security-iam-awsmanpol.html#security-iam-awsmanpol-KafkaServiceRolePolicy).

The AWSServiceRoleForKafka service-linked role trusts the following services to assume the role:

• kafka.amazonaws.com

The role permissions policy allows Amazon MSK to complete the following actions on resources.

```
{ 
  "Version": "2012-10-17", 
  "Statement": [ 
   {
```

```
 "Effect": "Allow", 
  "Action": [ 
   "ec2:CreateNetworkInterface", 
   "ec2:DescribeNetworkInterfaces", 
   "ec2:CreateNetworkInterfacePermission", 
   "ec2:AttachNetworkInterface", 
   "ec2:DeleteNetworkInterface", 
   "ec2:DetachNetworkInterface", 
   "ec2:DescribeVpcEndpoints", 
   "acm-pca:GetCertificateAuthorityCertificate", 
   "secretsmanager:ListSecrets" 
  ], 
  "Resource": "*" 
 }, 
 { 
  "Effect": "Allow", 
  "Action": [ 
  "ec2:ModifyVpcEndpoint" 
  ], 
  "Resource": "arn:*:ec2:*:*:subnet/*" 
 }, 
 { 
  "Effect": "Allow", 
  "Action": [ 
   "ec2:DeleteVpcEndpoints", 
   "ec2:ModifyVpcEndpoint" 
  ], 
  "Resource": "arn:*:ec2:*:*:vpc-endpoint/*", 
  "Condition": { 
   "StringEquals": { 
    "ec2:ResourceTag/AWSMSKManaged": "true" 
   }, 
   "StringLike": { 
   "ec2:ResourceTag/ClusterArn": "*" 
   } 
  } 
 }, 
 { 
  "Effect": "Allow", 
  "Action": [ 
   "secretsmanager:GetResourcePolicy", 
   "secretsmanager:PutResourcePolicy", 
   "secretsmanager:DeleteResourcePolicy", 
   "secretsmanager:DescribeSecret"
```

```
 ], 
    "Resource": "*", 
    "Condition": { 
     "ArnLike": { 
       "secretsmanager:SecretId": "arn:*:secretsmanager:*:*:secret:AmazonMSK_*" 
     } 
    } 
   } 
  ]
}
```
You must configure permissions to allow an IAM entity (such as a user, group, or role) to create, edit, or delete a service-linked role. For more information, see [Service-Linked](https://docs.aws.amazon.com/IAM/latest/UserGuide/using-service-linked-roles.html#service-linked-role-permissions) Role Permissions in the *IAM User Guide*.

### **Creating a service-linked role for Amazon MSK**

You don't need to create a service-linked role manually. When you create an Amazon MSK cluster in the AWS Management Console, the AWS CLI, or the AWS API, Amazon MSK creates the servicelinked role for you.

If you delete this service-linked role, and then need to create it again, you can use the same process to recreate the role in your account. When you create an Amazon MSK cluster, Amazon MSK creates the service-linked role for you again.

### **Editing a service-linked role for Amazon MSK**

Amazon MSK does not allow you to edit the AWSServiceRoleForKafka service-linked role. After you create a service-linked role, you cannot change the name of the role because various entities might reference the role. However, you can edit the description of the role using IAM. For more information, see Editing a [Service-Linked](https://docs.aws.amazon.com/IAM/latest/UserGuide/using-service-linked-roles.html#edit-service-linked-role) Role in the *IAM User Guide*.

### **Supported Regions for Amazon MSK service-linked roles**

Amazon MSK supports using service-linked roles in all of the Regions where the service is available. For more information, see AWS Regions and [Endpoints.](https://docs.aws.amazon.com/general/latest/gr/rande.html)

# <span id="page-245-0"></span>**AWS managed policies for Amazon MSK**

An AWS managed policy is a standalone policy that is created and administered by AWS. AWS managed policies are designed to provide permissions for many common use cases so that you can start assigning permissions to users, groups, and roles.

Keep in mind that AWS managed policies might not grant least-privilege permissions for your specific use cases because they're available for all AWS customers to use. We recommend that you reduce permissions further by defining [customer managed policies](https://docs.aws.amazon.com/IAM/latest/UserGuide/access_policies_managed-vs-inline.html#customer-managed-policies) that are specific to your use cases.

You cannot change the permissions defined in AWS managed policies. If AWS updates the permissions defined in an AWS managed policy, the update affects all principal identities (users, groups, and roles) that the policy is attached to. AWS is most likely to update an AWS managed policy when a new AWS service is launched or new API operations become available for existing services.

For more information, see AWS [managed](https://docs.aws.amazon.com/IAM/latest/UserGuide/access_policies_managed-vs-inline.html#aws-managed-policies) policies in the *IAM User Guide*.

### **AWS managed policy: AmazonMSKFullAccess**

This policy grants administrative permissions that allow a principal full access to all Amazon MSK actions. The permissions in this policy are grouped as follows:

- The Amazon MSK permissions allow all Amazon MSK actions.
- **Amazon EC2 permissions** in this policy are required to validate the passed resources in an API request. This is to make sure Amazon MSK is able to successfully use the resources with a cluster. The rest of the Amazon EC2 permissions in this policy allow Amazon MSK to create AWS resources that are needed to make it possible for you to connect to your clusters.
- **AWS KMS permissions** are used during API calls to validate the passed resources in a request. They are required for Amazon MSK to be able to use the passed key with the Amazon MSK cluster.
- **CloudWatch Logs, Amazon S3, and Amazon Data Firehose permissions** are required for Amazon MSK to be able to ensure that the log delivery destinations are reachable, and that they are valid for broker log use.
- **IAM permissions** are required for Amazon MSK to be able to a create service-linked role in your account and to allow you to pass a service execution role to Amazon MSK.

```
 { 
  "Version": "2012-10-17", 
  "Statement": [{ 
    "Effect": "Allow", 
    "Action": [ 
     "kafka:*",
```

```
 "ec2:DescribeSubnets", 
   "ec2:DescribeVpcs", 
   "ec2:DescribeSecurityGroups", 
   "ec2:DescribeRouteTables", 
   "ec2:DescribeVpcEndpoints", 
   "ec2:DescribeVpcAttribute", 
   "kms:DescribeKey", 
   "kms:CreateGrant", 
   "logs:CreateLogDelivery", 
   "logs:GetLogDelivery", 
   "logs:UpdateLogDelivery", 
   "logs:DeleteLogDelivery", 
   "logs:ListLogDeliveries", 
   "logs:PutResourcePolicy", 
   "logs:DescribeResourcePolicies", 
   "logs:DescribeLogGroups", 
   "S3:GetBucketPolicy", 
   "firehose:TagDeliveryStream" 
  ], 
  "Resource": "*" 
 }, 
 { 
  "Effect": "Allow", 
  "Action": [ 
   "ec2:CreateVpcEndpoint" 
  ], 
  "Resource": [ 
   "arn:*:ec2:*:*:vpc/*", 
   "arn:*:ec2:*:*:subnet/*", 
   "arn:*:ec2:*:*:security-group/*" 
 ] 
 }, 
 { 
  "Effect": "Allow", 
  "Action": [ 
   "ec2:CreateVpcEndpoint" 
  ], 
  "Resource": [ 
   "arn:*:ec2:*:*:vpc-endpoint/*" 
  ], 
  "Condition": { 
   "StringEquals": { 
    "aws:RequestTag/AWSMSKManaged": "true" 
   },
```

```
 "StringLike": { 
    "aws:RequestTag/ClusterArn": "*" 
   } 
  } 
 }, 
 { 
  "Effect": "Allow", 
  "Action": [ 
  "ec2:CreateTags" 
  ], 
  "Resource": "arn:*:ec2:*:*:vpc-endpoint/*", 
  "Condition": { 
  "StringEquals": { 
    "ec2:CreateAction": "CreateVpcEndpoint" 
  } 
  } 
 }, 
 { 
  "Effect": "Allow", 
  "Action": [ 
  "ec2:DeleteVpcEndpoints" 
  ], 
  "Resource": "arn:*:ec2:*:*:vpc-endpoint/*", 
  "Condition": { 
   "StringEquals": { 
    "ec2:ResourceTag/AWSMSKManaged": "true" 
   }, 
   "StringLike": { 
   "ec2:ResourceTag/ClusterArn": "*" 
   } 
 } 
 }, 
 { 
  "Effect": "Allow", 
  "Action": "iam:PassRole", 
  "Resource": "*", 
  "Condition": { 
   "StringEquals": { 
    "iam:PassedToService": "kafka.amazonaws.com" 
   } 
 } 
 }, 
 { 
  "Effect": "Allow",
```

```
 "Action": "iam:CreateServiceLinkedRole", 
         "Resource": "arn:aws:iam::*:role/aws-service-role/kafka.amazonaws.com/
AWSServiceRoleForKafka*", 
        "Condition": { 
          "StringLike": { 
           "iam:AWSServiceName": "kafka.amazonaws.com" 
         } 
        } 
       }, 
      \mathcal{L} "Effect": "Allow", 
        "Action": [ 
         "iam:AttachRolePolicy", 
          "iam:PutRolePolicy" 
        ], 
         "Resource": "arn:aws:iam::*:role/aws-service-role/kafka.amazonaws.com/
AWSServiceRoleForKafka*" 
       }, 
       { 
         "Effect": "Allow", 
         "Action": "iam:CreateServiceLinkedRole", 
         "Resource": "arn:aws:iam::*:role/aws-service-role/delivery.logs.amazonaws.com/
AWSServiceRoleForLogDelivery*", 
        "Condition": { 
          "StringLike": { 
           "iam:AWSServiceName": "delivery.logs.amazonaws.com" 
         } 
        } 
       } 
      ] 
     }
```
### **AWS managed policy: AmazonMSKReadOnlyAccess**

This policy grants read-only permissions that allow users to view information in Amazon MSK. Principals with this policy attached can't make any updates or delete exiting resources, nor can they create new Amazon MSK resources. For example, principals with these permissions can view the list of clusters and configurations associated with their account, but cannot change the configuration or settings of any clusters. The permissions in this policy are grouped as follows:

- **Amazon MSK permissions** allow you to list Amazon MSK resources, describe them, and get information about them.
- **Amazon EC2 permissions** are used to describe the Amazon VPC, subnets, security groups, and ENIs that are associated with a cluster.
- **AWS KMS permission** is used to describe the key that is associated with the cluster.

```
{ 
     "Version": "2012-10-17", 
     "Statement": [ 
         \{ "Action": [ 
                   "kafka:Describe*", 
                   "kafka:List*", 
                   "kafka:Get*", 
                   "ec2:DescribeNetworkInterfaces", 
                   "ec2:DescribeSecurityGroups", 
                   "ec2:DescribeSubnets", 
                   "ec2:DescribeVpcs", 
                   "kms:DescribeKey" 
               ], 
               "Effect": "Allow", 
               "Resource": "*" 
          } 
     ]
}
```
### **AWS managed policy: KafkaServiceRolePolicy**

You can't attach KafkaServiceRolePolicy to your IAM entities. This policy is attached to a servicelinked role that allows Amazon MSK to perform actions such as managing VPC endpoints (connectors) on MSK clusters, managing network interfaces, and managing cluster credentials with AWS Secrets Manager. For more information, see the section called ["Service-linked](#page-242-0) roles".

### **AWS managed policy: AWSMSKReplicatorExecutionRole**

The AWSMSKReplicatorExecutionRole policy grants permissions to the Amazon MSK replicator to replicate data between MSK clusters. The permissions in this policy are grouped as follows:

• **cluster** – Grants the Amazon MSK Replicator permissions to connect to the cluster using IAM authentication. Also grants permissions to describe and alter the cluster.

- **topic** Grants the Amazon MSK Replicator permissions to describe, create, and alter a topic, and to alter the topic's dynamic configuration.
- **consumer group** Grants the Amazon MSK Replicator permissions to describe and alter consumer groups, to read and write date from an MSK cluster, and to delete internal topics created by the replicator.

```
{ 
  "Version": "2012-10-17", 
  "Statement": [ 
   { 
    "Sid": "ClusterPermissions", 
    "Effect": "Allow", 
    "Action": [ 
     "kafka-cluster:Connect", 
     "kafka-cluster:DescribeCluster", 
     "kafka-cluster:AlterCluster", 
     "kafka-cluster:DescribeTopic", 
     "kafka-cluster:CreateTopic", 
     "kafka-cluster:AlterTopic", 
     "kafka-cluster:WriteData", 
     "kafka-cluster:ReadData", 
     "kafka-cluster:AlterGroup", 
     "kafka-cluster:DescribeGroup", 
     "kafka-cluster:DescribeTopicDynamicConfiguration", 
     "kafka-cluster:AlterTopicDynamicConfiguration", 
     "kafka-cluster:WriteDataIdempotently" 
    ], 
    "Resource": [ 
     "arn:aws:kafka:*:*:cluster/*" 
    ] 
   }, 
  \mathcal{L} "Sid": "TopicPermissions", 
    "Effect": "Allow", 
    "Action": [ 
     "kafka-cluster:DescribeTopic", 
     "kafka-cluster:CreateTopic", 
     "kafka-cluster:AlterTopic", 
     "kafka-cluster:WriteData", 
     "kafka-cluster:ReadData", 
     "kafka-cluster:DescribeTopicDynamicConfiguration",
```
```
 "kafka-cluster:AlterTopicDynamicConfiguration", 
     "kafka-cluster:AlterCluster" 
    ], 
    "Resource": [ 
     "arn:aws:kafka:*:*:topic/*/*" 
    ] 
   }, 
   { 
    "Sid": "GroupPermissions", 
    "Effect": "Allow", 
    "Action": [ 
     "kafka-cluster:AlterGroup", 
     "kafka-cluster:DescribeGroup" 
    ], 
    "Resource": [ 
     "arn:aws:kafka:*:*:group/*/*" 
    ] 
   } 
  ]
}
```
## **Amazon MSK updates to AWS managed policies**

View details about updates to AWS managed policies for Amazon MSK since this service began tracking these changes.

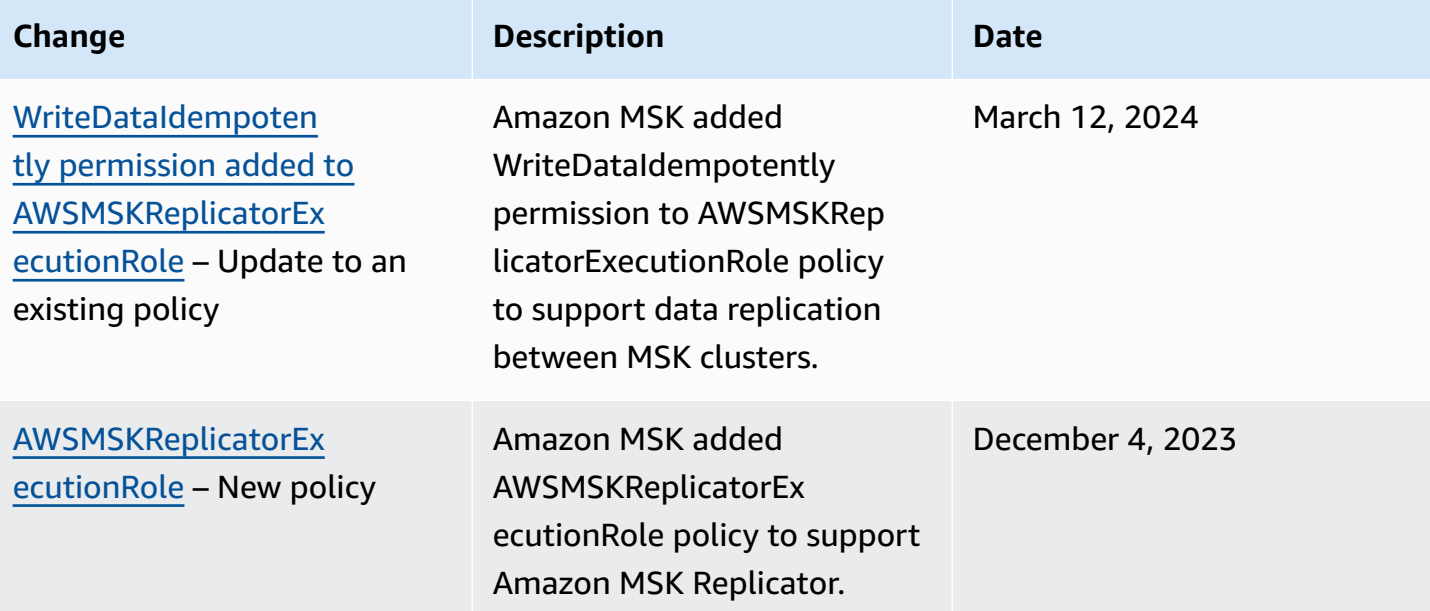

Amazon Managed Streaming for Apache Kafka Developer Guide

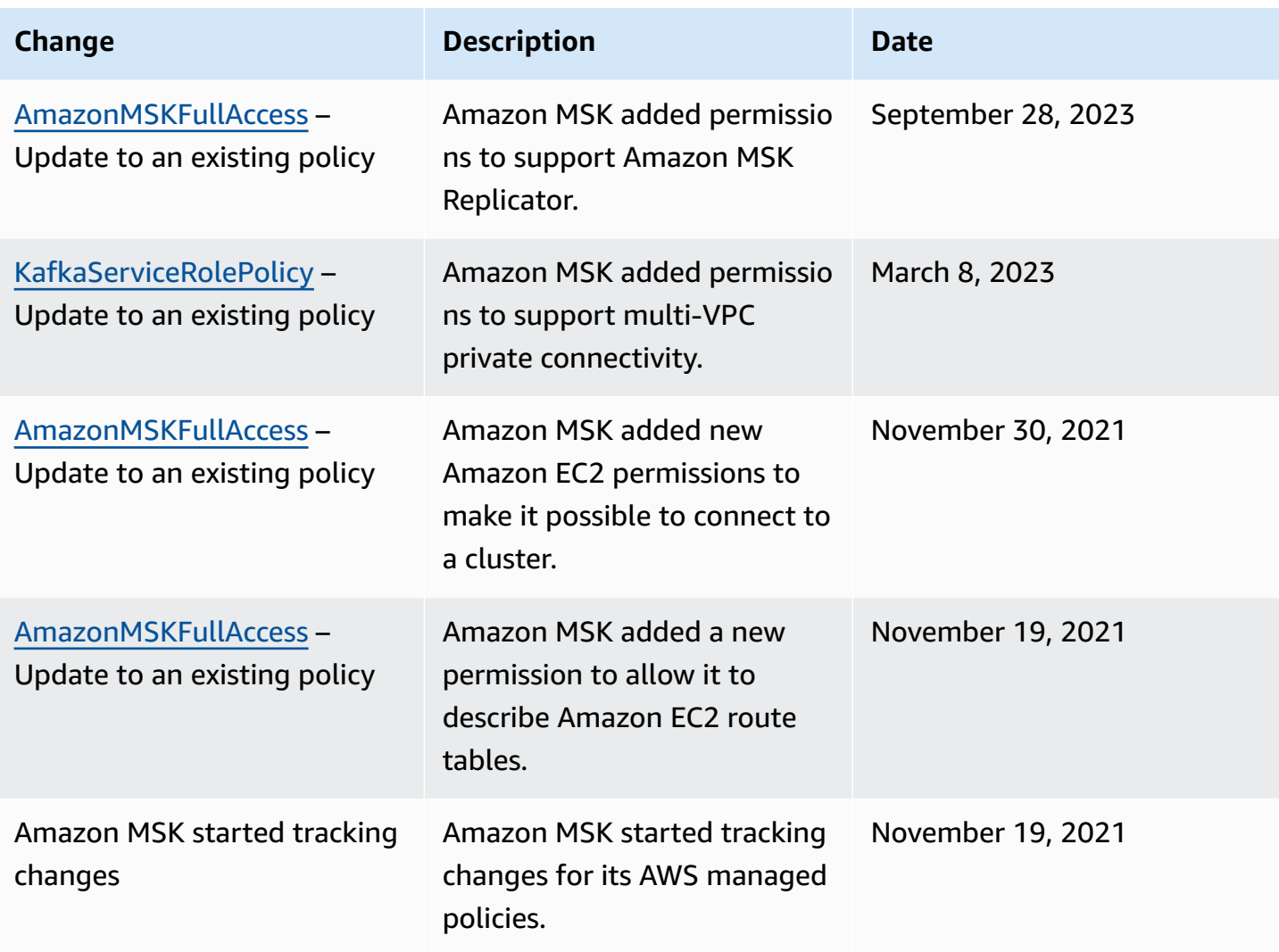

# **Troubleshooting Amazon MSK identity and access**

Use the following information to help you diagnose and fix common issues that you might encounter when working with Amazon MSK and IAM.

## **Topics**

• I Am not [authorized](#page-253-0) to perform an action in Amazon MSK

## <span id="page-253-0"></span>**I Am not authorized to perform an action in Amazon MSK**

If the AWS Management Console tells you that you're not authorized to perform an action, then you must contact your administrator for assistance. Your administrator is the person that provided you with your sign-in credentials.

The following example error occurs when the mateojackson IAM user tries to use the console to delete a cluster but does not have kafka:*DeleteCluster* permissions.

```
User: arn:aws:iam::123456789012:user/mateojackson is not authorized to perform: 
  kafka:DeleteCluster on resource: purchaseQueriesCluster
```
In this case, Mateo asks his administrator to update his policies to allow him to access the purchaseQueriesCluster resource using the kafka:DeleteCluster action.

# **Authentication and authorization for Apache Kafka APIs**

You can use IAM to authenticate clients and to allow or deny Apache Kafka actions. Alternatively, you can use TLS or SASL/SCRAM to authenticate clients, and Apache Kafka ACLs to allow or deny actions.

For information on how to control who can perform Amazon MSK [operations](https://docs.aws.amazon.com/msk/1.0/apireference/operations.html) on your cluster, see the section called ["Authentication](#page-233-0) and authorization for Amazon MSK APIs".

### **Topics**

- IAM access [control](#page-254-0)
- [Mutual TLS authentication](#page-272-0)
- Sign-in credentials [authentication](#page-277-0) with AWS Secrets Manager
- [Apache](#page-282-0) Kafka ACLs

## <span id="page-254-0"></span>**IAM access control**

IAM access control for Amazon MSK enables you to handle both authentication and authorization for your MSK cluster. This eliminates the need to use one mechanism for authentication and another for authorization. For example, when a client tries to write to your cluster, Amazon MSK uses IAM to check whether that client is an authenticated identity and also whether it is authorized to produce to your cluster. IAM access control works for Java and non-Java clients, including Kafka clients written in Python, Go, JavaScript, and .NET.

Amazon MSK logs access events so you can audit them. For more information, see the [section](#page-290-0) called ["CloudTrail](#page-290-0) events".

To make IAM access control possible, Amazon MSK makes minor modifications to Apache Kafka source code. These modifications won't cause a noticeable difference in your Apache Kafka experience.

## **Important**

IAM access control doesn't apply to Apache ZooKeeper nodes. For information about how you can control access to those nodes, see the section called ["Controlling](#page-285-0) access to Apache [ZooKeeper".](#page-285-0)

### **Important**

The allow.everyone.if.no.acl.found Apache Kafka setting has no effect if your cluster uses IAM access control.

## **Important**

You can invoke Apache Kafka ACL APIs for an MSK cluster that uses IAM access control. However, Apache Kafka ACLs have no effect on authorization for IAM roles. You must use IAM policies to control access for IAM roles.

## **How IAM access control for Amazon MSK works**

To use IAM access control for Amazon MSK, perform the following steps, which are described in detail in the rest of this section.

- the section called "Create a cluster that uses IAM access [control"](#page-256-0)
- the section called ["Configure](#page-256-1) clients for IAM access control"
- the section called "Create [authorization](#page-258-0) policies"
- the section called "Get the [bootstrap](#page-261-0) brokers for IAM access control"

## <span id="page-256-0"></span>**Create a cluster that uses IAM access control**

This section explains how you can use the AWS Management Console, the API, or the AWS CLI to create a cluster that uses IAM access control. For information about how to turn on IAM access control for an existing cluster, see the section called ["Updating](#page-68-0) security".

### **Use the AWS Management Console to create a cluster that uses IAM access control**

- 1. Open the Amazon MSK console at [https://console.aws.amazon.com/msk/.](https://console.aws.amazon.com/msk/)
- 2. Choose **Create cluster**.
- 3. Choose **Create cluster with custom settings**.
- 4. In the **Authentication** section, choose **IAM access control**.
- 5. Complete the rest of the workflow for creating a cluster.

## **Use the API or the AWS CLI to create a cluster that uses IAM access control**

• To create a cluster with IAM access control enabled, use the [CreateCluster](https://docs.aws.amazon.com/msk/1.0/apireference/clusters.html#CreateCluster) API or the [create](https://awscli.amazonaws.com/v2/documentation/api/latest/reference/kafka/create-cluster.html)[cluster](https://awscli.amazonaws.com/v2/documentation/api/latest/reference/kafka/create-cluster.html) CLI command, and pass the following JSON for the ClientAuthentication parameter: "ClientAuthentication": { "Sasl": { "Iam": { "Enabled": true } }.

### <span id="page-256-1"></span>**Configure clients for IAM access control**

To enable clients to communicate with an MSK cluster that uses IAM access control, you can use either of these mechanisms:

- Non-Java client configuration using SASL\_OAUTHBEARER mechanism
- Java client configuration using SASL\_OAUTHBEARER mechanism or AWS\_MSK\_IAM mechanism

### **Using the SASL\_OAUTHBEARER mechanism to configure IAM**

1. Edit your client.properties configuration file using the highlighted syntax in the example Python Kafka client below as a guide. Configuration changes are similar in other languages.

```
#!/usr/bin/python3from kafka import KafkaProducer
from kafka.errors import KafkaError
import socket
```

```
import time
from aws_msk_iam_sasl_signer import MSKAuthTokenProvider
class MSKTokenProvider(): 
     def token(self): 
         token, _ = MSKAuthTokenProvider.generate_auth_token('<my aws region>')
         return token
tp = MSKTokenProvider()
producer = KafkaProducer( 
     bootstrap_servers='<my bootstrap string>',
     security_protocol='SASL_SSL', 
     sasl_mechanism='OAUTHBEARER',
     sasl_oauth_token_provider=tp, 
     client_id=socket.gethostname(),
)
topic = "<my-topic>"
while True: 
     try: 
         inp=input(">") 
         producer.send(topic, inp.encode()) 
         producer.flush() 
         print("Produced!") 
     except Exception: 
         print("Failed to send message:", e)
producer.close()
```
- 2. Download the helper library for your chosen configuration language and follow the instructions in the *Getting started* section on that language library's homepage.
	- JavaScript: <https://github.com/aws/aws-msk-iam-sasl-signer-js#getting-started>
	- Python: <https://github.com/aws/aws-msk-iam-sasl-signer-python#get-started>
	- Go: <https://github.com/aws/aws-msk-iam-sasl-signer-go#getting-started>
	- .NET: <https://github.com/aws/aws-msk-iam-sasl-signer-net#getting-started>
	- JAVA: SASL\_OAUTHBEARER support for Java is available through the [aws-msk-iam-auth](https://github.com/aws/aws-msk-iam-auth/releases) jar file

## **Using the MSK custom AWS\_MSK\_IAM mechanism to configure IAM**

1. Add the following to the client.properties file. Replace *<PATH\_TO\_TRUST\_STORE\_FILE>* with the fully-qualified path to the trust store file on the client.

### **A** Note

```
If you don't want to use a specific certificate, you can remove
ssl.truststore.location=<PATH_TO_TRUST_STORE_FILE> from
your client.properties file. When you don't specify a value for
ssl.truststore.location, the Java process uses the default certificate.
```

```
ssl.truststore.location=<PATH_TO_TRUST_STORE_FILE>
security.protocol=SASL_SSL
sasl.mechanism=AWS_MSK_IAM
sasl.jaas.config=software.amazon.msk.auth.iam.IAMLoginModule required;
sasl.client.callback.handler.class=software.amazon.msk.auth.iam.IAMClientCallbackHandler
```

```
To use a named profile that you created for AWS credentials, include
awsProfileName="your profile name"; in your client configuration file. For information
about named profiles, see Named profiles in the AWS CLI documentation.
```
2. Download the latest stable [aws-msk-iam-auth](https://github.com/aws/aws-msk-iam-auth/releases) JAR file, and place it in the class path. If you use Maven, add the following dependency, adjusting the version number as needed:

```
<dependency> 
     <groupId>software.amazon.msk</groupId> 
     <artifactId>aws-msk-iam-auth</artifactId> 
     <version>1.0.0</version>
</dependency>
```
The Amazon MSK client plugin is open-sourced under the Apache 2.0 license.

## <span id="page-258-0"></span>**Create authorization policies**

Attach an authorization policy to the IAM role that corresponds to the client. In an authorization policy, you specify which actions to allow or deny for the role. If your client is on an Amazon

EC2 instance, associate the authorization policy with the IAM role for that Amazon EC2 instance. Alternatively, you can configure your client to use a named profile, and then you associate the authorization policy with the role for that named profile. the section called ["Configure](#page-256-1) clients for IAM access [control"](#page-256-1) describes how to configure a client to use a named profile.

For information about how to create an IAM policy, see [Creating](https://docs.aws.amazon.com/IAM/latest/UserGuide/access_policies_create.html) IAM policies.

The following is an example authorization policy for a cluster named MyTestCluster. To understand the semantics of the Action and Resource elements, see the section called ["Semantics](#page-261-1) of actions and [resources".](#page-261-1)

#### **Important**

Changes that you make to an IAM policy are reflected in the IAM APIs and the AWS CLI immediately. However, it can take noticeable time for the policy change to take effect. In most cases, policy changes take effect in less than a minute. Network conditions may sometimes increase the delay.

```
{ 
     "Version": "2012-10-17", 
     "Statement": [ 
         { 
              "Effect": "Allow", 
              "Action": [ 
                  "kafka-cluster:Connect", 
                  "kafka-cluster:AlterCluster", 
                  "kafka-cluster:DescribeCluster" 
              ], 
              "Resource": [ 
                  "arn:aws:kafka:us-east-1:0123456789012:cluster/MyTestCluster/
abcd1234-0123-abcd-5678-1234abcd-1" 
 ] 
         }, 
         { 
              "Effect": "Allow", 
              "Action": [ 
                  "kafka-cluster:*Topic*", 
                  "kafka-cluster:WriteData", 
                  "kafka-cluster:ReadData" 
              ],
```

```
 "Resource": [ 
                  "arn:aws:kafka:us-east-1:0123456789012:topic/MyTestCluster/*" 
 ] 
         }, 
        \mathcal{L} "Effect": "Allow", 
              "Action": [ 
                  "kafka-cluster:AlterGroup", 
                  "kafka-cluster:DescribeGroup" 
             ], 
              "Resource": [ 
                  "arn:aws:kafka:us-east-1:0123456789012:group/MyTestCluster/*" 
 ] 
         } 
     ]
}
```
To learn how to create a policy with action elements that correspond to common Apache Kafka use cases, like producing and consuming data, see the section called ["Common](#page-269-0) use cases".

For Kafka versions 2.8.0 and above, the **WriteDataIdempotently** permission is deprecated  $(KIP-679)$  $(KIP-679)$  $(KIP-679)$ . By default, enable. idempotence = true is set. Therefore, for Kafka versions 2.8.0 and above, IAM does not offer the same functionality as Kafka ACLs. It is not possible to WriteDataIdempotently to a topic by only providing WriteData access to that topic. This does not affect the case when WriteData is provided to **ALL** topics. In that case, WriteDataIdempotently is allowed. This is due to differences in implementation of IAM logic versus how the Kafka ACLs are implemented.

To work around this, we recommend using a policy similar to the sample below:

```
{ 
     "Version": "2012-10-17", 
     "Statement": [ 
          { 
               "Effect": "Allow", 
              "Action": [ 
                   "kafka-cluster:Connect", 
                   "kafka-cluster:AlterCluster", 
                   "kafka-cluster:DescribeCluster", 
                   "kafka-cluster:WriteDataIdempotently" 
              ], 
              "Resource": [
```

```
 "arn:aws:kafka:us-east-1:0123456789012:cluster/MyTestCluster/
abcd1234-0123-abcd-5678-1234abcd-1" 
 ] 
         }, 
        \mathcal{L} "Effect": "Allow", 
             "Action": [ 
                  "kafka-cluster:*Topic*", 
                  "kafka-cluster:WriteData", 
                  "kafka-cluster:ReadData" 
             ], 
             "Resource": [ 
                  "arn:aws:kafka:us-east-1:0123456789012:topic/MyTestCluster/
abcd1234-0123-abcd-5678-1234abcd-1/TestTopic" 
 ] 
         } 
     ]
}
```
In this case, WriteData allows writes to TestTopic, while WriteDataIdempotently allows idempotent writes to the cluster. It is important to note that WriteDataIdempotently is a cluster level permission. It cannot be used at the topic level. If WriteDataIdempotently is restricted to the topic level, this policy will not work.

## <span id="page-261-0"></span>**Get the bootstrap brokers for IAM access control**

<span id="page-261-1"></span>See the section called "Getting the [bootstrap](#page-31-0) brokers".

## **Semantics of actions and resources**

This section explains the semantics of the action and resource elements that you can use in an IAM authorization policy. For an example policy, see the section called "Create [authorization](#page-258-0) policies".

### **Actions**

The following table lists the actions that you can include in an authorization policy when you use IAM access control for Amazon MSK. When you include in your authorization policy an action from the *Action* column of the table, you must also include the corresponding actions from the *Required actions* column.

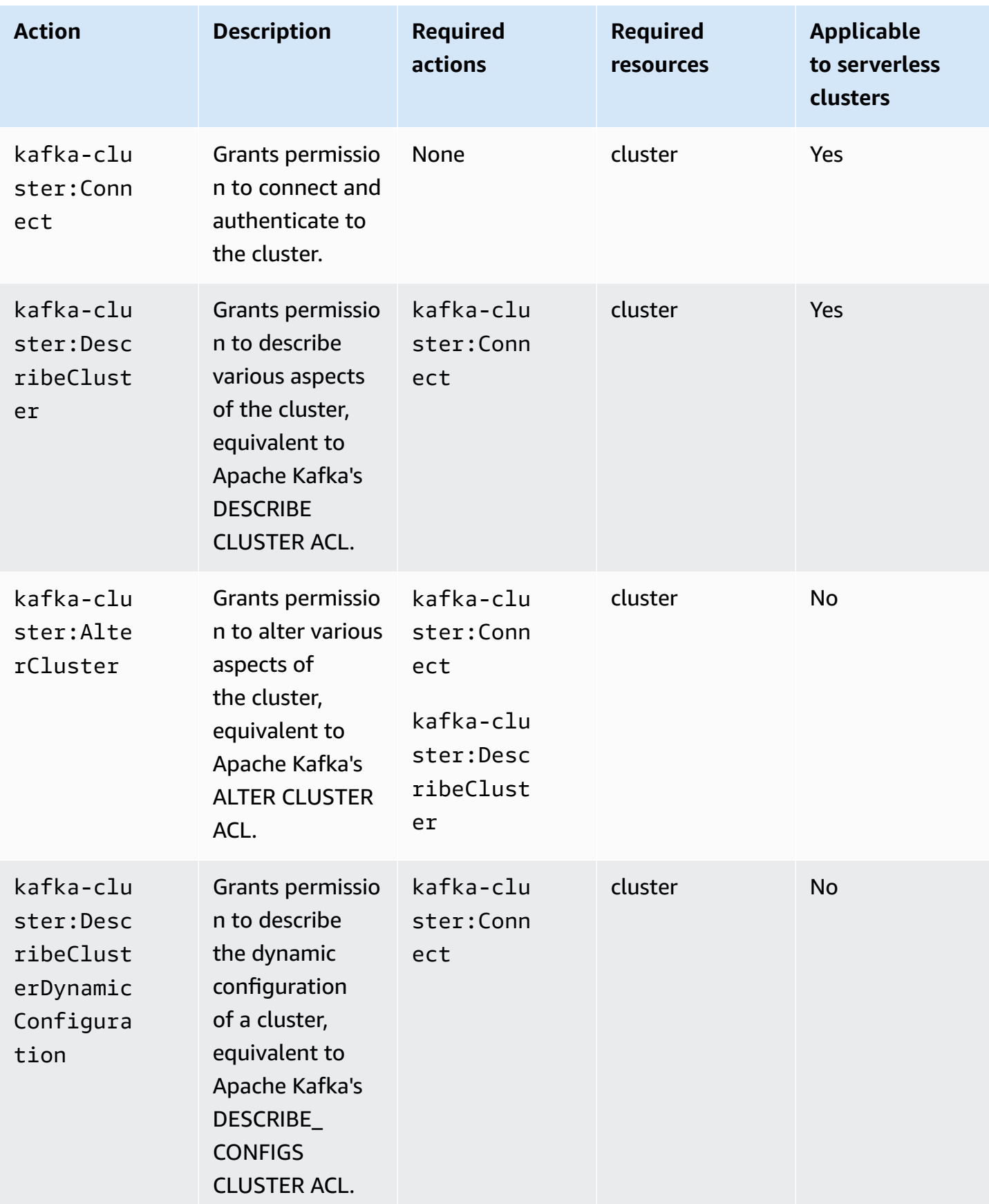

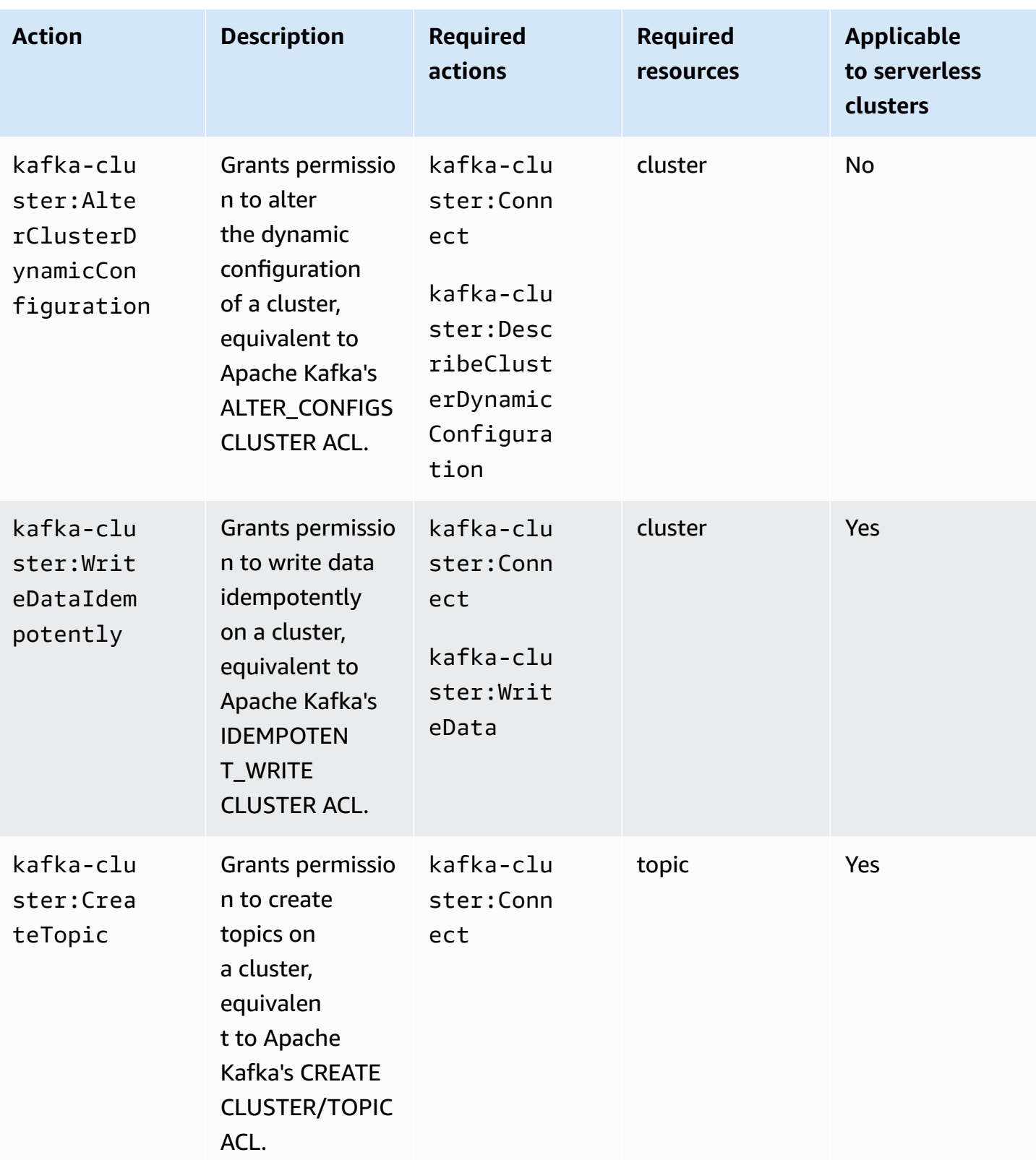

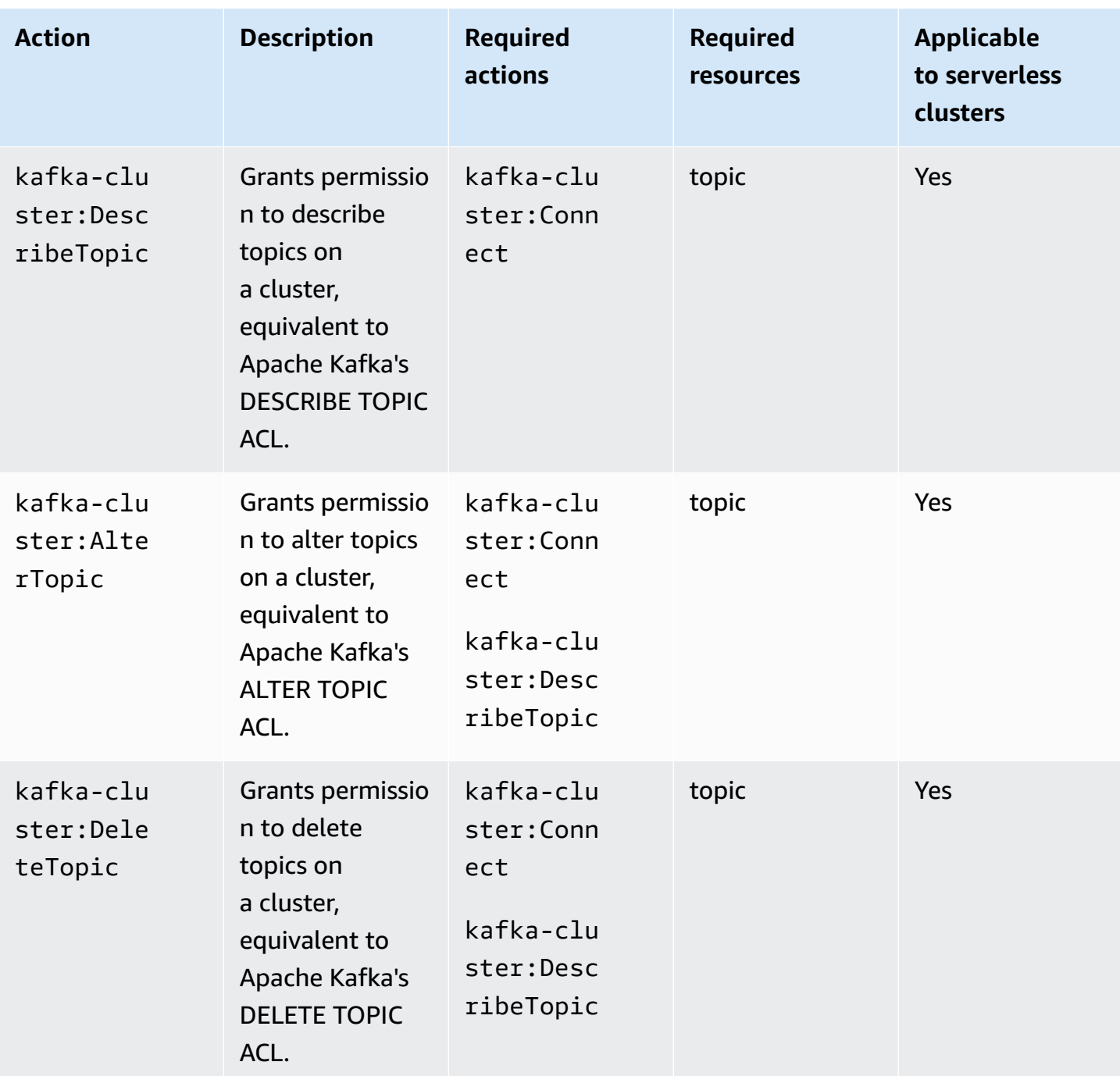

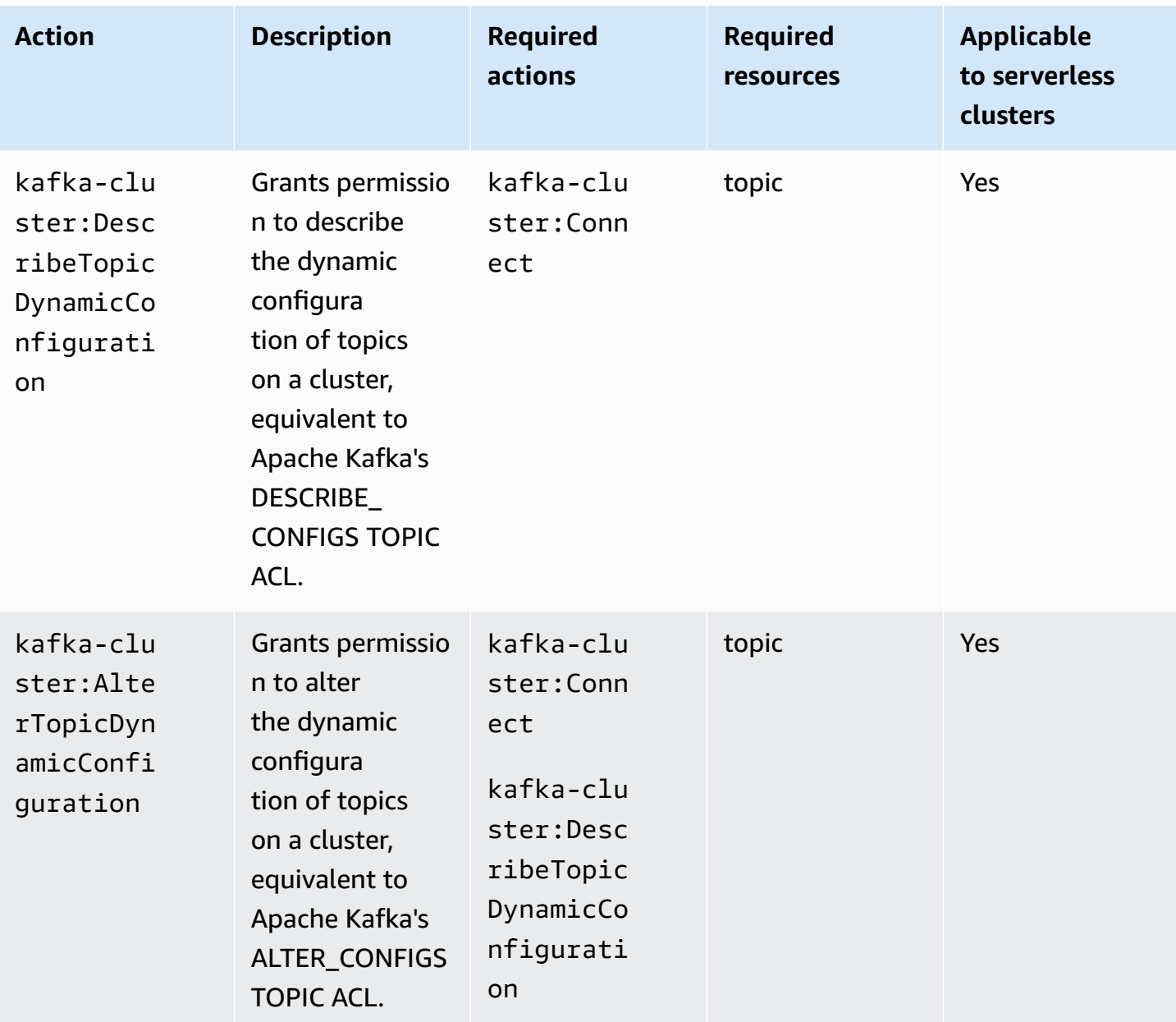

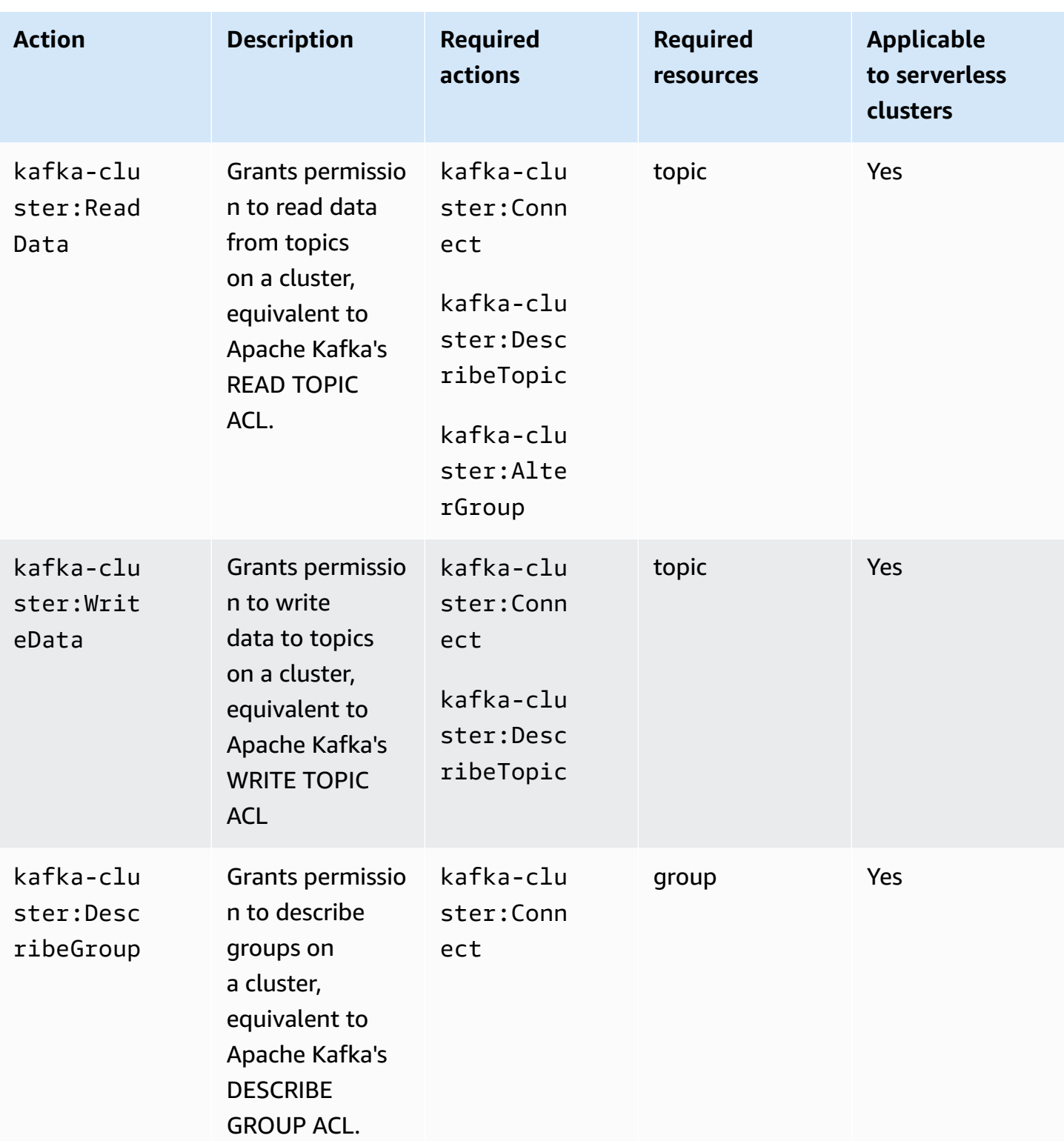

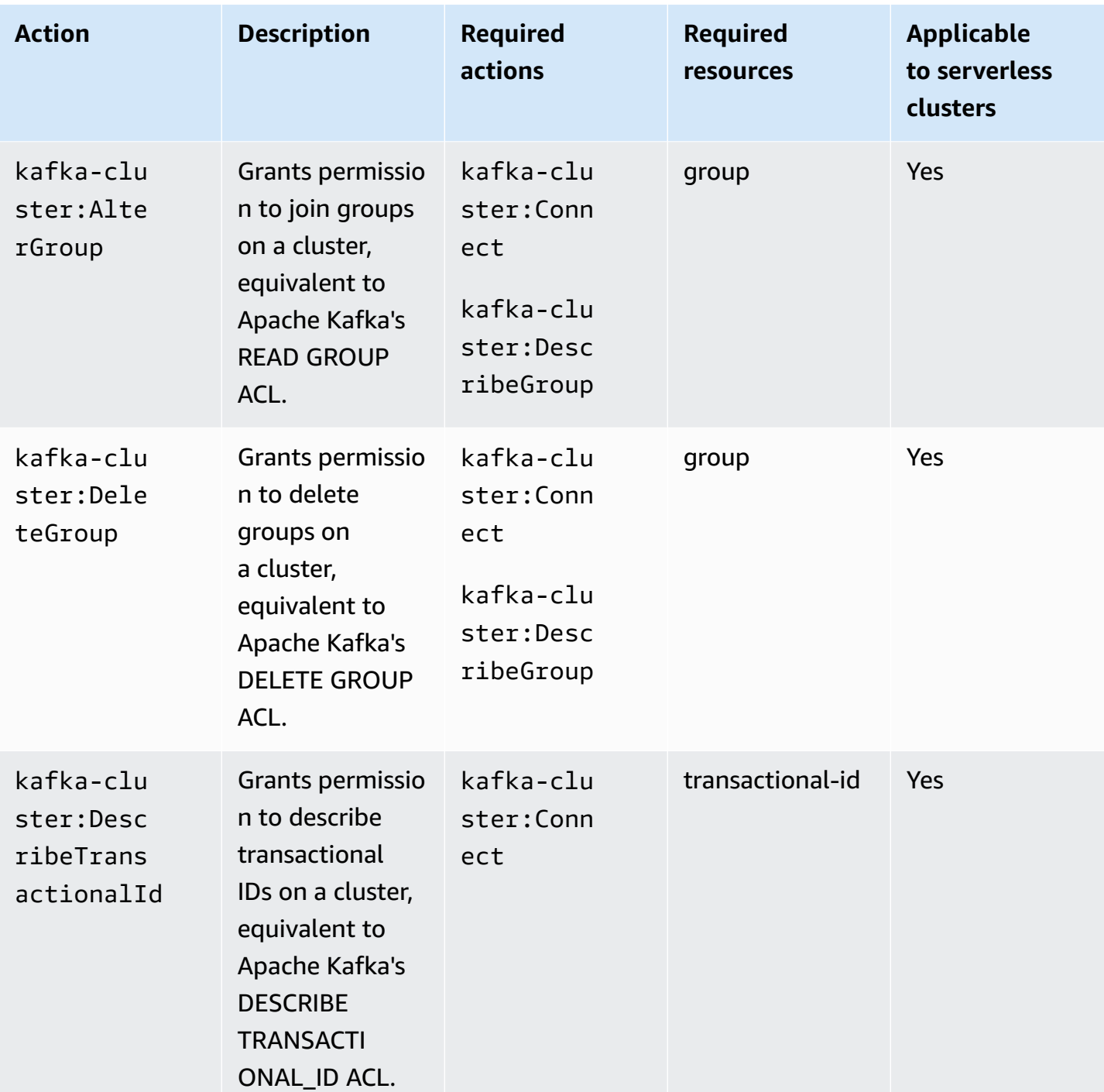

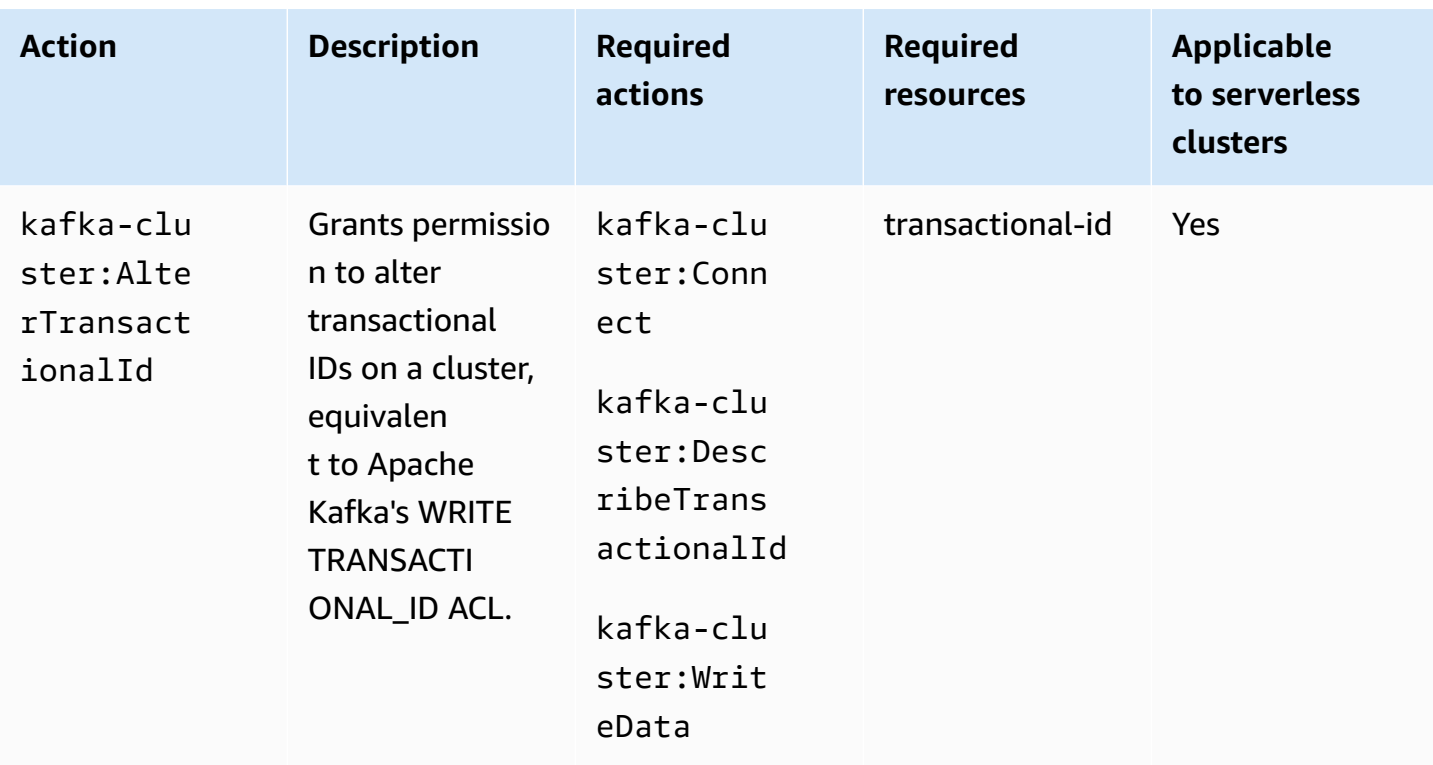

You can use the asterisk (\*) wildcard any number of times in an action after the colon. The following are examples.

- kafka-cluster:\*Topic stands for kafka-cluster:CreateTopic, kafka-cluster:DescribeTopic, kafka-cluster:AlterTopic, and kafka-cluster:DeleteTopic. It doesn't include kafkacluster:DescribeTopicDynamicConfiguration or kafkacluster:AlterTopicDynamicConfiguration.
- kafka-cluster:\* stands for all permissions.

## **Resources**

The following table shows the four types of resources that you can use in an authorization policy when you use IAM access control for Amazon MSK. You can get the cluster Amazon Resource Name (ARN) from the AWS Management Console or by using the [DescribeCluster](https://docs.aws.amazon.com/msk/1.0/apireference/clusters-clusterarn.html#DescribeCluster) API or the [describe-cluster](https://awscli.amazonaws.com/v2/documentation/api/latest/reference/kafka/describe-cluster.html) AWS CLI command. You can then use the cluster ARN to construct topic, group, and transactional ID ARNs. To specify a resource in an authorization policy, use that resource's ARN.

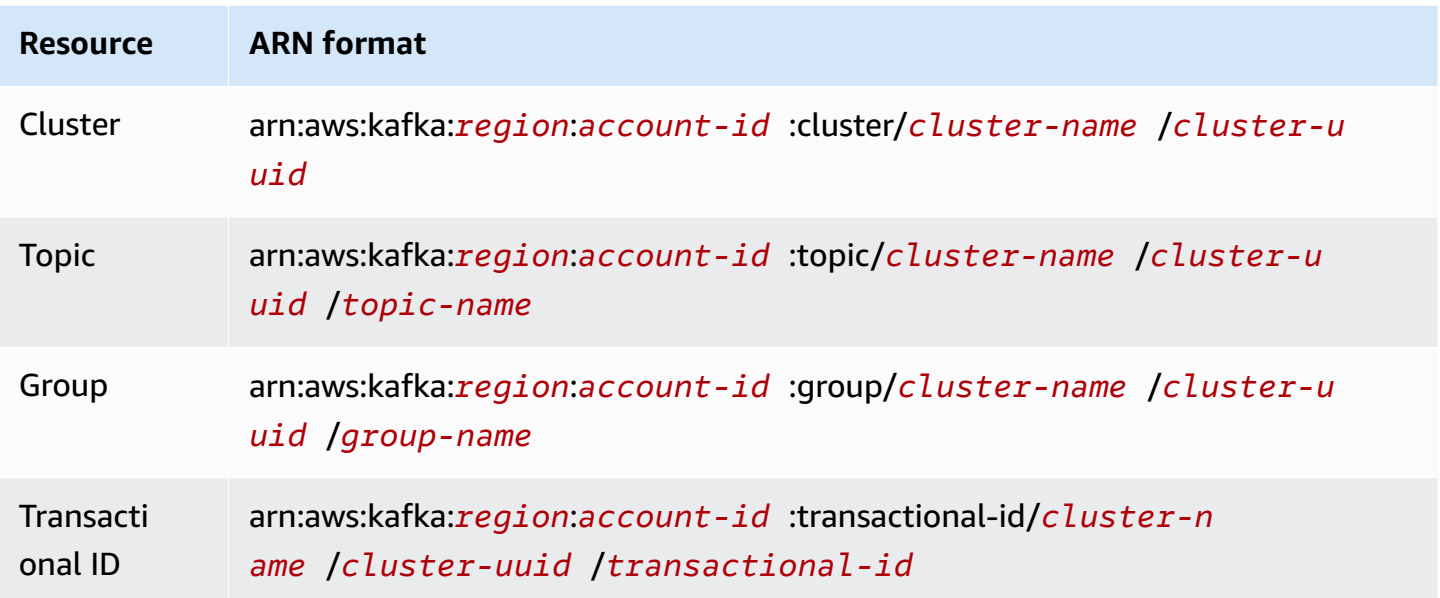

You can use the asterisk (\*) wildcard any number of times anywhere in the part of the ARN that comes after :cluster/, :topic/, :group/, and :transactional-id/. The following are some examples of how you can use the asterisk (\*) wildcard to refer to multiple resources:

- arn:aws:kafka:us-east-1:0123456789012:topic/MyTestCluster/\*: all the topics in any cluster named MyTestCluster, regardless of the cluster's UUID.
- arn:aws:kafka:us-east-1:0123456789012:topic/MyTestCluster/abcd1234-0123 abcd-5678-1234abcd-1/\*\_test: all topics whose name ends with "\_test" in the cluster whose name is MyTestCluster and whose UUID is abcd1234-0123-abcd-5678-1234abcd-1.
- arn:aws:kafka:us-east-1:0123456789012:transactional-id/MyTestCluster/ \*/5555abcd-1111-abcd-1234-abcd1234-1: all transactions whose transactional ID is 5555abcd-1111-abcd-1234-abcd1234-1, across all incarnations of a cluster named MyTestCluster in your account. This means that if you create a cluster named MyTestCluster, then delete it, and then create another cluster by the same name, you can use this resource ARN to represent the same transactions ID on both clusters. However, the deleted cluster isn't accessible.

## <span id="page-269-0"></span>**Common use cases**

The first column in the following table shows some common use cases. To authorize a client to carry out a given use case, include the required actions for that use case in the client's authorization policy, and set Effect to Allow.

For information about all the actions that are part of IAM access control for Amazon MSK, see [the](#page-261-1)  section called ["Semantics](#page-261-1) of actions and resources".

## *A* Note

Actions are denied by default. You must explicitly allow every action that you want to authorize the client to perform.

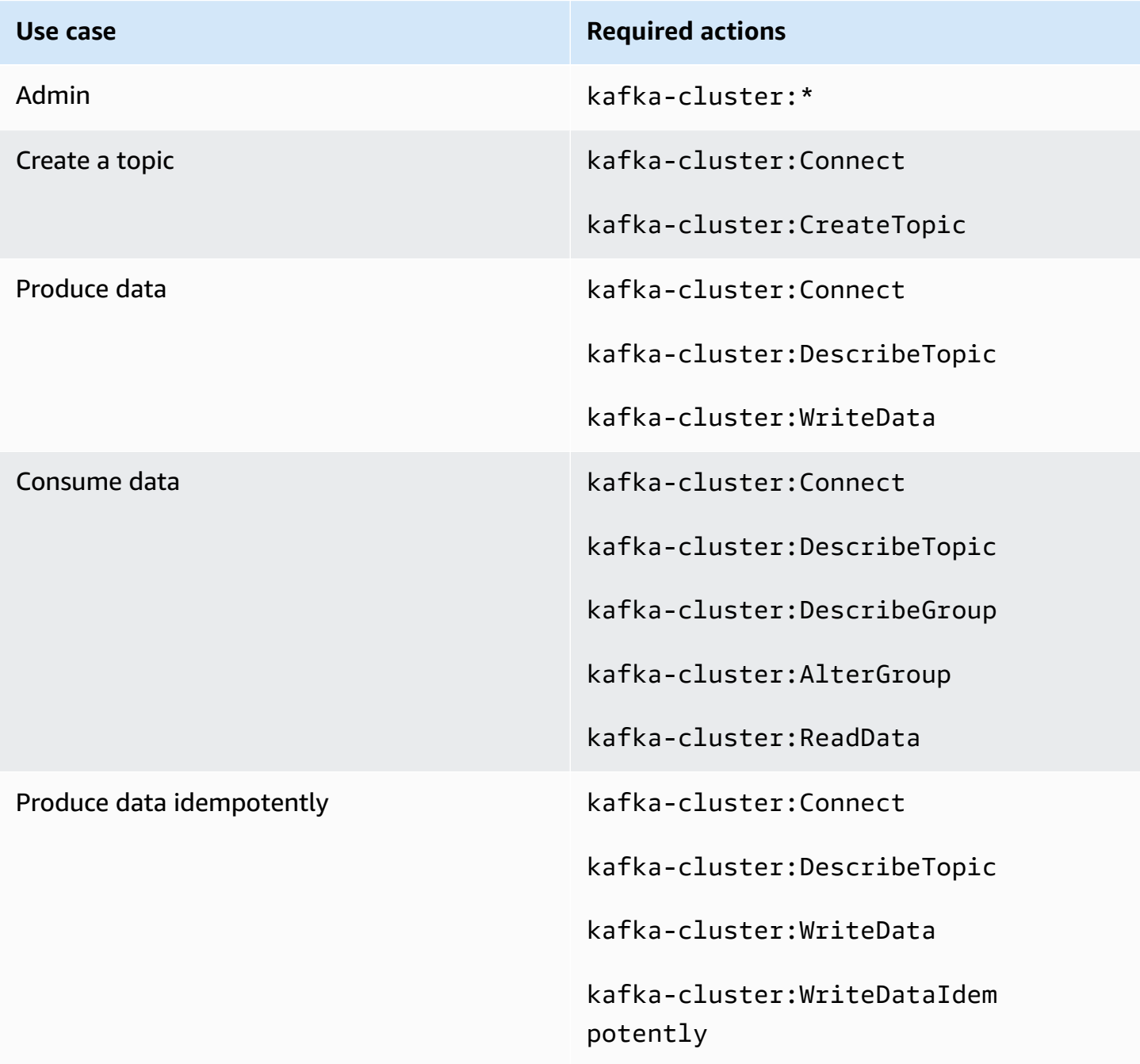

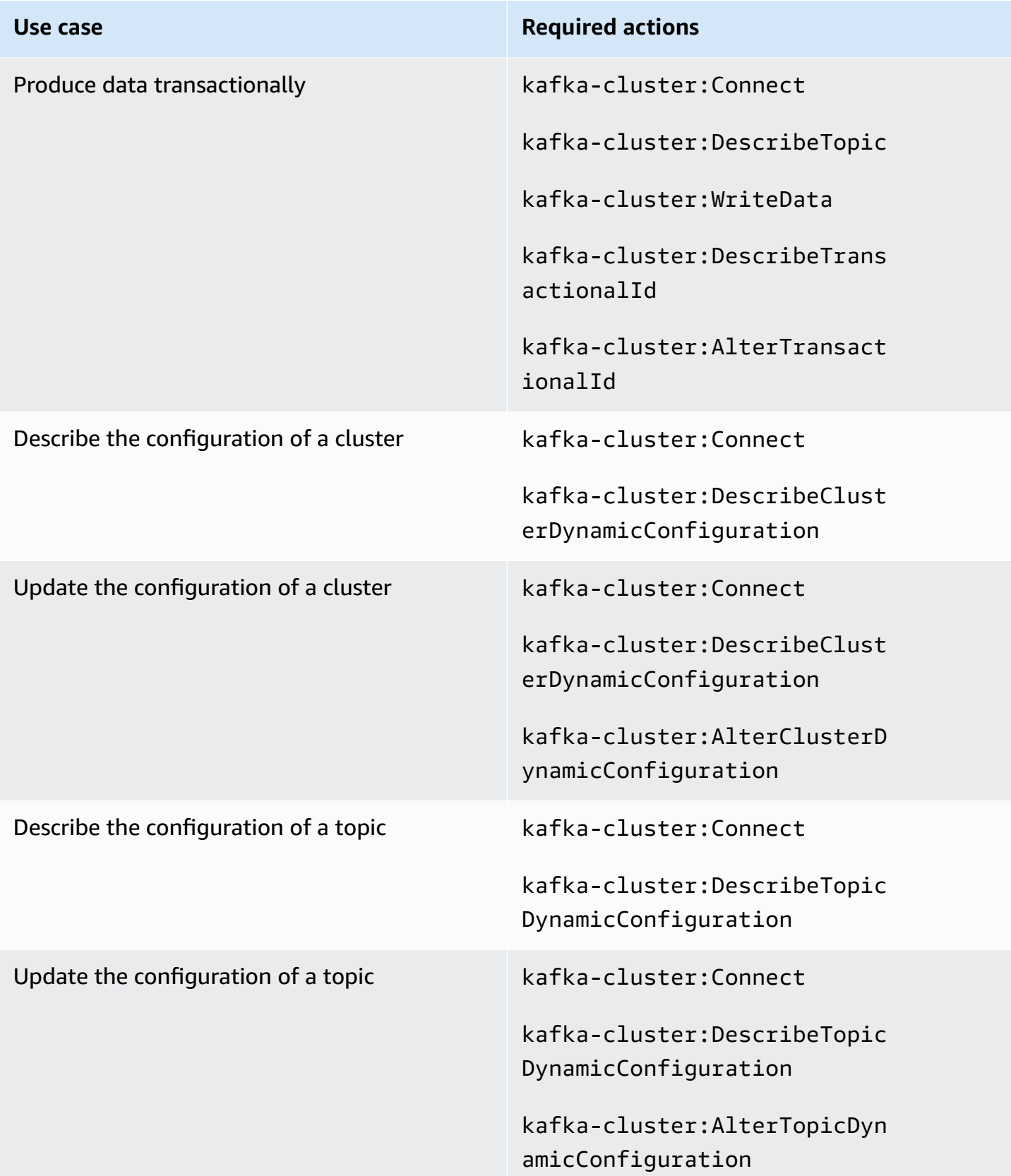

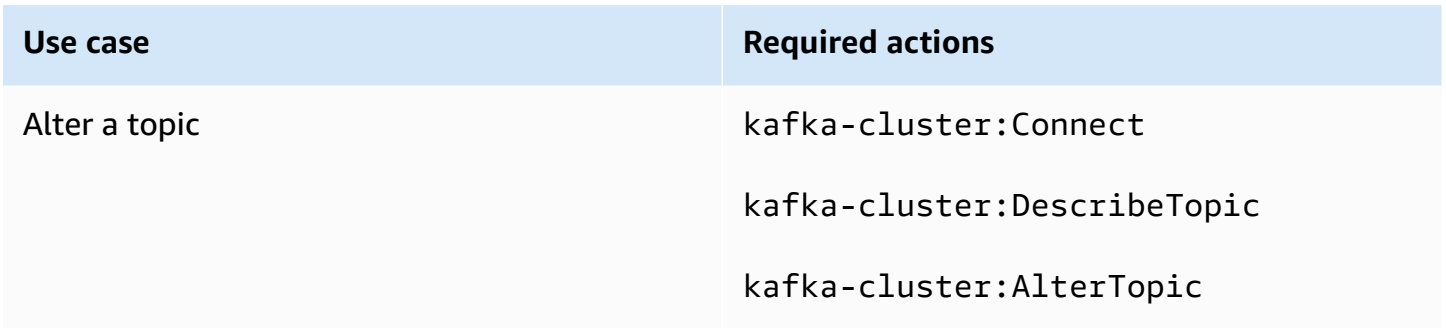

# <span id="page-272-0"></span>**Mutual TLS authentication**

You can enable client authentication with TLS for connections from your applications to your Amazon MSK brokers. To use client authentication, you need an AWS Private CA. The AWS Private CA can be either in the same AWS account as your cluster, or in a different account. For information about AWS Private CAs, see Creating and [Managing](https://docs.aws.amazon.com/acm-pca/latest/userguide/create-CA.html) a AWS Private CA.

**A** Note

TLS authentication is not currently available in the Beijing and Ningxia Regions.

Amazon MSK doesn't support certificate revocation lists (CRLs). To control access to your cluster topics or block compromised certificates, use Apache Kafka ACLs and AWS security groups. For information about using Apache Kafka ACLs, see the section called ["Apache](#page-282-0) Kafka ACLs".

## **This topic contains the following sections:**

- To create a cluster that supports client [authentication](#page-272-1)
- To set up a client to use [authentication](#page-274-0)
- To produce and consume messages using [authentication](#page-276-0)

## <span id="page-272-1"></span>**To create a cluster that supports client authentication**

This procedure shows you how to enable client authentication using a AWS Private CA.

### **A** Note

We highly recommend using independent AWS Private CA for each MSK cluster when you use mutual TLS to control access. Doing so will ensure that TLS certificates signed by PCAs only authenticate with a single MSK cluster.

1. Create a file named clientauthinfo.json with the following contents. Replace *Private-CA-ARN* with the ARN of your PCA.

```
{ 
    "Tls": { 
         "CertificateAuthorityArnList": ["Private-CA-ARN"] 
     }
}
```
- 2. Create a file named brokernodegroupinfo.json as described in the [section](#page-28-0) called ["Creating](#page-28-0) a cluster using the AWS CLI".
- 3. Client authentication requires that you also enable encryption in transit between clients and brokers. Create a file named encryptioninfo. json with the following contents. Replace *KMS-Key-ARN* with the ARN of your KMS key. You can set ClientBroker to TLS or TLS\_PLAINTEXT.

```
{ 
    "EncryptionAtRest": { 
         "DataVolumeKMSKeyId": "KMS-Key-ARN" 
     }, 
    "EncryptionInTransit": { 
          "InCluster": true, 
          "ClientBroker": "TLS" 
     }
}
```
For more information about encryption, see the section called ["Encryption".](#page-230-0)

4. On a machine where you have the AWS CLI installed, run the following command to create a cluster with authentication and in-transit encryption enabled. Save the cluster ARN provided in the response.

```
aws kafka create-cluster --cluster-name "AuthenticationTest" --broker-node-group-
info file://brokernodegroupinfo.json --encryption-info file://encryptioninfo.json 
  --client-authentication file://clientauthinfo.json --kafka-version "{YOUR KAFKA 
  VERSION}" --number-of-broker-nodes 3
```
## <span id="page-274-0"></span>**To set up a client to use authentication**

- 1. Create an Amazon EC2 instance to use as a client machine. For simplicity, create this instance in the same VPC you used for the cluster. See the [section](#page-18-0) called "Step 3: Create a client [machine"](#page-18-0) for an example of how to create such a client machine.
- 2. Create a topic. For an example, see the instructions under the [section](#page-19-0) called "Step 4: Create a [topic"](#page-19-0).
- 3. On a machine where you have the AWS CLI installed, run the following command to get the bootstrap brokers of the cluster. Replace *Cluster-ARN* with the ARN of your cluster.

aws kafka get-bootstrap-brokers --cluster-arn *Cluster-ARN*

Save the string associated with BootstrapBrokerStringTls in the response.

4. On your client machine, run the following command to use the JVM trust store to create your client trust store. If your JVM path is different, adjust the command accordingly.

```
cp /usr/lib/jvm/java-1.8.0-openjdk-1.8.0.201.b09-0.amzn2.x86_64/jre/lib/security/
cacerts kafka.client.truststore.jks
```
5. On your client machine, run the following command to create a private key for your client. Replace *Distinguished-Name*, *Example-Alias*, *Your-Store-Pass*, and *Your-Key-Pass* with strings of your choice.

```
keytool -genkey -keystore kafka.client.keystore.jks -validity 300 -storepass Your-
Store-Pass -keypass Your-Key-Pass -dname "CN=Distinguished-Name" -alias Example-
Alias -storetype pkcs12
```
6. On your client machine, run the following command to create a certificate request with the private key you created in the previous step.

```
keytool -keystore kafka.client.keystore.jks -certreq -file client-cert-sign-request 
  -alias Example-Alias -storepass Your-Store-Pass -keypass Your-Key-Pass
```
- 7. Open the client-cert-sign-request file and ensure that it starts with -----BEGIN CERTIFICATE REQUEST----- and ends with -----END CERTIFICATE REQUEST-----. If it starts with -----BEGIN NEW CERTIFICATE REQUEST-----, delete the word NEW (and the single space that follows it) from the beginning and the end of the file.
- 8. On a machine where you have the AWS CLI installed, run the following command to sign your certificate request. Replace *Private-CA-ARN* with the ARN of your PCA. You can change the validity value if you want. Here we use 300 as an example.

```
aws acm-pca issue-certificate --certificate-authority-arn Private-CA-ARN --csr 
 fileb://client-cert-sign-request --signing-algorithm "SHA256WITHRSA" --validity 
 Value=300,Type="DAYS"
```
Save the certificate ARN provided in the response.

#### **A** Note

To retrieve your client certificate, use the acm-pca get-certificate command and specify your certificate ARN. For more information, see [get-certificate](https://awscli.amazonaws.com/v2/documentation/api/latest/reference/acm-pca/get-certificate.html) in the *AWS CLI Command Reference*.

9. Run the following command to get the certificate that AWS Private CA signed for you. Replace *Certificate-ARN* with the ARN you obtained from the response to the previous command.

```
aws acm-pca get-certificate --certificate-authority-arn Private-CA-ARN --
certificate-arn Certificate-ARN
```
10. From the JSON result of running the previous command, copy the strings associated with Certificate and CertificateChain. Paste these two strings in a new file named signedcertificate-from-acm. Paste the string associated with Certificate first, followed by the string associated with CertificateChain. Replace the \n characters with new lines. The following is the structure of the file after you paste the certificate and certificate chain in it.

```
-----BEGIN CERTIFICATE-----
...
-----END CERTIFICATE-----
```

```
-----BEGIN CERTIFICATE-----
...
-----END CERTIFICATE-----
-----BEGIN CERTIFICATE-----
...
-----END CERTIFICATE-----
```
11. Run the following command on the client machine to add this certificate to your keystore so you can present it when you talk to the MSK brokers.

```
keytool -keystore kafka.client.keystore.jks -import -file signed-certificate-from-
acm -alias Example-Alias -storepass Your-Store-Pass -keypass Your-Key-Pass
```
12. Create a file named client.properties with the following contents. Adjust the truststore and keystore locations to the paths where you saved kafka.client.truststore.jks. Substitute your Kafka client version for the *{YOUR KAFKA VERSION}* placeholders.

```
security.protocol=SSL
ssl.truststore.location=/tmp/kafka_2.12-{YOUR KAFKA VERSION}/
kafka.client.truststore.jks
ssl.keystore.location=/tmp/kafka_2.12-{YOUR KAFKA VERSION}/
kafka.client.keystore.jks
ssl.keystore.password=Your-Store-Pass
ssl.key.password=Your-Key-Pass
```
## <span id="page-276-0"></span>**To produce and consume messages using authentication**

1. Run the following command to create a topic. The file named client.properties is the one you created in the previous procedure.

```
<path-to-your-kafka-installation>/bin/kafka-topics.sh --create --bootstrap-
server BootstrapBroker-String --replication-factor 3 --partitions 1 --topic 
  ExampleTopic --command-config client.properties
```
2. Run the following command to start a console producer. The file named client.properties is the one you created in the previous procedure.

```
<path-to-your-kafka-installation>/bin/kafka-console-producer.sh --bootstrap-
server BootstrapBroker-String --topic ExampleTopic --producer.config 
  client.properties
```
3. In a new command window on your client machine, run the following command to start a console consumer.

```
<path-to-your-kafka-installation>/bin/kafka-console-consumer.sh --bootstrap-
server BootstrapBroker-String --topic ExampleTopic --consumer.config 
  client.properties
```
4. Type messages in the producer window and watch them appear in the consumer window.

# <span id="page-277-0"></span>**Sign-in credentials authentication with AWS Secrets Manager**

You can control access to your Amazon MSK clusters using sign-in credentials that are stored and secured using AWS Secrets Manager. Storing user credentials in Secrets Manager reduces the overhead of cluster authentication such as auditing, updating, and rotating credentials. Secrets Manager also lets you share user credentials across clusters.

### **This topic contains the following sections:**

- How it [works](#page-277-1)
- Setting up SASL/SCRAM [authentication](#page-278-0) for an Amazon MSK cluster
- [Working](#page-281-0) with users
- [Limitations](#page-282-1)

## <span id="page-277-1"></span>**How it works**

Sign-in credentials authentication for Amazon MSK uses SASL/SCRAM (Simple Authentication and Security Layer/ Salted Challenge Response Mechanism) authentication. To set up sign-in credentials authentication for a cluster, you create a Secret resource in AWS Secrets [Manager](https://docs.aws.amazon.com/secretsmanager/?id=docs_gateway), and associate sign-in credentials with that secret.

SASL/SCRAM is defined in RFC [5802](https://tools.ietf.org/html/rfc5802). SCRAM uses secured hashing algorithms, and does not transmit plaintext sign-in credentials between client and server.

#### **Note**

When you set up SASL/SCRAM authentication for your cluster, Amazon MSK turns on TLS encryption for all traffic between clients and brokers.

## <span id="page-278-0"></span>**Setting up SASL/SCRAM authentication for an Amazon MSK cluster**

To set up a secret in AWS Secrets Manager, follow the Creating and [Retrieving](https://docs.aws.amazon.com/secretsmanager/latest/userguide/tutorials_basic.html) a Secret tutorial in the AWS Secrets [Manager](https://docs.aws.amazon.com/secretsmanager/latest/userguide/intro.html) User Guide.

Note the following requirements when creating a secret for an Amazon MSK cluster:

- Choose **Other type of secrets (e.g. API key)** for the secret type.
- Your secret name must begin with the prefix **AmazonMSK\_**.
- You must either use an existing custom AWS KMS key or create a new custom AWS KMS key for your secret. Secrets Manager uses the default AWS KMS key for a secret by default.

#### **Important**

A secret created with the default AWS KMS key cannot be used with an Amazon MSK cluster.

• Your sign-in credential data must be in the following format to enter key-value pairs using the **Plaintext** option.

```
{ 
   "username": "alice", 
   "password": "alice-secret"
}
```
• Record the ARN (Amazon Resource Name) value for your secret.

### **Important**

•

You can't associate a Secrets Manager secret with a cluster that exceeds the limits described in the section called " [Right-size](#page-383-0) your cluster: Number of partitions per broker".

- If you use the AWS CLI to create the secret, specify a key ID or ARN for the kms-key-id parameter. Don't specify an alias.
- To associate the secret with your cluster, use either the Amazon MSK console, or the [BatchAssociateScramSecret](https://docs.aws.amazon.com/msk/1.0/apireference/clusters-clusterarn-scram-secrets.html#BatchAssociateScramSecret) operation.

## **Important**

When you associate a secret with a cluster, Amazon MSK attaches a resource policy to the secret that allows your cluster to access and read the secret values that you defined. You should not modify this resource policy. Doing so can prevent your cluster from accessing your secret.

The following example JSON input for the BatchAssociateScramSecret operation associates a secret with a cluster:

```
{ 
   "clusterArn" : "arn:aws:kafka:us-west-2:0123456789019:cluster/SalesCluster/
abcd1234-abcd-cafe-abab-9876543210ab-4", 
   "secretArnList": [ 
     "arn:aws:secretsmanager:us-west-2:0123456789019:secret:AmazonMSK_MyClusterSecret" 
   ]
}
```
## **Connecting to your cluster with sign-in credentials**

After you create a secret and associate it with your cluster, you can connect your client to the cluster. The following example steps demonstrate how to connect a client to a cluster that uses SASL/SCRAM authentication, and how to produce to and consume from an example topic.

1. Run the following command on a machine that has the AWS CLI installed, replacing *clusterARN* with the ARN of your cluster.

aws kafka get-bootstrap-brokers --cluster-arn clusterARN

2. To create an example topic, run the following command, replacing *BootstrapServerString* with one of the broker endpoints that you obtained in the previous step.

```
<path-to-your-kafka-installation>/bin/kafka-topics.sh --create --bootstrap-
server BootstrapServerString --replication-factor 3 --partitions 1 --topic 
  ExampleTopicName
```
3. On your client machine, create a JAAS configuration file that contains the user credentials stored in your secret. For example, for the user **alice**, create a file called users\_jaas.conf with the following content.

```
KafkaClient { 
    org.apache.kafka.common.security.scram.ScramLoginModule required 
    username="alice" 
    password="alice-secret";
};
```
4. Use the following command to export your JAAS config file as a KAFKA\_OPTS environment parameter.

```
export KAFKA_OPTS=-Djava.security.auth.login.config=<path-to-jaas-file>/
users_jaas.conf
```
- 5. Create a file named kafka.client.truststore.jks in a ./tmp directory.
- 6. Use the following command to copy the JDK key store file from your JVM cacerts folder into the kafka.client.truststore.jks file that you created in the previous step. Replace *JDKFolder* with the name of the JDK folder on your instance. For example, your JDK folder might be named java-1.8.0-openjdk-1.8.0.201.b09-0.amzn2.x86\_64.

cp /usr/lib/jvm/*JDKFolder*/jre/lib/security/cacerts /tmp/kafka.client.truststore.jks

7. In the bin directory of your Apache Kafka installation, create a client properties file called client\_sasl.properties with the following contents. This file defines the SASL mechanism and protocol.

```
security.protocol=SASL_SSL
sasl.mechanism=SCRAM-SHA-512
ssl.truststore.location=<path-to-keystore-file>/kafka.client.truststore.jks
```
8. Retrieve your bootstrap brokers string with the following command. Replace *ClusterArn* with the Amazon Resource Name (ARN) of your cluster:

```
aws kafka get-bootstrap-brokers --cluster-arn ClusterArn
```
From the JSON result of the command, save the value associated with the string named BootstrapBrokerStringSaslScram.

9. To produce to the example topic that you created, run the following command on your client machine. Replace *BootstrapBrokerStringSaslScram* with the value that you retrieved in the previous step.

```
<path-to-your-kafka-installation>/bin/kafka-console-producer.sh --broker-
list BootstrapBrokerStringSaslScram --topic ExampleTopicName --producer.config 
  client_sasl.properties
```
10. To consume from the topic you created, run the following command on your client machine. Replace *BootstrapBrokerStringSaslScram* with the value that you obtained previously.

```
<path-to-your-kafka-installation>/bin/kafka-console-consumer.sh --bootstrap-
server BootstrapBrokerStringSaslScram --topic ExampleTopicName --from-beginning --
consumer.config client_sasl.properties
```
## <span id="page-281-0"></span>**Working with users**

**Creating users:** You create users in your secret as key-value pairs. When you use the **Plaintext** option in the Secrets Manager console, you should specify sign-in credential data in the following format.

```
{ 
   "username": "alice", 
   "password": "alice-secret"
}
```
**Revoking user access:** To revoke a user's credentials to access a cluster, we recommend that you first remove or enforce an ACL on the cluster, and then disassociate the secret. This is because of the following:

- Removing a user does not close existing connections.
- Changes to your secret take up to 10 minutes to propagate.

For information about using an ACL with Amazon MSK, see [Apache](#page-282-0) Kafka ACLs.

For clusters using ZooKeeper mode, we recommend that you restrict access to your ZooKeeper nodes to prevent users from modifying ACLs. For more information, see [Controlling](#page-285-0) access to Apache [ZooKeeper.](#page-285-0)

## <span id="page-282-1"></span>**Limitations**

Note the following limitations when using SCRAM secrets:

- Amazon MSK only supports SCRAM-SHA-512 authentication.
- An Amazon MSK cluster can have up to 1000 users.
- You must use an AWS KMS key with your Secret. You cannot use a Secret that uses the default Secrets Manager encryption key with Amazon MSK. For information about creating a KMS key, see Creating symmetric [encryption](https://docs.aws.amazon.com/kms/latest/developerguide/create-keys.html#create-symmetric-cmk) KMS keys.
- You can't use an asymmetric KMS key with Secrets Manager.
- You can associate up to 10 secrets with a cluster at a time using the [BatchAssociateScramSecret](https://docs.aws.amazon.com/msk/1.0/apireference/clusters-clusterarn-scram-secrets.html#BatchAssociateScramSecret) operation.
- The name of secrets associated with an Amazon MSK cluster must have the prefix **AmazonMSK\_**.
- Secrets associated with an Amazon MSK cluster must be in the same Amazon Web Services account and AWS region as the cluster.

# <span id="page-282-0"></span>**Apache Kafka ACLs**

Apache Kafka has a pluggable authorizer and ships with an out-of-box authorizer implementation. Amazon MSK enables this authorizer in the server.properties file on the brokers.

Apache Kafka ACLs have the format "Principal P is [Allowed/Denied] Operation O From Host H on any Resource R matching ResourcePattern RP". If RP doesn't match a specific resource R, then R has no associated ACLs, and therefore no one other than super users is allowed to access R. To change this Apache Kafka behavior, you set the property allow.everyone.if.no.acl.found to true. Amazon MSK sets it to true by default. This means that with Amazon MSK clusters, if you don't explicitly set ACLs on a resource, all principals can access this resource. If you enable ACLs on a resource, only the authorized principals can access it. If you want to restrict access to a topic and authorize a client using TLS mutual authentication, add ACLs using the Apache Kafka authorizer CLI. For more information about adding, removing, and listing ACLs, see [Kafka Authorization](https://cwiki.apache.org/confluence/display/KAFKA/Kafka+Authorization+Command+Line+Interface) [Command](https://cwiki.apache.org/confluence/display/KAFKA/Kafka+Authorization+Command+Line+Interface) Line Interface.

In addition to the client, you also need to grant all your brokers access to your topics so that the brokers can replicate messages from the primary partition. If the brokers don't have access to a topic, replication for the topic fails.

### **To add or remove read and write access to a topic**

1. Add your brokers to the ACL table to allow them to read from all topics that have ACLs in place. To grant your brokers read access to a topic, run the following command on a client machine that can communicate with the MSK cluster.

Replace *Distinguished-Name* with the DNS of any of your cluster's bootstrap brokers, then replace the string before the first period in this distinguished name by an asterisk (\*). For example, if one of your cluster's bootstrap brokers has the DNS b-6.mytestcluster.67281x.c4.kafka.useast-1.amazonaws.com, replace *Distinguished-Name* in the following command with \*.mytestcluster.67281x.c4.kafka.us-east-1.amazonaws.com. For information on how to get the bootstrap brokers, see the section called "Getting the [bootstrap](#page-31-0) brokers".

```
<path-to-your-kafka-installation>/bin/kafka-acls.sh --authorizer-properties 
  --bootstrap-server BootstrapServerString --add --allow-principal 
  "User:CN=Distinguished-Name" --operation Read --group=* --topic Topic-Name
```
2. To grant read access to a topic, run the following command on your client machine. If you use mutual TLS authentication, use the same *Distinguished-Name* you used when you created the private key.

```
<path-to-your-kafka-installation>/bin/kafka-acls.sh --authorizer-properties 
  --bootstrap-server BootstrapServerString --add --allow-principal 
  "User:CN=Distinguished-Name" --operation Read --group=* --topic Topic-Name
```
To remove read access, you can run the same command, replacing --add with --remove.

3. To grant write access to a topic, run the following command on your client machine. If you use mutual TLS authentication, use the same *Distinguished-Name* you used when you created the private key.

```
<path-to-your-kafka-installation>/bin/kafka-acls.sh --authorizer-properties 
  --bootstrap-server BootstrapServerString --add --allow-principal 
  "User:CN=Distinguished-Name" --operation Write --topic Topic-Name
```
To remove write access, you can run the same command, replacing --add with --remove.

# **Changing an Amazon MSK cluster's security group**

This page explains how to change the security group of an existing MSK cluster. You might need to change a cluster's security group in order to provide access to a certain set of users or to limit access to the cluster. For information about security groups, see [Security](https://docs.aws.amazon.com/vpc/latest/userguide/VPC_SecurityGroups.html) groups for your VPC in the Amazon VPC user guide.

- 1. Use the [ListNodes](https://docs.amazonaws.cn/en_us/msk/1.0/apireference/clusters-clusterarn-nodes.html#ListNodes) API or the [list-nodes](https://awscli.amazonaws.com/v2/documentation/api/latest/reference/kafka/list-nodes.html) command in the AWS CLI to get a list of the brokers in your cluster. The results of this operation include the IDs of the elastic network interfaces (ENIs) that are associated with the brokers.
- 2. Sign in to the AWS Management Console and open the Amazon EC2 console at [https://](https://console.aws.amazon.com/ec2/) [console.aws.amazon.com/ec2/](https://console.aws.amazon.com/ec2/).
- 3. Using the dropdown list near the top-right corner of the screen, select the Region in which the cluster is deployed.
- 4. In the left pane, under **Network & Security**, choose **Network Interfaces**.
- 5. Select the first ENI that you obtained in the first step. Choose the **Actions** menu at the top of the screen, then choose **Change Security Groups**. Assign the new security group to this ENI. Repeat this step for each of the ENIs that you obtained in the first step.

## *(i)* Note

Changes that you make to a cluster's security group using the Amazon EC2 console aren't reflected in the MSK console under **Network settings**.

6. Configure the new security group's rules to ensure that your clients have access to the brokers. For information about setting security group rules, see Adding, [Removing,](https://docs.aws.amazon.com/vpc/latest/userguide/VPC_SecurityGroups.html?shortFooter=true#AddRemoveRules) and Updating Rules in the Amazon VPC user guide.

## **Important**

If you change the security group that is associated with the brokers of a cluster, and then add new brokers to that cluster, Amazon MSK associates the new brokers with the original security group that was associated with the cluster when the cluster was created. However, for a cluster to work correctly, all of its brokers must be associated with the same security

group. Therefore, if you add new brokers after changing the security group, you must follow the previous procedure again and update the ENIs of the new brokers.

# <span id="page-285-0"></span>**Controlling access to Apache ZooKeeper**

For security reasons you can limit access to the Apache ZooKeeper nodes that are part of your Amazon MSK cluster. To limit access to the nodes, you can assign a separate security group to them. You can then decide who gets access to that security group.

### **Important**

This section does not apply for clusters running in KRaft mode. See the [section](#page-36-0) called ["KRaft](#page-36-0) mode ".

#### **This topic contains the following sections:**

- To place your Apache [ZooKeeper](#page-285-1) nodes in a separate security group
- Using TLS security with Apache [ZooKeeper](#page-286-0)

## <span id="page-285-1"></span>**To place your Apache ZooKeeper nodes in a separate security group**

- 1. Get the Apache ZooKeeper connection string for your cluster. To learn how, see the [section](#page-34-0) called ["ZooKeeper](#page-34-0) mode". The connection string contains the DNS names of your Apache ZooKeeper nodes.
- 2. Use a tool like host or ping to convert the DNS names you obtained in the previous step to IP addresses. Save these IP addresses because you need them later in this procedure.
- 3. Sign in to the AWS Management Console and open the Amazon EC2 console at [https://](https://console.aws.amazon.com/ec2/) [console.aws.amazon.com/ec2/](https://console.aws.amazon.com/ec2/).
- 4. In the left pane, under **NETWORK & SECURITY**, choose **Network Interfaces**.
- 5. In the search field above the table of network interfaces, type the name of your cluster, then type return. This limits the number of network interfaces that appear in the table to those interfaces that are associated with your cluster.
- 6. Select the check box at the beginning of the row that corresponds to the first network interface in the list.
- 7. In the details pane at the bottom of the page, look for the **Primary private IPv4 IP**. If this IP address matches one of the IP addresses you obtained in the first step of this procedure, this means that this network interface is assigned to an Apache ZooKeeper node that is part of your cluster. Otherwise, deselect the check box next to this network interface, and select the next network interface in the list. The order in which you select the network interfaces doesn't matter. In the next steps, you will perform the same operations on all network interfaces that are assigned to Apache ZooKeeper nodes, one by one.
- 8. When you select a network interface that corresponds to an Apache ZooKeeper node, choose the **Actions** menu at the top of the page, then choose **Change Security Groups**. Assign a new security group to this network interface. For information about creating security groups, see [Creating](https://docs.aws.amazon.com/vpc/latest/userguide/VPC_SecurityGroups.html?shortFooter=true#CreatingSecurityGroups) a Security Group in the Amazon VPC documentation.
- 9. Repeat the previous step to assign the same new security group to all the network interfaces that are associated with the Apache ZooKeeper nodes of your cluster.
- 10. You can now choose who has access to this new security group. For information about setting security group rules, see Adding, [Removing,](https://docs.aws.amazon.com/vpc/latest/userguide/VPC_SecurityGroups.html?shortFooter=true#AddRemoveRules) and Updating Rules in the Amazon VPC documentation.

# <span id="page-286-0"></span>**Using TLS security with Apache ZooKeeper**

You can use TLS security for encryption in transit between your clients and your Apache ZooKeeper nodes. To implement TLS security with your Apache ZooKeeper nodes, do the following:

- Clusters must use Apache Kafka version 2.5.1 or later to use TLS security with Apache ZooKeeper.
- Enable TLS security when you create or configure your cluster. Clusters created with Apache Kafka version 2.5.1 or later with TLS enabled automatically use TLS security with Apache ZooKeeper endpoints. For information about setting up TLS security, see How do I get [started](#page-231-0) with [encryption?.](#page-231-0)
- Retrieve the TLS Apache ZooKeeper endpoints using the [DescribeCluster](https://docs.aws.amazon.com/msk/1.0/apireference/clusters-clusterarn.html#DescribeCluster) operation.
- Create an Apache ZooKeeper configuration file for use with the kafka-configs.sh and [kafka-acls.sh](https://kafka.apache.org/documentation/#security_authz_cli) tools, or with the ZooKeeper shell. With each tool, you use the --zk-tlsconfig-file parameter to specify your Apache ZooKeeper config.

The following example shows a typical Apache ZooKeeper configuration file:

zookeeper.ssl.client.enable=true zookeeper.clientCnxnSocket=org.apache.zookeeper.ClientCnxnSocketNetty

```
zookeeper.ssl.keystore.location=kafka.jks
zookeeper.ssl.keystore.password=test1234
zookeeper.ssl.truststore.location=truststore.jks
zookeeper.ssl.truststore.password=test1234
```
• For other commands (such as kafka-topics), you must use the KAFKA\_OPTS environment variable to configure Apache ZooKeeper parameters. The following example shows how to configure the KAFKA\_OPTS environment variable to pass Apache ZooKeeper parameters into other commands:

```
export KAFKA_OPTS="
-Dzookeeper.clientCnxnSocket=org.apache.zookeeper.ClientCnxnSocketNetty 
-Dzookeeper.client.secure=true 
-Dzookeeper.ssl.trustStore.location=/home/ec2-user/kafka.client.truststore.jks
-Dzookeeper.ssl.trustStore.password=changeit"
```
After you configure the KAFKA\_OPTS environment variable, you can use CLI commands normally. The following example creates an Apache Kafka topic using the Apache ZooKeeper configuration from the KAFKA\_OPTS environment variable:

```
<path-to-your-kafka-installation>/bin/kafka-topics.sh --create --
zookeeper ZooKeeperTLSConnectString --replication-factor 3 --partitions 1 --topic 
  AWSKafkaTutorialTopic
```
## **A** Note

The names of the parameters you use in your Apache ZooKeeper configuration file and those you use in your KAFKA\_OPTS environment variable are not consistent. Pay attention to which names you use with which parameters in your configuration file and KAFKA\_OPTS environment variable.

For more information about accessing your Apache ZooKeeper nodes with TLS, see [KIP-515:](https://cwiki.apache.org/confluence/display/KAFKA/KIP-515%3A+Enable+ZK+client+to+use+the+new+TLS+supported+authentication) Enable ZK client to use the new TLS supported [authentication.](https://cwiki.apache.org/confluence/display/KAFKA/KIP-515%3A+Enable+ZK+client+to+use+the+new+TLS+supported+authentication)
# **Logging**

You can deliver Apache Kafka broker logs to one or more of the following destination types: Amazon CloudWatch Logs, Amazon S3, Amazon Data Firehose. You can also log Amazon MSK API calls with AWS CloudTrail.

# **Broker logs**

Broker logs enable you to troubleshoot your Apache Kafka applications and to analyze their communications with your MSK cluster. You can configure your new or existing MSK cluster to deliver INFO-level broker logs to one or more of the following types of destination resources: a CloudWatch log group, an S3 bucket, a Firehose delivery stream. Through Firehose you can then deliver the log data from your delivery stream to OpenSearch Service. You must create a destination resource before you configure your cluster to deliver broker logs to it. Amazon MSK doesn't create these destination resources for you if they don't already exist. For information about these three types of destination resources and how to create them, see the following documentation:

- Amazon [CloudWatch](https://docs.aws.amazon.com/AmazonCloudWatch/latest/logs/WhatIsCloudWatchLogs.html) Logs
- [Amazon](https://docs.aws.amazon.com/AmazonS3/latest/dev/Welcome.html) S3
- Amazon Data [Firehose](https://docs.aws.amazon.com/firehose/latest/dev/what-is-this-service.html)

## **Required permissions**

To configure a destination for Amazon MSK broker logs, the IAM identity that you use for Amazon MSK actions must have the permissions described in the AWS [managed](#page-246-0) policy: [AmazonMSKFullAccess](#page-246-0) policy.

To stream broker logs to an S3 bucket, you also need the s3:PutBucketPolicy permission. For information about S3 bucket policies, see How Do I Add an S3 Bucket [Policy?](https://docs.aws.amazon.com/AmazonS3/latest/user-guide/add-bucket-policy.html) in the Amazon S3 User Guide. For information about IAM policies in general, see Access [Management](https://docs.aws.amazon.com/IAM/latest/UserGuide/access.html) in the IAM User Guide.

### **Required KMS key policy for use with SSE-KMS buckets**

If you enabled server-side encryption for your S3 bucket using AWS KMS-managed keys (SSE-KMS) with a customer managed key, add the following to the key policy for your KMS key so that Amazon MSK can write broker files to the bucket.

```
{ 
   "Sid": "Allow Amazon MSK to use the key.", 
   "Effect": "Allow", 
   "Principal": { 
     "Service": [ 
        "delivery.logs.amazonaws.com" 
     ] 
   }, 
   "Action": [ 
     "kms:Encrypt", 
     "kms:Decrypt", 
     "kms:ReEncrypt*", 
     "kms:GenerateDataKey*", 
     "kms:DescribeKey" 
   ], 
   "Resource": "*"
}
```
### **Configuring broker logs using the AWS Management Console**

If you are creating a new cluster, look for the **Broker log delivery** heading in the **Monitoring** section. You can specify the destinations to which you want Amazon MSK to deliver your broker logs.

For an existing cluster, choose the cluster from your list of clusters, then choose the **Properties** tab. Scroll down to the **Log delivery** section and then choose its **Edit** button. You can specify the destinations to which you want Amazon MSK to deliver your broker logs.

### **Configuring broker logs using the AWS CLI**

When you use the create-cluster or the update-monitoring commands, you can optionally specify the logging-info parameter and pass to it a JSON structure like the following example. In this JSON, all three destination types are optional.

```
{ 
   "BrokerLogs": { 
     "S3": { 
        "Bucket": "ExampleBucketName", 
        "Prefix": "ExamplePrefix", 
       "Enabled": true 
     }, 
     "Firehose": {
```

```
 "DeliveryStream": "ExampleDeliveryStreamName", 
        "Enabled": true 
     }, 
     "CloudWatchLogs": { 
        "Enabled": true, 
        "LogGroup": "ExampleLogGroupName" 
     } 
   }
}
```
### **Configuring broker logs using the API**

You can specify the optional loggingInfo structure in the JSON that you pass to the [CreateCluster](https://docs.aws.amazon.com/msk/1.0/apireference/clusters.html#CreateCluster) or [UpdateMonitoring](https://docs.aws.amazon.com/msk/1.0/apireference/clusters-clusterarn-monitoring.html#UpdateMonitoring) operations.

#### **A** Note

By default, when broker logging is enabled, Amazon MSK logs INFO level logs to the specified destinations. However, users of Apache Kafka 2.4.X and later can dynamically set the broker log level to any of the log4j log [levels.](https://logging.apache.org/log4j/1.2/apidocs/org/apache/log4j/Level.html) For information about dynamically setting the broker log level, see KIP-412: Extend Admin API to support dynamic [application](https://cwiki.apache.org/confluence/display/KAFKA/KIP-412%3A+Extend+Admin+API+to+support+dynamic+application+log+levels) log [levels](https://cwiki.apache.org/confluence/display/KAFKA/KIP-412%3A+Extend+Admin+API+to+support+dynamic+application+log+levels). If you dynamically set the log level to DEBUG or TRACE, we recommend using Amazon S3 or Firehose as the log destination. If you use CloudWatch Logs as a log destination and you dynamically enable DEBUG or TRACE level logging, Amazon MSK may continuously deliver a sample of logs. This can significantly impact broker performance and should only be used when the INFO log level is not verbose enough to determine the root cause of an issue.

## **Logging API calls with AWS CloudTrail**

#### **A** Note

AWS CloudTrail logs are available for Amazon MSK only when you use IAM access [control.](#page-254-0)

Amazon MSK is integrated with AWS CloudTrail, a service that provides a record of actions taken by a user, role, or an AWS service in Amazon MSK. CloudTrail captures API calls for as events. The calls captured include calls from the Amazon MSK console and code calls to the Amazon MSK API operations. It also captures Apache Kafka actions such as creating and altering topics and groups.

If you create a trail, you can enable continuous delivery of CloudTrail events to an Amazon S3 bucket, including events for Amazon MSK. If you don't configure a trail, you can still view the most recent events in the CloudTrail console in **Event history**. Using the information collected by CloudTrail, you can determine the request that was made to Amazon MSK or the Apache Kafka action, the IP address from which the request was made, who made the request, when it was made, and additional details.

To learn more about CloudTrail, including how to configure and enable it, see the AWS [CloudTrail](https://docs.aws.amazon.com/awscloudtrail/latest/userguide/) [User Guide](https://docs.aws.amazon.com/awscloudtrail/latest/userguide/).

### **Amazon MSK information in CloudTrail**

CloudTrail is enabled on your Amazon Web Services account when you create the account. When supported event activity occurs in an MSK cluster, that activity is recorded in a CloudTrail event along with other AWS service events in **Event history**. You can view, search, and download recent events in your Amazon Web Services account. For more information, see [Viewing](https://docs.aws.amazon.com/awscloudtrail/latest/userguide/view-cloudtrail-events.html) Events with [CloudTrail](https://docs.aws.amazon.com/awscloudtrail/latest/userguide/view-cloudtrail-events.html) Event History.

For an ongoing record of events in your Amazon Web Services account, including events for Amazon MSK, create a trail. A *trail* enables CloudTrail to deliver log files to an Amazon S3 bucket. By default, when you create a trail in the console, the trail applies to all Regions. The trail logs events from all Regions in the AWS partition and delivers the log files to the Amazon S3 bucket that you specify. Additionally, you can configure other Amazon services to further analyze and act upon the event data collected in CloudTrail logs. For more information, see the following:

- [Overview](https://docs.aws.amazon.com/awscloudtrail/latest/userguide/cloudtrail-create-and-update-a-trail.html) for Creating a Trail
- CloudTrail Supported Services and [Integrations](https://docs.aws.amazon.com/awscloudtrail/latest/userguide/cloudtrail-aws-service-specific-topics.html#cloudtrail-aws-service-specific-topics-integrations)
- Configuring Amazon SNS [Notifications](https://docs.aws.amazon.com/awscloudtrail/latest/userguide/getting_notifications_top_level.html) for CloudTrail
- Receiving [CloudTrail](https://docs.aws.amazon.com/awscloudtrail/latest/userguide/receive-cloudtrail-log-files-from-multiple-regions.html) Log Files from Multiple Regions and Receiving [CloudTrail](https://docs.aws.amazon.com/awscloudtrail/latest/userguide/cloudtrail-receive-logs-from-multiple-accounts.html) Log Files from Multiple [Accounts](https://docs.aws.amazon.com/awscloudtrail/latest/userguide/cloudtrail-receive-logs-from-multiple-accounts.html)

Amazon MSK logs all Amazon MSK [operations](https://docs.aws.amazon.com//msk/1.0/apireference/operations.html) as events in CloudTrail log files. In addition, it logs the following Apache Kafka actions.

• kafka-cluster:DescribeClusterDynamicConfiguration

- kafka-cluster:AlterClusterDynamicConfiguration
- kafka-cluster:CreateTopic
- kafka-cluster:DescribeTopicDynamicConfiguration
- kafka-cluster:AlterTopic
- kafka-cluster:AlterTopicDynamicConfiguration
- kafka-cluster:DeleteTopic

Every event or log entry contains information about who generated the request. The identity information helps you determine the following:

- Whether the request was made with root user or AWS Identity and Access Management (IAM) user credentials.
- Whether the request was made with temporary security credentials for a role or federated user.
- Whether the request was made by another AWS service.

For more information, see the CloudTrail [userIdentity](https://docs.aws.amazon.com/awscloudtrail/latest/userguide/cloudtrail-event-reference-user-identity.html) Element.

### **Example: Amazon MSK log file entries**

A trail is a configuration that enables delivery of events as log files to an Amazon S3 bucket that you specify. CloudTrail log files contain one or more log entries. An event represents a single request from any source and includes information about the requested action, the date and time of the action, request parameters, and so on. CloudTrail log files aren't an ordered stack trace of the public API calls and Apache Kafka actions, so they don't appear in any specific order.

The following example shows CloudTrail log entries that demonstrate the DescribeCluster and DeleteCluster Amazon MSK actions.

```
{ 
   "Records": [ 
     { 
       "eventVersion": "1.05", 
       "userIdentity": { 
         "type": "IAMUser", 
         "principalId": "ABCDEF0123456789ABCDE", 
         "arn": "arn:aws:iam::012345678901:user/Joe", 
         "accountId": "012345678901", 
         "accessKeyId": "AIDACKCEVSQ6C2EXAMPLE",
```

```
 "userName": "Joe" 
       }, 
       "eventTime": "2018-12-12T02:29:24Z", 
       "eventSource": "kafka.amazonaws.com", 
       "eventName": "DescribeCluster", 
       "awsRegion": "us-east-1", 
       "sourceIPAddress": "192.0.2.0", 
       "userAgent": "aws-cli/1.14.67 Python/3.6.0 Windows/10 botocore/1.9.20", 
       "requestParameters": { 
         "clusterArn": "arn%3Aaws%3Akafka%3Aus-east-1%3A012345678901%3Acluster
%2Fexamplecluster%2F01234567-abcd-0123-abcd-abcd0123efa-2" 
       }, 
       "responseElements": null, 
       "requestID": "bd83f636-fdb5-abcd-0123-157e2fbf2bde", 
       "eventID": "60052aba-0123-4511-bcde-3e18dbd42aa4", 
       "readOnly": true, 
       "eventType": "AwsApiCall", 
       "recipientAccountId": "012345678901" 
     }, 
     { 
       "eventVersion": "1.05", 
       "userIdentity": { 
         "type": "IAMUser", 
         "principalId": "ABCDEF0123456789ABCDE", 
         "arn": "arn:aws:iam::012345678901:user/Joe", 
         "accountId": "012345678901", 
         "accessKeyId": "AIDACKCEVSQ6C2EXAMPLE", 
         "userName": "Joe" 
       }, 
       "eventTime": "2018-12-12T02:29:40Z", 
       "eventSource": "kafka.amazonaws.com", 
       "eventName": "DeleteCluster", 
       "awsRegion": "us-east-1", 
       "sourceIPAddress": "192.0.2.0", 
       "userAgent": "aws-cli/1.14.67 Python/3.6.0 Windows/10 botocore/1.9.20", 
       "requestParameters": { 
         "clusterArn": "arn%3Aaws%3Akafka%3Aus-east-1%3A012345678901%3Acluster
%2Fexamplecluster%2F01234567-abcd-0123-abcd-abcd0123efa-2" 
       }, 
       "responseElements": { 
         "clusterArn": "arn:aws:kafka:us-east-1:012345678901:cluster/
examplecluster/01234567-abcd-0123-abcd-abcd0123efa-2", 
         "state": "DELETING" 
       },
```

```
 "requestID": "c6bfb3f7-abcd-0123-afa5-293519897703", 
       "eventID": "8a7f1fcf-0123-abcd-9bdb-1ebf0663a75c", 
       "readOnly": false, 
       "eventType": "AwsApiCall", 
       "recipientAccountId": "012345678901" 
     } 
   ]
}
```
The following example shows a CloudTrail log entry that demonstrates the kafkacluster:CreateTopic action.

```
{ 
   "eventVersion": "1.08", 
   "userIdentity": { 
     "type": "IAMUser", 
     "principalId": "ABCDEFGH1IJKLMN2P34Q5", 
     "arn": "arn:aws:iam::111122223333:user/Admin", 
     "accountId": "111122223333", 
     "accessKeyId": "CDEFAB1C2UUUUU3AB4TT", 
     "userName": "Admin" 
   }, 
   "eventTime": "2021-03-01T12:51:19Z", 
   "eventSource": "kafka-cluster.amazonaws.com", 
   "eventName": "CreateTopic", 
   "awsRegion": "us-east-1", 
   "sourceIPAddress": "198.51.100.0/24", 
   "userAgent": "aws-msk-iam-auth/unknown-version/aws-internal/3 aws-sdk-java/1.11.970 
  Linux/4.14.214-160.339.amzn2.x86_64 OpenJDK_64-Bit_Server_VM/25.272-b10 java/1.8.0_272 
  scala/2.12.8 vendor/Red_Hat,_Inc.", 
   "requestParameters": { 
     "kafkaAPI": "CreateTopics", 
     "resourceARN": "arn:aws:kafka:us-east-1:111122223333:topic/IamAuthCluster/3ebafd8e-
dae9-440d-85db-4ef52679674d-1/Topic9" 
   }, 
   "responseElements": null, 
   "requestID": "e7c5e49f-6aac-4c9a-a1d1-c2c46599f5e4", 
   "eventID": "be1f93fd-4f14-4634-ab02-b5a79cb833d2", 
   "readOnly": false, 
   "eventType": "AwsApiCall", 
   "managementEvent": true, 
   "eventCategory": "Management", 
   "recipientAccountId": "111122223333"
```
}

# **Compliance validation for Amazon Managed Streaming for Apache Kafka**

Third-party auditors assess the security and compliance of Amazon Managed Streaming for Apache Kafka as part of AWS compliance programs. These include PCI and HIPAA BAA.

For a list of AWS services in scope of specific compliance programs, see [Amazon](https://aws.amazon.com/compliance/services-in-scope/) Services in Scope by [Compliance](https://aws.amazon.com/compliance/services-in-scope/) Program. For general information, see AWS [Compliance](https://aws.amazon.com/compliance/programs/) Programs.

You can download third-party audit reports using AWS Artifact. For more information, see [Downloading](https://docs.aws.amazon.com/artifact/latest/ug/downloading-documents.html) Reports in AWS Artifact.

Your compliance responsibility when using Amazon MSK is determined by the sensitivity of your data, your company's compliance objectives, and applicable laws and regulations. AWS provides the following resources to help with compliance:

- Security and [Compliance](https://aws.amazon.com/quickstart/?awsf.quickstart-homepage-filter=categories%23security-identity-compliance) Quick Start Guides These deployment guides discuss architectural considerations and provide steps for deploying security- and compliance-focused baseline environments on AWS.
- [Architecting](https://d0.awsstatic.com/whitepapers/compliance/AWS_HIPAA_Compliance_Whitepaper.pdf) for HIPAA Security and Compliance Whitepaper This whitepaper describes how companies can use AWS to create HIPAA-compliant applications.
- AWS [Compliance](https://aws.amazon.com/compliance/resources/) Resources This collection of workbooks and guides might apply to your industry and location.
- [Evaluating](https://docs.aws.amazon.com/config/latest/developerguide/evaluate-config.html) Resources with Rules in the *AWS Config Developer Guide* The AWS Config service assesses how well your resource configurations comply with internal practices, industry guidelines, and regulations.
- AWS [Security](https://docs.aws.amazon.com/securityhub/latest/userguide/what-is-securityhub.html) Hub This AWS service provides a comprehensive view of your security state within AWS that helps you check your compliance with security industry standards and best practices.

# **Resilience in Amazon Managed Streaming for Apache Kafka**

The AWS global infrastructure is built around AWS Regions and Availability Zones. AWS Regions provide multiple physically separated and isolated Availability Zones, which are connected with low-latency, high-throughput, and highly redundant networking. With Availability Zones, you

can design and operate applications and databases that automatically fail over between zones without interruption. Availability Zones are more highly available, fault tolerant, and scalable than traditional single or multiple data center infrastructures.

For more information about AWS Regions and Availability Zones, see AWS Global [Infrastructure](https://aws.amazon.com/about-aws/global-infrastructure/).

# **Infrastructure security in Amazon Managed Streaming for Apache Kafka**

As a managed service, Amazon Managed Streaming for Apache Kafka is protected by the AWS global network security procedures that are described in the Amazon Web Services: [Overview](https://d0.awsstatic.com/whitepapers/Security/AWS_Security_Whitepaper.pdf) of Security [Processes](https://d0.awsstatic.com/whitepapers/Security/AWS_Security_Whitepaper.pdf) whitepaper.

You use AWS published API calls to access Amazon MSK through the network. Clients must support Transport Layer Security (TLS) 1.0 or later. We recommend TLS 1.2 or later. Clients must also support cipher suites with perfect forward secrecy (PFS) such as Ephemeral Diffie-Hellman (DHE) or Elliptic Curve Ephemeral Diffie-Hellman (ECDHE). Most modern systems such as Java 7 and later support these modes.

Additionally, requests must be signed by using an access key ID and a secret access key that is associated with an IAM principal. Or you can use the AWS [Security](https://docs.aws.amazon.com/STS/latest/APIReference/Welcome.html) Token Service (AWS STS) to generate temporary security credentials to sign requests.

# **Connecting to an Amazon MSK cluster**

By default, clients can access an MSK cluster only if they're in the same VPC as the cluster. All communication between your Kafka clients and your MSK cluster are private by default and your streaming data never traverses the internet. To connect to your MSK cluster from a client that's in the same VPC as the cluster, make sure the cluster's security group has an inbound rule that accepts traffic from the client's security group. For information about setting up these rules, see [Security](https://docs.aws.amazon.com/vpc/latest/userguide/VPC_SecurityGroups.html#SecurityGroupRules) Group Rules. For an example of how to access a cluster from an Amazon EC2 instance that's in the same VPC as the cluster, see *[Getting](#page-15-0) started*.

To connect to your MSK cluster from a client that's outside the cluster's VPC, see [Access](https://docs.aws.amazon.com/msk/latest/developerguide/aws-access.html) from within AWS but outside [cluster's](https://docs.aws.amazon.com/msk/latest/developerguide/aws-access.html) VPC.

#### **Topics**

- Public [access](#page-297-0)
- Access from within AWS but outside [cluster's](#page-301-0) VPC

# <span id="page-297-0"></span>**Public access**

Amazon MSK gives you the option to turn on public access to the brokers of MSK clusters running Apache Kafka 2.6.0 or later versions. For security reasons, you can't turn on public access while creating an MSK cluster. However, you can update an existing cluster to make it publicly accessible. You can also create a new cluster and then update it to make it publicly accessible.

You can turn on public access to an MSK cluster at no additional cost, but standard AWS data transfer costs apply for data transfer in and out of the cluster. For information about pricing, see Amazon EC2 [On-Demand](https://aws.amazon.com/ec2/pricing/on-demand/) Pricing.

To turn on public access to a cluster, first ensure that the cluster meets all of the following conditions:

• The subnets that are associated with the cluster must be public. This means that the subnets must have an associated route table with an internet gateway attached. For information about how to create and attach an internet gateway, see Internet [gateways](https://docs.aws.amazon.com/vpc/latest/userguide/VPC_Internet_Gateway.html) in the Amazon VPC user guide.

- Unauthenticated access control must be off and at least one of the following access-control methods must be on: SASL/IAM, SASL/SCRAM, mTLS. For information about how to update the access-control method of a cluster, see the section called ["Updating](#page-68-0) security".
- Encryption within the cluster must be turned on. The on setting is the default when creating a cluster. It's not possible to turn on encryption within the cluster for a cluster that was created with it turned off. It is therefore not possible to turn on public access for a cluster that was created with encryption within the cluster turned off.
- Plaintext traffic between brokers and clients must be off. For information about how to turn it off if it's on, see the section called ["Updating](#page-68-0) security".
- If you are using the SASL/SCRAM or mTLS access-control methods, you must set Apache Kafka ACLs for your cluster. After you set the Apache Kafka ACLs for your cluster, update the cluster's configuration to have the property allow.everyone.if.no.acl.found to false for the cluster. For information about how to update the configuration of a cluster, see the [section](#page-99-0) called ["Configuration](#page-99-0) operations". If you are using IAM access control and want to apply authorization policies or update your authorization policies, see the section called "IAM access [control".](#page-254-0) For information about Apache Kafka ACLs, see the section called ["Apache](#page-282-0) Kafka ACLs".

After you ensure that an MSK cluster meets the conditions listed above, you can use the AWS Management Console, the AWS CLI, or the Amazon MSK API to turn on public access. After you turn on public access to a cluster, you can get a public bootstrap-brokers string for it. For information about getting the bootstrap brokers for a cluster, see the section called "Getting the [bootstrap](#page-31-0) [brokers"](#page-31-0).

#### **Important**

In addition to turning on public access, ensure that the cluster's security groups have inbound TCP rules that allow public access from your IP address. We recommend that you make these rules as restrictive as possible. For information about security groups and inbound rules, see [Security](https://docs.aws.amazon.com/vpc/latest/userguide/VPC_SecurityGroups.html) groups for your VPC in the Amazon VPC User Guide. For port numbers, see the section called "Port [information".](#page-317-0) For instructions on how to change a cluster's security group, see the section called ["Changing](#page-284-0) security groups".

#### **A** Note

If you use the following instructions to turn on public access and then still cannot access the cluster, see the section called ["Unable](#page-379-0) to access cluster that has public access turned [on"](#page-379-0).

#### **Turning on public access using the console**

- 1. Sign in to the AWS Management Console, and open the Amazon MSK console at [https://](https://console.aws.amazon.com/msk/home?region=us-east-1#/home/) [console.aws.amazon.com/msk/home?region=us-east-1#/home/](https://console.aws.amazon.com/msk/home?region=us-east-1#/home/).
- 2. In the list of clusters, choose the cluster to which you want to turn on public access.
- 3. Choose the **Properties** tab, then find the **Network settings** section.
- 4. Choose **Edit public access**.

#### **Turning on public access using the AWS CLI**

1. Run the following AWS CLI command, replacing *ClusterArn* and *Current-Cluster-Version* with the ARN and current version of the cluster. To find the current version of the cluster, use the [DescribeCluster](https://docs.aws.amazon.com/msk/1.0/apireference/clusters-clusterarn.html#DescribeCluster) operation or the [describe-cluster](https://awscli.amazonaws.com/v2/documentation/api/latest/reference/kafka/describe-cluster.html) AWS CLI command. An example version is KTVPDKIKX0DER.

```
aws kafka update-connectivity --cluster-arn ClusterArn --current-
version Current-Cluster-Version --connectivity-info '{"PublicAccess": {"Type": 
  "SERVICE_PROVIDED_EIPS"}}'
```
The output of this update-connectivity command looks like the following JSON example.

```
{ 
     "ClusterArn": "arn:aws:kafka:us-east-1:012345678012:cluster/exampleClusterName/
abcdefab-1234-abcd-5678-cdef0123ab01-2", 
     "ClusterOperationArn": "arn:aws:kafka:us-east-1:012345678012:cluster-
operation/exampleClusterName/abcdefab-1234-abcd-5678-cdef0123ab01-2/0123abcd-
abcd-4f7f-1234-9876543210ef"
}
```
#### **A** Note

To turn off public access, use a similar AWS CLI command, but with the following connectivity info instead:

```
'{"PublicAccess": {"Type": "DISABLED"}}'
```
2. To get the result of the update-connectivity operation, run the following command, replacing *ClusterOperationArn* with the ARN that you obtained in the output of the update-connectivity command.

```
aws kafka describe-cluster-operation --cluster-operation-arn ClusterOperationArn
```
The output of this describe-cluster-operation command looks like the following JSON example.

```
{ 
    "ClusterOperationInfo": { 
         "ClientRequestId": "982168a3-939f-11e9-8a62-538df00285db", 
        "ClusterArn": "arn:aws:kafka:us-east-1:012345678012:cluster/
exampleClusterName/abcdefab-1234-abcd-5678-cdef0123ab01-2", 
         "CreationTime": "2019-06-20T21:08:57.735Z", 
         "OperationArn": "arn:aws:kafka:us-east-1:012345678012:cluster-
operation/exampleClusterName/abcdefab-1234-abcd-5678-cdef0123ab01-2/0123abcd-
abcd-4f7f-1234-9876543210ef", 
         "OperationState": "UPDATE_COMPLETE", 
        "OperationType": "UPDATE_CONNECTIVITY", 
         "SourceClusterInfo": { 
             "ConnectivityInfo": { 
                "PublicAccess": { 
                    "Type": "DISABLED" 
 } 
 } 
        }, 
         "TargetClusterInfo": { 
            "ConnectivityInfo": { 
                "PublicAccess": { 
                    "Type": "SERVICE_PROVIDED_EIPS" 
 } 
 }
```
}

 } }

If OperationState has the value UPDATE\_IN\_PROGRESS, wait a while, then run the describe-cluster-operation command again.

#### **Turning on public access using the Amazon MSK API**

To use the API to turn public access to a cluster on or off, see [UpdateConnectivity.](https://docs.aws.amazon.com//msk/1.0/apireference/clusters-clusterarn-connectivity.html#UpdateConnectivityn)

#### *(i)* Note

For security reasons, Amazon MSK doesn't allow public access to Apache ZooKeeper or KRaft controller nodes.

# <span id="page-301-0"></span>**Access from within AWS but outside cluster's VPC**

To connect to an MSK cluster from inside AWS but outside the cluster's Amazon VPC, the following options exist.

## **Amazon VPC peering**

To connect to your MSK cluster from a VPC that's different from the cluster's VPC, you can create a peering connection between the two VPCs. For information about VPC peering, see the [Amazon](https://docs.aws.amazon.com/vpc/latest/peering/what-is-vpc-peering.html) VPC [Peering](https://docs.aws.amazon.com/vpc/latest/peering/what-is-vpc-peering.html) Guide.

## **AWS Direct Connect**

AWS Direct Connect links your on-premise network to AWS over a standard 1 gigabit or 10 gigabit Ethernet fiber-optic cable. One end of the cable is connected to your router, the other to an AWS Direct Connect router. With this connection in place, you can create virtual interfaces directly to the AWS cloud and Amazon VPC, bypassing Internet service providers in your network path. For more information, see AWS Direct [Connect.](https://docs.aws.amazon.com/directconnect/latest/UserGuide/Welcome.html)

## **AWS Transit Gateway**

AWS Transit Gateway is a service that enables you to connect your VPCs and your on-premises networks to a single gateway. For information about how to use AWS Transit Gateway, see [AWS](https://docs.aws.amazon.com/vpc/latest/tgw/what-is-transit-gateway.html) Transit [Gateway](https://docs.aws.amazon.com/vpc/latest/tgw/what-is-transit-gateway.html).

## **VPN connections**

You can connect your MSK cluster's VPC to remote networks and users using the VPN connectivity options described in the following topic: VPN [Connections.](https://docs.aws.amazon.com/vpc/latest/userguide/vpn-connections.html)

## **REST proxies**

You can install a REST proxy on an instance running within your cluster's Amazon VPC. REST proxies enable your awproducers and consumers to communicate with the cluster through HTTP API requests.

# **Multiple Region multi-VPC connectivity**

The following document describes connectivity options for multiple VPCs that reside in different Regions: Multiple Region Multi-VPC [Connectivity.](https://aws.amazon.com/answers/networking/aws-multiple-region-multi-vpc-connectivity/)

## **Single Region multi-VPC private connectivity**

Multi-VPC private connectivity (powered by AWS [PrivateLink\)](https://docs.aws.amazon.com/vpc/latest/privatelink/what-is-privatelink.html) for Amazon Managed Streaming for Apache Kafka (Amazon MSK) clusters is a feature that enables you to more quickly connect Kafka clients hosted in different Virtual Private Clouds (VPCs) and AWS accounts to an Amazon MSK cluster.

See Single Region multi-VPC connectivity for [cross-account](https://docs.aws.amazon.com/msk/latest/developerguide/aws-access-mult-vpc.html) clients.

# **EC2-Classic networking is retired**

Amazon MSK no longer supports Amazon EC2 instances running with Amazon EC2-Classic networking.

See EC2-Classic [Networking](https://aws.amazon.com/blogs/aws/ec2-classic-is-retiring-heres-how-to-prepare/) is Retiring – Here's How to Prepare.

## **Amazon MSK multi-VPC private connectivity in a single Region**

Multi-VPC private connectivity (powered by AWS [PrivateLink\)](https://docs.aws.amazon.com/vpc/latest/privatelink/what-is-privatelink.html) for Amazon Managed Streaming for Apache Kafka (Amazon MSK) clusters is a feature that enables you to more quickly connect Kafka clients hosted in different Virtual Private Clouds (VPCs) and AWS accounts to an Amazon MSK cluster.

Multi-VPC private connectivity is a managed solution that simplifies the networking infrastructure for multi-VPC and cross-account connectivity. Clients can connect to the Amazon MSK cluster over PrivateLink while keeping all traffic within the AWS network. Multi-VPC private connectivity for Amazon MSK clusters is available in all AWS Regions where Amazon MSK is available.

#### **Topics**

- What is multi-VPC private [connectivity?](#page-303-0)
- Benefits of multi-VPC private [connectivity](#page-303-1)
- [Requirements](#page-304-0) and limitations for multi-VPC private connectivity
- Getting started using multi-VPC private [connectivity](#page-304-1)
- [Update the authorization schemes on a cluster](#page-311-0)
- Reject a managed VPC [connection](#page-314-0) to an Amazon MSK cluster
- Delete a managed VPC [connection](#page-314-1) to an Amazon MSK cluster
- Permissions for multi-VPC private [connectivity](#page-315-0)

### <span id="page-303-0"></span>**What is multi-VPC private connectivity?**

Multi-VPC private connectivity for Amazon MSK is a connectivity option that enables you to connect Apache Kafka clients that are hosted in different Virtual Private Clouds (VPCs) and AWS accounts to a MSK cluster.

Amazon MSK simplifies cross-account access with [cluster policies](#page-308-0). These policies allow the cluster owner to grant permissions for other AWS accounts to establish private connectivity to the MSK cluster.

### <span id="page-303-1"></span>**Benefits of multi-VPC private connectivity**

Multi-VPC private connectivity has several advantages over other [connectivity](https://docs.aws.amazon.com/msk/latest/developerguide/aws-access.html) solutions:

• It automates operational management of the AWS PrivateLink connectivity solution.

• It allows overlapping IPs across connecting VPCs, eliminating the need to maintain nonoverlapping IPs, complex peering, and routing tables associated with other VPC connectivity solutions.

You use a cluster policy for your MSK cluster to define which AWS accounts have permissions to set up cross-account private connectivity to your MSK cluster. The cross-account admin can delegate permissions to appropriate roles or users. When used with IAM client authentication, you can also use the cluster policy to define Kafka data plane permissions on a granular basis for the connecting clients.

### <span id="page-304-0"></span>**Requirements and limitations for multi-VPC private connectivity**

Note these MSK cluster requirements for running multi-VPC private connectivity:

- Multi-VPC private connectivity is supported only on Apache Kafka 2.7.1 or higher. Make sure that any clients that you use with the MSK cluster are running Apache Kafka versions that are compatible with the cluster.
- Multi-VPC private connectivity supports auth types IAM, TLS and SASL/SCRAM. Unauthenticated clusters can't use multi-VPC private connectivity.
- If you are using the SASL/SCRAM or mTLS access-control methods, you must set Apache Kafka ACLs for your cluster. First, set the Apache Kafka ACLs for your cluster. Then, update the cluster's configuration to have the property allow.everyone.if.no.acl.found set to false for the cluster. For information about how to update the configuration of a cluster, see the [section](#page-99-0) called ["Configuration](#page-99-0) operations". If you are using IAM access control and want to apply authorization policies or update your authorization policies, see the section called "IAM access [control".](#page-254-0) For information about Apache Kafka ACLs, see the section called ["Apache](#page-282-0) Kafka ACLs".
- Multi-VPC private connectivity doesn't support the t3.small instance type.
- Multi-VPC private connectivity isn't supported across AWS Regions, only on AWS accounts within the same Region.
- Amazon MSK doesn't support multi-VPC private connectivity to Zookeeper nodes.

### <span id="page-304-1"></span>**Getting started using multi-VPC private connectivity**

#### **Topics**

• Step 1: On the MSK cluster in Account A, turn on multi-VPC [connectivity](#page-306-0) for IAM auth scheme on [the cluster](#page-306-0)

- Step 2: Attach a cluster policy to the MSK [cluster](#page-308-0)
- Step 3: Cross-account user actions to configure [client-managed](#page-309-0) VPC connections

This tutorial uses a common use case as an example of how you can use multi-VPC connectivity to privately connect an Apache Kafka client to an MSK cluster from inside AWS, but outside VPC of the cluster. This process requires the cross-account user to create a MSK managed VPC connection and configuration for each client, including required client permissions. The process also requires the MSK cluster owner to enable PrivateLink connectivity on the MSK cluster and select authentication schemes to control access to the cluster.

In different parts of this tutorial, we choose options that apply to this example. This doesn't mean that they're the only options that work for setting up an MSK cluster or client instances.

The network configuration for this use case is as follows:

- A cross-account user (Kafka client) and an MSK cluster are in the same AWS network/Region, but in different accounts:
	- MSK cluster in Account A
	- Kafka client in Account B
- The cross-account user will connect privately to the MSK cluster using IAM auth scheme.

This tutorial assumes that there is a provisioned MSK cluster created with Apache Kafka version 2.7.1 or higher. The MSK cluster must be in an ACTIVE state before beginning the configuration process. To avoid potential data loss or downtime, clients that will use multi-VPC private connection to connect to the cluster should use Apache Kafka versions that are compatible with the cluster.

The following diagram illustrates the architecture of Amazon MSK multi-VPC connectivity connected to a client in a different AWS account.

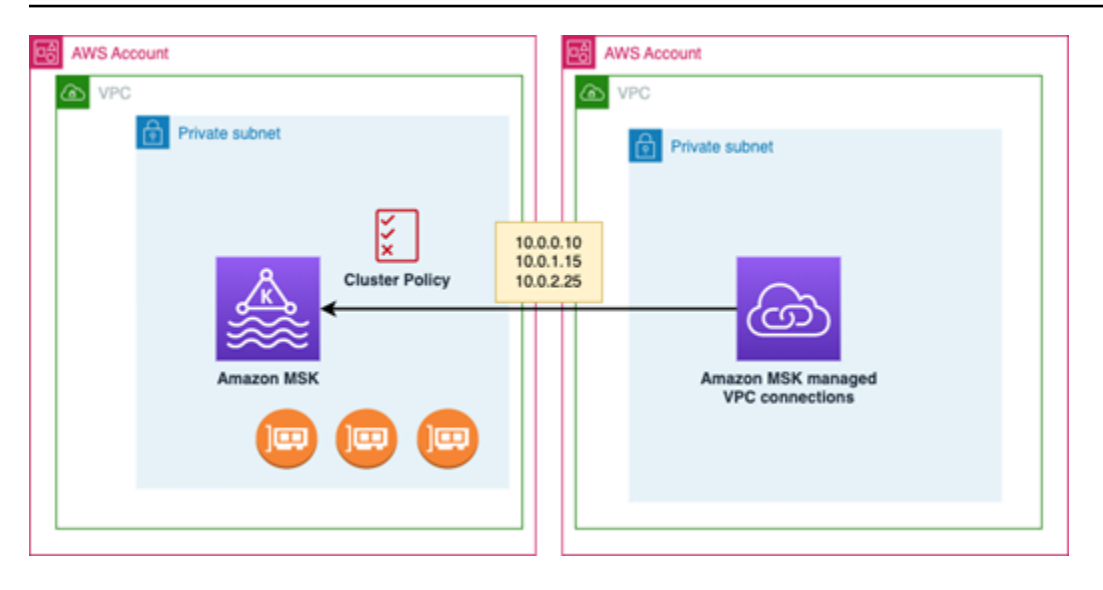

### <span id="page-306-0"></span>**Step 1: On the MSK cluster in Account A, turn on multi-VPC connectivity for IAM auth scheme on the cluster**

The MSK cluster owner needs to make configuration settings on the MSK cluster after the cluster is created and in an ACTIVE state.

The cluster owner turns on multi-VPC private connectivity on the ACTIVE cluster for any auth schemes that will be active on the cluster. This can be done using the [UpdateSecurity](https://docs.aws.amazon.com/msk/1.0/apireference/clusters-clusterarn-security.html) API or MSK console. The IAM, SASL/SCRAM, and TLS auth schemes support multi-VPC private connectivity. Multi-VPC private connectivity can't be enabled for unauthenticated clusters.

For this use case, you'll configure the cluster to use the IAM auth scheme.

#### **A** Note

If you are configuring your MSK cluster to use SASL/SCRAM auth scheme, the Apache Kafka ACLs property "allow.everyone.if.no.acl.found=false" is mandatory. See [Apache](https://docs.aws.amazon.com/msk/latest/developerguide/msk-acls.html)  [Kafka](https://docs.aws.amazon.com/msk/latest/developerguide/msk-acls.html) ACLs.

When you update multi-VPC private connectivity settings, Amazon MSK starts a rolling reboot of broker nodes that updates the broker configurations. This can take up to 30 minutes or more to complete. You can't make other updates to the cluster while connectivity is being updated.

#### **Turn on multi-VPC for selected auth schemes on the cluster in Account A using the console**

- 1. Open the Amazon MSK console at [https://console.aws.amazon.com/msk/](https://docs.aws.amazon.com/msk/latest/developerguide/msk-acls.html) for the account where the cluster is located.
- 2. In the navigation pane, under **MSK Clusters**, choose **Clusters** to display the list of clusters in the account.
- 3. Select the cluster to configure for multi-VPC private connectivity. The cluster must be in an ACTIVE state.
- 4. Select the cluster **Properties** tab, and then go to **Network** settings.
- 5. Select the **Edit** drop down menu and select **Turn on multi-VPC connectivity**.
- 6. Select one or more authentication types you want turned on for this cluster. For this use case, select **IAM role-based authentication**.
- 7. Select **Save changes**.

### **Example - UpdateConnectivity API that turns on Multi-VPC private connectivity auth schemes on a cluster**

As an alternative to the MSK console, you can use the [UpdateConnectivity](https://docs.aws.amazon.com/msk/1.0/apireference/clusters-clusterarn-connectivity.html) API to turn on multi-VPC private connectivity and configure auth schemes on an ACTIVE cluster. The following example shows the IAM auth scheme turned on for the cluster.

```
{ 
   "currentVersion": "K3T4TT2Z381HKD", 
   "connectivityInfo": { 
     "vpcConnectivity": { 
        "clientAuthentication": { 
          "sasl": { 
            "iam": { 
              "enabled": TRUE 
 } 
          } 
       } 
     } 
   }
}
```
Amazon MSK creates the networking infrastructure required for private connectivity. Amazon MSK also creates a new set of bootstrap broker endpoints for each auth type that requires private connectivity. Note that the plaintext auth scheme does not support multi-VPC private connectivity.

#### <span id="page-308-0"></span>**Step 2: Attach a cluster policy to the MSK cluster**

The cluster owner can attach a cluster policy (also known as a [resource-based](https://docs.aws.amazon.com/msk/latest/developerguide/security_iam_service-with-iam.html#security_iam_service-with-iam-resource-based-policies) policy) to the MSK cluster where you will turn on multi-VPC private connectivity. The cluster policy gives the clients permission to access the cluster from another account. Before you can edit the cluster policy, you need the account ID(s) for the accounts that should have permission to access the MSK cluster. See How [Amazon](https://docs.aws.amazon.com/msk/latest/developerguide/security_iam_service-with-iam.html) MSK works with IAM.

The cluster owner must attach a cluster policy to the MSK cluster that authorizes the cross-account user in Account B to get bootstrap brokers for the cluster and to authorize the following actions on the MSK cluster in Account A:

- CreateVpcConnection
- GetBootstrapBrokers
- DescribeCluster
- DescribeClusterV2

#### **Example**

For reference, the following is an example of the JSON for a basic cluster policy, similar to the default policy shown in the MSK console IAM policy editor.

```
{ 
     "Version": "2012-10-17", 
     "Statement": [ 
         { 
              "Effect": "Allow", 
              "Principal": { 
                  "AWS": [ 
                       "123456789012" 
 ] 
              }, 
              "Action": [ 
                  "kafka:CreateVpcConnection", 
                  "kafka:GetBootstrapBrokers",
```

```
 "kafka:DescribeCluster", 
                 "kafka:DescribeClusterV2" 
             ], 
             "Resource": "arn:aws:kafka:us-east-1:123456789012:cluster/testing/
de8982fa-8222-4e87-8b20-9bf3cdfa1521-2" 
 } 
     ]
}
```
#### **Attach a cluster policy to the MSK cluster**

- 1. In the Amazon MSK console, under **MSK Clusters**, choose **Clusters**.
- 2. Scroll down to **Security settings** and select **Edit cluster** policy.
- 3. In the console, on the **Edit Cluster Policy** screen, select **Basic policy for multi-VPC connectivity**.
- 4. In the **Account ID** field, enter the account ID for each account that should have permission to access this cluster. As you type the ID, it is automatically copied over into the displayed policy JSON syntax. In our example cluster policy, the Account ID is 123456789012.
- 5. Select **Save changes**.

For information about cluster policy APIs, see Amazon MSK [resource-based](https://docs.aws.amazon.com/msk/latest/developerguide/security_iam_service-with-iam.html#security_iam_service-with-iam-resource-based-policies) policies.

#### <span id="page-309-0"></span>**Step 3: Cross-account user actions to configure client-managed VPC connections**

To set up multi-VPC private connectivity between a client in a different account from the MSK cluster, the cross-account user creates a managed VPC connection for the client. Multiple clients can be connected to the MSK cluster by repeating this procedure. For the purposes of this use case, you'll configure just one client.

Clients can use the supported auth schemes IAM, SASL/SCRAM, or TLS. Each managed VPC connection can have only one auth scheme associated with it. The client auth scheme must be configured on the MSK cluster where the client will connect.

For this use case, configure the client auth scheme so that the client in Account B uses the IAM auth scheme.

#### **Prerequisites**

This process requires the following items:

- The previously created cluster policy that grants the client in Account B permission to perform actions on the MSK cluster in Account A.
- An identity policy attached to the client in Account B that grants permissions for kafka:CreateVpcConnection, ec2:CreateTags, ec2:CreateVPCEndpoint and ec2:DescribeVpcAttribute action.

#### **Example**

For reference, the following is an example of the JSON for a basic client identity policy.

```
{ 
   "Version": "2012-10-17", 
   "Statement": [ 
    \{ "Effect": "Allow", 
        "Action": [ 
          "kafka:CreateVpcConnection", 
          "ec2:CreateTags", 
          "ec2:CreateVPCEndpoint", 
          "ec2:DescribeVpcAttribute" 
        ], 
        "Resource": "*" 
     } 
   ]
}
```
#### **To create a managed VPC connection for a client in Account B**

- 1. From the cluster administrator, get the **Cluster ARN** of the MSK cluster in Account A that you want the client in Account B to connect to. Make note of the cluster ARN to use later.
- 2. In the MSK console for the client Account B, choose **Managed VPC connections**, and then choose **Create connection**.
- 3. In the **Connection settings** pane, paste the cluster ARN into the cluster ARN text field, and then choose **Verify**.
- 4. Select the **Authentication type** for the client in Account B. For this use case, choose IAM when creating the client VPC connection.
- 5. Choose the **VPC** for the client.
- 6. Choose at least two availability **Zones** and associated **Subnets**. You can get the availability zone IDs from the AWS Management Console cluster details or by using the [DescribeCluster](https://docs.aws.amazon.com/https://docs.aws.amazon.com/msk/1.0/apireference/clusters-clusterarn.html#DescribeCluster) API or the [describe-cluster](https://awscli.amazonaws.com/v2/documentation/api/latest/reference/kafka/describe-cluster.html) AWS CLI command. The zone IDs that you specify for the client subnet must match those of the cluster subnet. If the values for a subnet are missing, first create a subnet with the same zone ID as your MSK cluster.
- 7. Choose a **Security group** for this VPC connection. You can use the default security group. For more information on configuring a security group, see Control traffic to [resources](https://docs.aws.amazon.com/vpc/latest/userguide/VPC_SecurityGroups.html) using [security](https://docs.aws.amazon.com/vpc/latest/userguide/VPC_SecurityGroups.html) groups.
- 8. Select **Create connection**.
- 9. To get the list of new bootstrap broker strings from the cross-account user's MSK console (**Cluster** details > **Managed VPC connection**), see the bootstrap broker strings shown under "**Cluster connection string**." From the client Account B, the list of bootstrap brokers can be viewed by calling the [GetBootstrapBrokers](https://docs.aws.amazon.com/https://docs.aws.amazon.com//msk/1.0/apireference/clusters-clusterarn-bootstrap-brokers.html#GetBootstrapBrokers) API or by viewing the list of bootstrap brokers in the console cluster details.
- 10. Update the security groups associated with the VPC connections as follows:
	- a. Set **inbound rules** for the PrivateLink VPC to allow all traffic for the IP range from the Account B network.
	- b. [Optional] Set **Outbound rules** connectivity to the MSK cluster. Choose the **Security Group** in the VPC console, **Edit Outbound Rules**, and add a rule for **Custom TCP Traffic** for port ranges 14001-14100. The multi-VPC network load balancer is listening on the 14001-14100 port ranges. See Network Load [Balancers](https://docs.aws.amazon.com/elasticloadbalancing/latest/network/network-load-balancers.html).
- 11. Configure the client in Account B to use the new bootstrap brokers for multi-VPC private connectivity to connect to the MSK cluster in Account A. See Produce and [consume](https://docs.aws.amazon.com/msk/latest/developerguide/produce-consume.html) data.

After authorization is complete, Amazon MSK creates a managed VPC connection for each specified VPC and auth scheme. The chosen security group is associated with each connection. This managed VPC connection is configured by Amazon MSK to connect privately to the brokers. You can use the new set of bootstrap brokers to connect privately to the Amazon MSK cluster.

#### <span id="page-311-0"></span>**Update the authorization schemes on a cluster**

Multi-VPC private connectivity supports several authorization schemes: SASL/SCRAM, IAM, and TLS. The cluster owner can turn on/off private connectivity for one or more auth schemes. The cluster has to be in ACTIVE state to perform this action.

#### **To turn on an auth scheme using the Amazon MSK console**

- 1. Open the Amazon MSK console at AWS [Management](https://console.aws.amazon.com/msk) Console for the cluster that you want to edit.
- 2. In the navigation pane, under **MSK Clusters**, choose **Clusters** to display the list of clusters in the account.
- 3. Select the cluster that you want to edit. The cluster must be in an ACTIVE state.
- 4. Select the cluster **Properties** tab, and then go to **Network settings**.
- 5. Select the **Edit** dropdown menu and select **Turn on multi-VPC connectivity** to turn on a new auth scheme.
- 6. Select one or more authentication types that you want turned on for this cluster.
- 7. Select **Turn on selection**.

When you turn on a new auth scheme, you should also create new managed VPC connections for the new auth scheme and update your clients to use the bootstrap brokers specific to the new auth scheme.

#### **To turn off an auth scheme using the Amazon MSK console**

#### **A** Note

When you turn off multi-VPC private connectivity for auth schemes, all connectivity related infrastructure, including the managed VPC connections, are deleted.

When you turn off multi-VPC private connectivity for auth schemes, existing VPC connections on client side change to INACTIVE, and Privatelink infrastructure on the cluster side, including the managed VPC connections, on the cluster side is removed. The cross-account user can only delete the inactive VPC connection. If private connectivity is turned on again on the cluster, the crossaccount user needs to create a new connection to the cluster.

- 1. Open the Amazon MSK console at AWS [Management](https://console.aws.amazon.com/msk) Console.
- 2. In the navigation pane, under **MSK Clusters**, choose **Clusters** to display the list of clusters in the account.
- 3. Select the cluster you want to edit. The cluster must be in an ACTIVE state.
- 4. Select the cluster **Properties** tab, then go to **Network settings**.
- 5. Select the **Edit** drop down menu and select **Turn off multi-VPC connectivity** (to turn off an auth scheme).
- 6. Select one or more authentication types you want turned off for this cluster.
- 7. Select **Turn off selection**.

#### **Example To turn on/off an auth scheme with the API**

As an alternative to the MSK console, you can use the [UpdateConnectivity](https://docs.aws.amazon.com/msk/1.0/apireference/clusters-clusterarn-connectivity.html) API to turn on multi-VPC private connectivity and configure auth schemes on an ACTIVE cluster. The following example shows SASL/SCRAM and IAM auth schemes turned on for the cluster.

When you turn on a new auth scheme, you should also create new managed VPC connections for the new auth scheme and update your clients to use the bootstrap brokers specific to the new auth scheme.

When you turn off multi-VPC private connectivity for auth schemes, existing VPC connections on client side change to INACTIVE, and Privatelink infrastructure on the cluster side, including the managed VPC connections, is removed. The cross-account user can only delete the inactive VPC connection. If private connectivity is turned on again on the cluster, the cross-account user needs to create a new connection to the cluster.

```
Request:
{ 
   "currentVersion": "string", 
   "connnectivityInfo": { 
      "publicAccess": { 
        "type": "string" 
     }, 
      "vpcConnectivity": { 
        "clientAuthentication": { 
          "sasl": { 
             "scram": { 
               "enabled": TRUE 
            }, 
             "iam": { 
               "enabled": TRUE 
             } 
          }, 
          "tls": { 
             "enabled": FALSE 
          }
```

```
 } 
      } 
   }
}
Response:
{ 
   "clusterArn": "string", 
   "clusterOperationArn": "string"
}
```
### <span id="page-314-0"></span>**Reject a managed VPC connection to an Amazon MSK cluster**

From the Amazon MSK console on the cluster admin account, you can reject a client VPC connection. The client VPC connection must be in the AVAILABLE state to be rejected. You might want to reject a managed VPC connection from a client that is no longer authorized to connect to your cluster. To prevent new managed VPC connections from a connecting to a client, deny access to the client in the cluster policy. A rejected connection still incurs cost until its deleted by the connection owner. See Delete a managed VPC [connection](https://docs.aws.amazon.com/msk/latest/developerguide/mvpc-cross-account-delete-connection.html) to an Amazon MSK cluster .

#### **To reject a client VPC connection using the MSK console**

- 1. Open the Amazon MSK console at AWS [Management](https://console.aws.amazon.com/msk) Console.
- 2. In the navigation pane, select **Clusters** and scroll to the **Network settings > Client VPC connections** list.
- 3. Select the connection that you want to reject and select **Reject client VPC connection**.
- 4. Confirm that you want to reject the selected client VPC connection.

To reject a managed VPC connection using the API, use the RejectClientVpcConnection API.

### <span id="page-314-1"></span>**Delete a managed VPC connection to an Amazon MSK cluster**

The cross-account user can delete a managed VPC connection for an MSK cluster from the client account console. Because the cluster owner user doesn't own the managed VPC connection, the connection can't be deleted from the cluster admin account. Once a VPC connection is deleted, it no longer incurs cost.

#### **To delete a managed VPC connection using the MSK console**

1. From the client account, open the Amazon MSK console at AWS [Management](https://console.aws.amazon.com/msk) Console.

- 2. In the navigation pane, select **Managed VPC connections**.
- 3. From the connection list, select the connection that you want to delete.
- 4. Confirm that you want to delete the VPC connection.

To delete a managed VPC connection using the API, use the DeleteVpcConnection API.

### <span id="page-315-0"></span>**Permissions for multi-VPC private connectivity**

This section summarizes the permissions needed for clients and clusters using the multi-VPC private connectivity feature. Multi-VPC private connectivity requires the client admin to create permissions on each client that will have a managed VPC connection to the MSK cluster. It also requires the MSK cluster admin to enable PrivateLink connectivity on the MSK cluster and select authentication schemes to control access to the cluster.

#### **Cluster auth type and topic access permissions**

Turn on the multi-VPC private connectivity feature for auth schemes that are enabled for your MSK cluster. See [Requirements](#page-304-0) and limitations for multi-VPC private connectivity. If you are configuring your MSK cluster to use SASL/SCRAM auth scheme, the Apache Kafka ACLs property allow.everyone.if.no.acl.found=false is mandatory. After you set the [Apache](#page-282-0) Kafka ACLs for your cluster, update the cluster's configuration to have the property allow.everyone.if.no.acl.found set to false for the cluster. For information about how to update the configuration of a cluster, see Amazon MSK [configuration](#page-99-0) operations.

#### **Cross-account cluster policy permissions**

If a Kafka client is in an AWS account that is different than the MSK cluster, attach a clusterbased policy to the MSK cluster that authorizes the client root user for cross-account connectivity. You can edit the multi-VPC cluster policy using the IAM policy editor in the MSK console (cluster **Security settings** > **Edit cluster policy**), or use the following APIs to manage the cluster policy:

#### **PutClusterPolicy**

Attaches the cluster policy to the cluster. You can use this API to create or update the specified MSK cluster policy. If you're updating the policy, the currentVersion field is required in the request payload.

#### **GetClusterPolicy**

Retrieves the JSON text of the cluster policy document attached to the cluster.

#### **DeleteClusterPolicy**

Deletes the cluster policy.

The following is an example of the JSON for a basic cluster policy, similar to the one shown in the MSK console IAM policy editor.

```
{ 
     "Version": "2012-10-17", 
     "Statement": [ 
          { 
              "Effect": "Allow", 
              "Principal": { 
                  "AWS": [ 
                       "123456789012" 
 ] 
              }, 
              "Action": [ 
                  "kafka:CreateVpcConnection", 
                  "kafka:GetBootstrapBrokers", 
                  "kafka:DescribeCluster", 
                  "kafka:DescribeClusterV2" 
              ], 
              "Resource": "arn:aws:kafka:us-east-1:123456789012:cluster/testing/
de8982fa-8222-4e87-8b20-9bf3cdfa1521-2" 
          } 
    \mathbf{I}}
```
#### **Client permissions for multi-VPC private connectivity to an MSK cluster**

To set up multi-VPC private connectivity between a Kafka client and an MSK cluster, the client requires an attached identity policy that grants permissions for kafka:CreateVpcConnection, ec2:CreateTags and ec2:CreateVPCEndpoint actions on the client. For reference, the following is an example of the JSON for a basic client identity policy.

```
{ 
   "Version": "2012-10-17", 
   "Statement": [ 
      { 
        "Effect": "Allow", 
        "Action": [
```

```
 "kafka:CreateVpcConnection", 
          "ec2:CreateTags", 
          "ec2:CreateVPCEndpoint" 
        ], 
        "Resource": "*" 
     } 
   ]
}
```
## <span id="page-317-0"></span>**Port information**

Use the following port numbers so that Amazon MSK can communicate with client machines:

- To communicate with brokers in plaintext, use port 9092.
- To communicate with brokers with TLS encryption, use port 9094 for access from within AWS and port 9194 for public access.
- To communicate with brokers with SASL/SCRAM, use port 9096 for access from within AWS and port 9196 for public access.
- To communicate with brokers in a cluster that is set up to use the [section](#page-254-0) called "IAM access [control",](#page-254-0) use port 9098 for access from within AWS and port 9198 for public access.
- To communicate with Apache ZooKeeper by using TLS encryption, use port 2182. Apache ZooKeeper nodes use port 2181 by default.

# **Migrating to an Amazon MSK Cluster**

Amazon MSK Replicator can be used for MSK cluster migration. See What is [Amazon](#page-187-0) MSK [Replicator?](#page-187-0). Alternatively, you can use Apache MirrorMaker 2.0 to migrate from a non-MSK cluster to an Amazon MSK cluster. For an example of how to do this, see Migrate an [on-premises](https://docs.aws.amazon.com/prescriptive-guidance/latest/patterns/migrate-an-on-premises-apache-kafka-cluster-to-amazon-msk-by-using-mirrormaker.html) Apache Kafka cluster to Amazon MSK by using [MirrorMaker](https://docs.aws.amazon.com/prescriptive-guidance/latest/patterns/migrate-an-on-premises-apache-kafka-cluster-to-amazon-msk-by-using-mirrormaker.html). For information about how to use MirrorMaker, see [Mirroring](https://kafka.apache.org/documentation/#basic_ops_mirror_maker) data between clusters in the Apache Kafka documentation. We recommend setting up MirrorMaker in a highly available configuration.

#### **An outline of the steps to follow when using MirrorMaker to migrate to an MSK cluster**

- 1. Create the destination MSK cluster
- 2. Start MirrorMaker from an Amazon EC2 instance within the same Amazon VPC as the destination cluster.
- 3. Inspect the MirrorMaker lag.
- 4. After MirrorMaker catches up, redirect producers and consumers to the new cluster using the MSK cluster bootstrap brokers.
- 5. Shut down MirrorMaker.

# **Migrating your Apache Kafka cluster to Amazon MSK**

Suppose that you have an Apache Kafka cluster named CLUSTER\_ONPREM. That cluster is populated with topics and data. If you want to migrate that cluster to a newly created Amazon MSK cluster named CLUSTER\_AWSMSK, this procedure provides a high-level view of the steps that you need to follow.

### **To migrate your existing Apache Kafka cluster to Amazon MSK**

1. In CLUSTER\_AWSMSK, create all the topics that you want to migrate.

You can't use MirrorMaker for this step because it doesn't automatically re-create the topics that you want to migrate with the right replication level. You can create the topics in Amazon MSK with the same replication factors and numbers of partitions that they had in CLUSTER\_ONPREM. You can also create the topics with different replication factors and numbers of partitions.

- 2. Start MirrorMaker from an instance that has read access to CLUSTER\_ONPREM and write access to CLUSTER\_AWSMSK.
- 3. Run the following command to mirror all topics:

```
<path-to-your-kafka-installation>/bin/kafka-mirror-maker.sh --consumer.config 
  config/mirrormaker-consumer.properties --producer.config config/mirrormaker-
producer.properties --whitelist '.*'
```
In this command, config/mirrormaker-consumer.properties points to a bootstrap broker in CLUSTER\_ONPREM; for example, bootstrap.servers=localhost:9092. And config/mirrormakerproducer.properties points to a bootstrap broker in CLUSTER\_AWSMSK; for example, bootstrap.servers=10.0.0.237:9092,10.0.2.196:9092,10.0.1.233:9092.

- 4. Keep MirrorMaker running in the background, and continue to use CLUSTER\_ONPREM. MirrorMaker mirrors all new data.
- 5. Check the progress of mirroring by inspecting the lag between the last offset for each topic and the current offset from which MirrorMaker is consuming.

Remember that MirrorMaker is simply using a consumer and a producer. So, you can check the lag using the kafka-consumer-groups.sh tool. To find the consumer group name, look inside the mirrormaker-consumer.properties file for the group.id, and use its value. If there is no such key in the file, you can create it. For example, set group. id=mirrormakerconsumer-group.

6. After MirrorMaker finishes mirroring all topics, stop all producers and consumers, and then stop MirrorMaker. Then redirect the producers and consumers to the CLUSTER\_AWSMSK cluster by changing their producer and consumer bootstrap brokers values. Restart all producers and consumers on CLUSTER\_AWSMSK.

# **Migrating from one Amazon MSK cluster to another**

You can use Apache MirrorMaker 2.0 to migrate from a non-MSK cluster to a MSK cluster. For example, you can migrate from one version of Apache Kafka to another. For an example of how to do this, see Migrate an on-premises Apache Kafka cluster to Amazon MSK by using [MirrorMaker.](https://docs.aws.amazon.com/prescriptive-guidance/latest/patterns/migrate-an-on-premises-apache-kafka-cluster-to-amazon-msk-by-using-mirrormaker.html) Alternatively, Amazon MSK Replicator can be used for MSK cluster migration. For more information about Amazon MSK Replicator, see MSK [Replicator](#page-187-1).

# **MirrorMaker 1.0 best practices**

This list of best practices applies to MirrorMaker 1.0.

- Run MirrorMaker on the destination cluster. This way, if a network problem happens, the messages are still available in the source cluster. If you run MirrorMaker on the source cluster and events are buffered in the producer and there is a network issue, events might be lost.
- If encryption is required in transit, run it in the source cluster.
- For consumers, set auto.commit.enabled=false
- For producers, set
	- max.in.flight.requests.per.connection=1
	- retries=Int.Max\_Value
	- acks=all
	- max.block.ms = Long.Max\_Value
- For a high producer throughput:
	- Buffer messages and fill message batches tune buffer.memory, batch.size, linger.ms
	- Tune socket buffers receive.buffer.bytes, send.buffer.bytes
- To avoid data loss, turn off auto commit at the source, so that MirrorMaker can control the commits, which it typically does after it receives the ack from the destination cluster. If the producer has acks=all and the destination cluster has min.insync.replicas set to more than 1, the messages are persisted on more than one broker at the destination before the MirrorMaker consumer commits the offset at the source.
- If order is important, you can set retries to 0. Alternatively, for a production environment, set max inflight connections to 1 to ensure that the batches sent out are not committed out of order if a batch fails in the middle. This way, each batch sent is retried until the next batch is sent out. If max.block.ms is not set to the maximum value, and if the producer buffer is full, there can be data loss (depending on some of the other settings). This can block and back-pressure the consumer.
- For high throughput
	- Increase buffer.memory.
	- Increase batch size.
	- Tune linger.ms to allow the batches to fill. This also allows for better compression, less network bandwidth usage, and less storage on the cluster. This results in increased retention.
- Monitor CPU and memory usage.
- For high consumer throughput
	- Increase the number of threads/consumers per MirrorMaker process num.streams.
	- Increase the number of MirrorMaker processes across machines first before increasing threads to allow for high availability.
	- Increase the number of MirrorMaker processes first on the same machine and then on different machines (with the same group ID).
	- Isolate topics that have very high throughput and use separate MirrorMaker instances.
- For management and configuration
	- Use AWS CloudFormation and configuration management tools like Chef and Ansible.
	- Use Amazon EFS mounts to keep all configuration files accessible from all Amazon EC2 instances.
	- Use containers for easy scaling and management of MirrorMaker instances.
- Typically, it takes more than one consumer to saturate a producer in MirrorMaker. So, set up multiple consumers. First, set them up on different machines to provide high availability. Then, scale individual machines up to having a consumer for each partition, with consumers equally distributed across machines.
- For high throughput ingestion and delivery, tune the receive and send buffers because their defaults might be too low. For maximum performance, ensure that the total number of streams (num.streams) matches all of the topic partitions that MirrorMaker is trying to copy to the destination cluster.

# **MirrorMaker 2.\* advantages**

- Makes use of the Apache Kafka Connect framework and ecosystem.
- Detects new topics and partitions.
- Automatically syncs topic configuration between clusters.
- Supports "active/active" cluster pairs, as well as any number of active clusters.
- Provides new metrics including end-to-end replication latency across multiple data centers and clusters.
- Emits offsets required to migrate consumers between clusters and provides tooling for offset translation.

• Supports a high-level configuration file for specifying multiple clusters and replication flows in one place, compared to low-level producer/consumer properties for each MirrorMaker 1.\* process.

# **Monitoring an Amazon MSK cluster**

There are several ways that Amazon MSK helps you monitor the status of your Amazon MSK cluster.

- Amazon MSK helps you monitor your disk storage capacity by automatically sending you storage capacity alerts when a cluster is about to reach its storage capacity limit. The alerts also provide recommendations on the best steps to take to address detected issues. This helps you to identify and quickly resolve disk capacity issues before they become critical. Amazon MSK automatically sends these alerts to the [Amazon](https://console.aws.amazon.com/msk/home?region=us-east-1#/home/) MSK console, AWS Health Dashboard, Amazon EventBridge, and email contacts for your AWS account. For information about storage capacity alerts, see Amazon MSK storage [capacity](#page-349-0) alerts.
- Amazon MSK gathers Apache Kafka metrics and sends them to Amazon CloudWatch where you can view them. For more information about Apache Kafka metrics, including the ones that Amazon MSK surfaces, see [Monitoring](http://kafka.apache.org/documentation/#monitoring) in the Apache Kafka documentation.
- You can also monitor your MSK cluster with Prometheus, an open-source monitoring application. For information about Prometheus, see [Overview](https://prometheus.io/docs/introduction/overview/) in the Prometheus documentation. To learn how to monitor your cluster with Prometheus, see the section called "Open [monitoring](#page-344-0) with [Prometheus".](#page-344-0)

### **Topics**

- Amazon MSK metrics for monitoring with [CloudWatch](#page-323-0)
- Viewing Amazon MSK metrics using [CloudWatch](#page-342-0)
- [Consumer-lag monitoring](#page-343-0)
- Open monitoring with [Prometheus](#page-344-0)
- Amazon MSK storage [capacity](#page-349-0) alerts

# <span id="page-323-0"></span>**Amazon MSK metrics for monitoring with CloudWatch**

Amazon MSK integrates with Amazon CloudWatch so that you can collect, view, and analyze CloudWatch metrics for your Amazon MSK cluster. The metrics that you configure for your MSK cluster are automatically collected and pushed to CloudWatch. You can set the monitoring level for an MSK cluster to one of the following: DEFAULT, PER\_BROKER, PER\_TOPIC\_PER\_BROKER, or
PER\_TOPIC\_PER\_PARTITION. The tables in the following sections show all the metrics that are available starting at each monitoring level.

#### **A** Note

The names of some Amazon MSK metrics for CloudWatch monitoring have changed in version 3.6.0 and higher. Use the new names for monitoring these metrics. For metrics with changed names, the table below shows the name used in version 3.6.0 and higher, followed by the name in version 2.8.2.tiered.

DEFAULT-level metrics are free. Pricing for other metrics is described in the Amazon [CloudWatch](https://aws.amazon.com/cloudwatch/pricing/) [pricing](https://aws.amazon.com/cloudwatch/pricing/) page.

### **DEFAULT Level monitoring**

The metrics described in the following table are available at the DEFAULT monitoring level. They are free.

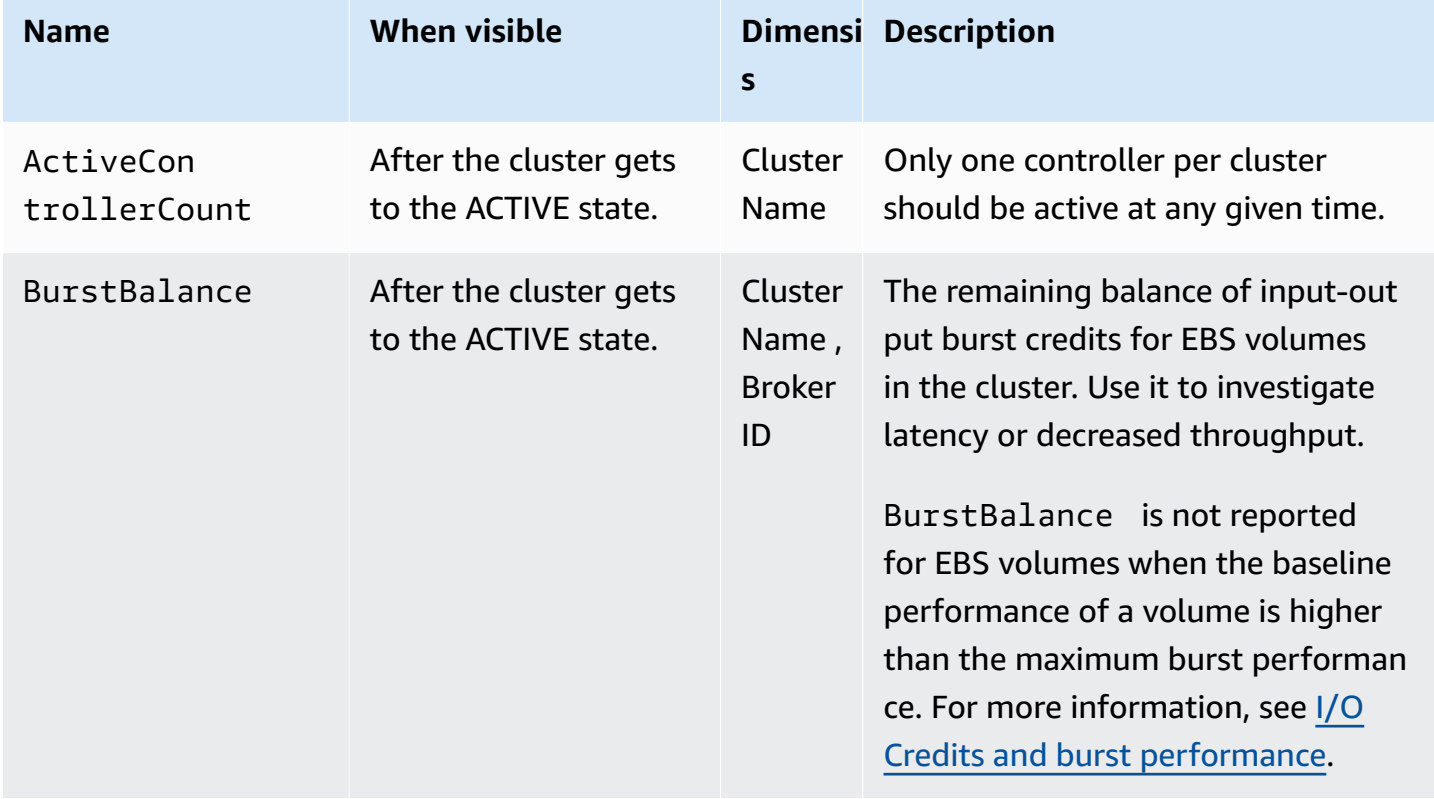

#### **Metrics available at the DEFAULT monitoring level**

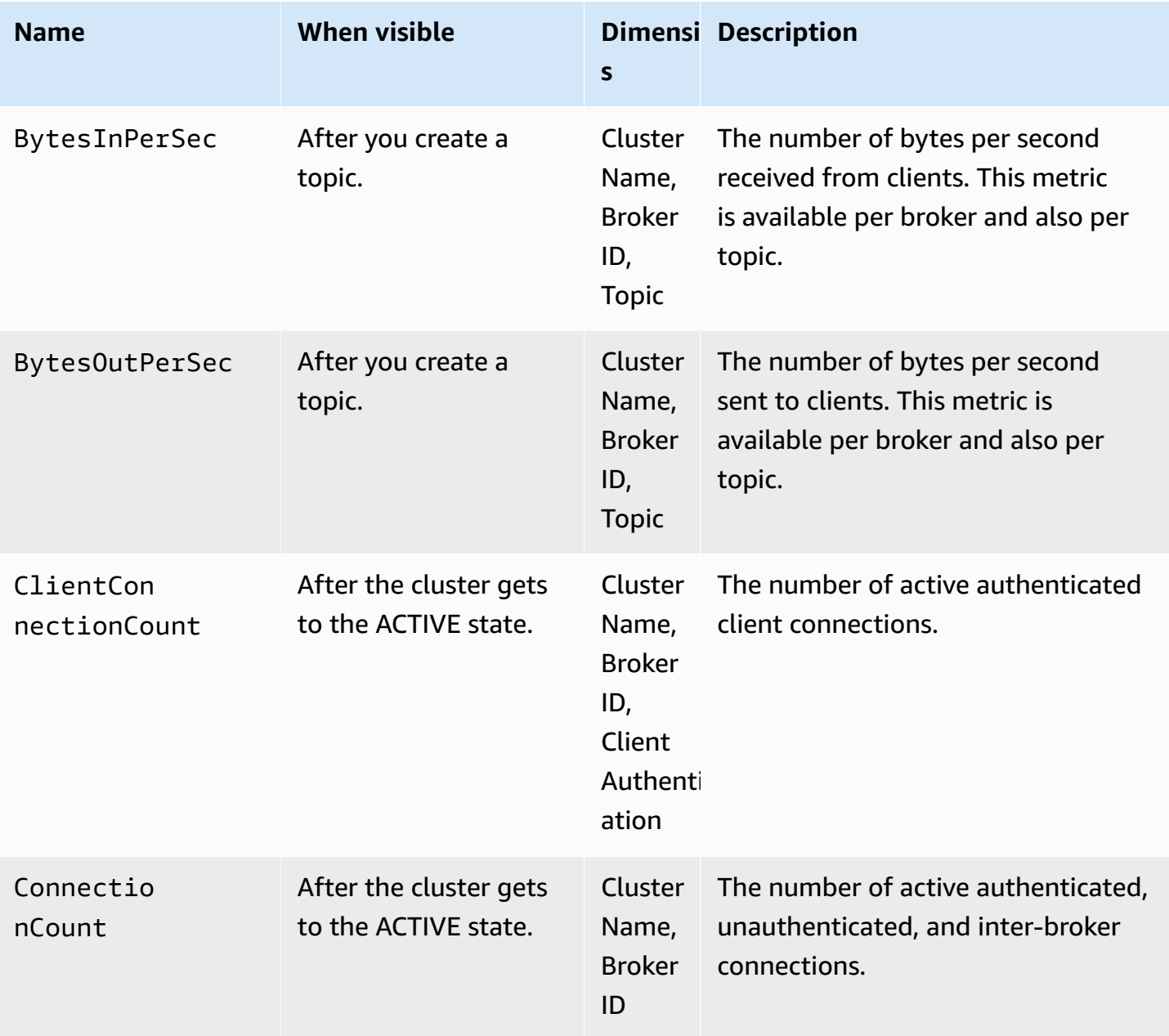

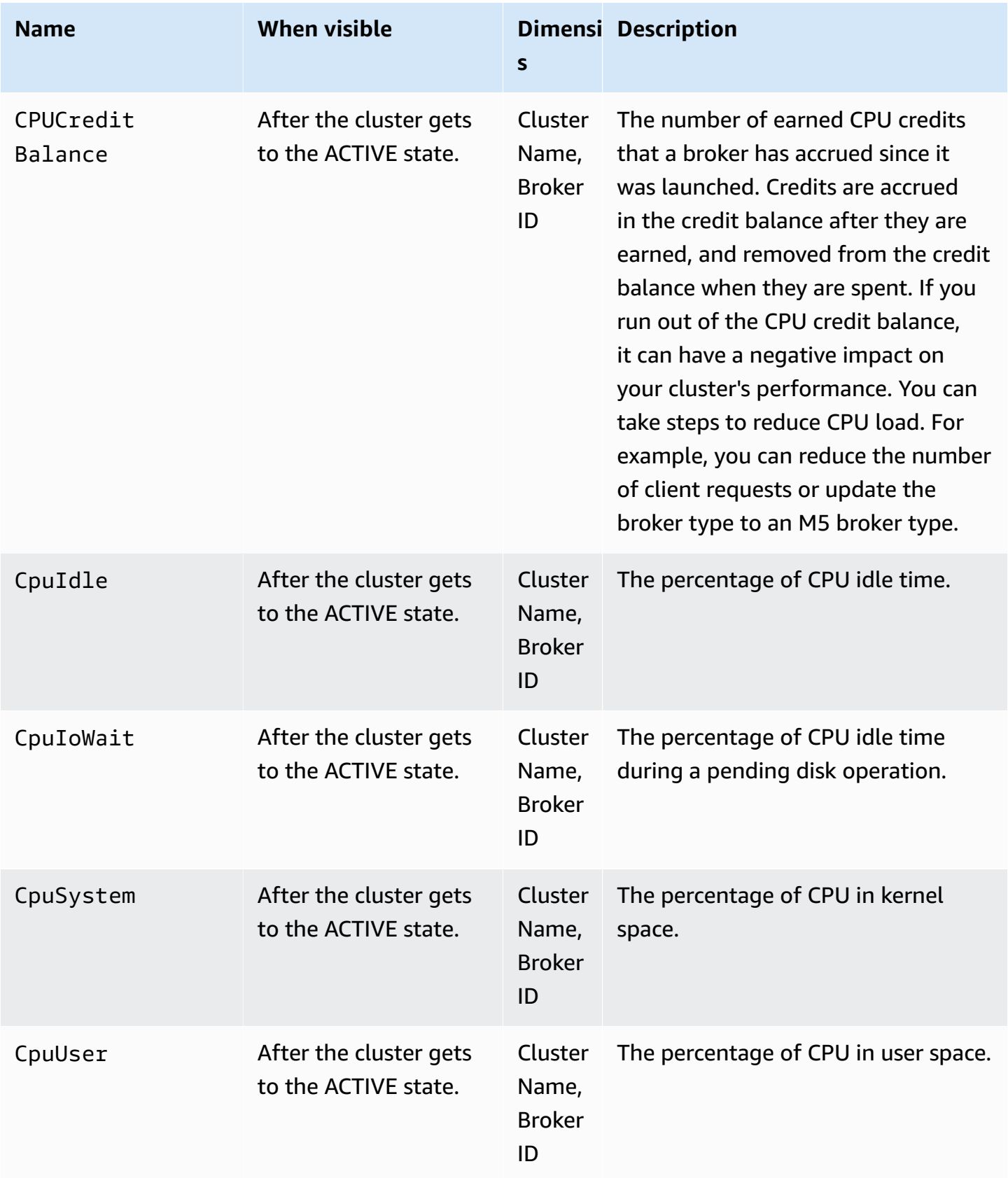

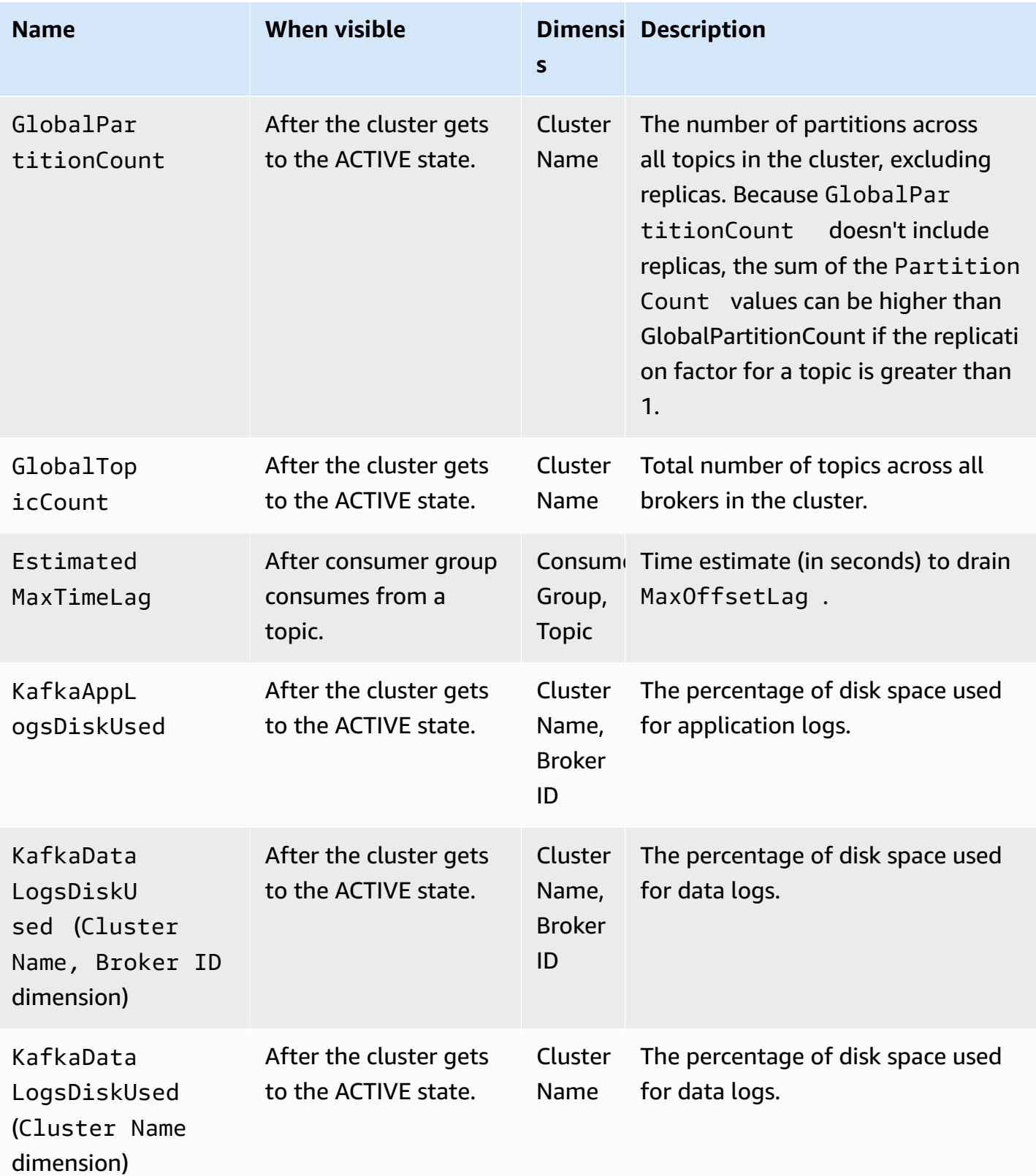

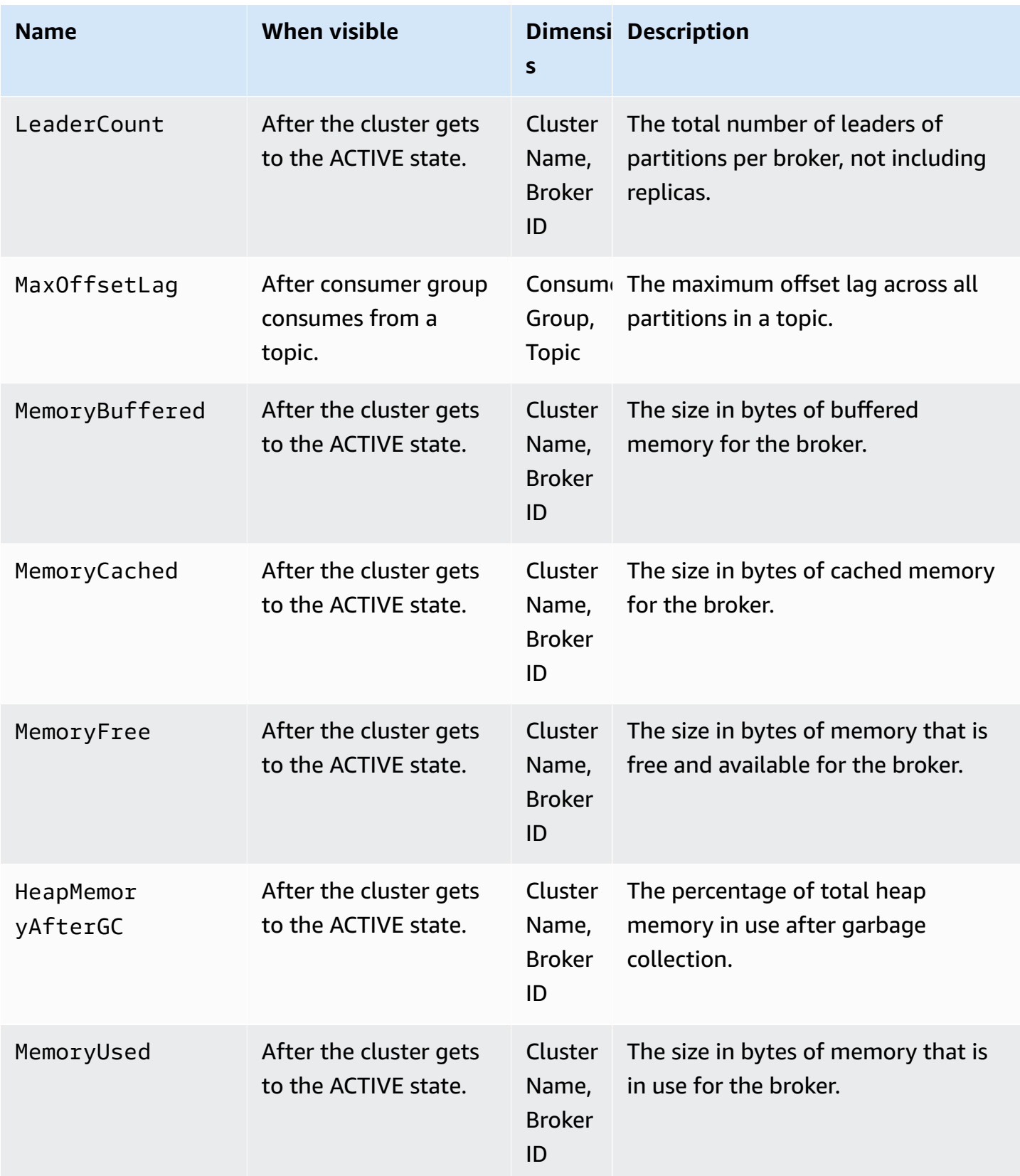

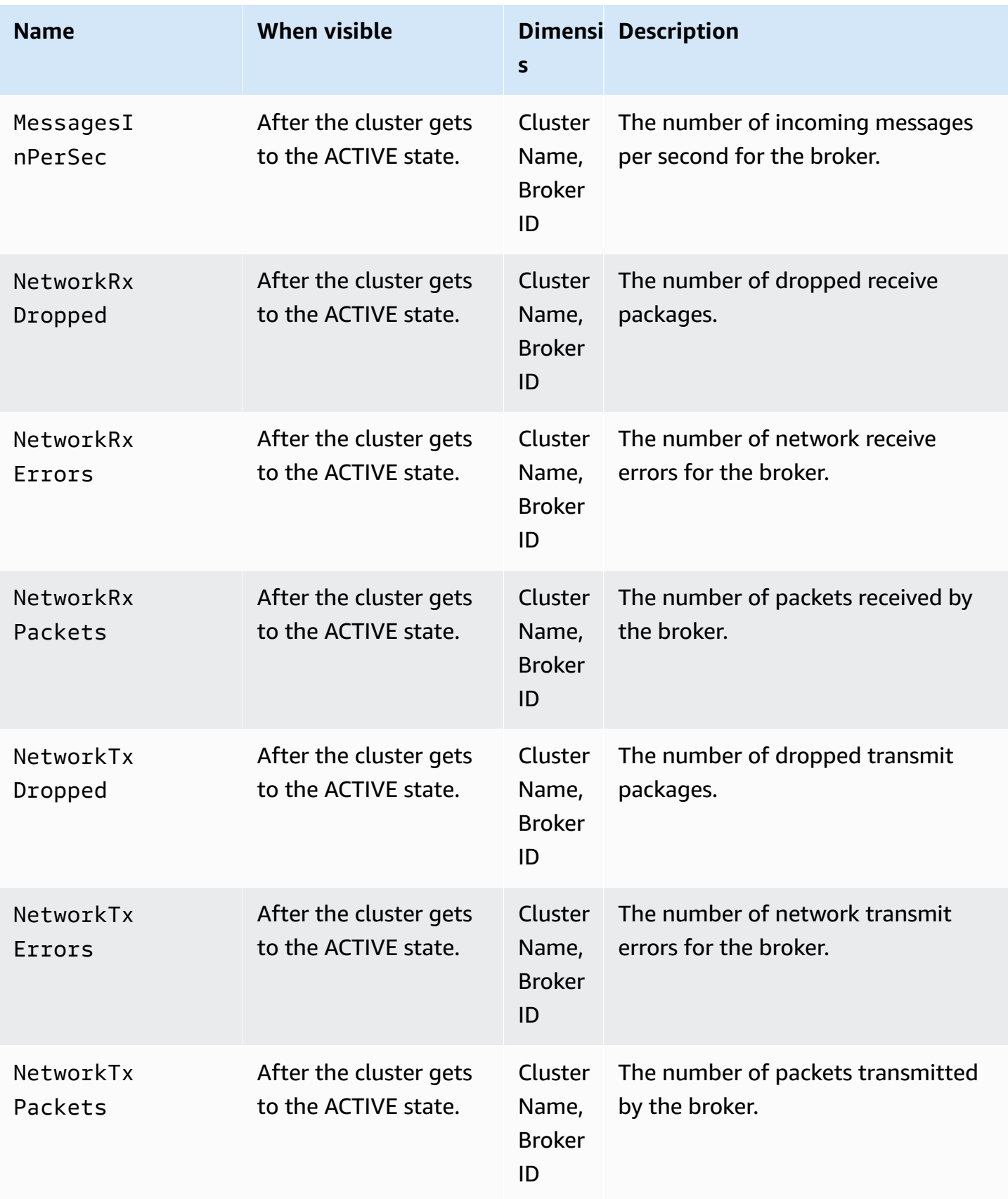

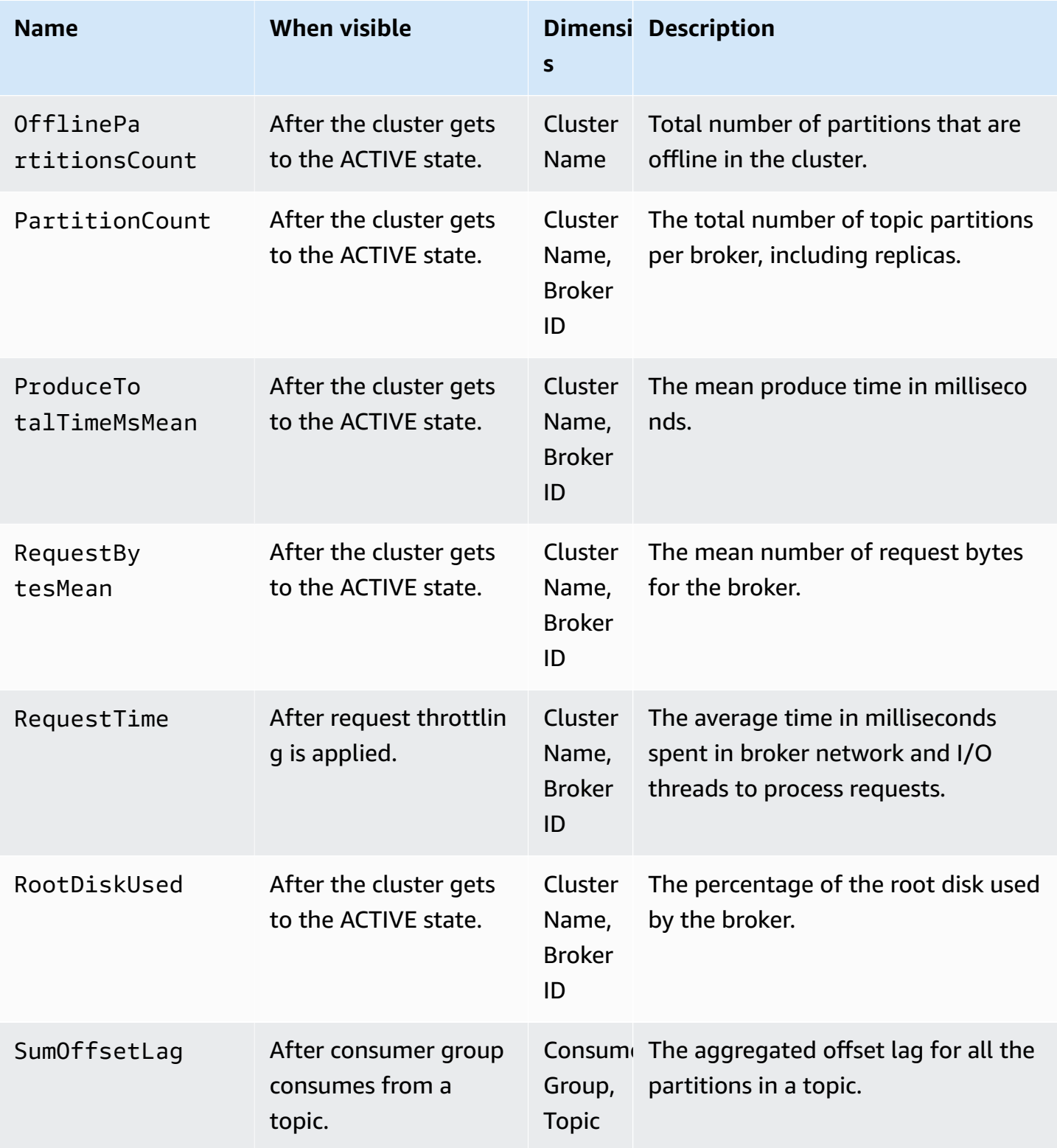

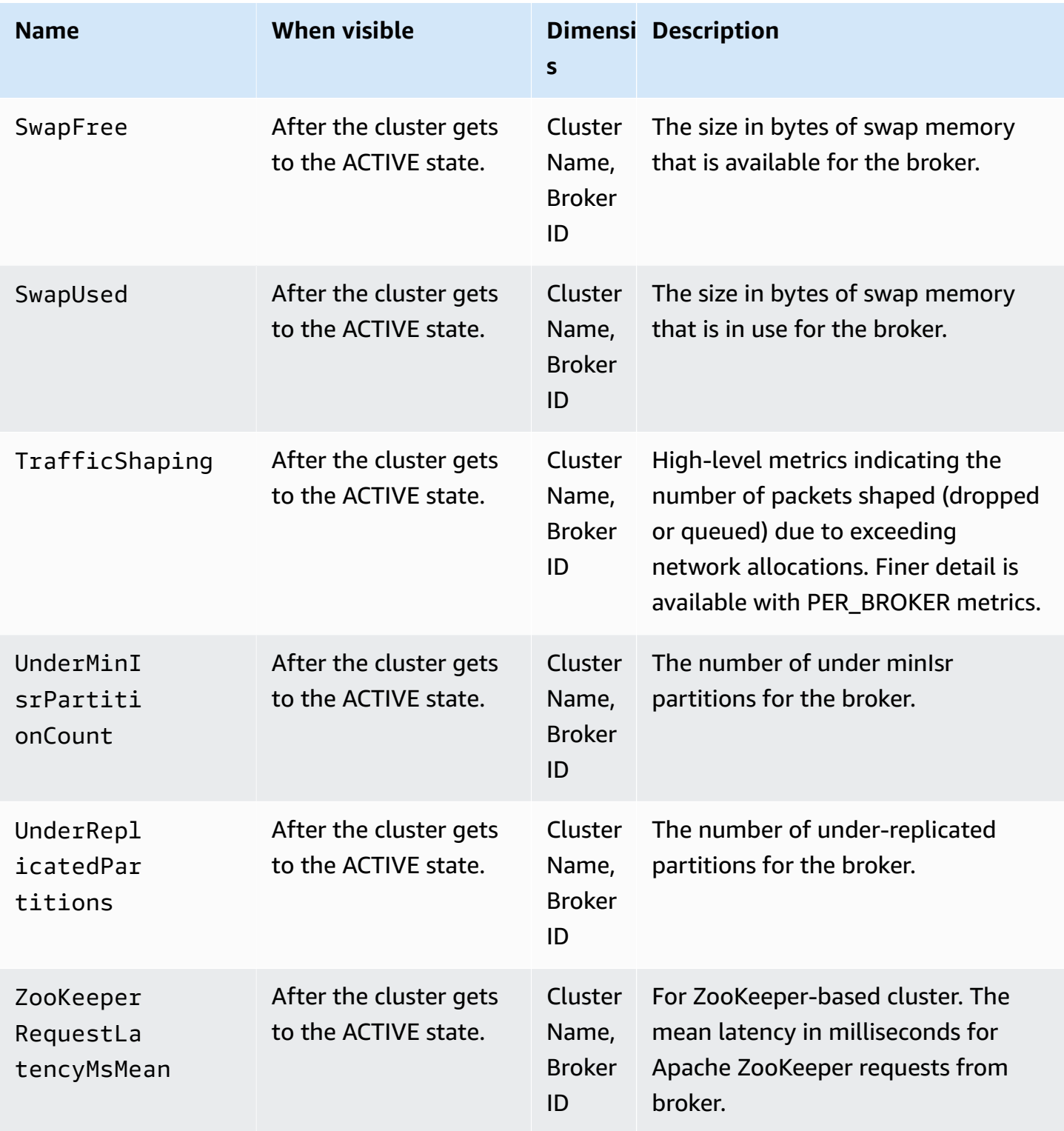

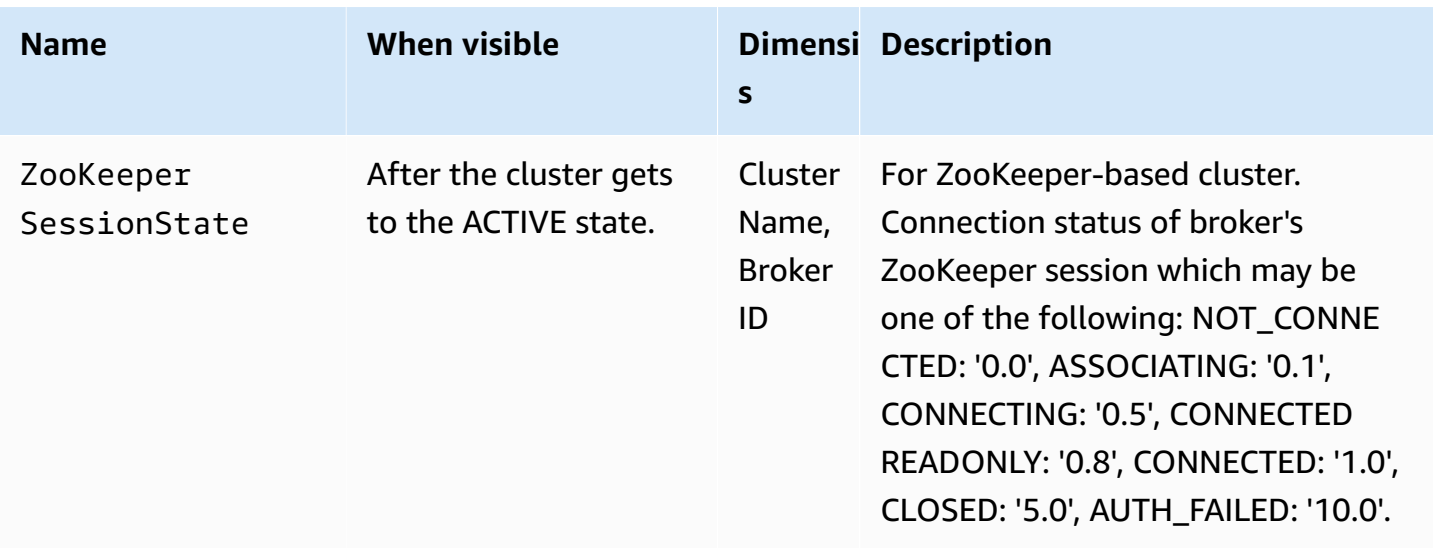

### **PER\_BROKER Level monitoring**

When you set the monitoring level to PER\_BROKER, you get the metrics described in the following table in addition to all the DEFAULT level metrics. You pay for the metrics in the following table, whereas the DEFAULT level metrics continue to be free. The metrics in this table have the following dimensions: Cluster Name, Broker ID.

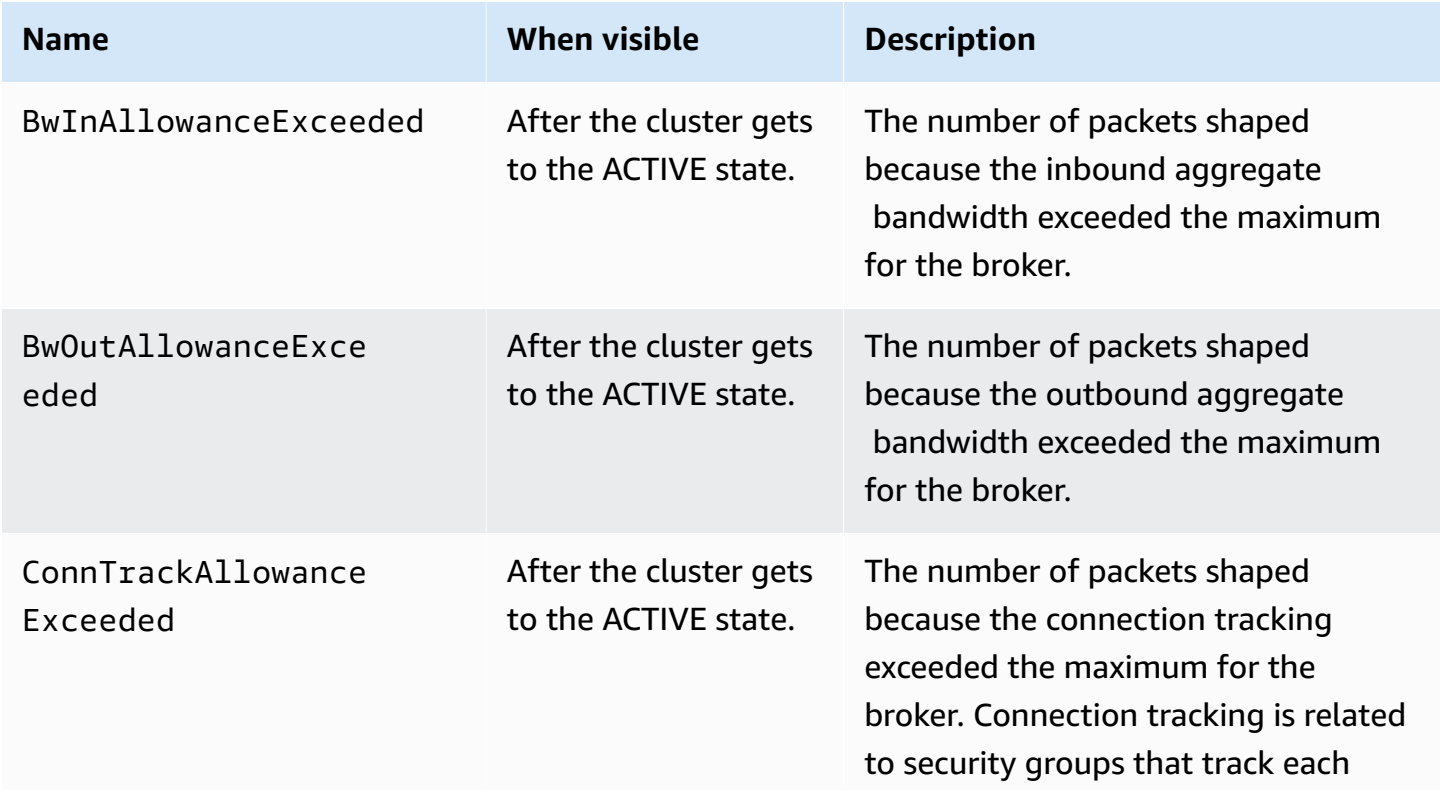

#### **Additional metrics that are available starting at the PER\_BROKER monitoring level**

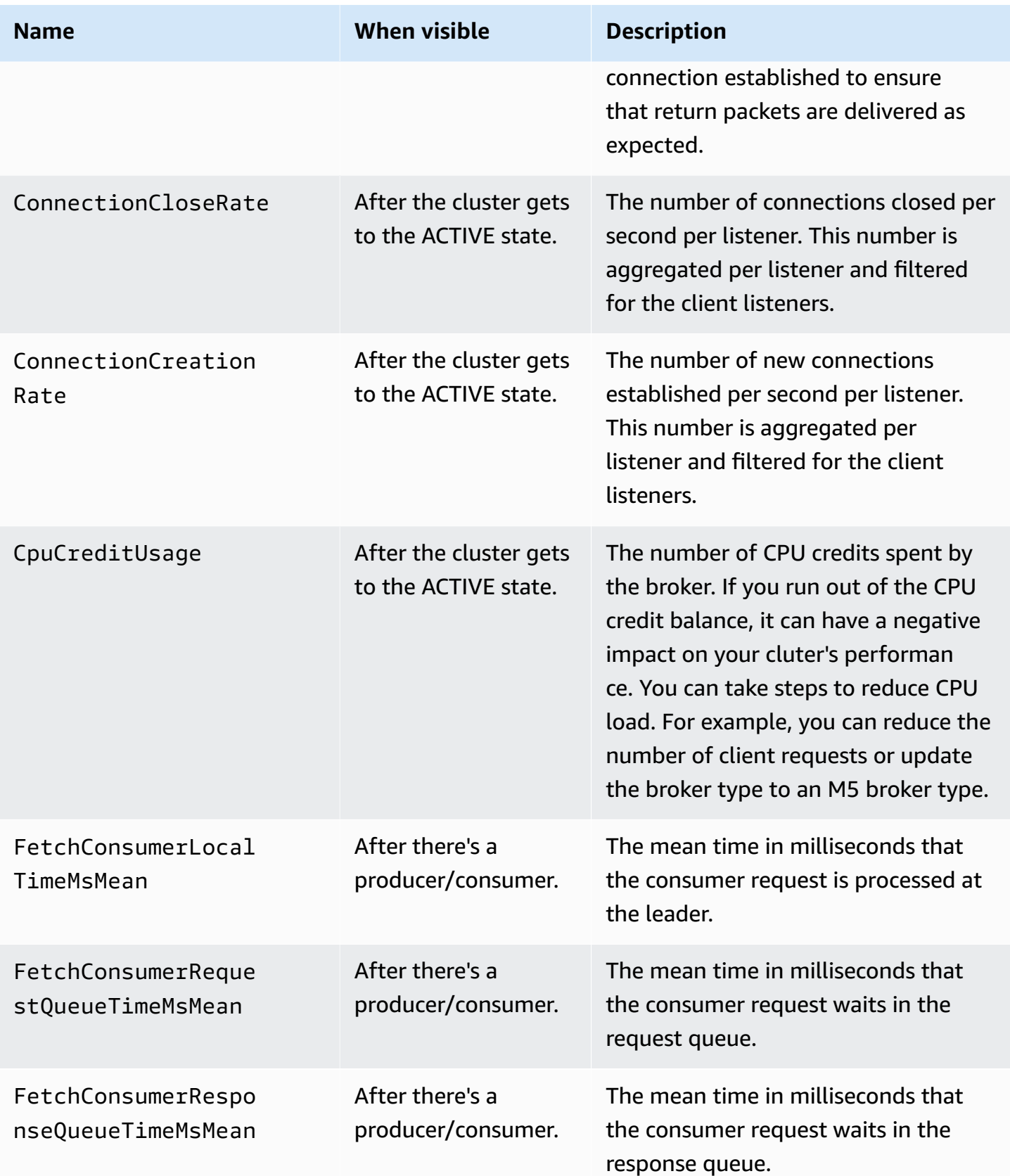

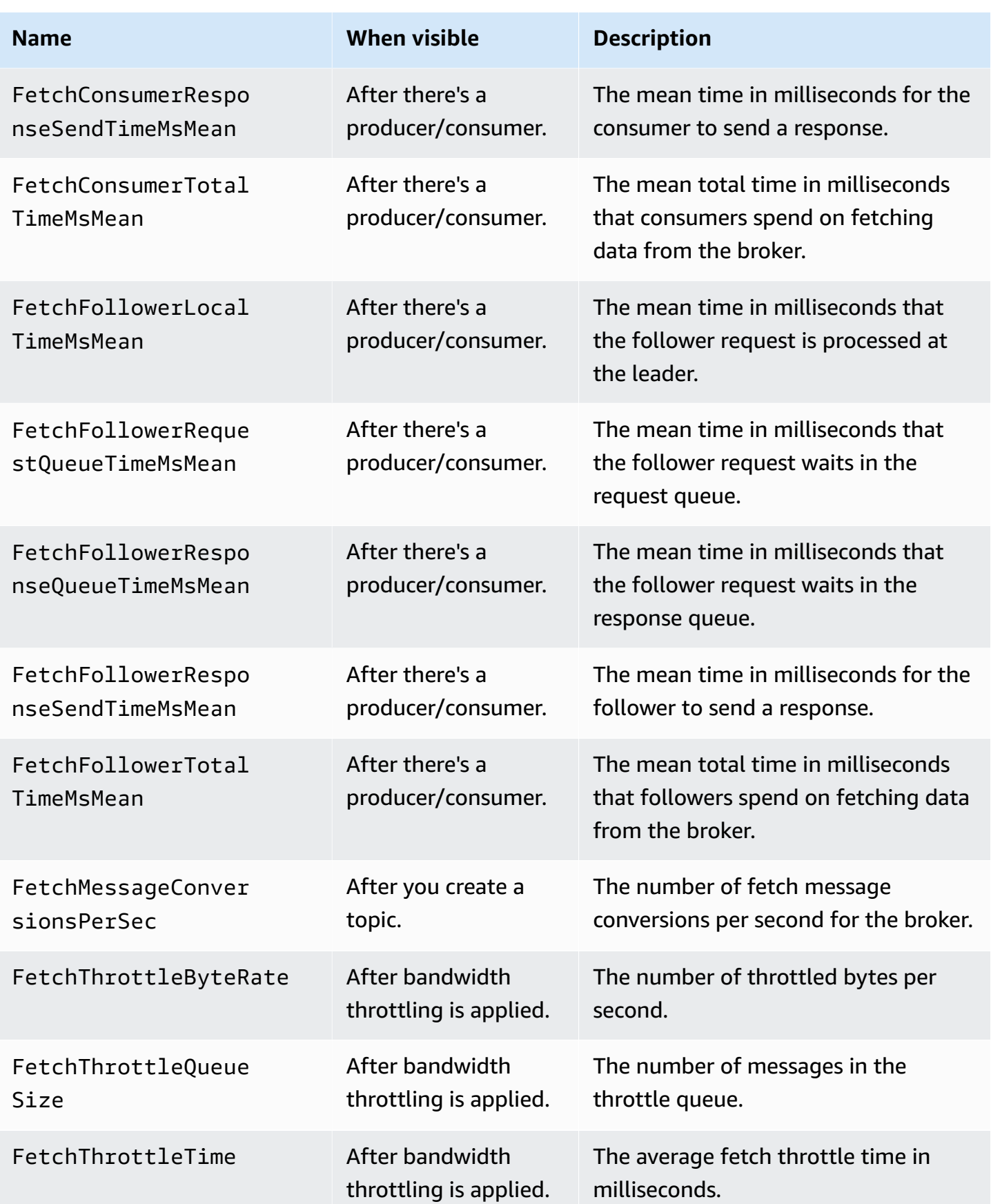

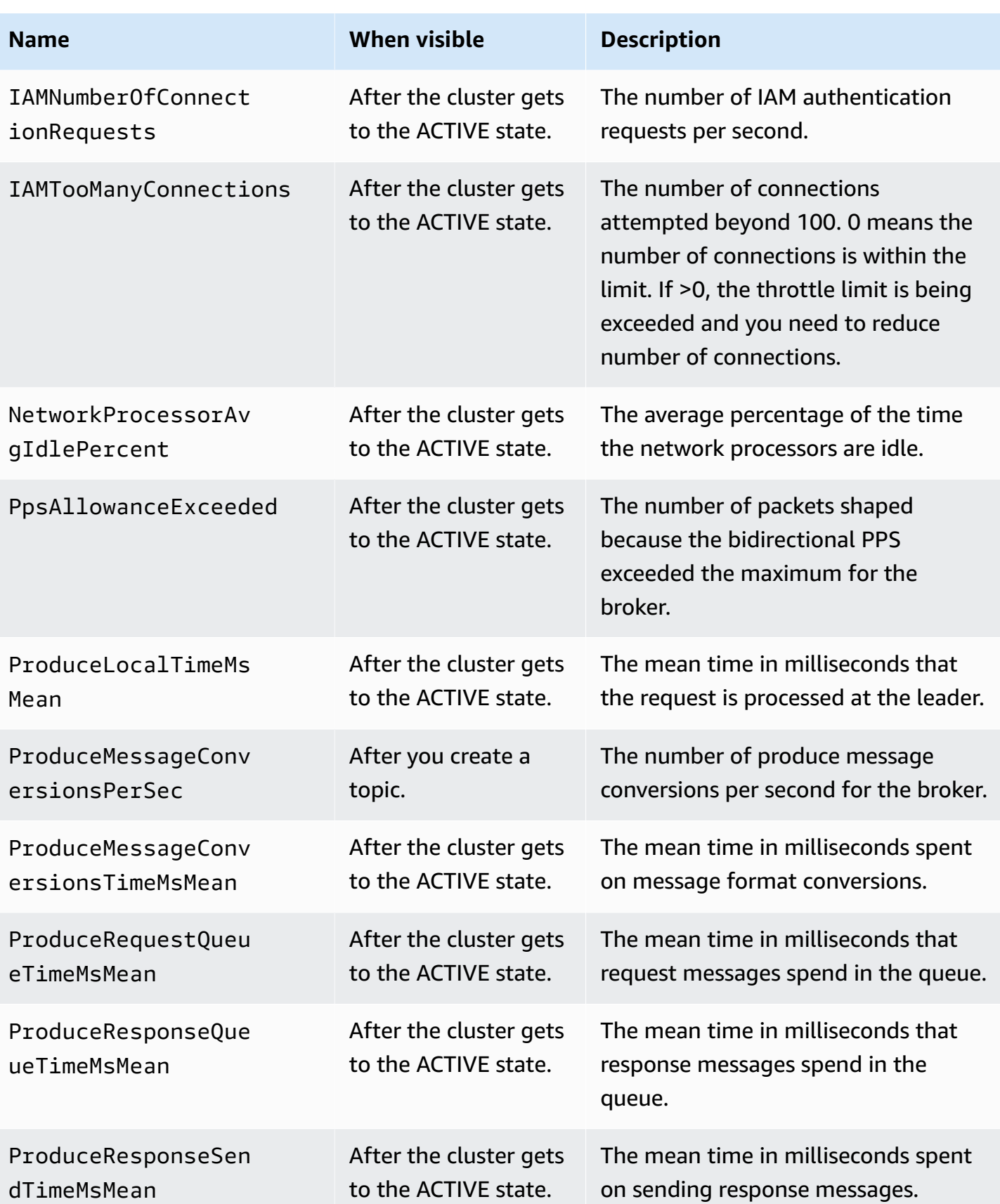

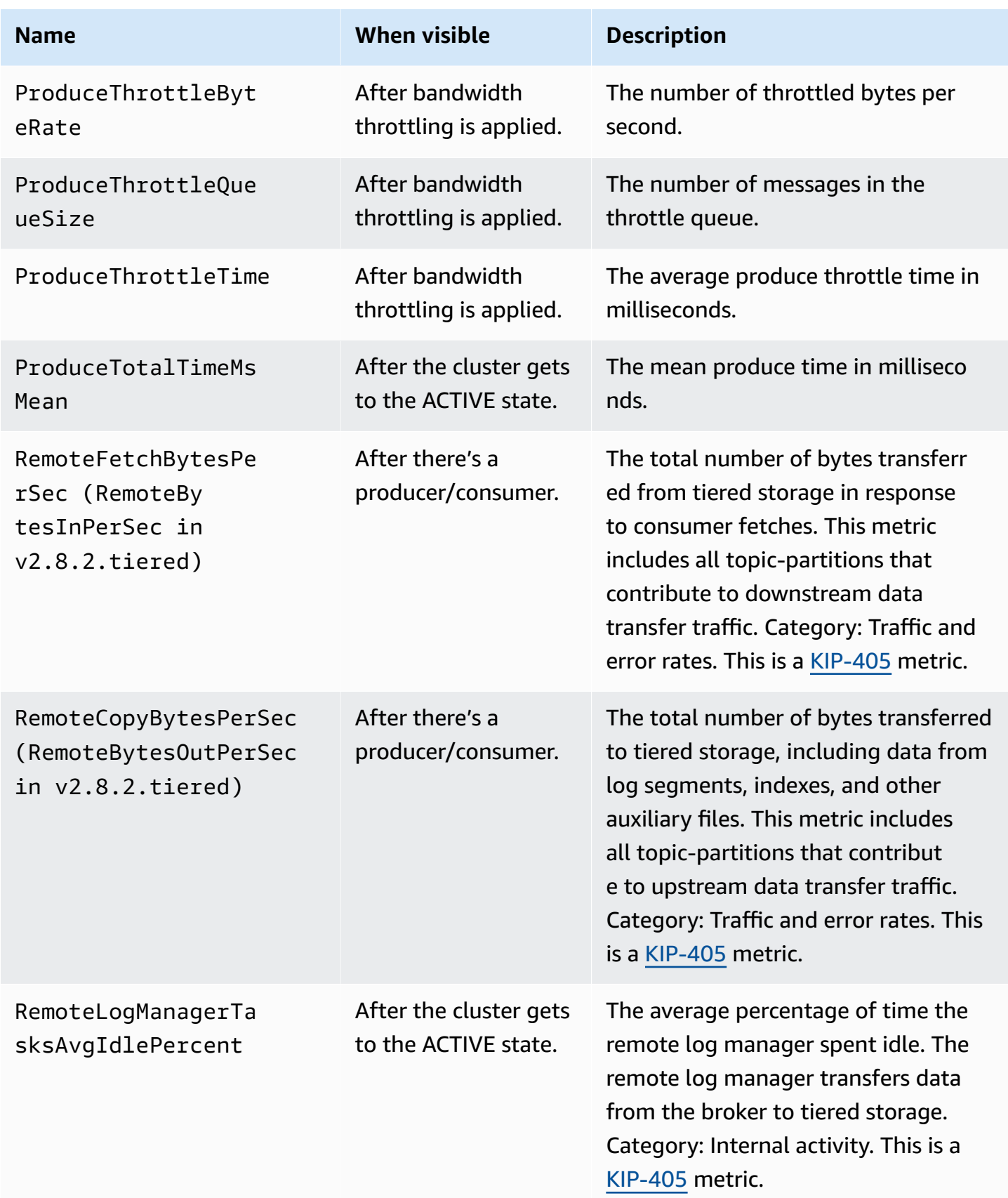

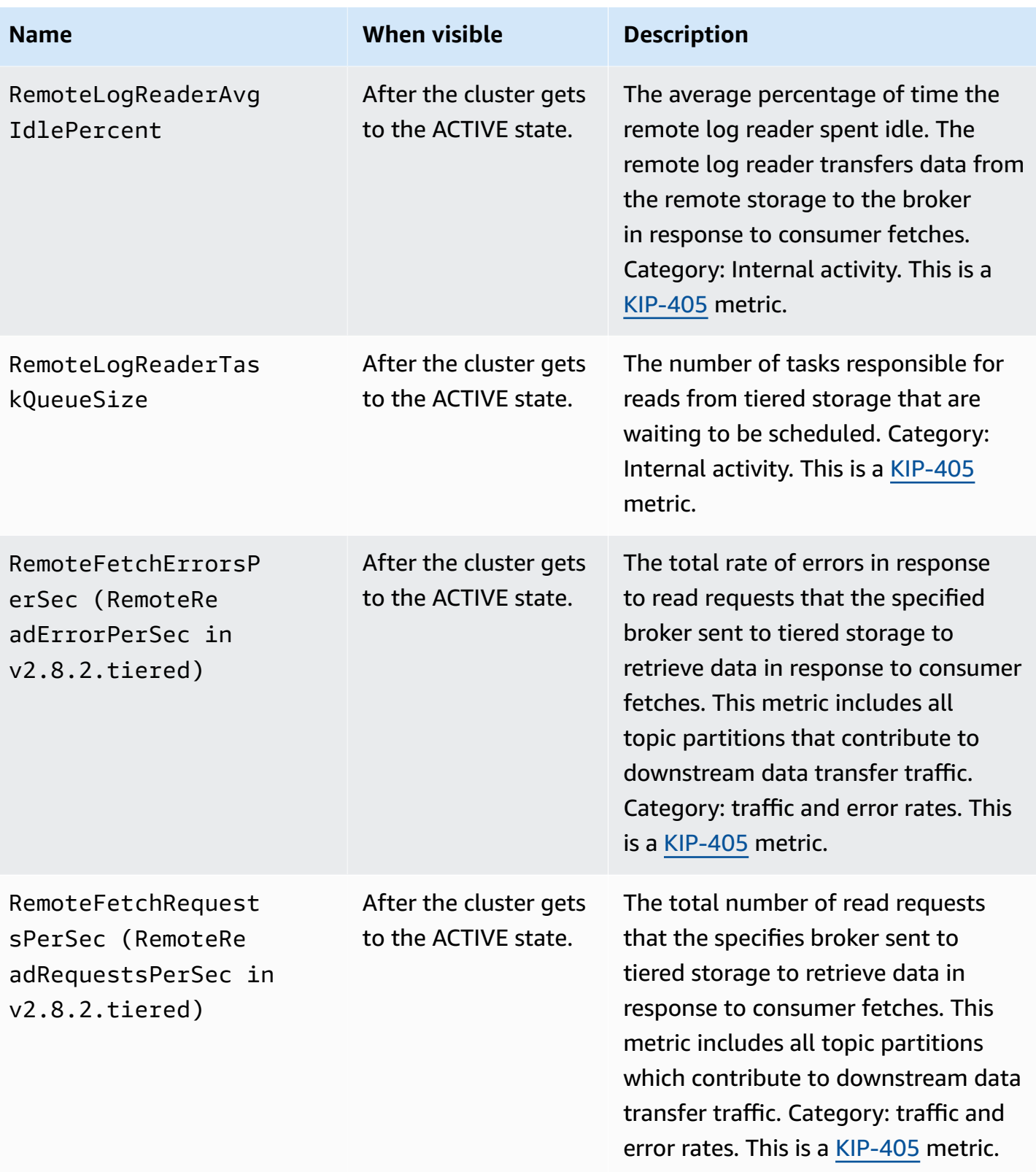

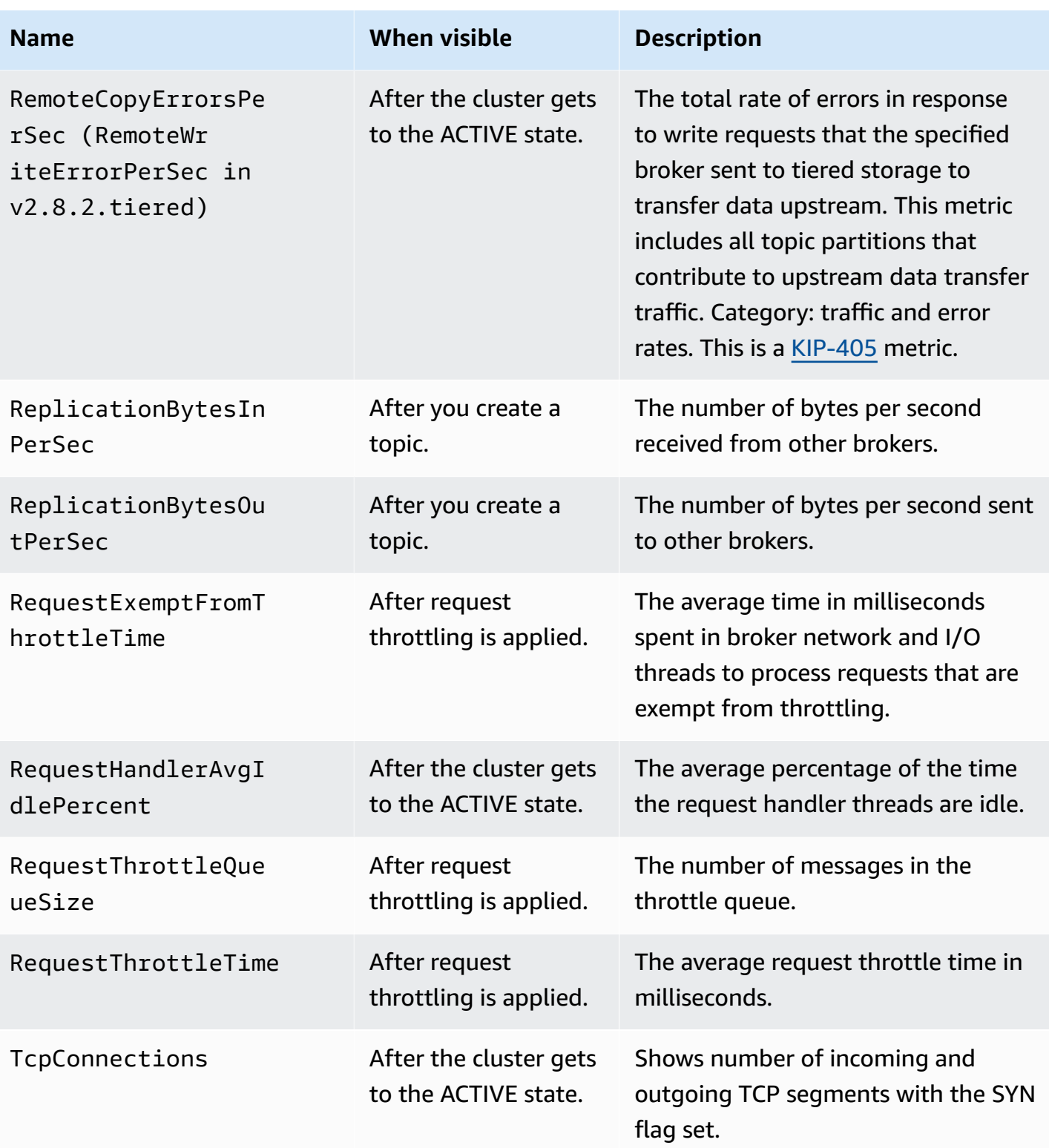

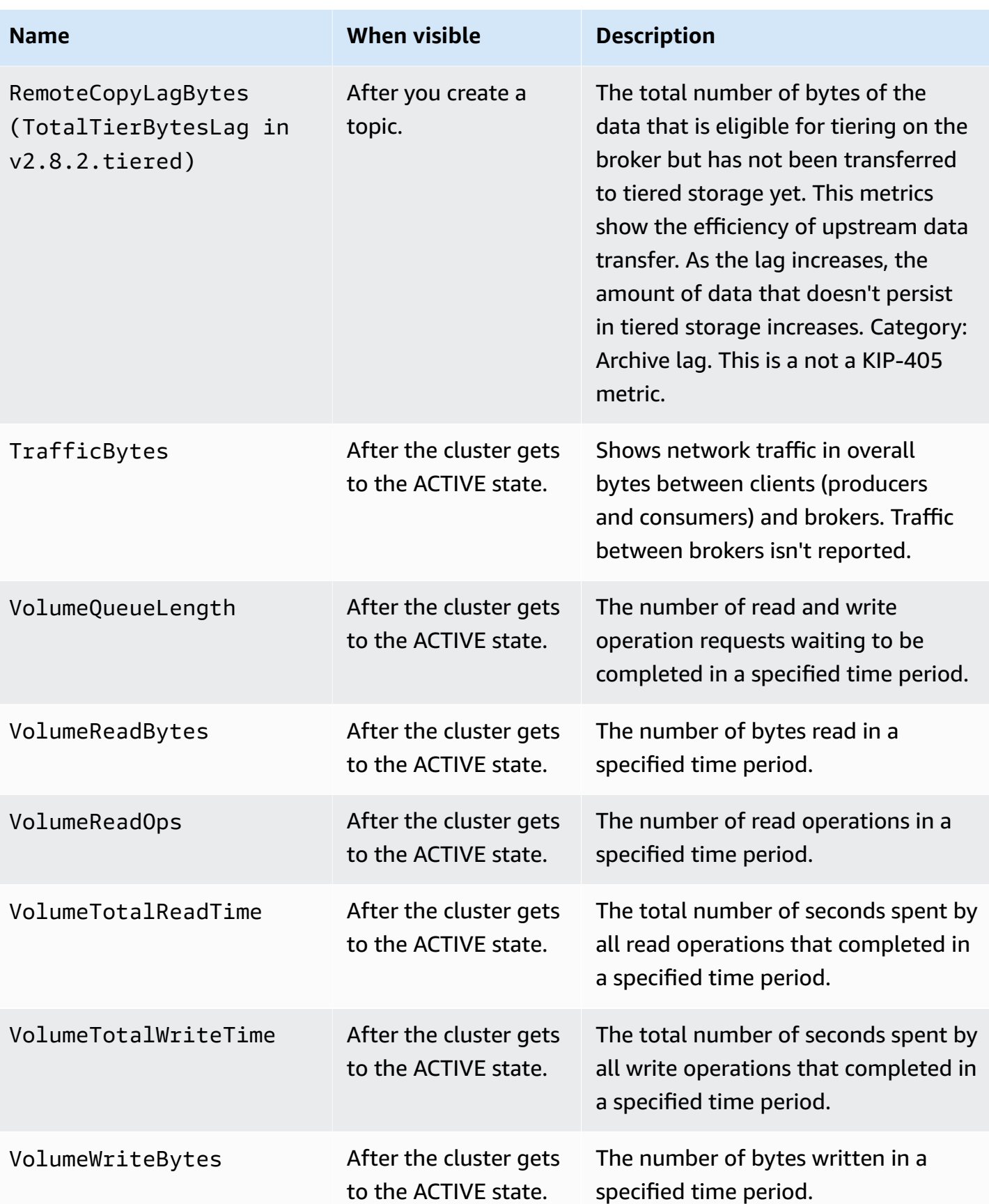

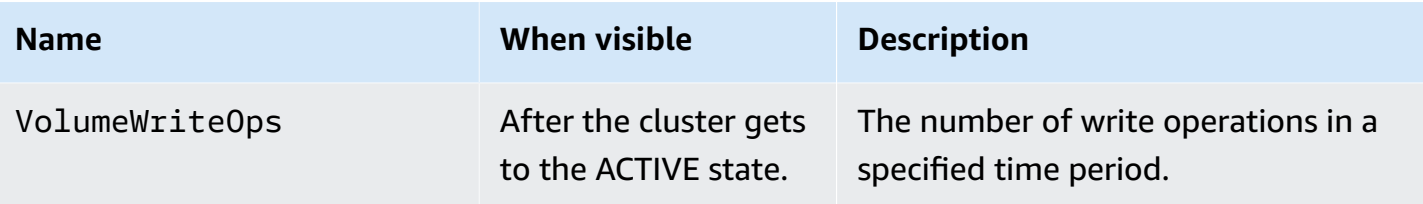

### **PER\_TOPIC\_PER\_BROKER Level monitoring**

When you set the monitoring level to PER\_TOPIC\_PER\_BROKER, you get the metrics described in the following table, in addition to all the metrics from the PER\_BROKER and DEFAULT levels. Only the DEFAULT level metrics are free. The metrics in this table have the following dimensions: Cluster Name, Broker ID, Topic.

#### **Important**

For an Amazon MSK cluster that uses Apache Kafka 2.4.1 or a newer version, the metrics in the following table appear only after their values become nonzero for the first time. For example, to see BytesInPerSec, one or more producers must first send data to the cluster.

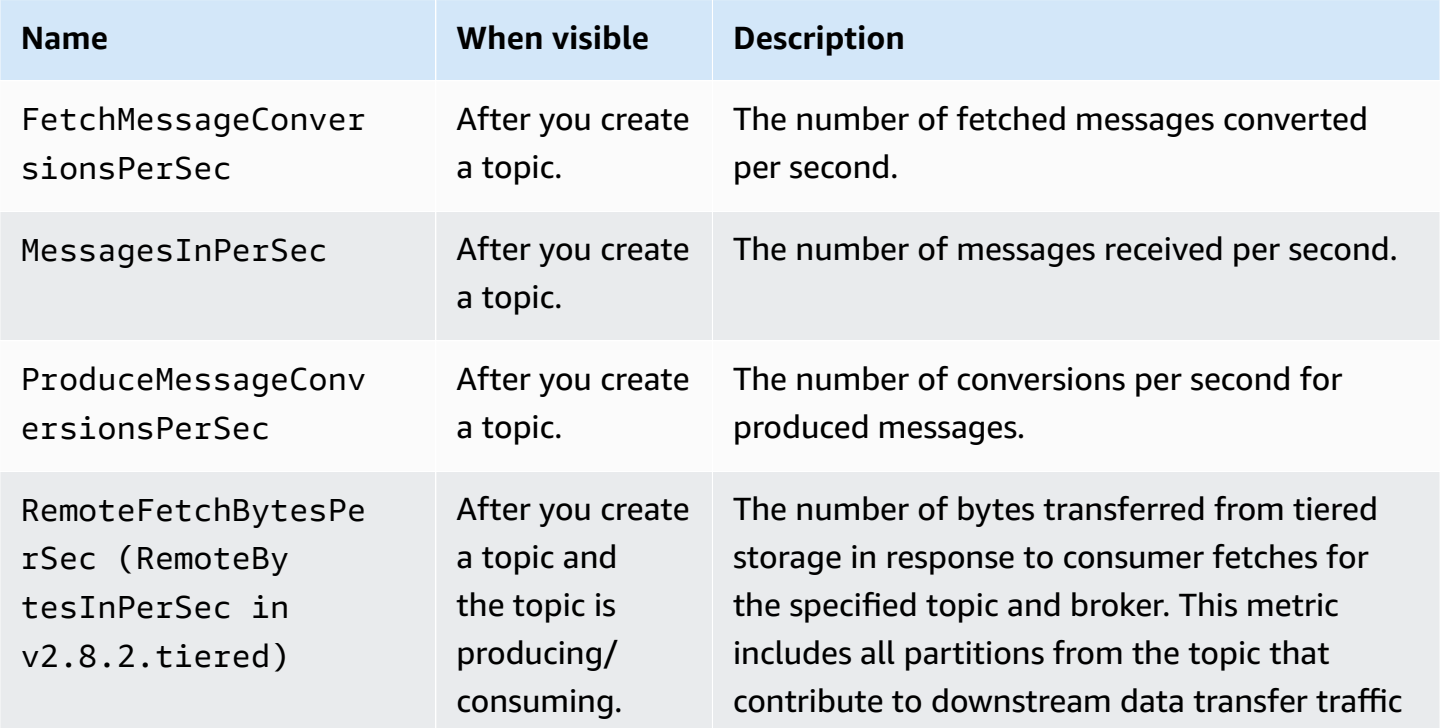

### **Additional metrics that are available starting at the PER\_TOPIC\_PER\_BROKER monitoring level**

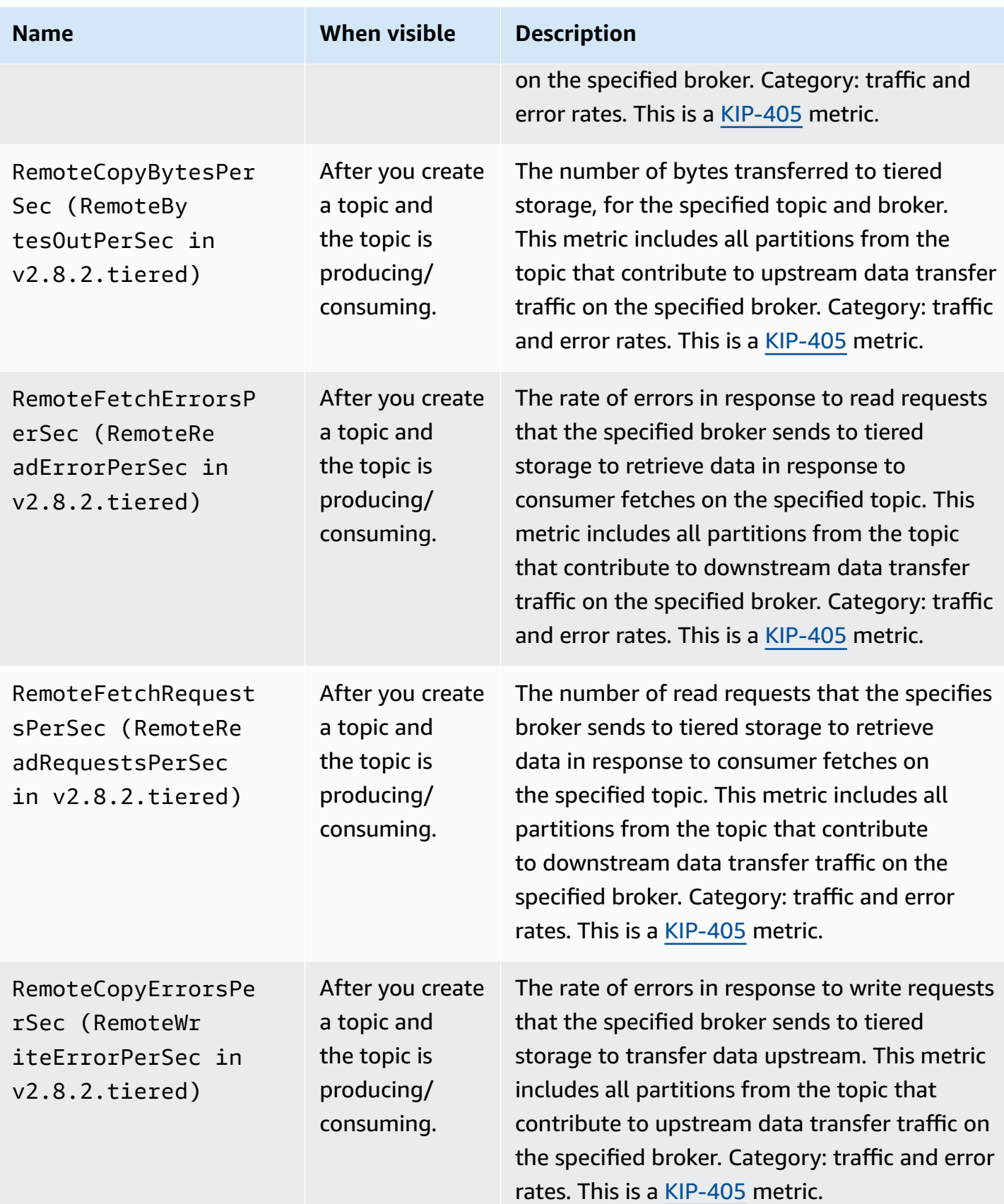

## **PER\_TOPIC\_PER\_PARTITION Level monitoring**

When you set the monitoring level to PER\_TOPIC\_PER\_PARTITION, you get the metrics described in the following table, in addition to all the metrics from the PER\_TOPIC\_PER\_BROKER, PER\_BROKER, and DEFAULT levels. Only the DEFAULT level metrics are free. The metrics in this table have the following dimensions: Consumer Group, Topic, Partition.

### **Additional metrics that are available starting at the PER\_TOPIC\_PER\_PARTITION monitoring level**

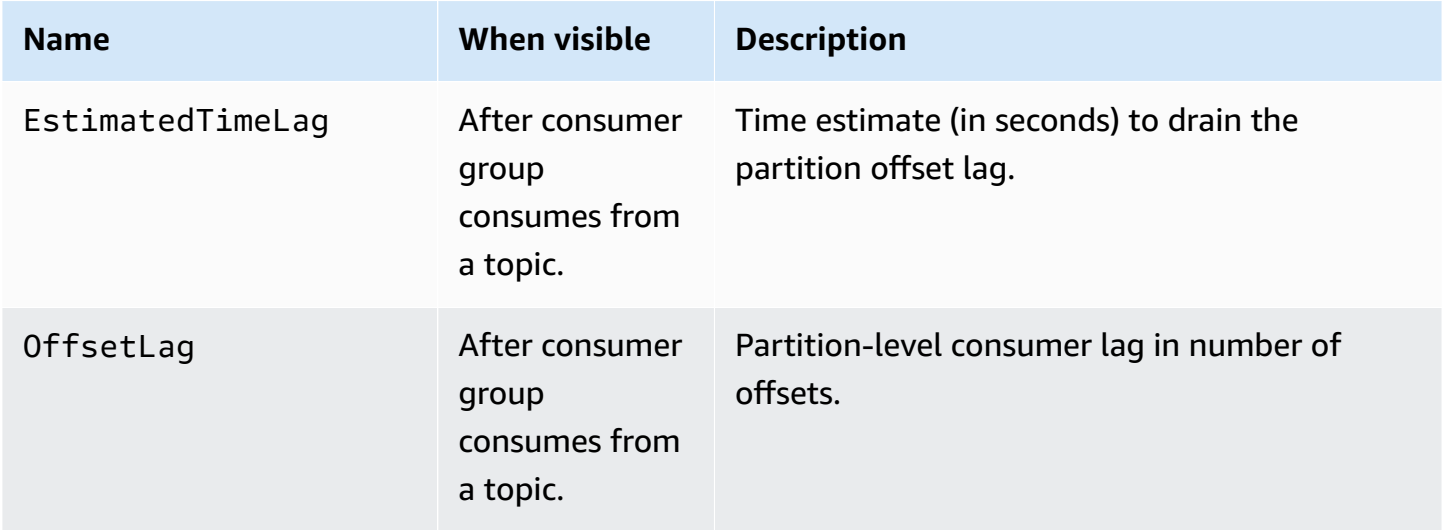

## **Viewing Amazon MSK metrics using CloudWatch**

You can monitor metrics for Amazon MSK using the CloudWatch console, the command line, or the CloudWatch API. The following procedures show you how to access metrics using these different methods.

#### **To access metrics using the CloudWatch console**

Sign in to the AWS Management Console and open the CloudWatch console at [https://](https://console.aws.amazon.com/cloudwatch/) [console.aws.amazon.com/cloudwatch/.](https://console.aws.amazon.com/cloudwatch/)

- 1. In the navigation pane, choose **Metrics**.
- 2. Choose the **All metrics** tab, and then choose **AWS/Kafka**.
- 3. To view topic-level metrics, choose **Topic, Broker ID, Cluster Name**; for broker-level metrics, choose **Broker ID, Cluster Name**; and for cluster-level metrics, choose **Cluster Name**.

4. (Optional) In the graph pane, select a statistic and a time period, and then create a CloudWatch alarm using these settings.

#### **To access metrics using the AWS CLI**

Use the [list-metrics](https://docs.aws.amazon.com/cli/latest/reference/cloudwatch/list-metrics.html) and [get-metric-statistics](https://docs.aws.amazon.com/cli/latest/reference/cloudwatch/get-metric-statistics.html) commands.

#### **To access metrics using the CloudWatch CLI**

Use the [mon-list-metrics](https://docs.aws.amazon.com/AmazonCloudWatch/latest/cli/cli-mon-list-metrics.html) and [mon-get-stats](https://docs.aws.amazon.com/AmazonCloudWatch/latest/cli/cli-mon-get-stats.html) commands.

**To access metrics using the CloudWatch API**

Use the [ListMetrics](https://docs.aws.amazon.com/AmazonCloudWatch/latest/APIReference/API_ListMetrics.html) and [GetMetricStatistics](https://docs.aws.amazon.com/AmazonCloudWatch/latest/APIReference/API_GetMetricStatistics.html) operations.

### **Consumer-lag monitoring**

Monitoring consumer lag allows you to identify slow or stuck consumers that aren't keeping up with the latest data available in a topic. When necessary, you can then take remedial actions, such as scaling or rebooting those consumers. To monitor consumer lag, you can use Amazon CloudWatch or open monitoring with Prometheus.

Consumer lag metrics quantify the difference between the latest data written to your topics and the data read by your applications. Amazon MSK provides the following consumer-lag metrics, which you can get through Amazon CloudWatch or through open monitoring with Prometheus: EstimatedMaxTimeLag, EstimatedTimeLag, MaxOffsetLag, OffsetLag, and SumOffsetLag. For information about these metrics, see the section called ["Amazon](#page-323-0) MSK metrics for monitoring with [CloudWatch"](#page-323-0).

#### **A** Note

Consumer-lag metrics are visible only for consumer groups in a STABLE state. A consumer group is STABLE after the successful completion of re-balancing, ensuring that partitions are evenly distributed among the consumers.

Amazon MSK supports consumer lag metrics for clusters with Apache Kafka 2.2.1 or a later version.

## <span id="page-344-0"></span>**Open monitoring with Prometheus**

You can monitor your MSK cluster with Prometheus, an open-source monitoring system for timeseries metric data. You can publish this data to Amazon Managed Service for Prometheus using Prometheus's remote write feature. You can also use tools that are compatible with Prometheusformatted metrics or tools that integrate with Amazon MSK Open Monitoring, like [Datadog](https://docs.datadoghq.com/integrations/amazon_msk/), [Lenses](https://docs.lenses.io/install_setup/deployment-options/aws-deployment.html#msk-prometheus-metrics), New [Relic](https://docs.newrelic.com/docs/integrations/amazon-integrations/aws-integrations-list/aws-managed-kafka-msk-integration), and [Sumo logic.](https://help.sumologic.com/03Send-Data/Collect-from-Other-Data-Sources/Amazon_MSK_Prometheus_metrics_collection) Open monitoring is available for free but charges apply for the transfer of data across Availability Zones. For information about Prometheus, see the [Prometheus](https://prometheus.io/docs) [documentation](https://prometheus.io/docs).

### **Creating an Amazon MSK cluster with open monitoring enabled**

#### **Using the AWS Management Console**

- 1. Sign in to the AWS Management Console, and open the Amazon MSK console at [https://](https://console.aws.amazon.com/msk/home?region=us-east-1#/home/) [console.aws.amazon.com/msk/home?region=us-east-1#/home/](https://console.aws.amazon.com/msk/home?region=us-east-1#/home/).
- 2. In the **Monitoring** section, select the check box next to **Enable open monitoring with Prometheus**.
- 3. Provide the required information in all the sections of the page, and review all the available options.
- 4. Choose **Create cluster**.

#### **Using the AWS CLI**

• Invoke the [create-cluster](https://docs.aws.amazon.com/cli/latest/reference/kafka/create-cluster.html) command and specify its open-monitoring option. Enable the JmxExporter, the NodeExporter, or both. If you specify open-monitoring, the two exporters can't be disabled at the same time.

#### **Using the API**

• Invoke the [CreateCluster](https://docs.aws.amazon.com/msk/1.0/apireference/clusters.html#CreateCluster) operation and specify OpenMonitoring. Enable the jmxExporter, the nodeExporter, or both. If you specify OpenMonitoring, the two exporters can't be disabled at the same time.

### **Enabling open monitoring for an existing Amazon MSK cluster**

To enable open monitoring, make sure that the cluster is in the ACTIVE state.

#### **Using the AWS Management Console**

- 1. Sign in to the AWS Management Console, and open the Amazon MSK console at [https://](https://console.aws.amazon.com/msk/home?region=us-east-1#/home/) [console.aws.amazon.com/msk/home?region=us-east-1#/home/](https://console.aws.amazon.com/msk/home?region=us-east-1#/home/).
- 2. Choose the name of the cluster that you want to update. This takes you to a page the contains details for the cluster.
- 3. On the **Properties** tab, scroll down to find the **Monitoring** section.
- 4. Choose **Edit**.
- 5. Select the check box next to **Enable open monitoring with Prometheus**.
- 6. Choose **Save changes**.

#### **Using the AWS CLI**

• Invoke the [update-monitoring](https://docs.aws.amazon.com/cli/latest/reference/kafka/update-monitoring.html) command and specify its open-monitoring option. Enable the JmxExporter, the NodeExporter, or both. If you specify open-monitoring, the two exporters can't be disabled at the same time.

#### **Using the API**

• Invoke the [UpdateMonitoring](https://docs.aws.amazon.com/msk/1.0/apireference/clusters-clusterarn-monitoring.html#UpdateMonitoring) operation and specify OpenMonitoring. Enable the jmxExporter, the nodeExporter, or both. If you specify OpenMonitoring, the two exporters can't be disabled at the same time.

### **Setting up a Prometheus host on an Amazon EC2 instance**

- 1. Download the Prometheus server from <https://prometheus.io/download/#prometheus> to your Amazon EC2 instance.
- 2. Extract the downloaded file to a directory and go to that directory.
- 3. Create a file with the following contents and name it prometheus.yml.

```
# file: prometheus.yml
# my global config
```

```
global: 
   scrape_interval: 60s
# A scrape configuration containing exactly one endpoint to scrape:
# Here it's Prometheus itself.
scrape_configs: 
   # The job name is added as a label `job=<job_name>` to any timeseries scraped 
 from this config. 
   - job_name: 'prometheus' 
     static_configs: 
     # 9090 is the prometheus server port 
     - targets: ['localhost:9090'] 
   - job_name: 'broker' 
     file_sd_configs: 
     - files: 
       - 'targets.json'
```
- 4. Use the [ListNodes](https://docs.aws.amazon.com//msk/1.0/apireference/clusters-clusterarn-nodes.html#ListNodes) operation to get a list of your cluster's brokers.
- 5. Create a file named targets.json with the following JSON. Replace *broker\_dns\_1*, *broker dns* 2, and the rest of the broker DNS names with the DNS names you obtained for your brokers in the previous step. Include all of the brokers you obtained in the previous step. Amazon MSK uses port 11001 for the JMX Exporter and port 11002 for the Node Exporter.

ZooKeeper mode targets.json

```
\Gamma { 
     "labels": { 
       "job": "jmx" 
     }, 
     "targets": [ 
        "broker_dns_1:11001", 
        "broker_dns_2:11001", 
 . 
 . 
 . 
       "broker_dns_N:11001" 
     ] 
   }, 
   { 
     "labels": { 
        "job": "node" 
     },
```

```
 "targets": [ 
       "broker_dns_1:11002", 
       "broker_dns_2:11002", 
 . 
 . 
 . 
       "broker_dns_N:11002" 
     ] 
   }
]
```
#### KRaft mode targets.json

```
\Gamma { 
     "labels": { 
       "job": "jmx" 
     }, 
     "targets": [ 
       "broker_dns_1:11001", 
       "broker_dns_2:11001", 
 . 
 . 
 . 
       "broker_dns_N:11001", 
       "controller_dns_1:11001", 
       "controller_dns_2:11001", 
       "controller_dns_3:11001" 
     ] 
   }, 
   { 
     "labels": { 
       "job": "node" 
     }, 
     "targets": [ 
       "broker_dns_1:11002", 
       "broker_dns_2:11002", 
 . 
 . 
 . 
       "broker_dns_N:11002" 
    \mathbf{I} }
```
#### **A** Note

]

To scrape JMX metrics from KRaft controllers, add controller DNS names as targets in the JSON file. For example: controller dns 1:11001, replacing controller dns 1 with the actual controller DNS name.

6. To start the Prometheus server on your Amazon EC2 instance, run the following command in the directory where you extracted the Prometheus files and saved prometheus.yml and targets.json.

./prometheus

- 7. Find the IPv4 public IP address of the Amazon EC2 instance where you ran Prometheus in the previous step. You need this public IP address in the following step.
- 8. To access the Prometheus web UI, open a browser that can access your Amazon EC2 instance, and go to *Prometheus-Instance-Public-IP*:9090, where *Prometheus-Instance-Public-IP* is the public IP address you got in the previous step.

### **Prometheus metrics**

All metrics emitted by Apache Kafka to JMX are accessible using open monitoring with Prometheus. For information about Apache Kafka metrics, see [Monitoring](https://kafka.apache.org/documentation/#monitoring) in the Apache Kafka documentation. Along with Apache Kafka metrics, consumer-lag metrics are also available at port 11001 under the JMX MBean name kafka.consumer.group:type=ConsumerLagMetrics. You can also use the Prometheus Node Exporter to get CPU and disk metrics for your brokers at port 11002.

## **Storing Prometheus metrics in Amazon Managed Service for Prometheus**

Amazon Managed Service for Prometheus is a Prometheus-compatible monitoring and alerting service that you can use to monitor Amazon MSK clusters. It is a fully-managed service that automatically scales the ingestion, storage, querying, and alerting of your metrics. It also

integrates with AWS security services to give you fast and secure access to your data. You can use the open-source PromQL query language to query your metrics and alert on them.

For more information, see Getting started with Amazon Managed Service for [Prometheus](https://docs.aws.amazon.com/prometheus/latest/userguide/AMP-getting-started.html).

## **Amazon MSK storage capacity alerts**

On Amazon MSK provisioned clusters, you choose the cluster's primary storage capacity. If you exhaust the storage capacity on a broker in your provisioned cluster, it can affect its ability to produce and consume data, leading to costly downtime. Amazon MSK offers CloudWatch metrics to help you monitor your cluster's storage capacity. However, to make it easier for you to detect and resolve storage capacity issues, Amazon MSK automatically sends you dynamic cluster storage capacity alerts. The storage capacity alerts include recommendations for short-term and long-term steps to manage your cluster's storage capacity. From the [Amazon](https://console.aws.amazon.com/msk/home?region=us-east-1#/home/) MSK console, you can use quick links within the alerts to take recommended actions immediately.

There are two types of MSK storage capacity alerts: proactive and remedial.

- Proactive ("Action required") storage capacity alerts warn you about potential storage issues with your cluster. When a broker in an MSK cluster has used over 60% or 80% of its disk storage capacity, you'll receive proactive alerts for the affected broker.
- Remedial ("Critical action required") storage capacity alerts require you to take remedial action to fix a critical cluster issue when one of the brokers in your MSK cluster has run out of disk storage capacity.

Amazon MSK automatically sends these alerts to the [Amazon](https://console.aws.amazon.com/msk/home?region=us-east-1#/home/) MSK console, AWS [Health](https://aws.amazon.com/premiumsupport/technology/aws-health/) [Dashboard,](https://aws.amazon.com/premiumsupport/technology/aws-health/) Amazon [EventBridge](https://aws.amazon.com/pm/eventbridge/), and email contacts for your AWS account. You can also [configure](https://docs.aws.amazon.com/eventbridge/latest/userguide/eb-api-destination-partners.html) Amazon [EventBridge](https://docs.aws.amazon.com/eventbridge/latest/userguide/eb-api-destination-partners.html) to deliver these alerts to Slack or to tools such as New Relic, and Datadog.

Storage capacity alerts are enabled by default for all MSK provisioned clusters and can't be turned off. This feature is supported in all regions where MSK is available.

### **Monitoring Amazon MSK storage capacity alerts**

You can check for storage capacity alerts in several ways:

• Go to the [Amazon](https://console.aws.amazon.com/msk/home?region=us-east-1#/home/) MSK console. Storage capacity alerts are displayed in the cluster alerts pane for 90 days. The alerts contain recommendations and single-click link actions to address disk storage capacity issues.

- Use [ListClusters,](https://docs.aws.amazon.com/msk/1.0/apireference/clusters.html#ListClusters) [ListClustersV2](https://docs.aws.amazon.com/MSK/2.0/APIReference/v2-clusters.html#ListClustersV2), [DescribeCluster,](https://docs.aws.amazon.com/msk/1.0/apireference/clusters-clusterarn.html#DescribeCluster) or [DescribeClusterV2](https://docs.aws.amazon.com/MSK/2.0/APIReference/v2-clusters-clusterarn.html#DescribeClusterV2) APIs to view CustomerActionStatus and all the alerts for a cluster.
- Go to the AWS Health [Dashboard](https://aws.amazon.com/premiumsupport/technology/aws-health/) to view alerts from MSK and other AWS services.
- Set up AWS [Health](https://docs.aws.amazon.com/health/latest/ug/health-api.html) API and Amazon [EventBridge](https://docs.aws.amazon.com/eventbridge/latest/userguide/eb-api-destination-partners.html) to route alert notifications to 3rd party platforms such as Datadog, NewRelic, and Slack.

# **Using LinkedIn's Cruise Control for Apache Kafka with Amazon MSK**

You can use LinkedIn's Cruise Control to rebalance your Amazon MSK cluster, detect and fix anomalies, and monitor the state and health of the cluster.

#### **To download and build Cruise Control**

- 1. Create an Amazon EC2 instance in the same Amazon VPC as the Amazon MSK cluster.
- 2. Install Prometheus on the Amazon EC2 instance that you created in the previous step. Note the private IP and the port. The default port number is 9090. For information on how to configure Prometheus to aggregate metrics for your cluster, see the [section](#page-344-0) called "Open monitoring with [Prometheus".](#page-344-0)
- 3. Download Cruise [Control](https://github.com/linkedin/cruise-control/releases) on the Amazon EC2 instance. (Alternatively, you can use a separate Amazon EC2 instance for Cruise Control if you prefer.) For a cluster that has Apache Kafka version 2.4.\*, use the latest 2.4.\* Cruise Control release. If your cluster has an Apache Kafka version that is older than 2.4.\*, use the latest 2.0.\* Cruise Control release.
- 4. Decompress the Cruise Control file, then go to the decompressed folder.
- 5. Run the following command to install git.

sudo yum -y install git

6. Run the following command to initialize the local repo. Replace *Your-Cruise-Control-Folder* with the name of your current folder (the folder that you obtained when you decompressed the Cruise Control download).

git init && git add . && git commit -m "Init local repo." && git tag -a *Your-Cruise-Control-Folder* -m "Init local version."

7. Run the following command to build the source code.

./gradlew jar copyDependantLibs

#### **To configure and run Cruise Control**

1. Make the following updates to the config/cruisecontrol.properties file. Replace the example bootstrap servers and bootstrap-brokers string with the values for your cluster. To get these strings for your cluster, you can see the cluster details in the console. Alternatively, you can use the [GetBootstrapBrokers](https://docs.aws.amazon.com//msk/1.0/apireference/clusters-clusterarn-bootstrap-brokers.html#GetBootstrapBrokers) and [DescribeCluster](https://docs.aws.amazon.com//msk/1.0/apireference/clusters-clusterarn.html#DescribeCluster) API operations or their CLI equivalents.

```
# If using TLS encryption, use 9094; use 9092 if using plaintext
bootstrap.servers=b-1.test-cluster.2skv42.c1.kafka.us-
east-1.amazonaws.com:9094,b-2.test-cluster.2skv42.c1.kafka.us-
east-1.amazonaws.com:9094,b-3.test-cluster.2skv42.c1.kafka.us-
east-1.amazonaws.com:9094 
# SSL properties, needed if cluster is using TLS encryption
security.protocol=SSL
ssl.truststore.location=/home/ec2-user/kafka.client.truststore.jks 
# Use the Prometheus Metric Sampler
metric.sampler.class=com.linkedin.kafka.cruisecontrol.monitor.sampling.prometheus.Prometheu
# Prometheus Metric Sampler specific configuration
prometheus.server.endpoint=1.2.3.4:9090 # Replace with your Prometheus IP and port
```

```
# Change the capacity config file and specify its path; details below
capacity.config.file=config/capacityCores.json
```
2. Edit the config/capacityCores.json file to specify the right disk size and CPU cores and network in/out limits. You can use the [DescribeCluster](https://docs.aws.amazon.com//msk/1.0/apireference/clusters-clusterarn.html#DescribeCluster) API operation (or its CLI equivalent) to obtain the disk size. For CPU cores and network in/out limits, see Amazon EC2 [Instance](https://aws.amazon.com/ec2/instance-types/) Types.

```
\{ "brokerCapacities": [ 
     { 
        "brokerId": "-1", 
        "capacity": { 
          "DISK": "10000", 
          "CPU": { 
             "num.cores": "2" 
          }, 
          "NW_IN": "5000000", 
          "NW_OUT": "5000000" 
        },
```

```
 "doc": "This is the default capacity. Capacity unit used for disk is in MB, 
  cpu is in number of cores, network throughput is in KB." 
     } 
   ]
}
```
- 3. You can optionally install the Cruise Control UI. To download it, go to [Setting](https://github.com/linkedin/cruise-control-ui/wiki/Single-Kafka-Cluster#setting-up-cruise-control-frontend) Up Cruise Control [Frontend](https://github.com/linkedin/cruise-control-ui/wiki/Single-Kafka-Cluster#setting-up-cruise-control-frontend).
- 4. Run the following command to start Cruise Control. Consider using a tool like screen or tmux to keep a long-running session open.

```
<path-to-your-kafka-installation>/bin/kafka-cruise-control-start.sh config/
cruisecontrol.properties 9091
```
5. Use the Cruise Control APIs or the UI to make sure that Cruise Control has the cluster load data and that it's making rebalancing suggestions. It might take several minutes to get a valid window of metrics.

# **Automated deployment template of Cruise Control for Amazon MSK**

You can also use this [CloudFormation](https://github.com/aws-samples/cruise-control-for-msk) template, to easily deploy Cruise Control and Prometheus to gain deeper insights into your Amazon MSK cluster's performance and optimize resource utilization.

#### **Key features:**

- Automated provisioning of an Amazon EC2 instance with Cruise Control and Prometheus preconfigured.
- Support for Amazon MSK provisioned cluster.
- Flexible authentication with [PlainText](#page-254-0) and IAM.
- No Zookeeper dependency for Cruise Control.
- Easily customize Prometheus targets, Cruise Control capacity settings, and other configurations by providing your own configuration files stored in an Amazon S3 bucket.

## **Amazon MSK quota**

Your AWS account has default quotas for Amazon MSK. Unless otherwise stated, each per-account quota is region-specific within your AWS account.

## **Amazon MSK quota**

- Up to 90 brokers per account. 30 brokers per ZooKeeper mode cluster. 60 brokers per KRaft mode cluster. To request higher quota, go to the AWS console Support Center and [create](https://console.aws.amazon.com/support/home#/) a [support](https://console.aws.amazon.com/support/home#/) case.
- A minimum of 1 GiB of storage per broker.
- A maximum of 16384 GiB of storage per broker.
- A cluster that uses the section called "IAM access [control"](#page-254-1) can have up to 3000 TCP connections per broker at any given time. To increase this limit, you can adjust the listener.name.client\_iam.max.connections or the listener.name.client\_iam\_public.max.connections configuration property using the Kafka AlterConfig API or the kafka-configs.sh tool. It's important to note that increasing either property to a high value can result in unavailability.
- Limits on TCP connections. With connection rate bursts enabled, MSK allows 100 connections per second. The exception is the kafka.t3.small instance type, which is allowed 4 connections per second with connection rate bursts enabled. Older clusters that don't have connection rate bursts enabled will have the feature automatically enabled when the cluster is patched.

To handle retries on failed connections, you can set the reconnect.backoff.ms configuration parameter on the client side. For example, if you want a client to retry connections after 1 second, set reconnect.backoff.ms to 1000. For more information, see [reconnect.backoff.ms](https://kafka.apache.org/documentation/#producerconfigs_reconnect.backoff.ms) in the Apache Kafka documentation.

- Up to 100 configurations per account. To request a quota adjustment, go to the AWS console Support Center and create a [support](https://console.aws.amazon.com/support/home#/) case.
- A maximum of 50 revisions per configuration.
- To update the configuration or the Apache Kafka version of an MSK cluster, first ensure the number of partitions per broker is under the limits described in the section called " [Right-size](#page-383-0) your cluster: Number of [partitions](#page-383-0) per broker".
- A maximum of 15 MSK Replicators per account.
- MSK Replicator only replicates up to 750 topics in sorted order. If you need to replicate more topics, we recommend that you create a separate Replicator. Go to the AWS console Support Center and create a [support](https://console.aws.amazon.com/support/home#/) case if you need support for more than 750 topics per Replicator. You can monitor the number of topics being replicated using the "TopicCount" metric.
- A maximum ingress throughput of 1GB per second per MSK Replicator. To request higher quota, go to the AWS console Support Center and create a [support](https://console.aws.amazon.com/support/home#/) case.
- MSK Replicator Record Size A maximum of 10MB record size (message.max.bytes). To request higher quota, go to the AWS console Support Center and create a [support](https://console.aws.amazon.com/support/home#/) case.

## **MSK Serverless quota**

#### **A** Note

If you experience any issues with quota limits, contact AWS Support by [creating](https://console.aws.amazon.com/support/home#/) a support [case](https://console.aws.amazon.com/support/home#/).

#### **Limits are per cluster, unless otherwise stated.**

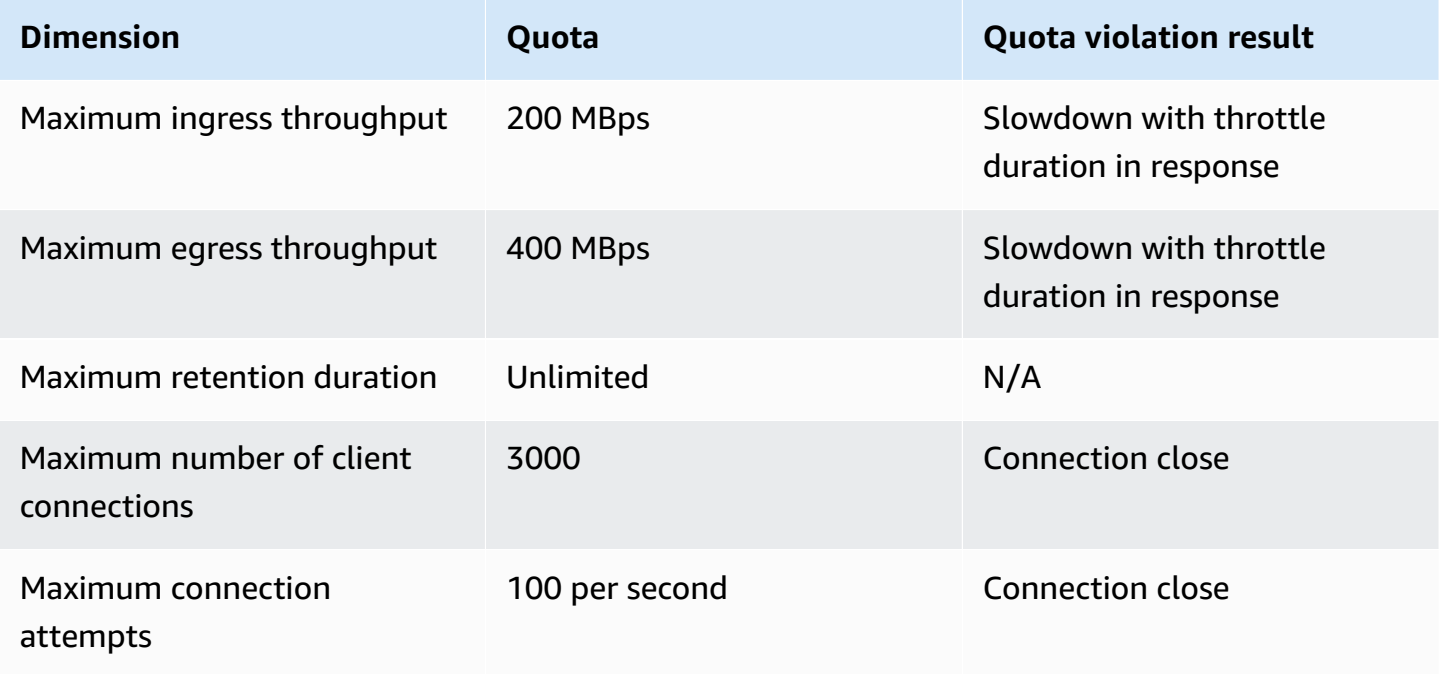

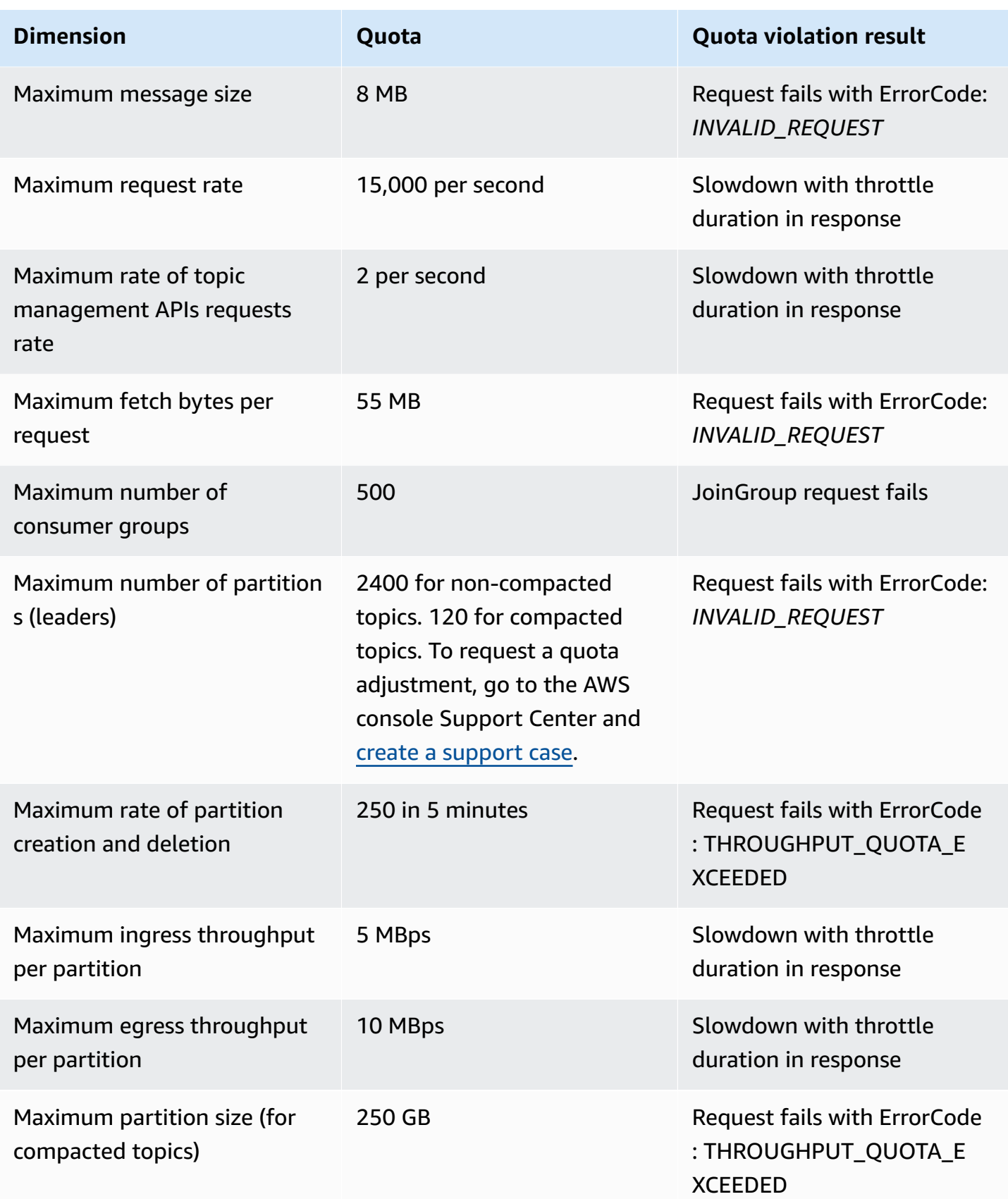

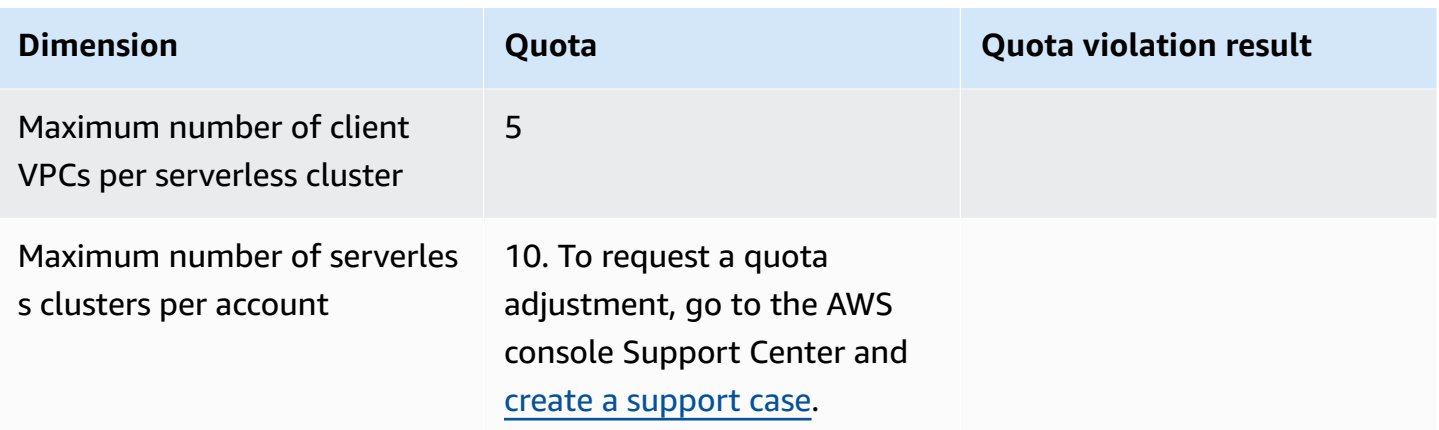

## **MSK Connect quota**

- Up to 100 custom plugins.
- Up to 100 worker configurations.
- Up to 60 connect workers. If a connector is set up to have auto scaled capacity, then the maximum number of workers that the connector is set up to have is the number MSK Connect uses to calculate the quota for the account.
- Up to 10 workers per connector.

To request higher quota for MSK Connect, go to the AWS console Support Center and [create](https://console.aws.amazon.com/support/home#/) a [support](https://console.aws.amazon.com/support/home#/) case.

## **Amazon MSK resources**

The term *resources* has two meanings in Amazon MSK, depending on the context. In the context of APIs a resource is a structure on which you can invoke an operation. For a list of these resources and the operations that you can invoke on them, see [Resources](https://docs.aws.amazon.com/msk/1.0/apireference/resources.html) in the Amazon MSK API Reference. In the context of the section called "IAM access [control"](#page-254-1), a resource is an entity to which you can allow or deny access, as defined in the the section called ["Resources"](#page-268-0) section.

# **MSK integrations**

This section provides references to AWS features that integrate with Amazon MSK.

#### **Topics**

- Amazon Athena [connector](#page-359-0) for Amazon MSK
- Amazon Redshift [streaming](#page-359-1) data ingestion
- **[Firehose](#page-359-2)**
- Accessing Amazon [EventBridge](#page-360-0) Pipes through the Amazon MSK console

## <span id="page-359-0"></span>**Amazon Athena connector for Amazon MSK**

The Amazon Athena connector for Amazon MSK enables Amazon Athena to run SQL queries on Apache Kafka topics. Use this connector to view Apache Kafka topics as tables and messages as rows in Athena.

<span id="page-359-1"></span>For more information, see Amazon Athena MSK [Connector](https://docs.aws.amazon.com/athena/latest/ug/connectors-msk.html) in the *Amazon Athena User Guide*.

## **Amazon Redshift streaming data ingestion**

Amazon Redshift supports streaming ingestion from Amazon MSK. The Amazon Redshift streaming ingestion feature provides low-latency, high-speed ingestion of streaming data from Amazon MSK into an Amazon Redshift materialized view. Because it doesn't need to stage data in Amazon S3, Amazon Redshift can ingest streaming data at a lower latency and at a reduced storage cost. You can configure Amazon Redshift streaming ingestion on an Amazon Redshift cluster using SQL statements to authenticate and connect to an Amazon MSK topic.

<span id="page-359-2"></span>For more information, see [Streaming](https://docs.aws.amazon.com/redshift/latest/dg/materialized-view-streaming-ingestion.html) ingestion in the *Amazon Redshift Database Developer Guide*.

## **Firehose**

Amazon MSK integrates with Firehose to provide a serverless, no-code solution to deliver streams from Apache Kafka clusters to Amazon S3 data lakes. Firehose is a streaming extract, transform, and load (ETL) service that reads data from your Amazon MSK Kafka topics, performs transformations such as conversion to Parquet, and aggregates and writes the data to Amazon S3.
With few click from the console, you can setup a Firehose stream to read from a Kafka topic and deliver to an S3 location. There is no code to write, no connector applications, and no resources to provision. Firehose automatically scales based on the amount of data published to the Kafka topic, and you only pay for the bytes ingested from Kafka.

See the following for more information about this feature.

- Writing to Kinesis Data Firehose Using Amazon MSK Amazon Kinesis Data [Firehose](https://docs.aws.amazon.com/firehose/latest/dev/writing-with-msk.html) in the *Amazon Data Firehose Developer Guide*
- Blog: Amazon MSK [Introduces](https://aws.amazon.com/blogs/aws/amazon-msk-introduces-managed-data-delivery-from-apache-kafka-to-your-data-lake/) Managed Data Delivery from Apache Kafka to Your Data Lake
- Lab: Delivery to Amazon S3 using [Firehose](https://catalog.us-east-1.prod.workshops.aws/workshops/c2b72b6f-666b-4596-b8bc-bafa5dcca741/en-US/amazon-kinesis-data-firehose-integration)

# **Accessing Amazon EventBridge Pipes through the Amazon MSK console**

Amazon EventBridge Pipes connects sources to targets. Pipes are intended for point-to-point integrations between supported sources and targets, with support for advanced transformations and enrichment. EventBridge Pipes provide a highly scalable way to connect your Amazon MSK cluster to AWS services such as Step Functions, Amazon SQS, and API Gateway, as well as thirdparty software as a service (SaaS) applications like Salesforce.

To set up a pipe, you choose the source, add optional filtering, define optional enrichment, and choose the target for the event data.

On the details page for an Amazon MSK cluster, you can view the pipes that use that cluster as their source. From there, you can also:

- Launch the EventBridge console to view pipe details.
- Launch the EventBridge console to create a new pipe with the cluster as its source.

For more information on configuring an Amazon MSK cluster as a pipe source, see [Amazon](https://docs.aws.amazon.com/eventbridge/latest/userguide/eb-pipes-msk.html) Managed [Streaming](https://docs.aws.amazon.com/eventbridge/latest/userguide/eb-pipes-msk.html) for Apache Kafka cluster as a source in the *Amazon EventBridge User Guide*. For more information about EventBridge Pipes in general, see [EventBridge](https://docs.aws.amazon.com/eventbridge/latest/userguide/eb-pipes.html) Pipes.

#### **To access EventBridge pipes for a given Amazon MSK cluster**

1. Open the [Amazon](https://console.aws.amazon.com/msk/) MSK console and choose **Clusters** .

- 2. Select a cluster.
- 3. On the cluster detail page, choose the **Integration** tab.

The **Integration** tab includes a list of any pipes currently configured to use the selected cluster as a source, including:

- pipe name
- current status
- pipe target
- when the pipe was last modified
- 4. Manage the pipes for your Amazon MSK cluster as desired:

#### **To access more details about a pipe**

• Choose the pipe.

This launches the **Pipe details** page of the EventBridge console.

#### **To create a new pipe**

• Choose **Connect Amazon MSK cluster to pipe**.

This launches the **Create pipe** page of the EventBridge console, with the Amazon MSK cluster specified as the pipe source. For more information, see Creating an [EventBridge](https://docs.aws.amazon.com/eventbridge/latest/userguide/eb-pipes-create.html) pipe in the *Amazon EventBridge User Guide*.

• You can also create a pipe for a cluster from the **Clusters** page. Select the cluster, and, from the **Actions** menu, select **Create EventBridge Pipe**.

# **Apache Kafka versions**

When you create an Amazon MSK cluster, you specify which Apache Kafka version you want to have on it. You can also update the Apache Kafka version of an existing cluster. The topics in the chapter help you understand timelines for Kafka version support and suggestions for best practices.

#### **Topics**

- [Supported](#page-362-0) Apache Kafka versions
- [Amazon](#page-368-0) MSK version support

## <span id="page-362-0"></span>**Supported Apache Kafka versions**

Amazon Managed Streaming for Apache Kafka (Amazon MSK) supports the following Apache Kafka and Amazon MSK versions. The Apache Kafka community provides approximately 12 months of support for a version after its release date. For more details check the [Apache](https://cwiki.apache.org/confluence/display/KAFKA/Time+Based+Release+Plan#TimeBasedReleasePlan-WhatIsOurEOLPolicy?) Kafka EOL (end of life) [policy](https://cwiki.apache.org/confluence/display/KAFKA/Time+Based+Release+Plan#TimeBasedReleasePlan-WhatIsOurEOLPolicy?).

#### **Supported Apache Kafka versions**

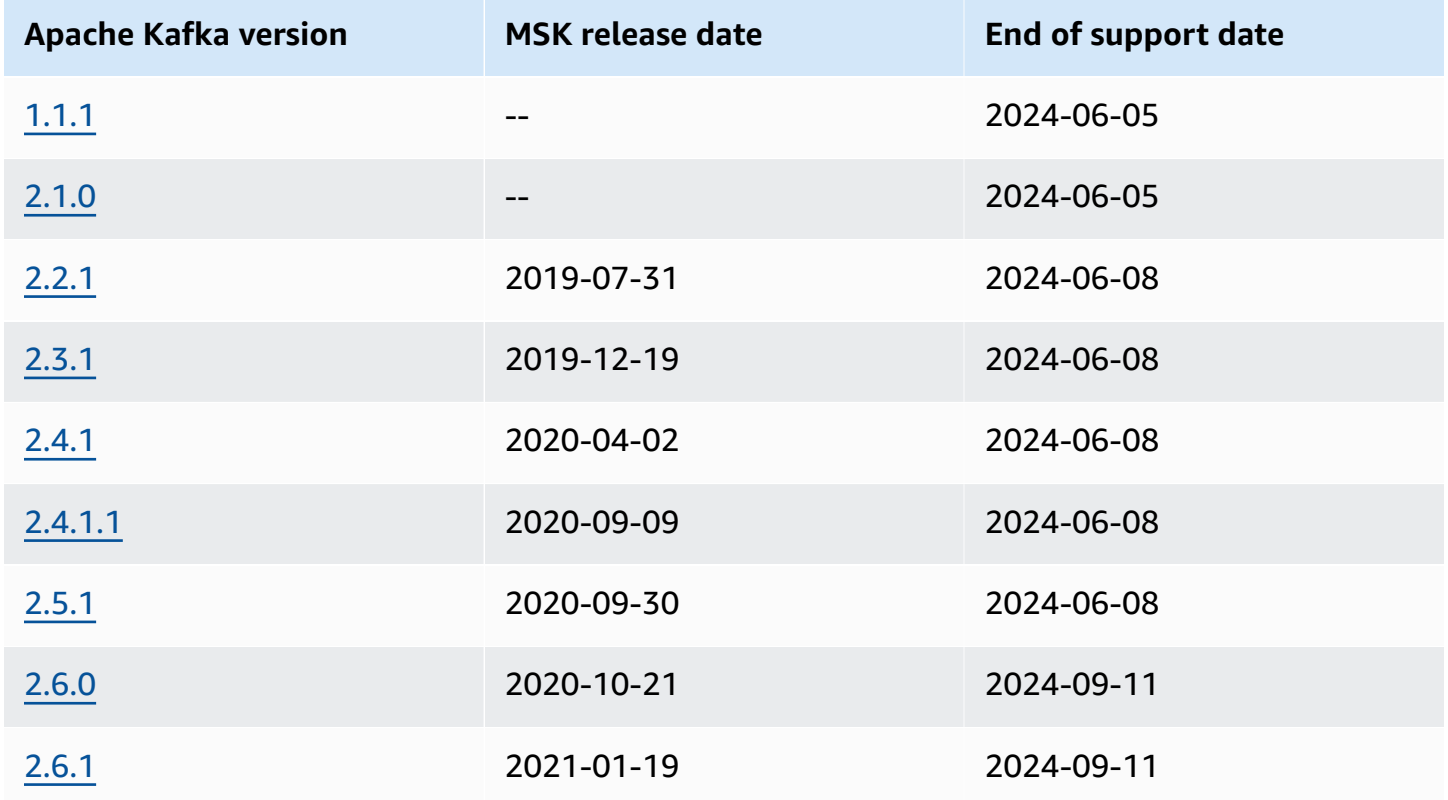

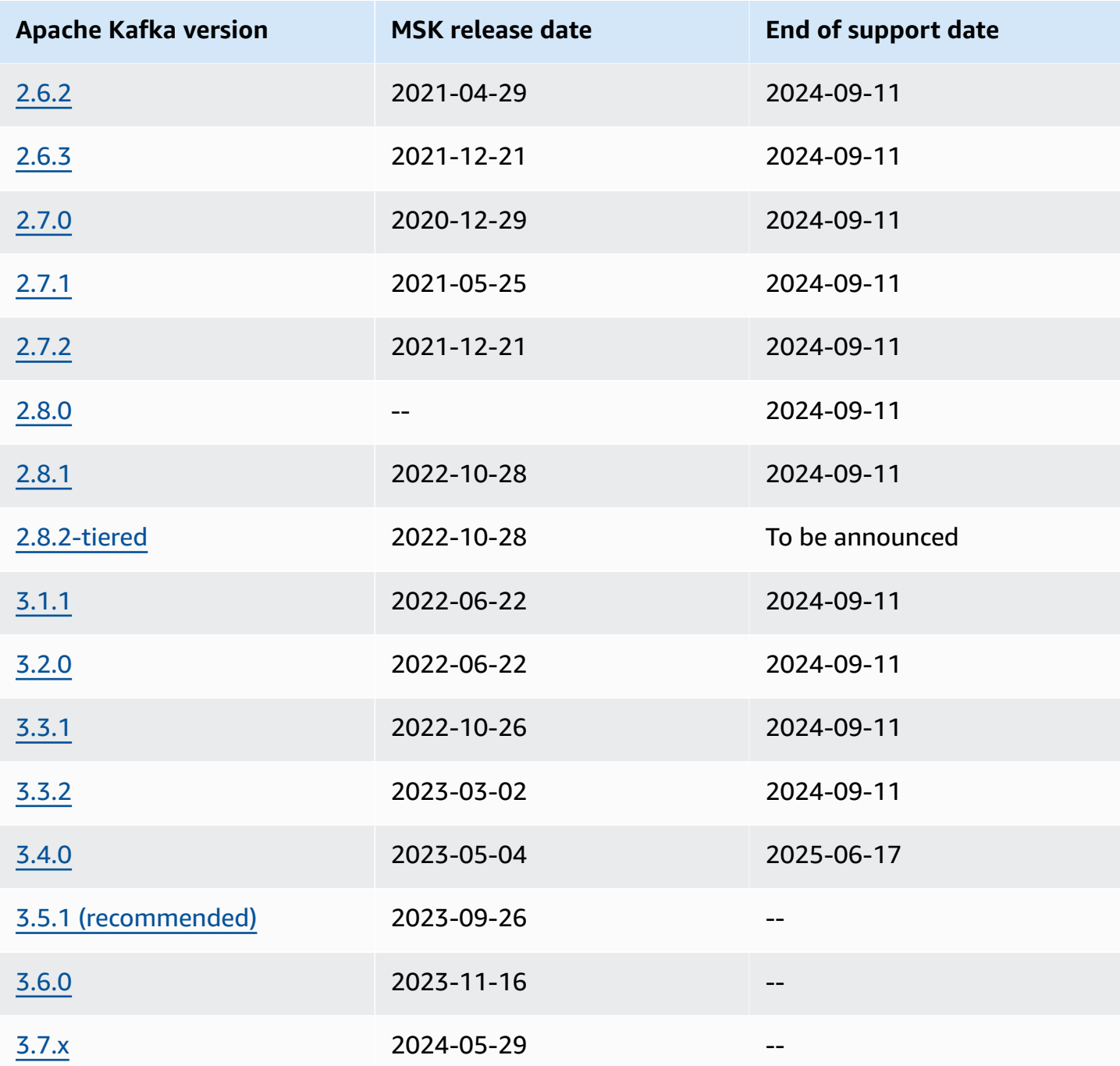

For more information on Amazon MSK version support policy, see [Amazon](#page-368-1) MSK version support [policy](#page-368-1).

## **Apache Kafka version 3.7.x (with production-ready tiered storage)**

Apache Kafka version 3.7.x on MSK includes support for Apache Kafka version 3.7.0. You can create clusters or upgrade existing clusters to use the new 3.7.x version. With this change in version

naming, you no longer have to adopt newer patch fix versions such as 3.7.1 when they are released by the Apache Kafka community. Amazon MSK will automatically update 3.7.x to support future patch versions once they become available. This allows you to benefit from the security and bug fixes available through patch fix versions without triggering a version upgrade. These patch fix versions released by Apache Kafka don't break version compatibility and you can benefit from the new patch fix versions without worrying about read or write errors for your client applications. Please make sure your infrastructure automation tools, such as CloudFormation, are updated to account for this change in version naming.

Amazon MSK now supports KRaft mode (Apache Kafka Raft) in Apache Kafka version 3.7.x. On Amazon MSK, like with ZooKeeper nodes, KRaft controllers are included at no additional cost to you, and require no additional setup or management from you. You can now create clusters in either KRaft mode or ZooKeeper mode on Apache Kafka version 3.7.x. In Kraft mode, you can add up to 60 brokers to host more partitions per-cluster, without requesting a limit increase, compared to the 30-broker quota on Zookeeper-based clusters. To learn more about KRaft on MSK, see [KRaft](https://docs.aws.amazon.com/msk/latest/developerguide/kraft-intro.html) [mode](https://docs.aws.amazon.com/msk/latest/developerguide/kraft-intro.html).

Apache Kafka version 3.7.x also includes several bug fixes and new features that improve performance. Key improvements include leader discovery optimizations for clients and log segment flush optimization options. For a complete list of improvements and bug fixes, see the Apache Kafka release notes for [3.7.0](https://downloads.apache.org/kafka/3.7.0/RELEASE_NOTES.html).

### **Apache Kafka version 3.6.0 (with production-ready tiered storage)**

For information about Apache Kafka version 3.6.0 (with production-ready tiered storage), see its [release](https://archive.apache.org/dist/kafka/3.6.0/RELEASE_NOTES.html) notes on the Apache Kafka downloads site.

Amazon MSK will continue to use and manage Zookeeper for quorum management in this release for stability.

### **Amazon MSK version 3.5.1**

Amazon Managed Streaming for Apache Kafka (Amazon MSK) now supports Apache Kafka version 3.5.1 for new and existing clusters. Apache Kafka 3.5.1 includes several bug fixes and new features that improve performance. Key features include the introduction of new rack-aware partition assignment for consumers. Amazon MSK will continue to use and manage Zookeeper for quorum management in this release. For a complete list of improvements and bug fixes, see the Apache Kafka release notes for 3.5.1.

For information about Apache Kafka version 3.5.1, see its [release](https://archive.apache.org/dist/kafka/3.5.1/RELEASE_NOTES.html) notes on the Apache Kafka downloads site.

### **Amazon MSK version 3.4.0**

Amazon Managed Streaming for Apache Kafka (Amazon MSK) now supports Apache Kafka version 3.4.0 for new and existing clusters. Apache Kafka 3.4.0 includes several bug fixes and new features that improve performance. Key features include a fix to improve stability to fetch from the closest replica. Amazon MSK will continue to use and manage Zookeeper for quorum management in this release. For a complete list of improvements and bug fixes, see the Apache Kafka release notes for 3.4.0.

For information about Apache Kafka version 3.4.0, see its [release](https://archive.apache.org/dist/kafka/3.4.0/RELEASE_NOTES.html) notes on the Apache Kafka downloads site.

### **Amazon MSK version 3.3.2**

Amazon Managed Streaming for Apache Kafka (Amazon MSK) now supports Apache Kafka version 3.3.2 for new and existing clusters. Apache Kafka 3.3.2 includes several bug fixes and new features that improve performance. Key features include a fix to improve stability to fetch from the closest replica. Amazon MSK will continue to use and manage Zookeeper for quorum management in this release. For a complete list of improvements and bug fixes, see the Apache Kafka release notes for 3.3.2.

For information about Apache Kafka version 3.3.2, see its [release](https://downloads.apache.org/kafka/3.3.2/RELEASE_NOTES.html) notes on the Apache Kafka downloads site.

### **Amazon MSK version 3.3.1**

Amazon Managed Streaming for Apache Kafka (Amazon MSK) now supports Apache Kafka version 3.3.1 for new and existing clusters. Apache Kafka 3.3.1 includes several bug fixes and new features that improve performance. Some of the key features include enhancements to metrics and partitioner. Amazon MSK will continue to use and manage Zookeeper for quorum management in this release for stability. For a complete list of improvements and bug fixes, see the Apache Kafka release notes for 3.3.1.

For information about Apache Kafka version 3.3.1, see its [release](https://archive.apache.org/dist/kafka/3.3.1/RELEASE_NOTES.html) notes on the Apache Kafka downloads site.

### **Amazon MSK version 3.1.1**

Amazon Managed Streaming for Apache Kafka (Amazon MSK) now supports Apache Kafka version 3.1.1 and 3.2.0 for new and existing clusters. Apache Kafka 3.1.1 and Apache Kafka 3.2.0 includes several bug fixes and new features that improve performance. Some of the key features include enhancements to metrics and the use of topic IDs. MSK will continue to use and manage Zookeeper for quorum management in this release for stability. For a complete list of improvements and bug fixes, see the Apache Kafka release notes for 3.1.1 and 3.2.0.

For information about Apache Kafka version 3.1.1 and 3.2.0, see its 3.2.0 [release](https://archive.apache.org/dist/kafka/3.2.0/RELEASE_NOTES.html) notes and [3.1.1](https://archive.apache.org/dist/kafka/3.1.1/RELEASE_NOTES.html)  [release](https://archive.apache.org/dist/kafka/3.1.1/RELEASE_NOTES.html) notes on the Apache Kafka downloads site.

### **Amazon MSK tiered storage version 2.8.2.tiered**

This release is an Amazon MSK-only version of Apache Kafka version 2.8.2, and is compatible with open source Apache Kafka clients.

The 2.8.2.tiered release contains tiered storage functionality that is compatible with APIs introduced in [KIP-405](https://cwiki.apache.org/confluence/display/KAFKA/KIP-405%3A+Kafka+Tiered+Storage) for Apache Kafka. For more information about the Amazon MSK tiered storage feature, see Tiered [storage.](#page-37-0)

### **Apache Kafka version 2.5.1**

Apache Kafka version 2.5.1 includes several bug fixes and new features, including encryption intransit for Apache ZooKeeper and administration clients. Amazon MSK provides TLS ZooKeeper endpoints, which you can query with the [DescribeCluster](https://docs.aws.amazon.com/msk/1.0/apireference/clusters-clusterarn.html#DescribeCluster) operation.

The output of the [DescribeCluster](https://docs.aws.amazon.com/msk/1.0/apireference/clusters-clusterarn.html#DescribeCluster) operation includes the ZookeeperConnectStringTls node, which lists the TLS zookeeper endpoints.

The following example shows the ZookeeperConnectStringTls node of the response for the DescribeCluster operation:

```
"ZookeeperConnectStringTls": "z-3.awskafkatutorialc.abcd123.c3.kafka.us-
east-1.amazonaws.com:2182,z-2.awskafkatutorialc.abcd123.c3.kafka.us-
east-1.amazonaws.com:2182,z-1.awskafkatutorialc.abcd123.c3.kafka.us-
east-1.amazonaws.com:2182"
```
For information about using TLS encryption with zookeeper, see Using TLS [security](#page-286-0) with Apache [ZooKeeper.](#page-286-0)

For more information about Apache Kafka version 2.5.1, see its [release](https://archive.apache.org/dist/kafka/2.5.1/RELEASE_NOTES.html) notes on the Apache Kafka downloads site.

### <span id="page-367-0"></span>**Amazon MSK bug-fix version 2.4.1.1**

This release is an Amazon MSK-only bug-fix version of Apache Kafka version 2.4.1. This bug-fix release contains a fix for [KAFKA-9752,](https://issues.apache.org/jira/browse/KAFKA-9752) a rare issue that causes consumer groups to continuously rebalance and remain in the PreparingRebalance state. This issue affects clusters running Apache Kafka versions 2.3.1 and 2.4.1. This release contains a community-produced fix that is available in Apache Kafka version 2.5.0.

#### *(i)* Note

Amazon MSK clusters running version 2.4.1.1 are compatible with any Apache Kafka client that is compatible with Apache Kafka version 2.4.1.

We recommend that you use MSK bug-fix version 2.4.1.1 for new Amazon MSK clusters if you prefer to use Apache Kafka 2.4.1. You can update existing clusters running Apache Kafka version 2.4.1 to this version to incorporate this fix. For information about upgrading an existing cluster, see [Updating](#page-369-0) the Apache Kafka version.

To work around this issue without upgrading the cluster to version 2.4.1.1, see the [Consumer](#page-375-0) group stuck in [PreparingRebalance](#page-375-0) state section of the [Troubleshooting](#page-374-0) your Amazon MSK cluster guide.

### **Apache Kafka version 2.4.1 (use 2.4.1.1 instead)**

#### *(i)* Note

You can no longer create an MSK cluster with Apache Kafka version 2.4.1. Instead, you can use [Amazon](#page-367-0) MSK bug-fix version 2.4.1.1 with clients compatible with Apache Kafka version 2.4.1. And if you already have an MSK cluster with Apache Kafka version 2.4.1, we recommend you update it to use Apache Kafka version 2.4.1.1 instead.

KIP-392 is one of the key Kafka Improvement Proposals that are included in the 2.4.1 release of Apache Kafka. This improvement allows consumers to fetch from the closest replica. To use this

feature, set client.rack in the consumer properties to the ID of the consumer's Availability Zone. An example AZ ID is use1-az1. Amazon MSK sets broker.rack to the IDs of the Availability Zones of the brokers. You must also set the replica.selector.class configuration property to org.apache.kafka.common.replica.RackAwareReplicaSelector, which is an implementation of rack awareness provided by Apache Kafka.

When you use this version of Apache Kafka, the metrics in the PER\_TOPIC\_PER\_BROKER monitoring level appear only after their values become nonzero for the first time. For more information about this, see the section called "[PER\\_TOPIC\\_PER\\_BROKER](#page-340-0) Level monitoring".

For information about how to find Availability Zone IDs, see AZ IDs for Your [Resource](https://docs.aws.amazon.com/ram/latest/userguide/working-with-az-ids.html) in the AWS Resource Access Manager user guide.

For information about setting configuration properties, see *[Configuration](#page-76-0)*.

For more information about KIP-392, see Allow [Consumers](https://cwiki.apache.org/confluence/display/KAFKA/KIP-392:+Allow+consumers+to+fetch+from+closest+replica) to Fetch from Closest Replica in the Confluence pages.

For more information about Apache Kafka version 2.4.1, see its [release](https://archive.apache.org/dist/kafka/2.4.1/RELEASE_NOTES.html) notes on the Apache Kafka downloads site.

## <span id="page-368-0"></span>**Amazon MSK version support**

This topic describes the [Amazon](#page-368-1) MSK version support policy and the procedure for [Updating the](#page-369-0) [Apache](#page-369-0) Kafka version. If you're upgrading your Kafka version, follow the best practices outlined in Best practices for version [upgrades.](#page-372-0)

### <span id="page-368-1"></span>**Amazon MSK version support policy**

This section describes the support policy for Amazon MSK supported Kafka versions.

- All Kafka versions are supported until they reach their end of support date. For details on end of support dates, see [Supported](#page-362-0) Apache Kafka versions. Upgrade your MSK cluster to the recommended Kafka version or higher version before the end of support date. For details on updating your Apache Kafka version, see [Updating](#page-369-0) the Apache Kafka version. A cluster using a Kafka version after its end of support date is auto-upgraded to the recommended Kafka version.
- MSK will phase out support for newly created clusters that use Kafka versions with published end of support dates.

### <span id="page-369-0"></span>**Updating the Apache Kafka version**

You can update an existing MSK cluster to a newer version of Apache Kafka. You can't update it to an older version. When you update the Apache Kafka version of an MSK cluster, also check your client-side software to make sure its version enables you to use the features of the cluster's new Apache Kafka version. Amazon MSK only updates the server software. It doesn't update your clients.

For information about how to make a cluster highly available during an update, see the [section](#page-386-0) called "Build highly [available](#page-386-0) clusters".

#### **Important**

You can't update the Apache Kafka version for an MSK cluster that exceeds the limits described in the section called " [Right-size](#page-383-0) your cluster: Number of partitions per broker".

#### **Updating the Apache Kafka version using the AWS Management Console**

- 1. Open the Amazon MSK console at [https://console.aws.amazon.com/msk/.](https://console.aws.amazon.com/msk/)
- 2. Choose the MSK cluster on which you want to update the Apache Kafka version.
- 3. On the **Properties** tab choose **Upgrade** in the **Apache Kafka version** section.

#### **Updating the Apache Kafka version using the AWS CLI**

1. Run the following command, replacing *ClusterArn* with the Amazon Resource Name (ARN) that you obtained when you created your cluster. If you don't have the ARN for your cluster, you can find it by listing all clusters. For more information, see the section called ["Listing](#page-33-0) [clusters".](#page-33-0)

aws kafka get-compatible-kafka-versions --cluster-arn *ClusterArn*

The output of this command includes a list of the Apache Kafka versions to which you can update the cluster. It looks like the following example.

```
{ 
      "CompatibleKafkaVersions": [ 
\overline{\mathcal{L}}
```

```
 "SourceVersion": "2.2.1", 
              "TargetVersions": [ 
                  "2.3.1", 
                  "2.4.1", 
                   "2.4.1.1", 
                   "2.5.1" 
 ] 
         } 
     ]
}
```
2. Run the following command, replacing *ClusterArn* with the Amazon Resource Name (ARN) that you obtained when you created your cluster. If you don't have the ARN for your cluster, you can find it by listing all clusters. For more information, see the section called ["Listing](#page-33-0) [clusters".](#page-33-0)

Replace *Current-Cluster-Version* with the current version of the cluster. For *TargetVersion* you can specify any of the target versions from the output of the previous command.

#### **Important**

Cluster versions aren't simple integers. To find the current version of the cluster, use the [DescribeCluster](https://docs.aws.amazon.com/msk/1.0/apireference/clusters-clusterarn.html#DescribeCluster) operation or the [describe-cluster](https://awscli.amazonaws.com/v2/documentation/api/latest/reference/kafka/describe-cluster.html) AWS CLI command. An example version is KTVPDKIKX0DER.

aws kafka update-cluster-kafka-version --cluster-arn *ClusterArn* --currentversion *Current-Cluster-Version* --target-kafka-version *TargetVersion*

The output of the previous command looks like the following JSON.

```
{ 
     "ClusterArn": "arn:aws:kafka:us-east-1:012345678012:cluster/exampleClusterName/
abcdefab-1234-abcd-5678-cdef0123ab01-2", 
     "ClusterOperationArn": "arn:aws:kafka:us-east-1:012345678012:cluster-
operation/exampleClusterName/abcdefab-1234-abcd-5678-cdef0123ab01-2/0123abcd-
abcd-4f7f-1234-9876543210ef"
}
```
3. To get the result of the update-cluster-kafka-version operation, run the following command, replacing *ClusterOperationArn* with the ARN that you obtained in the output of the update-cluster-kafka-version command.

aws kafka describe-cluster-operation --cluster-operation-arn *ClusterOperationArn*

The output of this describe-cluster-operation command looks like the following JSON example.

```
{ 
     "ClusterOperationInfo": { 
         "ClientRequestId": "62cd41d2-1206-4ebf-85a8-dbb2ba0fe259", 
         "ClusterArn": "arn:aws:kafka:us-east-1:012345678012:cluster/
exampleClusterName/abcdefab-1234-abcd-5678-cdef0123ab01-2", 
         "CreationTime": "2021-03-11T20:34:59.648000+00:00", 
         "OperationArn": "arn:aws:kafka:us-east-1:012345678012:cluster-
operation/exampleClusterName/abcdefab-1234-abcd-5678-cdef0123ab01-2/0123abcd-
abcd-4f7f-1234-9876543210ef", 
         "OperationState": "UPDATE_IN_PROGRESS", 
         "OperationSteps": [ 
             { 
                  "StepInfo": { 
                      "StepStatus": "IN_PROGRESS" 
                  }, 
                  "StepName": "INITIALIZE_UPDATE" 
             }, 
             { 
                  "StepInfo": { 
                      "StepStatus": "PENDING" 
                  }, 
                  "StepName": "UPDATE_APACHE_KAFKA_BINARIES" 
             }, 
             { 
                  "StepInfo": { 
                      "StepStatus": "PENDING" 
                  }, 
                  "StepName": "FINALIZE_UPDATE" 
 } 
         ], 
         "OperationType": "UPDATE_CLUSTER_KAFKA_VERSION", 
         "SourceClusterInfo": { 
              "KafkaVersion": "2.4.1"
```

```
 }, 
           "TargetClusterInfo": { 
                "KafkaVersion": "2.6.1" 
           } 
      }
}
```
If OperationState has the value UPDATE\_IN\_PROGRESS, wait a while, then run the describe-cluster-operation command again. When the operation is complete, the value of OperationState becomes UPDATE\_COMPLETE. Because the time required for Amazon MSK to complete the operation varies, you might need to check repeatedly until the operation is complete.

#### **Updating the Apache Kafka version using the API**

- 1. Invoke the [GetCompatibleKafkaVersions](https://docs.aws.amazon.com//msk/1.0/apireference/compatible-kafka-versions.html#GetCompatibleKafkaVersions) operation to get a list of the Apache Kafka versions to which you can update the cluster.
- 2. Invoke the [UpdateClusterKafkaVersion](https://docs.aws.amazon.com//msk/1.0/apireference/clusters-clusterarn-version.html#UpdateClusterKafkaVersion) operation to update the cluster to one of the compatible Apache Kafka versions.

### <span id="page-372-0"></span>**Best practices for version upgrades**

To ensure client continuity during the rolling update that is performed as part of the Kafka version upgrade process, review the configuration of your clients and your Apache Kafka topics as follows:

- Set the topic replication factor (RF) to a minimum value of 2 for two-AZ clusters and a minimum value of 3 for three-AZ clusters. An RF value of 2 can lead to offline partitions during patching.
- Set minimum in-sync replicas (minISR) to a maximum value of RF 1 to ensure the partition replica set can tolerate one replica being offline or under-replicated.
- Configure clients to use multiple broker connection strings. Having multiple brokers in a client's connection string allows for failover if a specific broker supporting client I/O begins to be patched. For information about how to get a connection string with multiple brokers, see [Getting](https://docs.aws.amazon.com//msk/latest/developerguide/msk-get-bootstrap-brokers.html) the [bootstrap](https://docs.aws.amazon.com//msk/latest/developerguide/msk-get-bootstrap-brokers.html) brokers for an Amazon MSK cluster.
- We recommend that you upgrade connecting clients to the recommended version or above to benefit from the features available in the new version. Client upgrades are not subject to the end of life (EOL) dates of your MSK cluster's Kafka version, and do not need to be completed by the

EOL date. Apache Kafka provides a [bi-directional](https://kafka.apache.org/protocol#protocol_compatibility) client compatibility policy that allows older clients to work with newer clusters and vice versa.

- Kafka clients using versions 3.x.x are likely to come with the following defaults: acks=all and enable.idempotence=true. acks=all is different from the previous default of acks=1 and provides extra durability by ensuring that all in-sync replicas acknowledge the produce request. Similarly, the default for enable.idempotence was previously false. The change to enable.idempotence=true as the default lowers the likelihood of duplicate messages. These changes are considered best practice settings and may introduce a small amount of additional latency that's within normal performance parameters.
- Use the recommended Kafka version when creating new MSK clusters. Using the recommended Kafka version allows you to benefit from the latest Kafka and MSK features.

# <span id="page-374-0"></span>**Troubleshooting your Amazon MSK cluster**

The following information can help you troubleshoot problems that you might have with your Amazon MSK cluster. You can also post your issue to AWS [re:Post](https://repost.aws/).

#### **Topics**

- Volume [replacement](#page-374-1) causes disk saturation due to replication overload
- Consumer group stuck in [PreparingRebalance](#page-375-0) state
- Error delivering broker logs to Amazon [CloudWatch](#page-376-0) Logs
- No default [security](#page-377-0) group
- Cluster appears stuck in the [CREATING](#page-377-1) state
- Cluster state goes from [CREATING](#page-377-2) to FAILED
- Cluster state is ACTIVE but producers cannot send data or [consumers](#page-377-3) cannot receive data
- AWS CLI doesn't [recognize](#page-378-0) Amazon MSK
- [Partitions](#page-378-1) go offline or replicas are out of sync
- Disk space is [running](#page-378-2) low
- [Memory](#page-378-3) running low
- Producer gets [NotLeaderForPartitionException](#page-378-4)
- [Under-replicated](#page-378-5) partitions (URP) greater than zero
- Cluster has topics called \_\_amazon\_msk\_canary and [\\_\\_amazon\\_msk\\_canary\\_state](#page-379-0)
- Partition [replication](#page-379-1) fails
- [Unable](#page-379-2) to access cluster that has public access turned on
- Unable to access cluster from within AWS: [Networking](#page-380-0) issues
- Failed [authentication:](#page-382-0) Too many connects
- MSK [Serverless:](#page-382-1) Cluster creation fails

# <span id="page-374-1"></span>**Volume replacement causes disk saturation due to replication overload**

During unplanned volume hardware failure, Amazon MSK may replace the volume with a new instance. Kafka repopulates the new volume by replicating partitions from other brokers in the cluster. Once partitions are replicated and caught up, they are eligible for leadership and in-sync replica (ISR) membership.

#### **Problem**

In a broker recovering from volume replacement, some partitions of varying sizes may come back online before others. This can be problematic as those partitions can be serving traffic from the same broker that is still catching up (replicating) other partitions. This replication traffic can sometimes saturate the underlying volume throughput limits, which is 250 MiB per second in the default case. When this saturation occurs, any partitions that are already caught up will be impacted, resulting in latency across the cluster for any brokers sharing ISR with those caught up partitions (not just leader partitions due to remote acks acks=all). This problem is more common with larger clusters that have larger numbers of partitions that vary in size.

#### **Recommendation**

- To improve replication I/O posture, ensure that best [practice](https://docs.aws.amazon.com/msk/latest/developerguide/bestpractices.html#optimize-broker-threads) thread settings are in place.
- To reduce the likelihood of underlying volume saturation, enable provisioned storage with a higher throughput. A min throughput value of 500 MiB/s is recommended for high throughput replication cases, but the actual value needed will vary with throughput and use case. [Provisioning](#page-50-0) storage throughput.
- To minimize replication pressure, lower num.replica.fetchers to the default value of 2.

# <span id="page-375-0"></span>**Consumer group stuck in PreparingRebalance state**

If one or more of your consumer groups is stuck in a perpetual rebalancing state, the cause might be Apache Kafka issue [KAFKA-9752](https://issues.apache.org/jira/browse/KAFKA-9752), which affects Apache Kafka versions 2.3.1 and 2.4.1.

To resolve this issue, we recommend that you upgrade your cluster to [Amazon](#page-367-0) MSK bug-fix version [2.4.1.1](#page-367-0), which contains a fix for this issue. For information about updating an existing cluster to Amazon MSK bug-fix version 2.4.1.1, see [Updating](#page-369-0) the Apache Kafka version.

The workarounds for solving this issue without upgrading the cluster to Amazon MSK bug-fix version 2.4.1.1 are to either set the Kafka clients to use Static [membership](#page-375-1) protocol , or to [Identify](#page-376-1) and [reboot](#page-376-1) the coordinating broker node of the stuck consumer group.

## <span id="page-375-1"></span>**Implementing static membership protocol**

To implement Static Membership Protocol in your clients, do the following:

- 1. Set the group. instance. id property of your [Kafka Consumers](https://kafka.apache.org/26/javadoc/index.html?org/apache/kafka/clients/consumer/KafkaConsumer.html) configuration to a static string that identifies the consumer in the group.
- 2. Ensure that other instances of the configuration are updated to use the static string.
- 3. Deploy the changes to your Kafka Consumers.

Using Static Membership Protocol is more effective if the session timeout in the client configuration is set to a duration that allows the consumer to recover without prematurely triggering a consumer group rebalance. For example, if your consumer application can tolerate 5 minutes of unavailability, a reasonable value for the session timeout would be 4 minutes instead of the default value of 10 seconds.

#### **(i)** Note

Using Static Membership Protocol only reduces the probability of encountering this issue. You may still encounter this issue even when using Static Membership Protocol.

### <span id="page-376-1"></span>**Rebooting the coordinating broker node**

To reboot the coordinating broker node, do the following:

- 1. Identify the group coordinator using the kafka-consumer-groups.sh command.
- 2. Restart the group coordinator of the stuck consumer group using the [RebootBroker](https://docs.aws.amazon.com/msk/1.0/apireference/clusters-clusterarn-reboot-broker.html#RebootBroker) API action.

## <span id="page-376-0"></span>**Error delivering broker logs to Amazon CloudWatch Logs**

When you try to set up your cluster to send broker logs to Amazon CloudWatch Logs, you might get one of two exceptions.

If you get an InvalidInput.LengthOfCloudWatchResourcePolicyLimitExceeded exception, try again but use log groups that start with /aws/vendedlogs/. For more information, see [Enabling](https://docs.aws.amazon.com/AmazonCloudWatch/latest/logs/AWS-logs-and-resource-policy.html) Logging from Certain Amazon Web Services.

If you get an InvalidInput.NumberOfCloudWatchResourcePoliciesLimitExceeded exception, choose an existing Amazon CloudWatch Logs policy in your account, and append the following JSON to it.

```
{"Sid":"AWSLogDeliveryWrite","Effect":"Allow","Principal":
{"Service":"delivery.logs.amazonaws.com"},"Action":
["logs:CreateLogStream","logs:PutLogEvents"],"Resource":["*"]}
```
If you try to append the JSON above to an existing policy but get an error that says you've reached the maximum length for the policy you picked, try to append the JSON to another one of your Amazon CloudWatch Logs policies. After you append the JSON to an existing policy, try once again to set up broker-log delivery to Amazon CloudWatch Logs.

## <span id="page-377-0"></span>**No default security group**

If you try to create a cluster and get an error indicating that there's no default security group, it might be because you are using a VPC that was shared with you. Ask your administrator to grant you permission to describe the security groups on this VPC and try again. For an example of a policy that allows this action, see Amazon EC2: Allows Managing EC2 Security Groups [Associated](https://docs.aws.amazon.com/IAM/latest/UserGuide/reference_policies_examples_ec2_securitygroups-vpc.html) With a Specific VPC, [Programmatically](https://docs.aws.amazon.com/IAM/latest/UserGuide/reference_policies_examples_ec2_securitygroups-vpc.html) and in the Console .

## <span id="page-377-1"></span>**Cluster appears stuck in the CREATING state**

Sometimes cluster creation can take up to 30 minutes. Wait for 30 minutes and check the state of the cluster again.

## <span id="page-377-2"></span>**Cluster state goes from CREATING to FAILED**

<span id="page-377-3"></span>Try creating the cluster again.

# **Cluster state is ACTIVE but producers cannot send data or consumers cannot receive data**

- If the cluster creation succeeds (the cluster state is ACTIVE), but you can't send or receive data, ensure that your producer and consumer applications have access to the cluster. For more information, see the guidance in the section called "Step 3: Create a client [machine"](#page-18-0).
- If your producers and consumers have access to the cluster but still experience problems producing and consuming data, the cause might be [KAFKA-7697](https://issues.apache.org/jira/browse/KAFKA-7697), which affects Apache Kafka

version 2.1.0 and can lead to a deadlock in one or more brokers. Consider migrating to Apache Kafka 2.2.1, which is not affected by this bug. For information about how to migrate, see *[Migration](#page-318-0)*.

## <span id="page-378-0"></span>**AWS CLI doesn't recognize Amazon MSK**

If you have the AWS CLI installed, but it doesn't recognize the Amazon MSK commands, upgrade your AWS CLI to the latest version. For detailed instructions on how to upgrade the AWS CLI, see Installing the AWS [Command](https://docs.aws.amazon.com/cli/latest/userguide/cli-chap-install.html) Line Interface. For information about how to use the AWS CLI to run Amazon MSK commands, see *[How it works](#page-24-0)*.

## <span id="page-378-1"></span>**Partitions go offline or replicas are out of sync**

<span id="page-378-2"></span>These can be symptoms of low disk space. See the section called "Disk space is [running](#page-378-2) low".

## **Disk space is running low**

See the following best practices for managing disk space: the section called ["Monitor](#page-388-0) disk space" and the section called "Adjust data retention [parameters".](#page-388-1)

## <span id="page-378-3"></span>**Memory running low**

If you see the MemoryUsed metric running high or MemoryFree running low, that doesn't mean there's a problem. Apache Kafka is designed to use as much memory as possible, and it manages it optimally.

# <span id="page-378-4"></span>**Producer gets NotLeaderForPartitionException**

This is often a transient error. Set the producer's retries configuration parameter to a value that's higher than its current value.

# <span id="page-378-5"></span>**Under-replicated partitions (URP) greater than zero**

The UnderReplicatedPartitions metric is an important one to monitor. In a healthy MSK cluster, this metric has the value 0. If it's greater than zero, that might be for one of the following reasons.

- If UnderReplicatedPartitions is spiky, the issue might be that the cluster isn't provisioned at the right size to handle incoming and outgoing traffic. See *[Best practices](#page-383-1)*.
- If UnderReplicatedPartitions is consistently greater than 0 including during low-traffic periods, the issue might be that you've set restrictive ACLs that don't grant topic access to brokers. To replicate partitions, brokers must be authorized to both READ and DESCRIBE topics. DESCRIBE is granted by default with the READ authorization. For information about setting ACLs, see [Authorization](https://kafka.apache.org/documentation/#security_authz) and ACLs in the Apache Kafka documentation.

# <span id="page-379-0"></span>**Cluster has topics called \_\_amazon\_msk\_canary and \_\_amazon\_msk\_canary\_state**

You might see that your MSK cluster has a topic with the name \_\_amazon\_msk\_canary and another with the name \_\_amazon\_msk\_canary\_state. These are internal topics that Amazon MSK creates and uses for cluster health and diagnostic metrics. These topics are negligible in size and can't be deleted.

## <span id="page-379-1"></span>**Partition replication fails**

<span id="page-379-2"></span>Ensure that you haven't set ACLs on CLUSTER\_ACTIONS.

# **Unable to access cluster that has public access turned on**

If your cluster has public access turned on, but you still cannot access it from the internet, follow these steps:

- 1. Ensure that the cluster's security group's inbound rules allow your IP address and the cluster's port. For a list of cluster port numbers, see the section called "Port [information".](#page-317-0) Also ensure that the security group's outbound rules allow outbound communications. For more information about security groups and their inbound and outbound rules, see [Security](https://docs.aws.amazon.com/vpc/latest/userguide/VPC_SecurityGroups.html) groups for [your](https://docs.aws.amazon.com/vpc/latest/userguide/VPC_SecurityGroups.html) VPC in the Amazon VPC User Guide.
- 2. Make sure that your IP address and the cluster's port are allowed in the inbound rules of the cluster's VPC network ACL. Unlike security groups, network ACLs are stateless. This means that you must configure both inbound and outbound rules. In the outbound rules, allow all traffic (port range: 0-65535) to your IP address. For more information, see Add and [delete](https://docs.aws.amazon.com/vpc/latest/userguide/vpc-network-acls.html#Rules) rules in the Amazon VPC User Guide.

3. Make sure that you are using the public-access bootstrap-brokers string to access the cluster. An MSK cluster that has public access turned on has two different bootstrap-brokers strings, one for public access, and one for access from within AWS. For more information, see [the](#page-31-0)  section called "Getting the bootstrap brokers using the AWS [Management](#page-31-0) Console".

### <span id="page-380-0"></span>**Unable to access cluster from within AWS: Networking issues**

If you have an Apache Kafka application that is unable to communicate successfully with an MSK cluster, start by performing the following connectivity test.

- 1. Use any of the methods described in the section called "Getting the [bootstrap](#page-31-1) brokers" to get the addresses of the bootstrap brokers.
- 2. In the following command replace *bootstrap-broker* with one of the broker addresses that you obtained in the previous step. Replace *port-number* with 9094 if the cluster is set up to use TLS authentication. If the cluster doesn't use TLS authentication, replace *port-number* with 9092. Run the command from the client machine.

telnet *bootstrap-broker port-number*

Where port-number is:

- 9094 if the cluster is set up to use TLS authentication.
- 9092 If the cluster doesn't use TLS authentication.
- A different port-number is required if public access is enabled.

Run the command from the client machine.

3. Repeat the previous command for all the bootstrap brokers.

If the client machine is able to access the brokers, this means there are no connectivity issues. In this case, run the following command to check whether your Apache Kafka client is set up correctly. To get *bootstrap-brokers*, use any of the methods described in the section called ["Getting](#page-31-1) the [bootstrap](#page-31-1) brokers". Replace *topic* with the name of your topic.

*<path-to-your-kafka-installation>*/bin/kafka-console-producer.sh --brokerlist *bootstrap-brokers* --producer.config client.properties --topic *topic*

If the previous command succeeds, this means that your client is set up correctly. If you're still unable to produce and consume from an application, debug the problem at the application level.

If the client machine is unable to access the brokers, see the following subsections for guidance that is based on your client-machine setup.

#### **Amazon EC2 client and MSK cluster in the same VPC**

If the client machine is in the same VPC as the MSK cluster, make sure the cluster's security group has an inbound rule that accepts traffic from the client machine's security group. For information about setting up these rules, see [Security](https://docs.aws.amazon.com/vpc/latest/userguide/VPC_SecurityGroups.html#SecurityGroupRules) Group Rules. For an example of how to access a cluster from an Amazon EC2 instance that's in the same VPC as the cluster, see *[Getting](#page-15-0) started*.

### **Amazon EC2 client and MSK cluster in different VPCs**

If the client machine and the cluster are in two different VPCs, ensure the following:

- The two VPCs are peered.
- The status of the peering connection is active.
- The route tables of the two VPCs are set up correctly.

For information about VPC peering, see Working with VPC Peering [Connections](https://docs.aws.amazon.com/vpc/latest/peering/working-with-vpc-peering.html).

### **On-premises client**

In the case of an on-premises client that is set up to connect to the MSK cluster using AWS VPN, ensure the following:

- The VPN connection status is UP. For information about how to check the VPN connection status, see How do I check the current status of my VPN [tunnel?](https://aws.amazon.com/premiumsupport/knowledge-center/check-vpn-tunnel-status/).
- The route table of the cluster's VPC contains the route for an on-premises CIDR whose target has the format Virtual private gateway(vgw-xxxxxxxx).
- The MSK cluster's security group allows traffic on port 2181, port 9092 (if your cluster accepts plaintext traffic), and port 9094 (if your cluster accepts TLS-encrypted traffic).

For more AWS VPN troubleshooting guidance, see [Troubleshooting](https://docs.aws.amazon.com/vpn/latest/clientvpn-admin/troubleshooting.html) Client VPN.

### **AWS Direct Connect**

If the client uses AWS Direct Connect, see [Troubleshooting](https://docs.aws.amazon.com/directconnect/latest/UserGuide/Troubleshooting.html) AWS Direct Connect.

If the previous troubleshooting guidance doesn't resolve the issue, ensure that no firewall is blocking network traffic. For further debugging, use tools like tcpdump and Wireshark to analyze traffic and to make sure that it is reaching the MSK cluster.

## <span id="page-382-0"></span>**Failed authentication: Too many connects**

The Failed authentication ... Too many connects error indicates that a broker is protecting itself because one or more IAM clients are trying to connect to it at an aggressive rate. To help brokers accept a higher rate of new IAM connections, you can increase the [reconnect.backoff.ms](https://kafka.apache.org/documentation/#producerconfigs_reconnect.backoff.ms) configuration parameter.

To learn more about the rate limits for new connections per broker, see the [Amazon](#page-354-0) MSK quota page.

## <span id="page-382-1"></span>**MSK Serverless: Cluster creation fails**

If you try to create an MSK Serverless cluster and the workflow fails, you may not have permission to create a VPC endpoint. Verify that your administrator has granted you permission to create a VPC endpoint by allowing the ec2:CreateVpcEndpoint action.

For a complete list of permissions required to perform all Amazon MSK actions, see AWS [managed](#page-246-0) policy: [AmazonMSKFullAccess](#page-246-0).

# <span id="page-383-1"></span>**Best practices**

<span id="page-383-0"></span>This topic outlines some best practices to follow when using Amazon MSK.

## **Right-size your cluster: Number of partitions per broker**

The following table shows the recommended number of partitions (including leader and follower replicas) per broker.

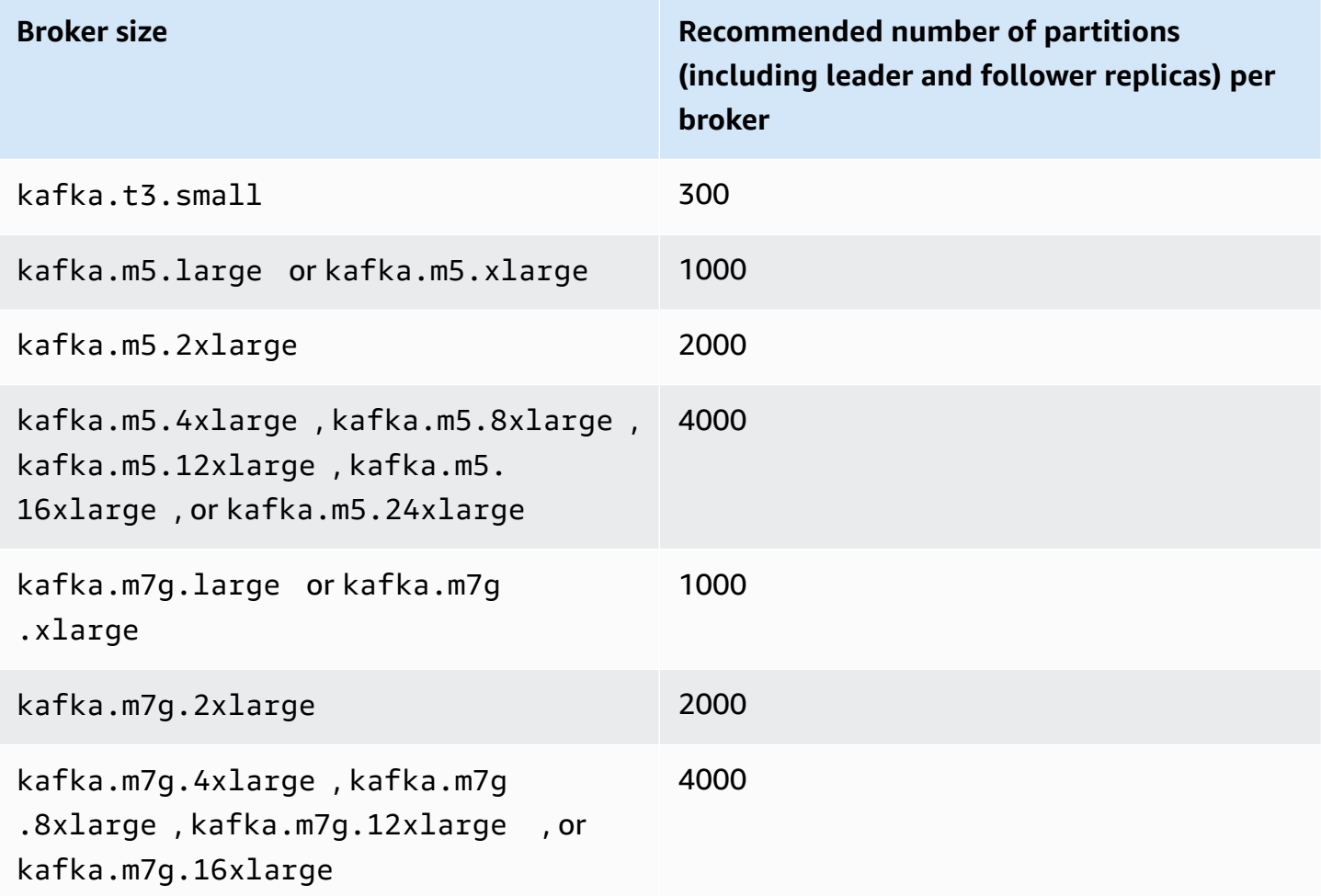

If the number of partitions per broker exceeds the recommended value and your cluster becomes overloaded, you may be prevented from performing the following operations:

- Update the cluster configuration
- Update the cluster to a smaller broker size

• Associate an AWS Secrets Manager secret with a cluster that has SASL/SCRAM authentication

A high number of partitions can also result in missing Kafka metrics on CloudWatch and on Prometheus scraping.

For guidance on choosing the number of partitions, see Apache Kafka Supports 200K [Partitions](https://blogs.apache.org/kafka/entry/apache-kafka-supports-more-partitions) Per [Cluster](https://blogs.apache.org/kafka/entry/apache-kafka-supports-more-partitions). We also recommend that you perform your own testing to determine the right size for your brokers. For more information about the different broker sizes, see the section called ["Broker](#page-25-0) [sizes"](#page-25-0).

## **Right-size your cluster: Number of brokers per cluster**

To determine the right number of brokers for your MSK cluster and understand costs, see the [MSK](https://view.officeapps.live.com/op/view.aspx?src=https%3A%2F%2Fdy7oqpxkwhskb.cloudfront.net%2FMSK_Sizing_Pricing.xlsx&wdOrigin=BROWSELINK) [Sizing and Pricing](https://view.officeapps.live.com/op/view.aspx?src=https%3A%2F%2Fdy7oqpxkwhskb.cloudfront.net%2FMSK_Sizing_Pricing.xlsx&wdOrigin=BROWSELINK) spreadsheet. This spreadsheet provides an estimate for sizing an MSK cluster and the associated costs of Amazon MSK compared to a similar, self-managed, EC2-based Apache Kafka cluster. For more information about the input parameters in the spreadsheet, hover over the parameter descriptions. Estimates provided by this sheet are conservative and provide a starting point for a new cluster. Cluster performance, size, and costs are dependent on your use case and we recommend that you verify them with actual testing.

To understand how the underlying infrastructure affects Apache Kafka performance, see [Best](https://aws.amazon.com/blogs/big-data/best-practices-for-right-sizing-your-apache-kafka-clusters-to-optimize-performance-and-cost/)  practices for right-sizing your Apache Kafka clusters to optimize [performance](https://aws.amazon.com/blogs/big-data/best-practices-for-right-sizing-your-apache-kafka-clusters-to-optimize-performance-and-cost/) and cost in the AWS Big Data Blog. The blog post provides information about how to size your clusters to meet your throughput, availability, and latency requirements. It also provides answers to questions such as when you should scale *up* versus scale *out*, and guidance on how to continuously verify the size of your production clusters.

# **Optimize cluster throughput for m5.4xl, m7g.4xl or larger instances**

When using m5.4xl, m7g.4xl, or larger instances, you can optimize the cluster throughput by tuning the num.io.threads and num.network.threads configurations.

Num.io.threads is the number of threads that a broker uses for processing requests. Adding more threads, up to the number of CPU cores supported for the instance size, can help improve cluster throughput.

Num.network.threads is the number of threads the broker uses for receiving all incoming requests and returning responses. Network threads place incoming requests on a request queue for processing by io.threads. Setting num.network.threads to half the number of CPU cores supported for the instance size allows for full usage of the new instance size.

#### **Important**

Do not increase num.network.threads without first increasing num.io.threads as this can lead to congestion related to queue saturation.

#### **Recommended settings**

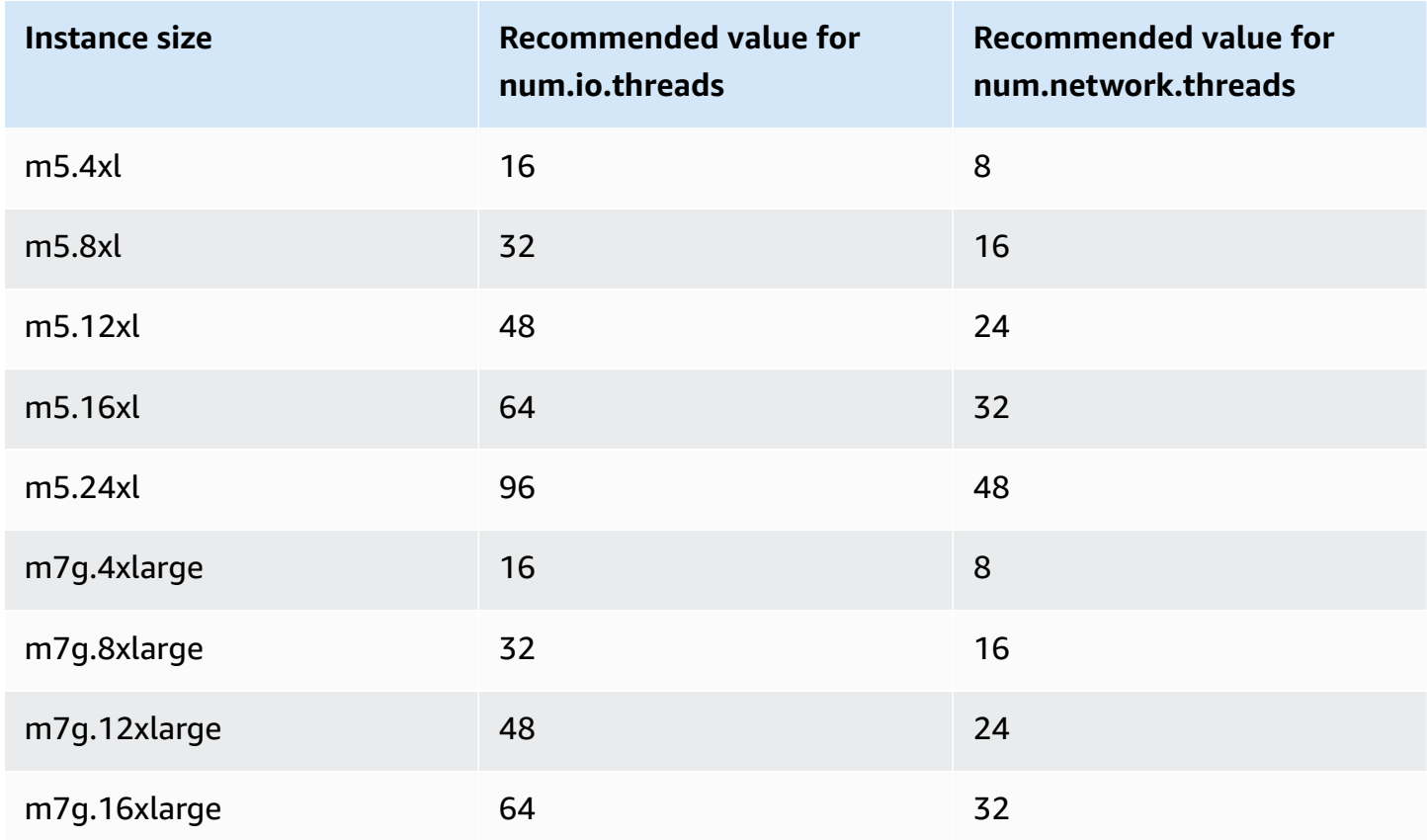

## **Use latest Kafka AdminClient to avoid topic ID mismatch issue**

The ID of a topic is lost (Error: does not match the topic Id for partition) when you use a Kafka AdminClient version lower than 2.8.0 with the flag --zookeeper to increase or reassign topic partitions for a cluster using Kafka version 2.8.0 or higher. Note that the --zookeeper flag is

deprecated in Kafka 2.5 and is removed starting with Kafka 3.0. See [Upgrading](https://kafka.apache.org/documentation.html#upgrade_2_5_0) to 2.5.0 from any version 0.8.x [through](https://kafka.apache.org/documentation.html#upgrade_2_5_0) 2.4.x.

To prevent topic ID mismatch, use a Kafka client version 2.8.0 or higher for Kafka admin operations. Alternatively, clients 2.5 and higher can use the --bootstrap-servers flag instead of the --zookeeper flag.

# <span id="page-386-0"></span>**Build highly available clusters**

Use the following recommendations so that your MSK cluster can be highly available during an update (such as when you're updating the broker size or Apache Kafka version, for example) or when Amazon MSK is replacing a broker.

- Set up a three-AZ cluster.
- Ensure that the replication factor (RF) is at least 3. Note that a RF of 1 can lead to offline partitions during a rolling update; and a RF of 2 may lead to data loss.
- Set minimum in-sync replicas (minISR) to at most RF 1. A minISR that is equal to the RF can prevent producing to the cluster during a rolling update. A minISR of 2 allows three-way replicated topics to be available when one replica is offline.
- Ensure client connection strings include at least one broker from each availability zone. Having multiple brokers in a client's connection string allows for failover when a specific broker is offline for an update. For information about how to get a connection string with multiple brokers, see the section called "Getting the [bootstrap](#page-31-1) brokers".

## **Monitor CPU usage**

Amazon MSK strongly recommends that you maintain the total CPU utilization for your brokers (defined as CPU User + CPU System) under 60%. When you have at least 40% of your cluster's total CPU available, Apache Kafka can redistribute CPU load across brokers in the cluster when necessary. One example of when this is necessary is when Amazon MSK detects and recovers from a broker fault; in this case, Amazon MSK performs automatic maintenance, like patching. Another example is when a user requests a broker-size change or version upgrade; in these two cases, Amazon MSK deploys rolling workflows that take one broker offline at a time. When brokers with lead partitions go offline, Apache Kafka reassigns partition leadership to redistribute work to other brokers in the cluster. By following this best practice you can ensure you have enough CPU headroom in your cluster to tolerate operational events like these.

You can use Amazon [CloudWatch](https://docs.aws.amazon.com//AmazonCloudWatch/latest/monitoring/using-metric-math.html) metric math to create a composite metric that is CPU User + CPU System. Set an alarm that gets triggered when the composite metric reaches an average CPU utilization of 60%. When this alarm is triggered, scale the cluster using one of the following options:

- Option 1 (recommended): [Update](https://docs.aws.amazon.com//msk/latest/developerguide/msk-update-broker-type.html) your broker size to the next larger size. For example, if the current size is kafka.m5.large, update the cluster to use kafka.m5.xlarge. Keep in mind that when you update the broker size in the cluster, Amazon MSK takes brokers offline in a rolling fashion and temporarily reassigns partition leadership to other brokers. A size update typically takes 10-15 minutes per broker.
- Option 2: If there are topics with all messages ingested from producers that use round-robin writes (in other words, messages aren't keyed and ordering isn't important to consumers), [expand](https://docs.aws.amazon.com//msk/latest/developerguide/msk-update-broker-count.html) your cluster by adding brokers. Also add partitions to existing topics with the highest throughput. Next, use kafka-topics.sh --describe to ensure that newly added partitions are assigned to the new brokers. The main benefit of this option compared to the previous one is that you can manage resources and costs more granularly. Additionally, you can use this option if CPU load significantly exceeds 60% because this form of scaling doesn't typically result in increased load on existing brokers.
- Option 3: Expand your cluster by adding brokers, then reassign existing partitions by using the partition reassignment tool named kafka-reassign-partitions.sh. However, if you use this option, the cluster will need to spend resources to replicate data from broker to broker after partitions are reassigned. Compared to the two previous options, this can significantly increase the load on the cluster at first. As a result, Amazon MSK doesn't recommend using this option when CPU utilization is above 70% because replication causes additional CPU load and network traffic. Amazon MSK only recommends using this option if the two previous options aren't feasible.

#### Other recommendations:

- Monitor total CPU utilization per broker as a proxy for load distribution. If brokers have consistently uneven CPU utilization it might be a sign that load isn't evenly distributed within the cluster. Amazon MSK recommends using Cruise [Control](https://docs.aws.amazon.com//msk/latest/developerguide/cruise-control.html) to continuously manage load distribution via partition assignment.
- Monitor produce and consume latency. Produce and consume latency can increase linearly with CPU utilization.

• **JMX scrape interval**: If you enable open monitoring with the [Prometheus](https://docs.aws.amazon.com/msk/latest/developerguide/open-monitoring.html) feature, it is recommended that you use a 60 second or higher scrape interval (scrape interval: 60s) for your Prometheus host configuration (prometheus.yml). Lowering the scrape interval can lead to high CPU usage on your cluster.

### <span id="page-388-0"></span>**Monitor disk space**

To avoid running out of disk space for messages, create a CloudWatch alarm that watches the KafkaDataLogsDiskUsed metric. When the value of this metric reaches or exceeds 85%, perform one or more of the following actions:

- Use the section called ["Automatic](#page-47-0) scaling". You can also manually increase broker storage as described in the section called ["Manual](#page-49-0) scaling".
- Reduce [the](#page-388-1) message retention period or log size. For information on how to do that, see the section called "Adjust data retention [parameters".](#page-388-1)
- Delete unused topics.

For information on how to set up and use alarms, see Using Amazon [CloudWatch](https://docs.aws.amazon.com/AmazonCloudWatch/latest/monitoring/AlarmThatSendsEmail.html) Alarms. For a full list of Amazon MSK metrics, see *[Monitoring a cluster](#page-323-0)*.

## <span id="page-388-1"></span>**Adjust data retention parameters**

Consuming messages doesn't remove them from the log. To free up disk space regularly, you can explicitly specify a retention time period, which is how long messages stay in the log. You can also specify a retention log size. When either the retention time period or the retention log size are reached, Apache Kafka starts removing inactive segments from the log.

To specify a retention policy at the cluster level, set one or more of the following parameters: log.retention.hours, log.retention.minutes, log.retention.ms, or log.retention.bytes. For more information, see the section called "Custom [configurations"](#page-76-1).

You can also specify retention parameters at the topic level:

• To specify a retention time period per topic, use the following command.

```
kafka-configs.sh --bootstrap-server $bs --alter --entity-type topics --entity-
name TopicName --add-config retention.ms=DesiredRetentionTimePeriod
```
• To specify a retention log size per topic, use the following command.

```
kafka-configs.sh --bootstrap-server $bs --alter --entity-type topics --entity-
name TopicName --add-config retention.bytes=DesiredRetentionLogSize
```
The retention parameters that you specify at the topic level take precedence over cluster-level parameters.

### **Speeding up log recovery after unclean shutdown**

After an unclean shutdown, a broker can take a while to restart as it does log recovery. By default, Kafka only uses a single thread per log directory to perform this recovery. For example, if you have thousands of partitions, log recovery can take hours to complete. To speed up log recovery, it's recommended to increase the number of threads using configuration property [num.recovery.threads.per.data.dir](https://docs.aws.amazon.com/msk/latest/developerguide/msk-configuration-properties.html). You can set it to the number of CPU cores.

## **Monitor Apache Kafka memory**

We recommend that you monitor the memory that Apache Kafka uses. Otherwise, the cluster may become unavailable.

To determine how much memory Apache Kafka uses, you can monitor the HeapMemoryAfterGC metric. HeapMemoryAfterGC is the percentage of total heap memory that is in use after garbage collection. We recommend that you create a CloudWatch alarm that takes action when HeapMemoryAfterGC increases above 60%.

The steps that you can take to decrease memory usage vary. They depend on the way that you configure Apache Kafka. For example, if you use transactional message delivery, you can decrease the transactional.id.expiration.ms value in your Apache Kafka configuration from 604800000 ms to 86400000 ms (from 7 days to 1 day). This decreases the memory footprint of each transaction.

## **Don't add non-MSK brokers**

For ZooKeeper-based clusters, if you use Apache ZooKeeper commands to add brokers, these brokers don't get added to your MSK cluster, and your Apache ZooKeeper will contain incorrect information about the cluster. This might result in data loss. For supported cluster operations, see *[How it works](#page-24-0)*.

# **Enable in-transit encryption**

For information about encryption in transit and how to enable it, see the section called ["Encryption](#page-230-0) [in transit".](#page-230-0)

# **Reassign partitions**

To move partitions to different brokers on the same cluster, you can use the partition reassignment tool named kafka-reassign-partitions.sh. For example, after you add new brokers to expand a cluster or to move partitions in order to removing brokers, you can rebalance that cluster by reassigning partitions to the new brokers. For information about how to add brokers to a cluster, see the section called ["Expanding](#page-60-0) a cluster". For information about how to remove brokers from a cluster, see the section called ["Remove](#page-63-0) a broker". For information about the partition reassignment tool, see [Expanding](https://kafka.apache.org/documentation/#basic_ops_cluster_expansion) your cluster in the Apache Kafka documentation.

# **Document history for Amazon MSK Developer Guide**

The following table describes the important changes to the Amazon MSK Developer Guide.

**Latest documentation update:** June 25, 2024

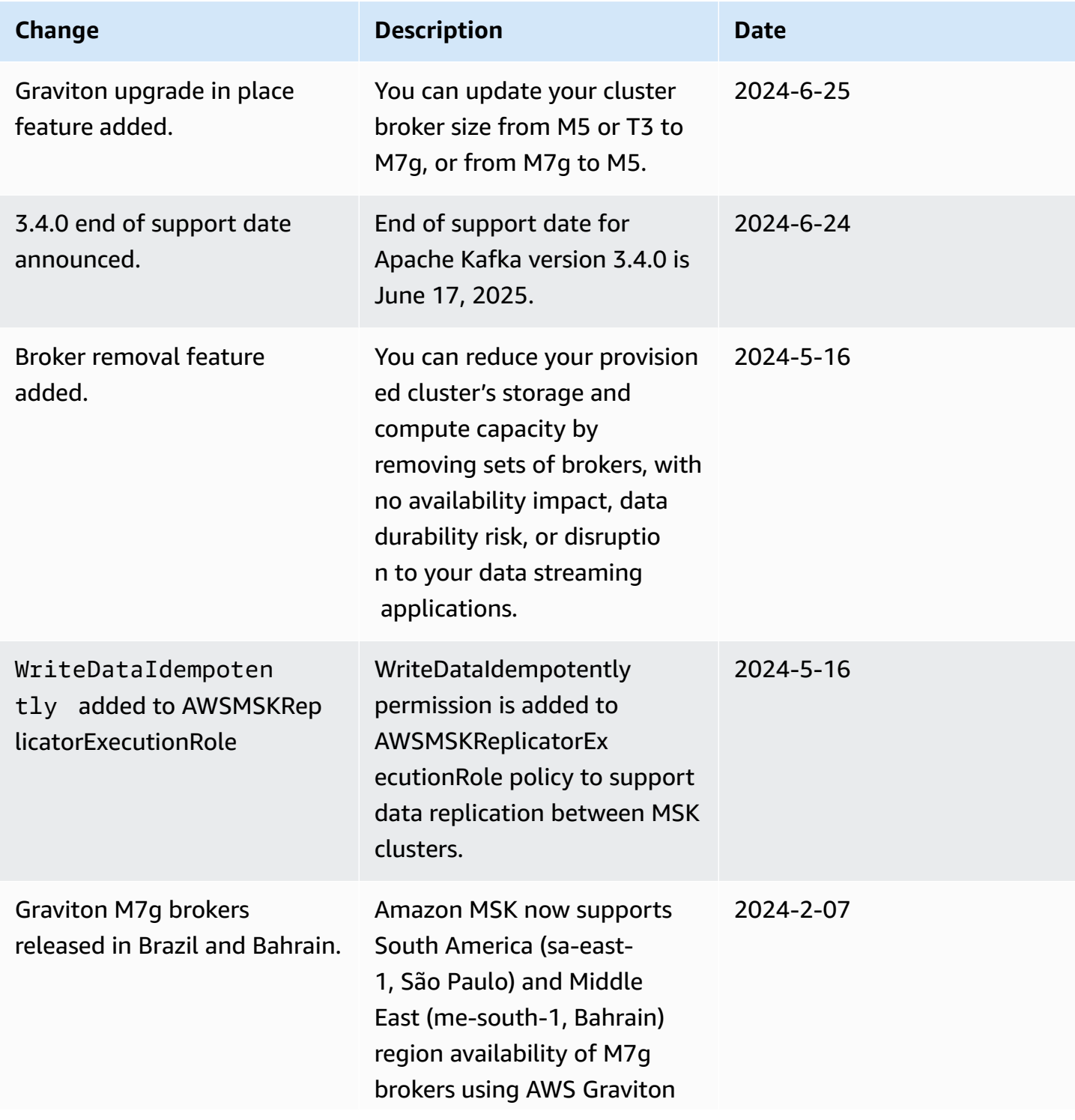

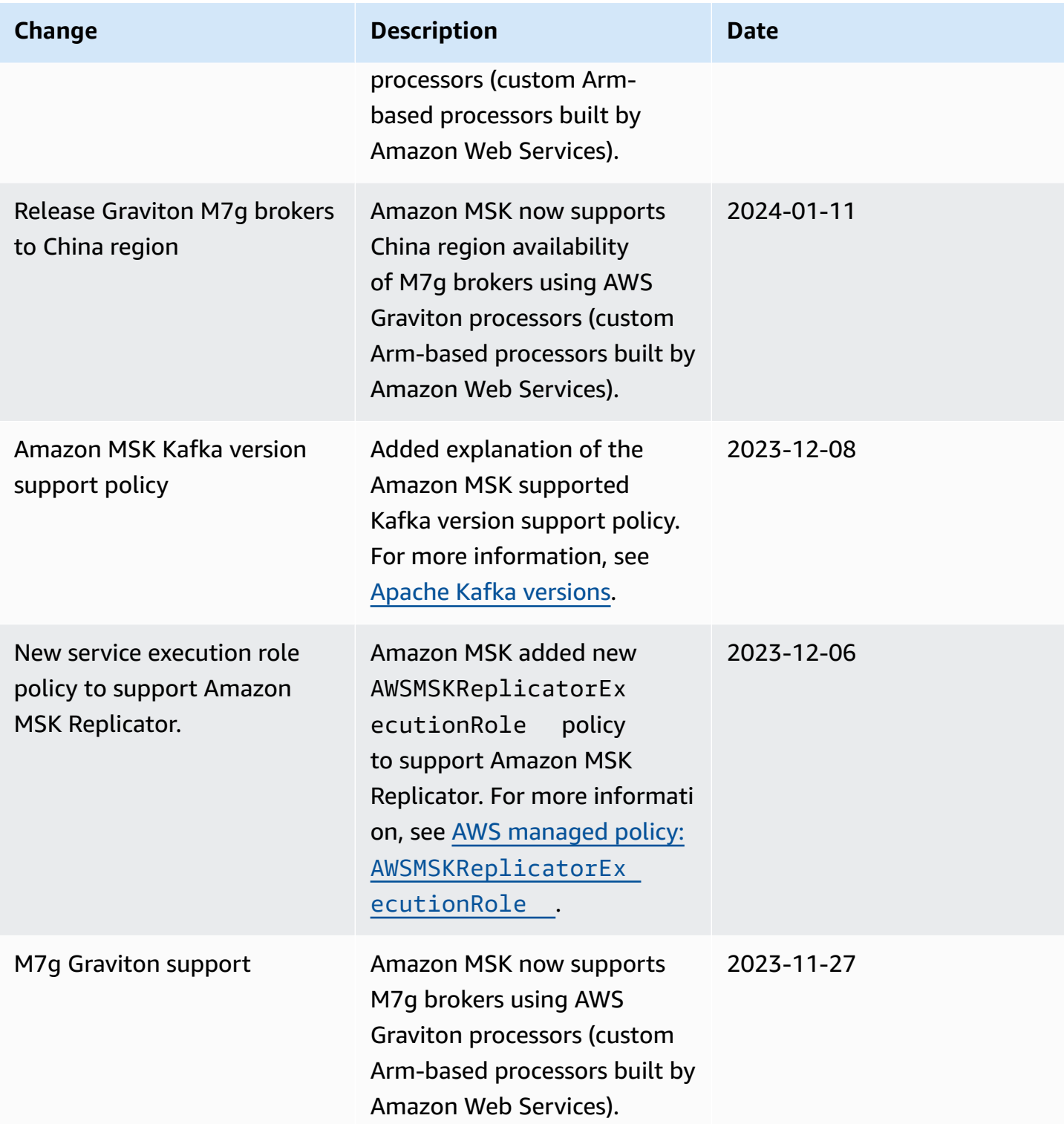

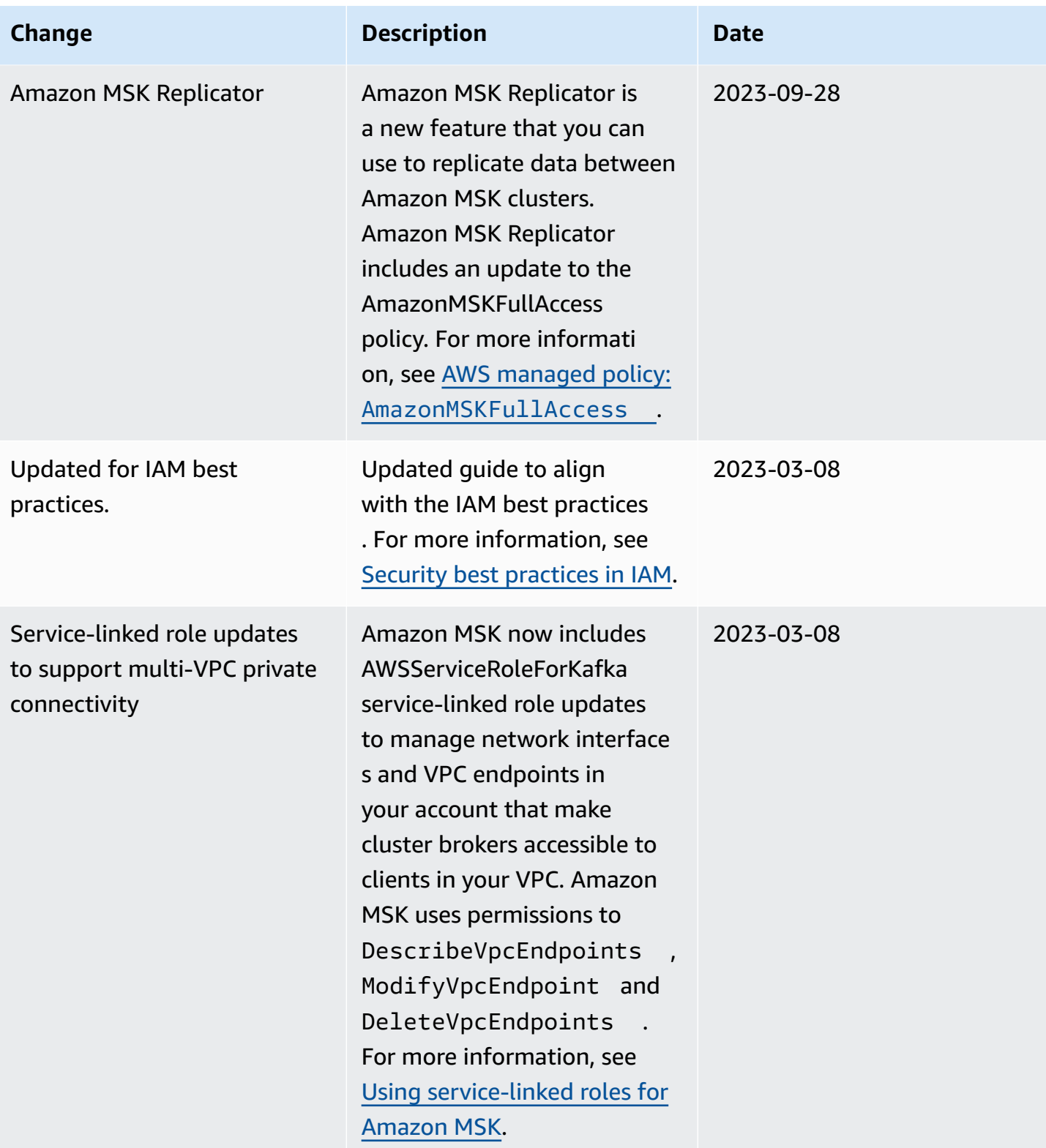

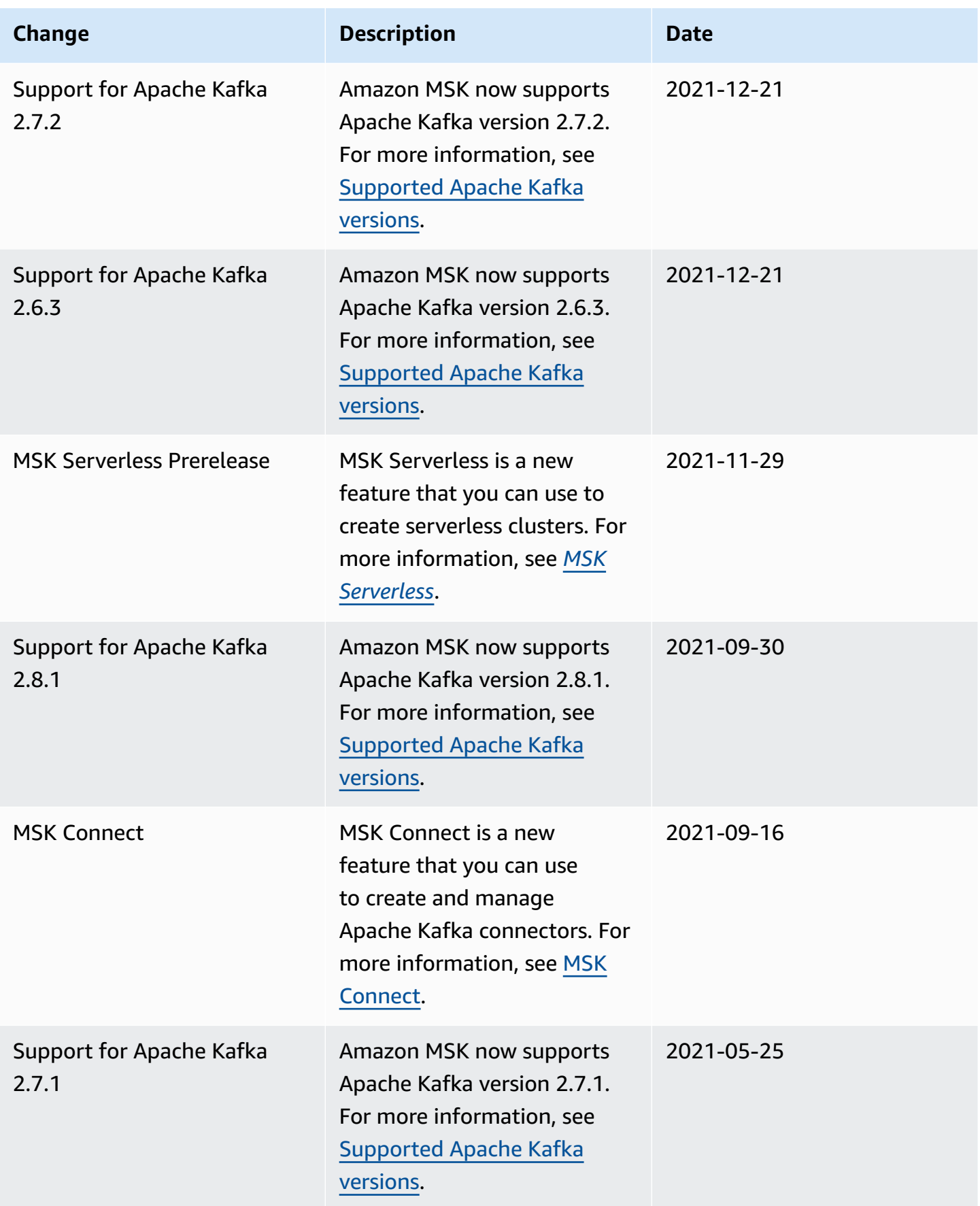

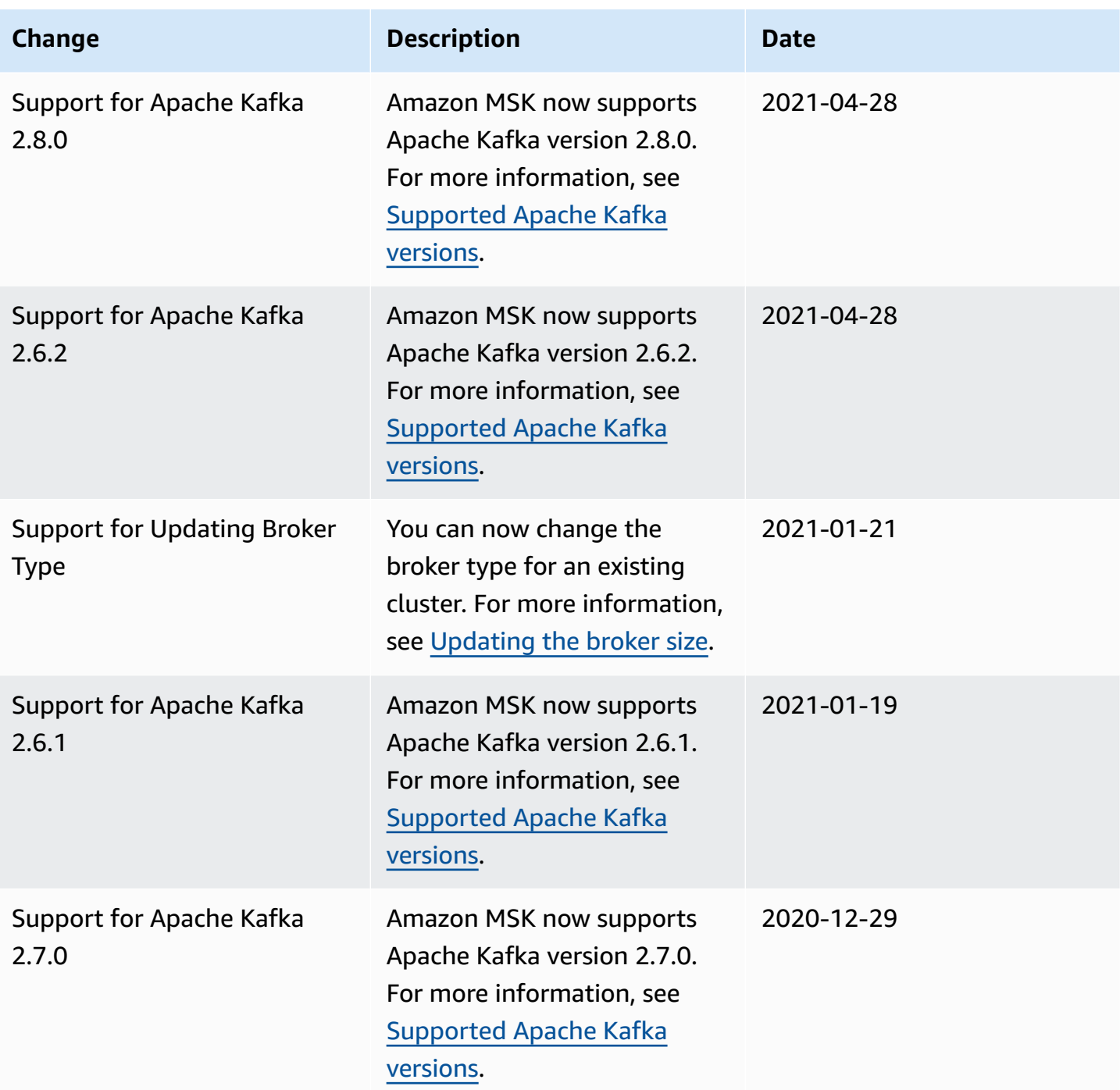
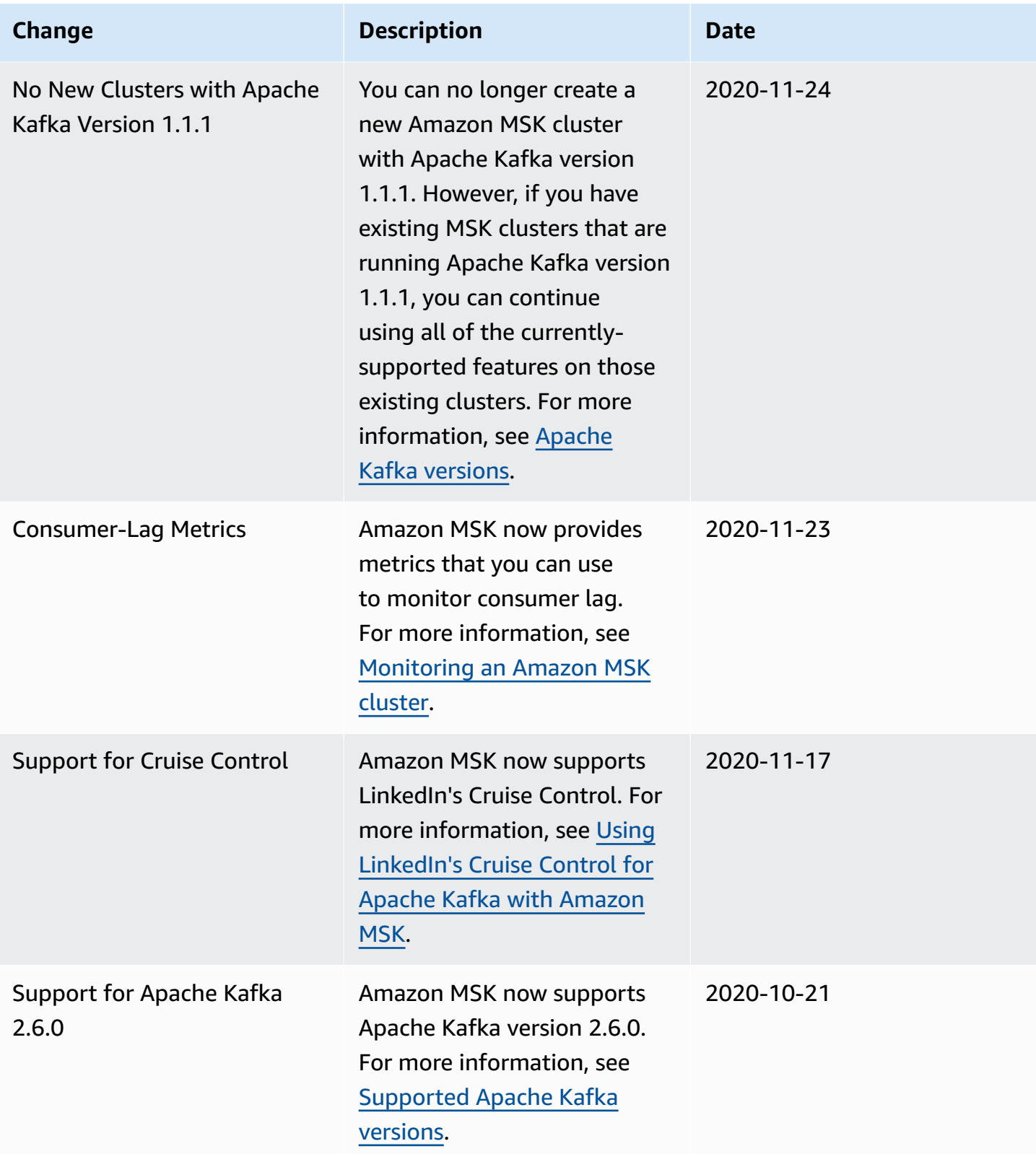

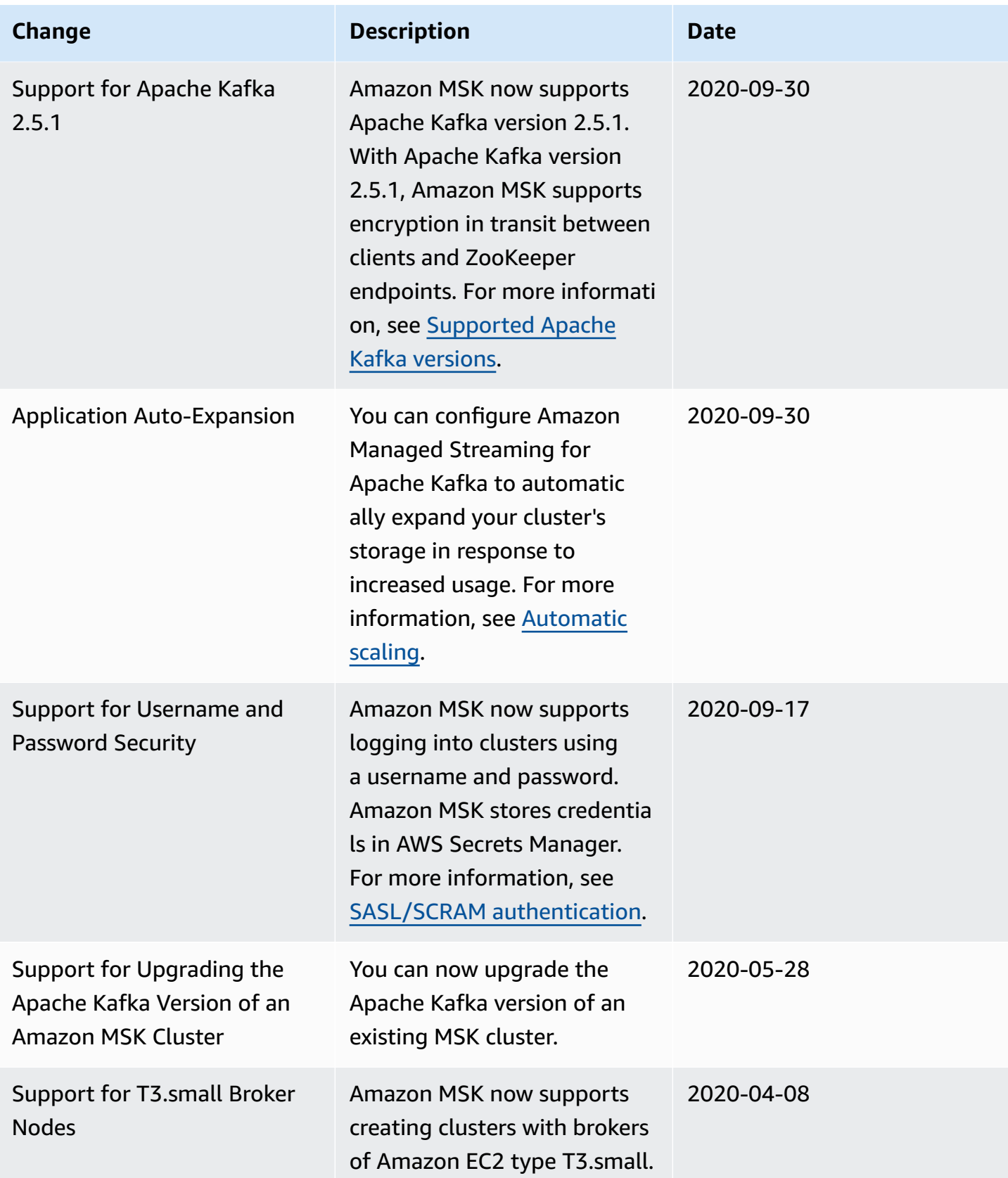

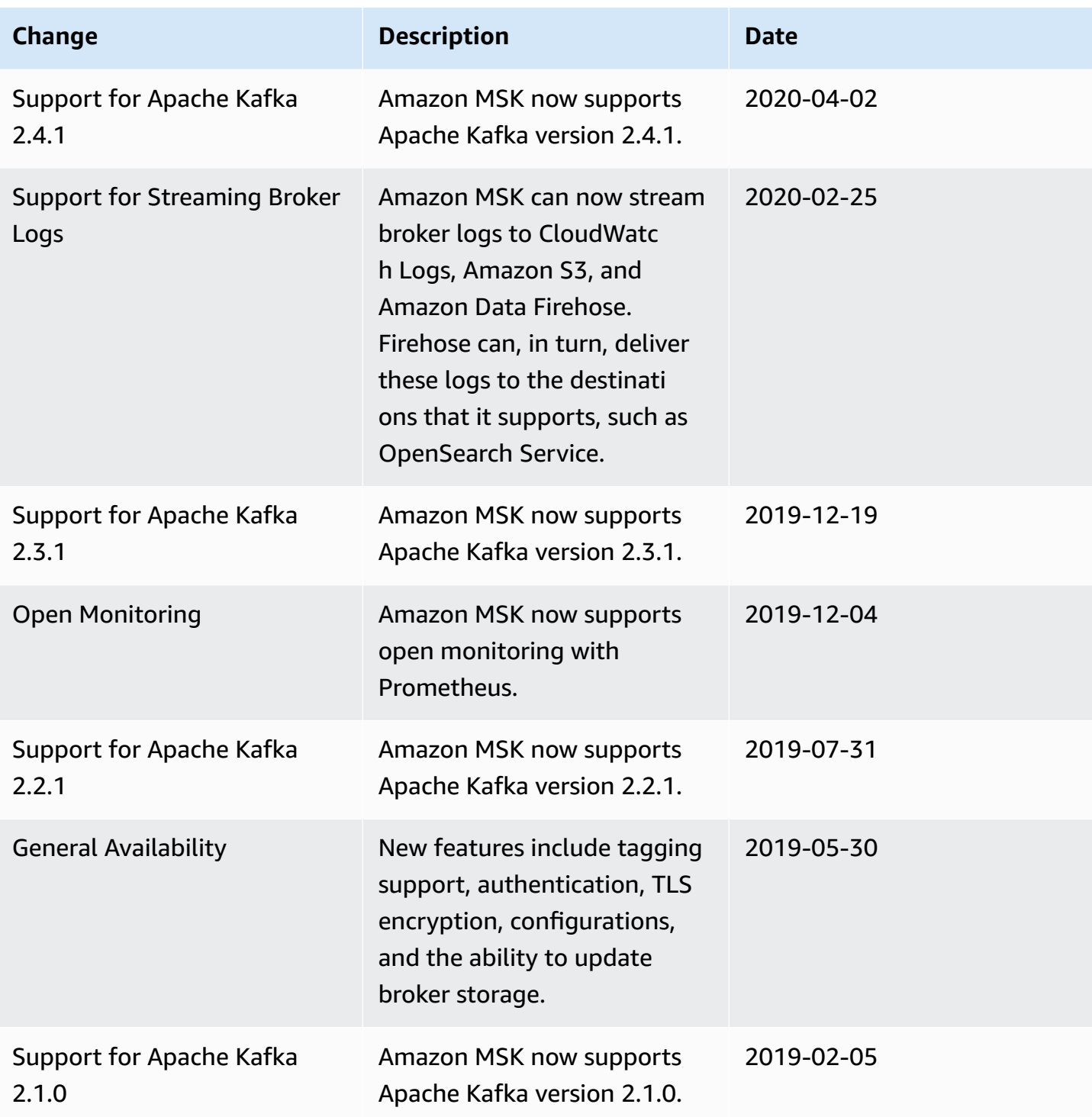

## **AWS Glossary**

For the latest AWS terminology, see the AWS [glossary](https://docs.aws.amazon.com/glossary/latest/reference/glos-chap.html) in the *AWS Glossary Reference*.